# **General Introductions**

# **Table of Contents**

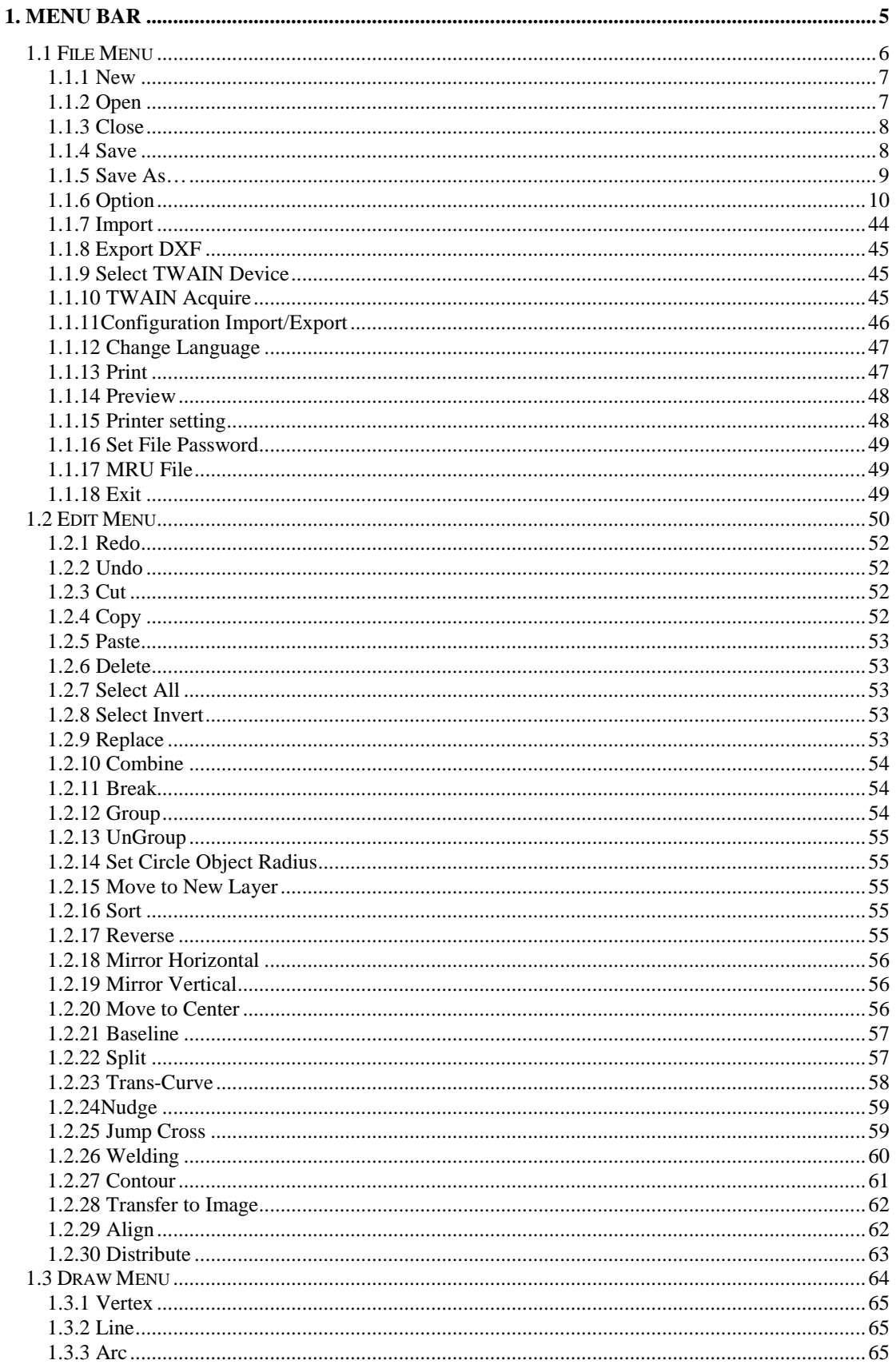

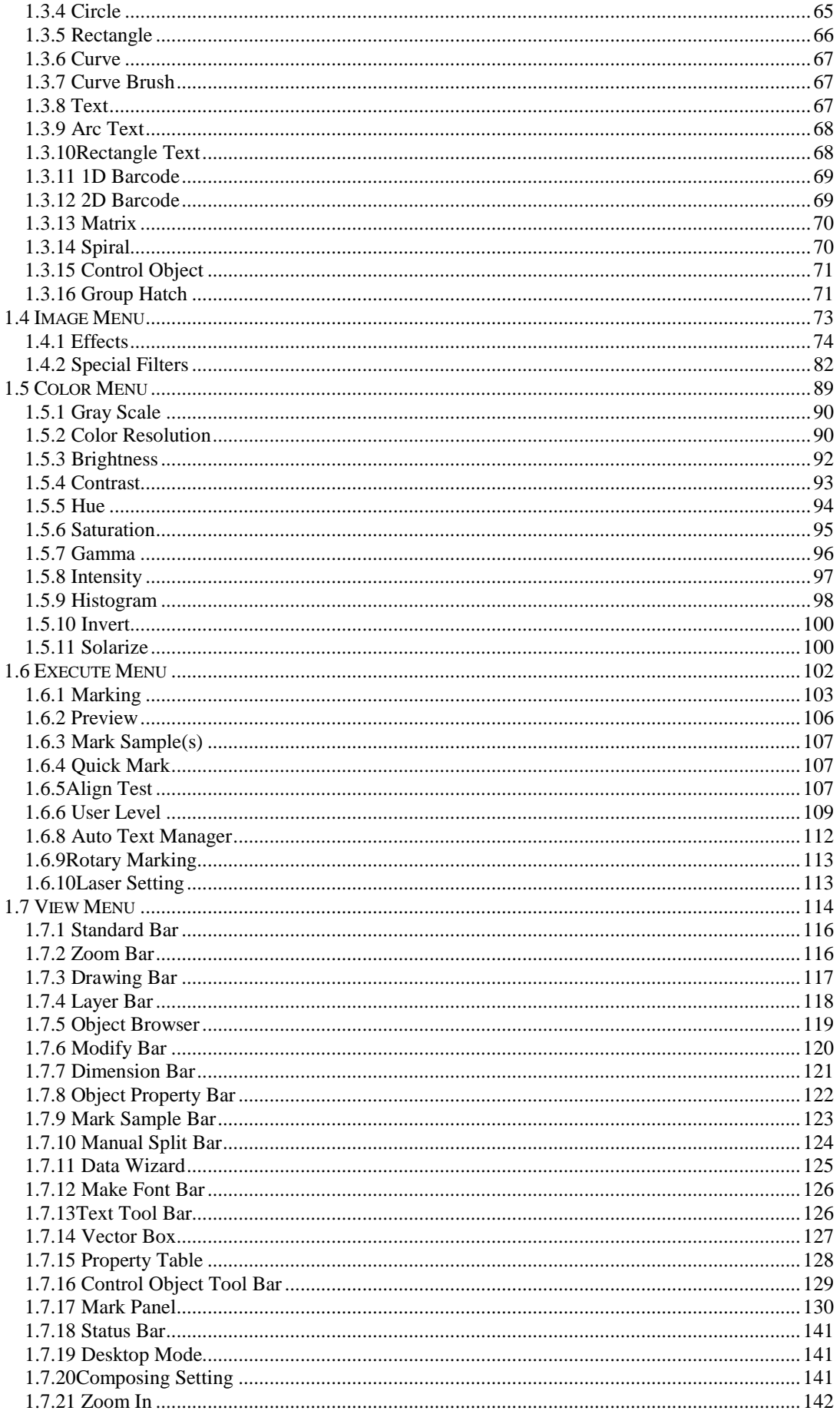

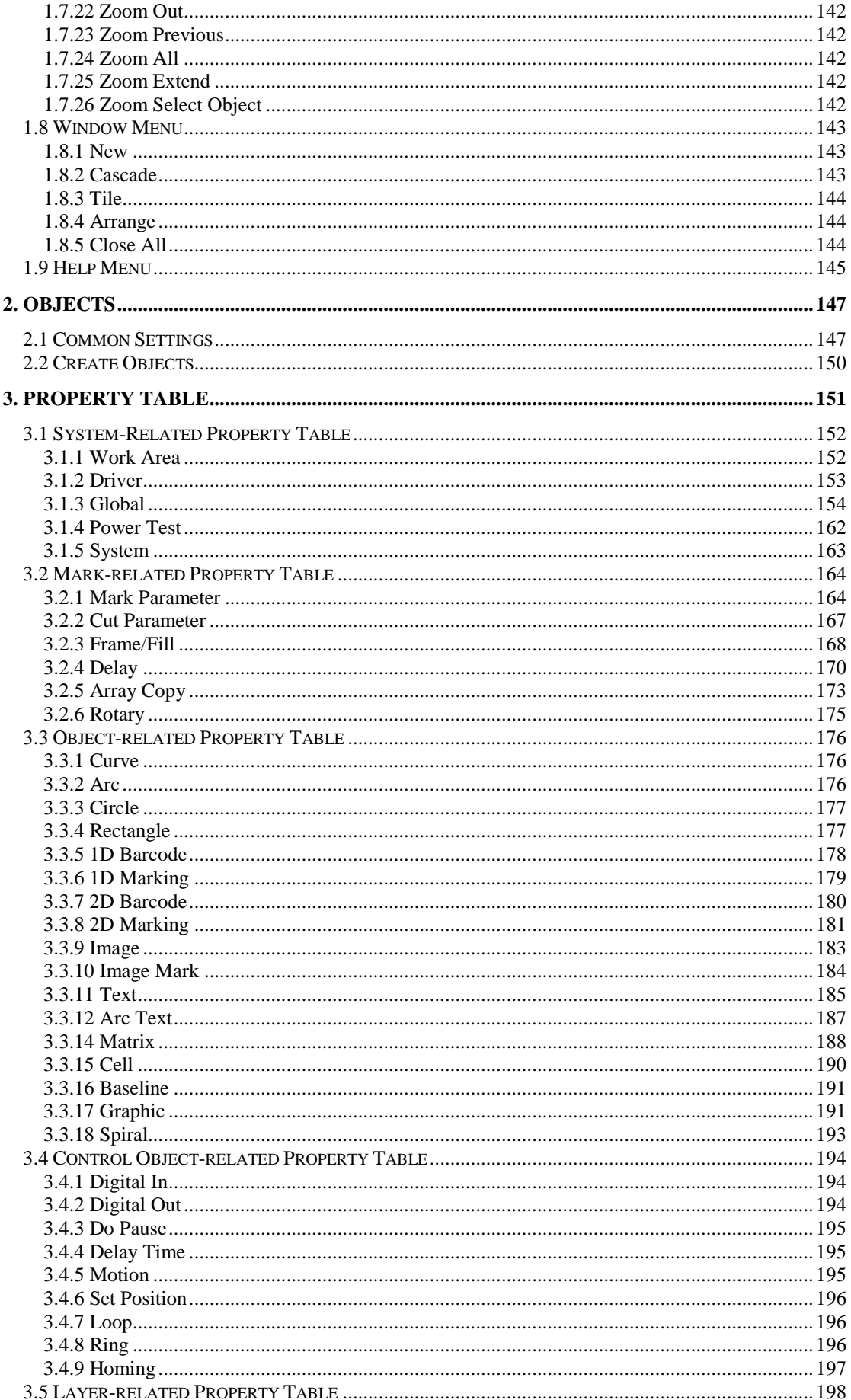

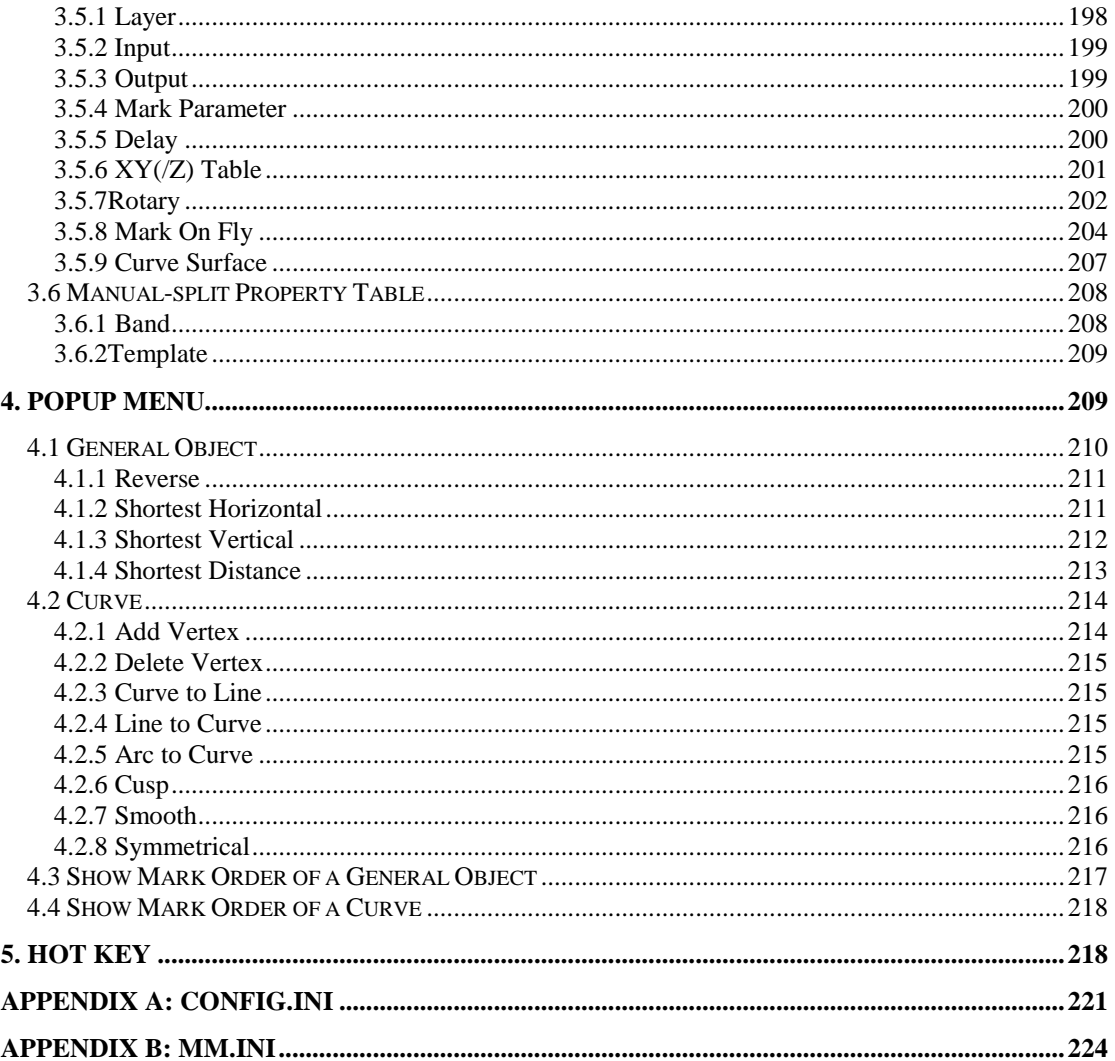

# <span id="page-4-0"></span>**1. Menu Bar**

"**Menu Bar**" is on the top of **MarkingMate** program window. It shows the main function of **MarkingMate**. Users can select the function they need through clicking the corresponding menu. "**Menu Bar**" includes the following 9 functions.

- **File Menu**
- **Edit Menu**
- **Draw Menu**
- **Image Menu**
- **Color Menu**
- **Execute Menu**
- **View Menu**
- **Window Menu**
- **Help Menu**

# <span id="page-5-0"></span>**1.1 File Menu**

**"FileMenu"** offers the following functions:

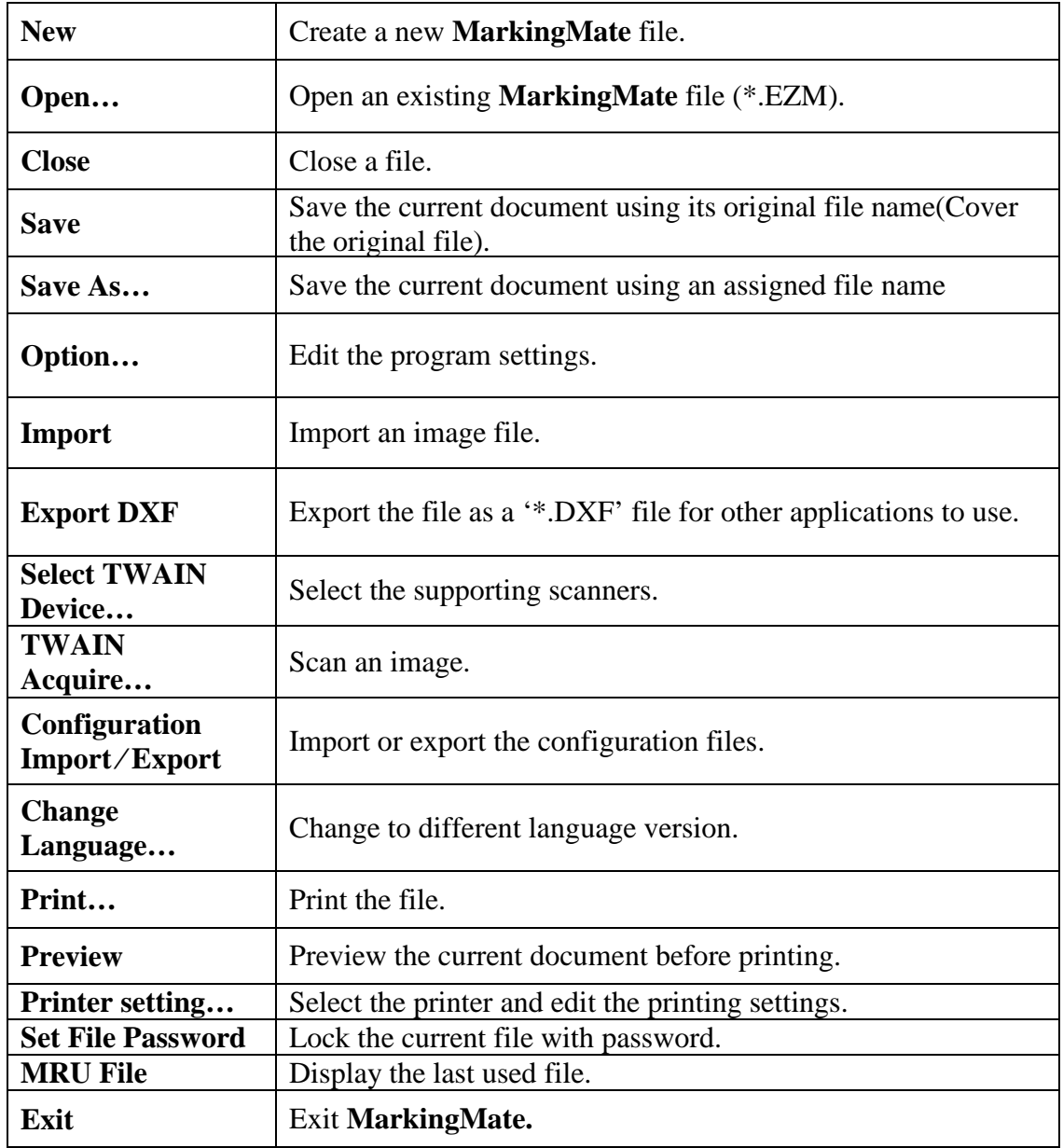

# <span id="page-6-0"></span>**1.1.1 New**

Create a new document. Users can create several new files at the same time.

## **Method:**

- Click "**File**" from "**Menu Bar**" and select "**New**".
- $\bullet$  Click  $\Box$  from the **Toolbar**.
- Press [**Ctrl**+**N**] on the keyboard.

# <span id="page-6-1"></span>**1.1.2 Open**

Open an existing **MarkingMate** file. Users can open several files and switch to different document by using "**Window Menu**."

## **Method:**

- Click "**File**" from "**Menu Bar**" and select "**Open**".
- Click from the **Toolbar**.
- Press [**Ctrl**+**O**]on the keyboard.

The default file format of **MarkingMate** is'\*.EZM'. Users can search the file they want to open under the folder they used to save **MarkingMate** files, refer to Fig.1.1.01.

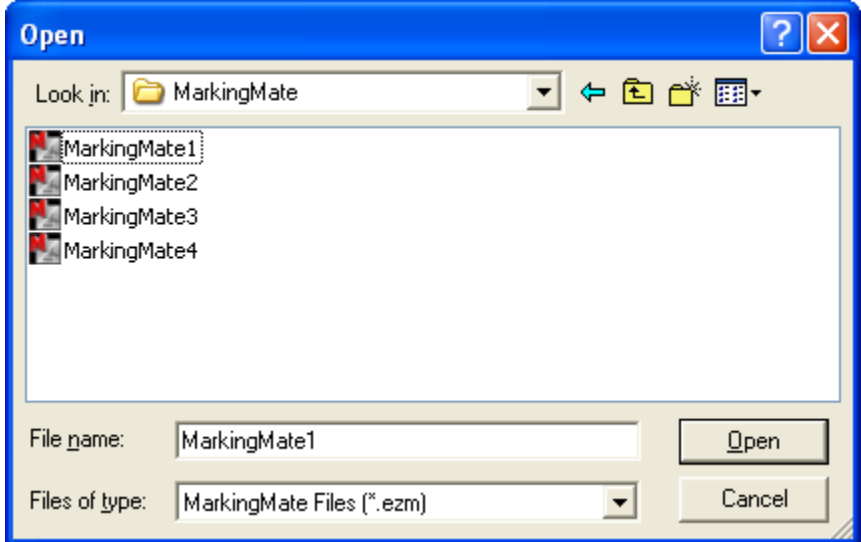

Fig.1.1.01

# <span id="page-7-0"></span>**1.1.3 Close**

Close the current using file. **MarkingMate** will suggest users to save the editing file before closing it. Users will lose all the modifications they edit after the pervious saving when closing the file without saving it.

When closing an unnamed or new file, **MarkingMate** will pop up a "**Save As**" dialog box for users to name and save that file.

## **Method:**

- Click "**File**" from "**Menu Bar**" and select "**Close**".
- Click the upper right button like Fig.1.1.02 to close the file.

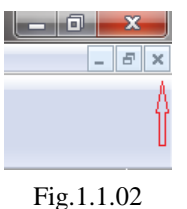

Click the upper left icon **li**like Fig.1.1.03 and select "**Close**" to close the file.

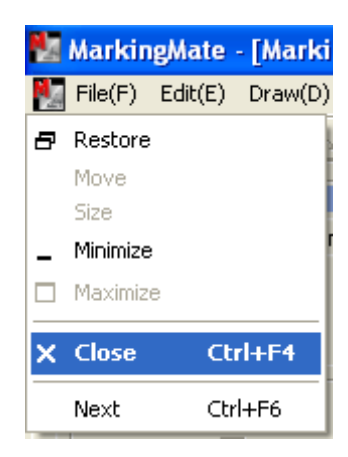

Fig.1.1.03

Press  $[Ctrl + F4]$  on the keyboard.

## <span id="page-7-1"></span>**1.1.4 Save**

Save the current using document with the original file name under the same folder. **MarkingMate** will pop up a "**Save As…**" dialog box when the file is new or unnamed or when users want to change the file's name or folder.

## **Method:**

- Click "**File**" from "**Menu Bar**" and select "**Save**".
- click **F** from the **Toolbar.**
- **•** Press  $[Ctrl + S]$  on the keyboard.

# <span id="page-8-0"></span>**1.1.5 Save As…**

Save the current document using a new file name or changing the saving folder, see Fig.1.1.04.

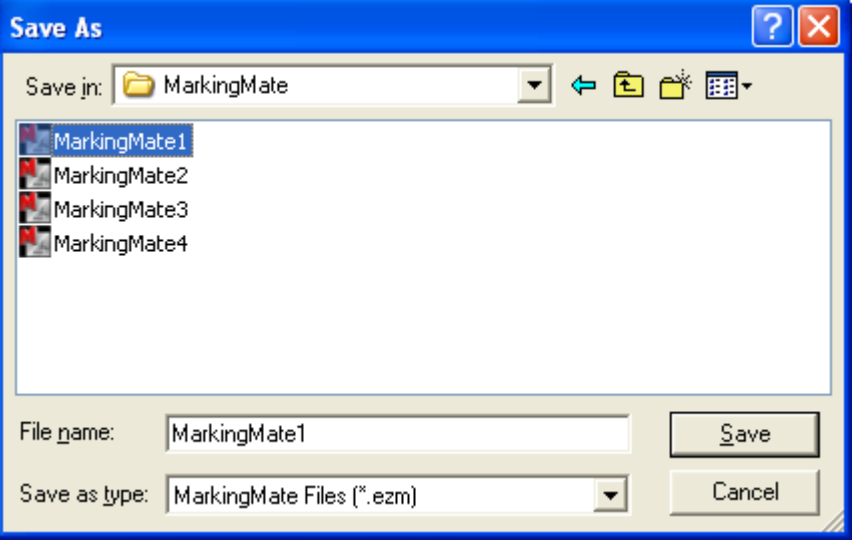

Fig.1.1.04

The following options are the functions users can select when using "**Save As…**" **Save in:** Select the folder users want to save.

File name: Type or select a file name.

**Save as type:** The default file type of **MarkingMate** is '\*.EZM.'

# <span id="page-9-0"></span>**1.1.6 Option**

This function allows users to edit their own setting, such as ruler and grid.

## **1.1.6.1 System**

Under the "System" option, there are several settings related to **MarkingMate** system, see Fig.1.1.05.

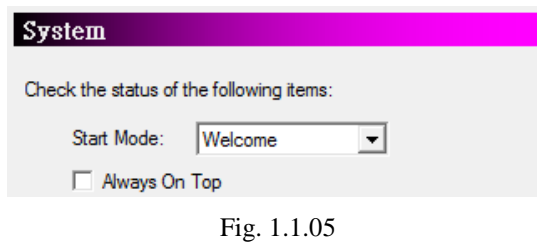

## **Start Mode**

Decide if show Welcome Dialog, open a new document, or open the latest file while markingmate is startup. Welcome dialog allows users to open file, open last edit file or create a new file, see Fig.1.1.06.

## **Always On Top**

Make MarkingMate on the top of all current using programs.

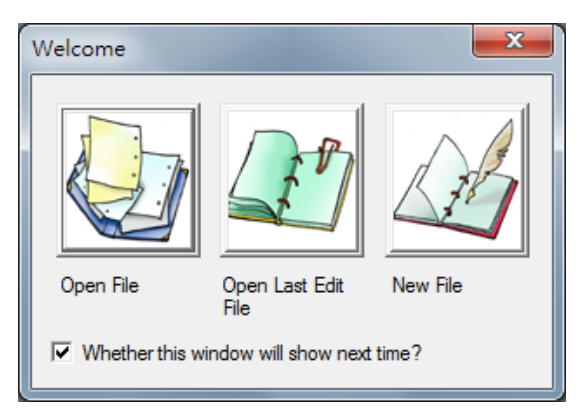

Fig. 1.1.06

# **1.1.6.2 LogFile Setting**

Enable/disable to use the log file, see Fig.1.1.07.

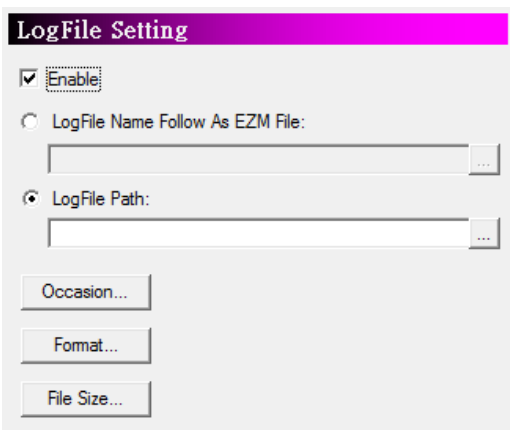

Fig. 1.1.07

## **Log File Path**

Select the path of log file by clicking the  $b$  button. **Occasion**

Click "**Occasion**" and a dialog box will appear as Fig.1.1.08. Check the items users want to record.

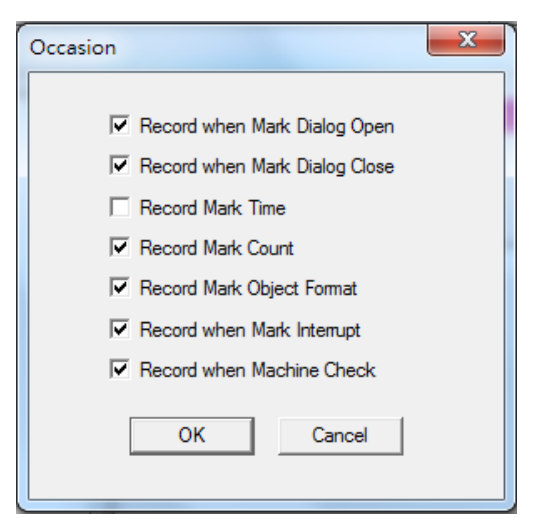

Fig. 1.1.08

**Record when Mark Dialog Open** Record the message when mark dialog opened. **Record when Mark Dialog Close** Record the message when mark dialog closed. **Record Mark Time** Record the marking time. **Record Mark Count** Record the marking times. **Record Mark Object Format** Record the object format information. **Record when Mark Interrupt** Record the message while interrupt happened. **Record when Machine Check**

Record the message of machine checking.

### **Format**

Click "**Format**" and a dialog box will appear asFig.1.1.09. Format of each item in the log file can be edited here.

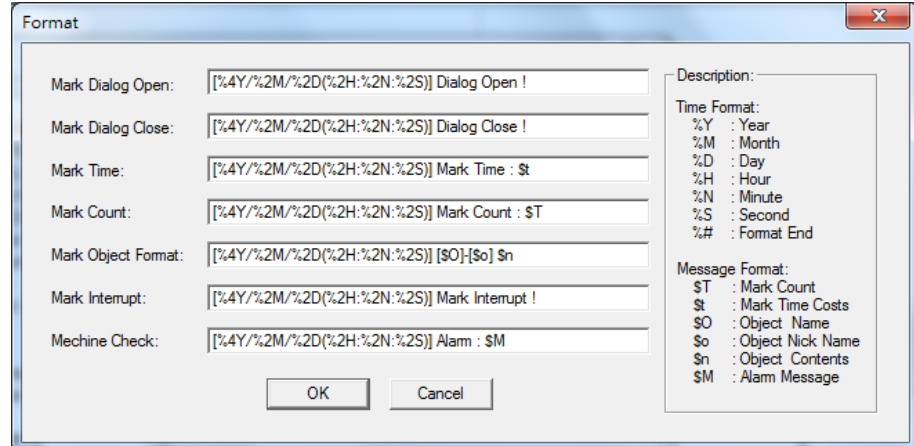

Fig. 1.1.09

## **Description:**

All of the Time Format and Message Format are listed here.

## **Example:**

If a format of Mark Dialog Open is set as below: [%4Y/%2M/%2D(%2H:%2N:%2S)] Dialog Open ! %# Then the log file will be recorded as: [2007/10/15(09:32:24)] Dialog Open !

Please note that Time Format can be used in every fields, however, the Message Format must be placed at the related fields. For example: the Message Format "\$T" (Mark Count) can only be used in "Mark Count" field, if it is placed in "Mark Dialog Open" field, an unexpected result may occur.

## **File Size**

This function is used for editing the log file's size and division type. There are four kinds of file type settings, see the following examples.

**Example 1: Select Maximum Size: 1000 KBytes** (default).

If the file size is over 1000 Kbytes, the system will rename the original file, for example, TEST.TXT, to TEST-1.TXT and continue recording using a new file named TEST.TXT, see Fig.1.1.10.

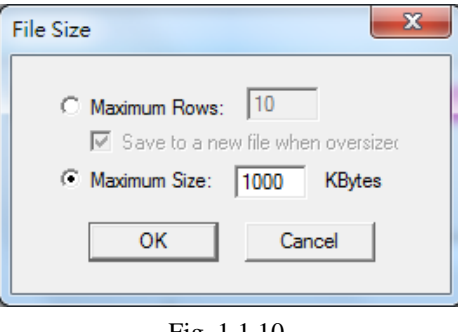

Fig. 1.1.10

### **Example 2: Select Maximum Rows: 10 and check "Save to a new file when oversized."**

If the file rows exceed 10, the system will rename the original file, for example, TEST.TXT, to TEST-1.TXT and continue recording using a new file named TEST.TXT, see Fig.1.1.11.

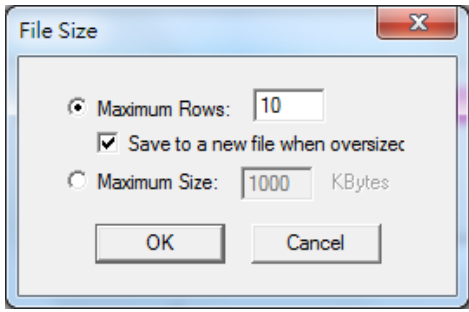

Fig. 1.1.11

## **Example 3:Select Maximum Rows: 10 without checking "Save to a new file when oversized."**

If the file rows exceed 10, the system will log the new message in the first row and delete row 11, see Fig.1.1.12.

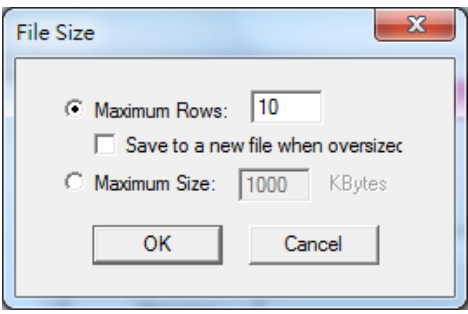

Fig. 1.1.12

**Example 4:Select Maximum Size: 0 Kbytes or Maximum Rows: 0**

The system will not change the file during recording, see Fig.1.1.13.

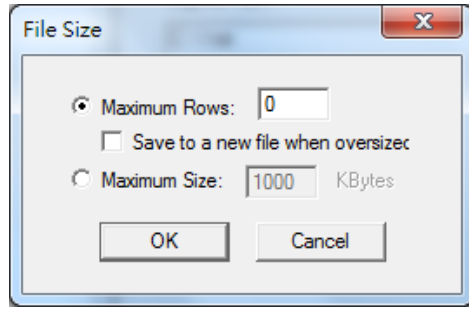

Fig. 1.1.13

# **1.1.6.3 Mark On Fly**

Without the "Mark On Fly" function, the marking result will be incorrect while the working pieces are moving. Enable this function the system will pursue the object's position and revise it to make sure the marking result is correct, see

Fig.1.1.14.

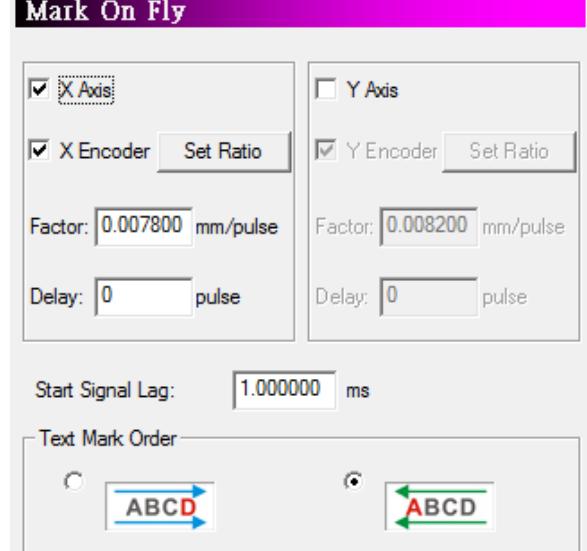

Fig. 1.1.14

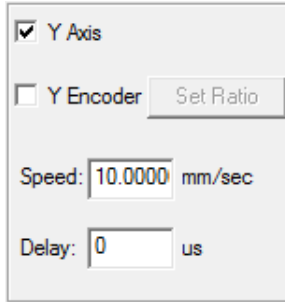

Fig. 1.1.15

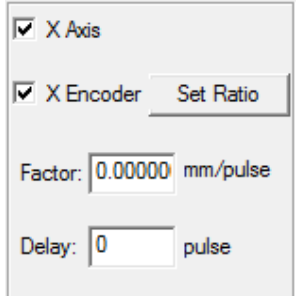

Fig. 1.1.16

# **X/Y Axis (checked)**

Enable "Mark On Fly" on X/Y Axis.

**X/Y Encoder (unchecked)**

The system will use the setting value of "Speed" to pursue the object's position, see Fig.1.1.15.

### **Speed**

Theoretical speed of conveyer.

### **Delay**

The time that laser needs to start marking after receive the start signal.

### **X/Y Encoder (checked)**

The parameter will change from "Speed" and "Delay" to "Factor" and "Delay", see Fig.1.1.16. The system will pursue the object's position according to "Factor" which is the product of the encoder feedback pulse value and moving distance. When checking the encoder setting options, please make sure the encoder device is connected with the laser controller; otherwise an incorrect result will happen. As to the encoder connection method, please refer to encoder manual.

### **Factor**

The moving distance of conveyer per pulse.

## **Delay**

The pulses that laser needs to start marking after receive the start signal.

### **Set Ratio**

Counting the factor through the pulse from the encoder and the moving distance, see Fig.1.1.17.

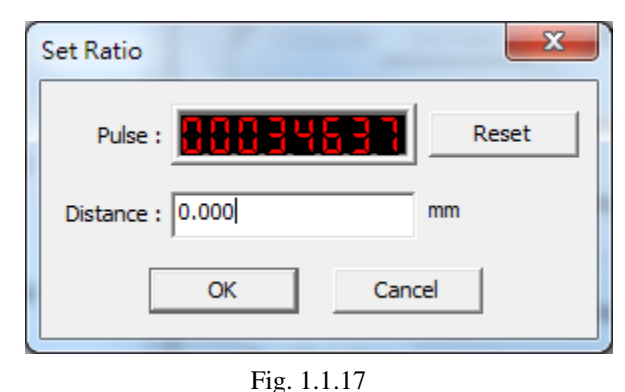

**Reset**

Reset the value of pulse.

### **Delay application**

In order to raise the accuracy of marking on the moving objects, the system will usually install a sensor instead of using an operator to measure whether the working pieces are located on the available place for marking. The sensor will trigger the start signal to mark when the working piece move through it. Since the sensor is unable to install right below the laser machine directly, users can apply the delay setting to make the laser machine wait for a period of time when it received the start signal, so the working pieces can move to the available marking position and then start marking. Besides, users can also apply "Automation Process" to "Mark on Fly."

### **Delay setting method**

Users can calculate the delay time through the setting speed or factor and the distance the object move from triggering the start signal to the correct marking position.

For example, assume that the X Axis is checked, and the moving distance of object from triggering start signal to the marking position is 50mm. If X Encoder is unchecked and the setting speed is 100 mm/sec, then the delay value should set as  $(50/100)^*10^6 = 5*10^5$  us. If X Encoder is checked and the setting factor is 10 mm/pulse, then the delay value should set as  $50/10=5$ pulse.

## **Start Signal Lag**

When using "Mark On Fly" function, users will find that the preview mark position and the real marking position are not the same, see Fig.1.1.18. This is because there will have a tiny delay time between the sensor inducts the work piece and the laser starts to mark. This delay time and the speed of conveyer will cause this status. As a result, users can fix this status by modifying "**Start Signal Lag**" and make the position of preview and real marking be the same, see Fig.1.1.19.

This value can be positive or negative according to the actual result. Users must satisfy the following conditions to set "**Start Signal Lag**."

- I. Do not check X/Y encoder.
- II. Set an optimize speed for X/Y axis, and set "Delay" as 0.

III. The arrangement of Mark On Fly device, working-piece and sensor must be placed such as Fig.1.1.18.

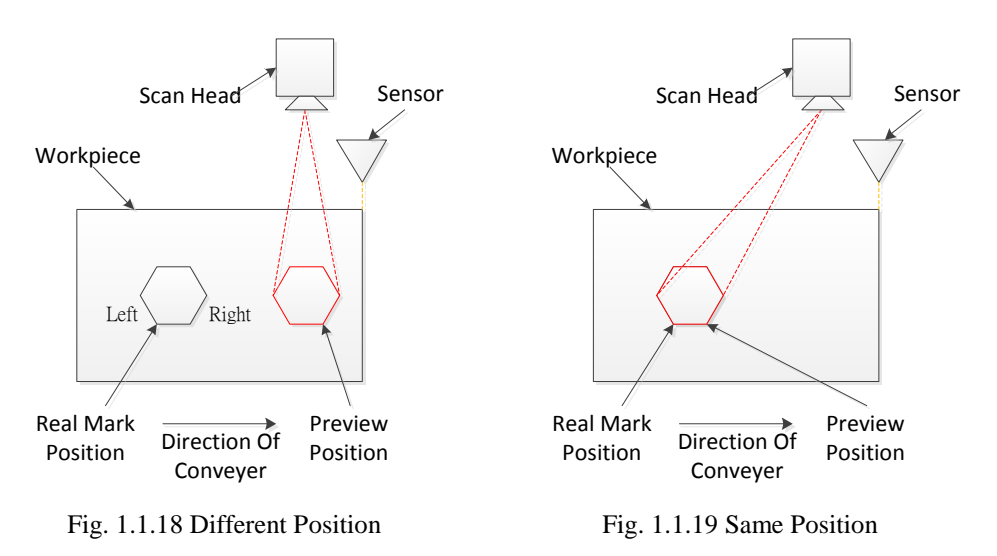

### **Adjustment Description**

Take Fig.1.1.18 for example. Suppose users set this value as 100. If the preview result located on the right side of real mark position, then increase the setting value. On the contrary, decrease the setting value.

### **Text Mark Order**

Select the marking direction. The direction of arrow represents the conveyer moving direction.

**ABCD** :Conveyer moving direction is right-to-left. The marking direction will be  $D \rightarrow C \rightarrow B \rightarrow A$ .

**BCD** :Conveyer moving direction is left-to-right. The marking direction will be  $A \rightarrow B \rightarrow C \rightarrow D$ .

# **1.1.6.4 Extend DLL**

Enable this function when users need to import DLL modules, see Fig.1.1.20. Click the "Import" button, and then select the assigned DLL module and click "Open", "Apply" button to import it.

More details please refer to **"Extend DLL User Manual".**

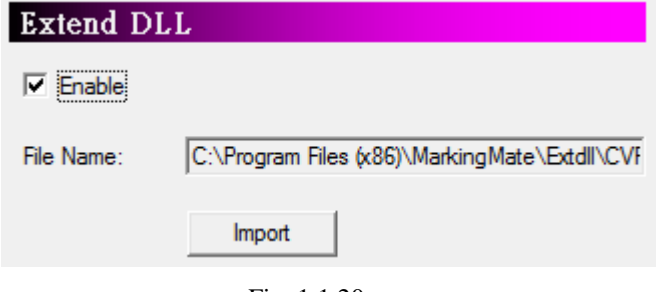

Fig. 1.1.20

# **1.1.6.5 Auto Text Macro**

The system provides three Auto Text DLLs, see Fig.1.1.21. If users need to add more Auto Text DLL modules, they can import the assigned DLL modules by themselves using "Import DLL" function.

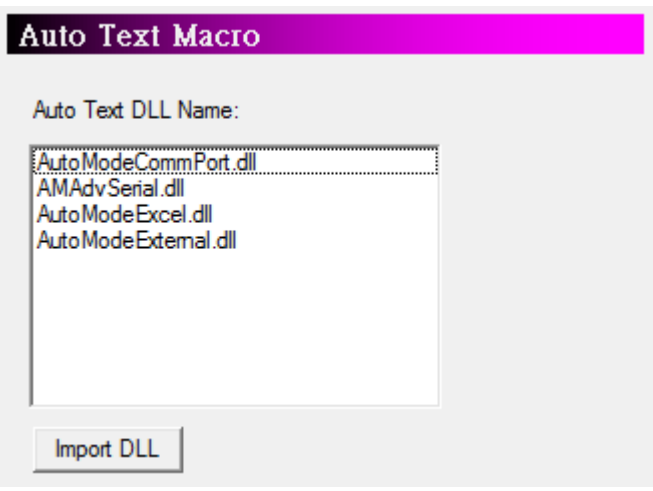

Fig. 1.1.21

# **1.1.6.6 Machine Check**

Enable this function, the assigned output signal will shine when the marking reaches the setting max mark or auto text amount, see Fig.1.1.22.

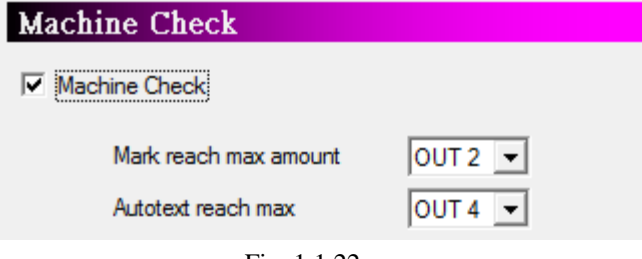

Fig. 1.1.22

# **1.1.6.7 Automation**

Only MC-1, MC-3 and PMC2 driver supports this function.

## **Buffered Pre Download**

The system will pre download the marking data to the controller's memory buffer to fasten the marking speed, see Fig.1.1.23. Enable timeout can make sure the buffering data will be refreshed every setting time period.

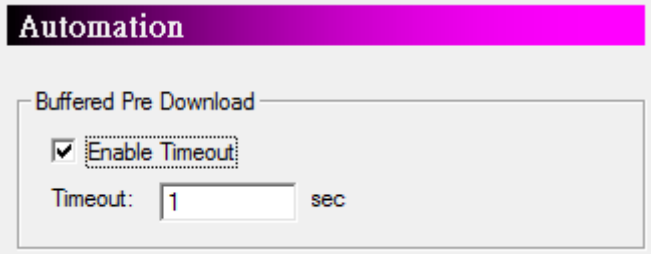

Fig. 1.1.23

# **1.1.6.8 Motion Config**

Users can do setting for XT-Table through this option, see Fig.1.1.24.

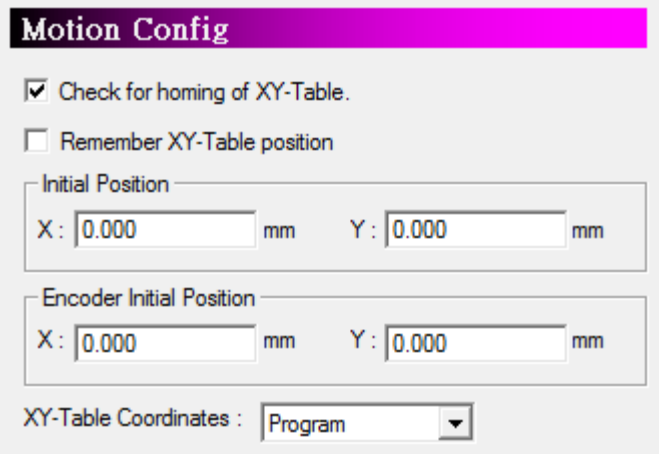

Fig. 1.1.24

#### **Check for homing of XY-Table.**

Enable this function, the system will display a warning dialog box when users want to start marking if the XY table is not yet homed, see and Fig.1.1.25.

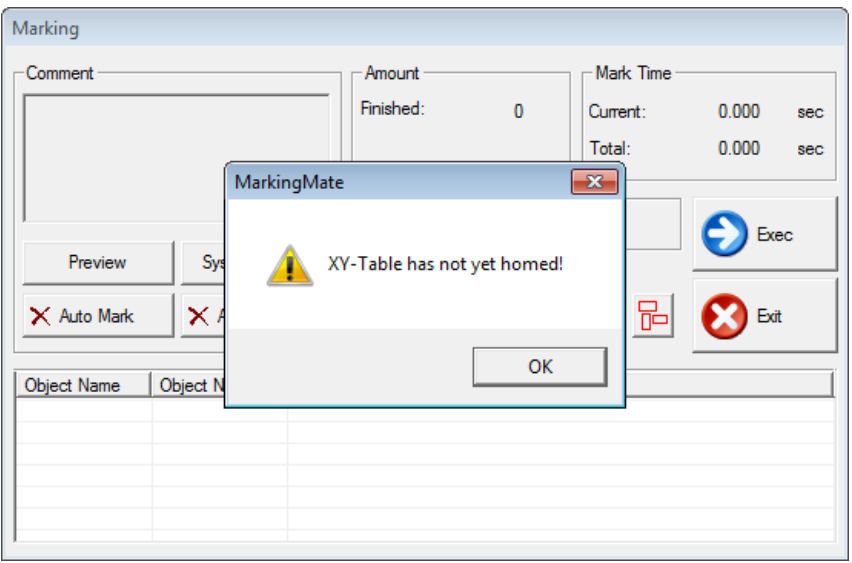

Fig. 1.1.25

**Remember XY-Table position.** Save the current position of XY-Table when exiting **MarkingMate**. **Initial Position** Set the initial position for XY-Table. **Encoder Initial Position** Set the initial position for encoder. **XY-Table Coordinated** Set coordinate of XY-table is based on program or mechanical

# **1.1.6.9 ShortKey**

Users can assign the short-key for each function through this option, see Fig.1.1.26.

| ShortKey                                                                                            |                                                                                                    |                                                     |
|----------------------------------------------------------------------------------------------------|----------------------------------------------------------------------------------------------------|-----------------------------------------------------|
| ------------------<br>lFile:<br>Edit<br>Draw<br>Image<br>Color<br>Execute<br>View<br>Window<br>Help | New<br>Open<br>Close<br>Save<br>Save As<br>Option<br>Import<br>Export DXF<br>Select TWAIN Device<br><b>TWAIN Acquire</b><br>Configuration Import/Export<br>Language<br>Print<br>Preview<br>Printer Setting<br>Set File Password<br>Exit | Current Key:<br>Setting Key:<br><b>SET</b><br>CLEAR |

Fig. 1.1.26

**Current Key** The current using short-key of selected function. **Setting Key** Set the short-key for selected function. If the assigned key has not been used, then the "**SET**" button will be enabled for users to click and set that key as the default value. Otherwise, a warning message "Short-key is used" will pop up. **Clear** Clear the short-key setting.

# **1.1.6.10 CommPort Setting**

The Com Port transmission of Auto Text will be effected after enabling this function and setting the Com Port parameters, see Fig.1.1.27.

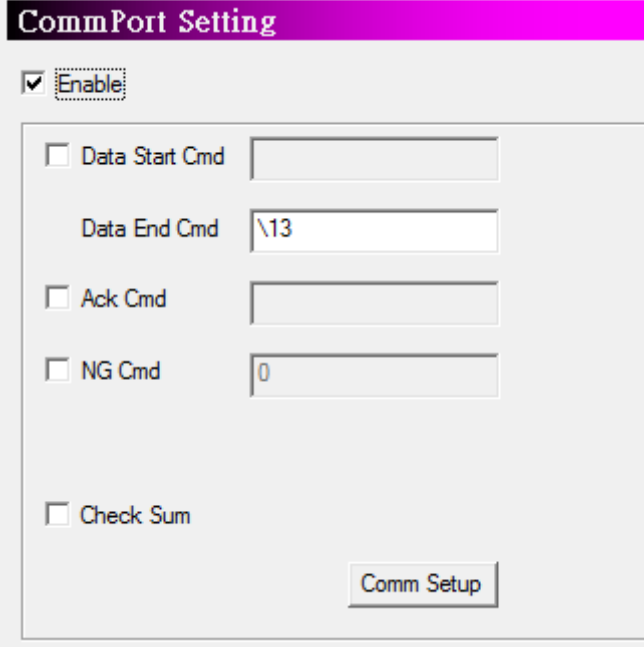

Fig. 1.1.27

#### **Enable**

Decide to use Com Port or not.

#### **Data Start Cmd**

When system receives this value from the host, it means that the next received character is the correct marking content. If this column is blank, the system will treat the first received character as the Auto Text content.

#### **Data End Cmd**

This is an essential setting. When the system receives this parameter, it means the transmission is finished. The default value is "\13," the line feed symbol. This parameter cannot be blank; otherwise the system will pop up a warning dialog box like Fig.1.1.28.

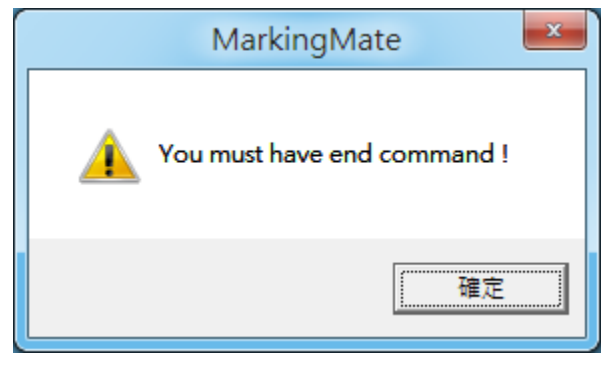

#### **Ack Cmd**

Fig. 1.1.28

Setting this parameter, the software will transmit this value to the host to report the transmission is regular after system receives the value of "Data End Cmd" and "Check Sum" and confirms that both values are correct.

#### **NG Cmd**

The software will report to the host that the transmission is wrong when the "Check Sum" is incorrect while using this function.

#### **Check Sum**

Decide to transmit the "Check Sum" or not to do the further verification of information. The operation

of "Check Sum" is to convert each character of information into Hex first and then do XOR operation for each one in order. The Hex of final result is the "Check Sum." For example, the "Check Sum" of "2578" is "8," see Fig.1.1.29.

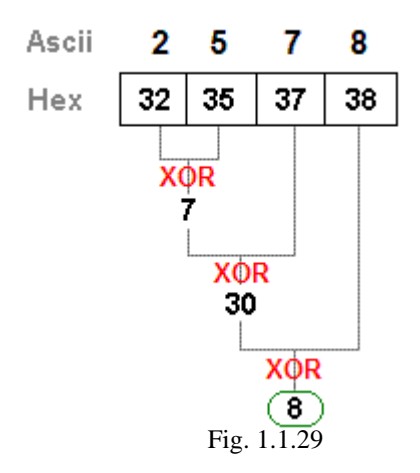

#### **Comm Setup**

Click "Comm Setup" bottom and enter the setting dialog box, see Fig.1.1.30.

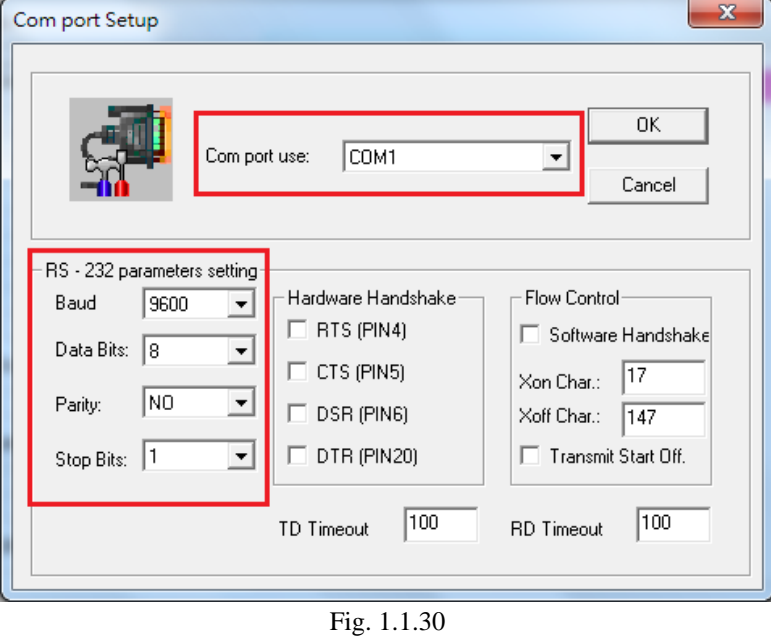

#### **Com Port Use**

Select the suitable Com Port basic on the host equipment.

**RS-232 Parameters Setting**

Do the same setting as the information transmission source. Please do not change the parameters which are not in the red flame of Fig.1.45 if not necessary.

# **1.1.6.11 Config**

Allow users to adjust the config setting of system, see Fig.1.1.31.

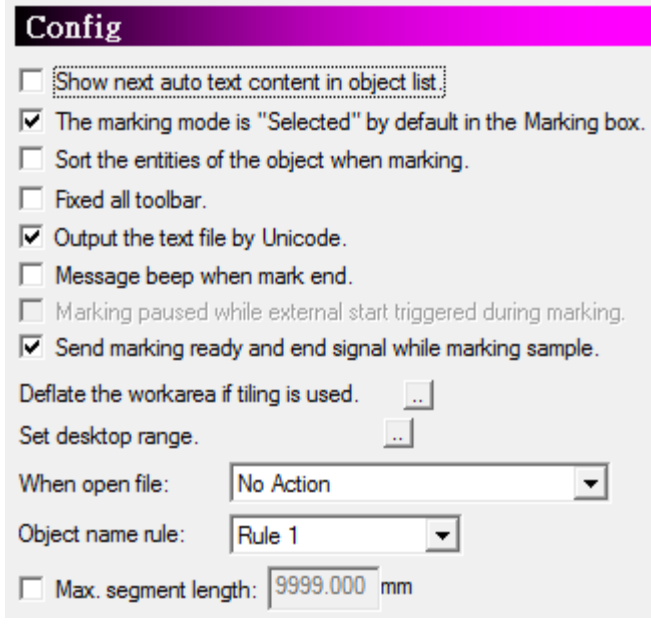

Fig. 1.1.31

### **Show next auto text content in object list.**

Checked this option, the marking object list will present the oncoming marking content of Auto Text. Otherwise, it will show the previous marking content.

**The marking mode is "Selected" by default in the Marking box.**

Decide the default value of marking mode is "All" or "Selected," see Fig.1.1.32.

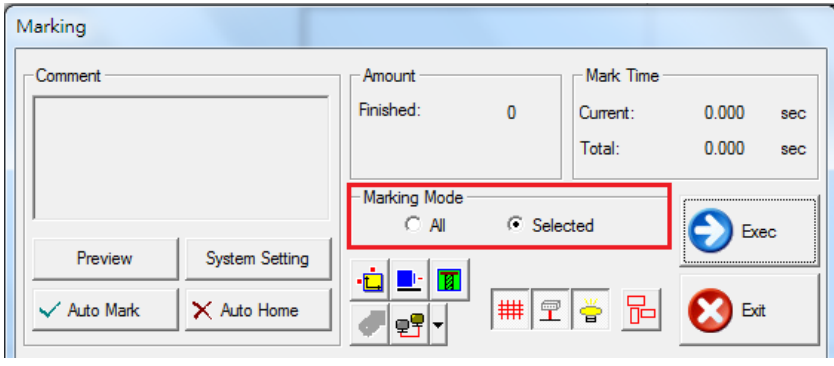

Fig. 1.1.32

### **Sort the entities of the object when marking.**

Adjust the marking order according to the position of objects to optimize the marking speed.

### **Fixed all toolbar.**

Keep all the Tool Bar at the current location and become immovable.

### **Output the text file by Unicode.**

Decide to encode the output text file by Unicode or not.

### **Message beep when mark end.**

The system will sound a beep when mark end.

### **Marking paused while external start triggered during marking.**

Users could pause marking process during marking from external start.

### **Send marking ready and end sample while marking sample.**

After checking this box, marking ready signal will send out before marking sample, marking end signal will send out after marking sample.

### **Deflate the workarea if tiling is used.**

Set the deflate range of work area when using "Graphic Split" function. The value cannot be negative, see Fig.1.1.33.

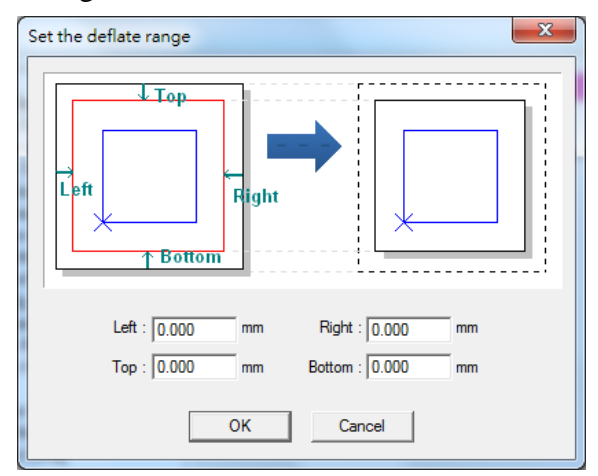

Fig. 1.1.33

### **Set Desktop range.**

Allow users to set a new working area range and coordinates according to their demand, see Fig.1.1.34.

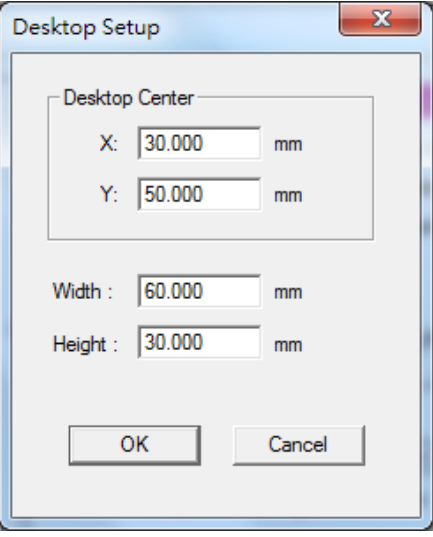

Fig. 1.1.34

#### **When open file.**

Choose a default action while opening a file.

### **Object name rule.**

Select the name rule of objects which are in a copy group. Fig.1.1.35 is the "**Object Browser**" of Rule 1, and Fig.1.1.36 is Rule 2.

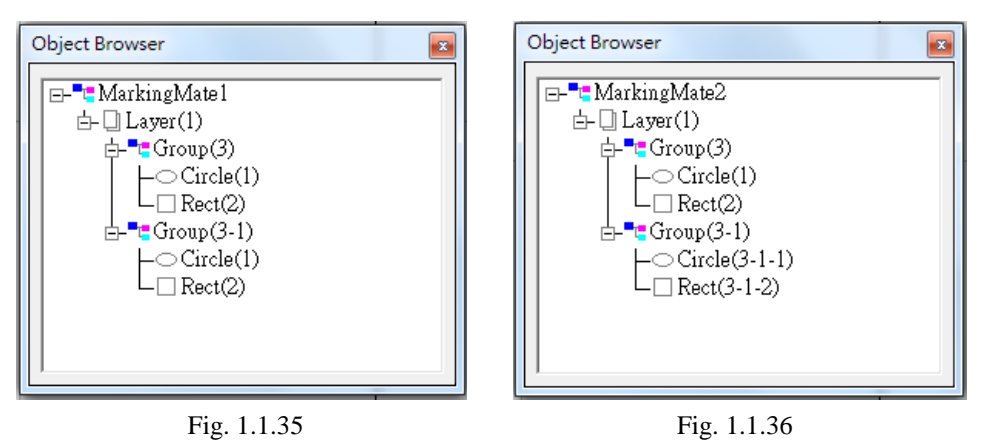

### **Max. segment length.**

Set the segment length when marking. There will be no partition if users didn't check this option.

## **1.1.6.12 Lens Manager**

All lenses users have will be listed here, see Fig.1.1.37.

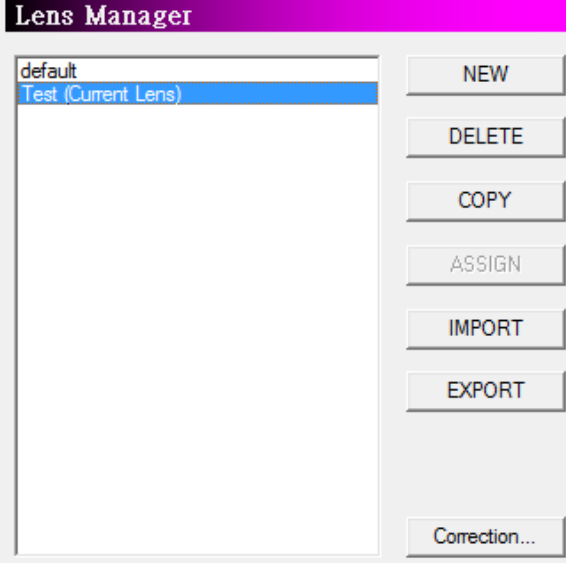

Fig. 1.1.37

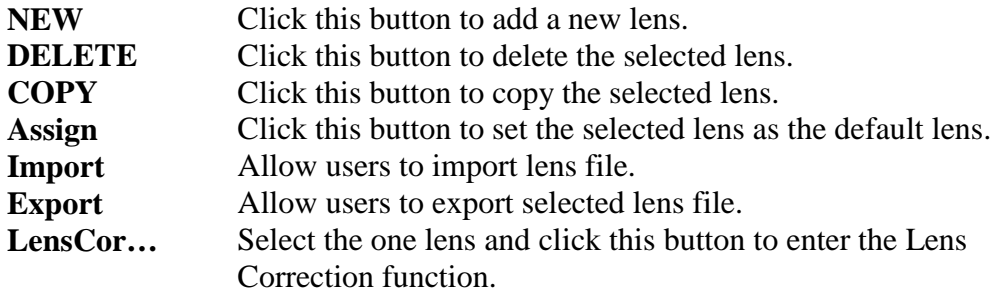

Click "**Lens Cor…**" button and do further settings for lens.

### **Lens Setup**

The system will use math formula to correct the barrel distortion, trapezoid distortion, or parallelogram distortion resulted from lenses and optical devices. Adjust lens parameter properly will make the marking result be the same as the original design. Fig.1.1.38 shows the lens setup under normal mode. Fig.1.1.39 is the lens setup under dot mode.

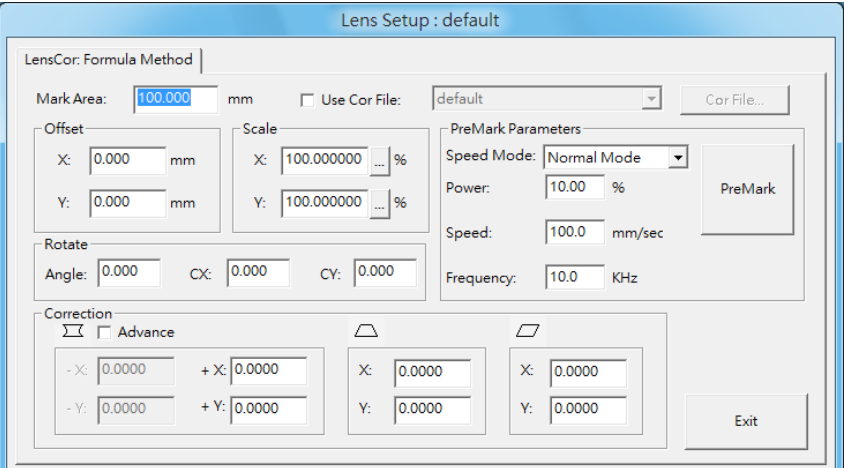

Fig. 1.1.38 Under Normal Mode

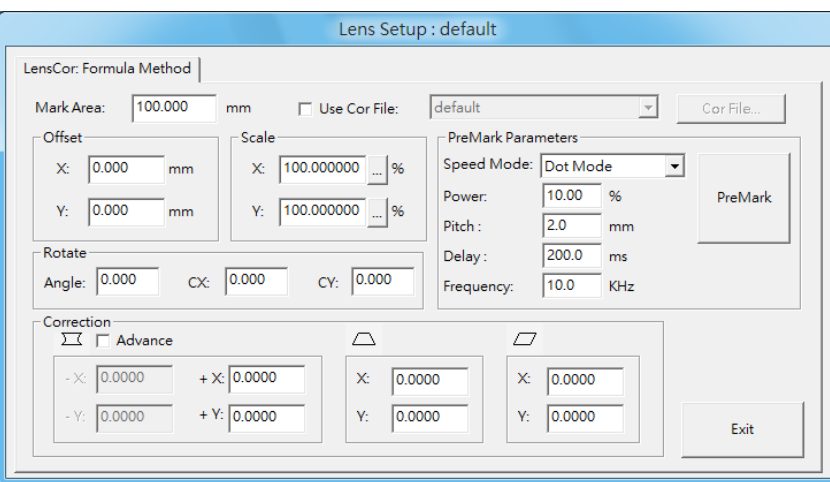

Fig. 1.1.39 Under Dot Mode

| <b>Working Area</b><br><b>Use Cor File</b> | Working area of the lens.<br>Use the correction files from manufacturers or use the file created                                                                                                    |
|--------------------------------------------|----------------------------------------------------------------------------------------------------|
| <b>Correction file</b>                     | by using Scale or Grid Methods and then adjust parameters.<br>Select the file name same as the lens name from dropdown menu<br>or select "Import" item from the dropdown menu to import the                                                                 |
|                                            | correction file such as COR, CTB (from ScanLab), or GCD (from<br>RayLase). If the selected correction file has the same name as the<br>assigned lens, users are able to click "Cor File" button and do                                                      |
|                                            | correction through "Using Correction File" function.                                                                                                    |
| <b>Offset</b>                              | If the working pieces cannot be put in an ideal position, users can<br>modify the design or change the offset value to fix this problem.<br>For example, if the position has 5mm deviation to the right side,<br>then input -5mm in Offset X to correct it. |
| <b>Scale</b>                               | If the size of marking result (real size) are different from the<br>original design (theoretical size), user can use the scale function                                                                                                    |

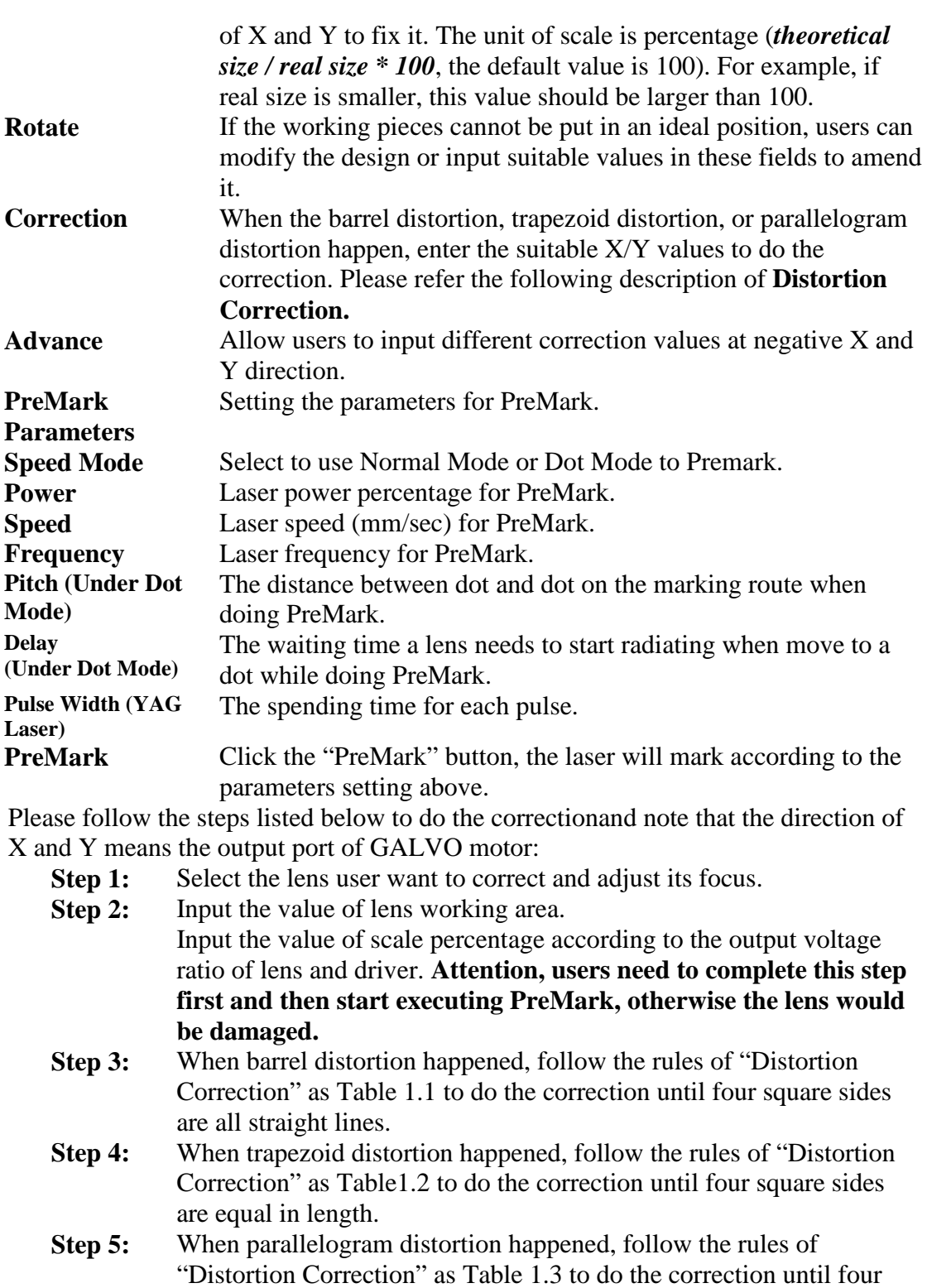

- square sides are all vertical. **Step 6:** Measure the dimension of marking result. Input the value of scale according to the formula (*theoretical size / real size \* 100*). If the real size is larger than theoretical size, then reduce its value and retry. On the contrary, increase its value and retry.
- **Step 7:** Repeat Step 6 until the theoretical size and real size are equal.

### **Distortion Correction Correction of barrel distortion**

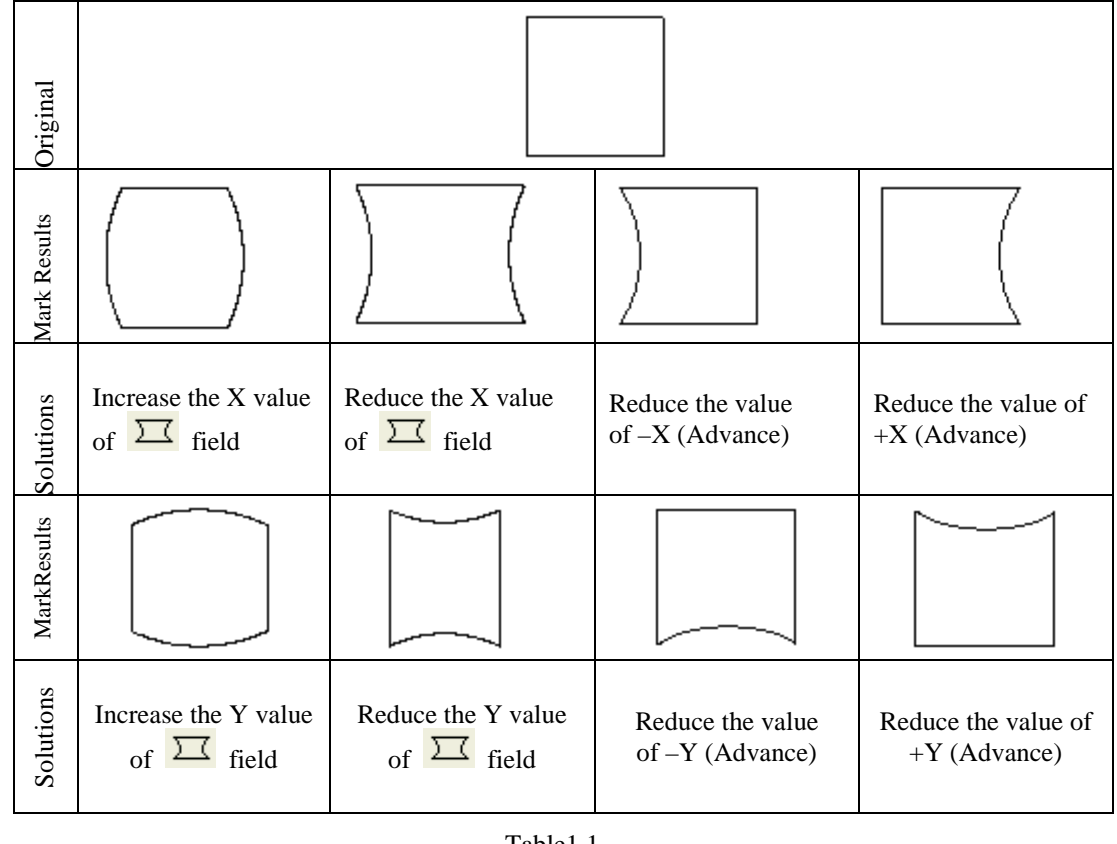

## **Correction of trapezoid distortion**

Table1.1

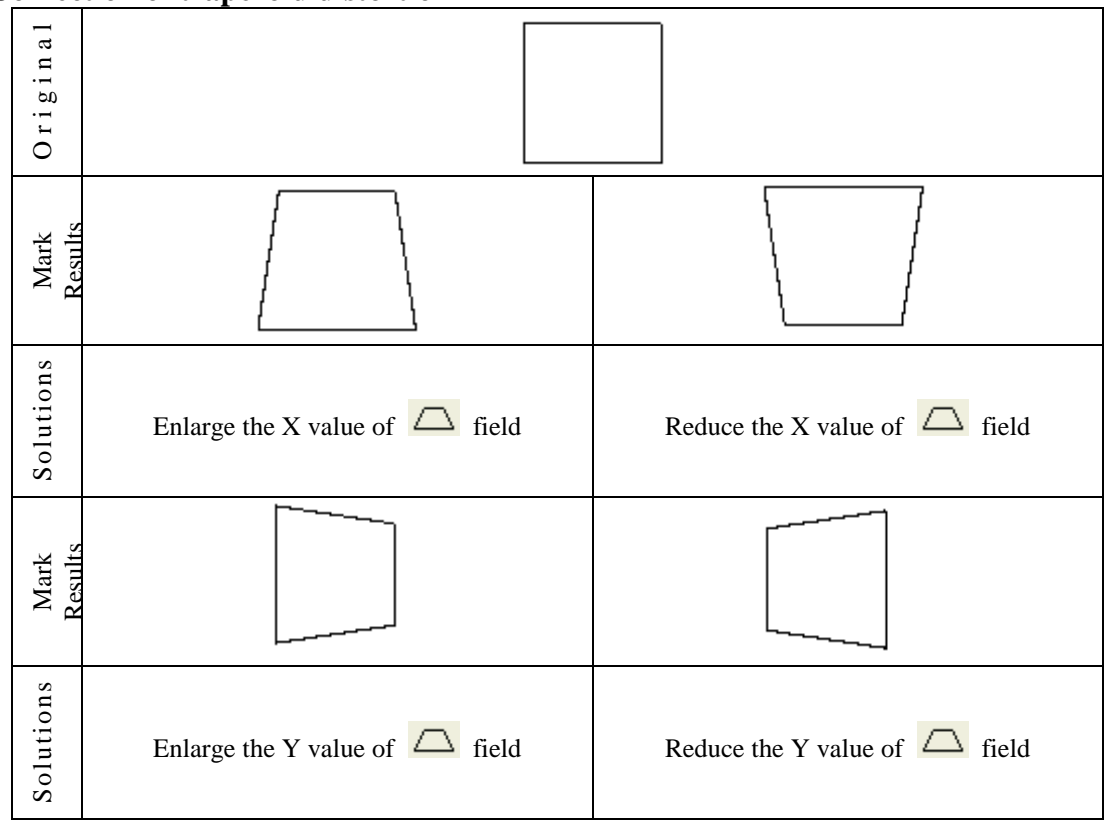

28

### **Correction of parallelogram distortion**

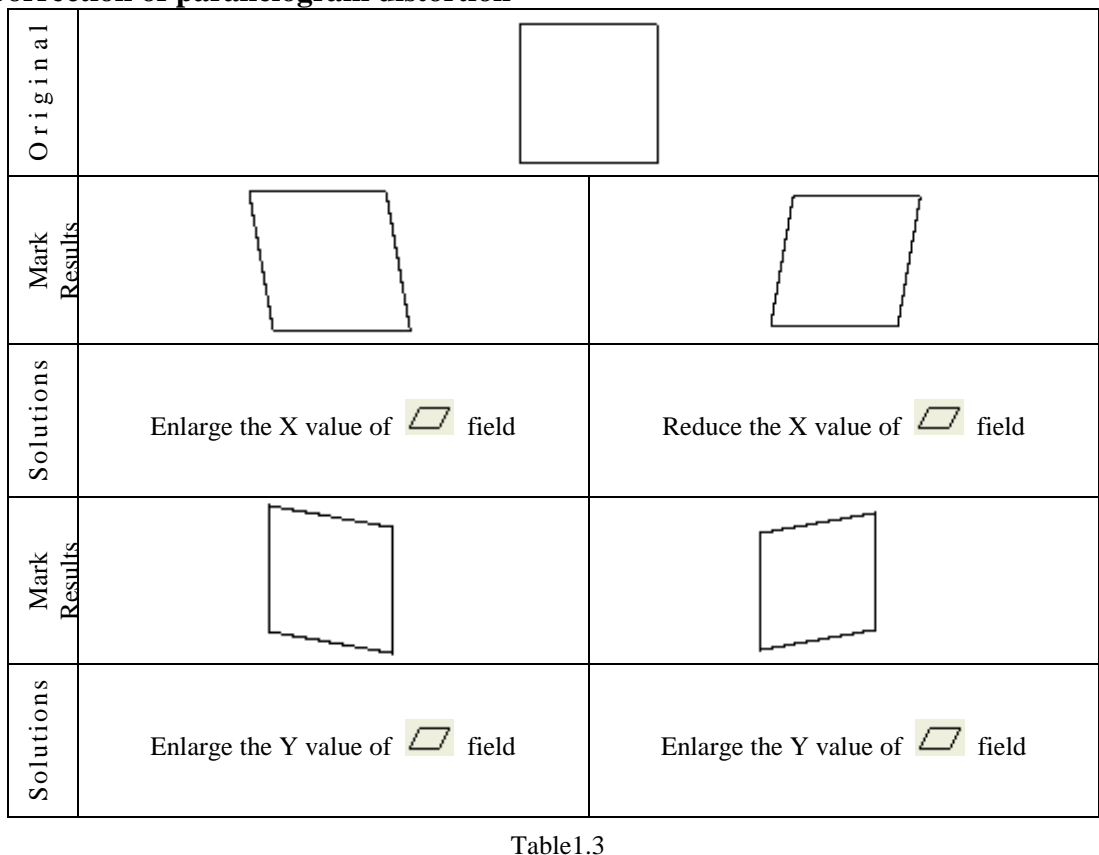

## **Using Correction File**

Correction files are provided by lens manufacturers such as SCANLAB and RayLase for users to do lens correction. Mostly, the results of using these files are acceptable. Users only need to adjust some of the scale parameters.

If require more accurate result or the correction files from lens manufacturers are unable to meet the requirement, users can do advanced correction through using the "Cor File…" function to reach the goal. Before using this function, please make all the parameters as the default values as Fig. 1.1.40.

Once finding that still need to adjust these values after finishing lens correction, users can come back to this dialog box to modify them.

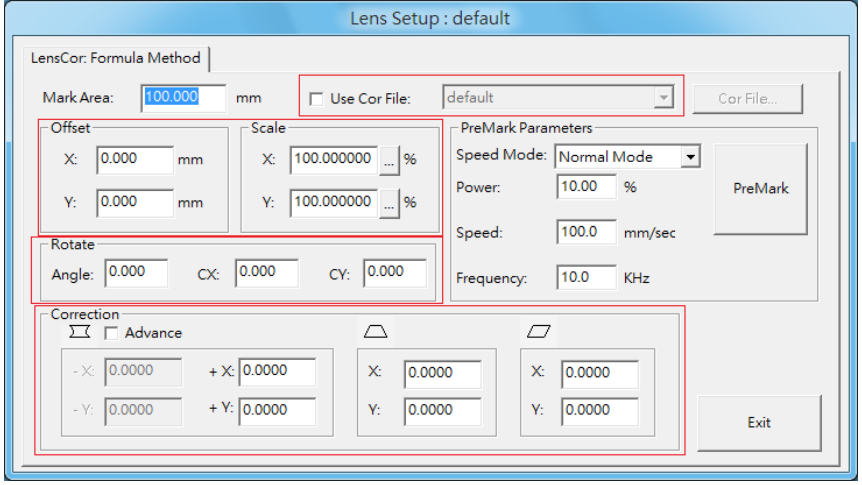

Fig. 1.1.40

## **New/Edit Correction File**

If it's the first time entering the "Cor File…" function after creating a new lens, users will need to select one correction method from Scale Method and Grid Method, see Fig. 1.1.41. Please note that each lens can only choose one method.

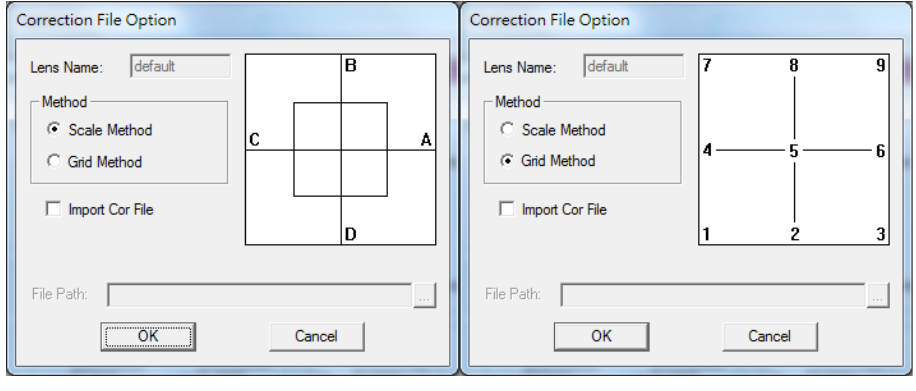

Fig. 1.1.41

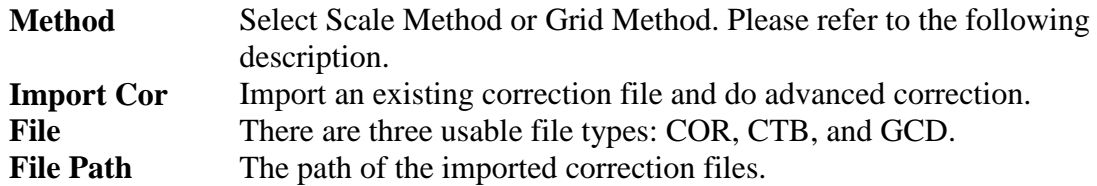

## **Scale Method**

The traditional lens correction method is using linear way to correct the distortion. However, some of distortions are not completely linear. In this situation, users can use the Scale Method to divide the lens into several areas and adjust each area by different percentage, see Fig.1.1.42.

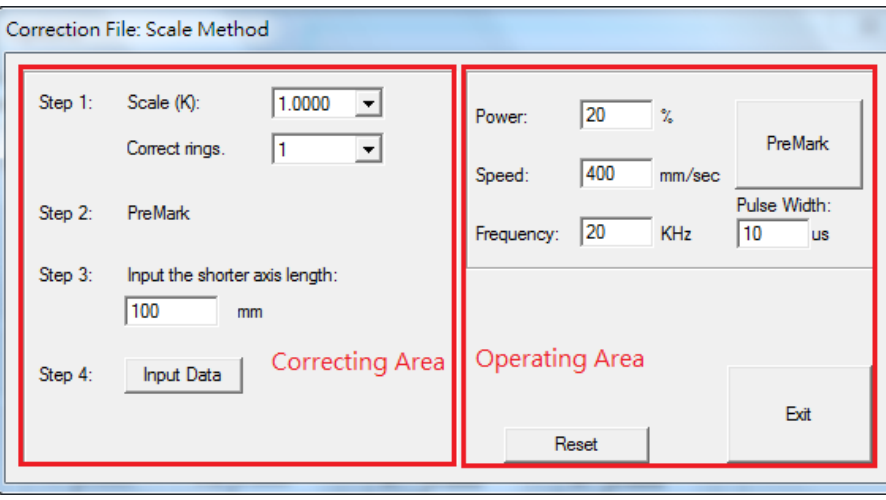

Fig. 1.1.42

The left side of Scale Method window is correcting area for users to enter values to get a correction file. The right side is operating area; users can measure the result according to settings of left side or reset the settings of correcting area.

### **Operating Area**

On the top of this area is the Premark parameters (refer to p.26)

### **Reset**

The purpose of this function is to reset the setting of correcting area, or import a correction file to do correction, see Fig.1.1.43.

### **Import Cor File**

Import the correction file provided by the manufacturers for correcting area. The value of correcting area will be reset if press "OK" without clicking "Import Cor File".

### **File Path**

The path of correction file.

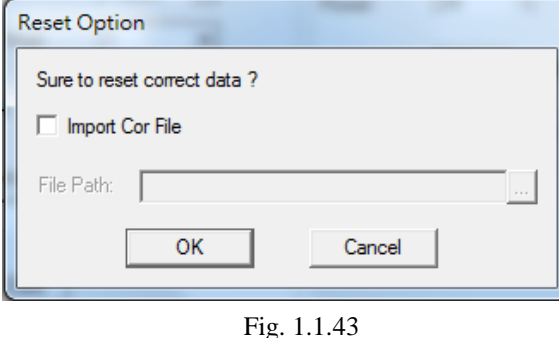

### **Correcting Step**

- **Step 1** Select a Scale (K) value which is close to the voltage ratio of lens and driver. Then select correct rings from the list. The more correct rings users select the better accuracy they will get.
- **Step 2** Click the "PreMark" button to execute marking.
- **Step 3** Measure the axis length and then enter the value in the field. (Since the value of X-axis and Y-axis may be different, please enter the shorter one.) If the real value is 109.11mm, it will be better to enter 110mm.
- **Step 4** Click the "Input Data" button for next step, see Fig. 1.1.44.

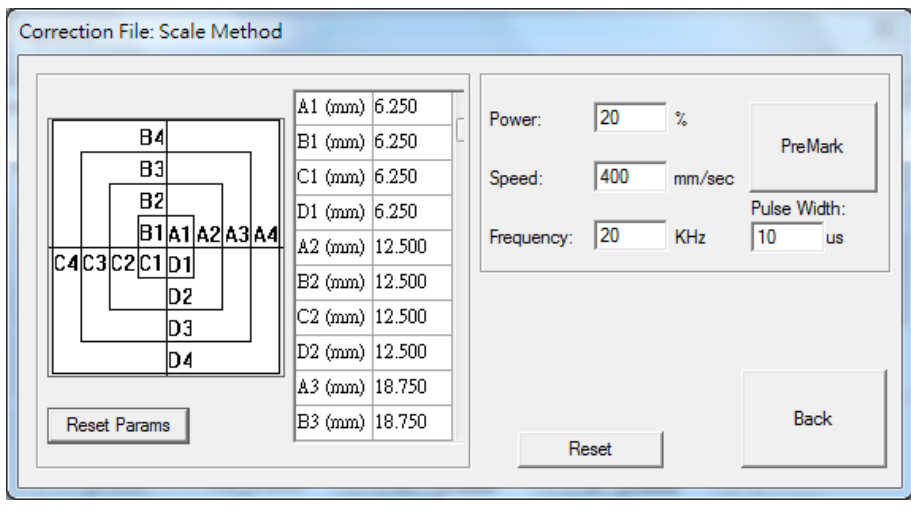

Fig. 1.1.44

**Step 5** Click the "PreMark" button to see the mark result

**Step 6** Edit the values of A, B, C, and D in the fields separately and then click the "PreMark" button again to see the mark result. If necessary, repeat these steps until achieving the goal. Click "Back" button and then "Exit" button to save the file and exit.

**Reset Params** Reset all correction data as the default values.

### **Grid Method**

Instead of using a formula, this method measures the real position of correct dots directly. More correct dots will get more accurate result, see Fig 1.1.45.

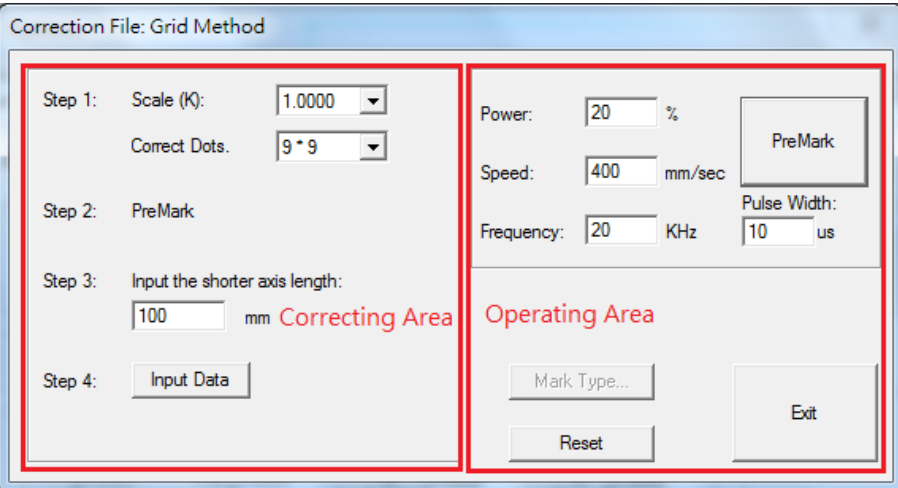

Fig. 1.1.45

### **Operating Area**

On the top of this area is the Premark parameters (refer to p.26)

## **Mark Type**

To use the function, users must click "Input Data" at "Correcting Area" first, see Fig.1.1.46.

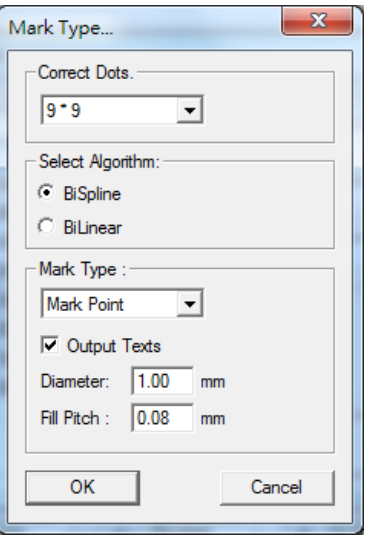

Fig. 1.1.46

#### **Correct Dots**

Select correct dots from the list. More correct dots will get more accurate result.

### **Algorithm**

Select "BiSpline" or "BiLinear" algorithm.

#### **Mark Line**

The laser will mark grid line when choosing "Mark Line".

#### **Mark Point**

The laser will mark grid point when choosing "Mark Point". Users can also set

the diameter and fill pitch of the grid point from the field below.

### **Output Texts**

If checked the "Output Texts" checkbox, the representing numbers will appear next to the grid point or line, see Fig.1.1.47.

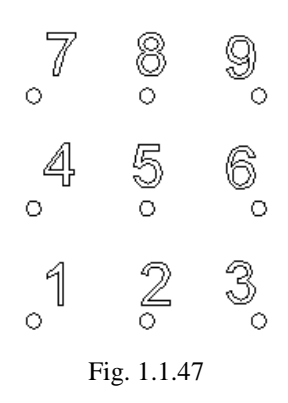

### **Reset**

Please refer to page 30.

### **Correcting Step**

- **Step 1** Select the scale (K) value which is close to the voltage ratio of lens and driver output from the drop down menu. Then select the correct dots. More correct dots will get more accurate result.
- **Step 2** Click the "PreMark" button to execute marking.
- **Step 3** Measure the axis length and then enter the value in the field. (Since the value of X-axis and Y-axis may be different, please enter the shorter one.) If the real value is 109.11mm, it will be better to enter 110mm.
- **Step 4** Click the "Input Data" button for next step, see Fig. 1.1.48.

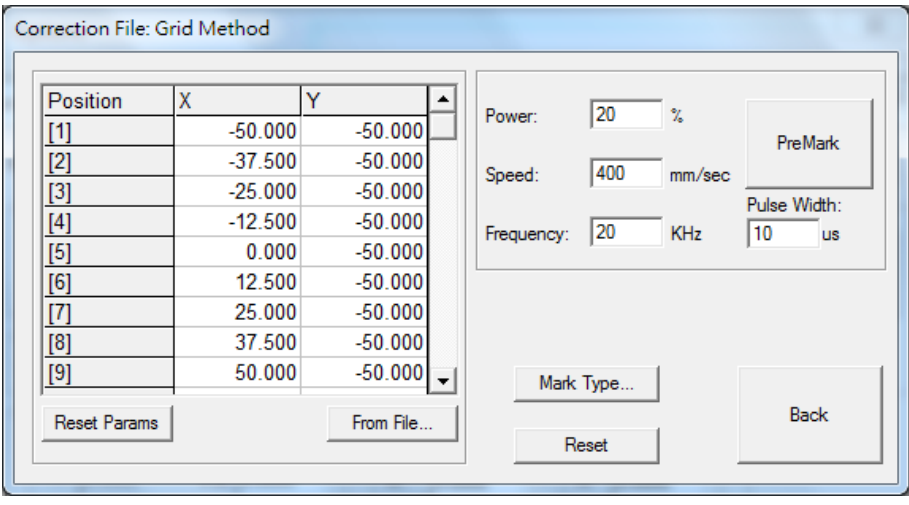

Fig. 1.1.48

**Step 5** Click the "PreMark" button to see the mark result. Select from the drop down menu to set correct dots. More correct dots

33

will get better accuracy. **Step 6** Edit the positions of X and Y in the fields separately and then click the "PreMark" button again to see the mark result. If necessary, repeat these

steps until achieving the goal. Click "Back" button and then "Exit" button to save the file and exit.

**Reset Params.** Reset all correction data as the default values.

**From File...** Users can create a \*.txt file as a correction file and using this function to import that file as the coordinates of X and Y, see Fig.1.1.49.

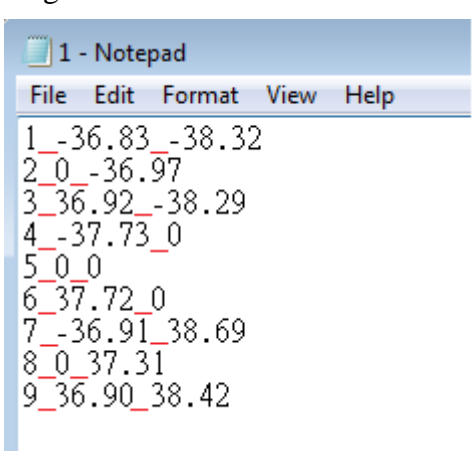

Fig. 1.1.49

# **1.1.6.13 Focal Axis Config**

Users can enable focal axis for 3D marking application. See fig. 1.1.50

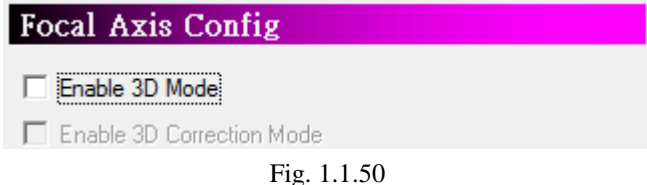

**Enable 3D mode** Allow user use 3D marking. **Enable 3D correction mode** Allow user tune 3D marking detail option.

# **1.1.6.14 Scan Head Config**

Users can set the home position of scan head, enable multi-head, and activate sky writing from here, see Fig.1.1.51.

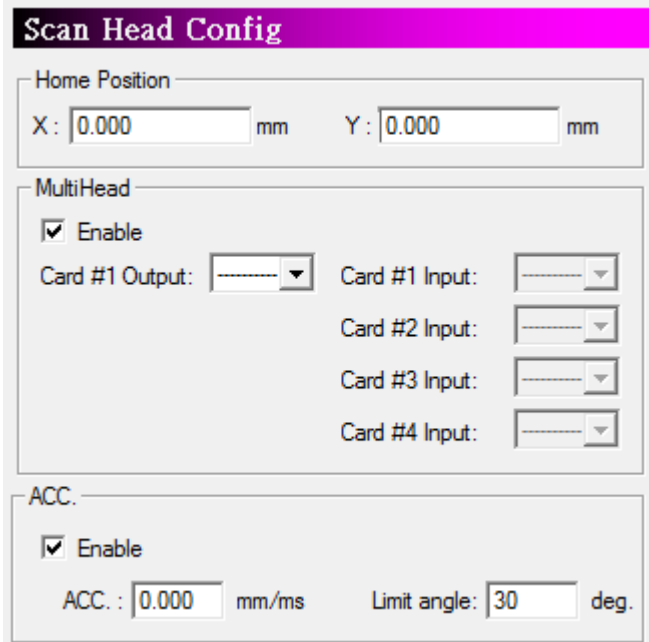

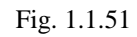

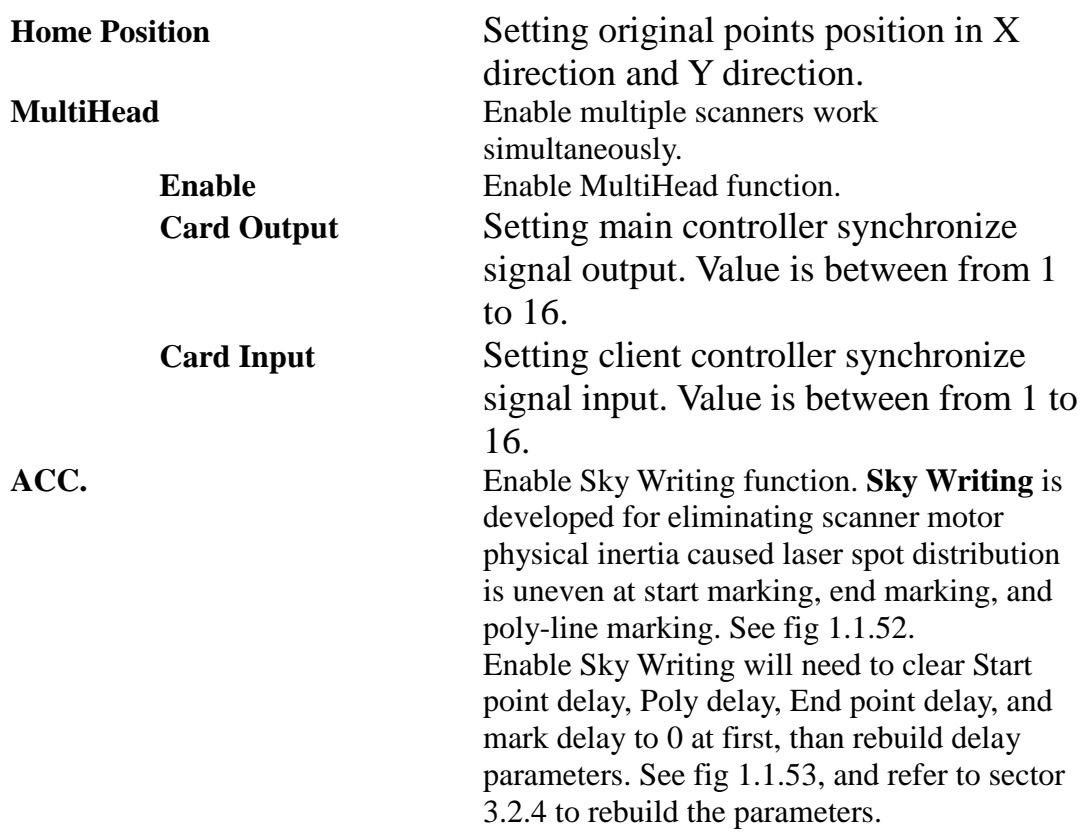

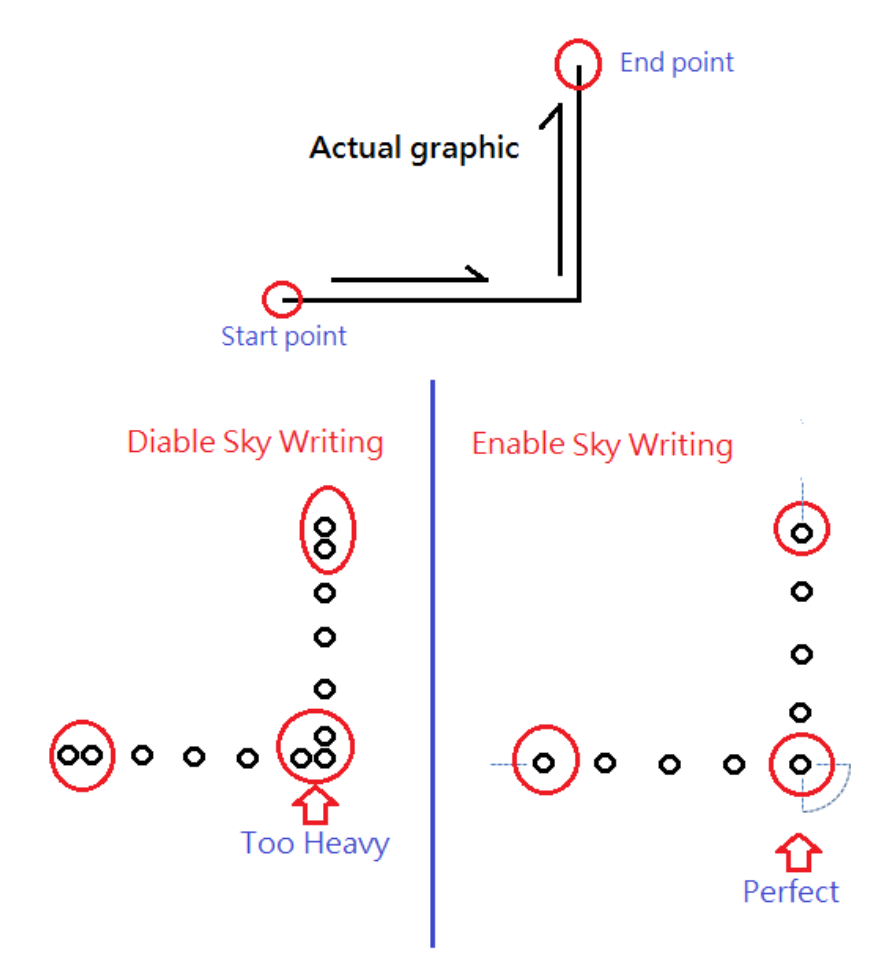

Fig. 1.1.52

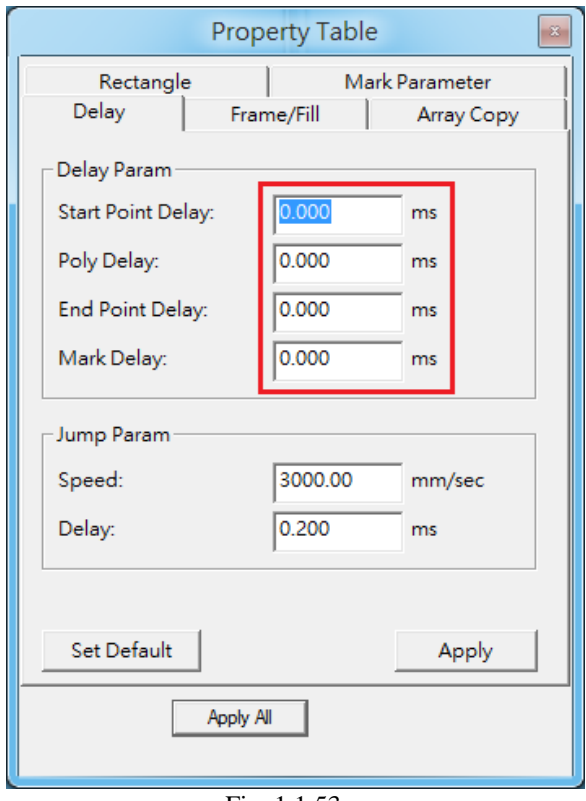

Fig. 1.1.53
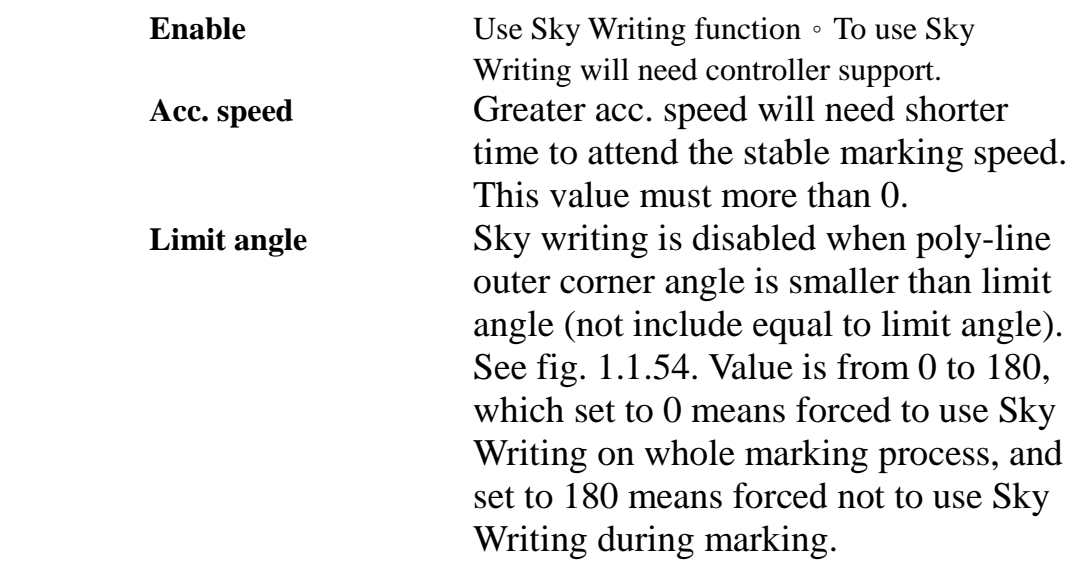

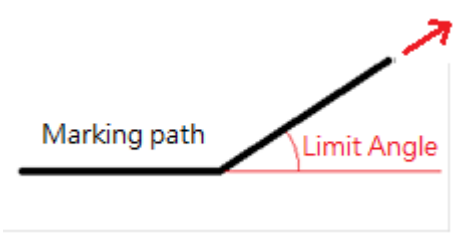

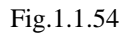

# **1.1.6.15 Power Setting**

Enable/disable the power settings, see Fig 1.1.55

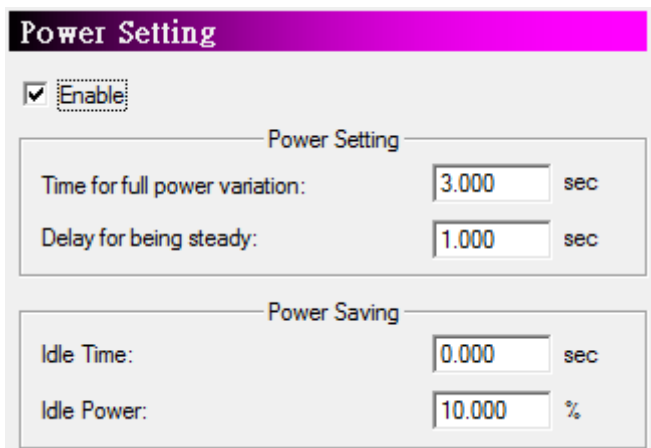

Fig. 1.1.55

**Power Setting Time for full power variation** Time period from zero and full power **Delay for being steady** The time it takes for the power to become steady when the power is full. **Power Saving Idle Time** The system will enter to Power Saving Mode after this setting time when the system is idle. **Idle Power** 

Set the power under Power Saving mode.

## **1.1.6.16 Dot Mode**

Enable this function when requiring a special dot features on the marking object, see Fig.1.1.56. For example, mark a line with dot feature, like Fig.1.1.57. The main purpose of this function is to reach the dot effect through extending the distance and laser staying time of each dot.

#### **Step Distance**

Distance between each dot**.**

#### **Step Delay**

Laser staying time on each dot.

#### **Repeat**

Set the repeat times for each dot.

#### **Time Interval**

The time interval between each dot on one spot.

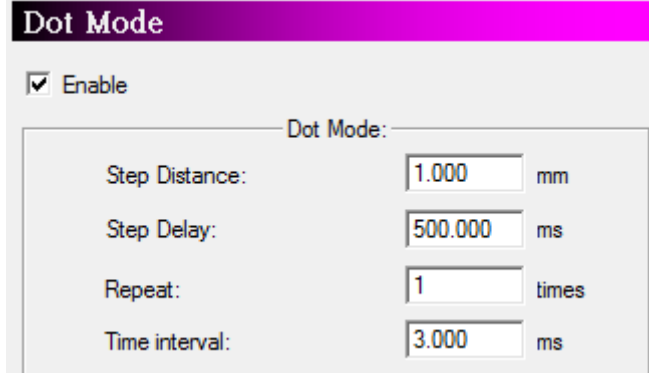

Fig. 1.1.56

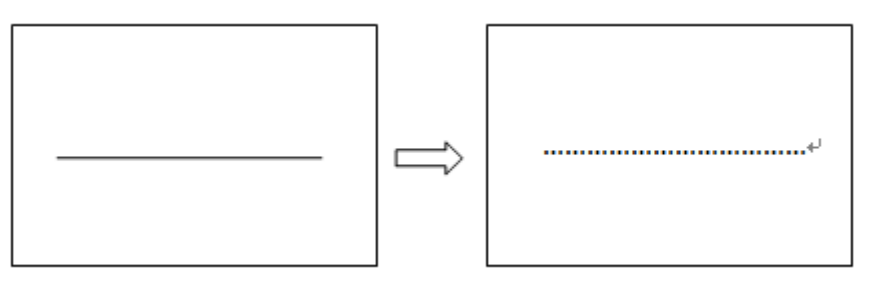

Fig. 1.1.57

### **1.1.6.17 Laser Config**

Allow users to do some laser related settings, see Fig.1.1.58.

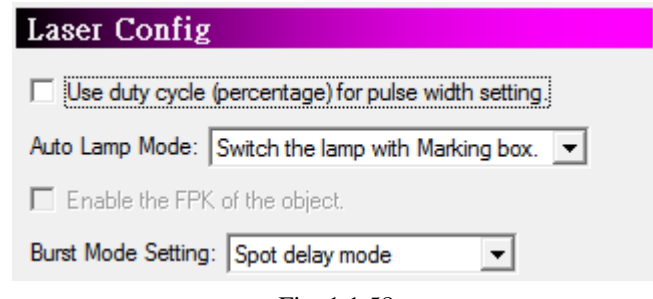

Fig. 1.1.58

#### **Use duty cycle (percentage) for pulse width setting**

Use the percentage of (pulse/oscillogram) to set the pulse width instead of setting the continuous time of pulse directly.

#### **Auto Lamp Mode**

The lamp can be selected to switch with the marking dialogue box or the marking system.

#### **Enable the FPK of the object**

Allow using different FPK for each object when marking.

#### **Burst Mode Setting**

When the marking object is vertex, image or barcode, users can select the spot marking mode.

#### **Spot delay mode**

This is the default setting. Spot delay means the time laser takes to mark a dot. Users can set the "Spot Delay" time in the 'Mark Parameter" page of the Property Table while select this mode, see Fig.1.1.59.

#### **Laser shot mode**

This option controls the amount of laser shot on each dot. Users can set the "Laser Shot" count in the "Mark Parameter" page of the Property Table while select this mode, see Fig.1.1.60.

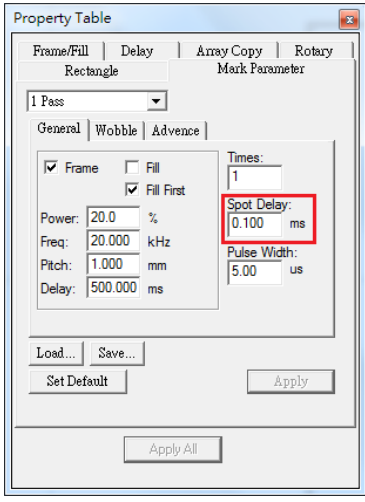

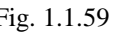

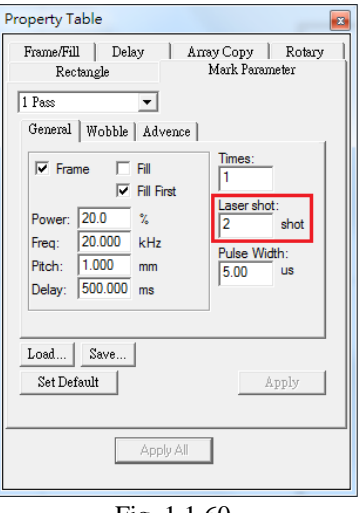

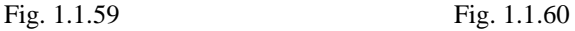

# **1.1.6.18Edit**

Set the edit function of the system, such as display the ruler and grid or not. The checked options will be the default value. See Fig.1.1.61.

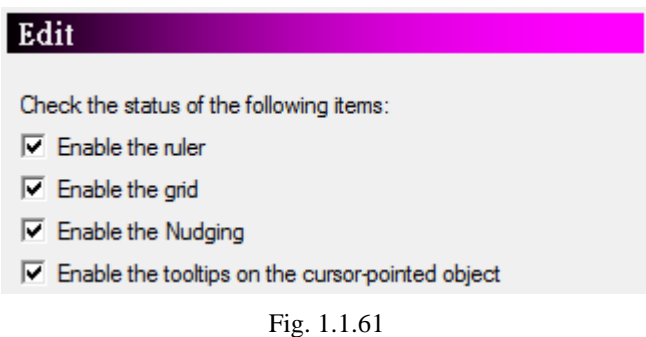

# **1.1.6.19 Ruler**

Enable/disable the ruler to appear on the work area, see Fig.1.1.62.Use ruler can help user measure the actual size of the object.

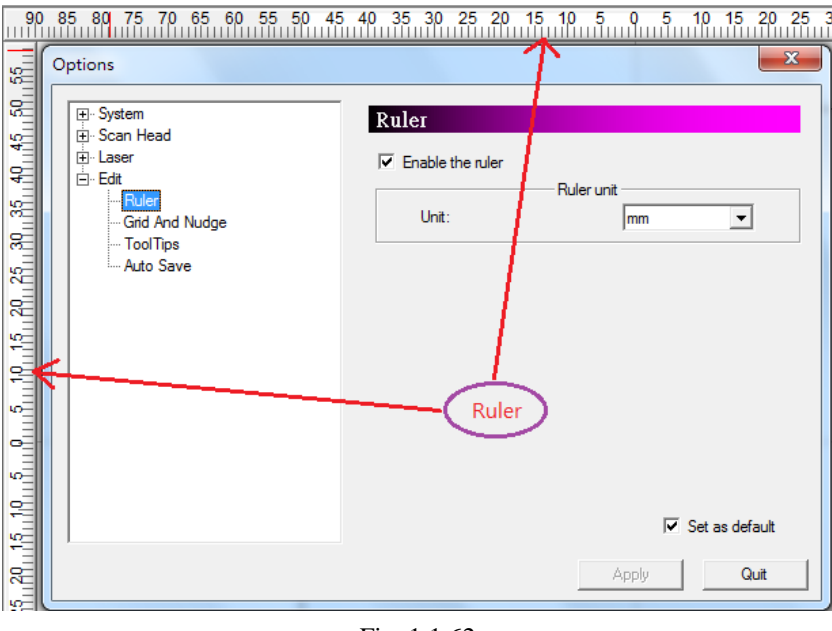

Fig. 1.1.62

**Ruler Unit:** mm or inch

# **1.1.6.20 Grid and Nudge**

Enable/disable the grid and nudging, see Fig.1.1.63. Grid is used to help users measure the actual size of the object. Enable nudge, users can adjust the object's position through direction key according to setting nudge measure.

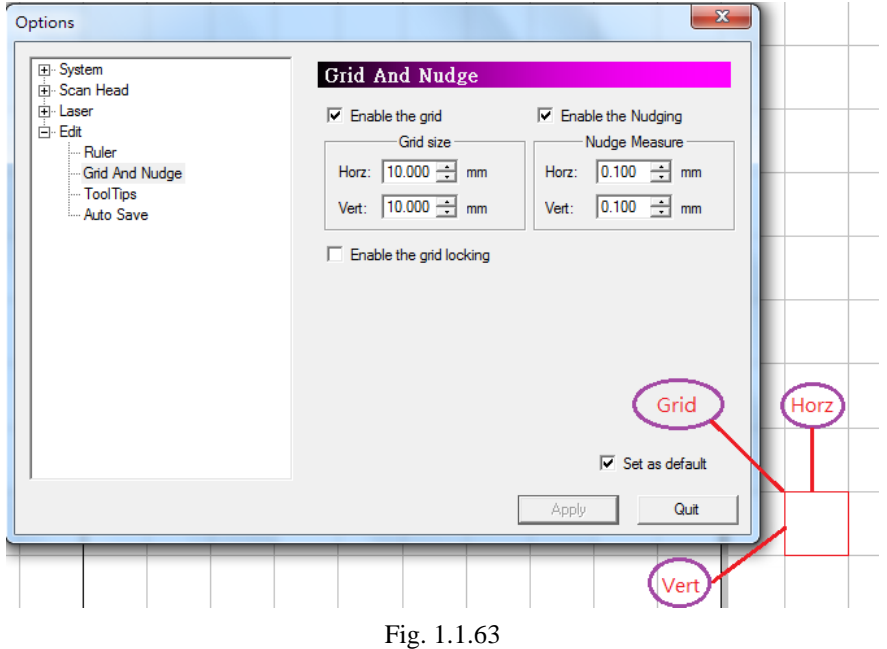

#### **Grid Size / Nudge Measure**

**Horz** Horizontal width **Vert** Vertical width

# **Enable the grid locking**

Enable/disable the grid locking function. Enable this function allows users to adjust the size and position of selected object more accurate. The system will automatically lock a grid if the mouse pointer is close to that grid when users create or move an object.

# **1.1.6.21 ToolTips**

Settings about tips of objects, see Fig.1.1.64.

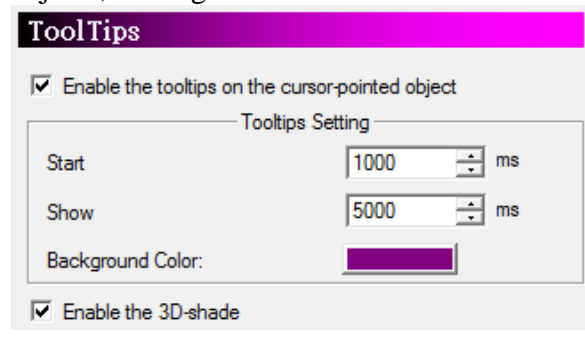

Fig. 1.1.64

#### **Enable the ToolTips on the cursor-pointed object**

ToolTips shows the info of the selected objects, see Fig.1.1.65.

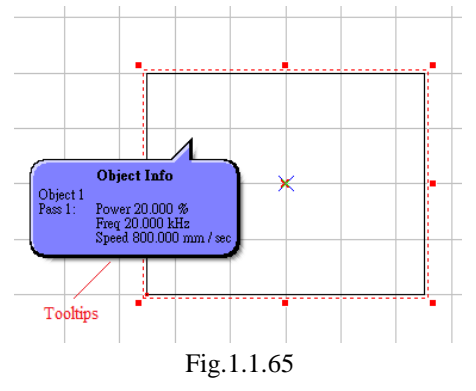

**ToolTips Setting**

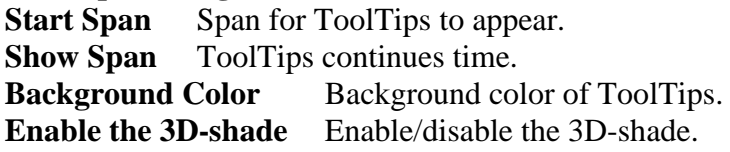

### **1.1.6.22 Auto Save**

Enable/disable the Auto Save function, see Fig.1.1.66.

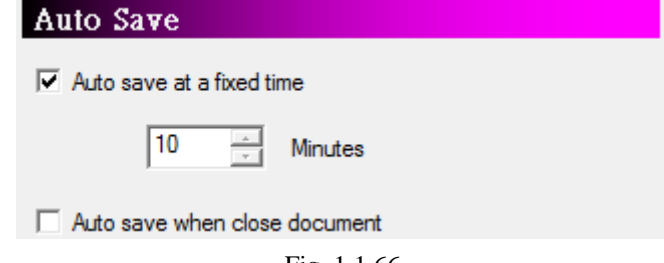

#### Fig. 1.1.66

#### **Auto Save Rule**

#### **Auto save at a fixed time**

The system will save the documents automatically every time period users set in the field.

#### **Auto save when close document**

Executing auto save when closing the document every time.

# **1.1.7 Import**

This function allows user to import an image file that was not originally created by MarkingMate, such as \*.bpm or \*.dxf. The system will automatically convert that file into a format supported by MarkingMate after using import function. If the import object is a group or combine object, users can use "Ungroup" or "Break" function to break that object into several individual objects, see Fig.1.1.67.

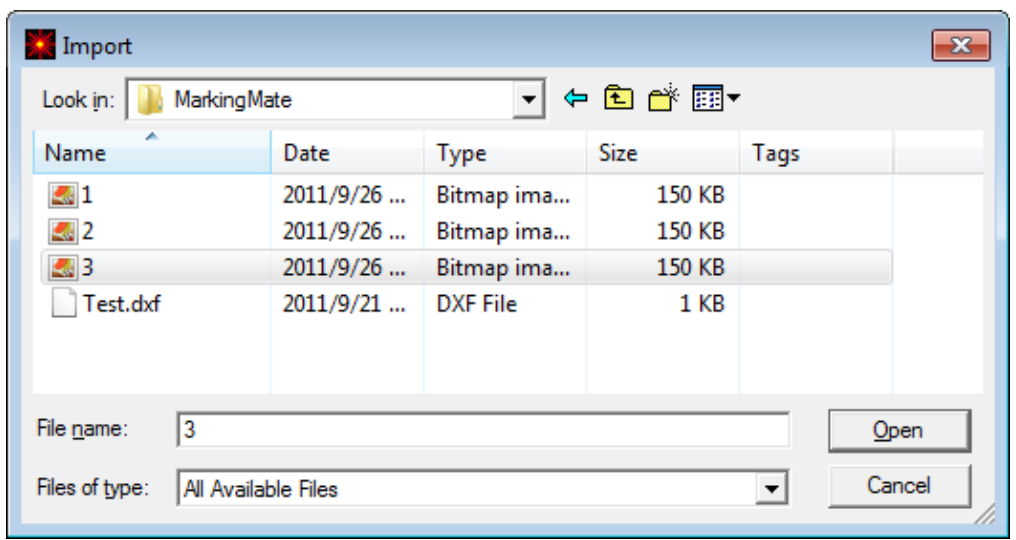

Fig. 1.1.67

- **Method:**
- Click "File" from Menu Bar and select "Import" function.
- Click the  $\mathbf{E}$  button from the Toolbar
- Press the [**Ctrl**+**I**] key from keyboard.

**Look in** Select the directory users want to import from. **File name** Type or select the file name to import. **Files of type MarkingMate** allows users to import various file types such as: DWG/DXF/PLT/CNC/GBR/DST/AI/BMP/EMF/P NG/PCX/CMP/FPX/PLT/CAL/ICO/JPG/PS/EPS/C LP/WMF/TIF/CUR/PSD/TGA.

# **1.1.8 Export DXF**

This allows users to transfer the current document into .dxf file format for AutoCAD or other applications which can use this type of file.

Click "File" from Menu Bar and select "Export DXF" function, a dialogue box as Fig.1.1.68 will appear.

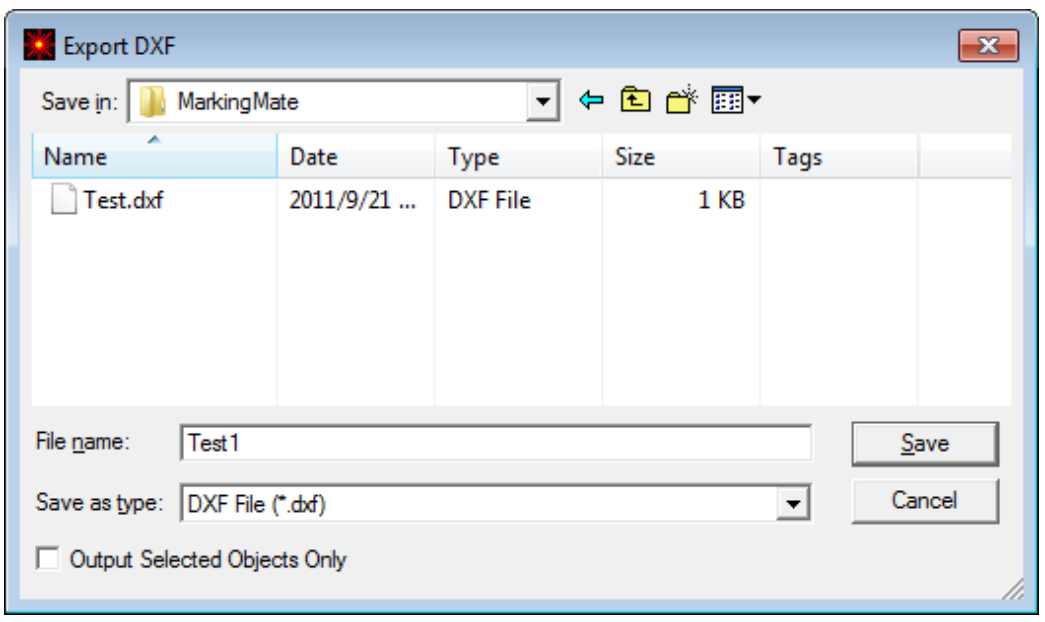

Fig. 1.1.68

| <b>File Name</b>                    | Input file name or select from the list.          |
|-------------------------------------|---------------------------------------------------|
| Save as type                        | DXF File $(*.dxf)$                                |
| <b>Output Selected Objects only</b> | Choose to output the selected object only or not. |

### **1.1.9 Select TWAIN Device**

Select a supported scanner, see Fig.1.1.69.

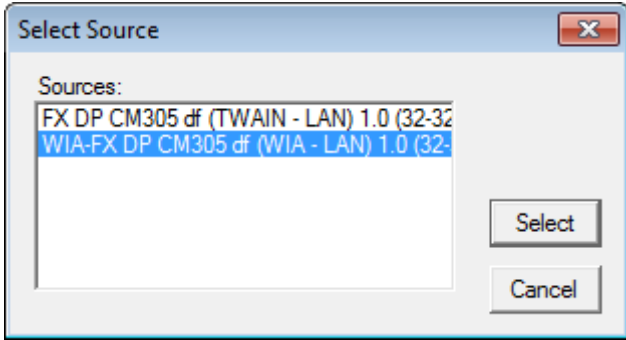

Fig. 1.1.69

### **1.1.10 TWAIN Acquire**

Use this function to set image parameters such as size and resolution, the interface is provided from the scanner's manufacturer.

### **1.1.11Configuration Import/Export**

Use this function to back-up or restore current configuration, such as application configuration, object default setting, driver configuration, lens setting, machine check configuration and lens correction file.

#### **Method**:

#### **Export:**

- 1. Click on "File" $\rightarrow$  "Configuration" Import/Export" to bring out dialog seen as fig. 1.1.70.
- 2. Check on any option then choose a folder by clicking on "…" button or filling the editor with path folder directly. After that click on the "**Export**" button. Please notice that "\*.len (Lens cor. file)" is used at version 2.4., thus this option is for import only.

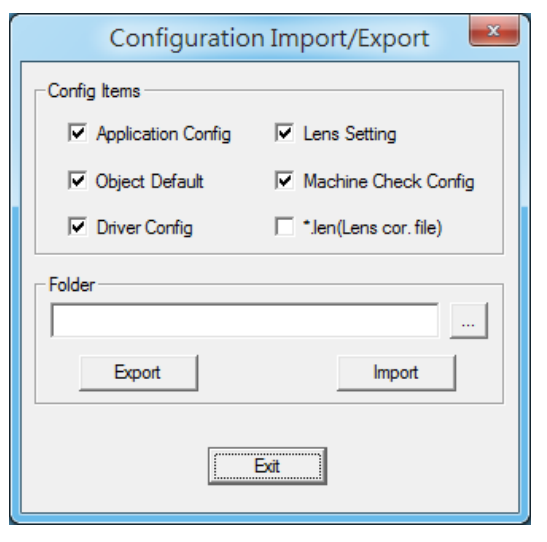

Fig. 1.1.70

#### **Import:**

- 1. Click on "File" $\rightarrow$  "Configuration Import/Export" to bring out dialog seen as fig. 1.1.71.
- 2. Check on any option then choose a folder by clicking on "…" button or filling the editor with path folder directly. After that click on the "**Import**" button.
- 3. If file is already existed, will pop-up a dialog to confirm to replace, skip, or rename the file. See fig. 1.1.70.

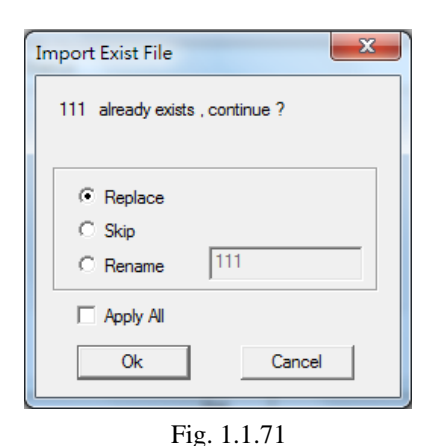

4. After import is completed, click on "**Yes**" when asking to restart software.

# **1.1.12 Change Language**

This function allows user to change the system to different language version. There are now five language versions for user to select: English, Simplified Chinese, German, Japanese, Turkish, and Traditional Chinese, see Fig.1.1.72.

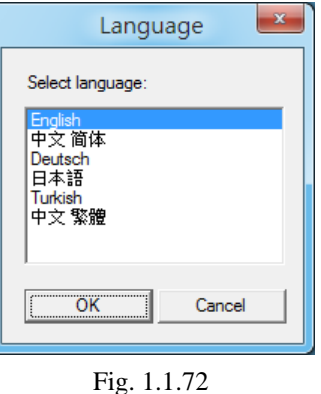

# **1.1.13 Print**

Print the current document, see Fig.1.1.73.

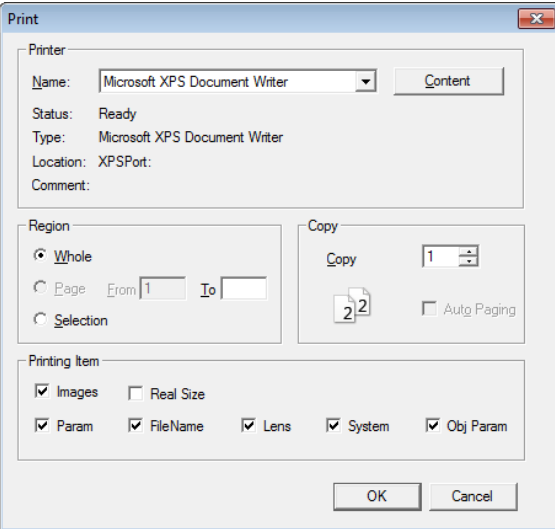

Fig. 1.1.73

#### **Method:**

Click "File" from Menu Bar and select "Print" function or press the [**Ctrl**+**P**] key from keyboard **Printer Name Content Region Whole Page Selection Copy Printing Item** Select the printer Further setting for printer. The settings are different from the OS and the manufacture of the printer. Select the region user want to print Print all of the data in the work area Print the selected page(s). Print the current used page Select the number of copies user want to print Select the items users want to print (image, real size, parameter, file name, lens, system, or object parameter)

# **1.1.14 Preview**

Preview the current document before printing it. Fig.1.1.74 is the function of preview.

**Print | Zoom In | Zoom Out|** Prev | Next | **V** Images | Real Size | Param | FileName | Lens | System | V Obj Param | Close | Fig. 1.1.74

**Print –** Go directly to the Print menu and start printing **Zoom In** – Magnify the current image. **Zoom Out –** Minify the current image. **Prev/Next** – Allow user to view the document more convenient. **Images, Param, File Name, Lens, System, Obj Param –** Select the parameters users want to display while printing. **Close –** Return to the edit menu

# **1.1.15 Printer setting**

Further setting about the printer, see Fig.1.1.75.

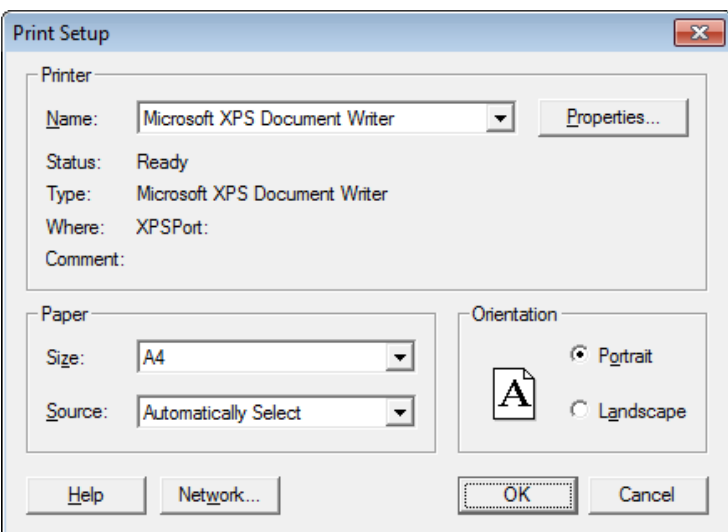

Fig. 1.1.75

#### **Printer**

Select the printer **Paper** Select the paper source **Direction** Select horizontal or vertical print **Content** Detail printer setting

# **1.1.16 Set File Password**

Set current file password. After setting the file password, user will be asked password for access the file.

# **1.1.17 MRU File**

It will show "MRU File" if it's the user's to run MarkingMate, see Fig.1.1.76. Otherwise, it will display the previous used files (maximum 4 files), see Fig.1.1.77.

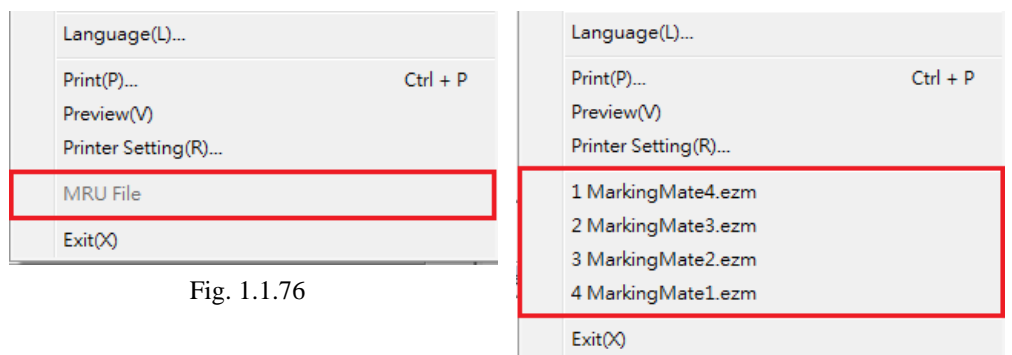

# **1.1.18 Exit**

Fig. 1.1.77

Exit **MarkingMate** system.

#### **Method:**

Click "File" from Menu Bar and select "Exit" function. Click the upper right button, see Fig.1.1.78.

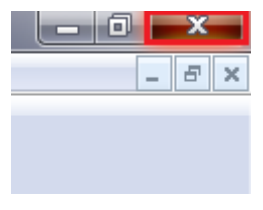

Fig. 1.1.78

Click the upper left icon  $\mathbb{R}$  to exit the system, see Fig.1.1.79.

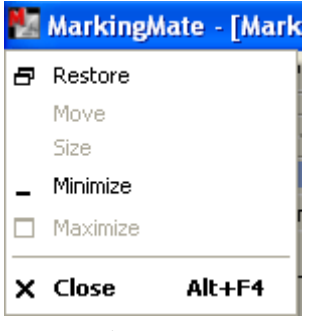

Fig. 1.1.79

Press the [**Alt**+**F4**] key from keyboard.

# **1.2 Edit Menu**

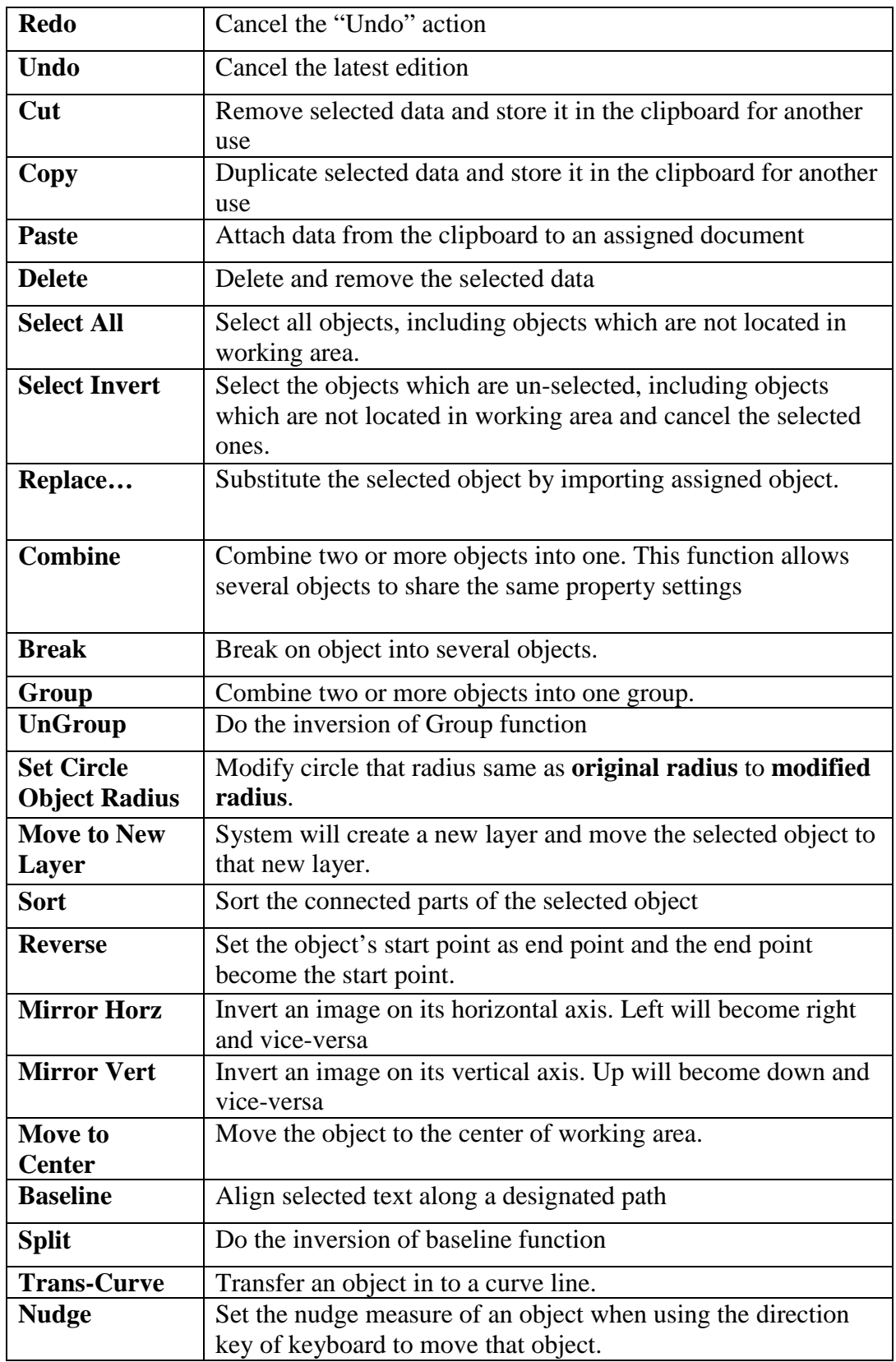

**"Edit"** menu offers the following functions:

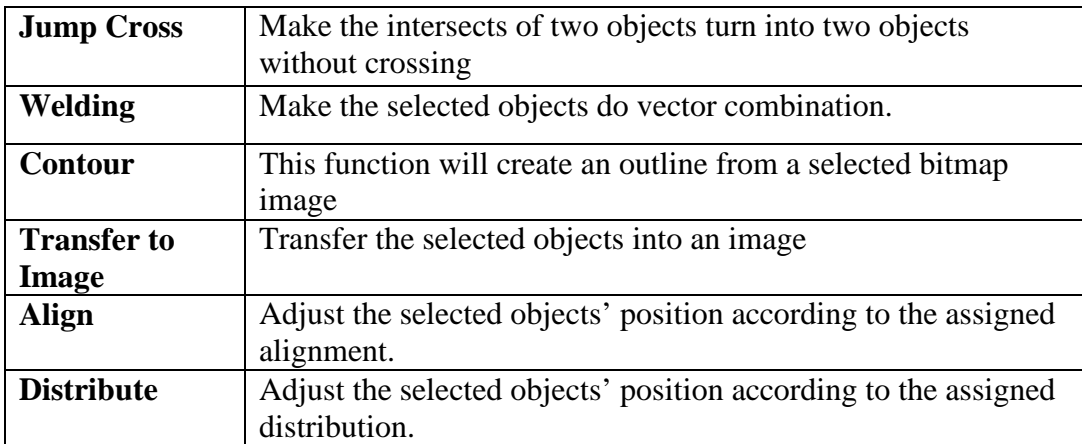

# **1.2.1 Redo**

Cancel the "Undo" action. If this function was grayed, it means it is disable to use. The maximum times of "Redo" are 20.

#### **Method:**

- Click "Edit" from Menu Bar and select "Redo" function.
- $\bullet$  Click  $\cong$  button from Standard Bar.
- Press [**Ctrl**+**Y**] from keyboard.

# **1.2.2 Undo**

Back to the previous edit action. If this function was grayed, it means it is disable to use.

The maximum times of "Undo" are 20.

#### **Method:**

- Click "Edit" from Menu Bar and select "Undo" function.
- $\bullet$  Click  $\supseteq$  button from Standard Bar.
- Press [**Ctrl**+**Z**] from keyboard.

# **1.2.3 Cut**

Remove selected data and store it in the clipboard for another use. If no data or object is selected, this function will be disabled.

#### **Method:**

- Click "Edit" from Menu Bar and select "Cut" function.
- $\bullet$  Click  $\frac{1}{2}$  button from Standard Bar.
- Press [**Ctrl**+**X**] from keyboard.

# **1.2.4 Copy**

Duplicate selected data and store it in the clipboard for another use. If no data or object being selected, this function will be disabled.

- Click "Edit" from Menu Bar and select "Copy" function.
- $\bullet$  Click  $\blacksquare$  button from Standard Bar.
- Press [**Ctrl**+**C**] from keyboard.

# **1.2.5 Paste**

Attach data from the clipboard to the current document. If there is nothing stored in clipboard, this function will be disabled.

#### **Method:**

- Click "Edit" from Menu Bar and select "Paste" function.
- $\bullet$  Click  $\bullet$  button from Standard Bar.
- Press [**Ctrl**+**V**] from keyboard.

# **1.2.6 Delete**

Delete the selected data, and the data will not be stored in the clipboard.

#### **Method:**

- Click "Edit" from Menu Bar and select "Delete" function.
- Press [**Del**] from keyboard.

### **1.2.7 Select All**

Select all objects, including objects which are not located in working area.

#### **Method**

- Click "Edit" from Menu Bar and select "Select All" function.
- Press [**Ctrl**+**A**] from keyboard.

### **1.2.8 Select Invert**

Select the objects which are un-selected, including objects which are not located in working area and cancel the selected ones.

#### **Method**

Click "**Edit**" from "**Menu Bar**" and select "**Select Invert**" function.

#### **1.2.9 Replace**

Substitute the selected object by importing assigned object.

- Click "Edit" from Menu Bar and select "Replace..." function.
- $\bullet$  Click  $\overline{B}$  button from Standard Bar.

# **1.2.10 Combine**

Combine two or more objects into one. This function will allow several objects to share the same property settings. Under the fill situation, the odd number overlapping parts of objects will be filled in color, while the even numbers parts will not, see Fig.1.2.01.

#### **Method:**

- Click "Edit" from Menu Bar and select "Combine" function.
- $\bullet$  Click  $\boxdot$  button from Standard Bar.
- Press [**Ctrl**+**K**] from keyboard.

Example:

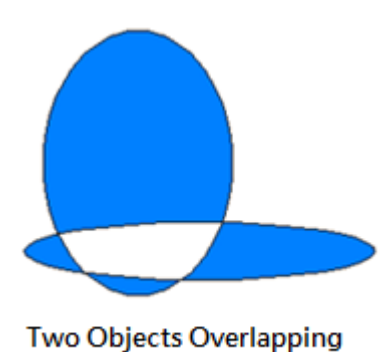

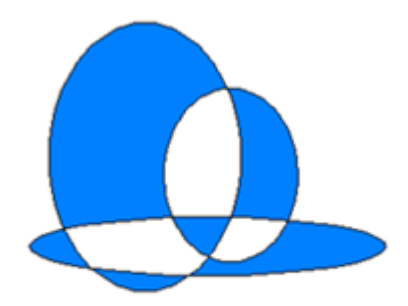

**Three Objects Overlapping** 

Fig. 1.2.01

# **1.2.11 Break**

Divide a combined object into several individual objects.

#### **Method:**

- Click "Edit" from Menu Bar and select "Break" function.
- $\bullet$  Click  $\overline{\mathbf{E}}$  button from Standard Bar.
- Press [**Ctrl**+**B**] from keyboard.

# **1.2.12 Group**

Classify two or more objects into one group. This function will allow several objects to move together while allowing their individual property settings to remain intact. Notice: the maximum amount of group's layer is 15.

- Click "Edit" from Menu Bar and select "Group" function.
- $\bullet$  Click  $\overline{\mathbb{O}}$  button from Standard Bar.
- Press the [**Ctrl**+**M**] from keyboard.

# **1.2.13 UnGroup**

Cancel the group effect of an object.

### **Method:**

- Click "Edit" from Menu Bar and select "UnGroup" function.
- $\bullet$  Click  $\mathbb X$  button from Standard Bar.
- Press the [**Ctrl**+**Q**] from keyboard.

# **1.2.14 Set Circle Object Radius**

Modify circle that radius same as **original radius** to **modified radius**. **Method**

Click "Edit" from Menu Bar and select "Set Circle Object Radius" function.

# **1.2.15 Move to New Layer**

System will create a new layer and move the selected object to that new layer. **Method**

Click "Edit" from Menu Bar and select "Move to New Layer" function.

# **1.2.16 Sort**

Sort the segments or objects which are not arranged in order, see Fig.1.2.02 and Fig.1.2.03. Please note that the objects users want to sort must be combined first. The arrow in the image is the start point of the object.

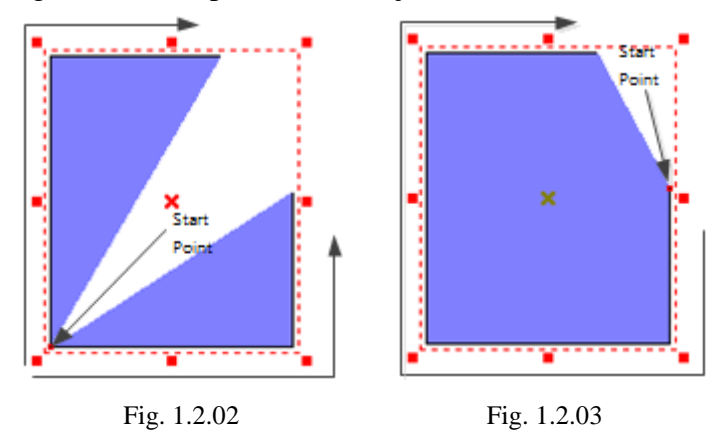

#### **Method:**

- Click "Edit" from Menu Bar and select "Sort" function.
- Click  $\Xi$  button from Standard Bar.

### **1.2.17 Reverse**

Set the object's start point as end point and the end point become the start point.

#### **Method:**

Click "Edit" from Menu Bar and select "Reverse" function.

### **1.2.18 Mirror Horizontal**

Invert an object on its horizontal axis. Left will become right and vice-versa, see Fig.1.2.04.

#### **Method:**

- Click "Edit" from Menu Bar and select "Mirror Horizontal" function.
- Click  $\Box$  button from Standard Bar.
- Press [**Ctrl**+**H**] from keyboard.

Example:

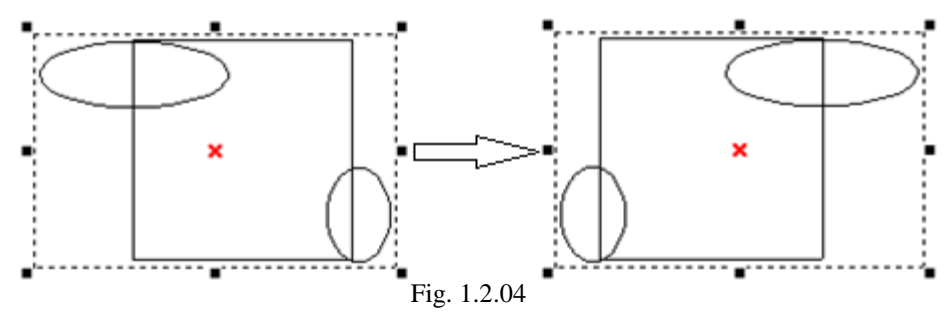

### **1.2.19 Mirror Vertical**

Invert an image on its vertical axis. Up will become down and vice-versa, see Fig.1.2.05.

#### **Method:**

- Click "Edit" from Menu Bar and select "Mirror Vertical" function.
- Click the  $\overline{\mathbf{b}}$  button from Standard Bar.
- Press [**Ctrl**+**L**] from keyboard.

Example:

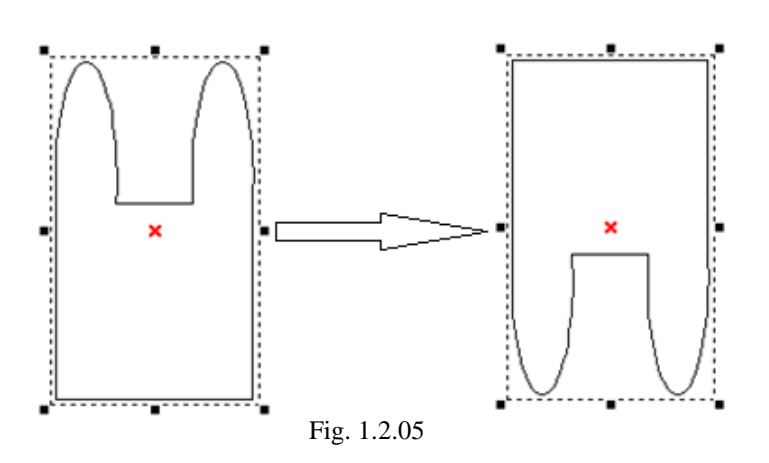

#### **1.2.20 Move to Center**

Move the selected object(s) to the center of working area.

- Click "Edit" from Menu Bar and select "Move to Center" function.
- Click the button from Standard Bar or Modify Bar.
- Press [**F8**] from keyboard.

### **1.2.21 Baseline**

Align selected text along with a designate path. First select the text, then click

"Edit –Baseline" from Menu Bar, the mouse pointer will become as  $\mathbb{R}^2$ A, and then select the path such as line, arc, or curve, see Fig.1.2.06.

#### **Method:**

- Click "Edit" from Menu Bar and select "Baseline" function.
- Press the [**Ctrl**+**E**] key from keyboard.

Example:

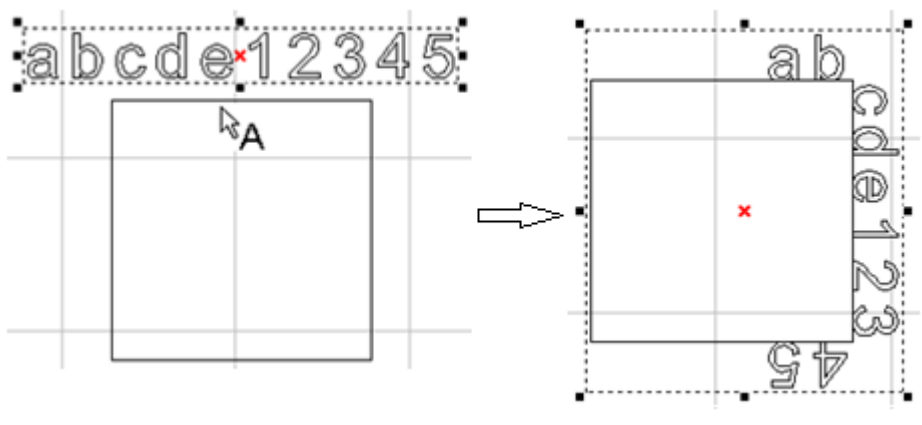

Fig. 1.2.06

# **1.2.22 Split**

Cancel the baseline function, see Fig.1.2.07.

#### **Method:**

- Click "Edit" from Menu Bar and select "Split" function.
- Press [**Ctrl**+**D**] from keyboard.

Example:

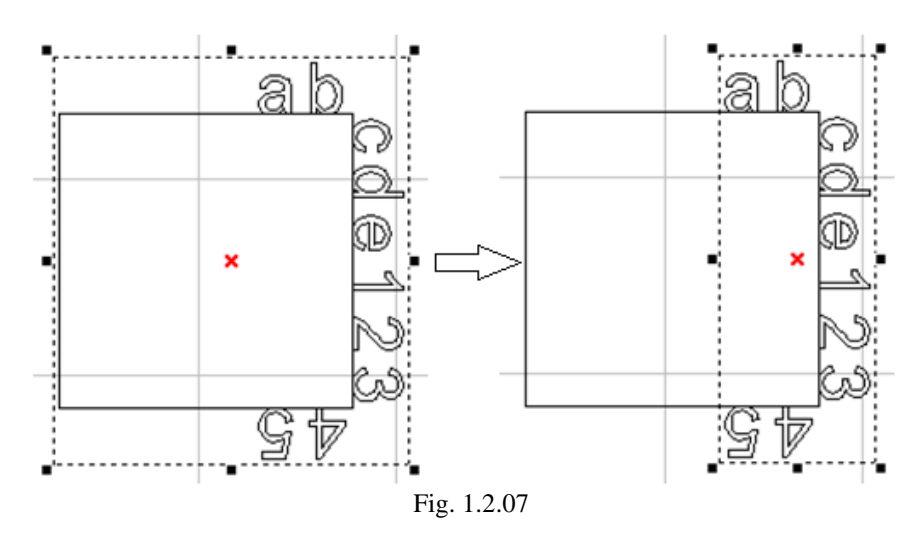

### **1.2.23 Trans-Curve**

Transfer a curved line into a series of individual lines. Allow these single lines to be manipulated individually such as using "Edit Vertex" function to change the object's shape, see Fig1.2.08 to Fig.1.2.10.

- \* Only curve objects are able to use "Add Vertex" and "Edit Vertex" functions.
- \* This function can only be used on non-image objects.

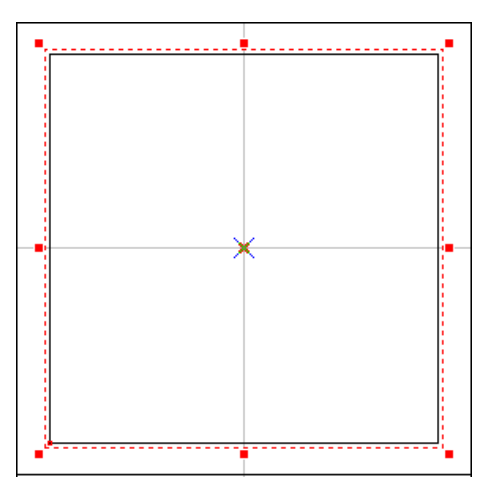

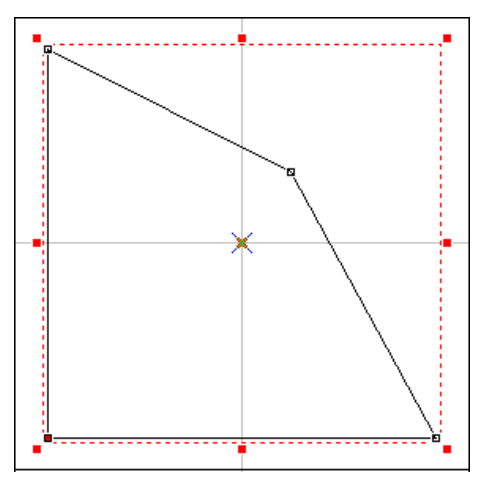

Fig. 1.2.10 Change the Shape by Drag the Vertex

- Click "Edit" from Menu Bar and select "Trans-curve" function.
- Click  $\bullet$  button from Obj Property Bar.
- Press [**Ctrl**+**U**] from keyboard.

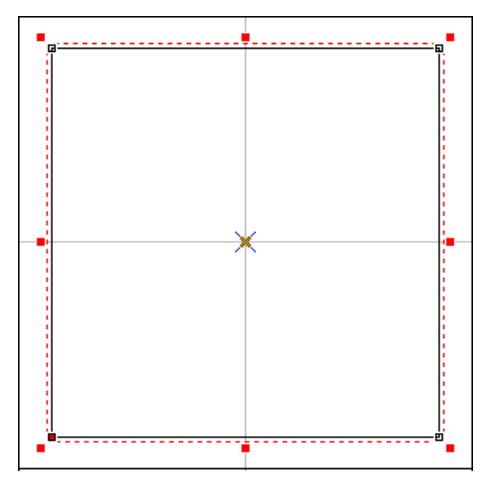

Fig. 1.2.08 Turn the Rectangle into Curve Fig. 1.2.09 Edit Vertex (White Square is Vertex)

# **1.2.24Nudge**

Set the nudge measure of an object when using the direction key of keyboard to move that object, see Fig.1.2.11.

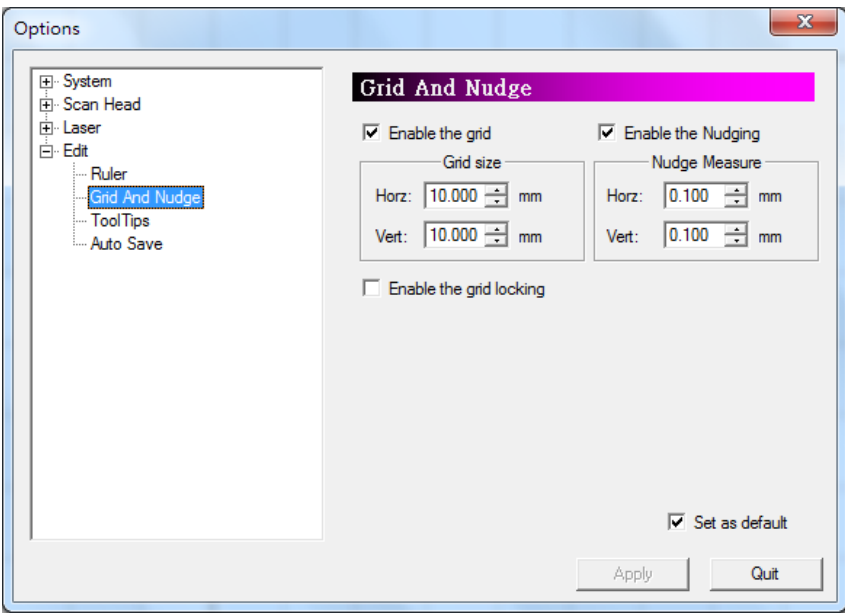

Fig. 1.2.11

#### **Method:**

**Click "Edit" from Menu Bar and select "Nudge" function.**

### **1.2.25 Jump Cross**

Make two figures with the line intersecting turn to be no crossing. The cross size is best to be set as between 0.008mm and 0.1mm, see Fig.1.2.12 and Fig.1.2.13.

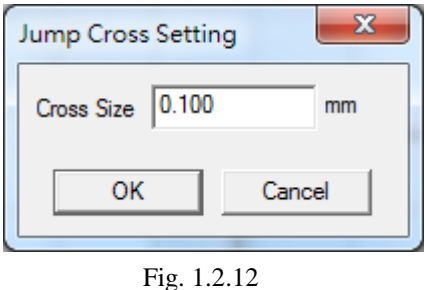

**Method:**

 **Click "Edit" from Menu Bar and select "Jump Cross" function. Enter the value of cross size in the dialog box and click "OK" button.**

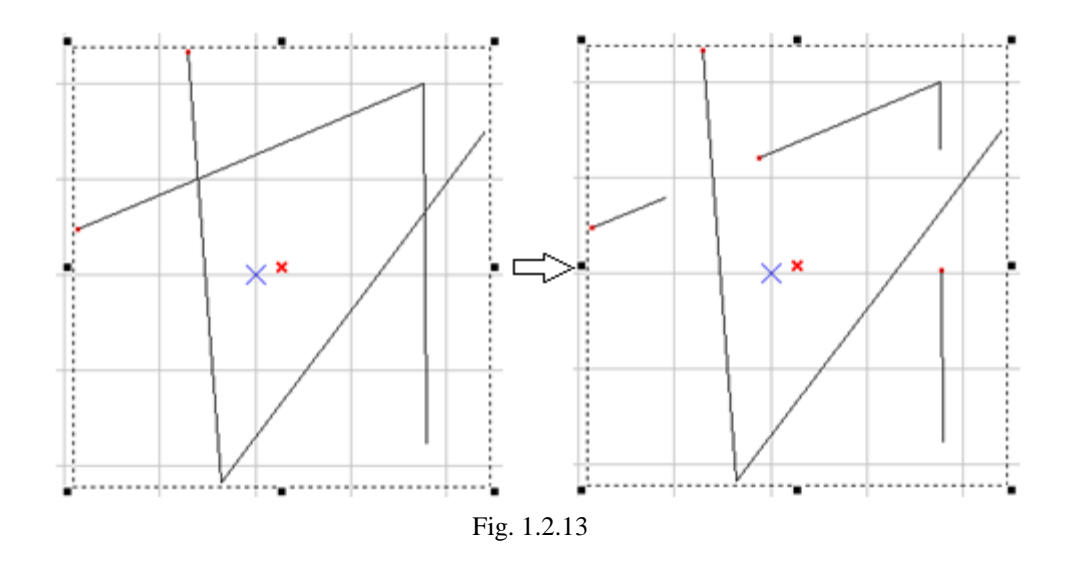

# **1.2.26 Welding**

Combine two or more objects and eliminate the overlapping lines, see Fig.1.2.14. \* This function is only work for the none-text and none-image objects. If users want to use this function for texts, they have to break the text into several segments first.

#### **Method:**

- Click "Edit" from Menu Bar and select "Welding" function.
- Click button from Obj Property Bar.
- Press [**Ctrl**+**G**] from keyboard.

Example:

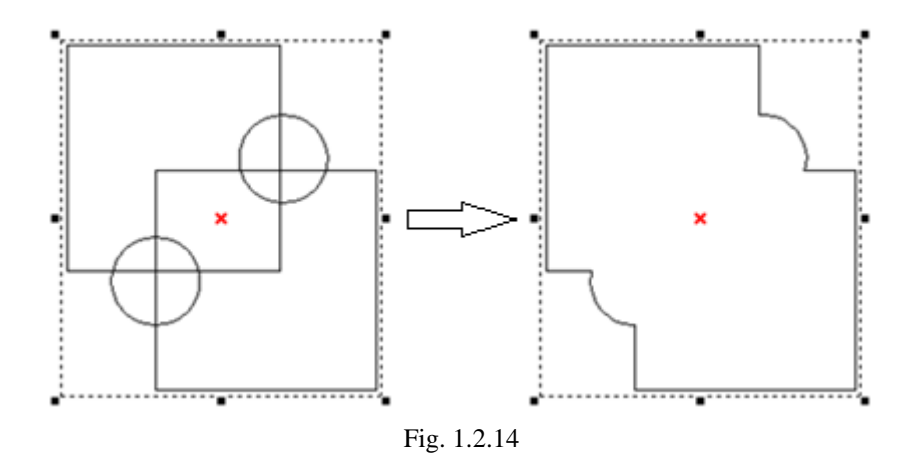

# **1.2.27 Contour**

This function can derive the frame of a selected bitmap image. Before executing this function, users have to set the contour filter first, see Fig.1.2.15.

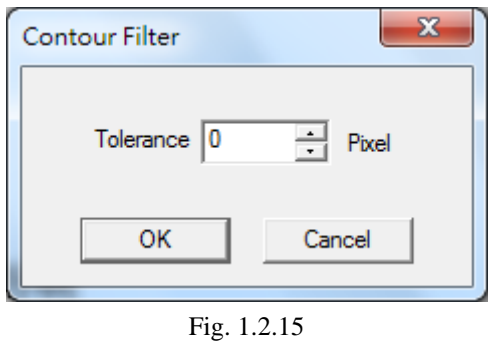

Users have to input the tolerance value (maximum is 0) to get the correct figure. And then the image will become an ordinary figure. Users will see a lot of segments on the screen. They have to use "break" function if they want to use these segments, see Fig.1.2.16.

#### **Method:**

- Click "Edit" from Menu Bar and select "Contour" function.
- Press [Ctrl+W] from keyboard.

Example:

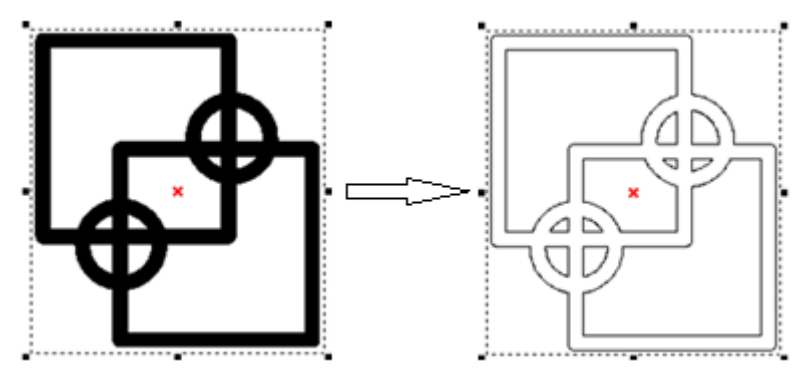

Fig. 1.2.16

## **1.2.28 Transfer to Image**

Transfer the selected objects into an image. The dialogue box show as Fig.1.2.17 can change the resolution, color, and dithering mode.

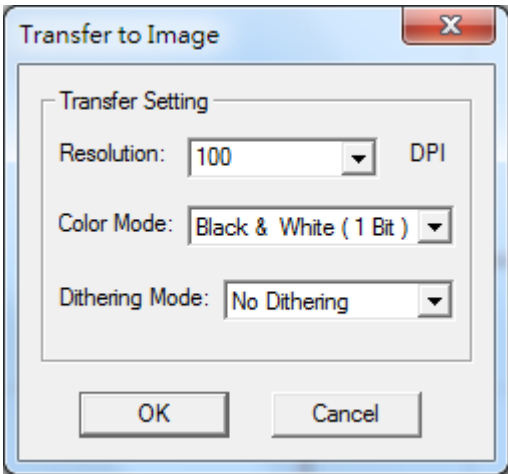

Fig. 1.2.17

#### **Method:**

- Click "Edit" from Menu Bar and select "Trans to Image" function.
- Press [**Ctrl**+**T**] from keyboard.

### **1.2.29 Align**

Use this function to align the selected objects, see Fig.1.2.18.

**Left – align to the left Middle –** align to the middle **Right –** align to the right **Top –** align to the top **Center –** align to the center **Bottom –** align to the bottom **Align to: Last Select Object** – align to the last selected object **Paper Edge** – align to the paper edge **Paper Center** – align to the paper center

- Click "Edit" from Menu Bar and select "Align" function.
- Click  $\mathbb{R}^+$  button fromObj Property Bar.

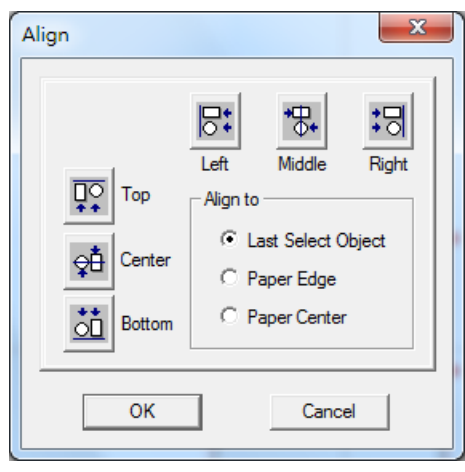

Fig. 1.2.18

# **1.2.30 Distribute**

Adjust the selected objects' position according to the assigned distribution, see Fig.1.2.19.

**Left –** adjust the distance between the left-edge of each object **Middle –** adjust the distance between the middle of each object **Distance –** adjust the distance between the space of each object **Right –** adjust the distance between the right-edge of each object **Top –** adjust the distance between the top of each object **Center –** adjust the distance between the center of each object **Distance –** adjust the distance between the space of each object **Bottom –** adjust the distance between the bottom of each object **Total Area -** The distribute area is according to a selected area, paper area,

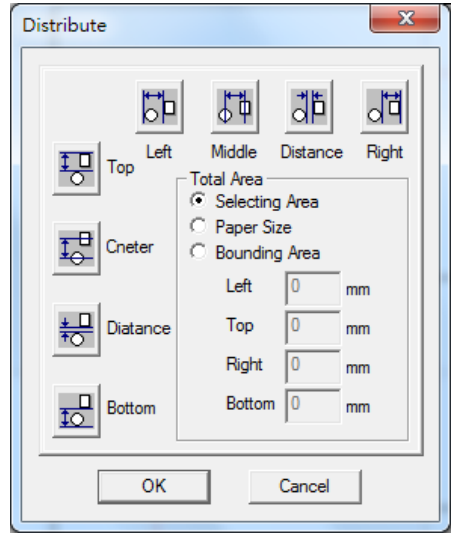

Fig. 1.2.19

- **Method:**
- Click "Edit" from Menu Bar and select "Distribute" function.
- $\bullet$  Click  $\overline{\bullet}$  button from Obj Property Bar.

or an adjustable border area.

# **1.3 Draw Menu**

**"Draw"** menu offers the following functions:

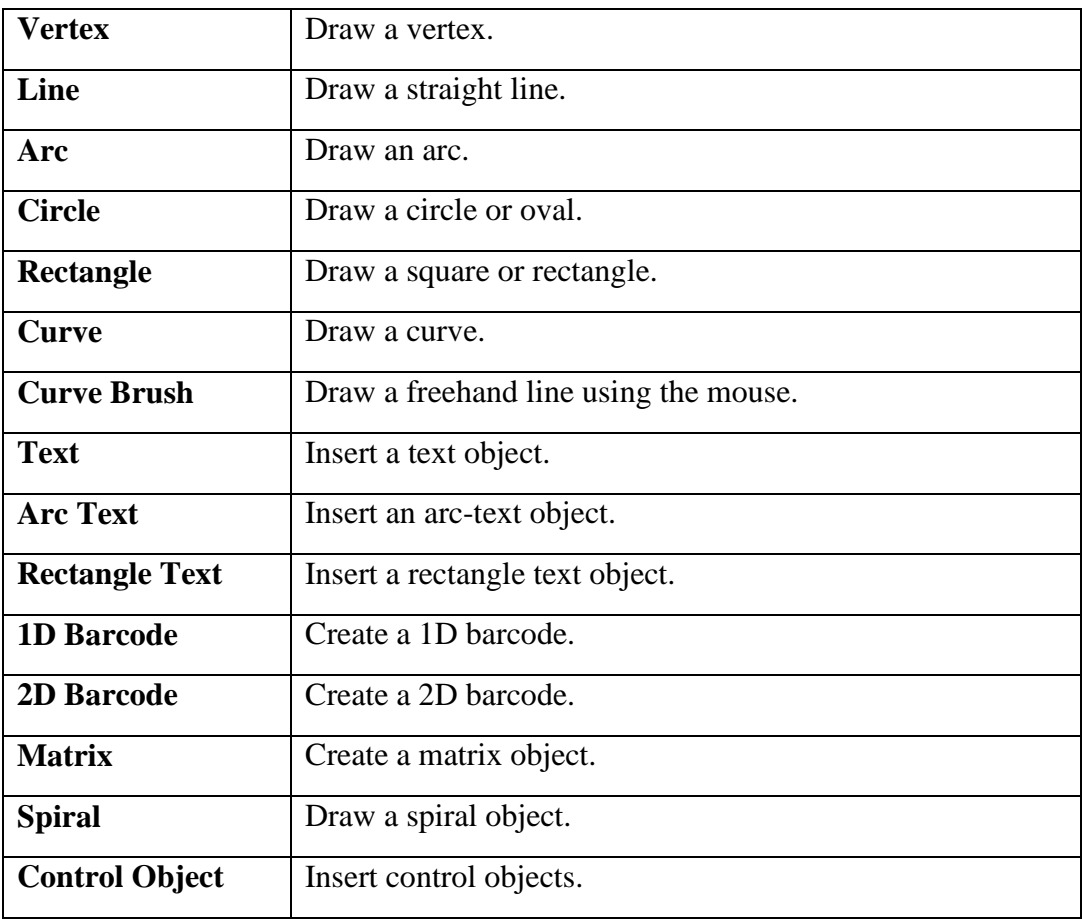

# **1.3.1 Vertex**

Insert a vertex object in the Working Area.

#### **Method:**

- Click "Draw" from Menu Bar and select "Vertex" function.
- $Click$  button from Draw Tool Bar.

#### **Marking Way:**

There are two ways for vertex marking. One is "Spot Delay" mode and the other is "Laser Shot" mode. Please refer to P.29 1.1.6.8 Burst Mode Setting.

# **1.3.2 Line**

To draw a line, first click the "Line" function. The next step is to select a start point and click the left button of mouse, and then move the mouse to the end point and click the left button again. Click left button at third point to draw another line or click right button to end this function. Or press "C" to make the line become a close path and end function.

#### **Method:**

- Click "Draw" from Menu Bar and select "Line" function.
- $Click$  button from Draw Tool Bar.

#### **Marking Way:**

The marking route of line or any curve object is from its start point to the end point.

### **1.3.3 Arc**

Press the left button of mouse to set the start point of arc, the move the mouse to the second point and press left button again. And then move to the third point and click the button to set the end point. Users can press the right button of mouse to end this function or press "C" to make the curve become a close path and end the function.

#### **Method:**

- Click "Draw" from Menu Bar and select "Arc" function.
- $Click$  button from Draw Tool Bar.

# **1.3.4 Circle**

Create circles or ovals. Select a start point on the working area. Press the left mouse button and move the mouse to decide the size and shape and then click the left button again to finish drawing. Press the right button to stop this function. Press"Ctrl" when drawing will get a circle.

- Click "Draw" from Menu Bar and select "Circle" function.
- $\bullet$  Click  $\circ$  button from Draw Tool Bar.

#### **Marking Way:**

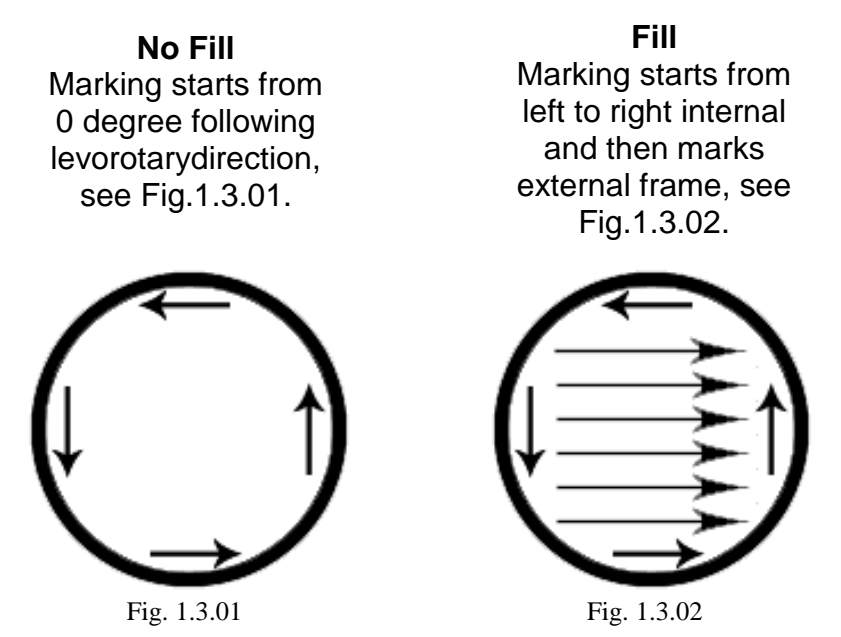

### **1.3.5 Rectangle**

Create squares and rectangles. Select a start point on the working area. Press the left mouse button and move the mouse to decide the size and shape and then click the left button again to finish drawing. Press the right button to stop this function. Press "Ctrl" when drawing will get a square.

#### **Method:**

- Click "Draw" from Menu Bar and select "Rectangle" function.
- $Click$  button from Draw Tool Bar.

#### **Marking Way:**

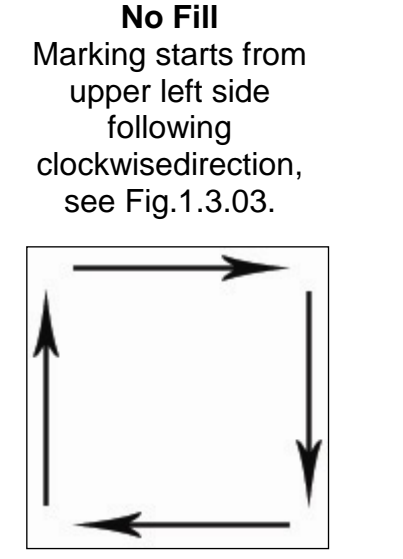

**Fill** Marking starts from left to right internal and then marks external frame, see Fig.1.3.04.

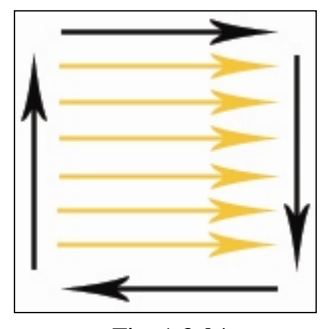

Fig. 1.3.03 Fig. 1.3.04

# **1.3.6 Curve**

Select the start point of the curve, holding the mouse left button and decide the direction of tangent line of that point. Then move to another point and decide the direction of tangent line again and complete a curve. Users can continue drawing the curve through moving the mouse; press "C" to make that curve become a closed path curve or press the right button to end this function.

#### **Method:**

- Click "Draw" from Menu Bar and select "Curve" function.
- Click  $\sqrt{\ }$  button from Draw Tool Bar.

# **1.3.7 Curve Brush**

Holding the left button of mouse and moving the mouse. A curve will display on the working area according to the move path of mouse. Release the left button to complete drawing and press right button to end this function.

**Method:**

- Click "Draw" from Menu Bar and select "Curve Brush" function.
- $\bullet$  Click  $\&$  button from Draw Tool Bar.

# **1.3.8 Text**

Select this function. Decide the position of the text and a dialog box will be displayed, see the red area in Fig.1.3.05. Input the content of the text. Press "Enter" to do line feed or click right button of mouse to end this function.

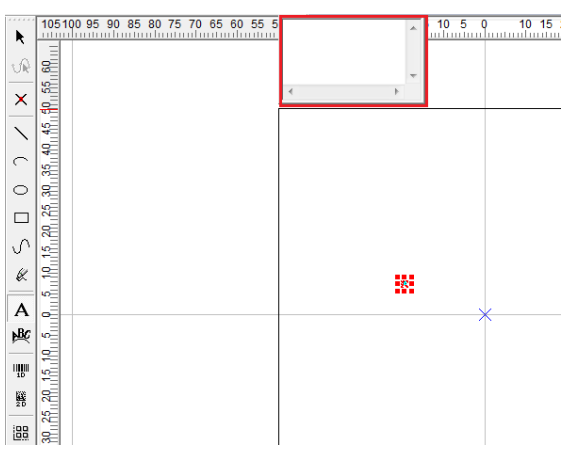

Fig. 1.3.05

#### **Method:**

- Click "Draw" from Menu Bar and select "Text" function.
- Click  $\overline{A}$  button from Draw Tool Bar.

#### **Marking Way:**

If a text object hasseveral characters, the laser will mark the characters one by one. If users need to mark the whole text at the same time, then the text must be transferred to a curve.

# **1.3.9 Arc Text**

Using this function, the system will show a window like Fig.1.3.06. Input the content and click "OK" to end this function.

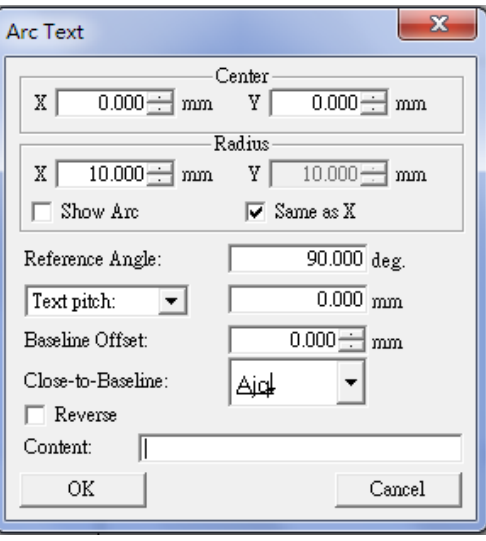

Fig. 1.3.06

#### **Method:**

- Click "Draw" from Menu Bar and select "Arc Text" function.
- Click **button** from Draw Tool Bar.

# **1.3.10Rectangle Text**

Users can input the text within a specified rectangle, see Fig.1.3.07. The font size of text will be changed according to the amount of characters.

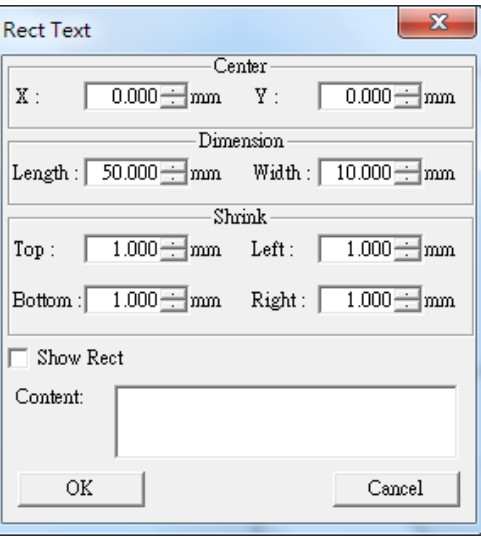

Fig. 1.3.07

- Click "Draw" from Menu Bar and select "Rectangle Text" function.
- $\bullet$  Click  $\boxed{\mathbf{A}}$  button from Draw Tool Bar.

# **1.3.11 1D Barcode**

Select this function and a dialog box will open foruser to choose code type and enter code data, see Fig.1.3.08. Click "OK" when finish entering all information to close this dialog box and insert the 1D Barcode on working area.

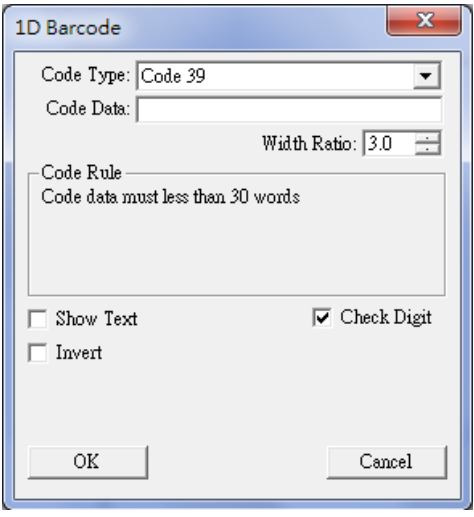

Fig. 1.3.08

**Method:**

- Click "Draw" from Menu Bar and select "1D Barcode" function.
- $\bullet$  Click  $\frac{100}{10}$  button from Draw Tool Bar.

#### **1.3.12 2D Barcode**

Select this function and a dialog box will open foruser to choose code type and enter code data, see Fig.1.94. Click "OK" when finish entering all information to close this dialog box and insert the 1D Barcode on working area.

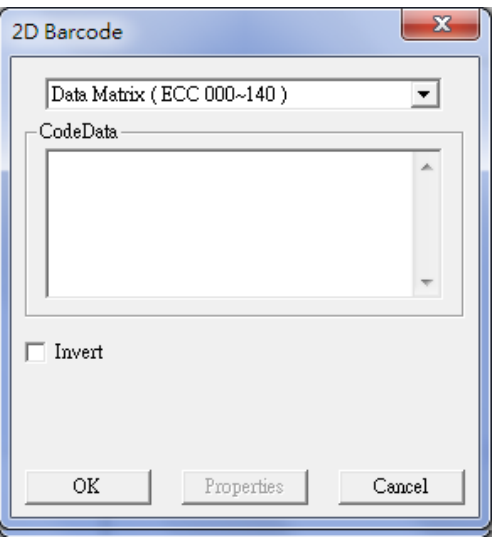

Fig. 1.3.09

- Click "Draw" from Menu Bar and select "2D Barcode" function.
- $\bullet$  Click  $\frac{12}{20}$  button from Draw Tool Bar.

# **1.3.13 Matrix**

Matrix function uses one or more objects as a sample to create an assigned amount of objects with same parameters and figure. Executing this function, a 2x2 matrix object will be created on

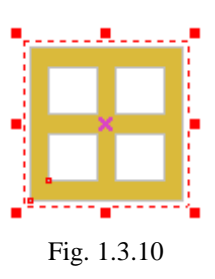

working area, see Fig.1.3.10, and a toolbar  $\Box$  will show

☑ 開 for users to edit the content of matrix. Decider the amount of row and column of

Matri... R

matrix and click button  $\mathbb{Z}_{\text{or}}$  double click the mouse left button on one cell to edit the matrix content. Then click button  $\frac{d\mathcal{L}}{d\mathcal{L}}$  to finish the editing and all cells will show the same content.

### **Method:**

- Click "Draw" from Menu Bar and select "Matrix" function.
- $\bullet$  Click  $\frac{1}{100}$  button from Draw Tool Bar.

# **1.3.14 Spiral**

Create Spiral. Select a center point on the working area. Click the left mouse button to draw a spiral

- Click "Draw" from Menu Bar and select "Spiral" function.
- $\bullet$  Click  $\circledcirc$  button from Draw Tool Bar.

# **1.3.15 Control Object**

There are nine control objects: Digital In, Digital Out, Do Pause, Delay Time, Motion, Set Position, Loop, Ring and Homing, see Fig.1.3.11.

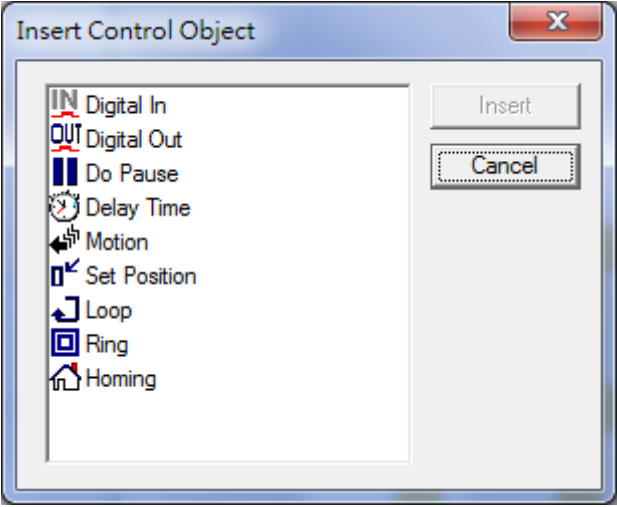

Fig. 1.3.11

Select one function and insert it and the function will display on object browser. The marking order will follow the objects' order under layer, for example, "Circle- Digital In- Rect- Do Pause- Curve- Homing," see Fig.1.3.12.

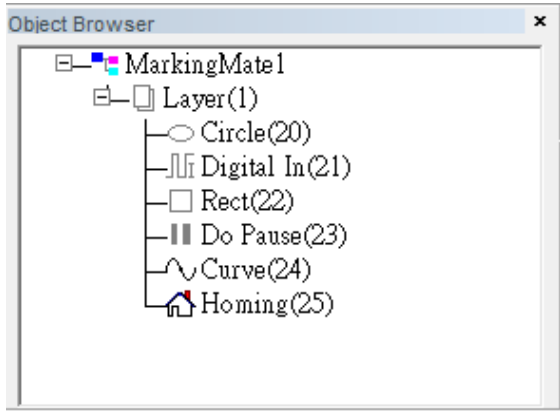

Fig. 1.3.12

#### **Method:**

- Click "Draw" from Menu Bar and select "Control Object" function.
- Click function users want to use from Control Object Tool Bar.

# **1.3.16 Group Hatch**

Group-Hatch object is a special object which is generated within object browser when a group is generated and deleted when a group is ungroup. Users could use this object to perform carved marking task. **This object is useless to all barcode object, image object and vector object**.

#### **Method:**

 Generate a group will create a group-hatch object within object browser automatically. See fig 1.3.13.

 Choose a group hatch object from object browser. Modify group hatch object from Pass0 to Pass1 or other pass from marking property to enable hatch function. See fig 1.3.14.

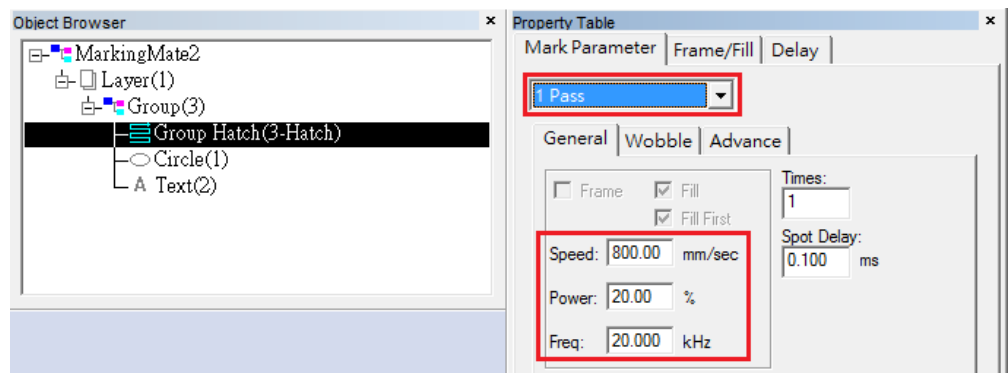

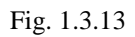

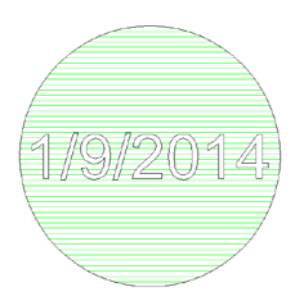

Fig. 1.3.14
# **1.4 Image Menu**

**"Image"** menu offers the following functions:

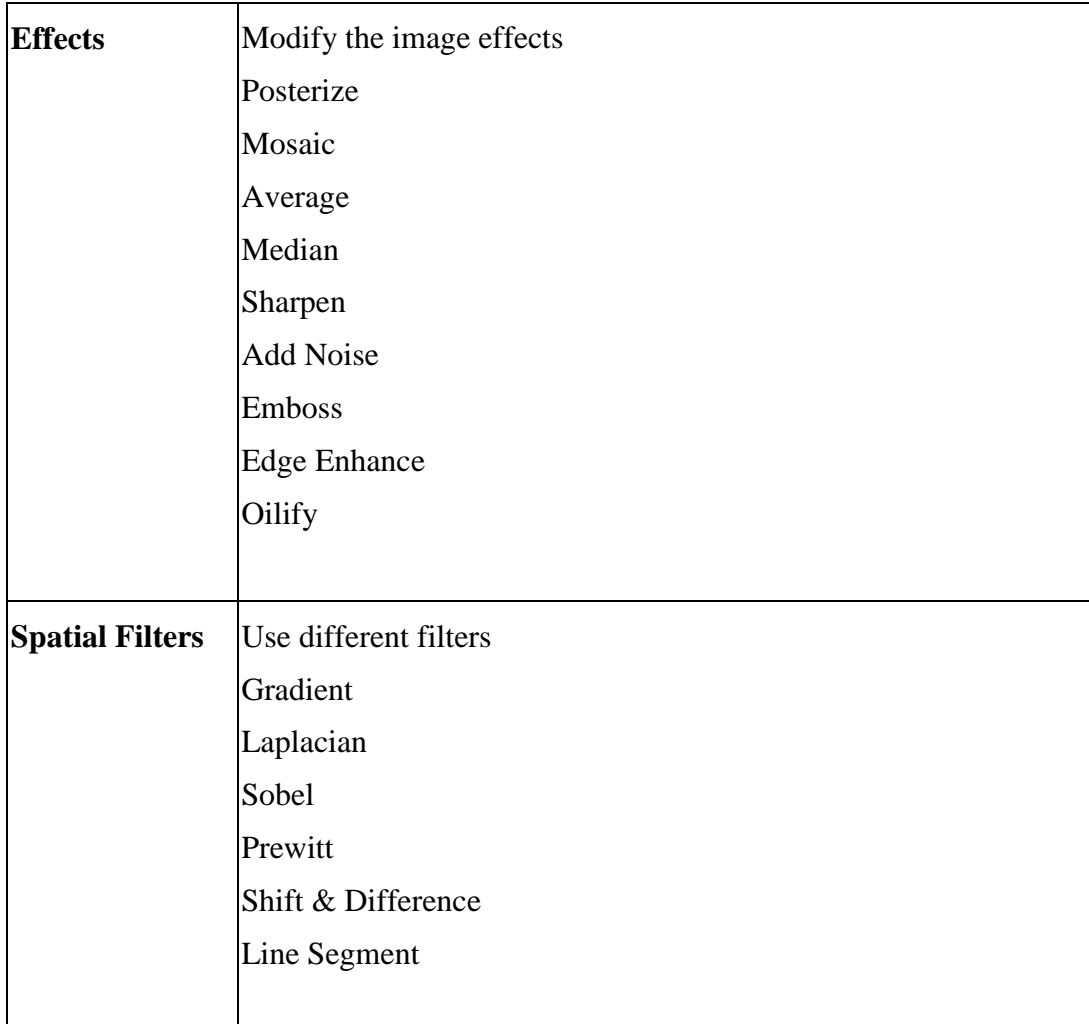

# **1.4.1 Effects**

1.4.1.1 Posterize

### **Click "Image – Effects - Posterize"**

This function allows user to adjust the color levels for an image, refer to the following examples.

Fig.1.4.01 is the original image:

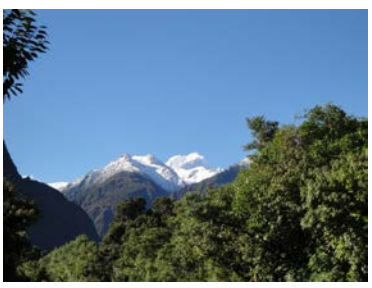

Fig. 1.4.01

When Levels per color plane is 2, see Fig.1.4.02.

When Levels per color plane is 20, see Fig.1.4.03.

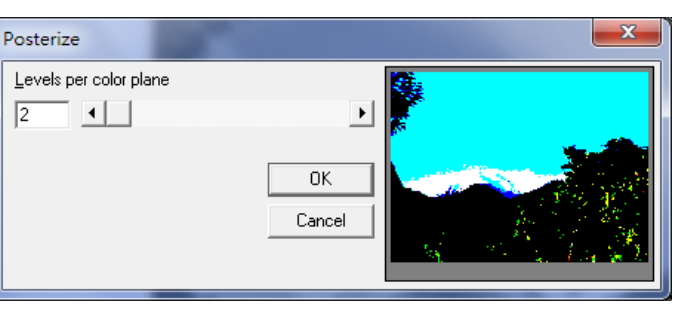

Fig. 1.4.02

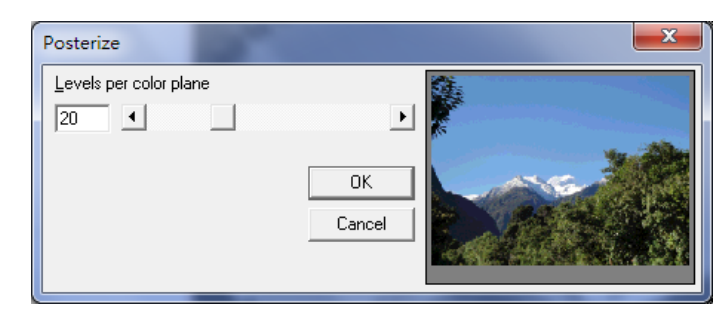

Fig. 1.4.03

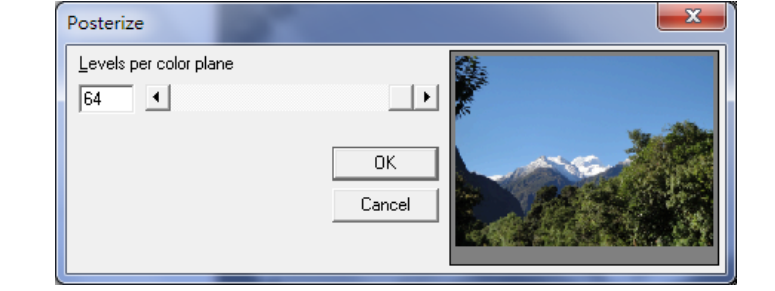

Fig. 1.4.04

When Levels per color plane is 64, see Fig.1.4.04.

1.4.1.2 Mosaic

### **Click "Image – Effects - Mosaic"**

This function will cause a blurred by magnifying the pixel size of the image, refer to the following examples.

Fig.1.4.05 is the original image:

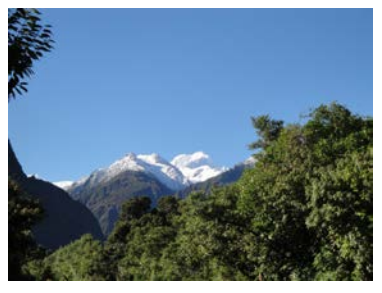

Fig. 1.4.05

When Tile size is 2, see Fig.1.4.06.

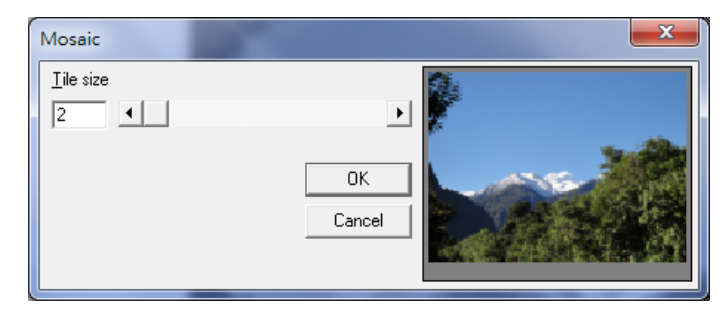

Fig. 1.4.06

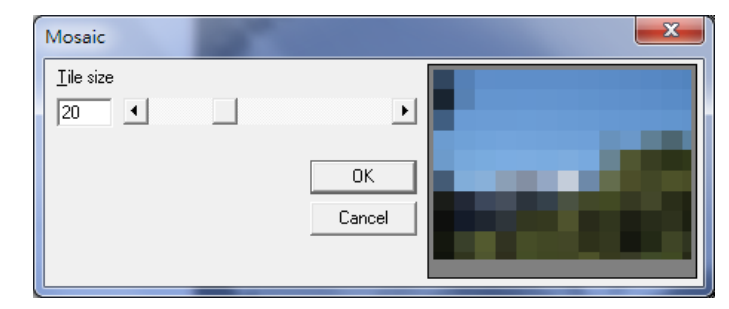

Fig. 1.4.07

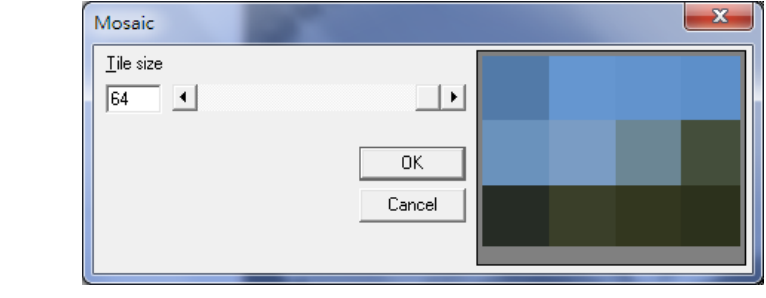

Fig. 1.4.08

When Tile size is 64, see Fig.1.4.08.

When Tile size is 20, see Fig.1.4.07.

1.4.1.3 Average

### **Click "Image – Effects - Average"**

This function will cause a blurred by adjusting the average sample size of the image, refer to the following examples. Fig.1.4.09 is the original image:

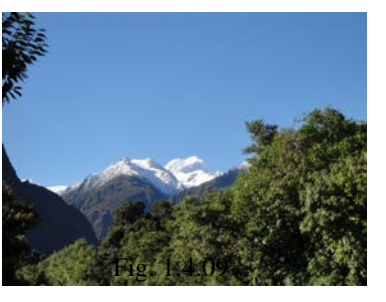

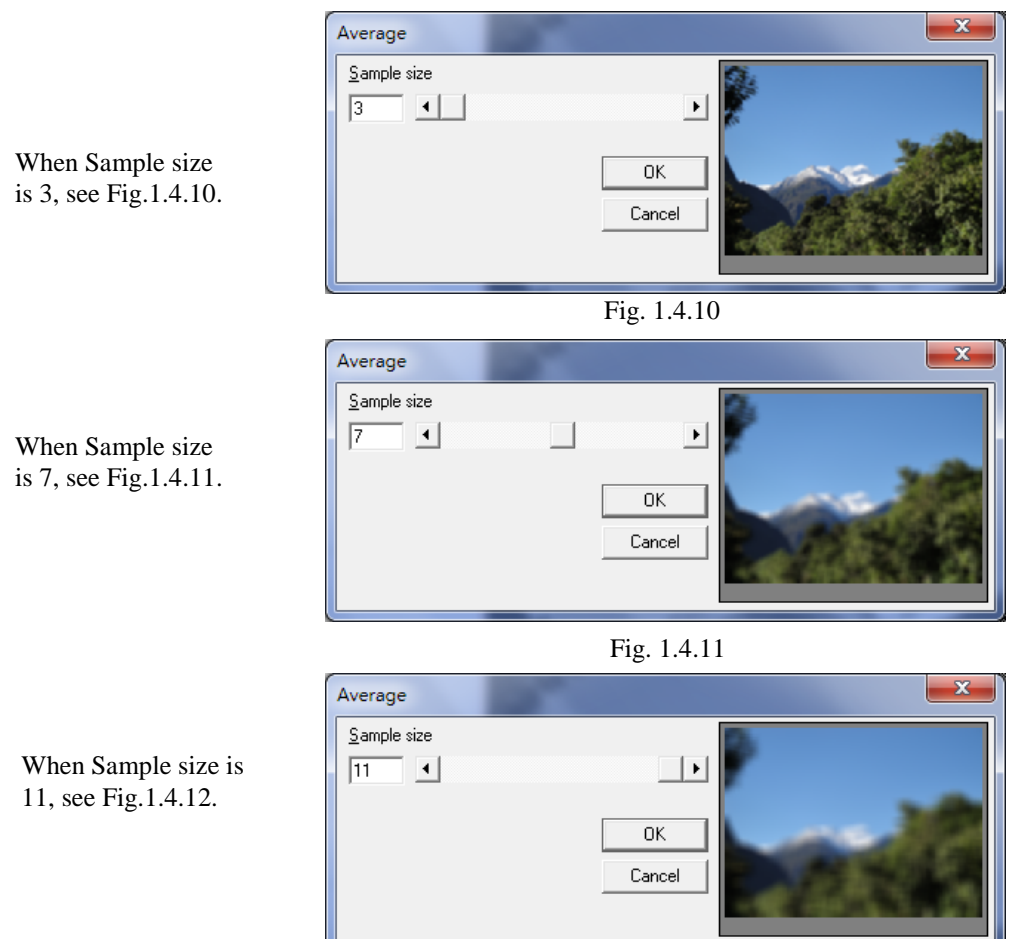

Fig. 1.4.12

1.4.1.4 Median

### **Click "Image – Effects - Median"**

Adjust the sample size of image to cause the median effect and make the image become blurred, refer to the following examples. Fig.1.4.13 is the original image:

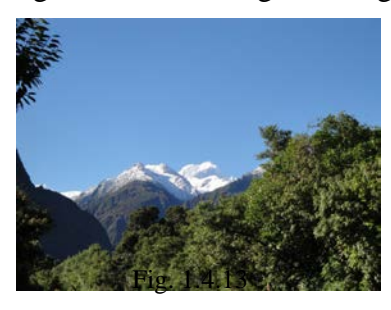

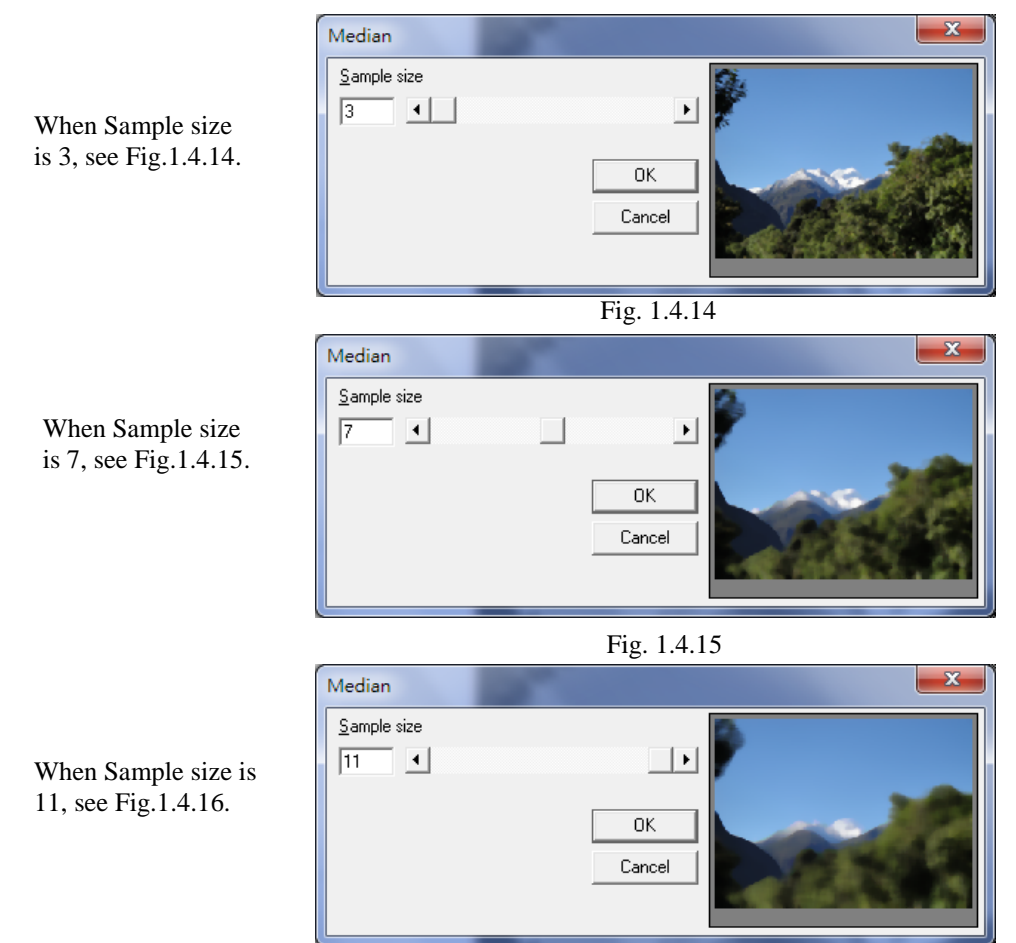

Fig. 1.4.16

1.4.1.5 Sharpen

#### **Click "Image – Effects - Sharpen"**

Adjust to percentage of image to increase the resolution and emphasize the contrast, refer to the following examples. Fig.1.4.17 is the original image:

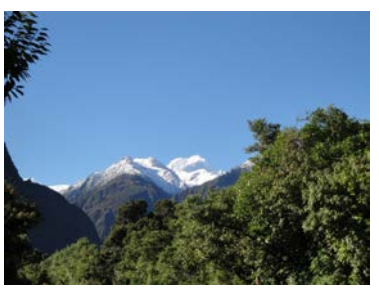

Fig. 1.4.17

When Percentage is 0, see Fig.1.4.18.

When Percentage is -100, see Fig.1.4.19.

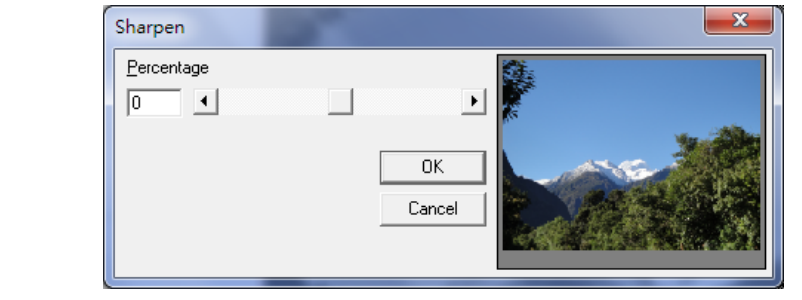

Fig. 1.4.18

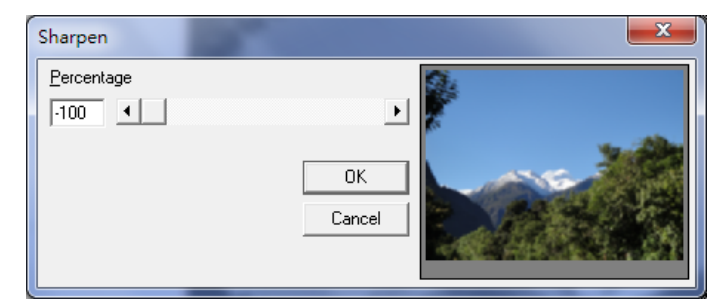

Fig. 1.4.19

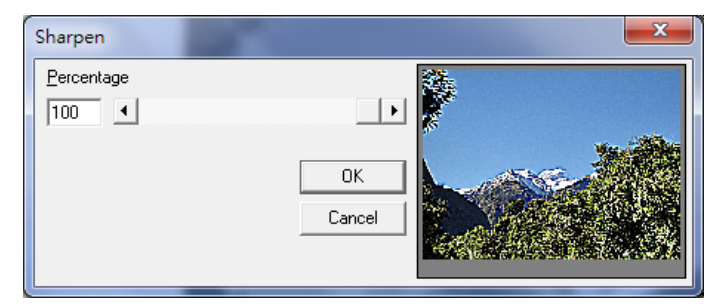

Fig. 1.4.20

When Percentage is 100, see Fig.1.4.20.

1.4.1.6 Add Noise

#### **Click "Image – Effects – Add Noise"**

Add white noise to the image according to the noise level and channel. There are four types of channel to choose: Master, Red, Green and Blue, refer to the following examples.

Fig.1.4.21 is the original image:

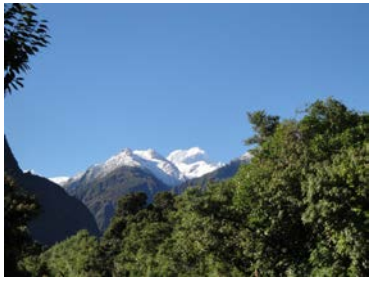

Fig. 1.4.21

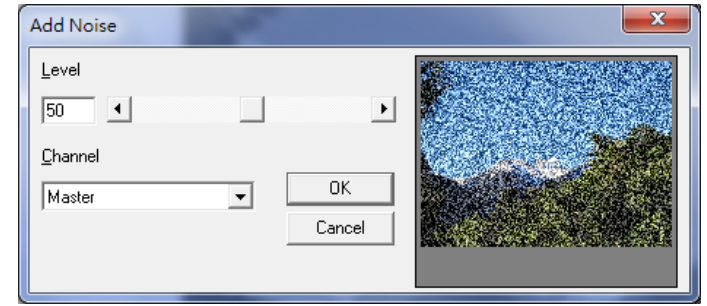

Fig. 1.4.22

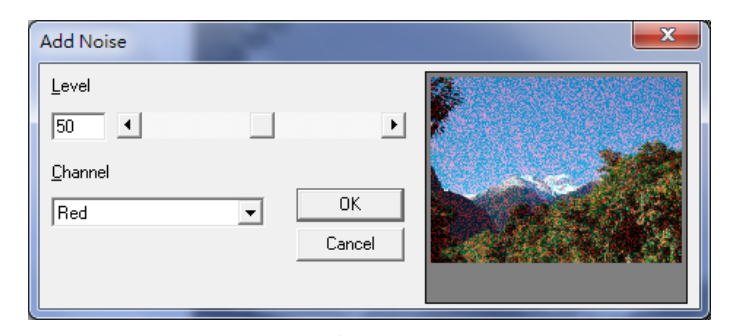

When Noise Level is 50 and Level is Red, see Fig.1.4.23.

When Noise Level is 50 and Level is Master,

see Fig.1.4.22.

When Noise Level is 50 and Level is Green, see Fig.1.4.24.

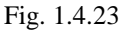

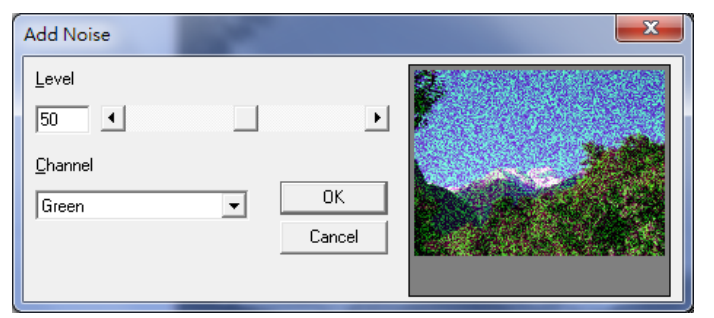

Fig. 1.4.24

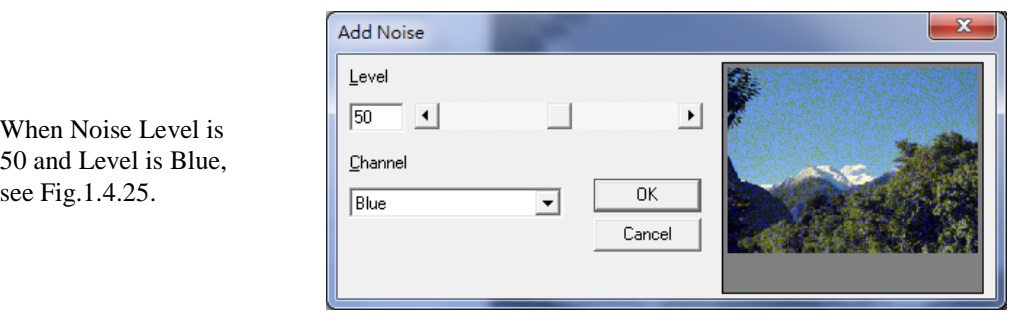

Fig. 1.4.25

#### 1.4.1.7 Emboss

#### **Click "Image – Effects - Emboss"**

Create an embossed effect for the image by adjusting the direction and depth, refer to the following examples.

Fig.1.4.26 is the original image:

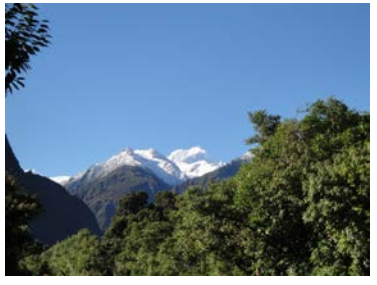

Fig. 1.4.26

Choose the direction as North and the Depth as 50, see Fig.1.4.27.

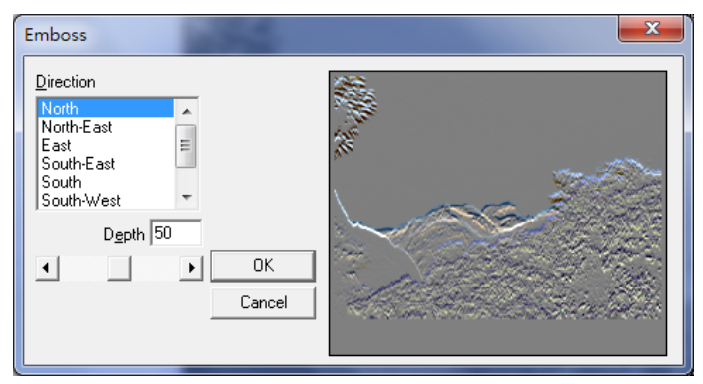

Fig. 1.4.27

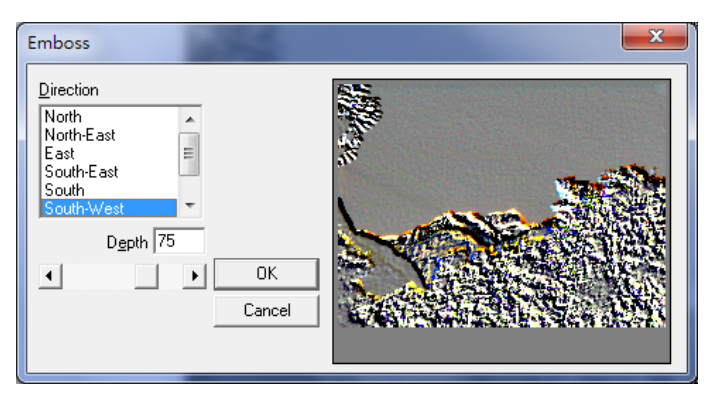

Fig. 1.4.28

Choose the direction as South-West and the Depth as 75, see Fig.1.4.28.

1.4.1.8 Edge Enhance

### **Click "Image –Effects – Edge Enhance"**

Enhance the edge of image, refer to the following examples.

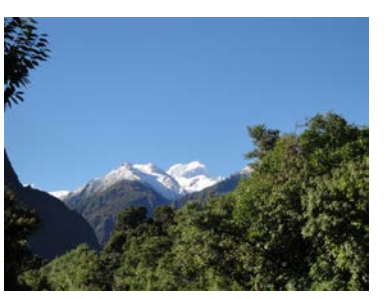

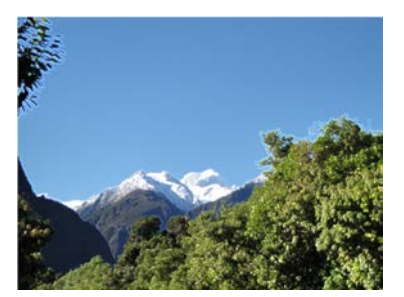

Fig.1.4.29 Original Image Fig.1.4.30 Edge-Enhance Image

1.4.1.9 Oilify

#### **Click "Image – Effects - Oilify"**

Adjust the sample size to create an oil painting effect for the image, refer to the following examples.

Fig.1.4.31 is the original image:

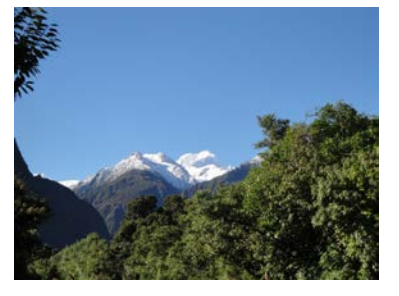

Fig. 1.4.31

When Sample size is 3, see Fig.1.4.32.

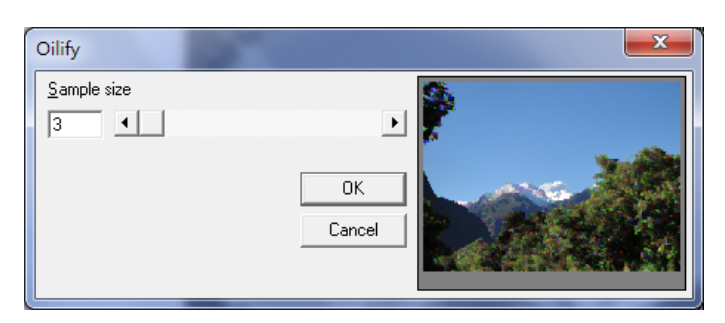

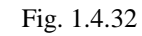

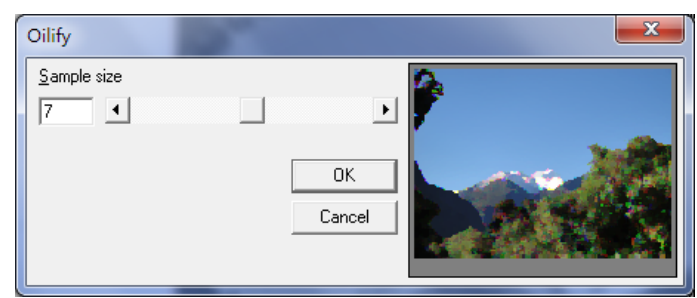

Fig. 1.4.33

When Sample size is 7, see Fig.1.4.33.

When Sample size is 11, see Fig.1.4.34.

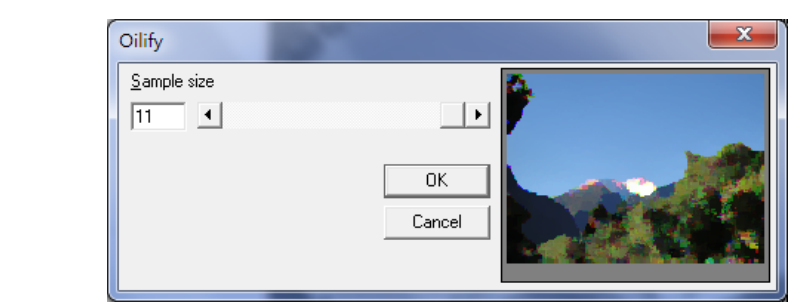

Fig. 1.4.34

# **1.4.2 Special Filters**

1.4.2.1 Gradient

### **Click "Image – Special Filters - Gradient"**

Adjust the Filter Value according to the direction, refer to the following examples. Fig.1.4.35 is the original image:

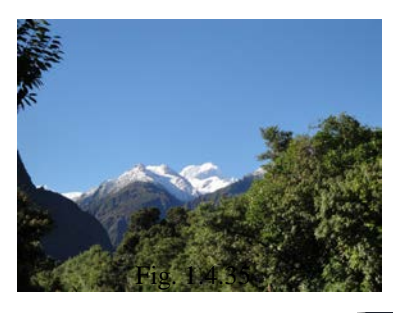

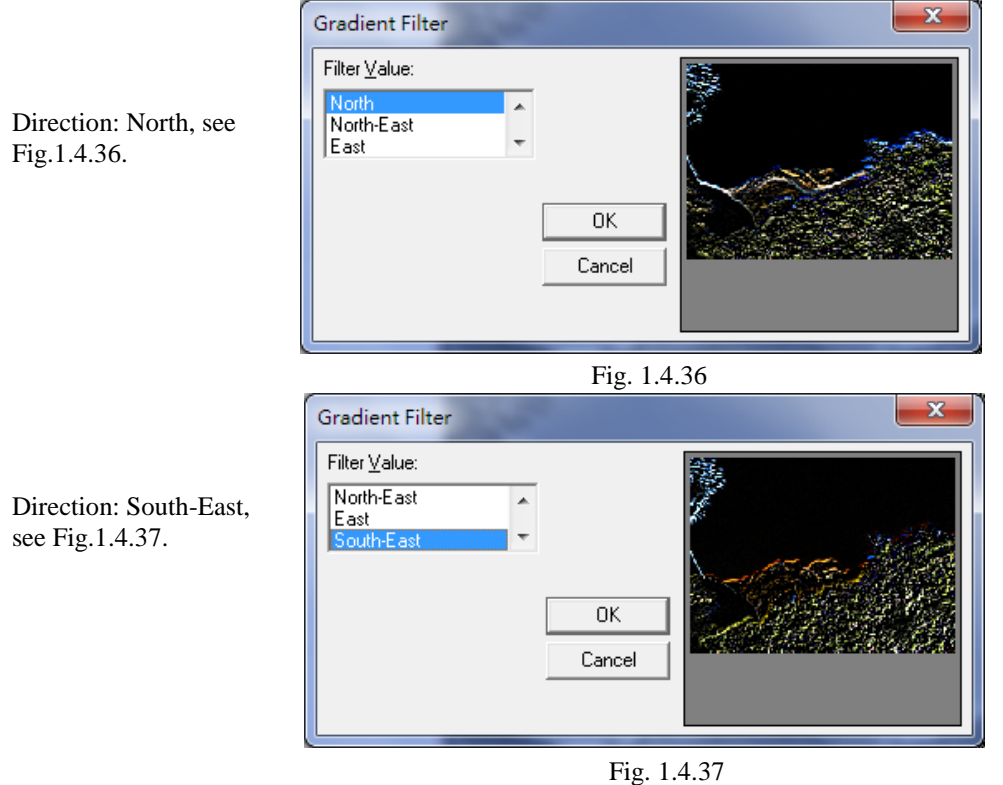

1.4.2.2 Laplacian

### **Click "Image – Special Filters - Laplacian"**

Select Filter from Filter Value list to adjust the image, refer to the following examples.

**Fig.1.4.38 is the original image:**

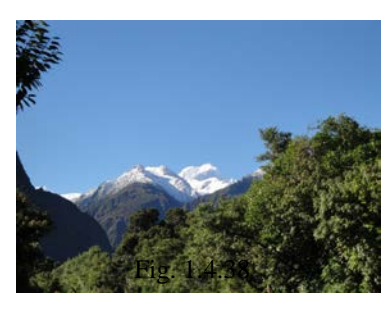

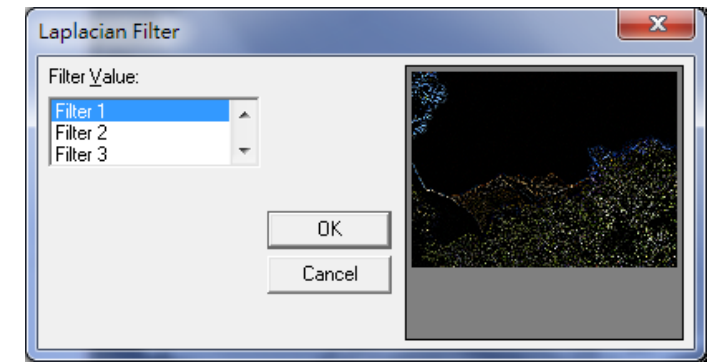

Fig. 1.4.39

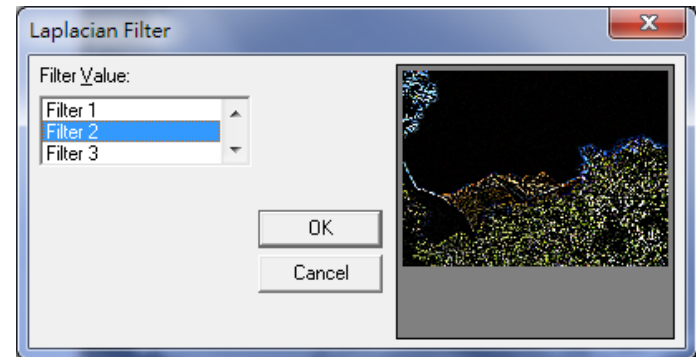

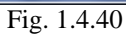

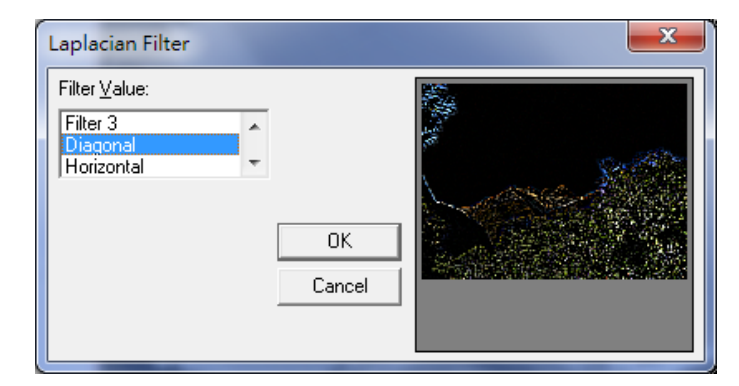

Fig. 1.4.41

When select Filter 1, see Fig.1.4.39.

When select Filter 2, see Fig.1.4.40.

When select Diagonal, see Fig.1.4.41.

1.4.2.3 Sobel

### **Click "Image – Special Filters - Sobel"**

Adjust the image by selecting the Filter Value to get Sobel effect, refer to the following examples.

Fig.1.4.42 is the original image:

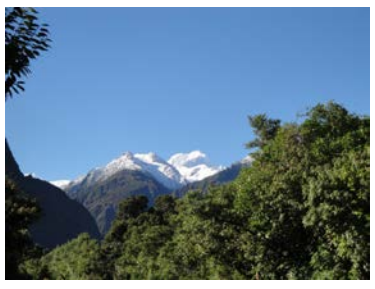

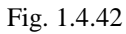

When the value is Horizontal, see Fig.1.4.43.

> When the value is Vertical, see Fig.1.4.44.

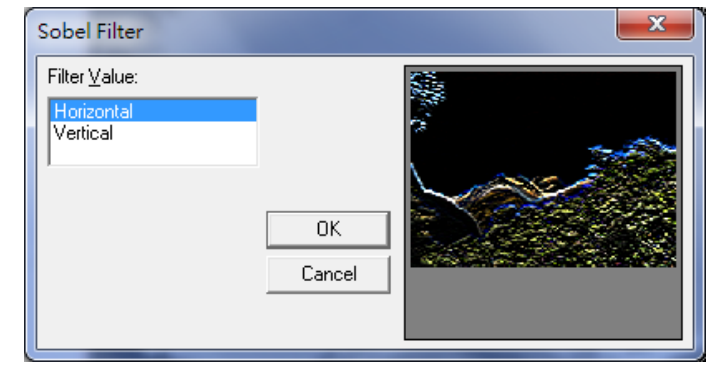

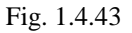

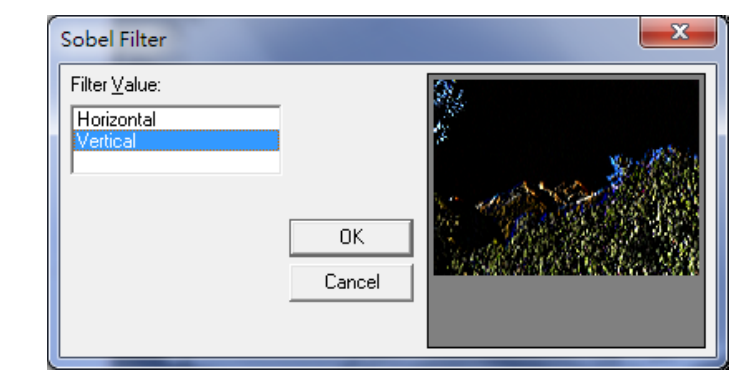

Fig. 1.4.44

1.4.2.4 Prewitt

### **Click "Image – Special Filters - Prewitt"**

Adjust the image by selecting the Filter Value to get Prewitt effect, refer to the following examples.

Fig.1.4.45 is the original image:

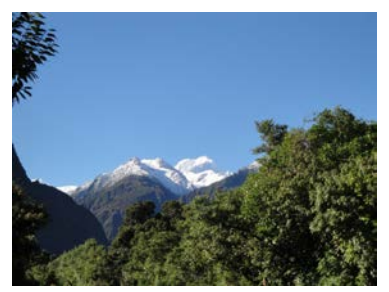

Fig. 1.4.45

When the value is Horizontal, see Fig.1.4.46.

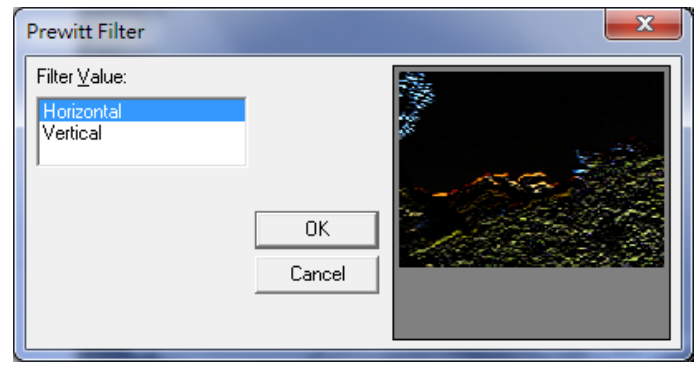

Fig. 1.4.46

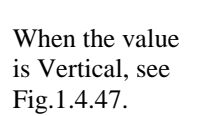

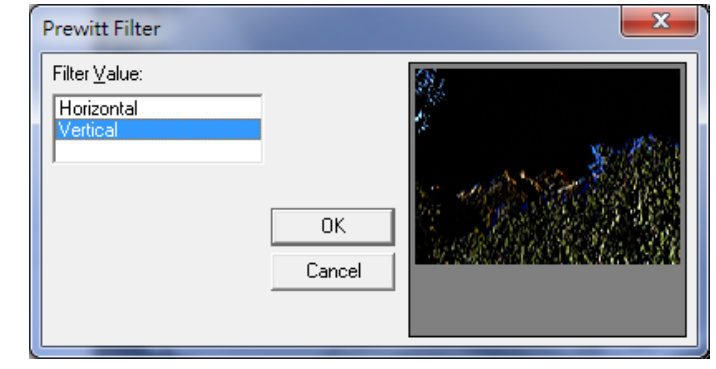

Fig. 1.4.47

1.4.2.5 Shift Difference

### **Click "Image – Special Filters – Shift Difference"**

Adjust the image effect by selecting the Filter Value, refer to the following examples. Fig.1.4.48 is the original image:

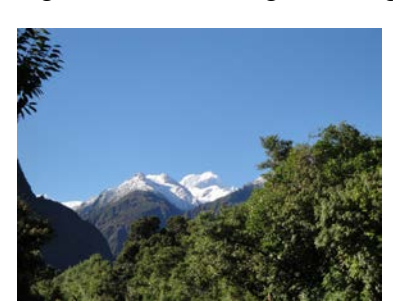

Fig. 1.4.48

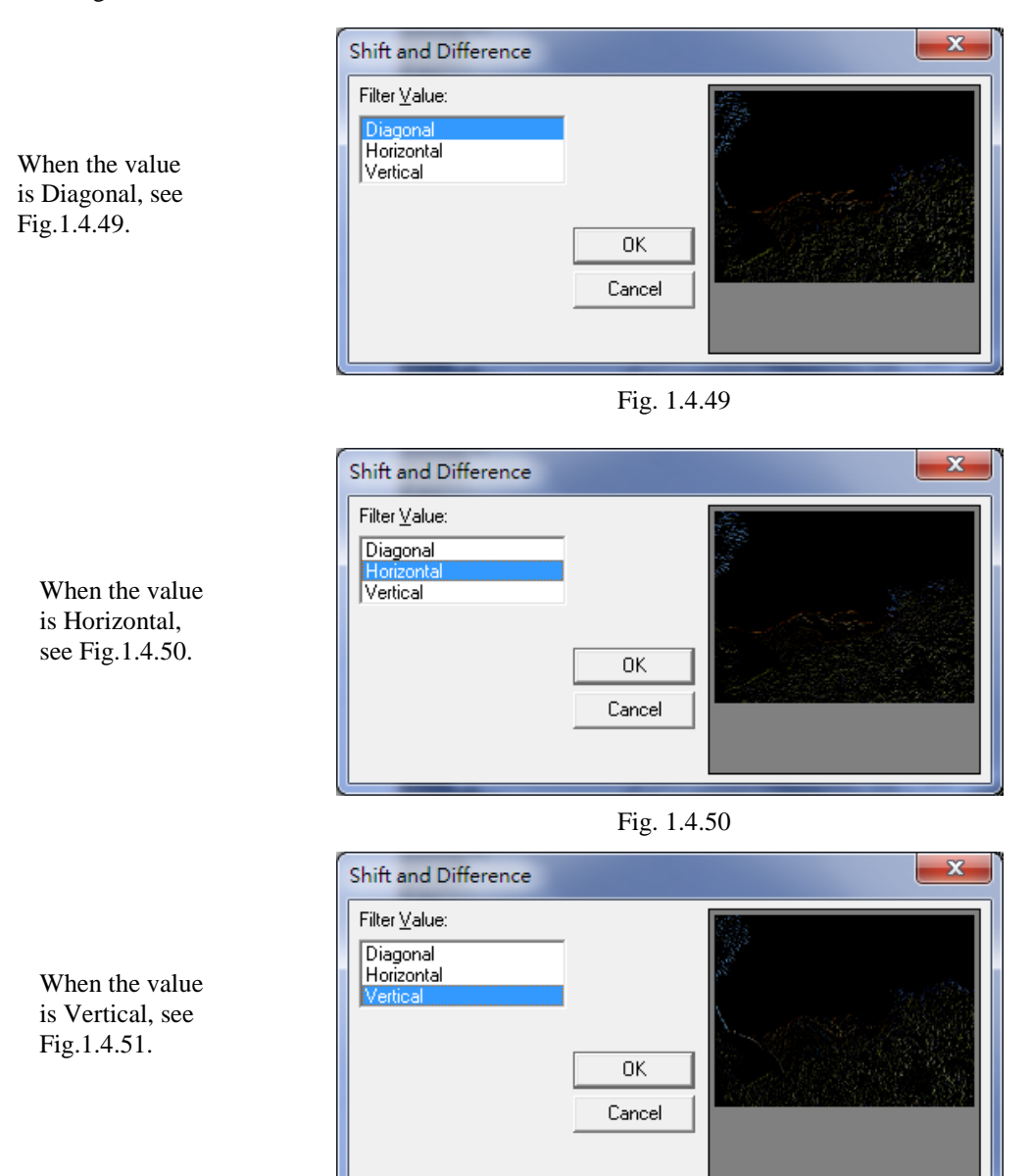

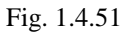

1.4.2.6 Line Segment

### **Click "Image – Special Filters – Line Segment"**

Adjust the image effect by selecting the Filter Value, refer to the following examples. Fig.1.4.52 is the original image:

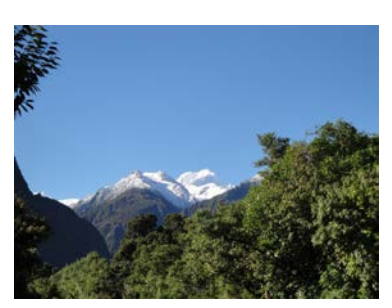

Fig. 1.4.52

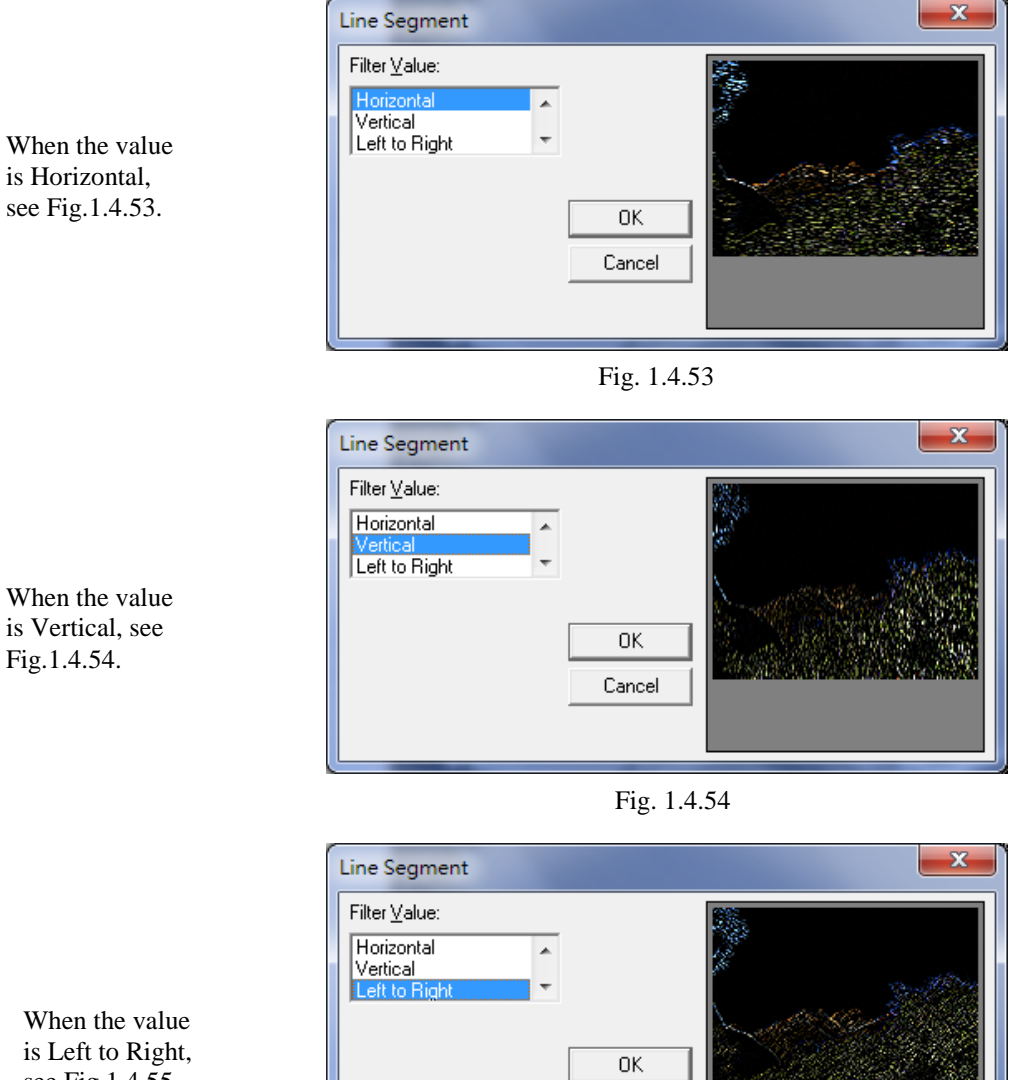

Fig. 1.4.55

Cancel

is Left to Right, see Fig.1.4.55.

When the value is Right to Left, see Fig.1.4.56.

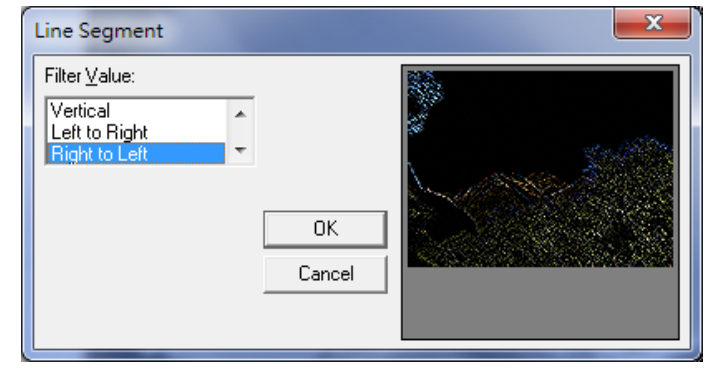

Fig. 1.4.56

# **1.5 Color Menu**

**"Color"** menu offers the following functions:

**Gray Scale Color Resolution Brightness Contrast Hue Saturation Gamma Intensity Histogram Invert Solarize**

# **1.5.1 Gray Scale**

### **Click "Color – Gray Scale"**

Transform a colored image into an 8-bit grayscale image, refer to Fig.1.5.01 and 1.5.02.

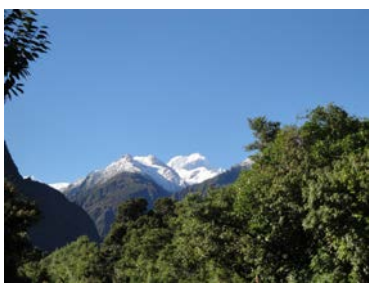

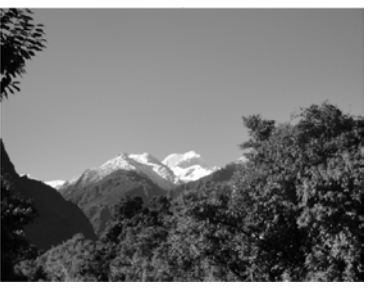

Fig. 1.5.01 Original Image Fig. 1.5.02 Gray Scale Image

### **1.5.2 Color Resolution**

### **Click "Color – Color Resolution"**

Change the image resolution by adjusting the Bits Per Pixel and the Color Order or Dither Method and Palette (Dither Method and Palette must be under 8-bit mode), refer to the following examples.

Fig.1.5.03 is the original image:

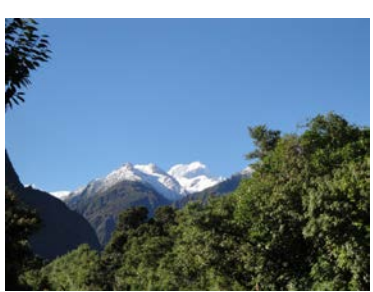

Fig. 1.5.03

Fig.1.5.04 Bits Per Pixel: 16-bit Color Order: Blue-Green-Red

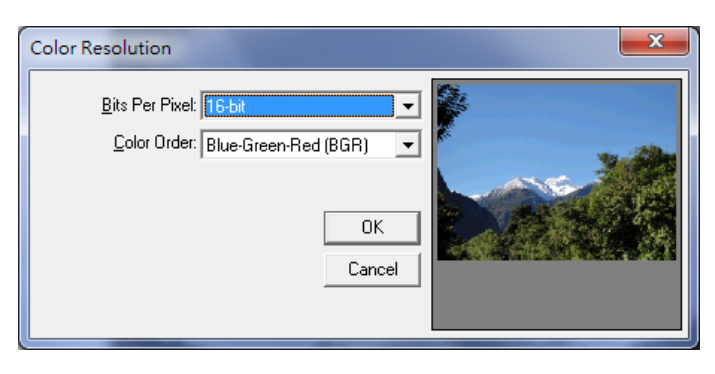

Fig. 1.5.04

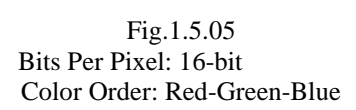

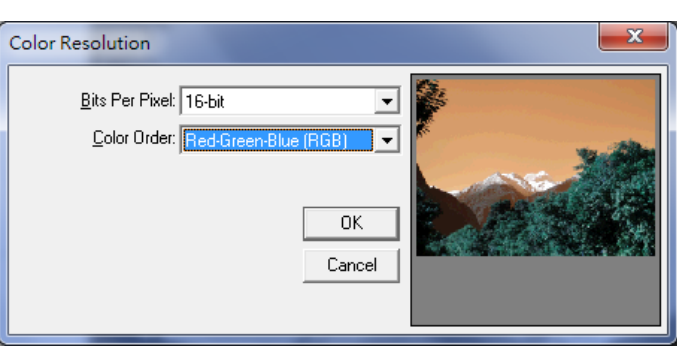

Fig. 1.5.05

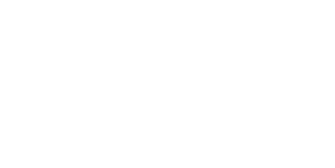

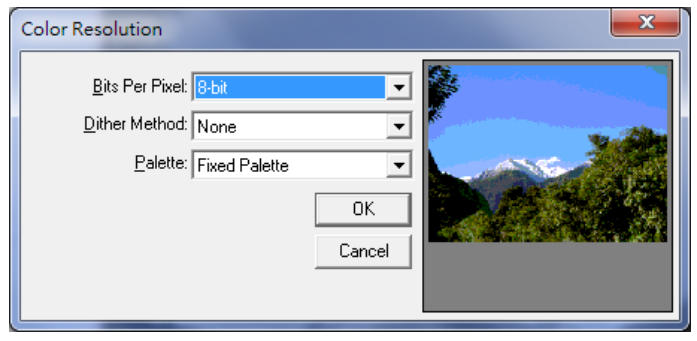

Fig.1.5.06 Bits Per Pixel: 8-bit Dither Method: None Palette: Fixed Palette

Fig. 1.5.06

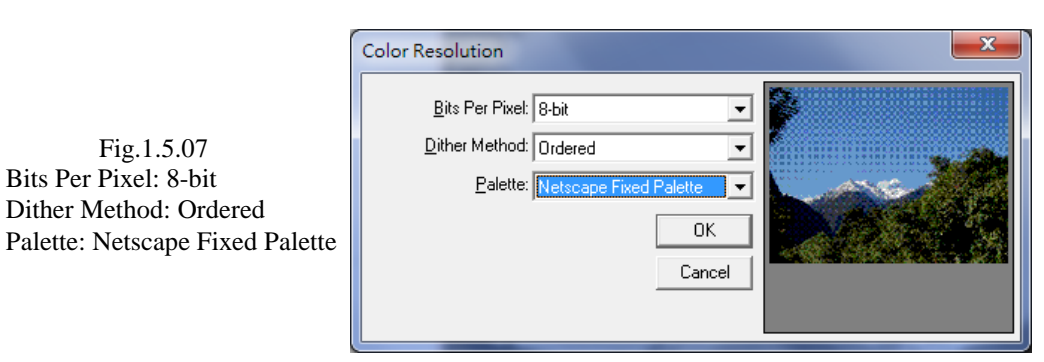

Fig. 1.5.07

# **1.5.3 Brightness**

### **Click "Color - Brightness"**

Change the brightness of image by adjusting the Percentage, refer to the following examples.

Fig.1.5.08 is the original image:

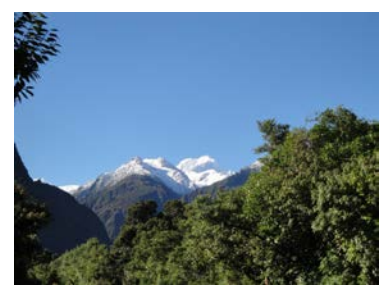

Fig. 1.5.08

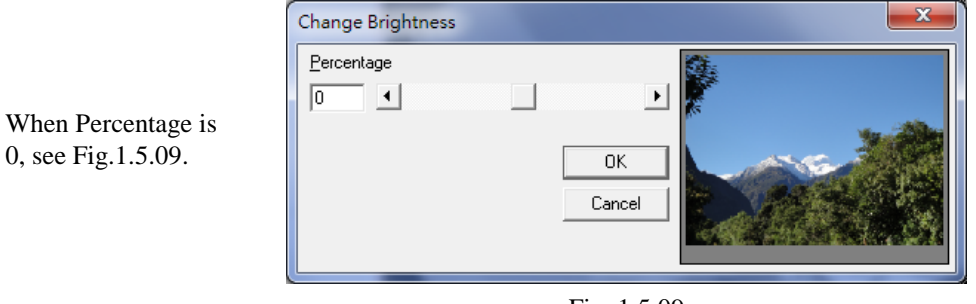

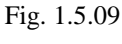

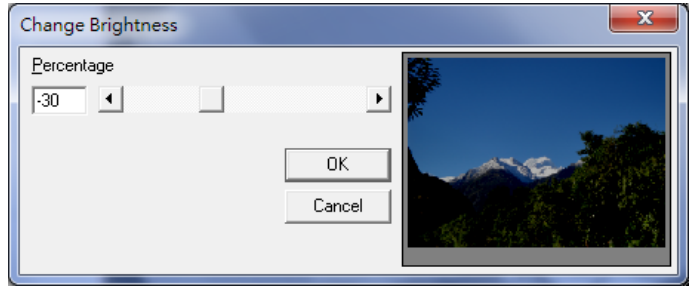

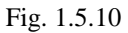

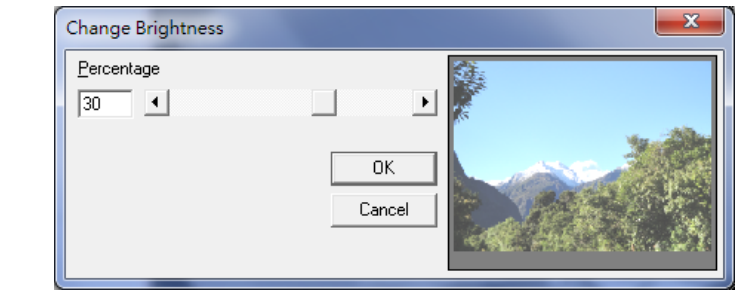

Fig. 1.5.11

### When Percentage is 30, see Fig.1.5.11.

When Percentage is -30, see Fig.1.5.10.

# **1.5.4 Contrast**

### **Click "Color - Contrast"**

Change the contrast of image by adjusting the Percentage, refer to the following examples.

Fig.1.5.12 is the original image:

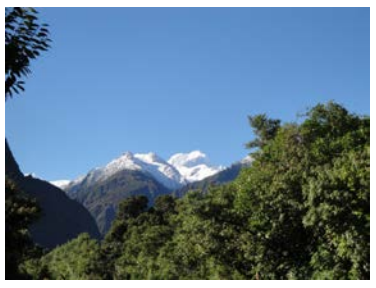

Fig. 1.5.12

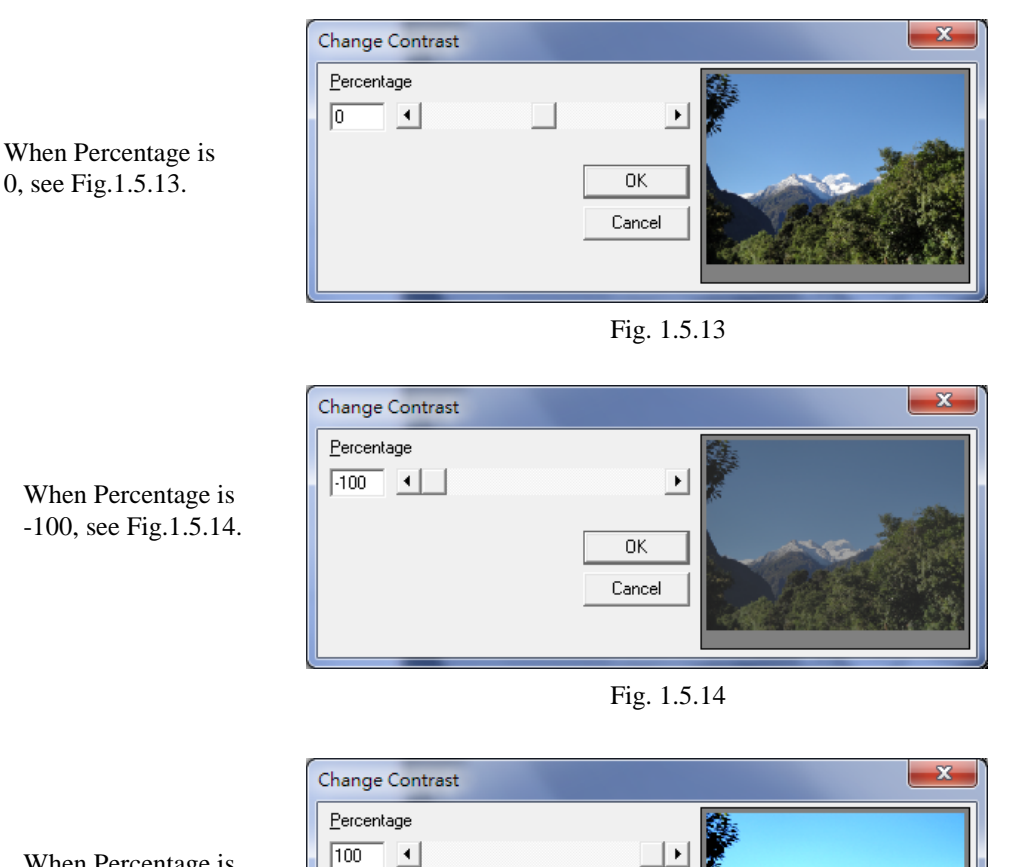

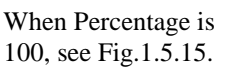

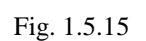

 $\overline{OK}$ Cancel

 $\boxed{100}$   $\boxed{1}$ 

# **1.5.5 Hue**

### **Click "Color - Hue"**

Adjusting the degrees to change the hue of image, refer to the following examples. Fig.1.5.16 is the original image:

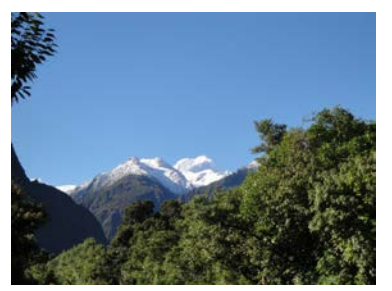

Fig. 1.5.16

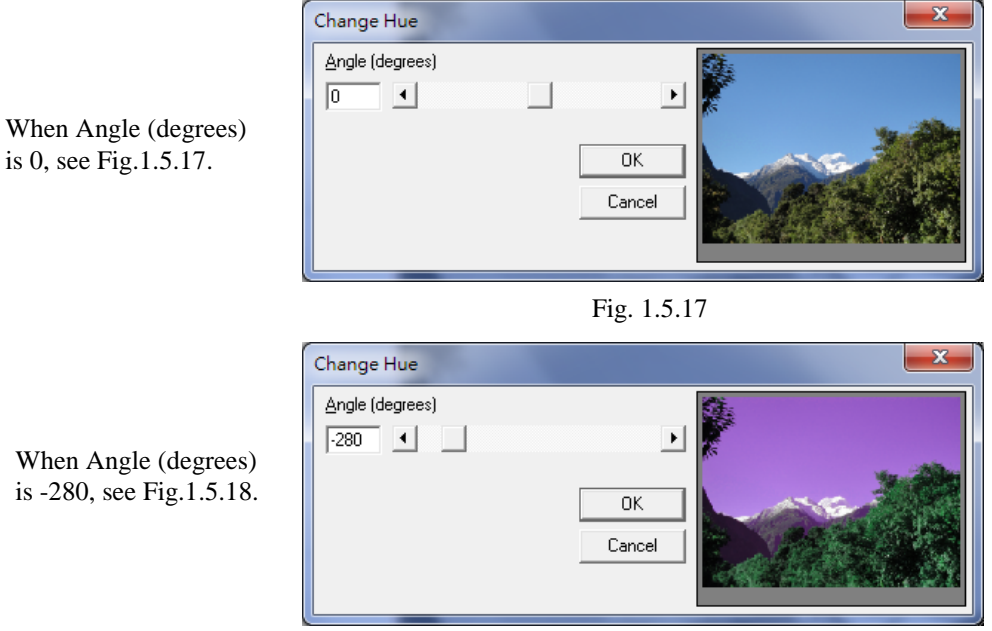

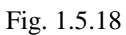

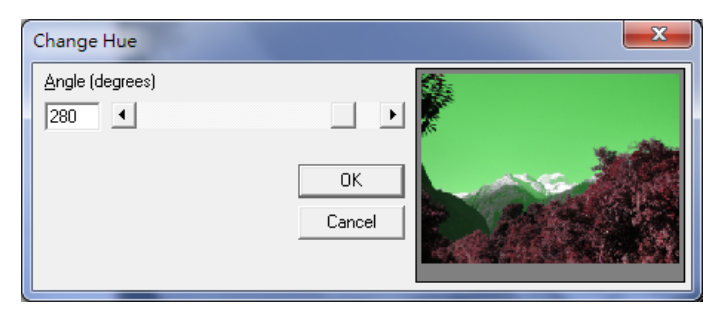

Fig. 1.5.19

When Angle (degrees) is 280, see Fig.1.5.19.

# **1.5.6 Saturation**

### **Click "Color - Saturation"**

Change the contrast of image by adjusting the Percentage, refer to the following examples.

Fig.1.5.20 is the original image:

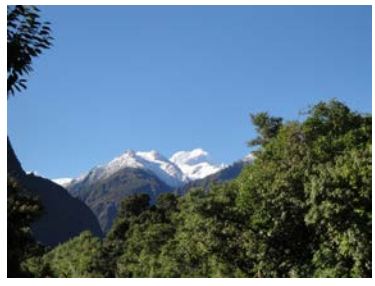

Fig. 1.5.20

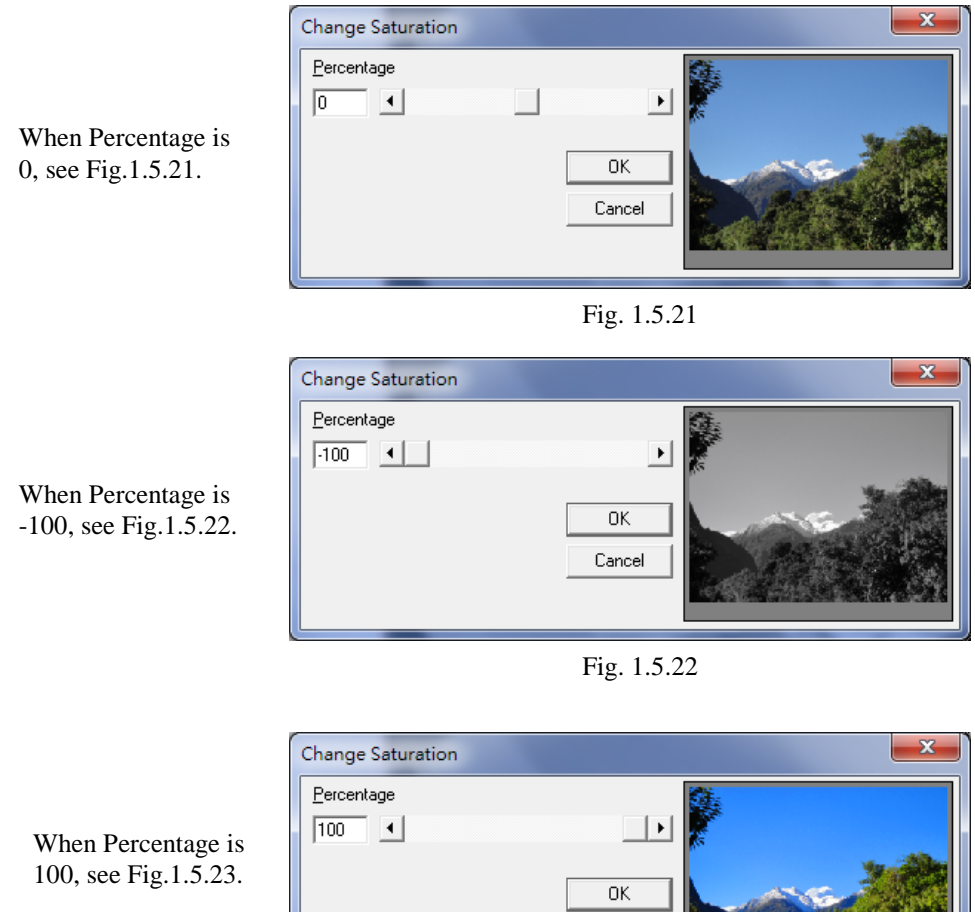

Fig. 1.5.23

Cancel

# **1.5.7 Gamma**

### **Click "Color – Gamma"**

Change the image color by adjusting the Gamma value, refer to the following examples.

Fig.1.5.24 is the original image:

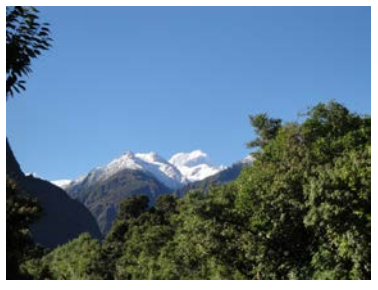

Fig. 1.5.24

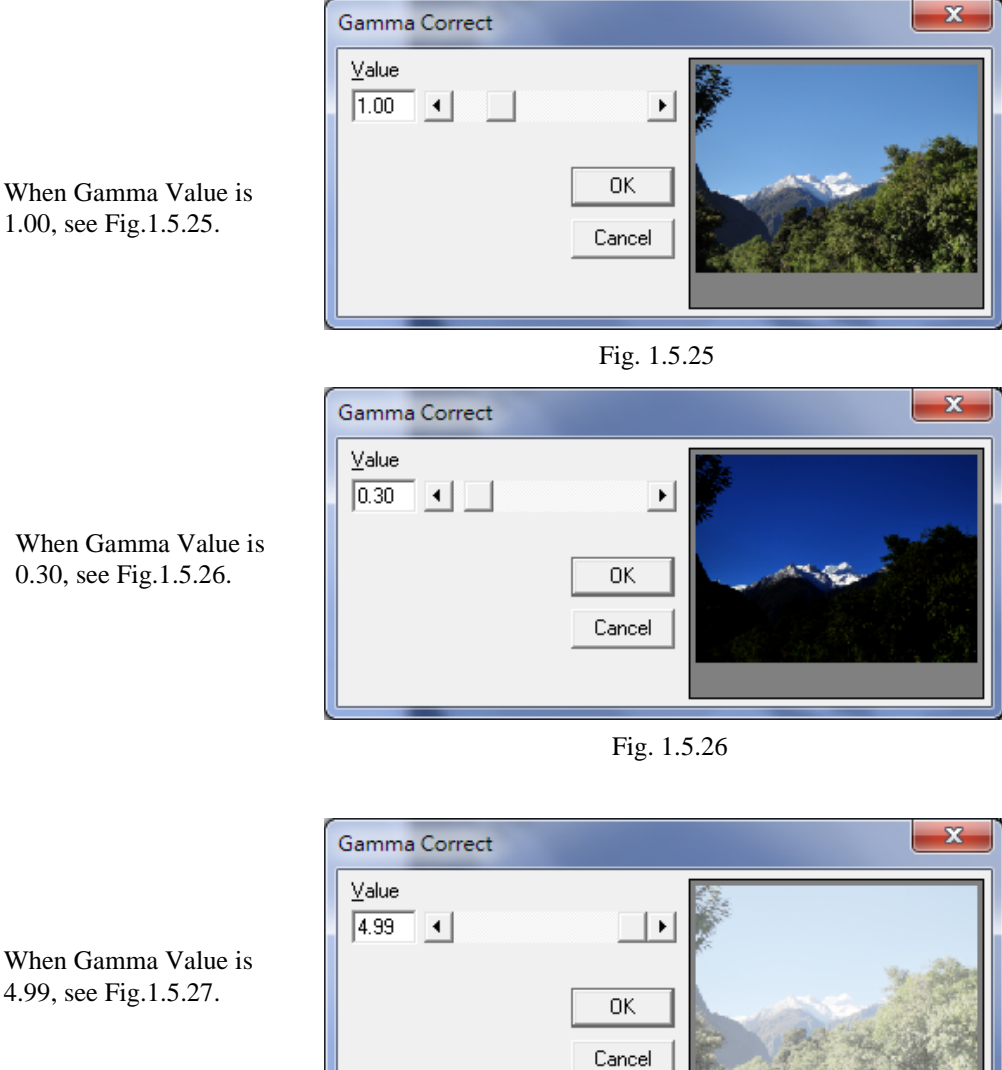

Fig. 1.5.27

When Gamma Value is 4.99, see Fig.1.5.27.

# **1.5.8 Intensity**

### **Click "Color - Intensity"**

1.5.8.1 Detect

Adjust image intensity according to the Low and High value, refer to the following examples.

Fig.1.5.28 is the original image:

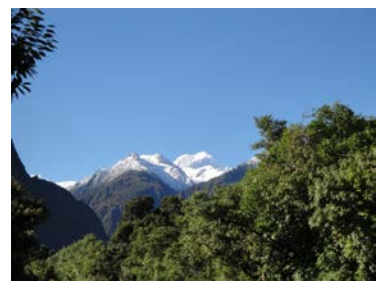

Fig. 1.5.28

When Low Value is 43, High Value is 186, see Fig.1.5.29.

When Low Value is

see Fig.1.5.30.

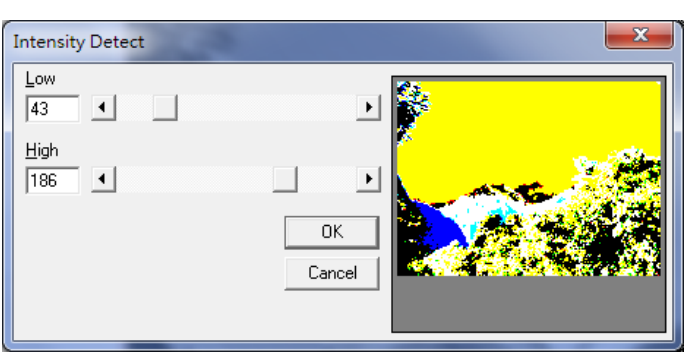

Fig. 1.5.29

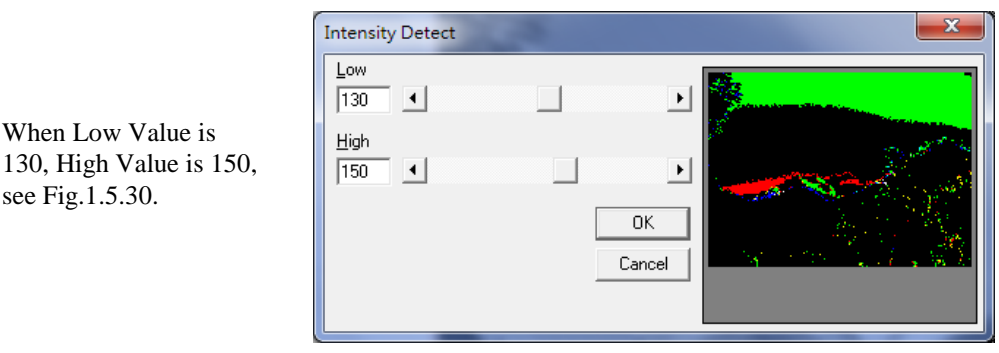

Fig. 1.5.30

1.5.8.2 Stretch Change the image intensity according to the previous settings.

## **1.5.9 Histogram**

# **Click "Color - Histogram"**

#### 1.5.9.1 Equalize

Equalize the image automatically, refer to Fig.1.5.31 and 1.5.32.

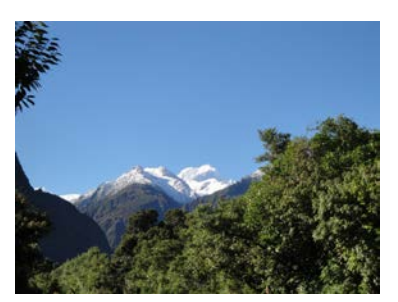

Fig. 1.5.31 Original Image Fig. 1.5.32 After Equalizing

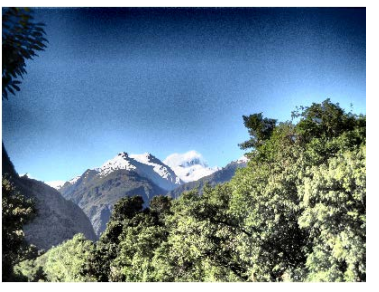

1.5.9.2 Contrast

Change the image contrast by adjusting the percentage. Fig.1.5.33 is the original image:

Change HistoContrast

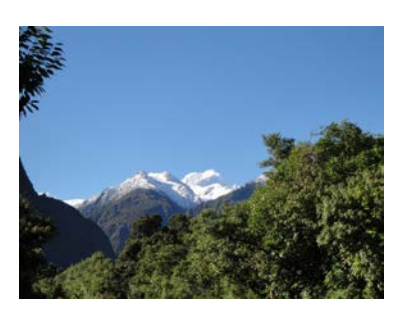

Fig. 1.5.33

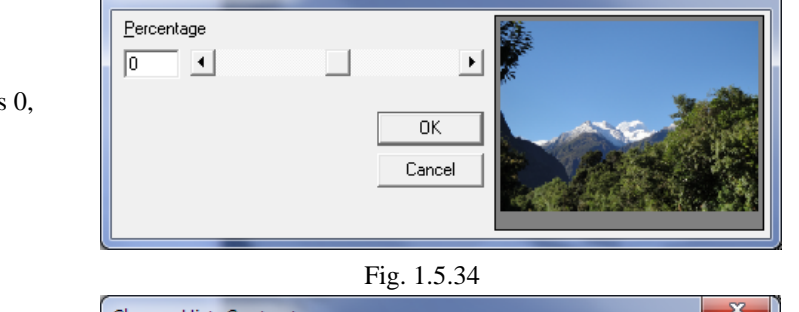

When Percentage is 0, see Fig.1.5.34.

When Percentage is -100, see Fig.1.5.35.

When Percentage is 100, see Fig.1.5.36.

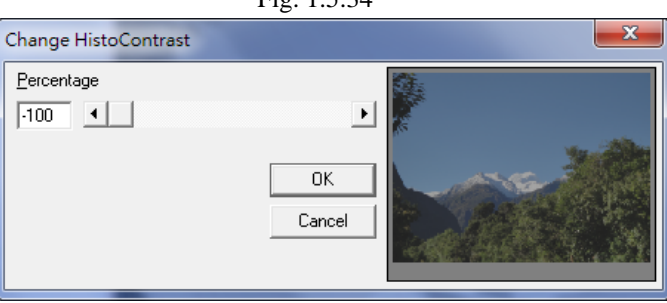

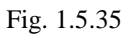

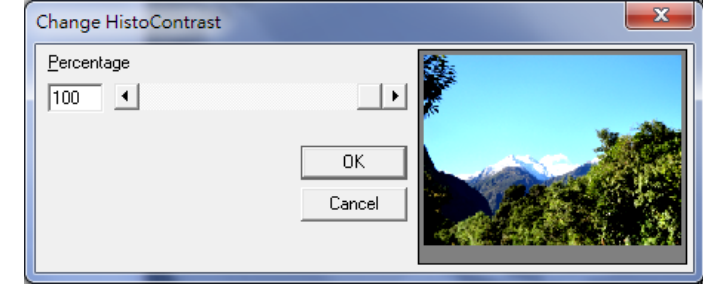

Fig. 1.5.36

 $\mathbf{x}$ 

## **1.5.10 Invert**

### **Click "Color - Invert"**

Invert the color of the image, refer to Fig.1.5.37 and 1.5.38.

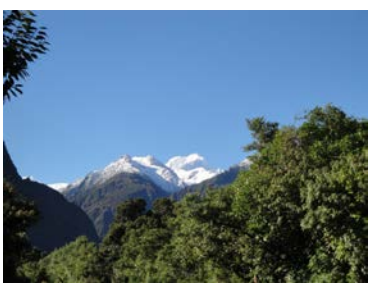

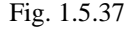

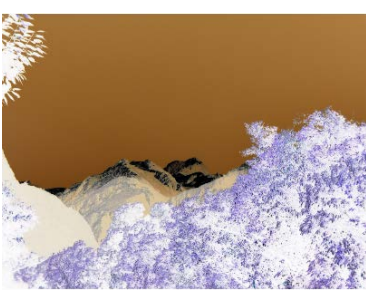

Fig. 1.5.37 Fig. 1.5.38

### **1.5.11 Solarize**

#### **Click "Color - Solarize"**

Create an exposure effect for the image by adjusting threshold vaule. Fig.1.5.39 is the original image:

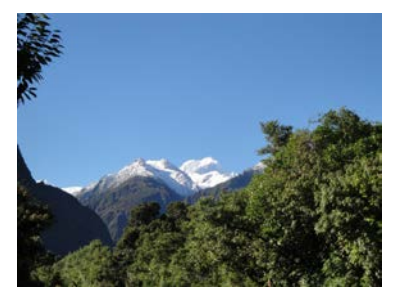

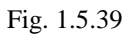

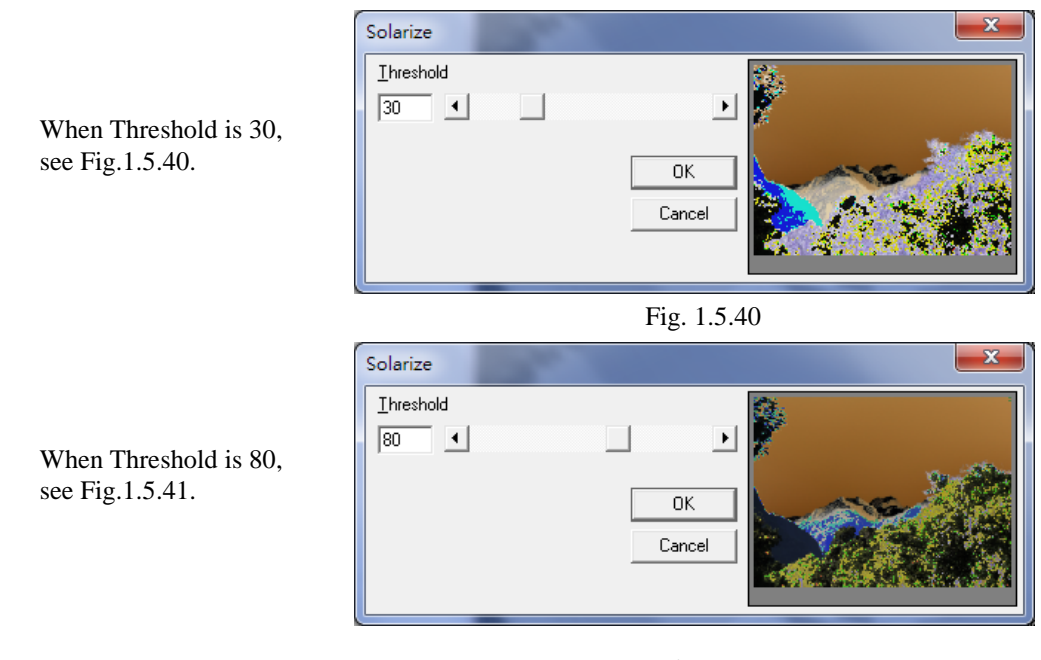

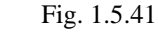

When Threshold is 128, see Fig.1.5.42.

| Solarize                                 |                                       |
|------------------------------------------|---------------------------------------|
| Ihreshold<br>$\blacktriangleleft$<br>128 | $\blacktriangleright$<br>0K<br>Cancel |
|                                          |                                       |

Fig. 1.5.42

# **1.6 Execute Menu**

**"Execute"** menu offers the following function:

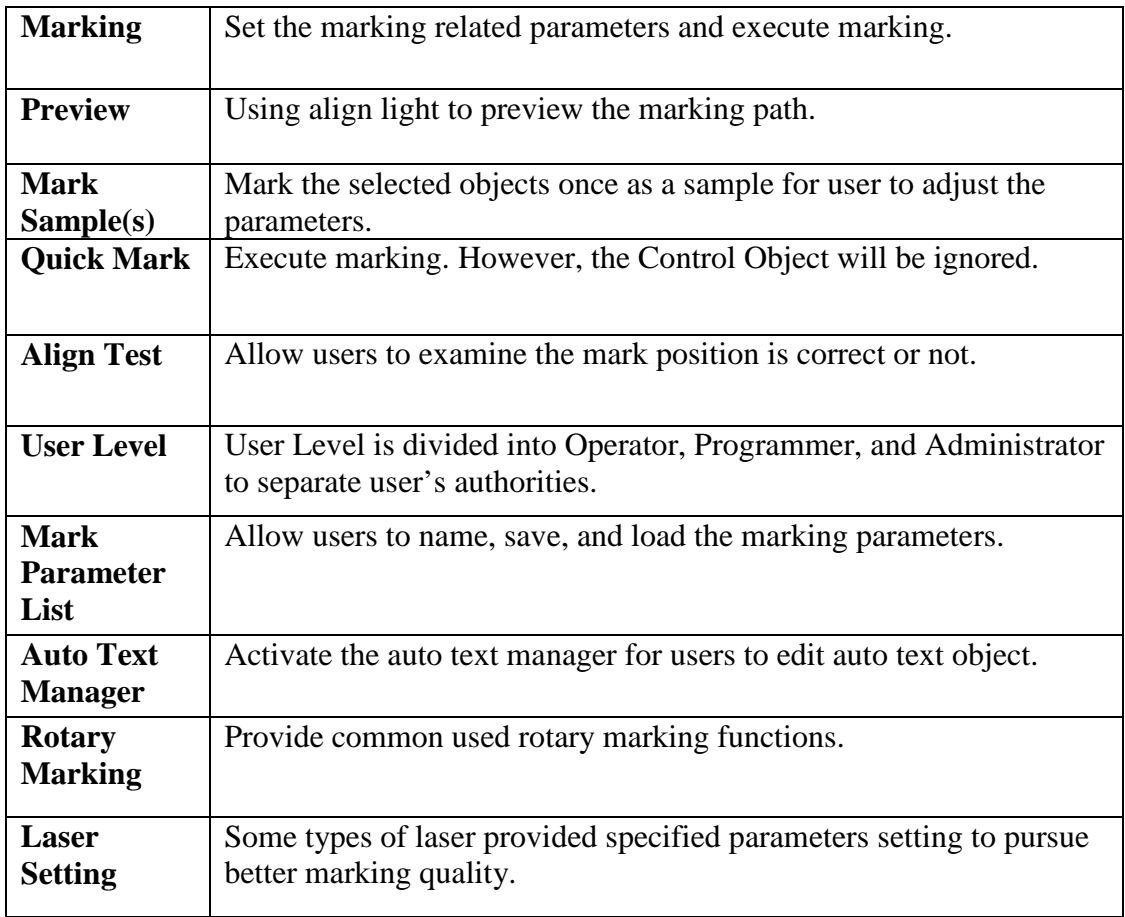

## **1.6.1 Marking**

Mark the selected objects and adjust the marking related settings, see Fig.1.6.01.

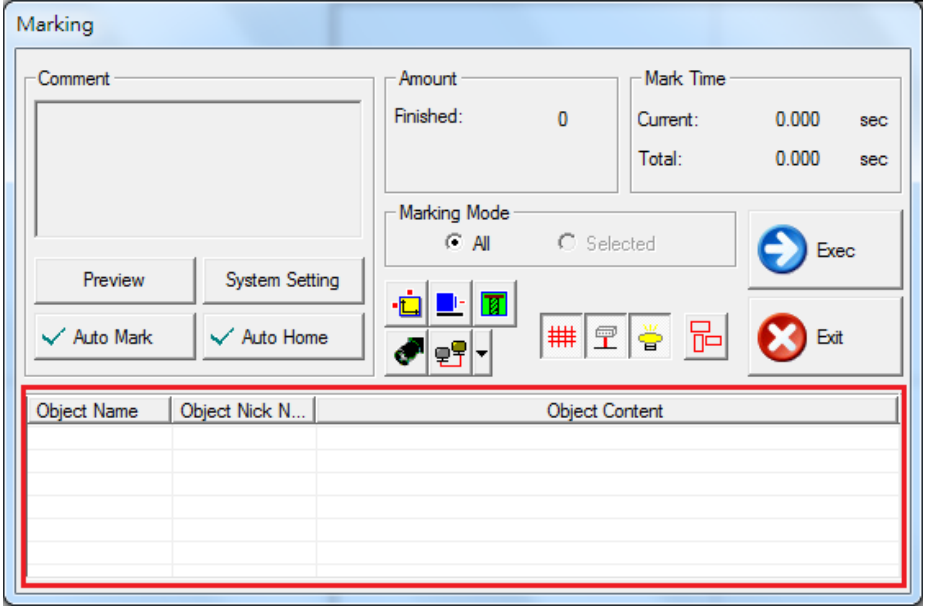

Fig. 1.6.01

**Comment:** Display the notation of the marking file. It shows the function and the notes of that file.

**Preview:** Preview marking. (Refer to 1.6.2)

**System Setting:** Set the marking related parameters, see Fig.1.6.02. Some parameters are the same as parameters of System Property Table (refer to 3.1.3), in this case, the followings only introduce the different parameters (red flames of Fig.1.6.02).

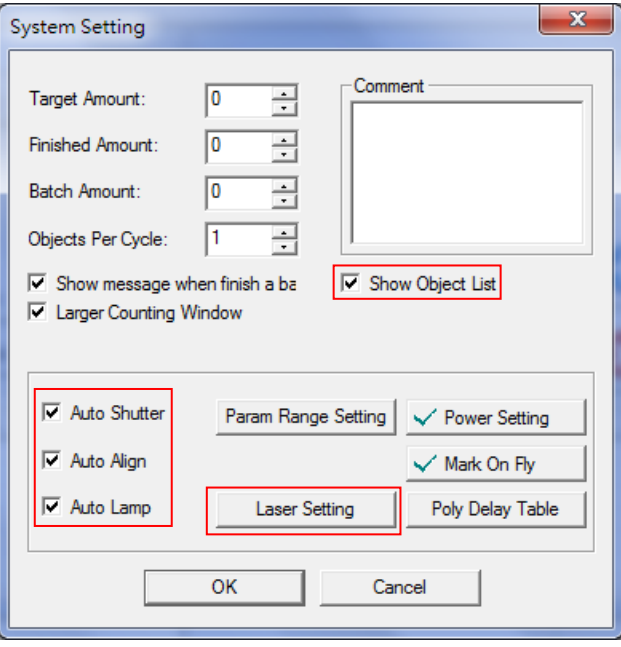

Fig. 1.6.02

Show Object List: Enable this function, all object's names and contents will be displayed in the red frame of "Marking" dialogue like Fig.1.6.01 shows.

**Auto Shutter/Auto Align/Auto Lamp:** Enable to allow system to do the auto setting of these three functions. (Default is checked.)

#### **Param Range Setting**

Set Max mark speed, power range and frequency range.

#### **Set Mark Info**

Customizable mark info title: Object Name, Object Nickname, Auto-Text, Type, Start Value, and Mark Content.

#### **Laser Setting:**

the figure

Set the parameters of some specific laser controllers, such as SPI laser. This button will display only when choosing the laser which support this function. As to how to set the parameters, please refer to the laser's manual.

**Auto Mark:** Click this button and a dialog box will appear like Fig. 1.6.03. Check the "Enable" box to allow users to mark continuously. If enable this function, then the

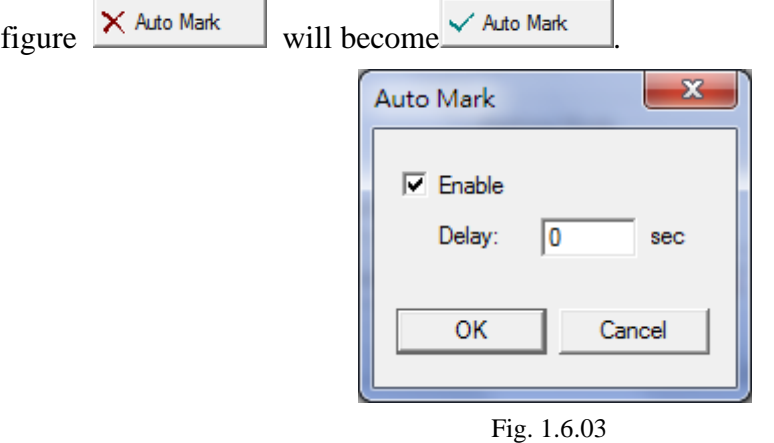

**Delay:** The waiting time between each marking.

**Auto Home:** Click this button and a dialog box will appear like Fig. 1.6.04. Check the "Enable" box to allow users to select the axis which is using and set "C" value. C means that the selected axis will do home automatically after marking specific times. Take C=3 for example, the system will do home at the beginning of marking and then after 3 times of marking, the system will do home again. If enable this function, then

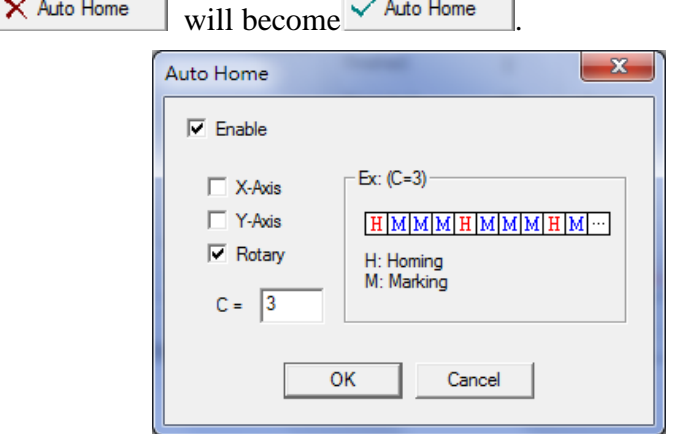

Fig. 1.6.04

### **Amount**

**Finished:** Display the completed marking amount.

**Expected:** Display the expected marking amount. (This will be display only when setting the Target Amount value in "System Setting," see Fig.1.6.02) **Total:** Display the completed marking amount since MarkingMate installed.

**Mark Time**

**Current:** The spending time of current marking. **Total –** The total spend time of marking.

#### **Marking Mode**

**All:** Mark all the objects (default). **Selected:** Only mark the selected objects.

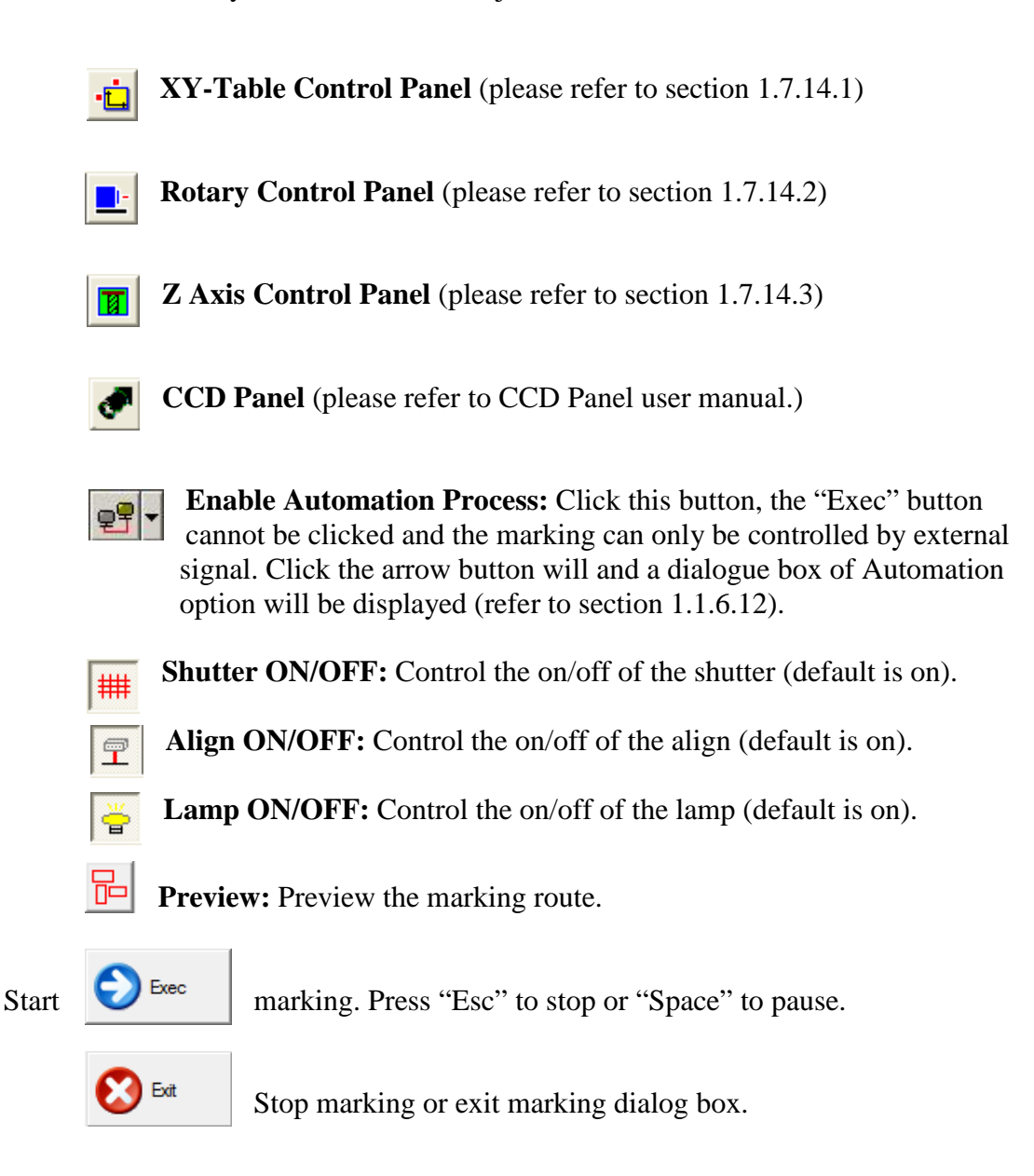

### **1.6.2 Preview**

This function is usedto position the marking object. The interface shows as Fig.1.6.05. It uses align light instead of laser to display marking route on work piece. Users can adjust the position of work piece to fit the marking area through this function.

To exit preview, click  $\Box$  on the upper right of the interface.

**Speed:** Movingspeed of align light.

**Position:** Click the four arrows around the control lever in Fig.1.6.05 to move the align light, and the moving distance depends on X or Y value which is set at "**Unit**."

#### **Preview Mode**

**Bounding:** The preview only shows the marking frame.

**Full Path:** The preview shows the whole marking path.

**Selected Only:** Preview the selected object only.

**Mark On Fly:** Preview the marking position under "**Mark On Fly**" mode.

**Preview:** Start preview.

#### **Align Adjust**

Fig. 1.6.05

If the position of laser does not match with align light, users can use this function to adjust the offset, scale, and rotate angle of the align light, see Fig.1.6.06.

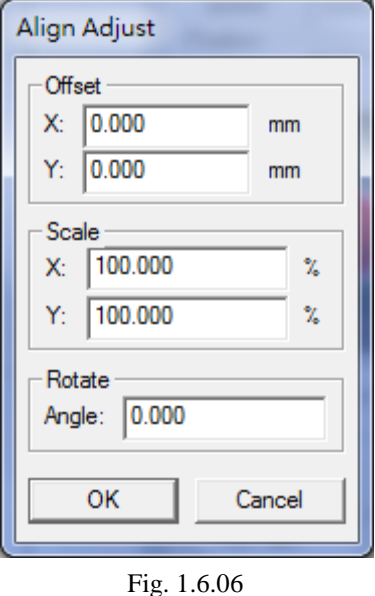

**Offset:** Adjust the align light's offset of X or Y direction. **Scale:** Adjust the align light's scale of X or Y.

**Rotate:** Adjust the angle of align light.

**Mark Sample:** Execute marking directly.

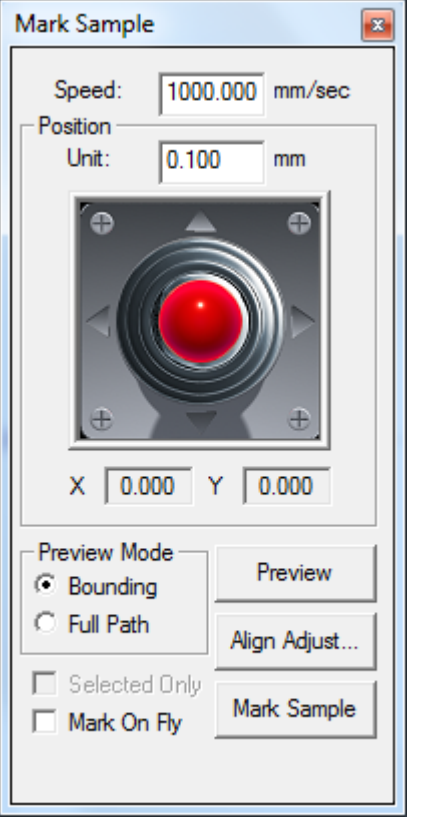

## **1.6.3 Mark Sample(s)**

Select this function and enter the preview mode to do "Mark Sample."

# **1.6.4 Quick Mark**

Select this function to start marking, see Fig.1.6.07.

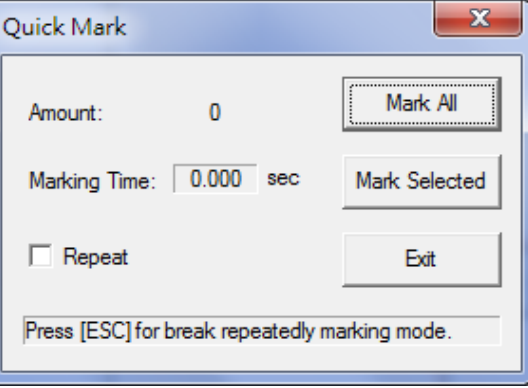

Fig. 1.6.07

**Amount:** The total marking amount. **Marking Time:** The time cost of current marking process. **Repeat:** Repeat marking. Users can press "Esc" to stop marking. **Mark All:** Mark all the objects. **Mark Selected:** Mark the selected objects.

**Exit:** Exit this mode.

The difference between "**Marking**" and "**Quick Marking**" is that "**Auto Text**" and "**Control Object**" functions will be ignored under "Quick Marking" mode.

## **1.6.5Align Test**

Set the parameters for align light, see Fig.1.6.08.

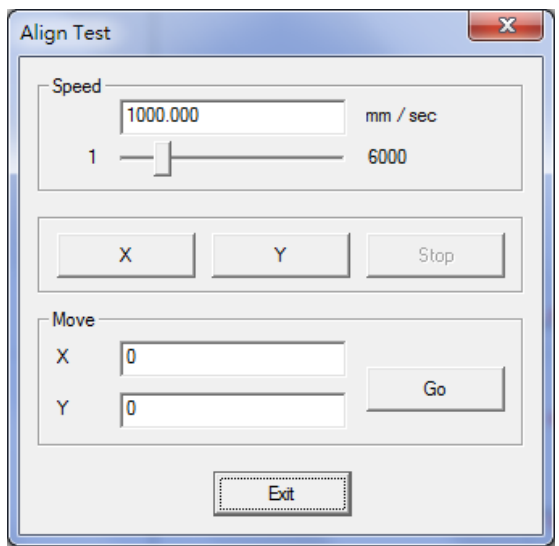

Fig. 1.6.08

#### **Speed**

Adjust the speed of the align light. Modify it by key in the value or move the scrollbar directly. The maximum speed is 6000 mm/sec.

**X:** Click "X" button, the align light will shift toward the X direction. **Y:** Click "Y" button, the align light will shift toward the Y direction. **Stop:** Click "Stop" button and the align light will stop.

#### **Move**

**X:** Set the shift distance of X direction (unit: mm).

Y: Set the shift distance of X direction (unit: mm).

Go: Click the button and the align light will adjust the X/Y position according to the X/Y value.
## **1.6.6 User Level**

Users are allowed to execute different functions according to their authorities, see Fig.1.6.09.

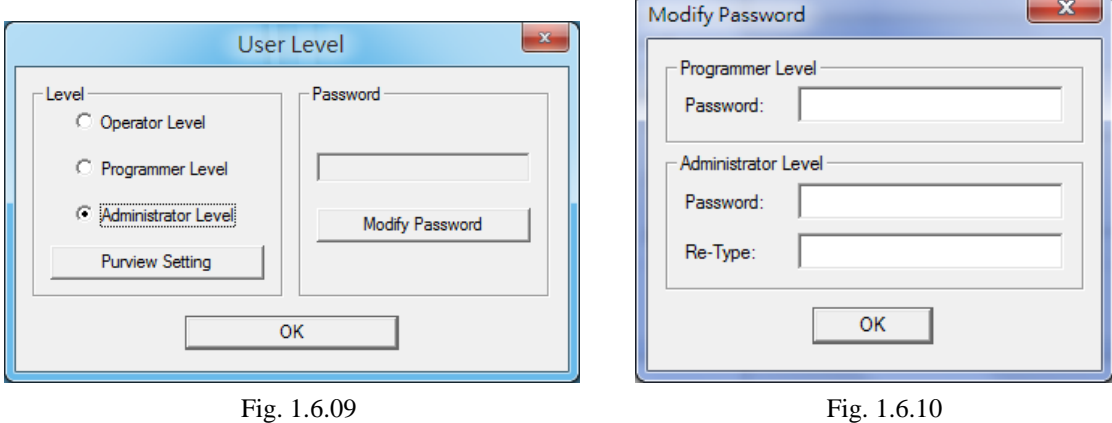

**Operator:** Operator level users can only read and output files.

**Programmer:** Programmer level users are allowed to draw and edit objects and use some limited functions without system parameter settings.

**Administrator:** Administrator level users are able to use all the functions and modify their passwords to manage the system, see Fig.1.6.10.

**Purview Setting:** Need administrator authority. Allow administrator to assign different access right to different level user. See Fig 1.6.11. Administrator could assign the following parts: File, Edit, Draw, Image, Color, Execute, View, Property table, Tracker.

|                             | <b>Purview Setting</b> |                  |                | $\mathbf x$ |
|-----------------------------|------------------------|------------------|----------------|-------------|
| Category: File<br>$\vert$   |                        |                  |                |             |
| <b>User Level</b>           | Administrator          | Programmer Level | Operator Level |             |
| <b>New</b>                  | ⊽                      | ⊽                | ⊽              |             |
| Open                        | ⊽                      | ⊽                | ⊽              |             |
| Close                       | ⊽                      | ⊽                | ⊽              |             |
| Save                        | ⊽                      | ⊽                | ⊽              |             |
| Save As                     | ⊽                      | ⊽                | ⊽              | Ξ           |
| Option                      | ⊽                      | ▽                | ⊽              |             |
| Import                      | ⊽                      | ⊽                |                |             |
| Export DXF                  | ⊽                      | ⊽                |                |             |
| Select TWAIN Device         | ⊽                      | ⊽                | ⊽              |             |
| <b>TWAIN Acquire</b>        | ⊽                      | ⊽                |                |             |
| Configuration Import/Export | ⊽                      | ⊽                | ⊽              |             |
| Language                    | ⊽                      | ⊽                | ⊽              |             |
| Print                       | ⊽                      | ⊽                | ⊽              |             |
|                             | Exit                   |                  |                |             |

Fig. 1.6.11

#### 1.6.7Mark Parameter List

This list shows all the marking parameters users set themselves. Users can name, sort, and save these parameters for future use, see Fig.1.6.12.

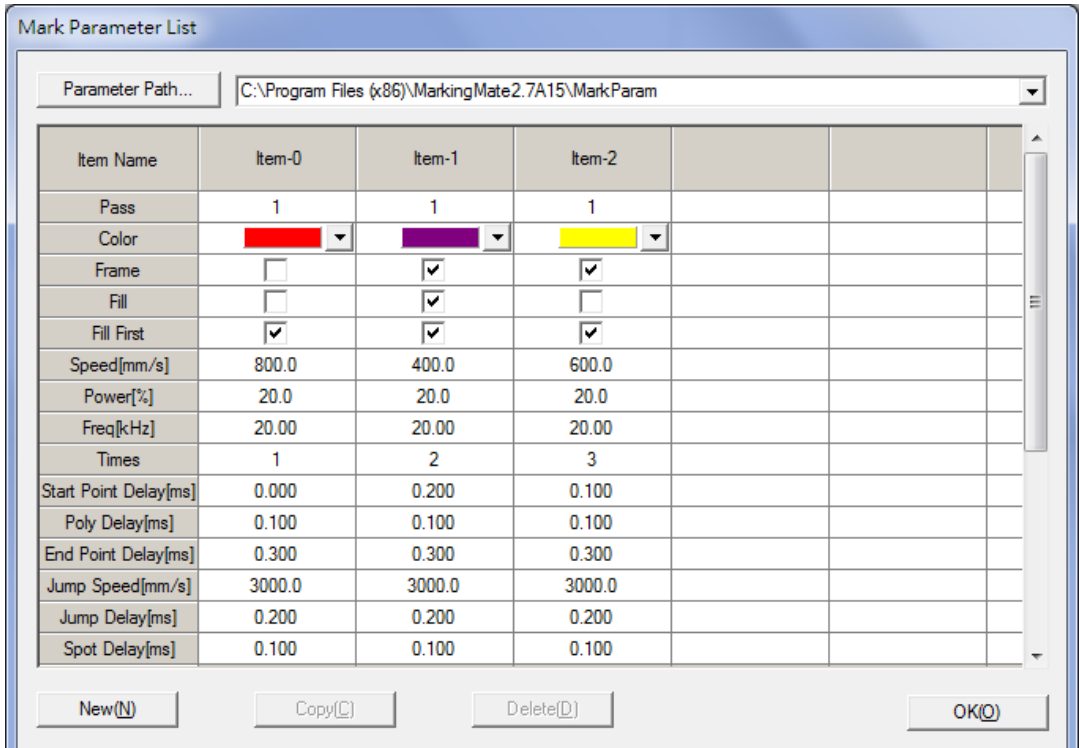

Fig. 1.6.12

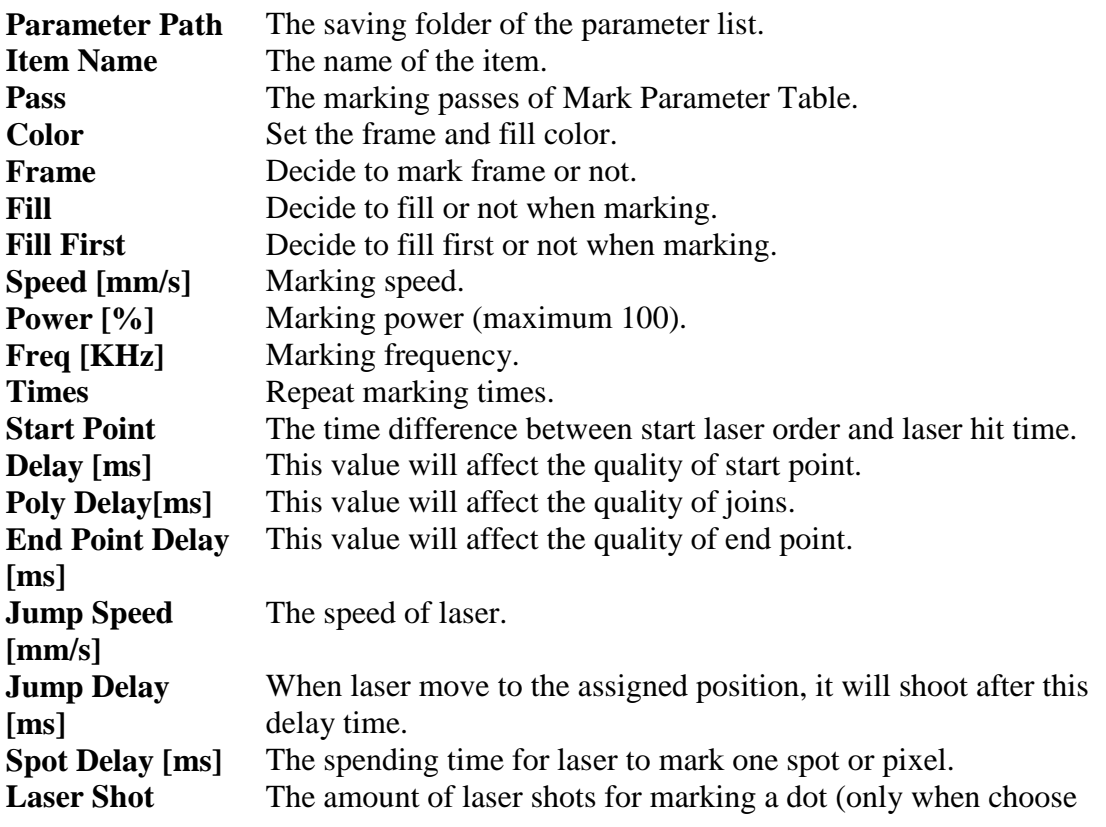

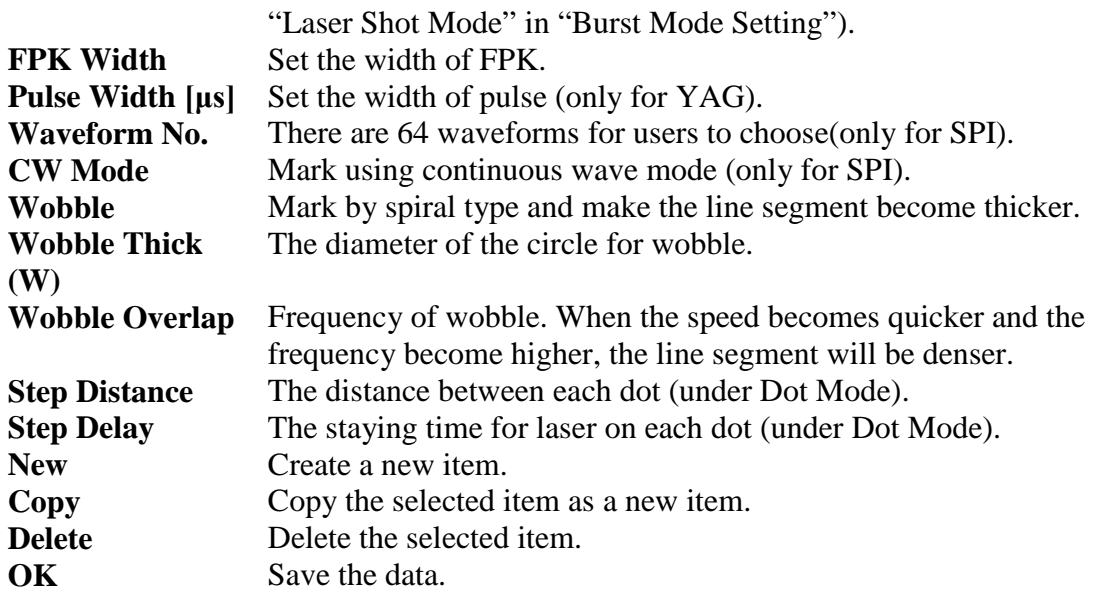

#### **Application: How to use the created mark parameters?**

- i. Select an object.
- ii. Go to the Mark Parameter of the Property Table and then click "Load…" button to enter the Mark Parameter List.
- iii. Select the mark parameter user need and click "Apply" button, and the object will be marked as the mark parameter setting.

#### **1.6.8 Auto Text Manager**

This is used to activate the Auto Text Manager for auto text setting, see Fig.1.6.13. For more details, please refer to **Practical Functions Chapter 11**-**Auto Text.**

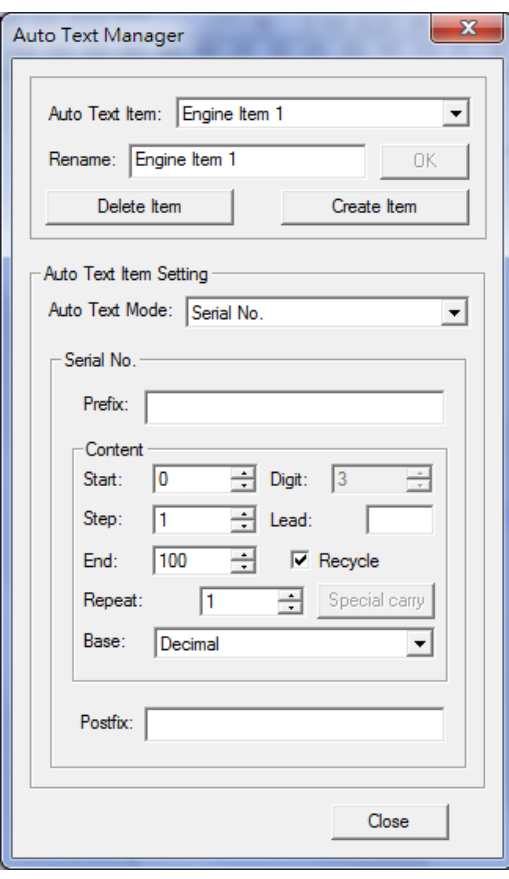

Fig. 1.6.13

## **1.6.9Rotary Marking**

The system provides three common used rotary marking functions for users to select, see Fig.1.6.14. Moreover, it also allows users to set the motor. If users click "Setting››," then the "Rotary Control Panel" will display as Fig.1.6.15. Please refer to**Practical Functions Section 7.3**-**Rotary Library**for more details.

- **1. Calibration Marking**
- **2. Ring Text Marking**
- **3. Cylinder Marking**
- **4. Rotary Control Panel**

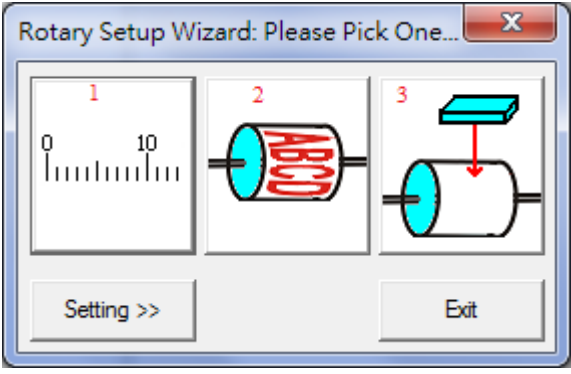

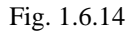

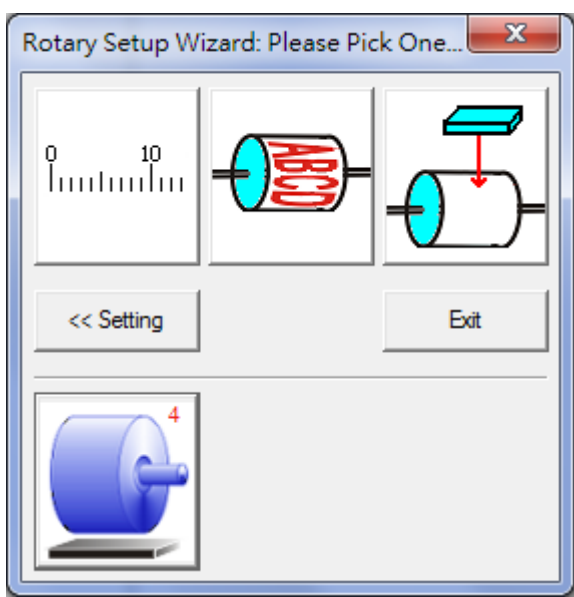

Fig. 1.6.15

#### **1.6.10Laser Setting**

Some types of laser provided specified parameters setting to pursue better marking quality. If this function is grayed, that means this laser is not needed to setting.

# **1.7 View Menu**

**"View"** menu offers the following functions:

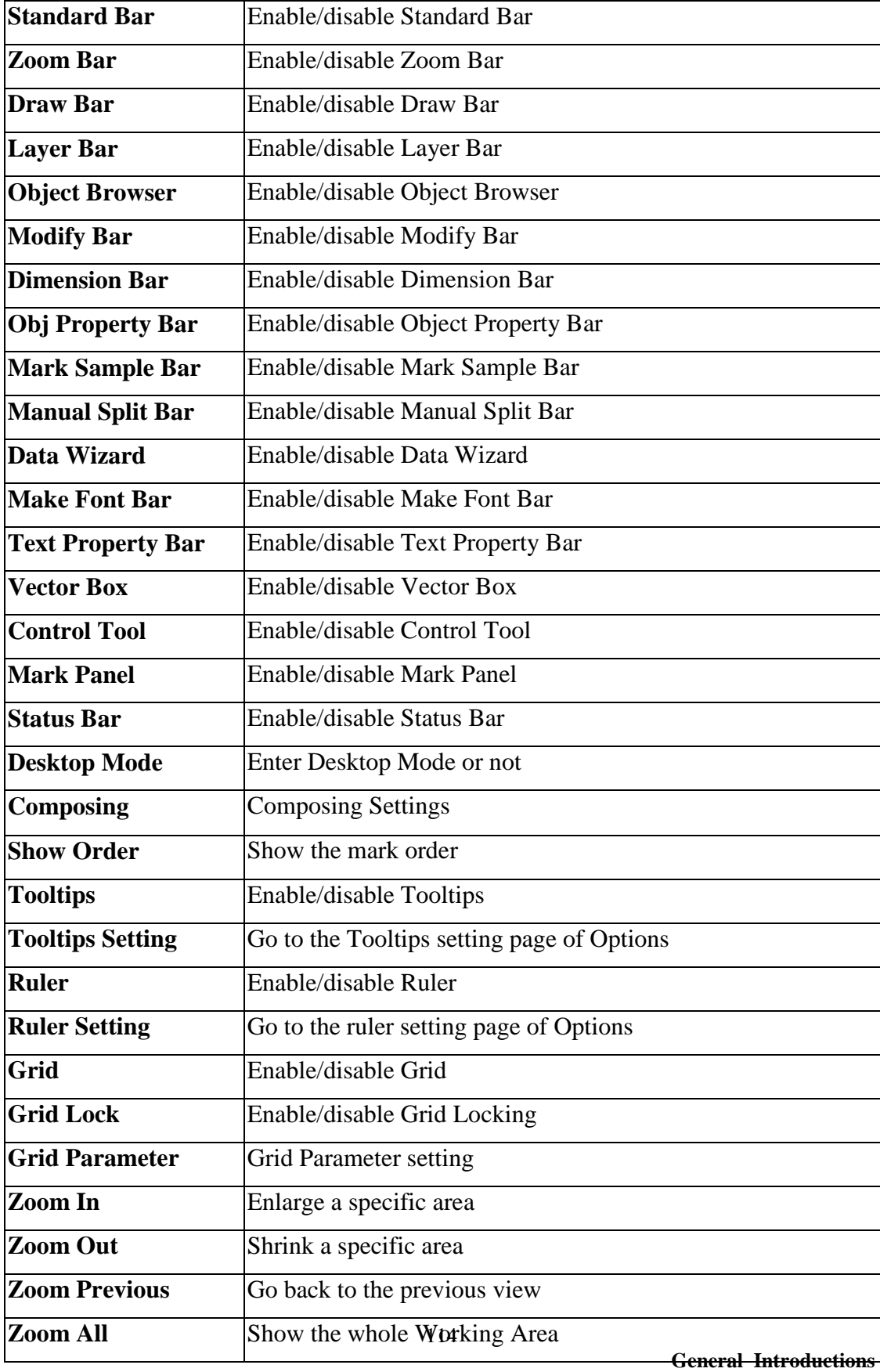

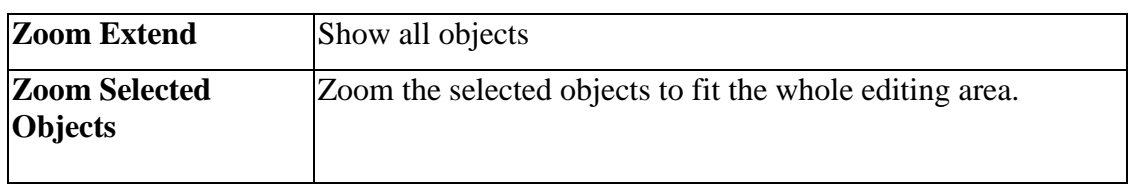

Tool Bars allow users to execute some specific functions more quickly. Users can activate the tool bar they need at View Menu and the image of that tool bar, for

example, Standard Bar, will become  $\sqrt{\phantom{a}}$  Standard Bar(T) Users can also place the tool bar to any position by dragging it.

## **1.7.1 Standard Bar**

The Standard Bar provides some basic functions for users to edit the file, see Fig.1.7.01.

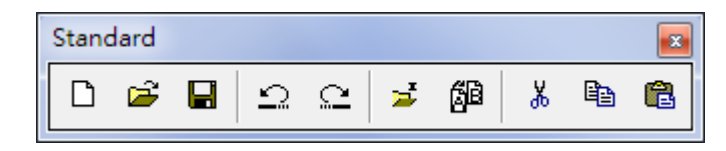

Fig. 1.7.01

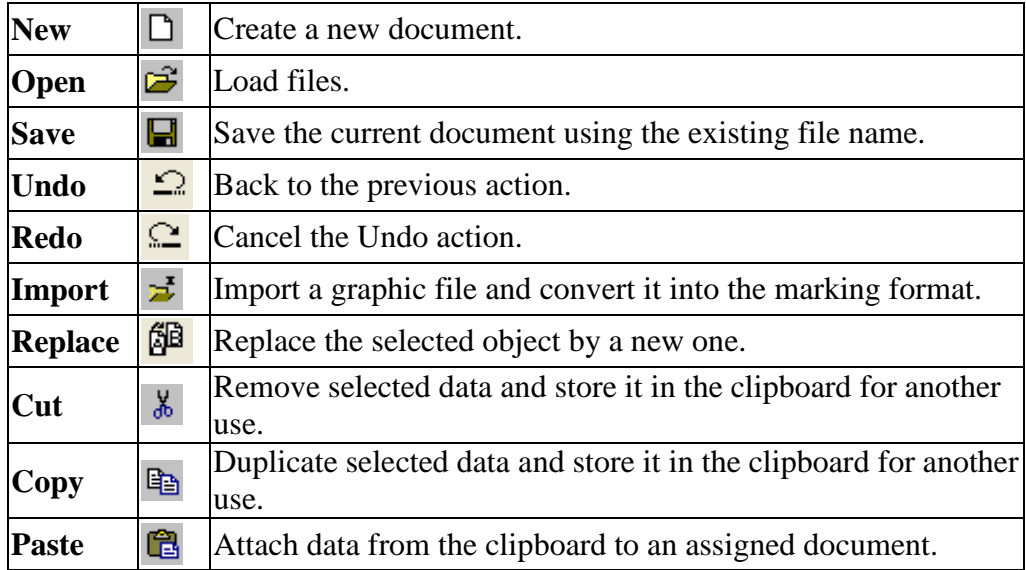

## **1.7.2 Zoom Bar**

View the objects by zooming them, see Fig.1.7.02.

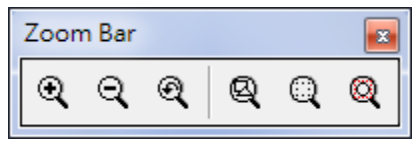

Fig. 1.7.02

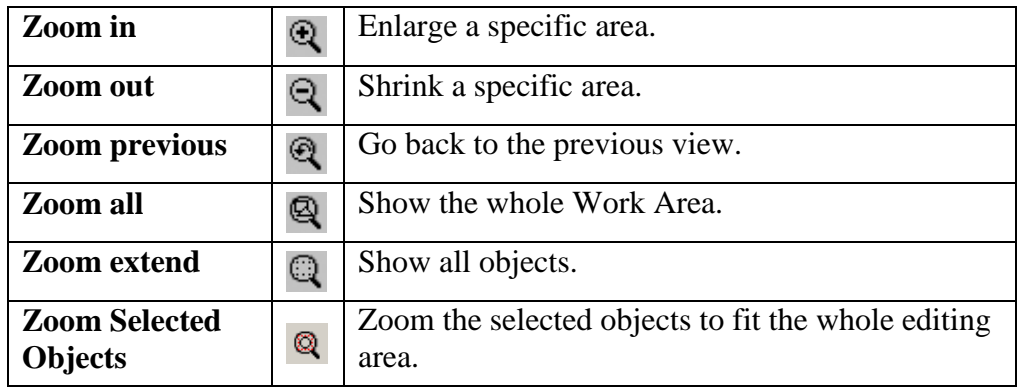

# **1.7.3 Drawing Bar**

The Drawing Bar provides the drawing functions, see Fig.1.7.03.

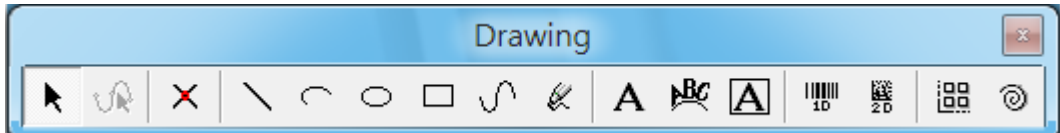

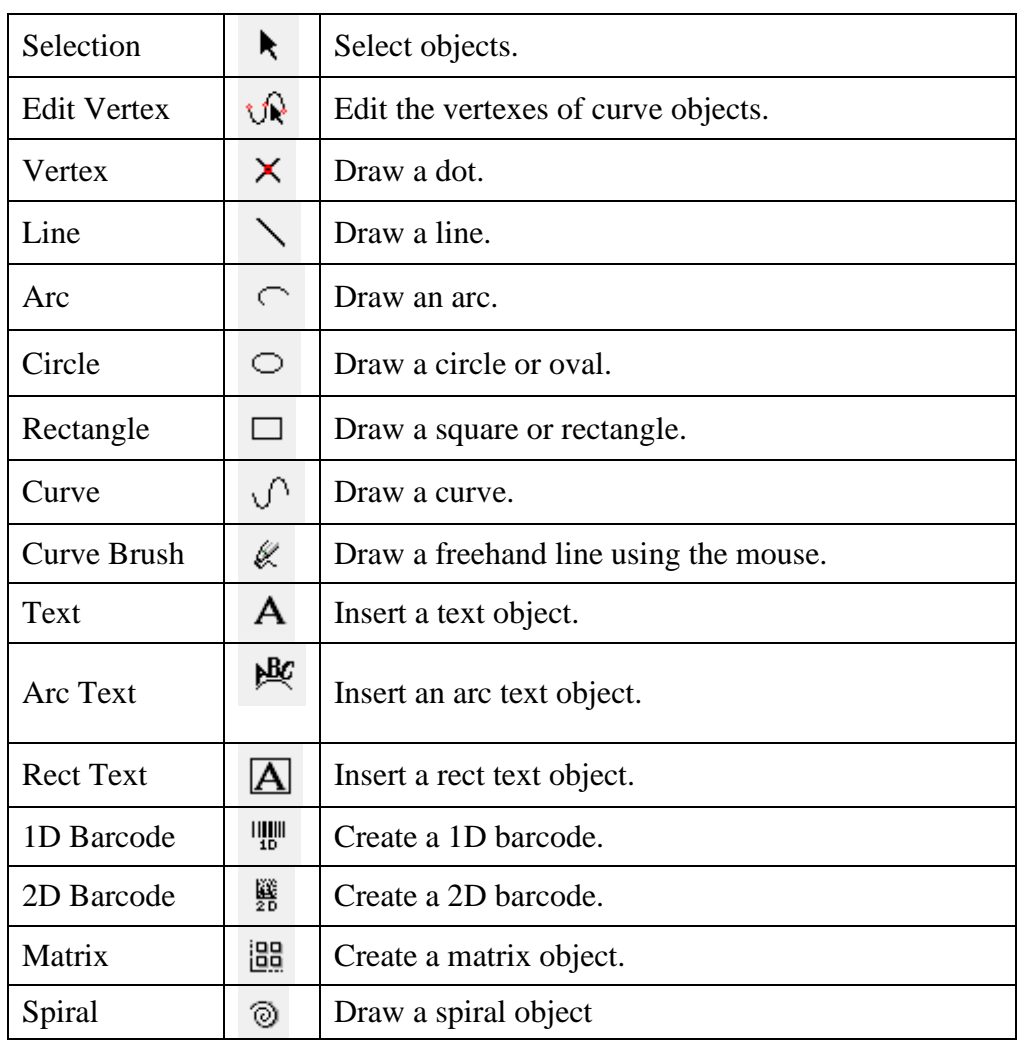

Fig. 1.7.03

# **1.7.4 Layer Bar**

The Layer Barallows users to edit the layers, see Fig.1.7.04.

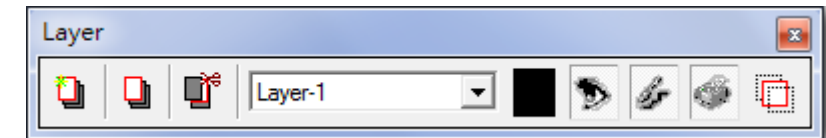

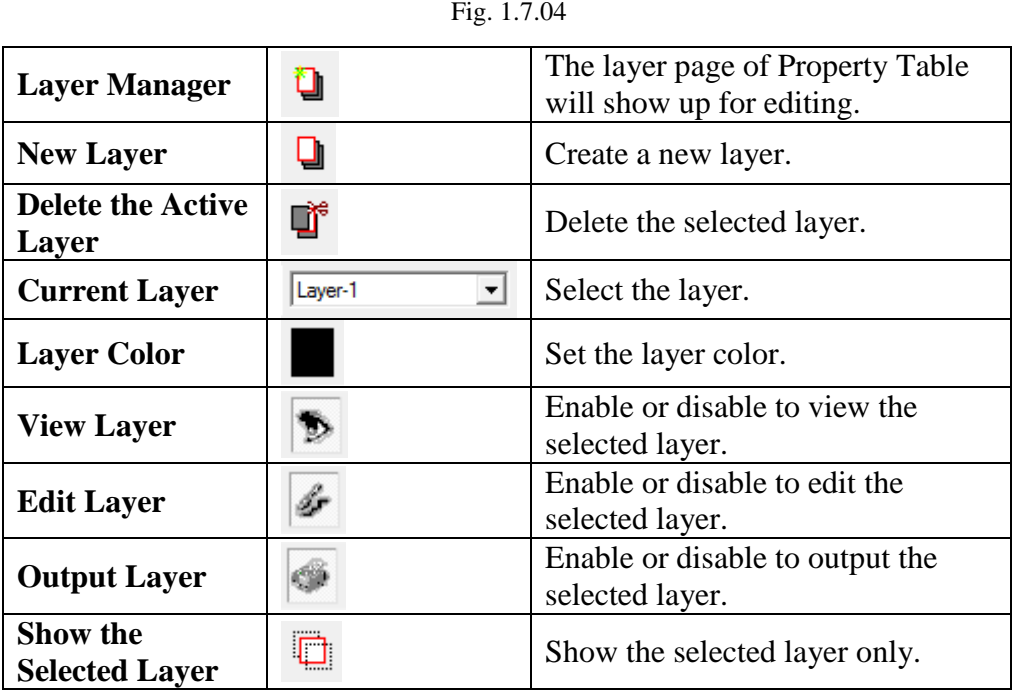

#### **1.7.5 Object Browser**

The Object Browserallows users to edit the parameters of layer, see Fig.1.7.05. Object Brower can not only view the whole layers and objects but can also change the order or rename the layer and object.

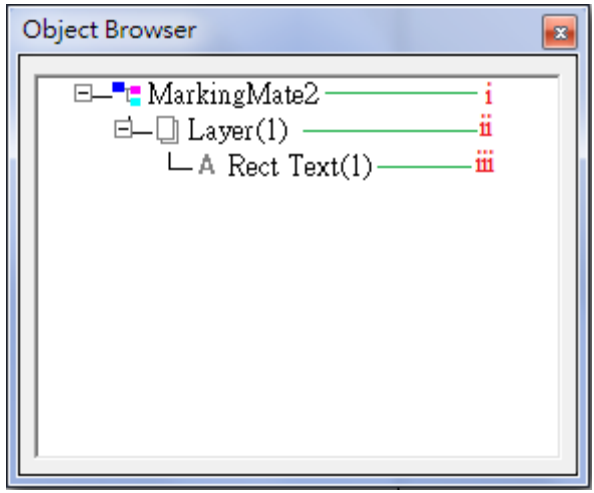

Fig. 1.7.05

- **i. Select the file:** When click the file, like MarkingMate2, all the layers and objects will also be selected and users can edit the parameters of System-Related Property Table.
- **ii. Select the layer:** When click the layer, all the objects under this layer will also be selected and users can edit the layer's parameters at Layer Page of Property Table.
- **iii. Select the object:** Users can edit the object's parameters when clicking the object's name.

## **1.7.6 Modify Bar**

The Modify Bar is for users to modify the object's parameters such as length and width, see Fig.1.7.06. Please notice that "Enter" must be pressed after input the value so that the modification will be effective.

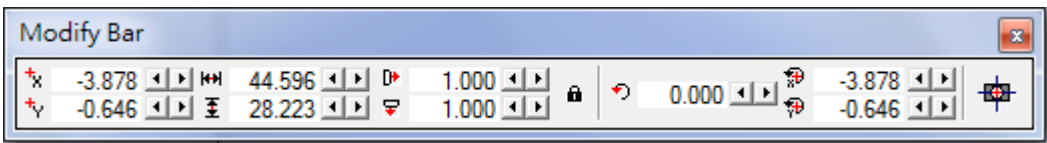

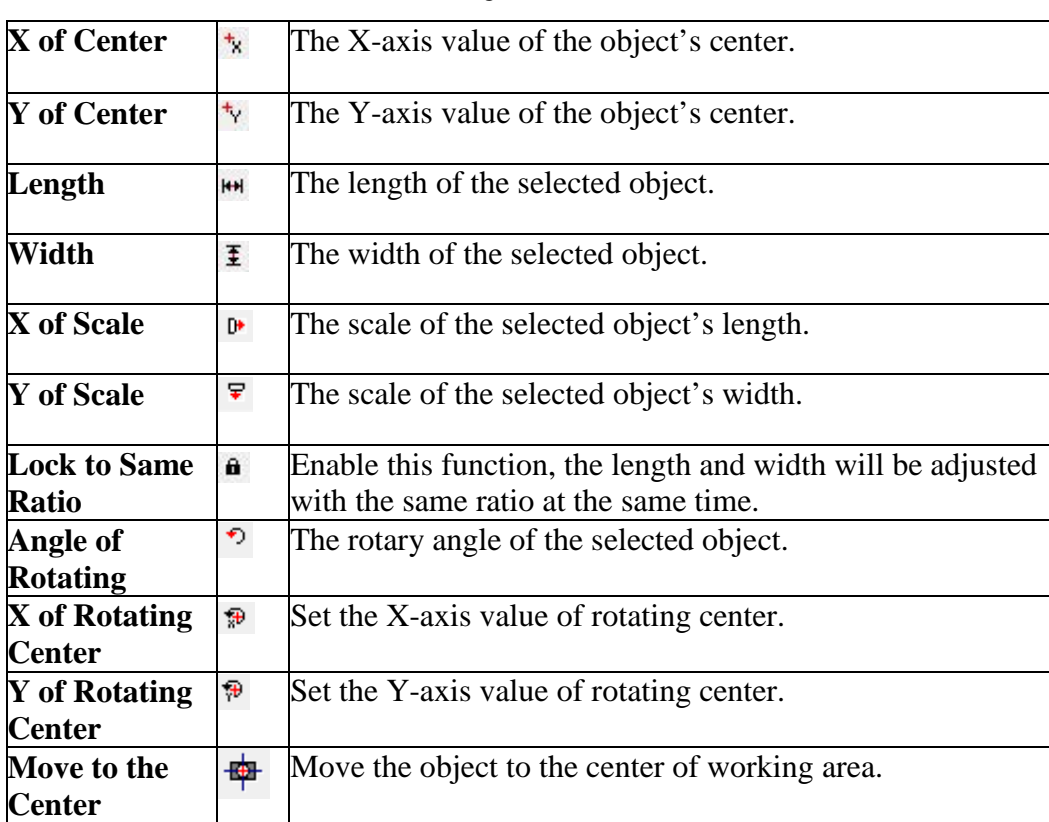

Fig. 1.7.06

## **1.7.7 Dimension Bar**

The Dimension Barallows users to set the object's datum point, shift the object or change the object's dimension and shape, see Fig.1.7.07.

**Move** Set the absolute or relative position.

**Rotate** Set the rotary angle and rotary center position.

Aslope  $\leftarrow$ Set the aslope angle

**Scale** Set the scale of the object

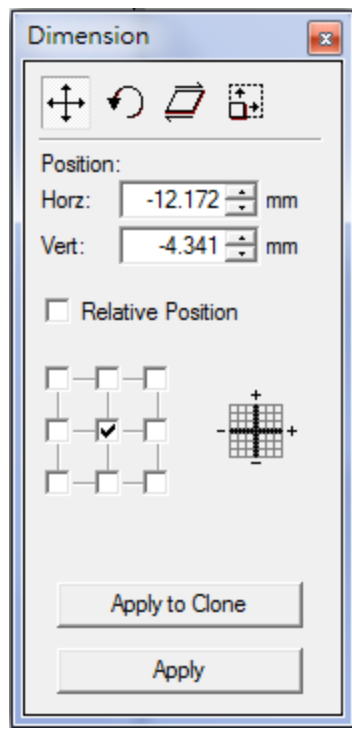

Fig. 1.7,07

## **1.7.8 Object Property Bar**

The followings are the introductions of Object Property Bar.

#### **1.7.8.1 Page Tool Bar**

The Page Tool Bar will be shown on screen when there is no object been selected, see Fig.1.7.08.

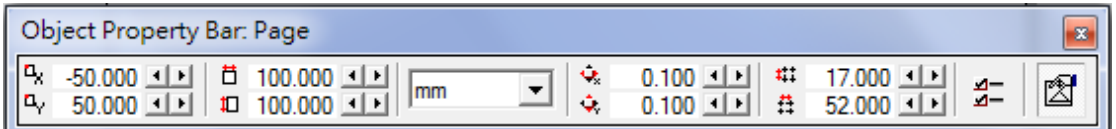

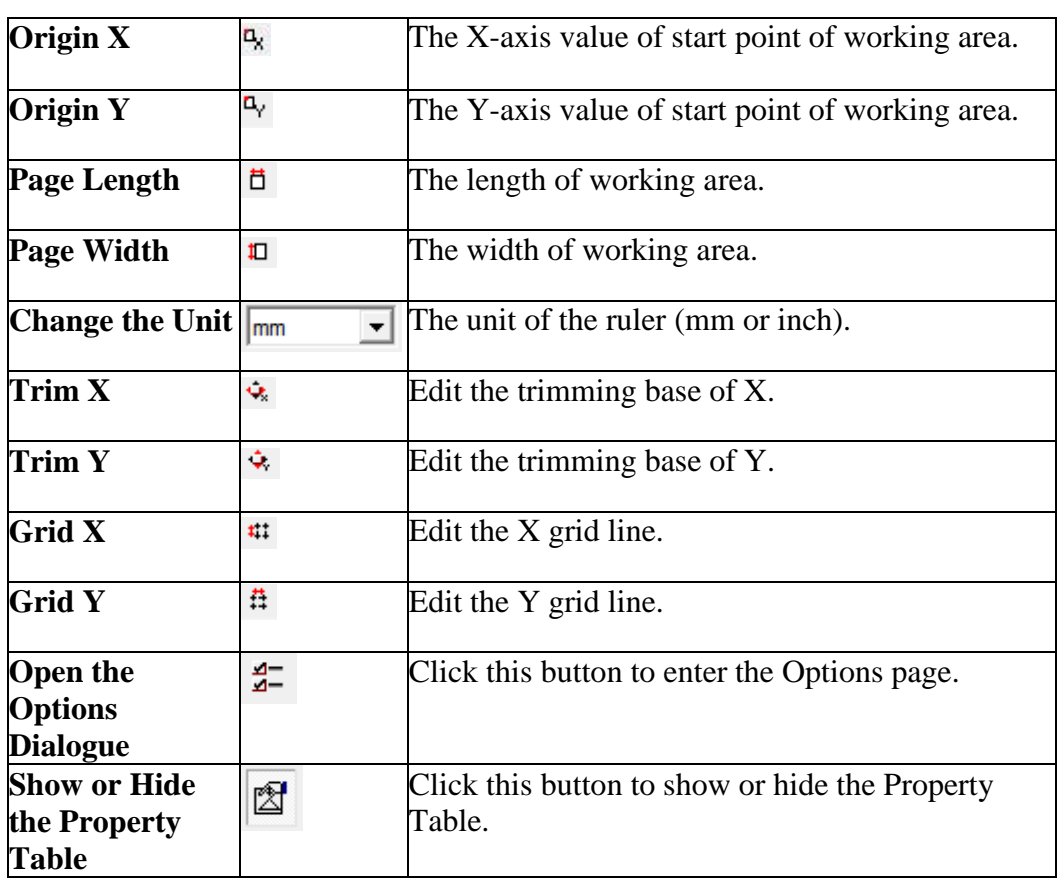

Fig. 1.7.08

#### **1.7.8.2 General Tool Bar**

The General Tool Bar will be shown on screen when select a non-text object, see Fig.1.7.09.

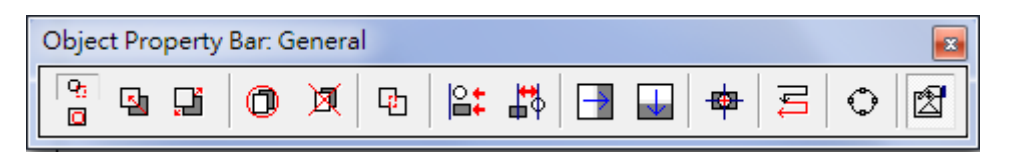

| <b>General Selection</b>                         | $\overline{q_1}$         | The selected object is in general situation.                                                                                            |
|--------------------------------------------------|--------------------------|----------------------------------------------------------------------------------------------------|
| <b>Transparent</b><br><b>Selection</b>           | o.                       | The selected object is been grouped.                                                                                                    |
| <b>Combine</b>                                   | $\mathbf{N}$             | Combine two or more objects into one.<br>This<br>function allows several objects to share the same<br>property settings.                |
| <b>Break</b>                                     | ď                        | Divide a combined object into several individual<br>objects.                                                                            |
| Group                                            | ⊙                        | Classify two or more objects into one group.<br>This<br>function allowseach object to have its own property<br>settings.                |
| <b>UnGroup</b>                                   | 図                        | Cancel the group effect of an object.                                                                                                   |
| Welding                                          | Ф                        | Combine two or more objects and eliminate the<br>overlapping lines.                                                                     |
| <b>Alignment</b>                                 | l≌‡                      | Align the selected objects to the assigned position.                                                                                    |
| <b>Distribute</b>                                | 41                       | Distribute the selected objects (at least 2) based on<br>the assigned setting.                                                          |
| <b>Mirror</b><br><b>Horizontally</b>             | $\rightarrow$            | Invert an object on its horizontal axis.                                                                                                |
| <b>Mirror Vertically</b>                         | $\overline{\phantom{0}}$ | Invert an image on its vertical axis.                                                                                                   |
| Move to the<br><b>Center</b>                     | 舉                        | Move the selected object to the center of working<br>area.                                                                              |
| Sort                                             | 百<br>一                   | Combine the objects which vertex are not connect to<br>each other first, and then using this function to sort<br>these confused objects |
| <b>Transfer to Curve</b>                         | ⊙                        | Transfer anun-curved object into a curve.                                                                                               |
| <b>Show or Hide the</b><br><b>Property Table</b> | ☎                        | Click this button to show or hide the Property Table.                                                                                   |

Fig. 1.7.09

#### **1.7.9 Mark Sample Bar**

Open the Mark Preview function (refer to 1.6.2).

## **1.7.10 Manual Split Bar**

Manual Split Bar allows users to adjust the tiling settings under Manual Split mode, see Fig.1.7.10. For more details about Tiling, please refer to 3.1.3.

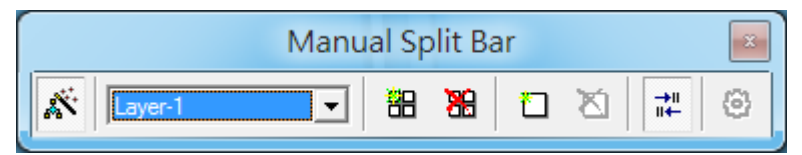

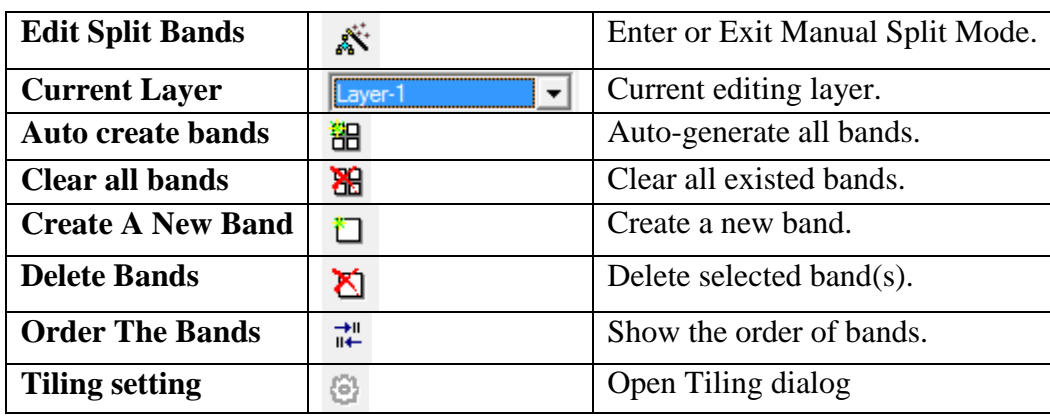

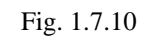

#### **1.7.11 Data Wizard**

Using this function to adjust the selected object(s), see Fig.1.7.11 and 1.7.12.

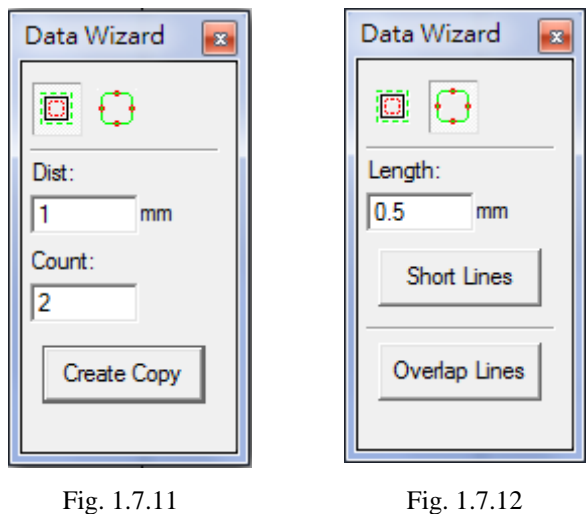

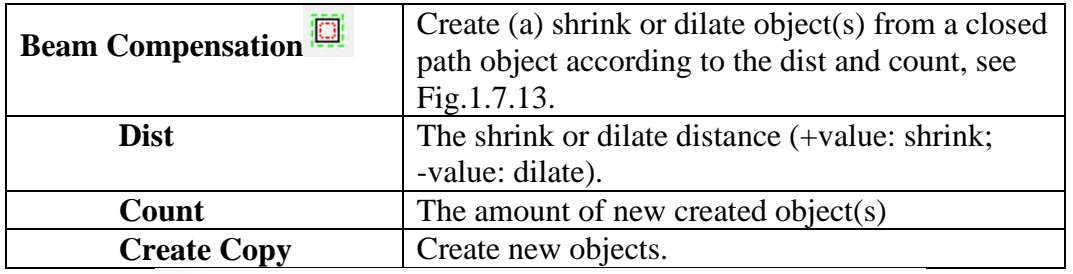

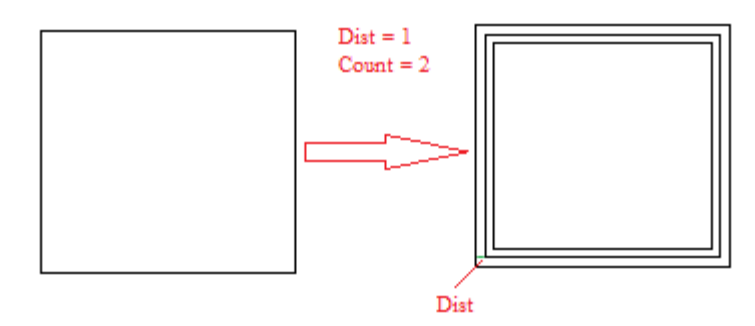

Fig. 1.7.13

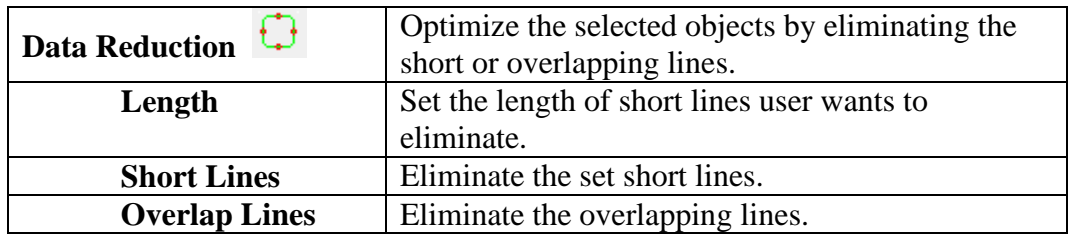

## **1.7.12 Make Font Bar**

Allow users to create a new font type, see Fig.1.7.14.

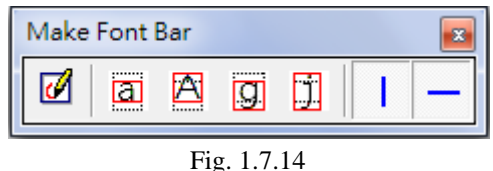

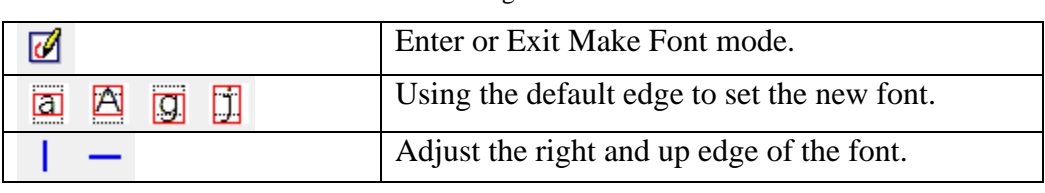

#### **1.7.13Text Tool Bar**

When select a text object, the Text Tool Bar will also be shown on the screen, see Fig.1.7.15.

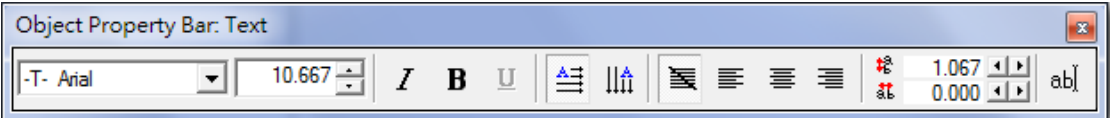

#### Fig. 1.7.15

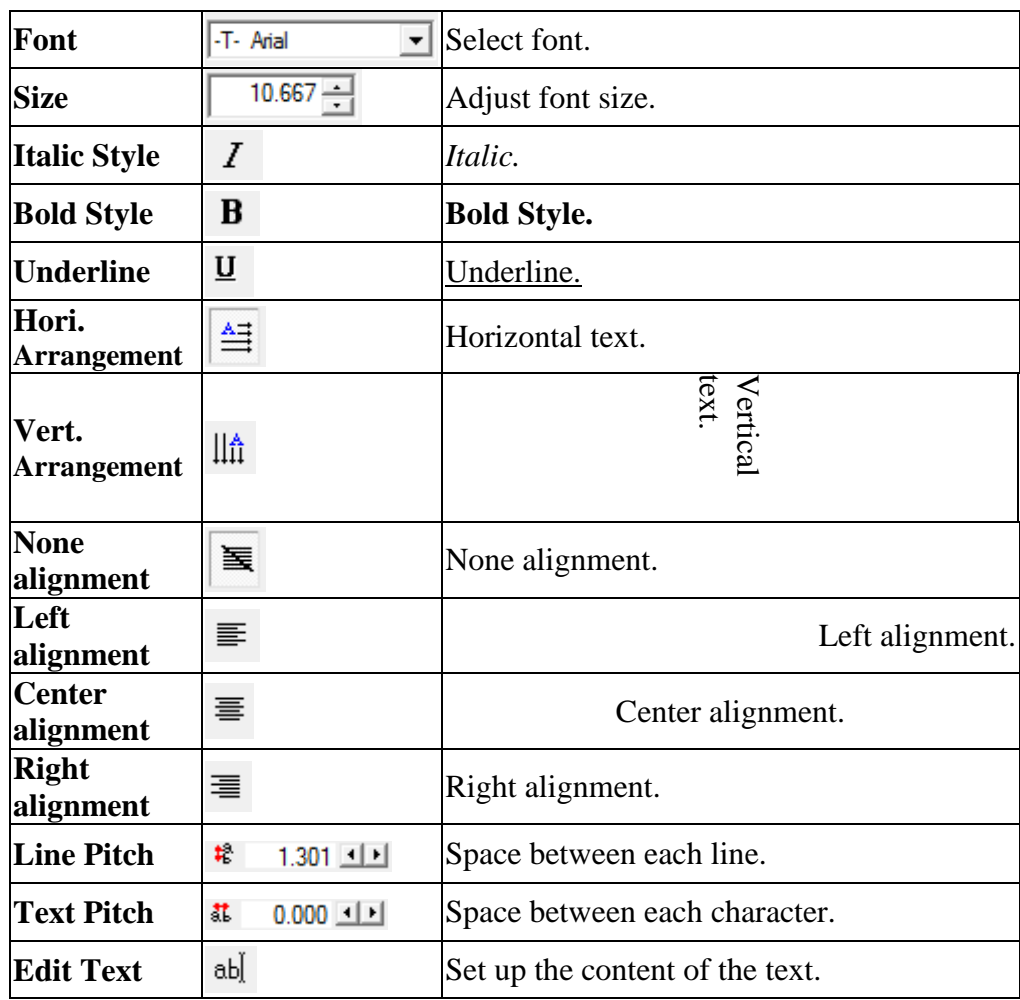

#### **1.7.14 Vector Box**

Provide several welding choices for users to apply, see Fig.1.7.16.

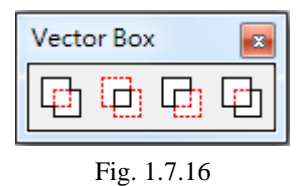

#### **Application**

Fig.1.7.17 is the original appearance. The first object in the "Object Browser" is the main object. Take Fig.1.7.18 for example, the circle is the main object. If users want to change the objects' order, please use "Reverse" function.

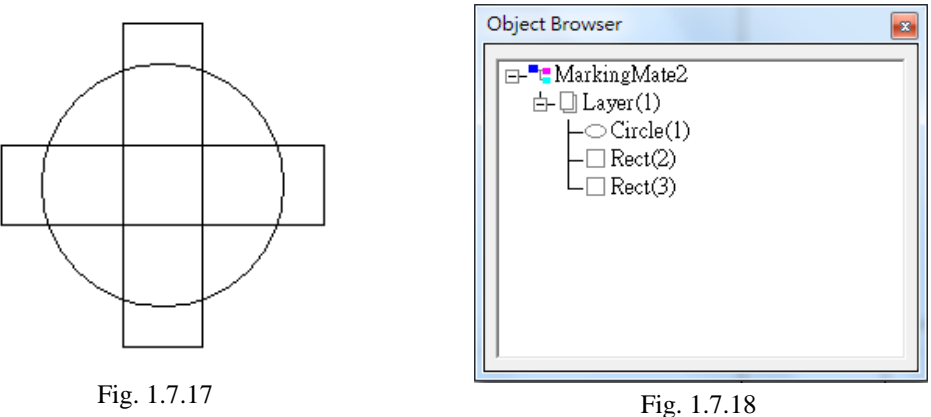

**Or:** Retain the none-overlapping part of the objects, see Fig.1.7.19.

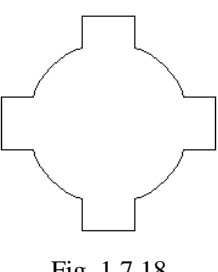

Fig. 1.7.18

**And**: Retain the overlapping part of objects, see Fig.1.7.19.

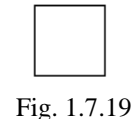

**Subtract**: Retain the none-overlapping part of main object, see Fig.1.7.20.

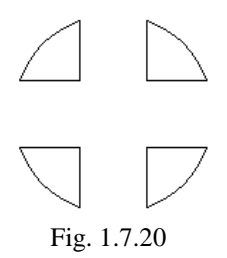

**Main**: Retain the main object and the none-overlapping parts of the other objects, see Fig.1.7.21.

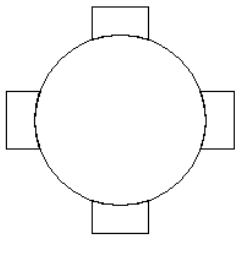

Fig. 1.7.21

# **1.7.15 Property Table**

Click to open property table.

## **1.7.16 Control Object Tool Bar**

The Control Object Tool Bar allows user to insert control objects, see Fig.1.7.22. For more detail descriptions, please refer to section 3.4.

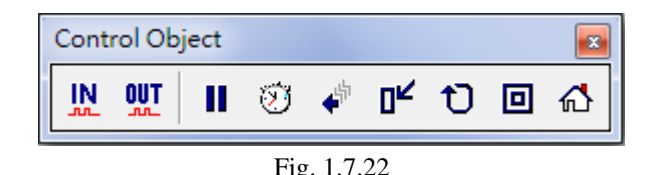

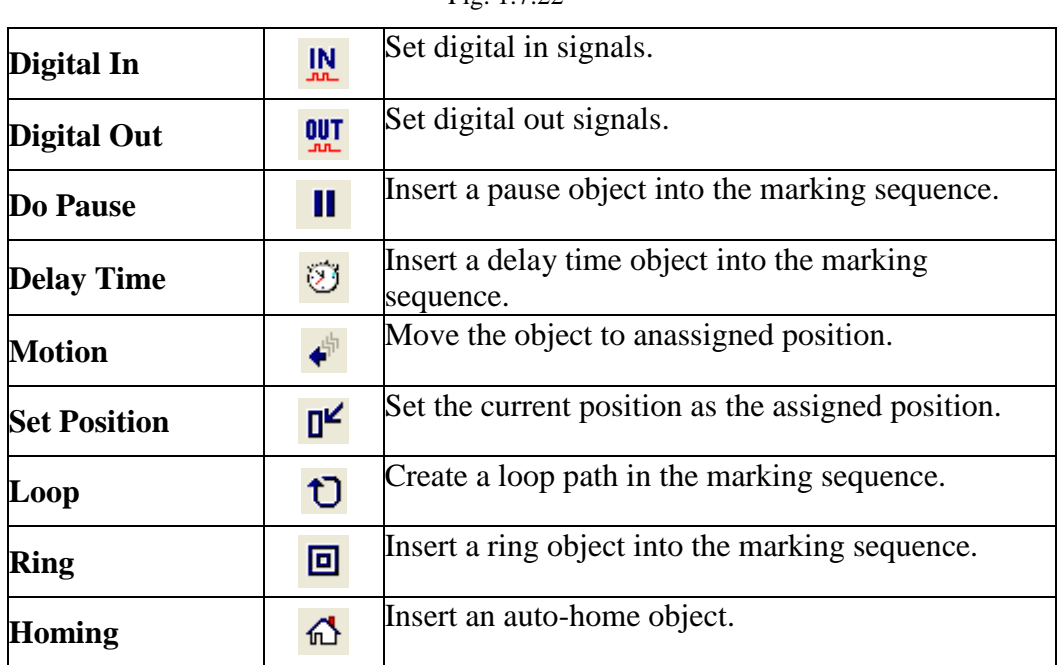

## **1.7.17 Mark Panel**

The Mark Panel offers users to quickly execute some marking related functions, see Fig.1.7.23.

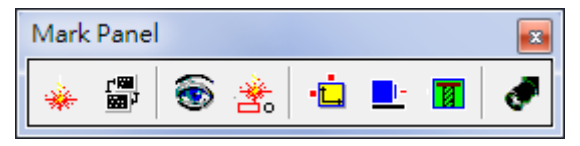

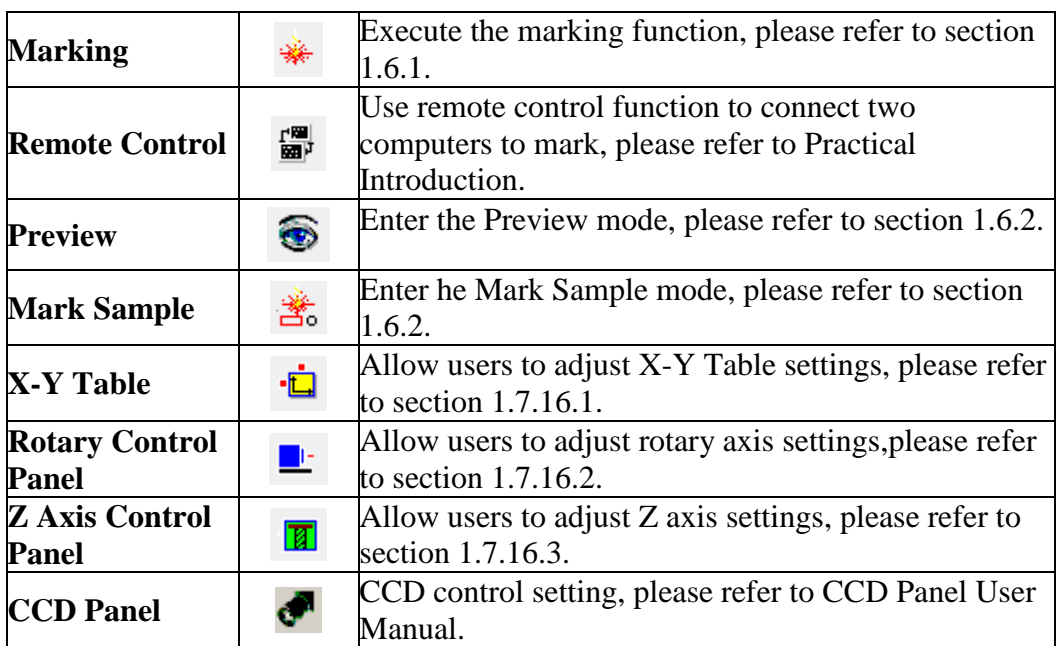

#### Fig. 1.7.23

#### **1.7.16.1XY-Table Control Panel**

To control the XY Table, users must first activate the XY table function by clicking the layer object in Object Browser and then go to the XY Table page of Property Table and enable this function. After doing this, click  $\dot{a}$  button and do the further setting, see Fig.1.7.24.

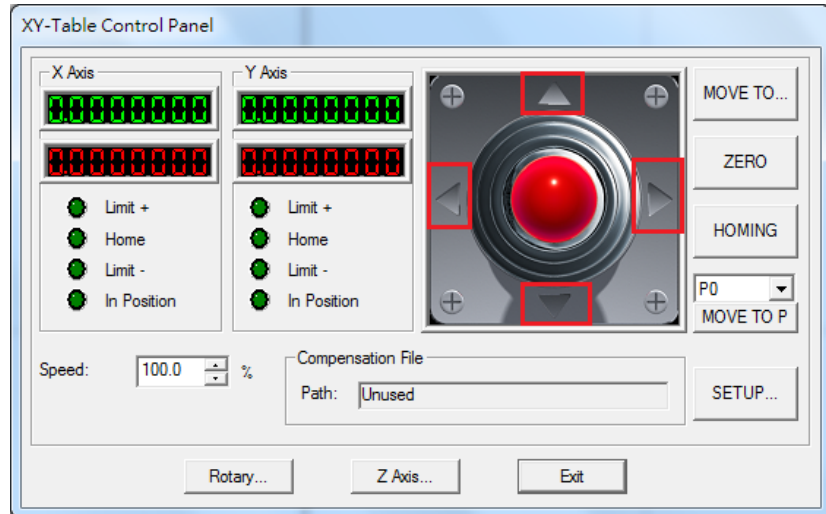

Fig. 1.7.24

1. Click "MOVE TO…" button and then input the X and Y values in the dialog box like Fig.1.7.25and click "GO," the XY Table will move to that specific position. The moving speed can be adjusted from "Speed" parameter.

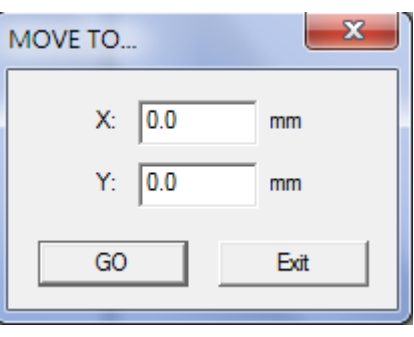

Fig. 1.7.25

- 2. Click the four direction buttons (the red part of Fig.1.7.24) to move the XY Table.
- 3. Click "ZERO" and the program will set the present position as (0,0).
- 4. Click "HOMING" and the XY Table will move to program origin.
- 5. Click "MOVE TO P", the XY Table will directly move to the setting position (P0~P9). Users can click "SETUP…" button to set the value of these points.
- 6. Click "SETUP…"and do more detail settings, see Fig.1.7.26.
- 7. Click "Rotary…" button can do Rotary control setting, please refer to section 1.7.16.2.
- 8. Click "Z-Axis…" button can do Z-Axis control setting, please refer to section 1.7.16.3.
- 9. "Load Compensation File" shows the compensation file users loaded.

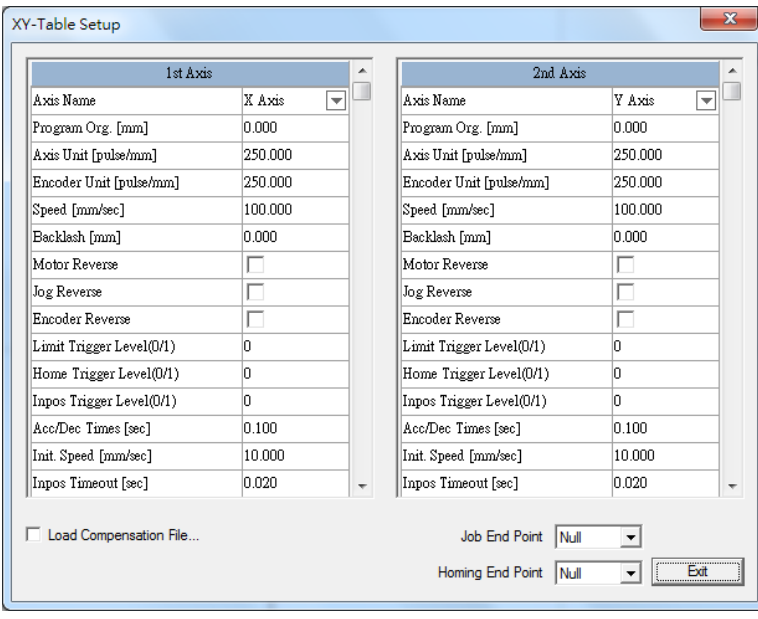

Fig. 1.7.26

**Axis Name** Users can set the 1<sup>st</sup> Axis as X or Y, and the 2<sup>nd</sup> Axis as Y or X. **Program Org. [mm]** The program will consider this point as the program origin.

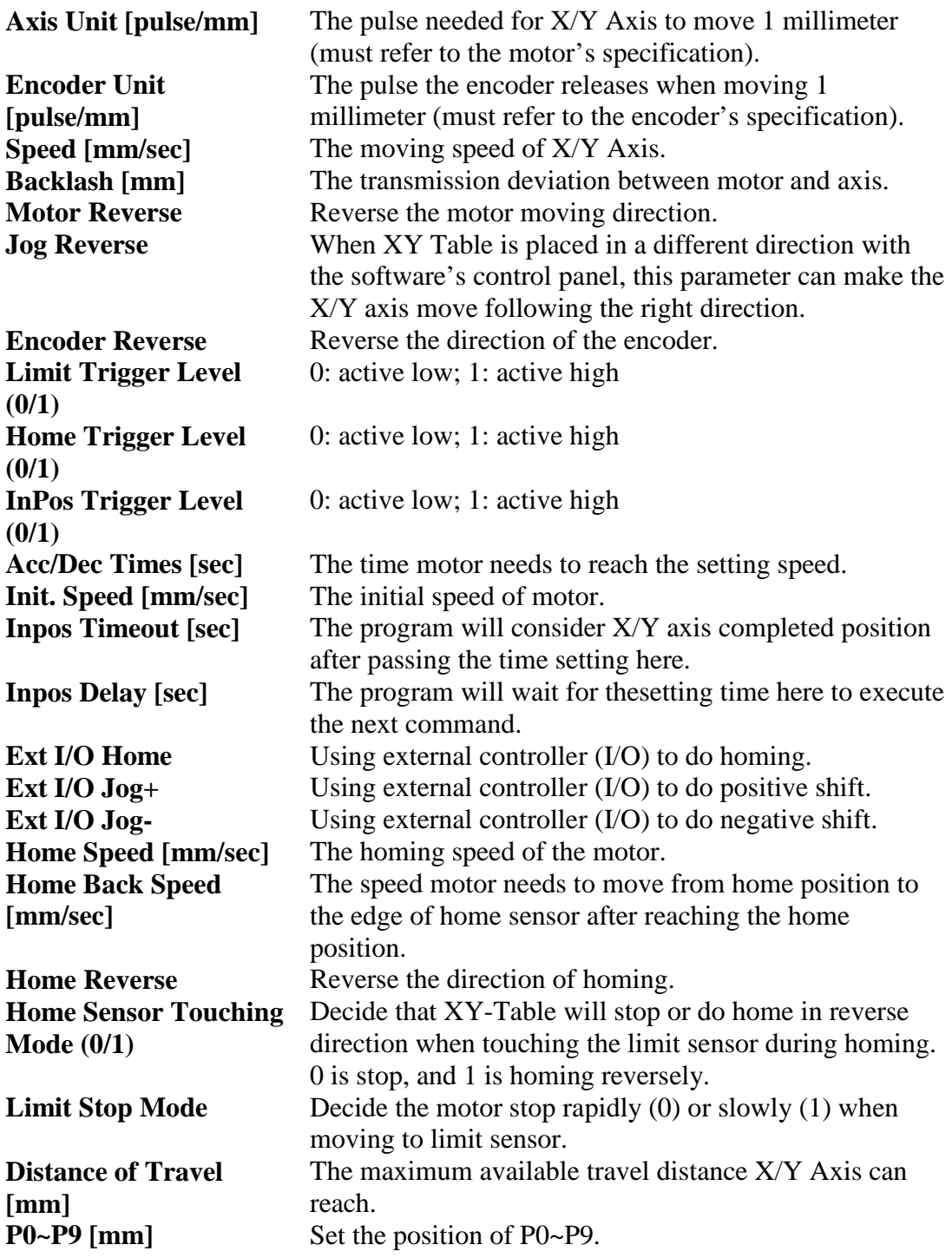

#### **Job End Point**

XY-Table will move to the assigned position (P0~P9) after marking is completed. **Homing End Point**

XY-Table will move to the assigned position (P0~P9) after homing.

#### **Load Compensation File**

Click "Load Compensation File" to load the compensation file. Fig.1.7.27 is an example of the compensation file.

| Table - Notepad                                           |                  | -9-1<br><u>e ve</u> |          |
|-----------------------------------------------------------|------------------|---------------------|----------|
| <b>File</b>                                               | Edit Format View | Help                |          |
| [1-Axis]<br>ŌΟ<br>60<br>30 3<br>10 <sub>1</sub>           |                  |                     | ∸        |
| 202<br>$\frac{11}{40}$ $\frac{1}{50}$<br>$[2-Axis]$<br>00 |                  |                     | Ξ        |
| 10 <sub>2</sub><br>150<br>204<br>30 6<br>40 8<br>50 10    |                  |                     |          |
| ∢                                                         |                  |                     | b.<br>лi |

Fig. 1.7.27

In this text file, [1-Axis] represents the compensation value of the first axis, while [2-Axis] means the second one. Take the line "30 3" for example. When the program makes a command of moving 30mm but the actual movement was only 27mm, users can add the value "30 3" in the compensation file. As a result, when get an order of moving 30mm, the program willchange to 33mm automatically to do compensation.

It is no need to sort the position of compensation values; the program will automatically do the sorting. And there is no limitation for numbers. If the position is not in the file, the program will calculate the compensation automatically using interpolation method. If the value of position is larger than the maximumcompensation value, the program will set the maximum compensation value as the compensation of that position. And the minimum compensation value will be the compensation value when the position is smaller than it.

#### **1.7.16.2 Rotary Control Panel**

To control the Rotary Axis, users must first activate the Rotary function by clicking the layer object in Object Browser and then go to the Rotary page of

Property Table and enable this function. After doing this, click  $\frac{d}{dx}$  button and do the further setting, see Fig.1.7.28.

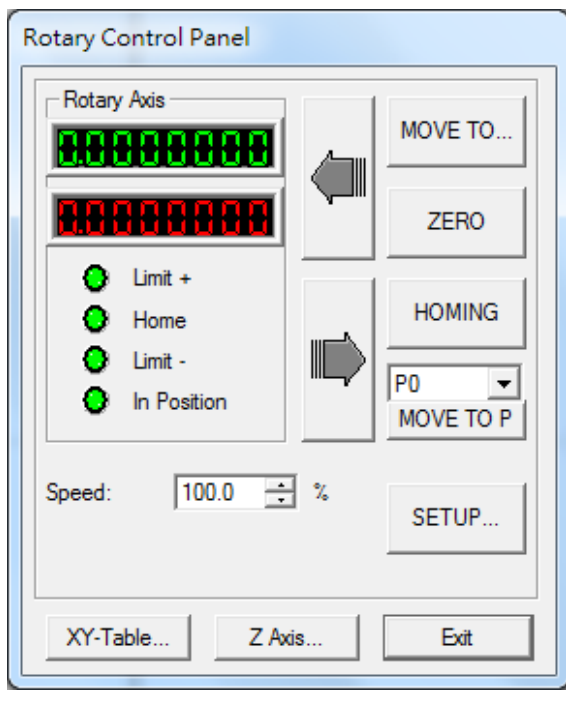

Fig. 1.7.28

1. Click "MOVE TO…" button and input the degree value in the dialog box like Fig.1.7.29and click "GO," the rotary axis will rotate to that specific angle. The rotating speed can be adjusted from "Speed" parameter.

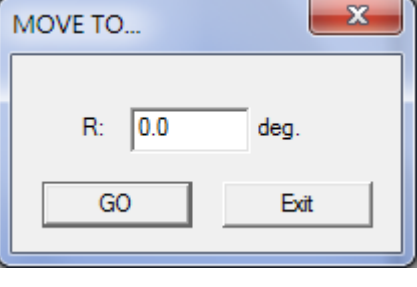

Fig. 1.7.29

- 2. Click the two direction buttons to move the rotary axis.
- 3. Click "ZERO" and the program will set the present position as (0,0).
- 4. Click "HOMING" and the rotary will move to program origin.
- 5. Click "MOVE TO P", the rotary axis will directly move to the setting position (P0~P9). Users can click "SETUP…" button to set the value of these points.
- 6. Click "SETUP…" and do more detail settings, see Fig.1.7.30.
- 7. Click "XY-Table…" button can do X/Y Table control setting, please refer to section 1.7.16.1.

8. Click "Z-Axis…" button can do Z-Axis control setting, please refer to section 1.7.16.3.

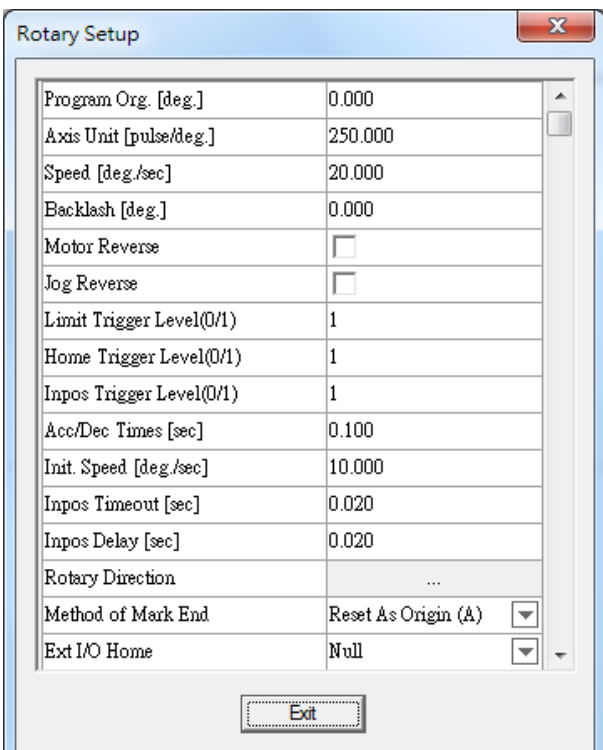

Fig. 1.7.30

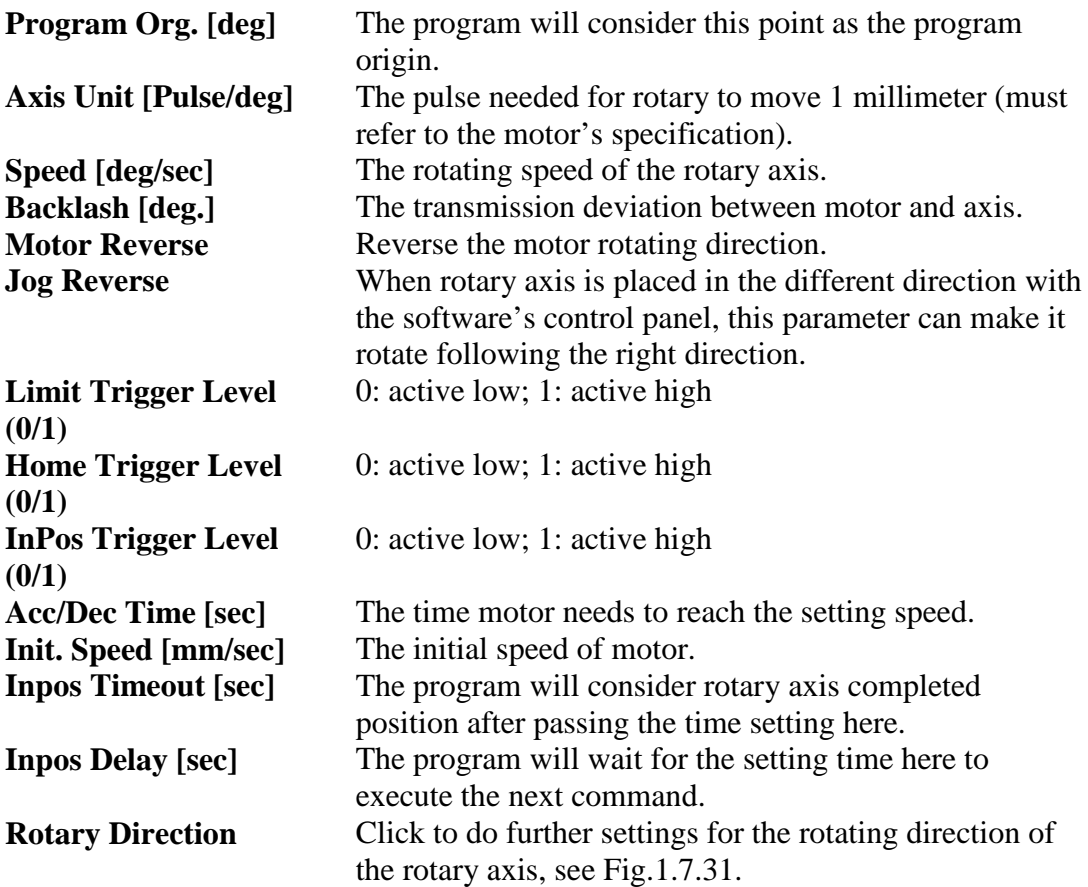

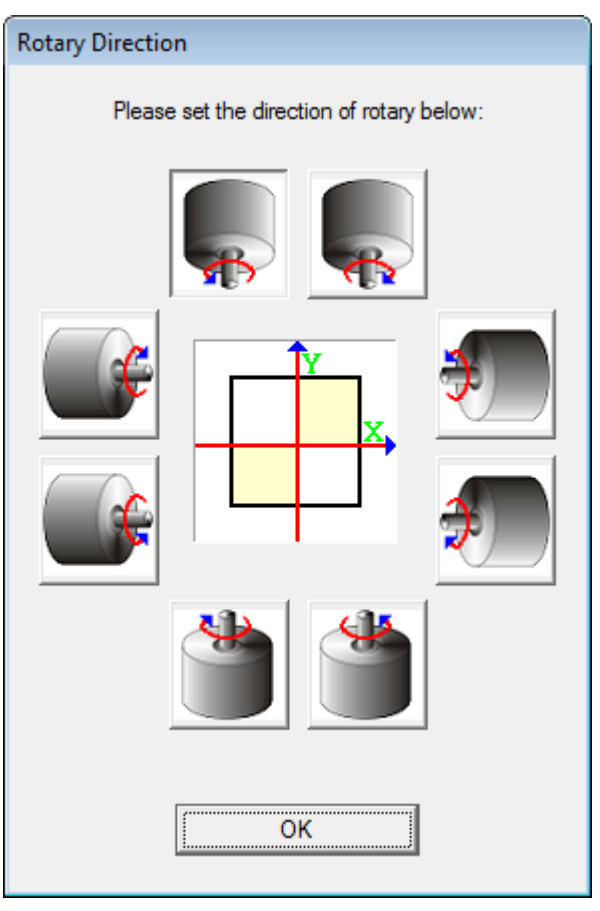

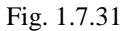

**Method of Mark End** Five ways for laser to go back to the origin after finishing marking job.

- Reverse Direction: go back to the origin by backward direction.
- Shortest Path: go back to the origin by the shortest path.
- Reset As Origin A: set the mark end point as the new origin and the start point for the next marking.
- Reset As Origin B: set the mark end point as the new origin,but the rotary will move some distance (based on the distance of the object and the upper edge of software's working area) and then start the next marking.
- Forward Direction: go back to the origin by forward direction.

Please note that the origin represent different position according to the method of mark end. Only "Reset As Origin" method will consider the latest point as the origin, the other methods will treat the left-top corner of the work area as the origin.

**Ext I/O Home** Using external controller (I/O) to do homing. **Ext I/O Jog+** Using external controller (I/O) to do positive shift. **Ext I/O Jog-** Using external controller (I/O) to do negative shift.<br> **Home Speed [deg/sec]** The homing speed of rotary axis. The homing speed of rotary axis.

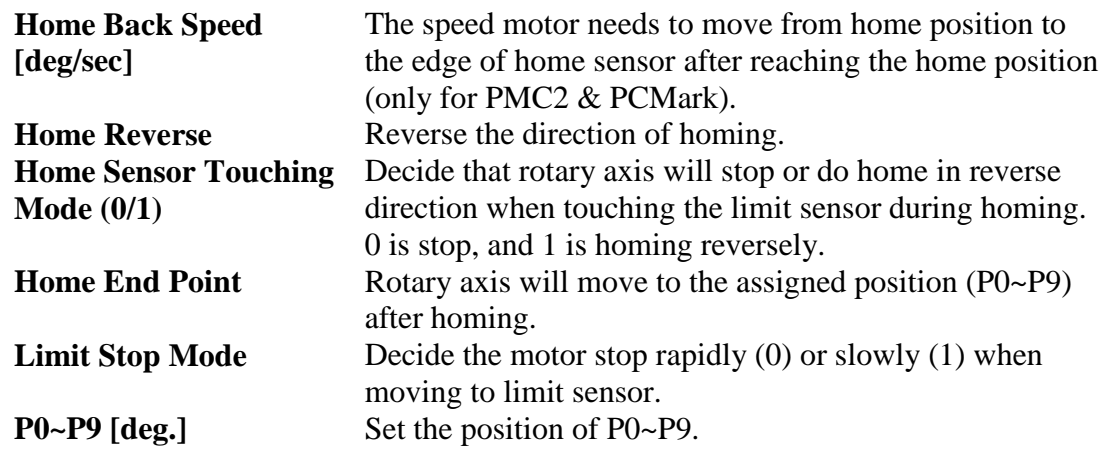

#### **1.7.16.3 Z Axis Control Panel**

Please note that only PMC2 driver supports Z Axis control. Click  $\boxed{2}$  button and do the further setting, see Fig.1.7.32.

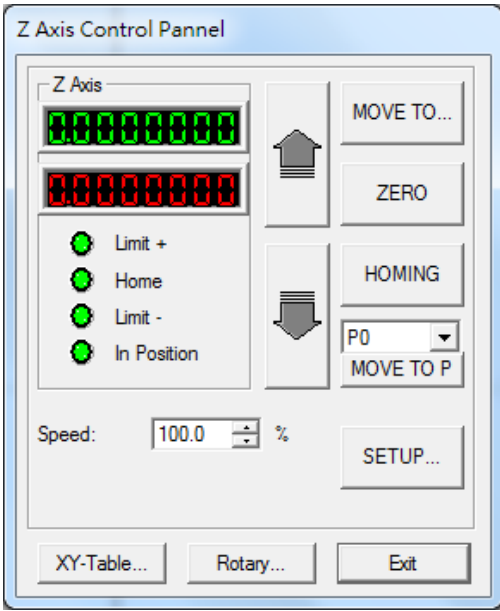

Fig. 1.7.32

1. Click "MOVE TO…" button and input the value in the dialog box like Fig.1.7.33 and click "GO," the Z Axis will move to that specific position. The moving speed can be adjusted from "Speed" parameter.

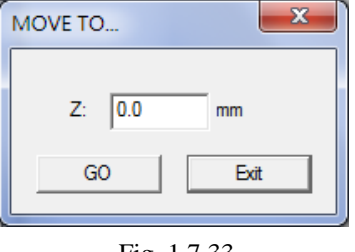

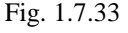

- 2. Click the two direction buttons to move the Z axis.
- 3. Click "ZERO" and the program will set the present position as the program origin. Users can also click "SETUP…" button to set the program origin.
- 4. Click "HOMING" and the Z axis will move to program origin.
- 5. Click "MOVE TO P", the Z axis will directly move to the setting position (P0~P9). Users can click "SETUP…" button to set the value of these points.
- 6. Click "SETUP…" and do more detail settings, see Fig.1.7.34.
- 7. Click "XY-Table…" button can do X/Y Table control setting, please refer to section 1.7.16.1.
- 8. Click "Rotary…" button can do Rotary control setting,please refer to section 1.7.16.1.

| <b>Z Axis Setup</b>      |              |  |
|--------------------------|--------------|--|
| Program Org. [mm]        | 0.000        |  |
| Axis Unit [pulse/mm]     | 250,000      |  |
| Encoder Unit [pulse/mm]  | 250.000      |  |
| Speed [mm/sec]           | 100.000      |  |
| Backlash [mm]            | n nnn        |  |
| Motor Reverse            |              |  |
| Jog Reverse              |              |  |
| <b>Encoder Reverse</b>   |              |  |
| Limit Trigger Level(0/1) | 1            |  |
| Home Trigger Level(0/1)  | $\mathbf{1}$ |  |
| Inpos Trigger Level(0/1) | 1            |  |
| Acc/Dec Times [sec]      | 0.100        |  |
| Init. Speed [mm/sec]     | 10.000       |  |
| Inpos Timeout [sec]      | 0.020        |  |
| Inpos Delay [sec]        | n n2n        |  |
| Ext I/O Home             | Null         |  |
|                          |              |  |

Fig. 1.7.34

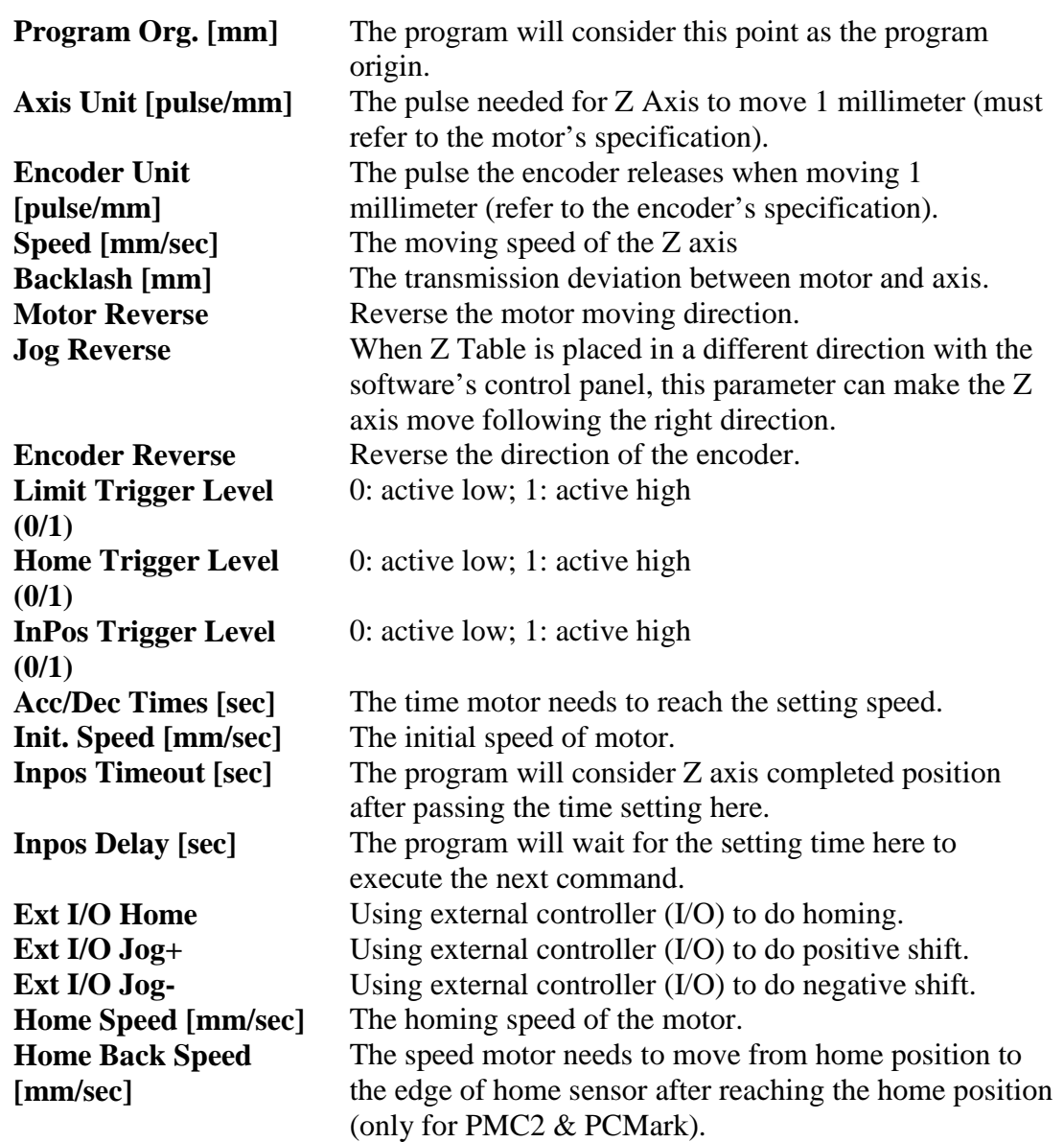

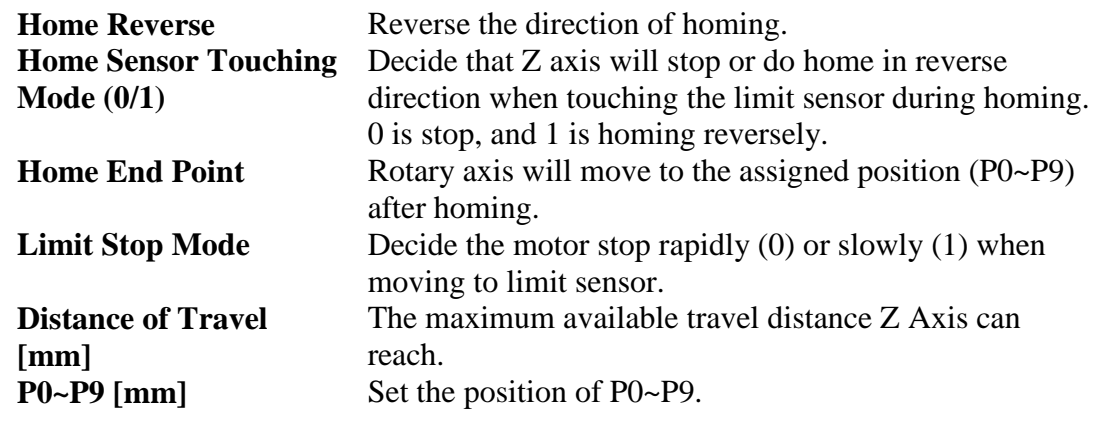

#### **1.7.18 Status Bar**

Enable or disable the Status Bar which display on the bottom of the software, see Fig.1.7.35.

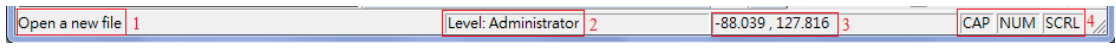

Fig. 1.7.35

Display the function description positioned by the mouse. Show the user level.

The X, Y-axis value of the mouse position

1. When press the Caps Lock key, the CAP will appear. When press the Num Lock key, the NUM will appear. When press the Scroll Lock key, the SCRL will appear.

#### **1.7.19 Desktop Mode**

Change the setting Desktop Mode.

#### **1.7.20Composing Setting**

Include tooltips, ruler, grid, and grid locksettings here. The toolbar with a  $\sqrt{\ }$  mark means that function has been opened.

1.7.20.1 Show Order

Use this function can see the mark order of each object, see Fig.1.7.36.

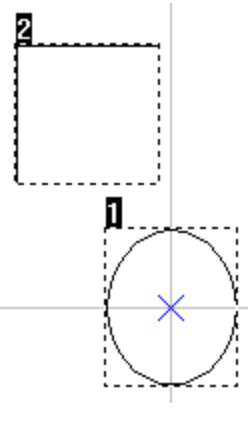

Fig. 1.7.36

1.7.20.2 Tooltips / Tooltips Setting

The tooltips setting descriptions please refer to 1.1.6.21.

1.7.20.3 Ruler / Ruler Setting

The ruler setting descriptions please refer to 1.1.6.19.

1.7.20.4 Grid / Grid Lock / Grid Parameter

The grid setting descriptions please refer to 1.1.6.20.

#### **1.7.21 Zoom In**

Enlarge a specific area.

## **1.7.22 Zoom Out**

Shrink a specific area.

## **1.7.23 Zoom Previous**

Go back to the previous view.

## **1.7.24 Zoom All**

Show the whole Work Area.

## **1.7.25 Zoom Extend**

Show all objects.

## **1.7.26 Zoom Select Object**

Zoom the selected objects to fit the whole editing area.

# **1.8 Window Menu**

**"Window"** menu offers the following functions:

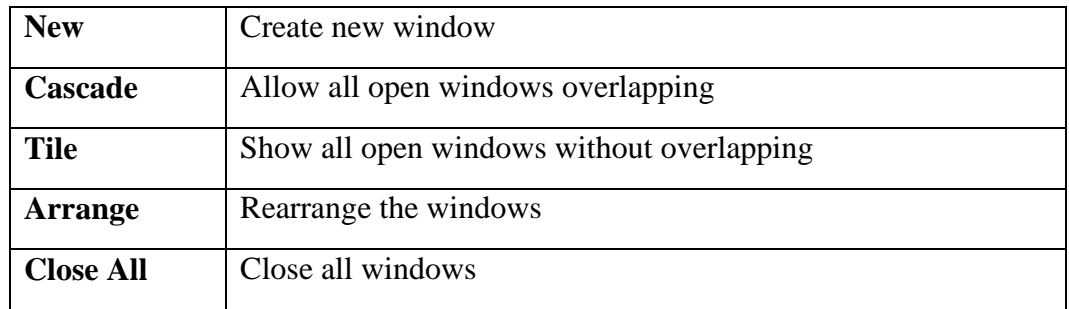

#### **1.8.1 New**

Create new window, and the content of the new window will be the same with the one user is using. Users can create multiple windows to view the different parts of the content. The modifications in any one of the window will also be displayed in other windows.

#### **1.8.2 Cascade**

Display allopen windows in an overlapping way, see Fig.1.8.01.

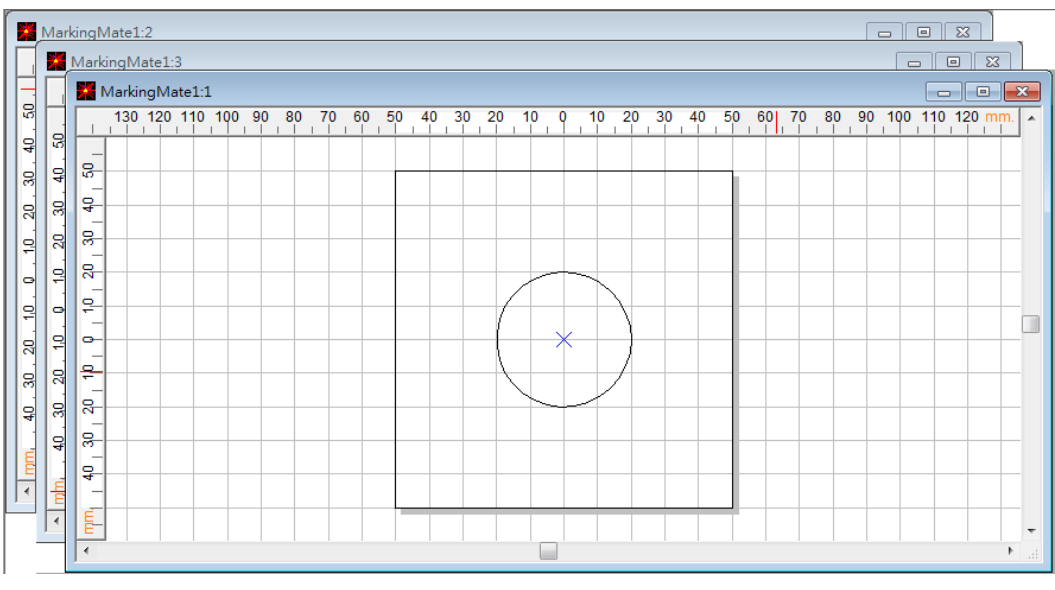

Fig. 1.8.01

## **1.8.3 Tile**

Show all open windows side by side, see Fig.1.8.02.

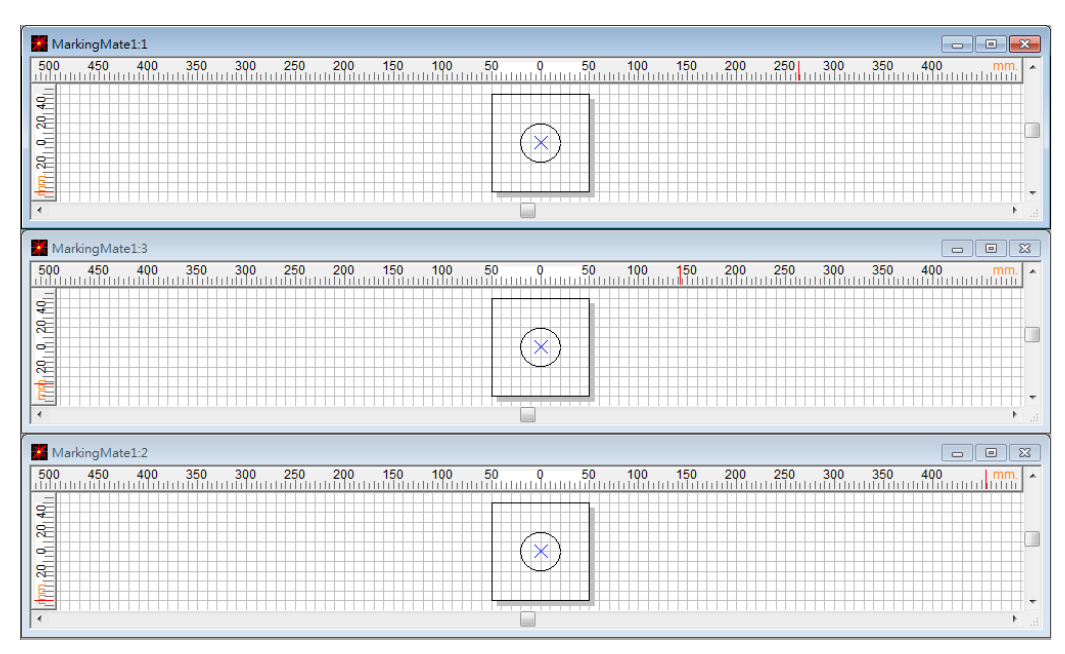

Fig. 1.8.02

# **1.8.4 Arrange**

Rearrange the windows. The shrink window will be list at the bottom of MarkingMate, see Fig.1.8.03.

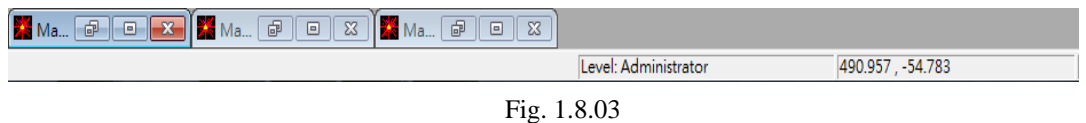

#### **1.8.5 Close All**

Close all opened windows.
# **1.9 Help Menu**

**"Help"** menu will assist you to use this software

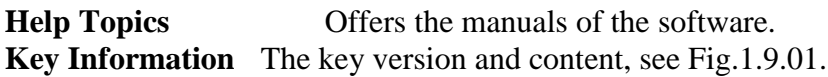

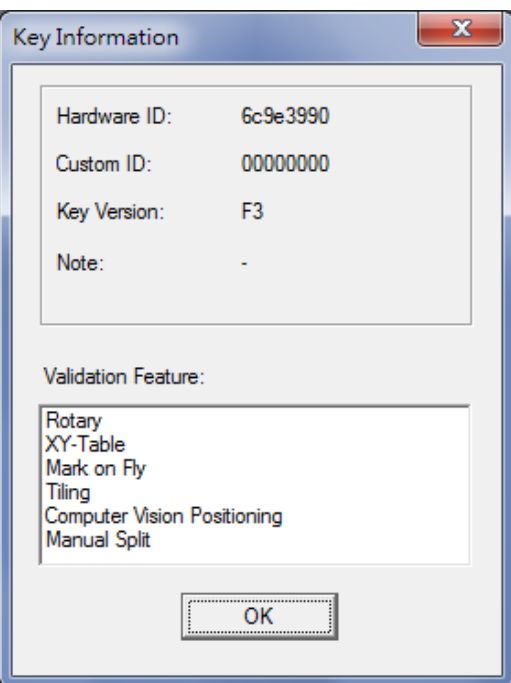

Fig. 1.9.01

**Machine Information** Show the information of the laser machine, see Fig.1.9.02.

| Machine Information  | $\mathbf{x}$            |
|----------------------|-------------------------|
| Manufacture Date     | 2011/01/01              |
| Machine NO.          | AXXXX                   |
| Laser NO.            | AXXXX                   |
| System Starting Time | 3Days 18 Hours          |
| Total Marking Time   | 20 hours 46 mins 06secs |
|                      |                         |
|                      | , <u></u><br>Exit       |

Fig. 1.9.02

**About** MarkingMate Show the current using version and driver of MarkingMate, see Fig.1.9.03.

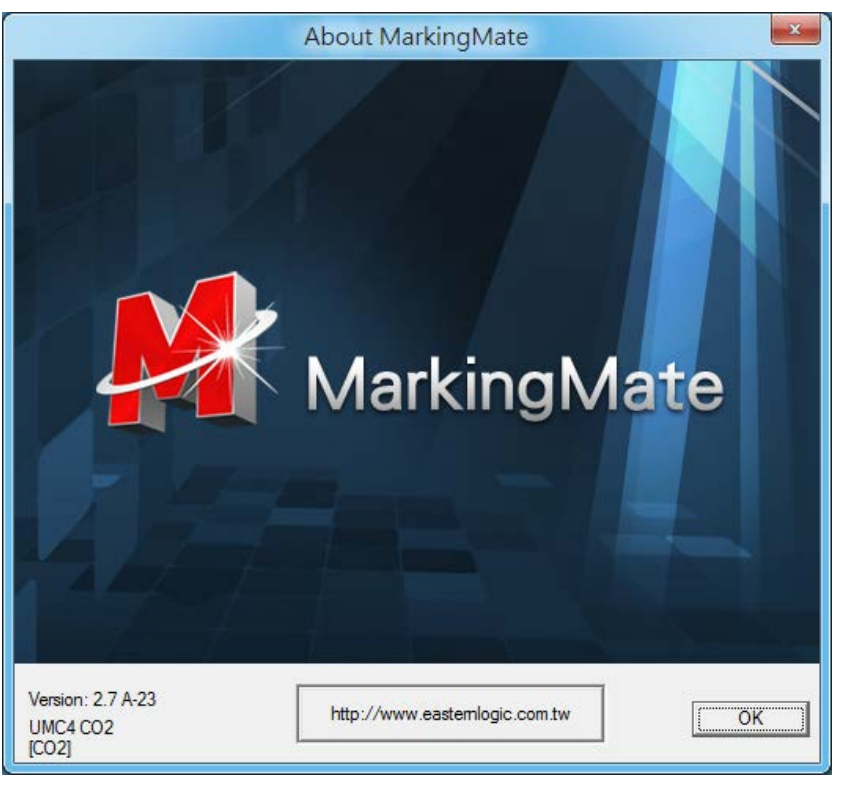

Fig. 1.9.03

# **2. Objects**

**MarkingMate** offers "Object Function" for users to draw graphics, texts, and barcodes. These functions include dot, line, arc, circle, rectangle, curve, curve brash, text, arc text, rect text, 1D barcode, 2D barcode, matrix, and spiral. Whatever an object being selected, its related property table will be displayed for setting.

Besides, click the right button of mouse after selecting an object will display a popup menu providing the normal use functions and additional functions. For example, select a curve, click right mouse button, a function of edit vertex will be added in the popup menu.

Select the Curve object.

The property table of the Curve object will be displayed as the left side of the picture below.

Click the mouse right button will see the popup menu include the "Add Vertex" function.

# **2.1 Common Settings**

This section will discuss the common setting page of the Property Table that includes Frame/Fill, Output Parameter, CAM Parameter, and the Popup Menu.

### 2.1.1 Property Table

When an object in the Work Area being selected, the property table of this object will be displayed. Users can set up some marking related parameters over the dialogue box; mainly include the object's frame/fill, marking parameter, and delay.

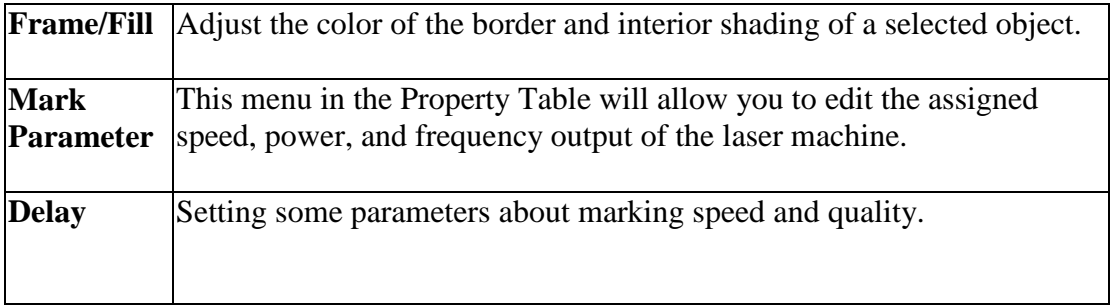

# 2.1.2 Popup Menu

Select a general object and click the right button of the mouse, users will see a popup menu, see Fig.2.1.01.

|   | Cut(T)                      | $Ctrl + X$     |  |
|---|-----------------------------|----------------|--|
|   | Copy(C)                     | $Ctrl + C$     |  |
|   | Paste(P)                    | $Ctrl + V$     |  |
|   | Delete(D)                   | Del            |  |
|   | Reverse(R)                  |                |  |
|   | Shortest Horizontal(H)      |                |  |
|   | Shortest Vertical(V)        |                |  |
|   | Shortest Distance(I)        |                |  |
| ✓ | Same Radius(R)              |                |  |
|   | Array Copy(A)               |                |  |
|   | Property Table(P)           |                |  |
|   | Dimension Bar(B)            | F <sub>3</sub> |  |
| ✓ | Object Browser(O)           | F <sub>2</sub> |  |
|   | Group(M)                    | $Ctrl + M$     |  |
|   | UnGroup(N)                  | $Ctrl + Q$     |  |
|   | Combine(K)                  | $Ctrl + K$     |  |
|   | Break(B)                    | $Ctrl + B$     |  |
|   | Set Circle Object Radius(E) |                |  |
|   | Move To New Layer(L)        |                |  |

Fig. 2.1.01

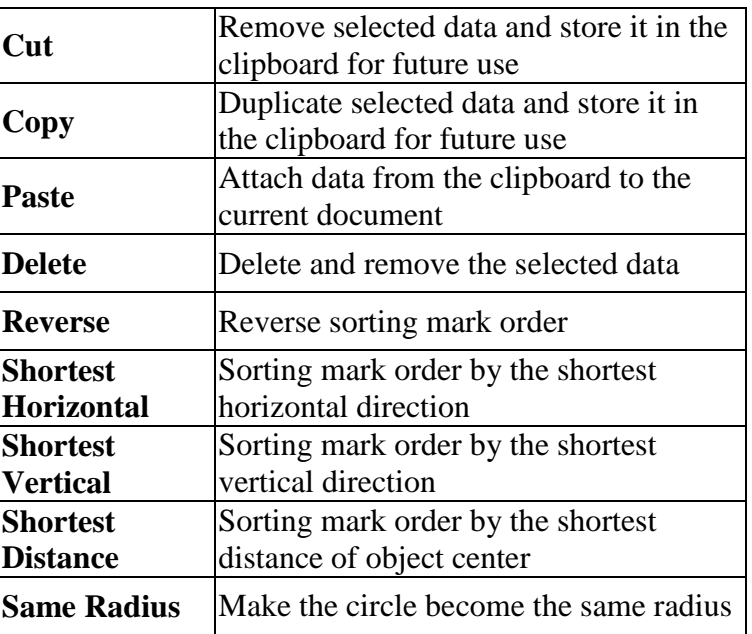

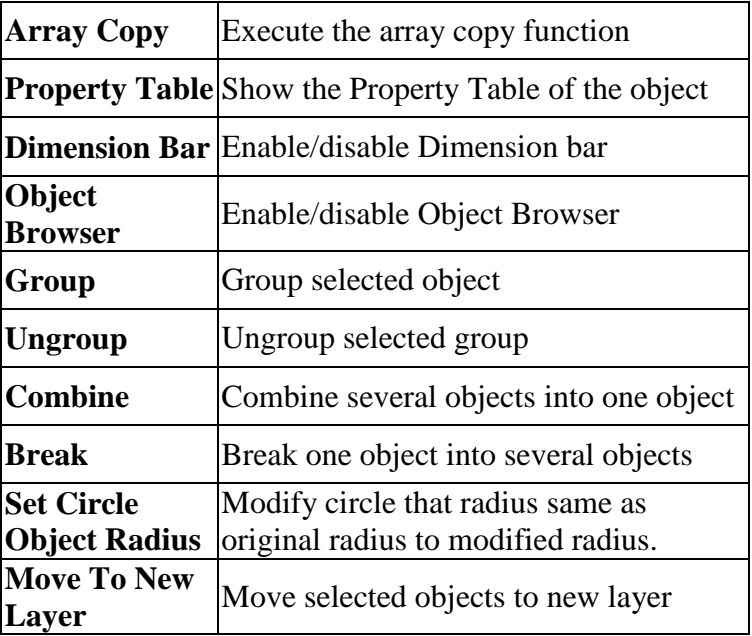

# **2.2 Create Objects**

Create objects such as line, arc, circle, rectangle, curve, curve brush, text, arc text, Rectangle Text, 1D barcode, or 2D barcode.

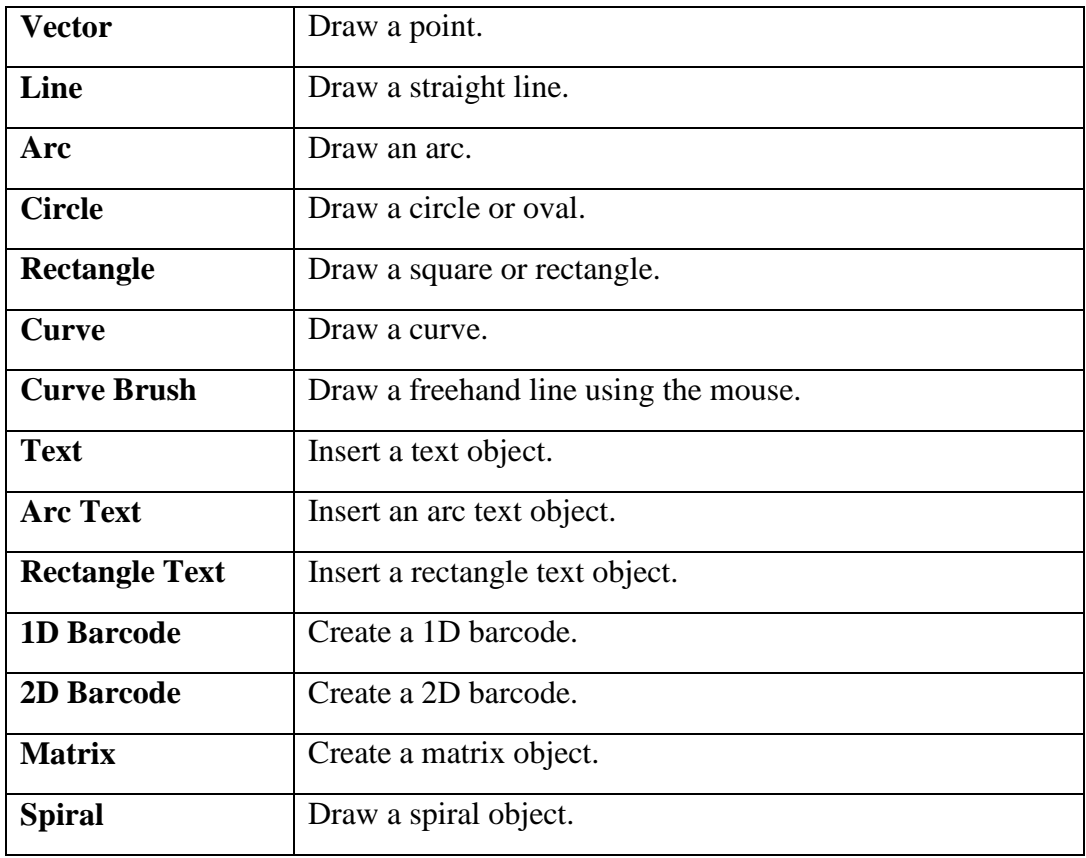

# **3. Property Table**

All objects have their own unique properties. These properties define how each specific object or each group of objects be displayed or how they will be marked.

**NOTE:** Any modification of the property will take effect after users click "Apply" button. Users can also click "Apply All" after modify several property pages to make sure all the changes are effective.

The Property Table contains the following five portions.

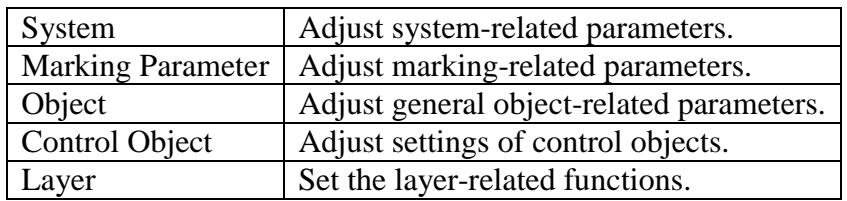

# **3.1 System-Related Property Table**

Users can edit the system-related property table when there has no object been selected. There are five setting pages under system-related property table.

# **3.1.1 Work Area**

The size of f-theta lens will affect the working area. If it is not properly adjusted, center drifting and distortion might be caused. Adjust the parameters carefully, and the marking result will be extremely similar to the users' design, see Fig.3.1.01.

### **Lens**

Users can select the lens they want to use from here.

#### **Correction/ Lens Manager**

This button is used for lens correction or lens management.

#### **Scale X/Y**

If the scale is too small, please enter a number larger than 100 (because unit is percentage); on the contrary, please enter a value smaller than 100.

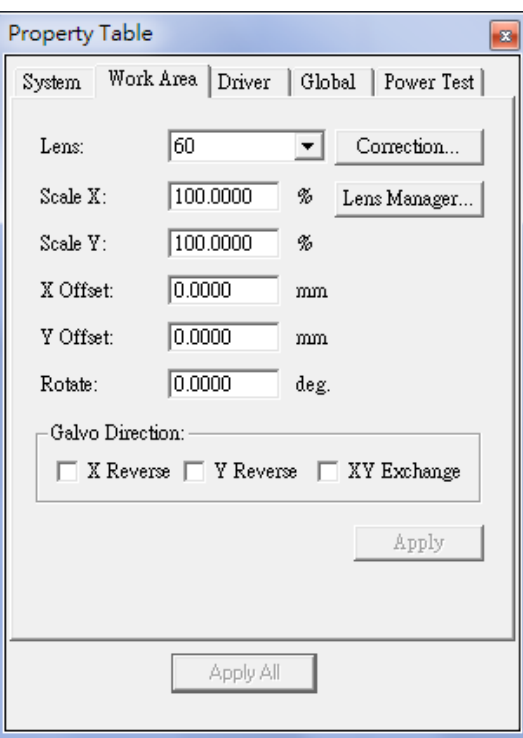

Fig. 3.1.01

### **X Offset / Y Offset**

If the position of marking result has 5mm shift to the right side, users can enter -5mm in the X column. The other situations are the same.

#### **Rotate**

Set the angle of the marking result to fit the marking platform when the platform or work piece cannot be placed appropriately.

### **Galvo Direction:**

### **X reverse / Y reverse / XY exchange**

Provides X reverse, Y reverse, and XY exchange for users to apply when they need to adjust the axis' direction of working area.

# **3.1.2 Driver**

The page displays the driver's name and version, see Fig.3.1.02.

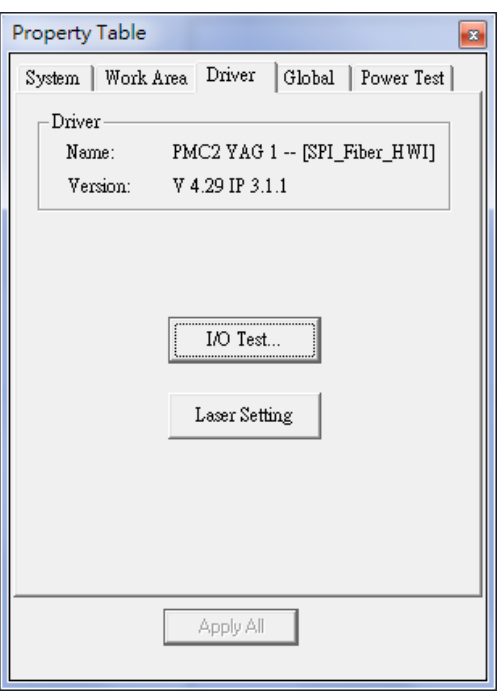

Fig. 3.1.02

### **I/O Test**

Press the button of "I/O Test", a dialogue box like Fig.3.1.03 will be displayed to show the input and output status. The name of the I/O point can be assigned by the user. Please refer to Appendix A for more details.

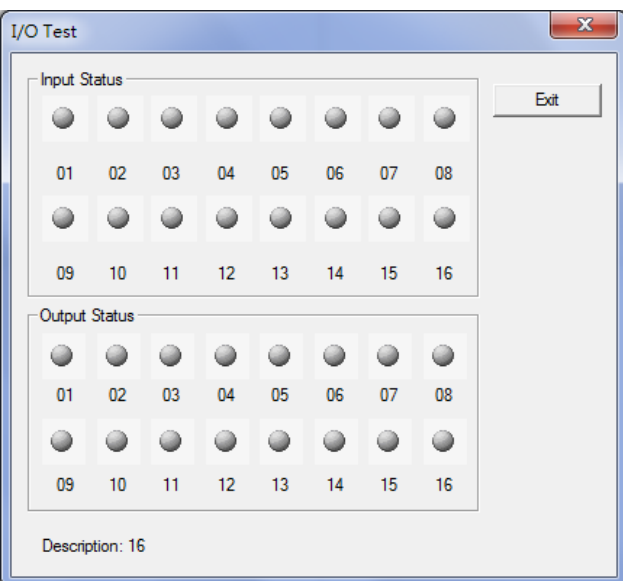

Fig. 3.1.03

### **Laser Setting:**

Only when use SPI laser can active the dialog box, see Fig.3.1.04.As to the setting of this part, please refer to the user manual of SPI Laser.

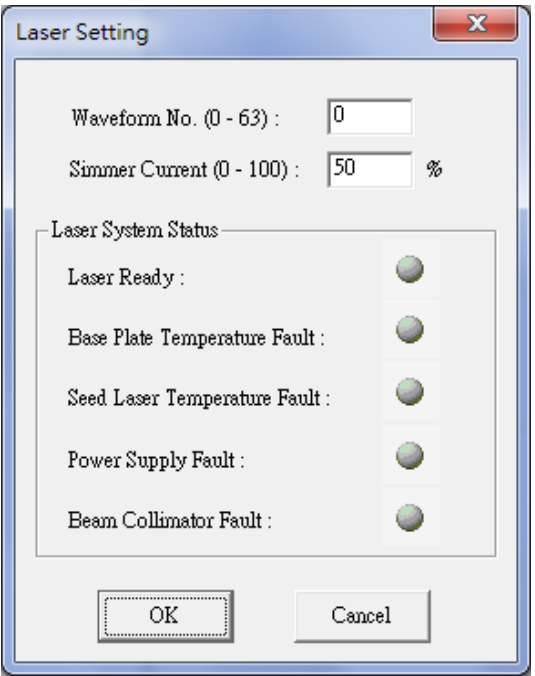

Fig. 3.1.04

# **3.1.3 Global**

The Global Property Page shows like Fig.3.1.05.

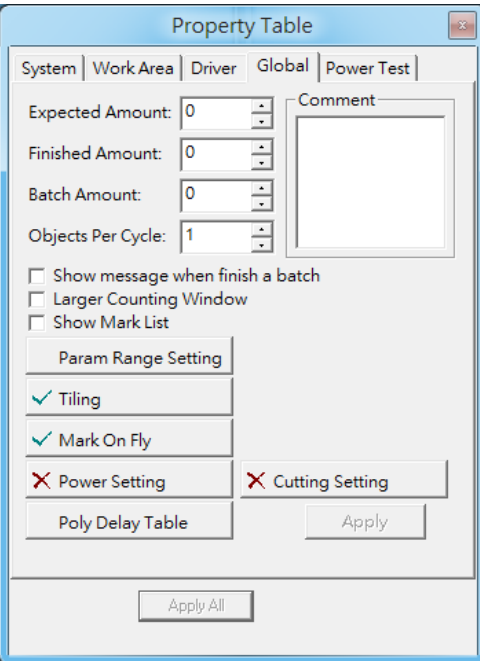

Fig. 3.1.05

**Expected Amount:**Set the expected marking amount.If the marking reach the setting value, the system will pop up a warning box like Fig.3.1.06.

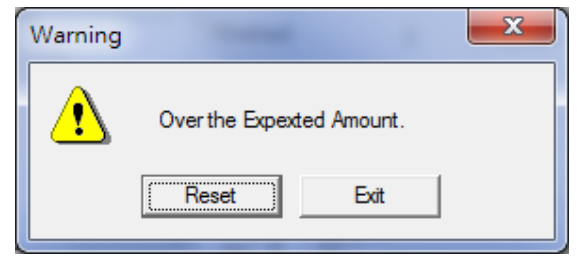

Fig. 3.1.06

**Finished Amount:** Enable users to record how many work pieces they have already marked.

**Batch Amount:** Set the marking amount of each batch.

**Objects Per Cycle:** Set the marking times of one marking cycle. For example, suppose this value is 5, then it will automatically mark 5 times when execute marking. If execute marking again, it will also mark 5 time in this cycle, and the finished amount will shows 10 when this cycle complete.

**Show message when finish a batch:** The system will pop up a warning dialog box like Fig.3.1.07 when reach the value of Batch Amount if the option has been checked.

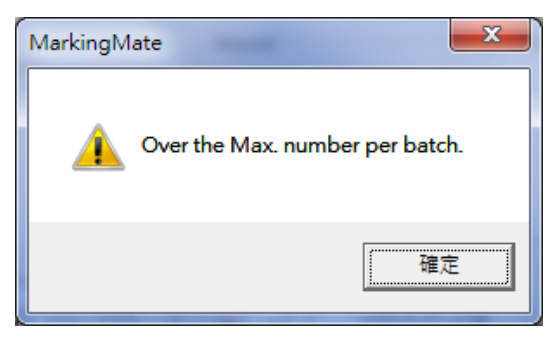

Fig. 3.1.07

**Larger Counting Window:** If users activate this option, then the system will display a large window to show the information of marking amount, see Fig.3.1.08.

| Amount    |    |
|-----------|----|
| Finished: | 10 |
| Expected: | 50 |

Fig. 3.1.08

**Comment:** Display the notation of the marking file. It shows the function and the notes of that file.

**Param Range Setting:** Set the range of speed, power and frequency, see Fig.3.1.09.

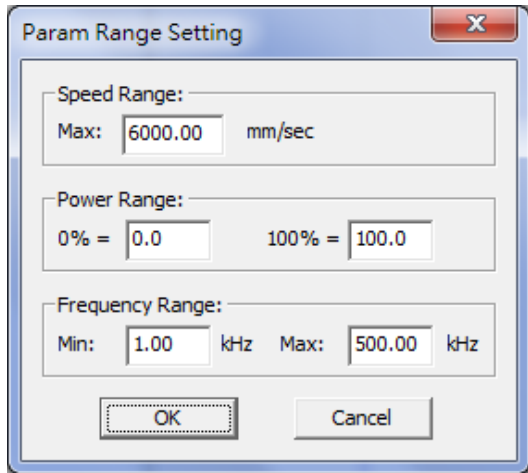

Fig. 3.1.09

### **Tiling**

This function is used to divide an object into several parts when the object's size is larger than the working area or is used to fit the users special demands. It is default disabled. Users need to click the "Tiling" button to activate this function, see Fig.3.1.10.

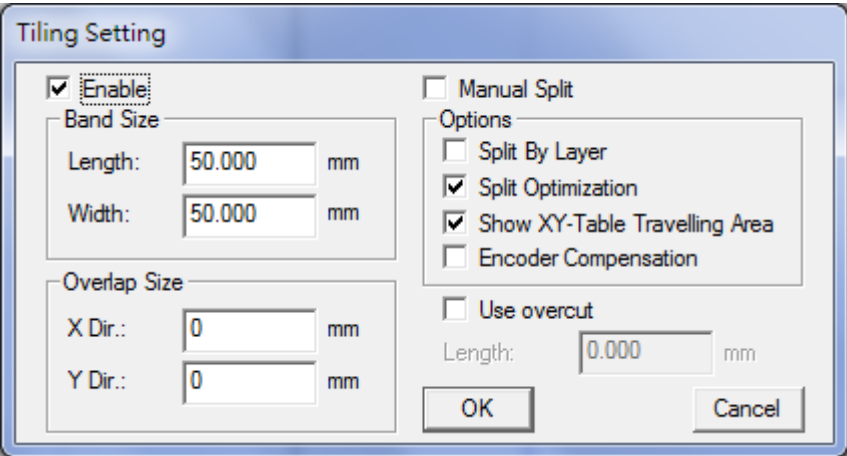

Fig. 3.1.10

| <b>Enable</b>       | Enable this function                                                |  |
|---------------------|---------------------------------------------------------------------|--|
|                     |                                                                     |  |
| <b>Band Size</b>    | <b>Length:</b> Length of each divided part.                         |  |
|                     | <b>Width:</b> Width of each divided part.                           |  |
| <b>Overlap Size</b> | <b>X Dir.:</b> Length of the allowed overlap part.                  |  |
|                     | <b>Y Dir.:</b> Width of the allowed overlap part.                   |  |
| <b>Manual Split</b> | Enable manual split function, and the manual split bar will be      |  |
|                     | activated.                                                          |  |
| <b>Options</b>      | <b>Split By Layer:</b> Split graphic by layer.                      |  |
|                     | <b>Split Optimization:</b> Optimize the split path. If a graphic is |  |
|                     | smaller than the Band Size, this option will ensure it to be marked |  |
|                     | at one time. Please note that this option will be disabled under    |  |

manual split mode.

**Show XY-Table Traveling Area:** Decide to show the traveling area of XY-Table or not.

**Show the bands:** Show the bands while not in the band edit mode.

**Avoid duplicate marking:** Make sure will not mark same object twice. See fig. 3.1.11.

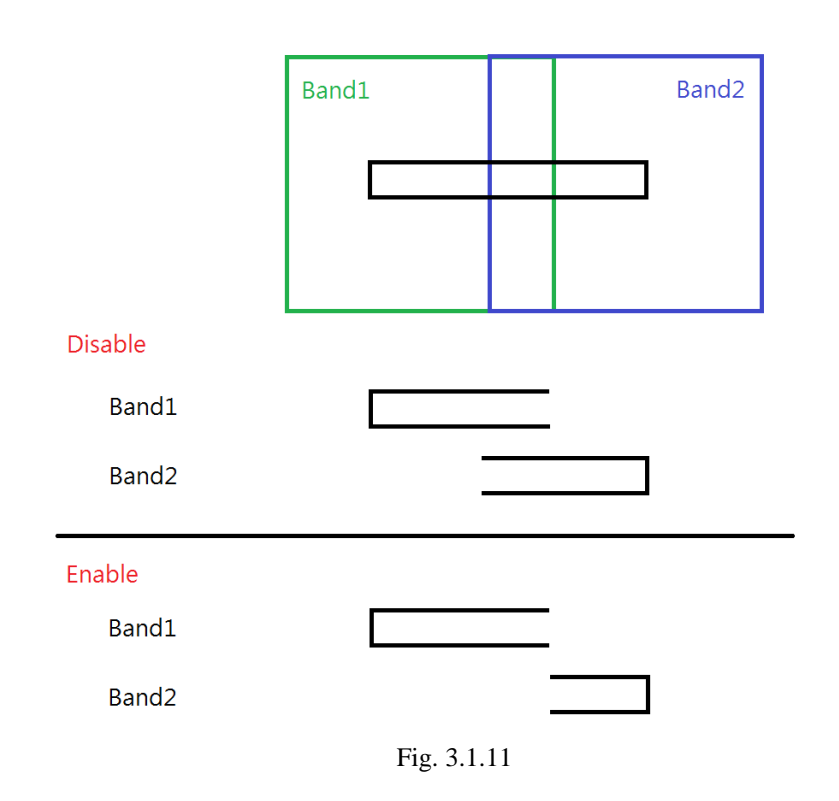

**Encoder Compensation:** Decide to use encoder to do compensation

#### **Use Overcut**

Set the overcut length. This value must follow the rule of lens area is equal to or greater than the sum of tiling size and twice overcut length, see Fig.3.1.12. The difference between overlap and overcut is that the overlapping area will be marked twice but overcut won't, see Fig.3.1.13 and Fig.3.1.14. Overlap and overcut cannot be used at the same time.

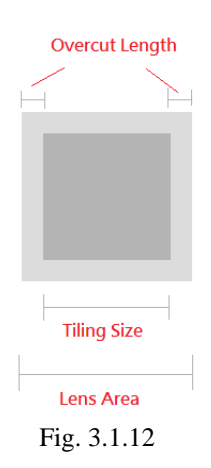

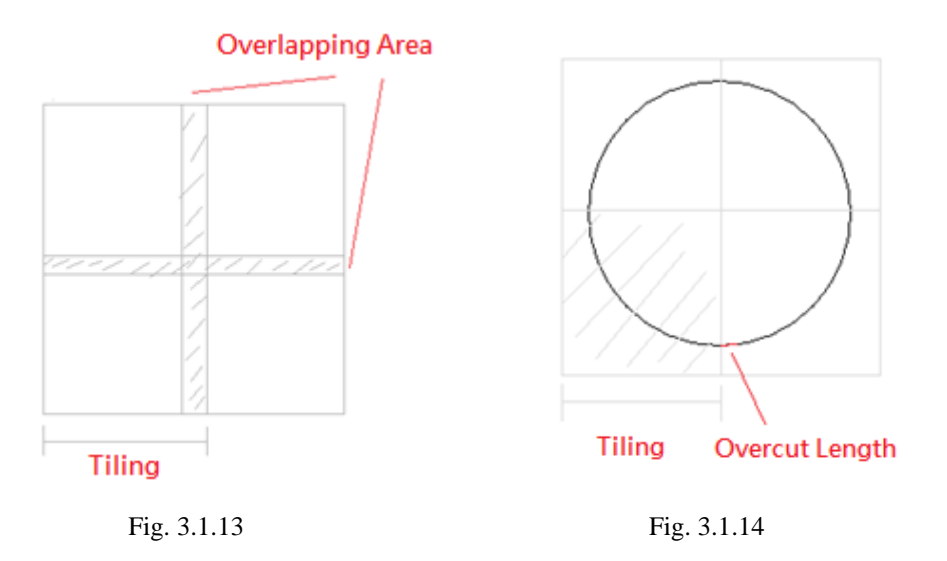

When graphic split function is activated, the workingarea will be changed according to the settings of XY Table area and lens area as Fig.3.1.15.

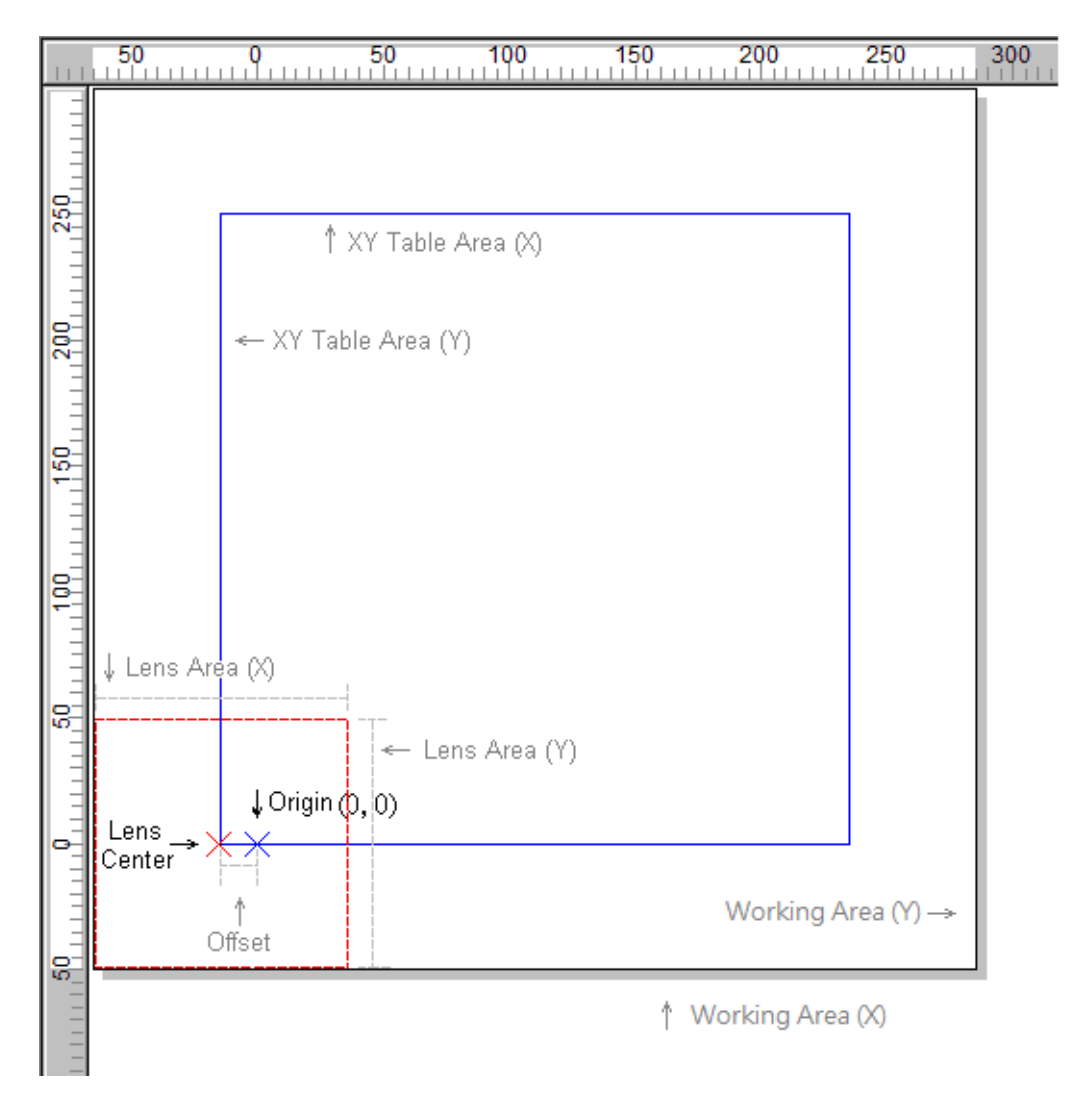

Fig. 3.1.15

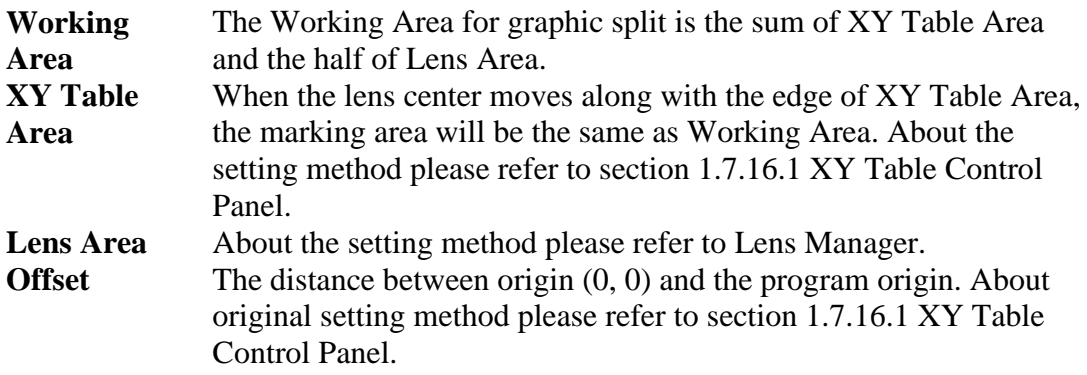

### **Cutting Setting**

Cutting means beam out position will maintain at scanner original position, and XY-table will move along the cutting path. In order to use cutting function, users will need to have tilling license.

**Enable** Enable cutting function. Limit See Fig 3.1.16. If limit angle is smaller than cutting path outer corner, cutting there will tune the motion speed to move along the cutting path. This will make the cutting more accurate.

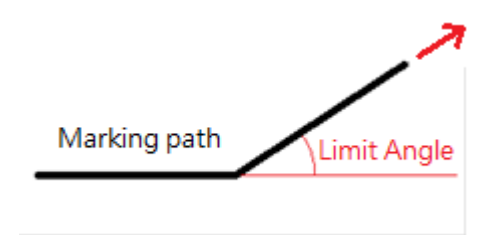

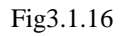

### **Mark On Fly**

The button  $\frac{\mathsf{X} \text{ Mark On Fly}}{m}$  means this function is disabled. When it is enabled, the button will become to this  $\sqrt{\frac{\text{Mark On Fly}}{\text{P}}}}$ . Please refer to the description of section **1.1.6.3 Mark On Fly**.

### **Power Setting**

The button  $\frac{\mathsf{X} \text{ Power Setting}}{\mathsf{X} \text{ returns}}$  means this function is disabled. When it is enable, the button will become to this  $\sqrt{\frac{P_{\text{lower}} \text{Setting}}{P}}$ . Please refer to the description of section **1.1.6.14 Power Setting**.

### **Poly Delay Table:**

Press the "Poly Delay Table" button will show a dialogue box like Fig.3.1.17.

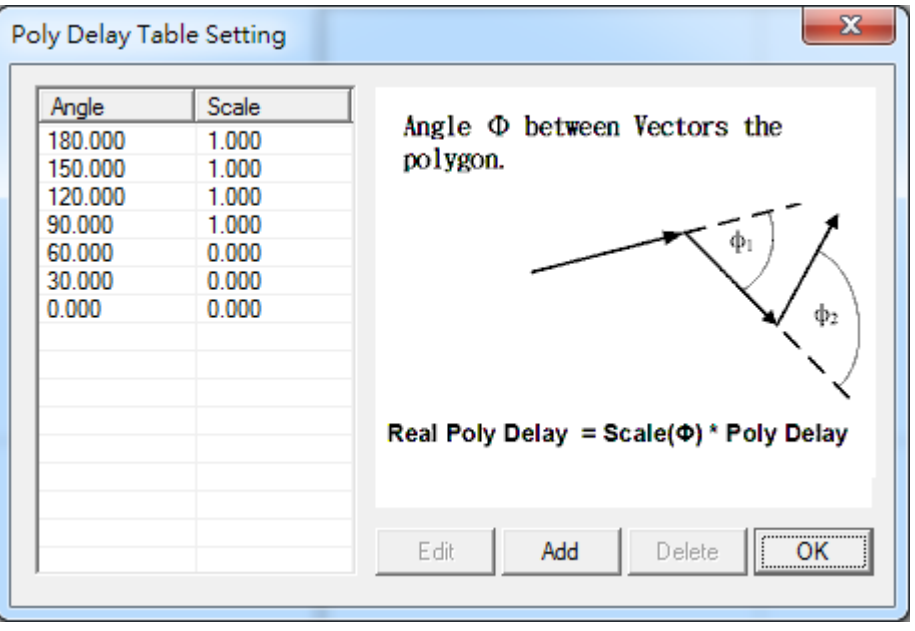

Fig. 3.1.17

The value of Angle and Scale will affect the Poly Delay under the Delay page of Property Table (refer to section 3.2.3). The following is the formula of delay time.

### **Delay**  $Time(\phi) = scale(\phi) \cdot (Poly Delay)$

Scale( $\phi$ ) is a ratio value between 0 and 2. Please note that  $\phi$  is a supplementary angle of an included angle, and it is calculated as Fig.3.1.18 and Fig.3.1.19.

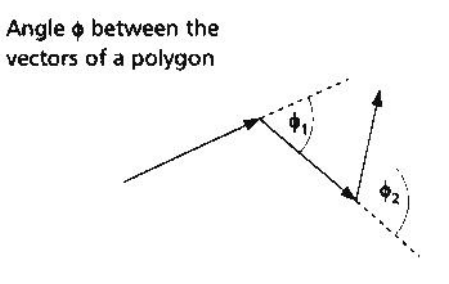

Fig. 3.1.18

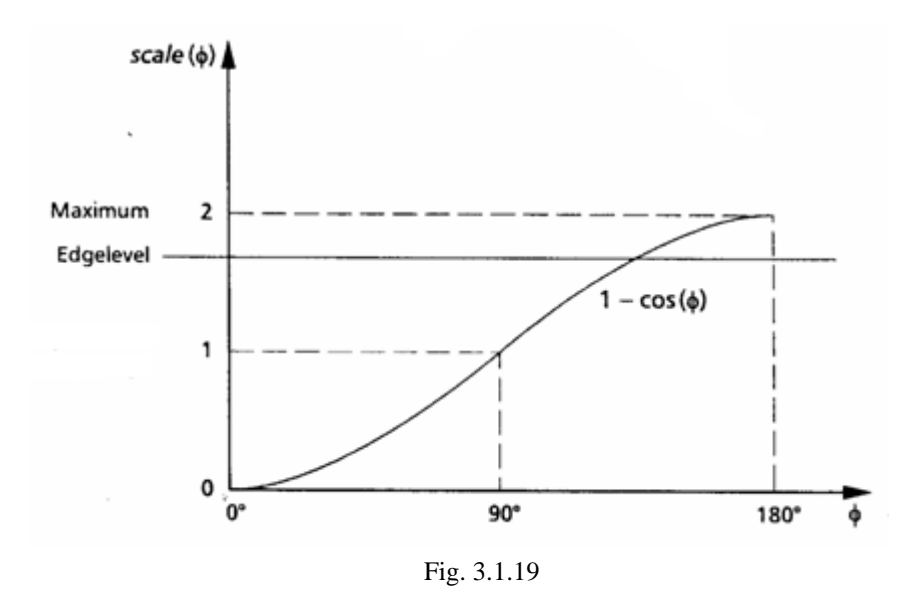

Click "Add" button and a dialogue box "Poly Delay Table Editor" will pop up, see Fig.3.1.20 for users to enter the new value of angle and scale. Besides, users can select a angle and click "Edit" to edit that angle.

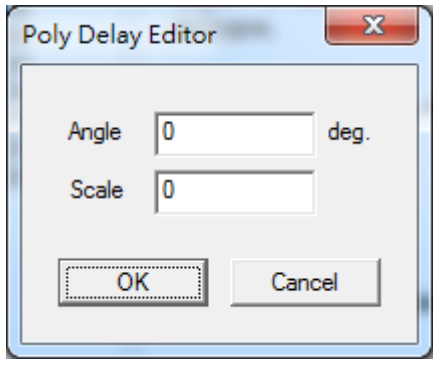

Fig. 3.1.20

# **3.1.4 Power Test**

This function is for users to realize the difference between the setting power and real power output through opening the laser for a period of time for users to measure the power, see Fig.3.1.21.

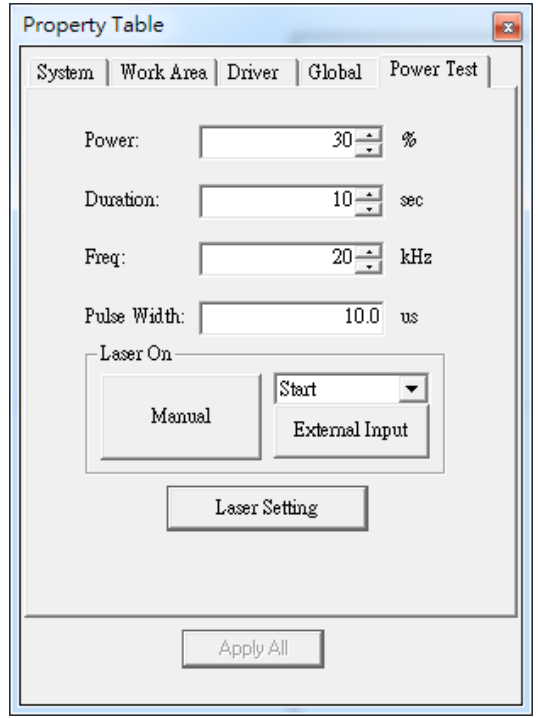

Fig. 3.1.21

### **Power**

For CO2 laser, this value means the ratio of power. For example, if the maximum power of CO2 laser is 10W and the value is 30%, than the output power should be 3W. As to YAG laser, this value means the electric current of laser. For instance, suppose the electric current range is  $0 \sim 10V$ , then the output value will be 3V when users set 30%.

### **Duration**

The beam out duration of laser. Unless users shut down the laser, the laser will keep opening till the setting duration.

#### **Freq.**

Set the frequency of laser.

#### **Pulse Width**

Set the pulse width when using YAG laser or SPI laser.

#### **Laser On**

Click the "**Manual**" button or select an external signal input from the list and then click "**External Input**" button to start the laser.

#### **Laser Setting:**

Please refer to Section 3.1.2.

# **3.1.5 System**

This page shows the total objects of the selected layer, see Fig.3.1.22.

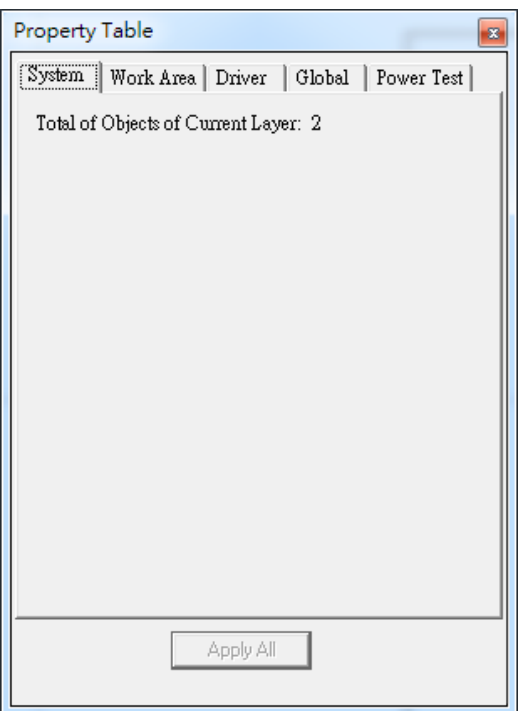

Fig. 3.1.22

# **3.2 Mark-related Property Table**

When an object in the Working Area is being selected, the property table of this object will be displayed. Users can set up some marking related parameters such as the object's frame/fill, mark parameter, delay, array copy, and motion setup.

### **3.2.1 Mark Parameter**

Provide maximum five marking passes for users to set. Users can edit different marking parameters for each pass. Fig.3.2.01 shows the Mark Parameter Page when using CO2 or YAG driver (without Dot Mode). Fig. 3.2.02 is the Mark Parameter Page using SPI driver under Dot Mode.

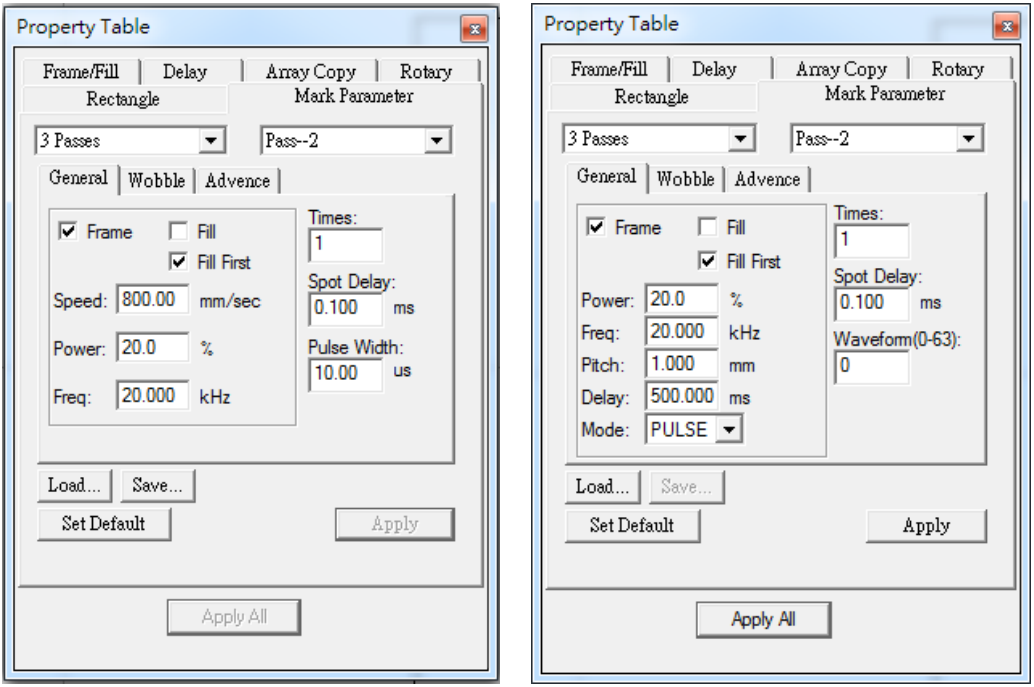

Fig. 3.2.01 Fig. 3.2.02

### **General**

### **Frame/ Fill**

Decide whether to mark the object's frame or fill the object at each pass.

### **Fill First**

Do filling first when marking.

### **Speed**

Set the marking speed. This value cannot exceed the maximum speed of the system.

### **Power**

Current percentage (YAG) or percentage of PWM high signal (CO2).

### **Frequency**

The cycle of laser's trigger. This item is useless in some CO2 system controlled by voltage.

### **Pitch (Under Dot Mode)**

The gap between each dot.

### **Delay (Under Dot Mode)**

The waiting time laser needs to start marking after moving to next dot.

Mode

Select "PULSE," "MCW" or "CW" mode to mark (SPI driver only).

#### **Times**

Set the marking times for a work piece using the same marking parameters. If this value is 3, the object will be marked on the work piece three times at one process. If the value is 0, the object won't be marked.

### **Spot delay**

The required time for laser to mark a spot or the marking time for each pixel when marking image objects. If this value is 0.5ms that means each spot will be marked for 0.5ms.

### **Pulse Width**

Set the pulse width (YAG driver only).

#### **Waveform No. (0-63)**

Set the Waveform Number (SPI driver only). Each waveform has its default frequency. For more details, please contact to SPI laser providers.

#### **Wobble**

Mark by spiral type and make the line segment become thicker, see Fig.3.2.03.

#### **Thick(W)**

The diameter of the circle.

**Overlap**

Higher overlap percentage will get thicker line segment, see Fig.3.2.04.

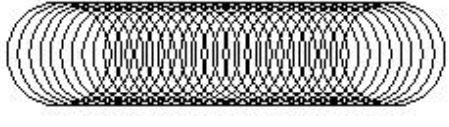

Fig. 3.2.04

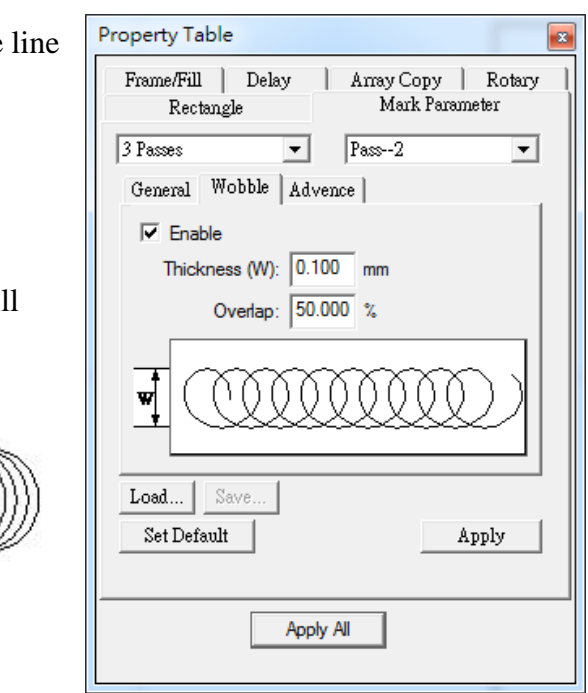

Fig. 3.2.03

**Advance**

Provide users some further mark settings, see Fig.3.2.05 and Fig.3.2.06. **Mark End Add Spot**

Set the Spot Delay to mark a spot again at the mark end position.

#### **Speed Mode**

Users can select to use Dot Mode or Normal Mode when marking.

#### **Repeat**

Set the repeat times for each dot.

### **Time Interval**

The time interval between each dot on one spot.

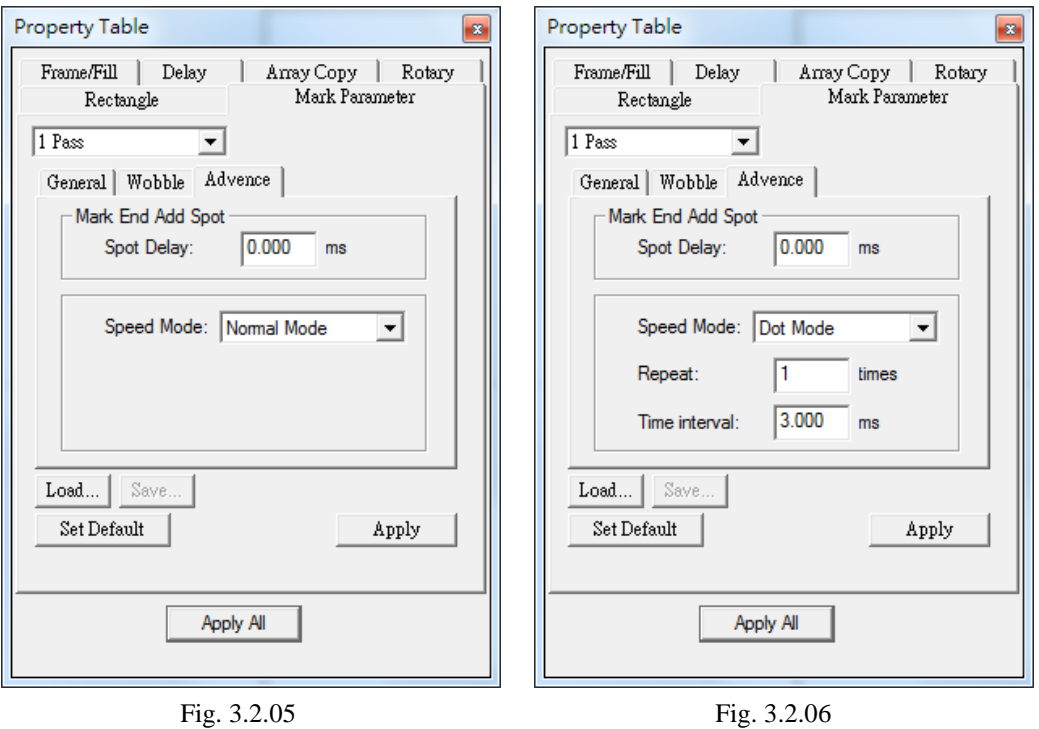

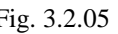

### **Load**

Load the previous saved parameter setting.

# **Save**

Save the current setting.

### **Set Default**

Set the current setting as the default setting.

# **3.2.2 Cut Parameter**

If users set the layer which contain an object processing method as cutting from layer property page, cutting property page will appear after clicking on the object which is under the layer. See Fig 3.2.07.

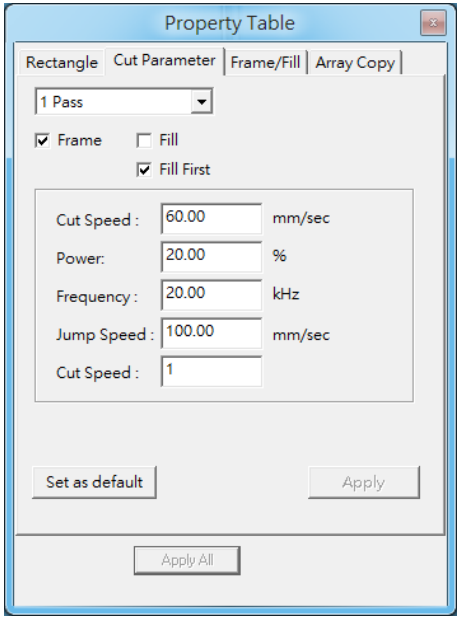

Fig. 3.2.07

### **Process index**

Allowing users store 5 sets of different cutting parameter.

**Frame/ Fill**

Decide whether to cut the object's frame or fill the object at each pass.

### **Fill First**

Do filling first when cutting.

### **Cut Speed**

Cutting speed could not exceed XY table motion speed.

**Power**

Current percentage (YAG) or percentage of PWM high signal (CO2).

### **Frequency**

The cycle of laser's trigger. This item is useless in some CO2 system controlled by voltage.

### **Jump Speed**

Motion speed while is not cutting.

### **3.2.3 Frame/Fill**

Set the frame color, fill color and fill style, see Fig.3.2.08.

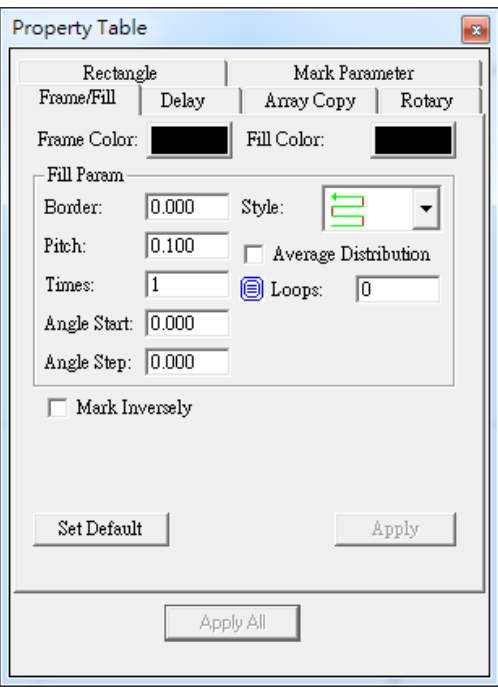

Fig. 3.2.08

**Frame/ Fill Color:** Select the frame of fill color.

**Fill Param:** Modify the related parameters when fill.

**Border:** The distance between hatch line and the frame.

**Pitch:** The distance between each hatch line.

**Average Distribution:** Distribute the hatch line averagely based on the pitch and the frame.

**Times:** The fill repetition times.

**Angle Start:** The start angle of each hatch line. Fig.3.2.09 shows the fill representation when this value is 45°.

**Angle Step:** The progressive angle of each hatch line. Fig.3.2.10 show the fill representation when Angle Start is 45°and Angle Step is 90°.

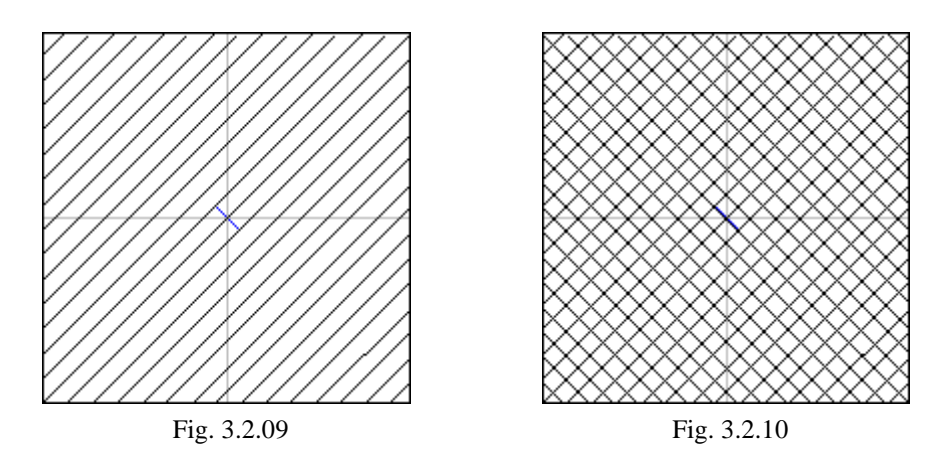

**Style:** Decide the traveling path mode of laser when fill. There are five styles for users to select.

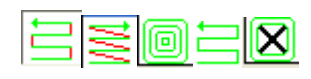

**Loops:** Decide the amount of loop created inside the object according to the 10 pitch. The hatch line will be filled in the loop. Fig.3.2.11 shows the hatch representation when this value is 2.

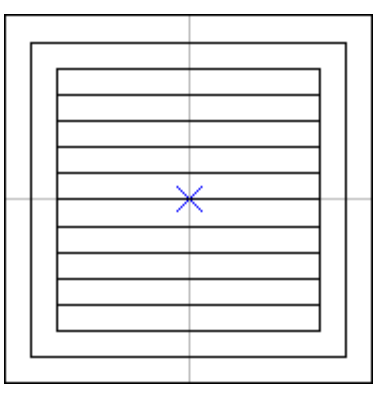

Fig. 3.2.11

\* If choose  $\boxed{\text{}}$  mode, users can only set pitch parameter.

**Mark Inversely:** Only when the object is Text, Arc Text or Rect Text. The system will mark the non-text part instead of mark the text object when using this function.

## **3.2.4 Delay**

Adjust the delay time parameters which affect the mark quality, see Fig 3.2.12.

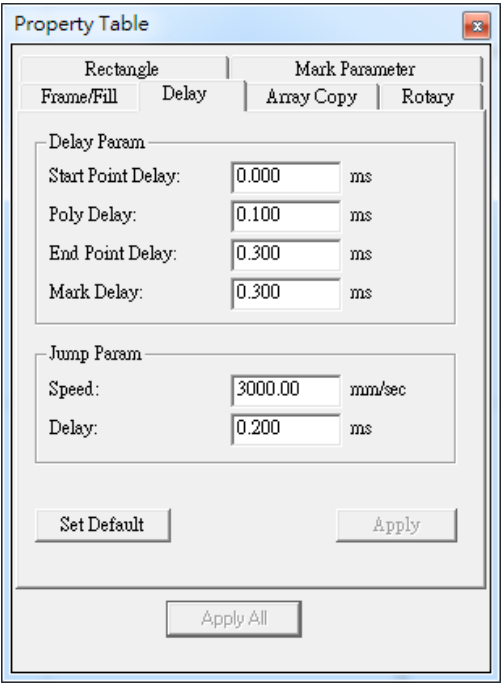

Fig. 3.2.12

**Delay Param:** Provides four parameters for users to regulate. Users can adjust the required delay time based on the mark result.

### **Start Point Delay:**

The time difference between the lens starts moving and the laser starts hitting. The default value is 0. It can be set depending on users needs. This value can also be negative, and it means the lens will start moving after the laser hitting through the setting time. Table 3.1 shows the different result under different Start Point Delay Time.

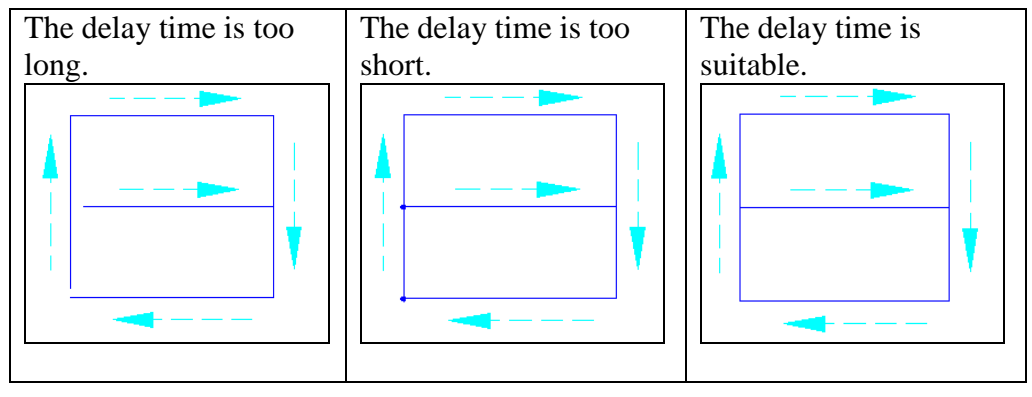

Table 3.1

# **Poly Delay:**

The time value will affect the mark quality of the connection part of two segments. Table 3.2 shows the mark result under different settings.

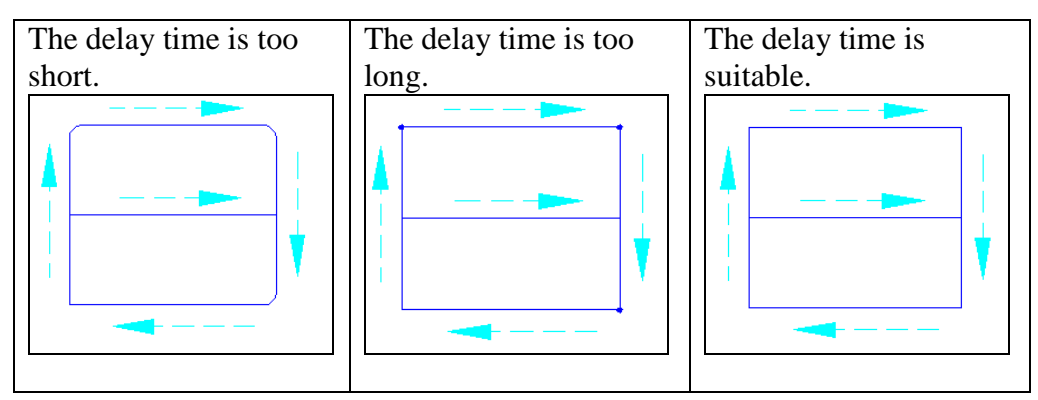

Table 3.2

## **End Point Delay:**

The time value will affect the accuracy on the ending of the object. Table 3.3 shows the mark result under different settings.

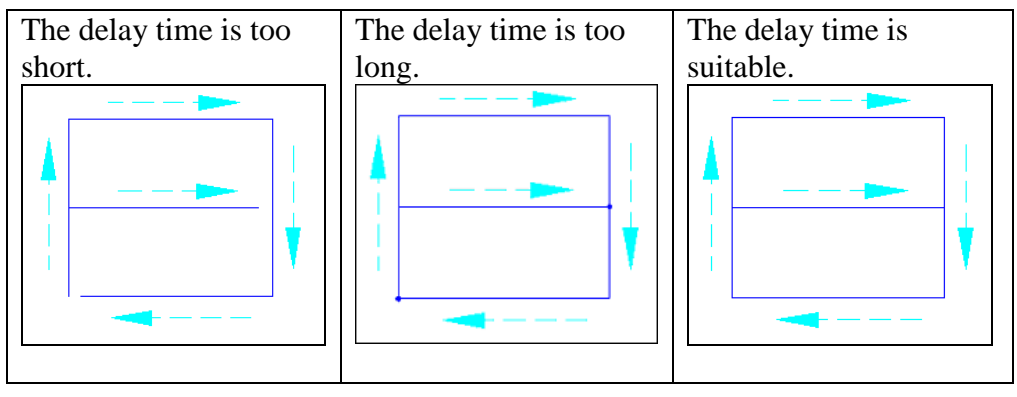

Table 3.3

## **Mark Delay:**

The delay time that ensures the scanner will reach the assigned position before the next command (mark or jump) starts. This delay time includes the End Point Delay.

### **End Point Delay and Mark Delay**

If there is no tail marking at the marking end stage, end point delay and mark delay are totally equal. On the other hand, if there is a tail seen as the figure below:

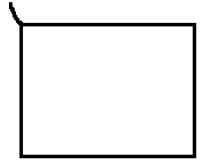

User will need to adjust mark delay. First of all, set both end point delay and mark delay to 0. This time the result will be seen as below:

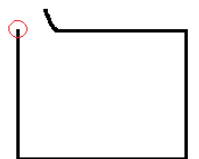

Then enlarge the mark delay until the tail is disappeared. Seen as below:

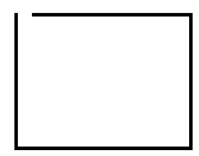

At this moment synchronously add end point delay and mark delay. Until rectangle start point and end point is the same point. See as below:

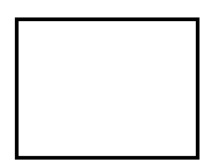

**Jump Param:** Set the parameters about the moving of lens.

**Speed:** The moving speed of lens. The maximum value must refer to the manual of the lens.

**Delay:** The waiting time laser needs to start hitting after the lens moves to the mark position.

# **3.2.5 Array Copy**

This function uses the selected object as the main body to copy and create the same new objects. However, the new object is a virtual object, which means the Object Browser will only show the original object. Users can only modify the original object, and the other virtual objects will be changed according to the change of original one. Nevertheless, using "Break" function will make the virtual objects become single objects and allow users to edit them individually. There are two array copy mode for users to select: By Matrix and By Circle.

### **Array Copy Mode: By Matrix**

The Property Table of this mode shows like Fig.3.2.13, and Fig.3.2.14 is the result under this mode.

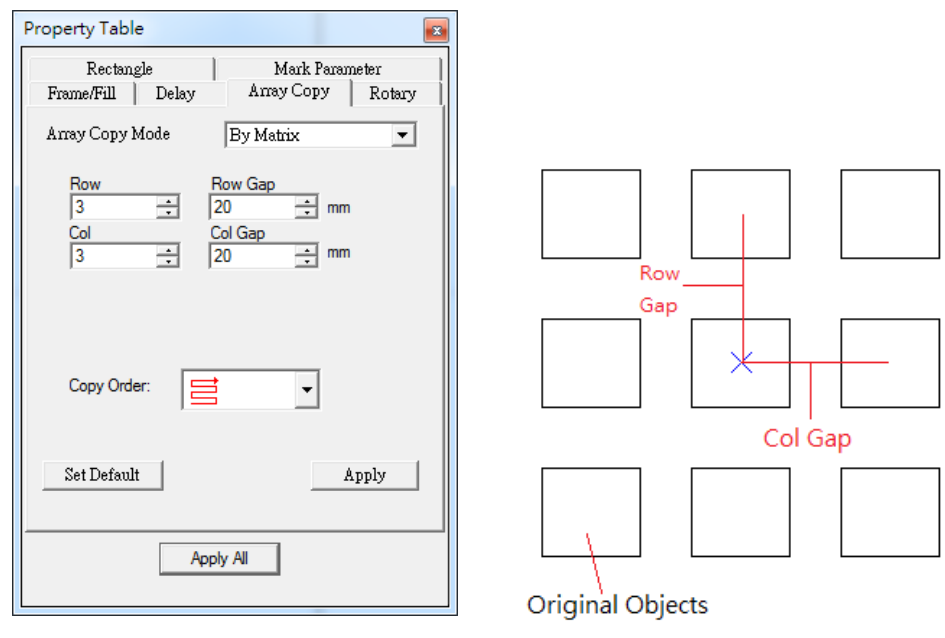

Fig. 3.2.13 Fig. 3.2.14

**Row/ Col:** The amount of objects in a row/ column.

**Row Gap/ Col Gap:** The vertical and horizontal distance between the centers of each object.

**Copy Order:** Select the copy order of the object. There are four types to choose.

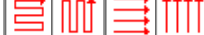

### **Array Copy Mode: By Circle**

The Property Table of this mode shows like Fig.3.2.15, and Fig.3.2.16 is the result under this mode.

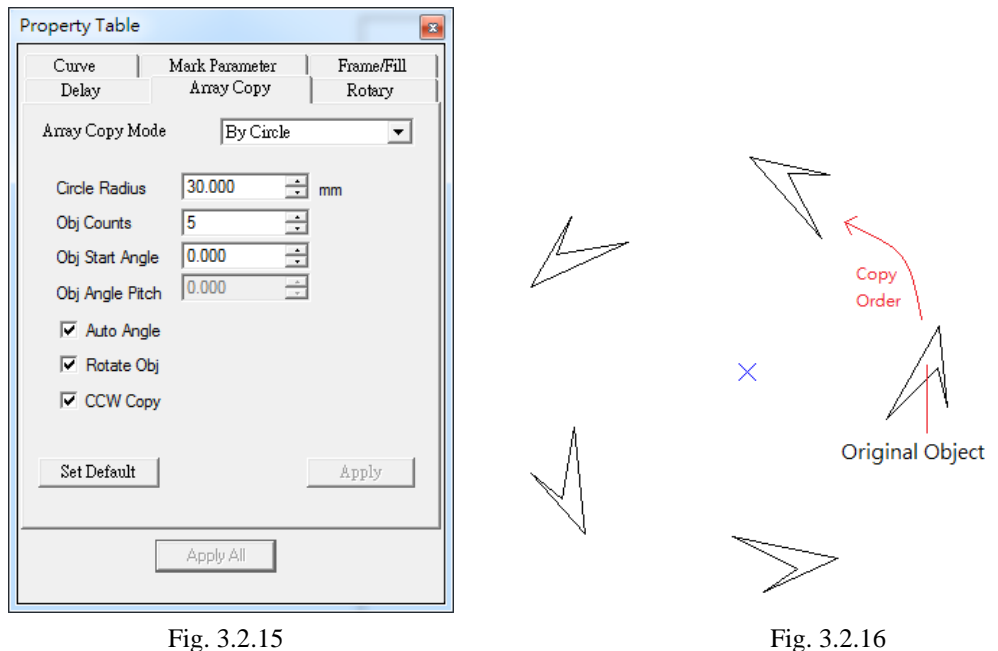

**Circle Radius**: Edit the size of the circle.

**Obj Counts**: The amount of the objects.

**Obj Start Angle**: Set the start angle of the first copy object.

**Obj Angle Pitch**: Arrange the objects according to the input pitch degree and the center of the object.

**Auto Angle**: Arrange the objects averagely as a cycle. This option cannot be used with Obj Angle Pitch at the same time.

**Rotate Object**: Decide to rotate the object or not. Fig.3.2.16 uses this function, but Fig.3.2.17 doesn't.

**CCW Copy**: Decide to use the clockwise copy order or counterclockwise copy order. The default is counterclockwise.

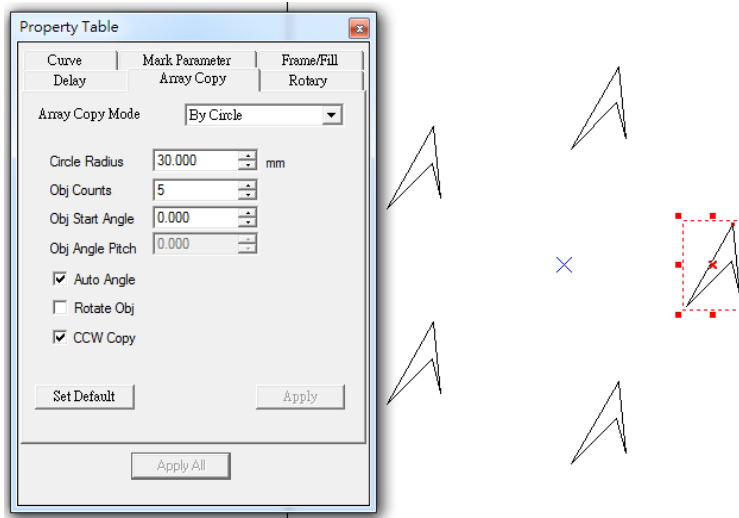

Fig. 3.2.17

# **3.2.6 Rotary**

This page allows users to enable rotary marking for individual object.

Fig.3.2.18 is the property page when selecting a general object.

### **Enable**

Allow users to enable or disable the rotary axis function.

### **Start Position**

The initial angle of the rotary.

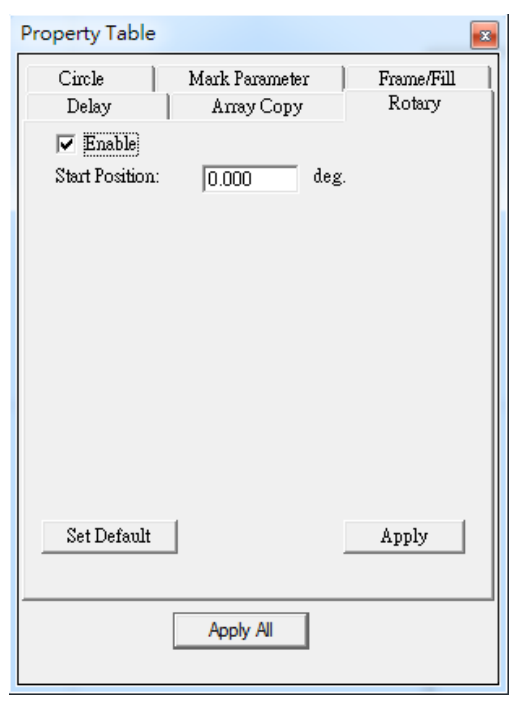

Fig. 3.2.18

### **Text Object**

When a general text object has being selected, the Rotary Page has some particular options, like Fig.3.2.19.

#### **Text option**

### **Separate To Character**

Separate the selected text into individual characters.

#### **Pitch**

The distance between each character.

**Center**: Calculate the pitch based on the center of the character, see Fig.3.2.20.

**Edge**: Calculate the pitch based on the edge of the character, see Fig.3.2.21. **Diameter:** The software needs the diameter of the working-piece to calculate the pitch when select Edge mode.

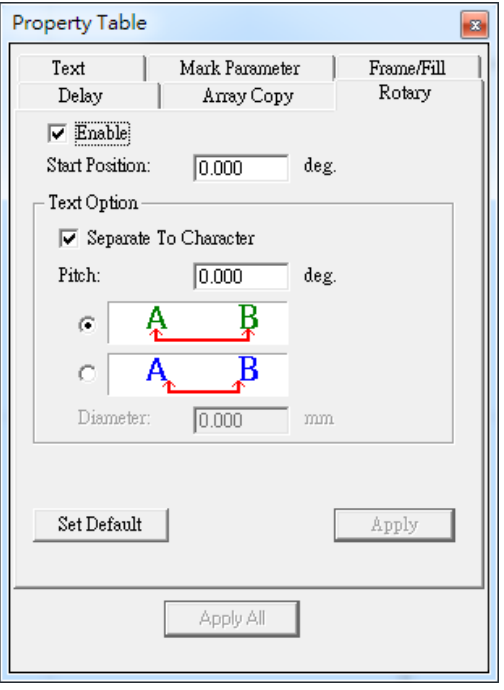

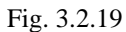

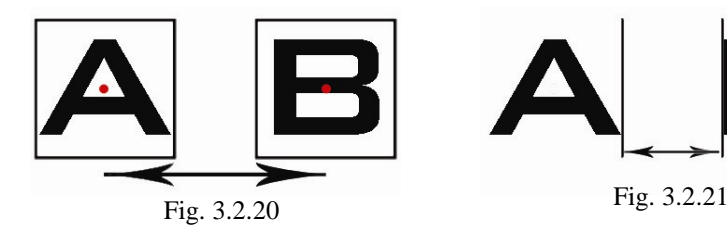

# **3.3 Object-related Property Table**

When an object in Work Area has being selected, the Property Table of this object will be displayed. Users are allowed to edit the parameters of this object through its own property page.

# **3.3.1 Curve**

When create a curve which is not closed path, such as line, curve and curve brush, users can transform that curve into a closed path curve, see Fig.3.3.01.

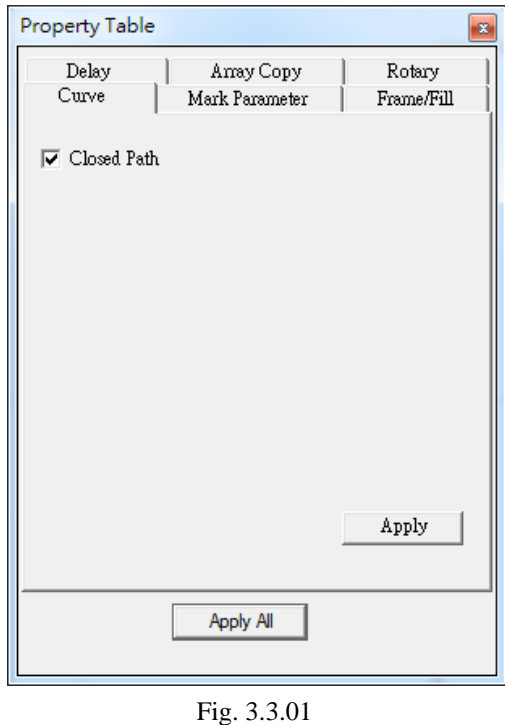

# **3.3.2 Arc**

Create an arc object, and its parameter page will show like Fig.3.3.02.

**Center:** Adjust the center position of the arc.

**Radius:** Adjust the radius of the arc. **Same as X:** Make the radius of Y same as X.

**Start Dot:** Set the start point angle of the arc. X and Y value will change automatically following the angle. **End Dot:** Set the end point angle of the arc. X and Y value will change automatically following the angle.

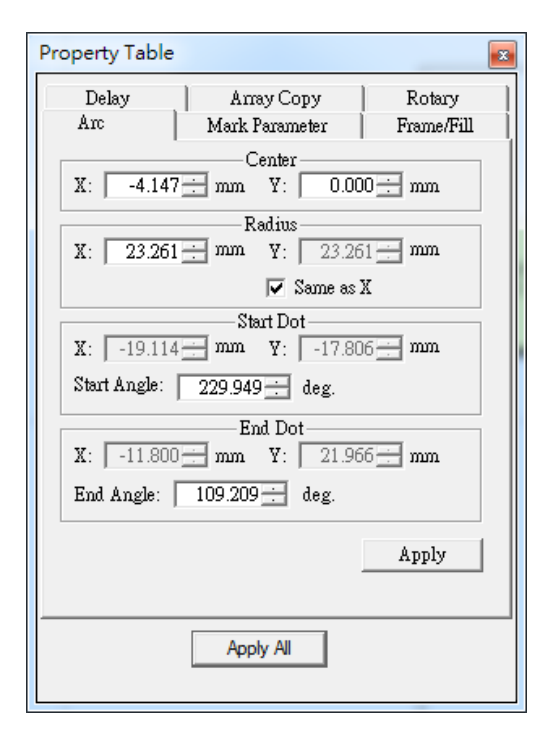

Fig. 3.3.02

# **3.3.3 Circle**

Create a circle object and the parameter page will show like Fig.3.3.03.

**Center:** Adjust the center position of the arc.

**Radius:** Adjust the radius of the arc. **Same as X:** Make the radius of Y same as X.

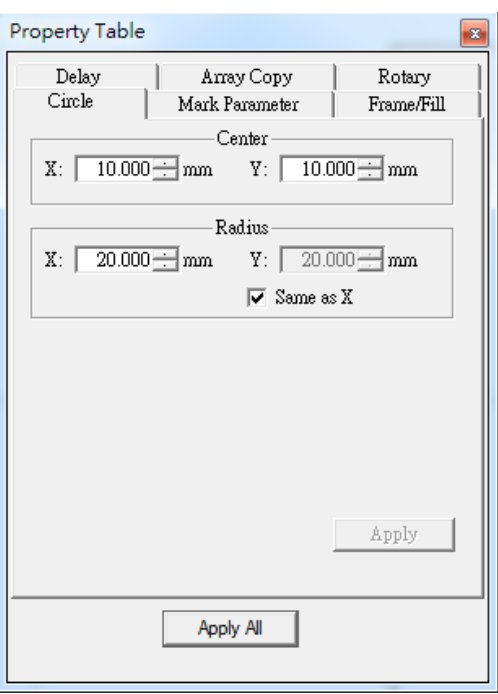

Fig. 3.3.03

# **3.3.4 Rectangle**

Create a rectangle object and the parameter page will show like Fig.3.3.04. Users can set the four corners of rectangle as circle cape. The radius of circle cape can be set individually or set as same radius.

#### **Set the four corners as same radius:**

Corner radius is the radian of the rectangle's four angles. The radius is set according to the percentage of the rectangle's short side or the square's side, see Fig.3.3.05.

> Short Side

Long Side

Radius

Circle Cape

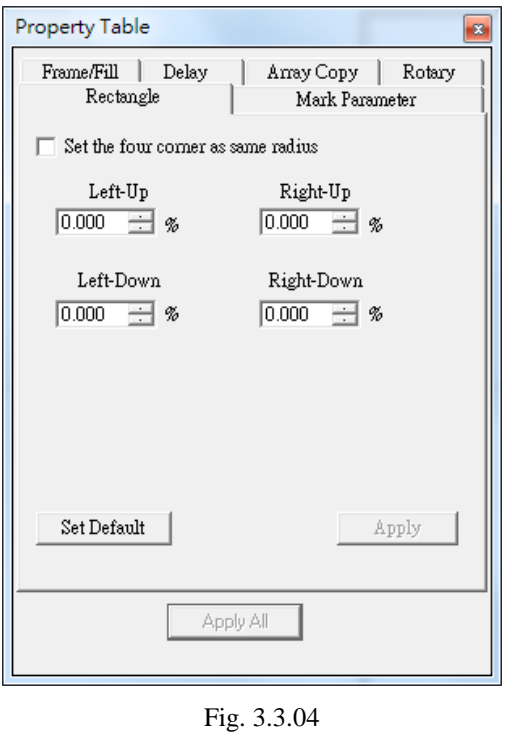

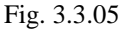

# **3.3.5 1D Barcode**

Create a 1D Barcode object and the parameter page will show like Fig.3.3.06.

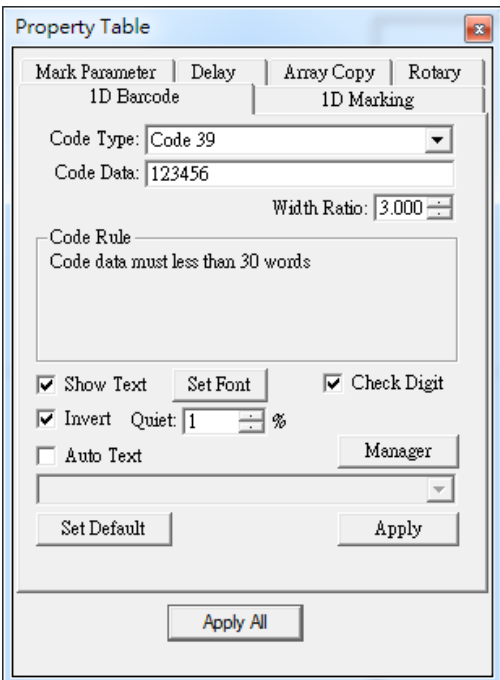

Fig. 3.3.06

### **Code Type**

There are several code types for users to select: Code 39, Code 128, Code 128A, Code 128B, Code 128C, Code 93, Code Bar, ITF, MSI Code, Us PosNet, UPC-A, UPC-E, EAN 8, EAN 13, UCC 128, EAN 128, FIM, Code 25 or ITF 25.

### **Code Data**

Input the code data here.

### **Width Ratio**

Set the ratio of narrow bar to wide bar. This value is between 2.0~3.0.

### **Code Rule**

Display the special rule of selected code type.

### **Show Text**

Decide to show the code data under barcode or not.

### **Set Font**

Change the font, font style and font size of code data.

### **Invert**

Invert the bar and space of the bar code. This application is when the work piece is black, see Fig.3.3.07.

### **Quiet**

The size of quiet area when using Invert function, see Fig.3.3.07.

### **Check Digit**

A check digit is calculated automatically and added.

### **Auto Text**

Use auto text as the content of code data.

### **Manager**

Manage the auto text.

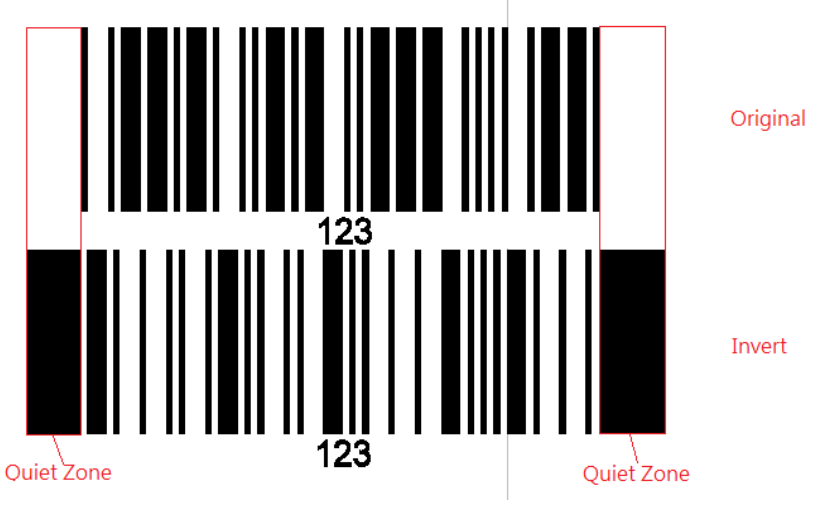

Fig. 3.3.07

# **3.3.6 1D Marking**

Some marking-related settings, see Fig.3.3.08.

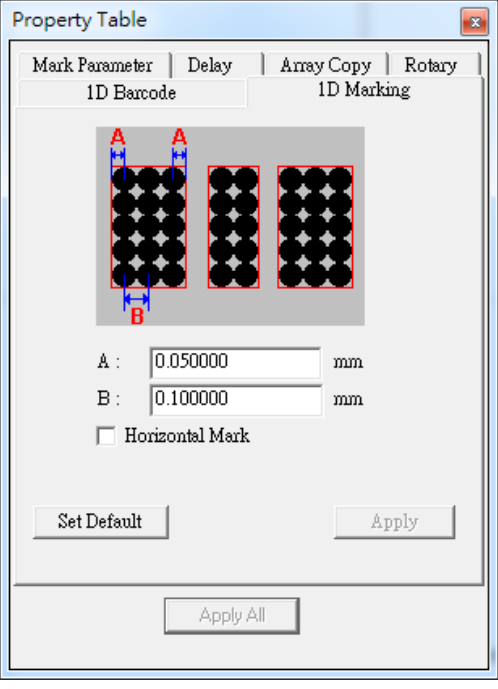

Fig. 3.3.08

**A**

The distance between laser spot center and the edge of barcode. **B**

The distance between two laser spots (according to the spot center). **Horizontal Mark**

Mark the bar code in horizontal way (generally is in vertical way).

# **3.3.7 2D Barcode**

Create a 2D Barcode object and the parameter page will show like Fig.3.3.09.

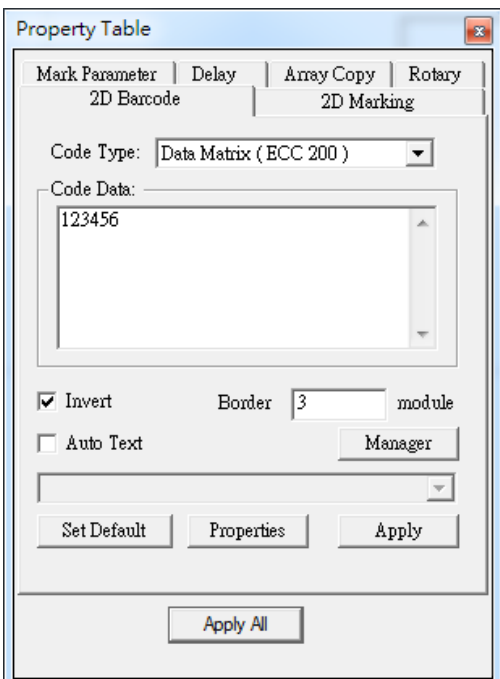

# Fig. 3.3.09

**Code Type** There are several code types for users to select: Data Matrix (ECC 000~140), Data Matrix (ECC 200), PDF417, QR Code, and Maxi Code, PDF417 Truncated Micro

PDF417、Micro QR Code.

### **Invert**

Invert the bar and space of the bar code. This application is when the work piece is black, see Fig.3.3.10.

### **Border**

The size of quiet area when using Invert function, see Fig.3.3.10.

### **Auto Text**

Use auto text as the content of code data.

### **Manager**

Manage the auto text.

### **Properties**

Select the rectangular size and format of 2D Barcode.

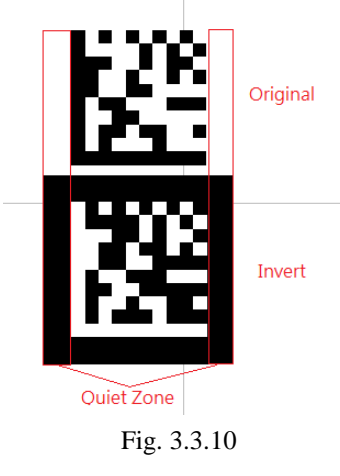
### **3.3.8 2D Marking**

Some marking-related options, see Fig.3.3.11.

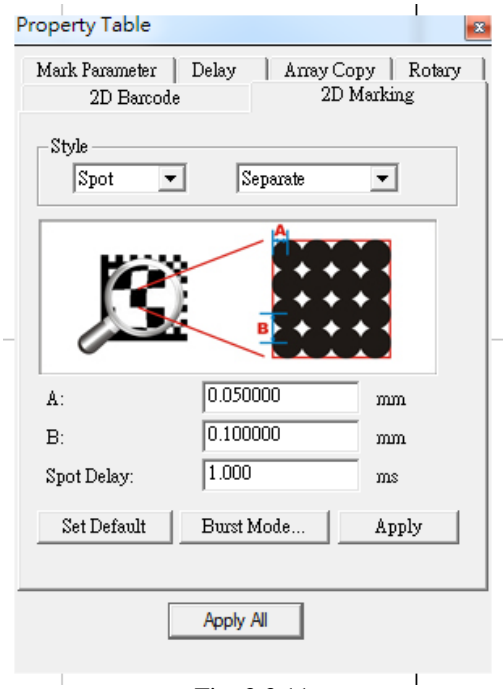

#### **Style**

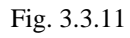

2D barcode is divided into many cells and has three mark style to mark each cell. Besides, in order to make the instruction more lucid, we consider that 2D Barcode has two parts: cell and row, see Fig.3.3.14.

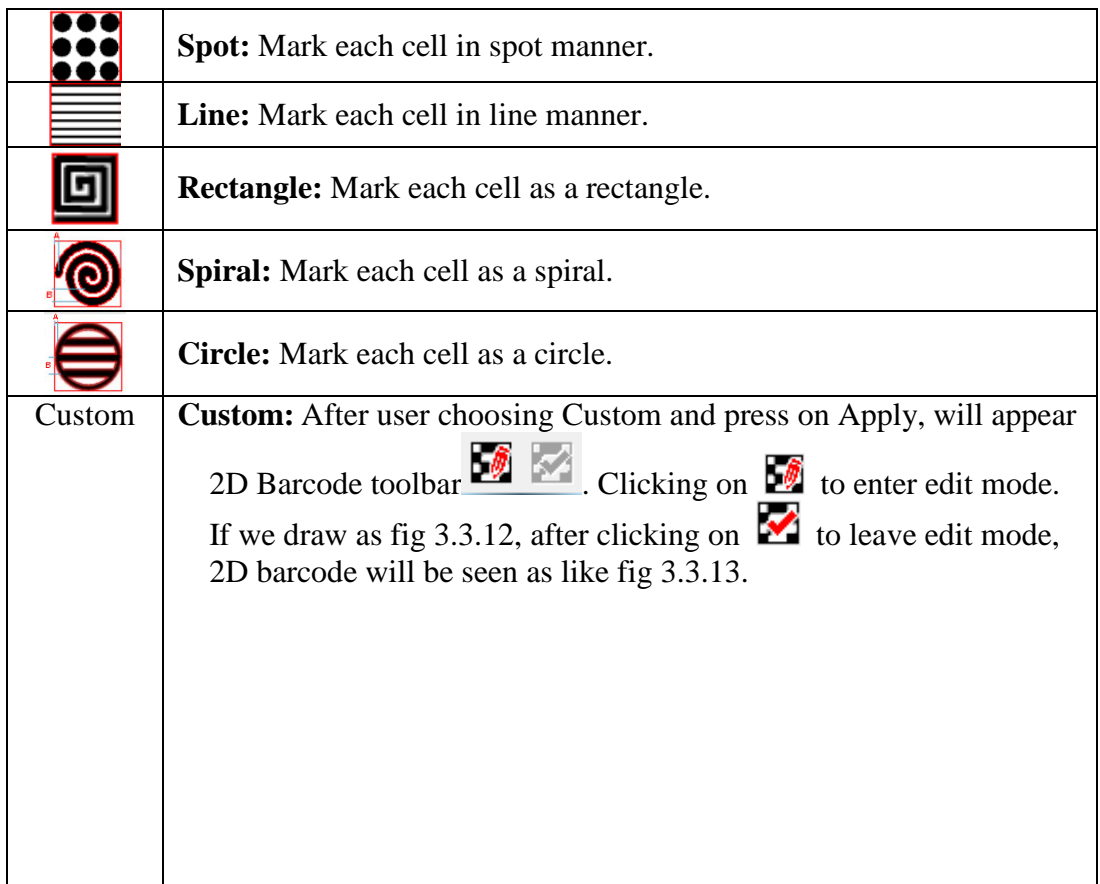

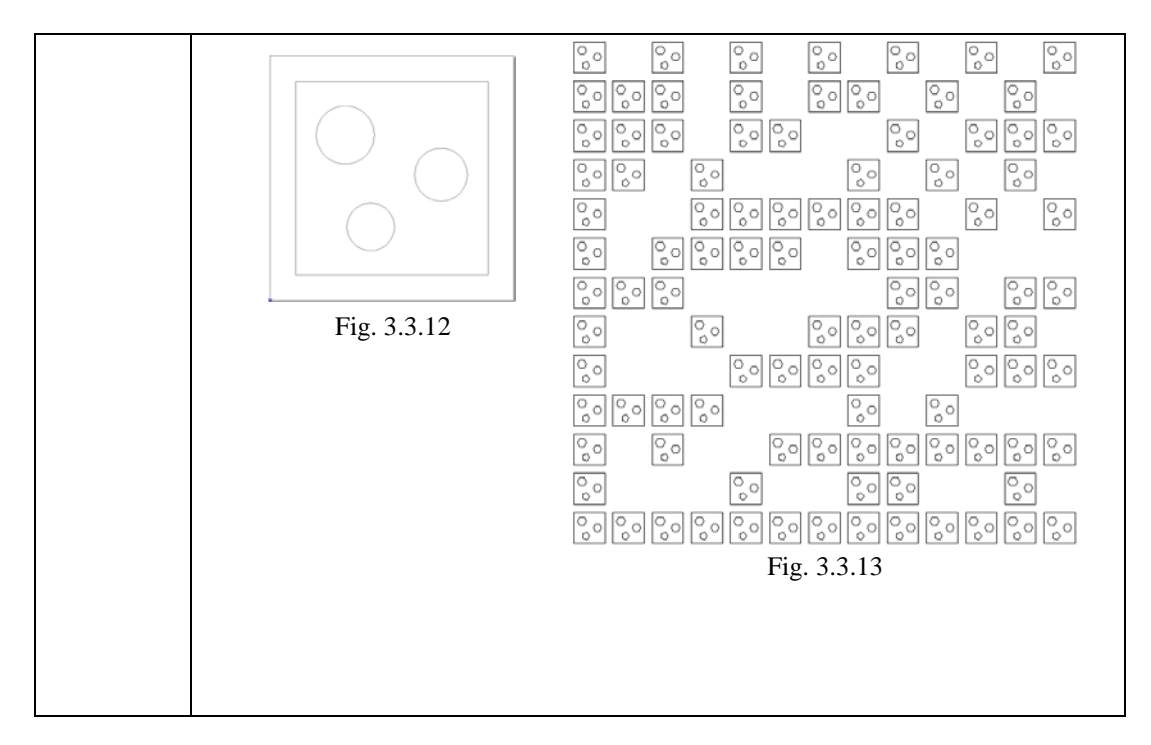

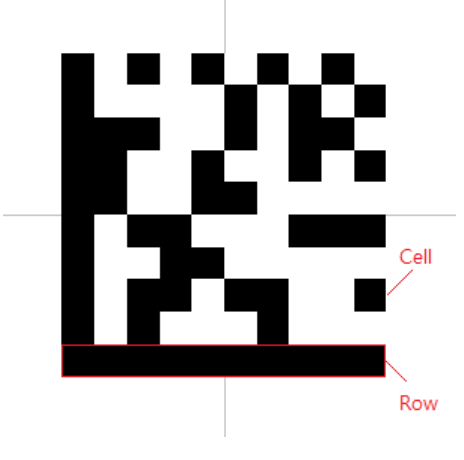

Fig. 3.3.14

Each style has two mark modes.

**Spot and Rectangle Style**

**Orderly:** Mark following the cell's and row's order.

**Separate:** Mark without following the cell's order. This method can avoid the blurred result caused thermal effects.

**Line Style**

**Continuous:** Consider all the cells on the same row as one unit and mark.

**By Cell:** Mark all the cells one by one and follow the row's order.

**A:** The distance between laser spot center and the edge of barcode.

**B:** The distance between two laser spots (according to the spot center).

#### **Spot Style**

**Spot Delay:** The required time for laser to mark a spot.

**Burst Mode:** Click "Burst Mode…" button the dialogue box of options will appear to set up the Burst Mode settings (please refer to 1.1.6.8). **Line Style**

**Non-Stop:** Mark all the cells (By Cell) or each row (Continuous) by  $\frac{1}{\sqrt{2}}$  style.

**Alternate Lines:** Mark without following the row's order to avoid the blurred result caused thermal effects.

**Rectangle Style**

**Poly Delay:** Set the poly delay. For more details about Poly Delay, please refer to Section 3.2.3.

**Spiral Style**

**Out ring circle:** Mark an outer ring after each spiral is marking completed. **Outer to inner:** Setting spiral marking direction is from outer to inner. **CCW:** Setting spiral marking direction is counter clockwise.

### **3.3.9 Image**

Import an image, and the property table will show the related information of this image, see Fig.3.3.15.

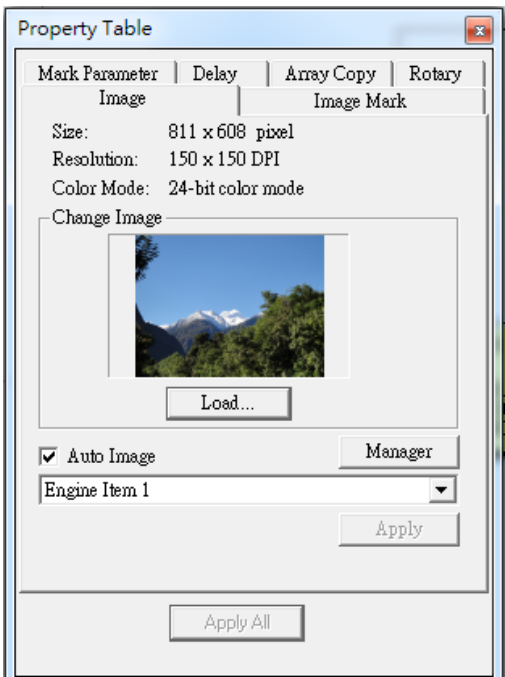

Fig. 3.3.15

**Auto Image:** Mark the image based on the application of Auto Text when there has a series of images to mark.

### **3.3.10 Image Mark**

Adjust the mark settings of the image, see Fig.3.3.16.

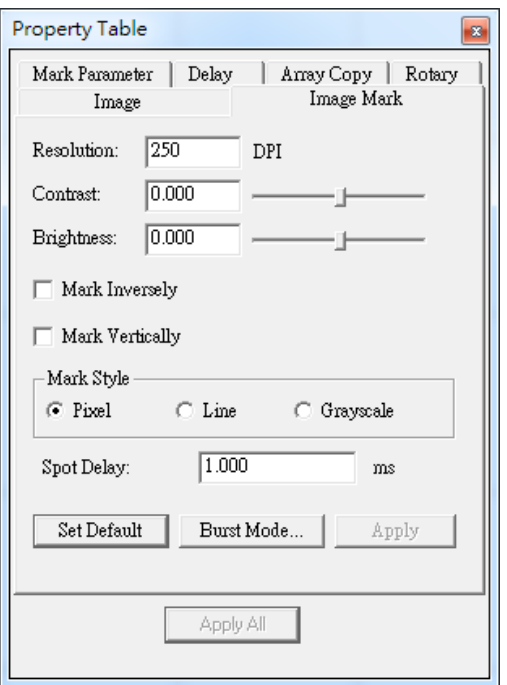

Fig. 3.3.16

#### **Resolution**

The resolution of the image. DPI means "Dots Per Inch."

#### **Contrast/ Brightness**

Adjust the contrast/ brightness of the image.

**Mark Inversely**

This function is used when the color of work piece is black.

#### **Mark Vertically**

Mark the image in vertical way.

**Mark Style:** An image is composed by pixels which are according to the size of the image. For example, if the size of the image is 600×800, then the amount of pixels of that image will be 480,000.

**Pixel:** Mark the image as dots.

**Spot Delay:** The required time for laser to mark a spot.

**Burst Mode:** Click "Burst Mode..." button the dialogue box of options will appear to set up the Burst Mode settings (please refer to 1.1.6.8).

Line: Connect the pixels on the same row as a line and mark the image.

 **Grayscale:** Transfer the image into a black-and-white color image.

### **3.3.11 Text**

Create a Text object, and the Text Property Page will display like Fig.3.3.17.

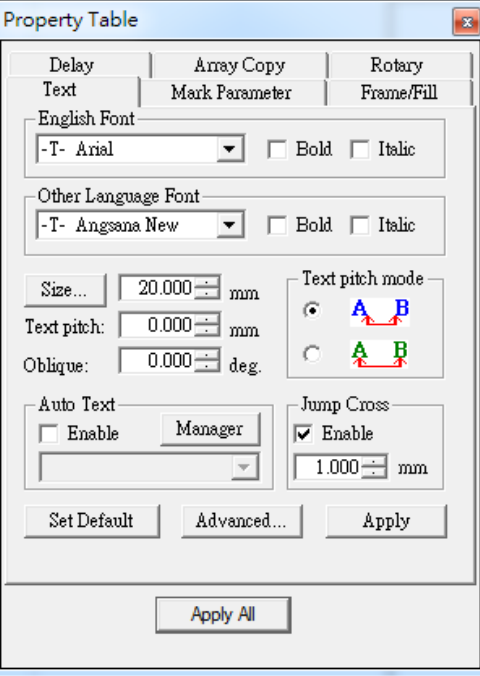

Fig. 3.3.17

**English Font:** Select the font for letters of the alphabet and numerals.

**Other Language Font:** Select the font for other language characters.

**Bold/ Italic:** Select the font type as bold, italic or both.

**Size:** Adjust the font size.

**Text Pitch:** Adjust the spacing between two characters.

**Oblique:** Adjust the tilt angle of the text.

**Text Pitch Mode:** Select the text pitch base. There are two modes for users to apply: based on the edge of characters  $A \rightarrow B$  or based on the center  $A \rightarrow B$ . **Auto Text:** Apply the Auto Text function.

**Jump Cross:** Enable or disable the jump cross function. For more details please refer to 1.2.24.

**Advance:** Offer further settings for text, see Fig.3.3.18.

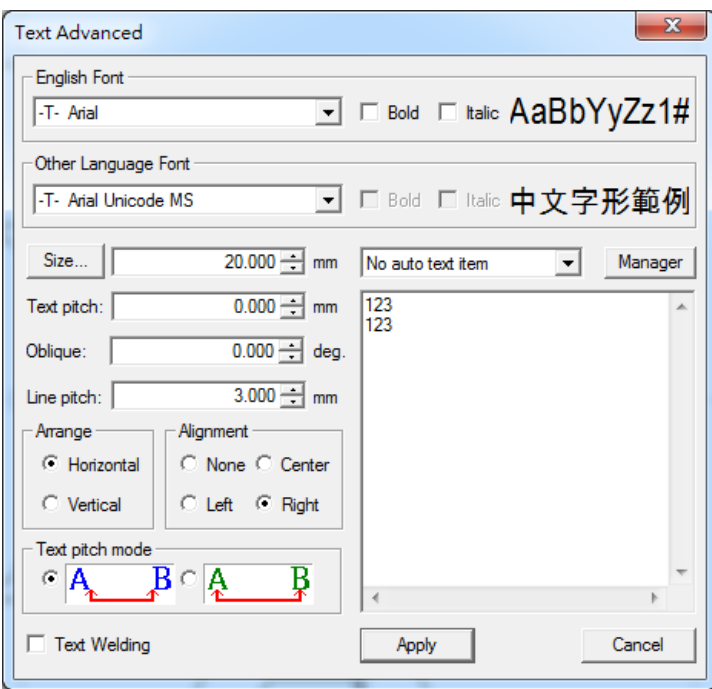

Fig. 3.3.18

**Line Pitch:** Adjust the spacing between each line. **Arrange:**Select the character arrange style, see Fig.3.3.19.

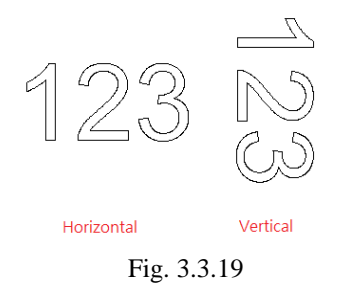

**Alignment:** Use the insert position as the baseline, and align the text object along that baseline.

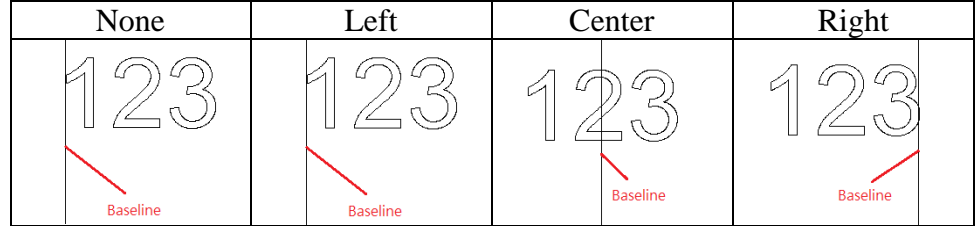

**Text Welding:** Use to avoid the overlapping part of character's strokes.

### **3.3.12 Arc Text**

Create an Arc Text object, and the Arc Text Property Page will be displayed like Fig.3.3.20.

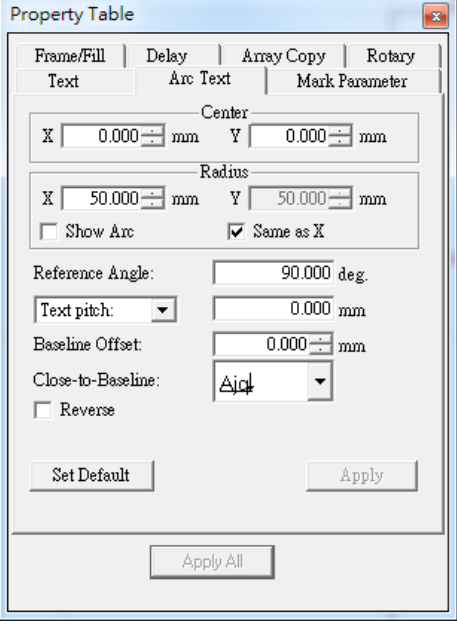

Fig. 3.3.20

**Center:** Set the center position of the arc.

**Radius:** Set the arc's radius.

**Show Arc:** Show the arc path, see Fig. 3.3.21.

**Same as X:** Make the arc has the same radius (becomes a circle).

**Reference Angle:** Set the angle between 0° line and reference line. Users can adjust the text's alignment from Text Tool Bar or Text Property Table-Advance. Please note that the system will suppose the reference line as the alignment baseline when using Arc Text.

**Text Position:** Adjust the spacing between characters.

**Spread Angle:** Set the spread angle and the characters will distribute averagely in this range.

**Baseline Offset:** Set the spacing between the text and the baseline.

**Close-to-Baseline:** Select the position of text based on the baseline.

**Reverse:** Reverse the text part of the art text, see Fig.3.3.22.

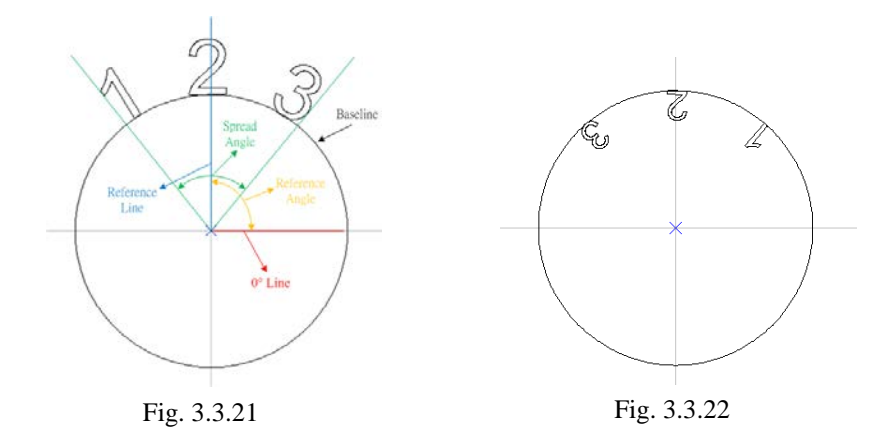

### **3.3.13 Rectangle Text**

Create a Rectangle Text object, and the Rectangle Text Property Page will be displayed like Fig.3.3.23.

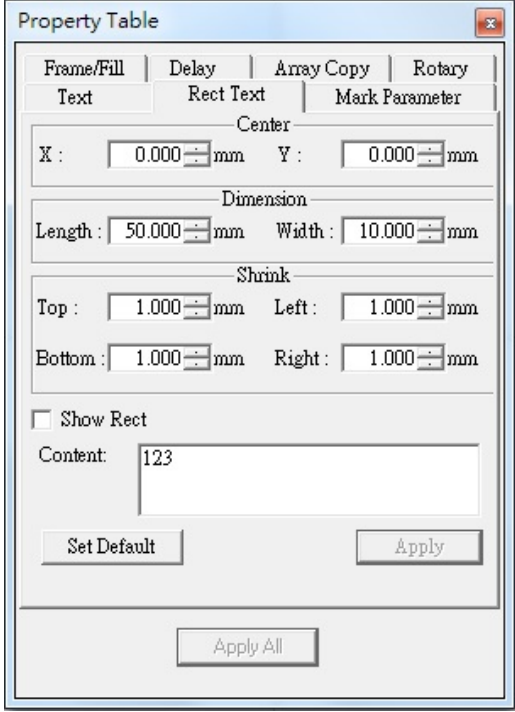

Fig. 3.3.23

**Center:** Set the center position of the Rectangle. **Dimension:** Set the rectangle width and height. **Shrink:** Set the gap between text and rectangle edge. **Show Rect:** Reveal rectangle. **Content:** Text content.

### **3.3.14 Matrix**

Create a matrix object, and the Matrix Property Page will be displayed like Fig.3.3.24.

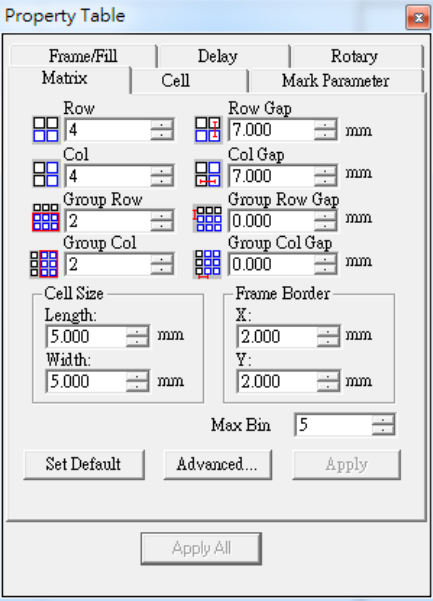

Fig. 3.3.24

**Row/ Col:** The amount of cells in a row/ column.

**Row/ Col Gap:** The spacing between each row/ column.

**Group Row/ Col:** Set the amount of the cells in a row/ column as a group, see Fig.3.3.25.

**Group Row/ Col Gap:** The row/column spacing between each group.

**Cell Size:** The length/ width of each cell.

**Frame Border:** The frame size of the matrix.

**Max Bin:** Create new bins (layers) to edit different objects for matrix to use. The range of bins is 1~16. Users can select different bins to edit from Matrix Tool Bar, see Fig.3.3.26.

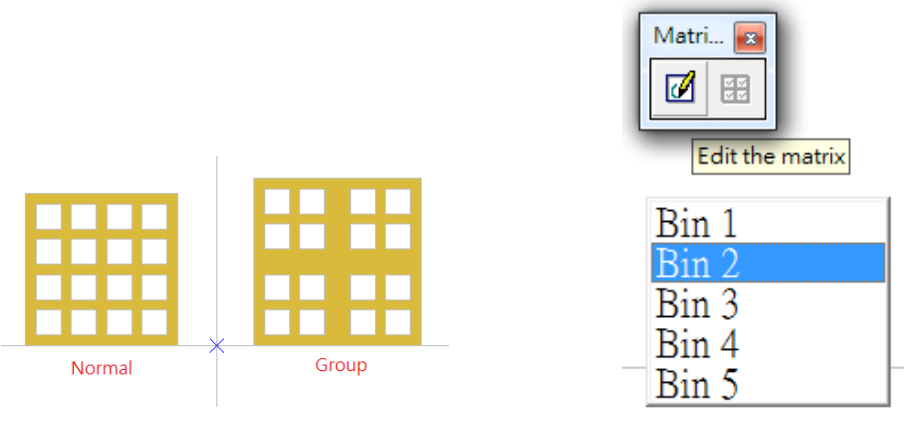

Fig. 3.3.25 Fig. 3.3.26

**Advance:** Further settings for matrix, see Fig.3.3.27.

**Interleave:** Adjust the vertical or horizontal position of even rows or columns, see Fig.3.3.28.

**Copy Order:** Choose the copy order of the cells.

**Frame Color:** Choose the color of the matrix's frame.

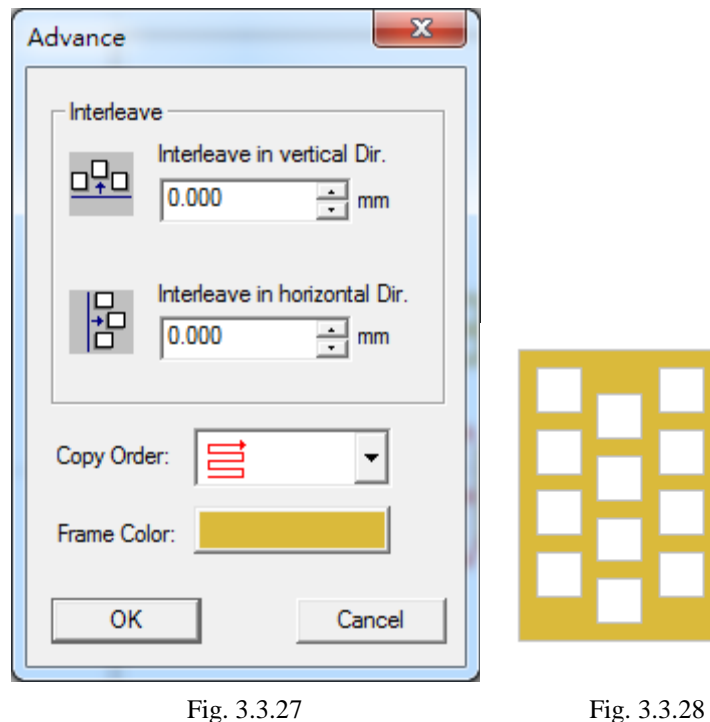

### **3.3.15 Cell**

Allow users to select which cell they want to edit, see Fig.3.3.29.

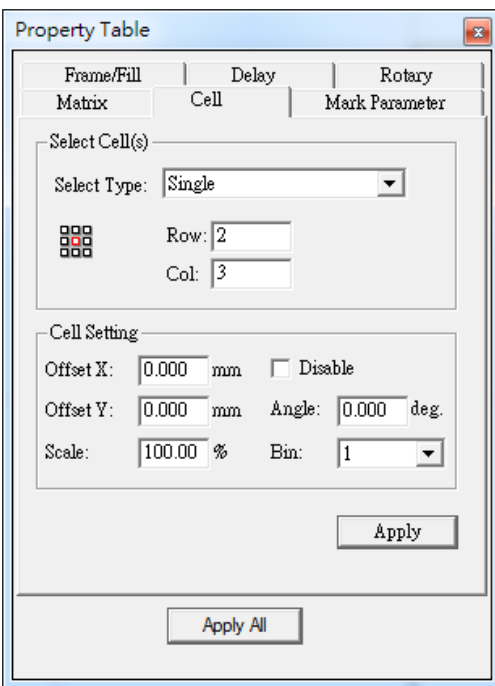

Fig. 3.3.29

#### Select Cell(s)

**Select Type:** There are four editing types: Single, Row, Column and Rectangle Area. Users can assign which cell, row, column or area they want to edit by input the value in row/ col.

#### **Cell Setting**

**Offset X/ Y:** The X/ Y offset of the selected cell(s).

**Scale:** Set the scale of the selected cell(s).

**Disable:** The selected cell(s) will be hidden and won't be marked.

**Angle:** The rotary angle of the selected cell(s).

**Bin:** Select the bin users want to edit.

### **3.3.16 Baseline**

The Baseline Property Page will be displayed when using "Baseline" function. There are two different positions according to the baseline-type, see Fig.3.3.30 and Fig.3.3.31.

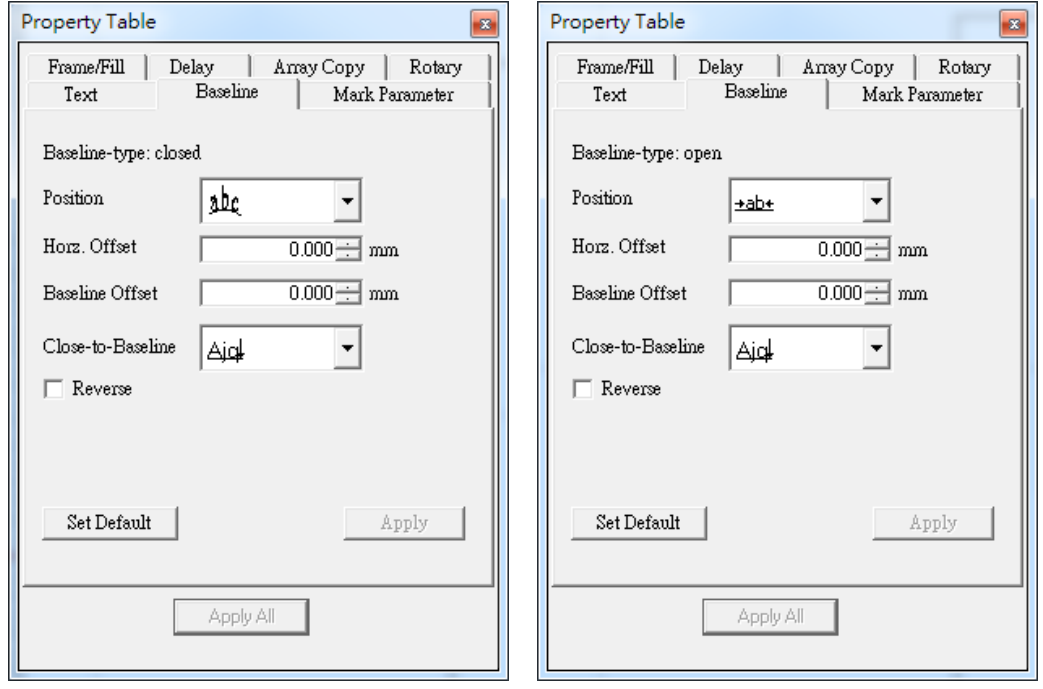

Fig. 3.3.30 Fig. 3.3.31

**Baseline-type:** The baseline-type is based on the curve types (closed or open) users used.

**Position:** Decide the text position. For example, when the baseline is an open curve, the position can be chosen to align center (default), left or right.

**Horz. Offset:** The horizontal offset between the text and the selected position. **Baseline Offset:** The space between the text and baseline.

**Close-To-Baseline:** Select the position of text based on the baseline.

**Reverse:** Reverse the text, see Fig.3.3.32

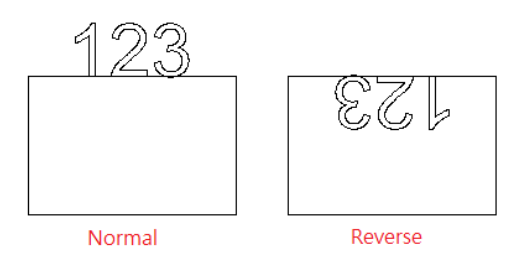

Fig. 3.3.32

### **3.3.17 Graphic**

When users import a "\*.dxf" file, the Graphic Property Page will be display like Fig.3.3.33.

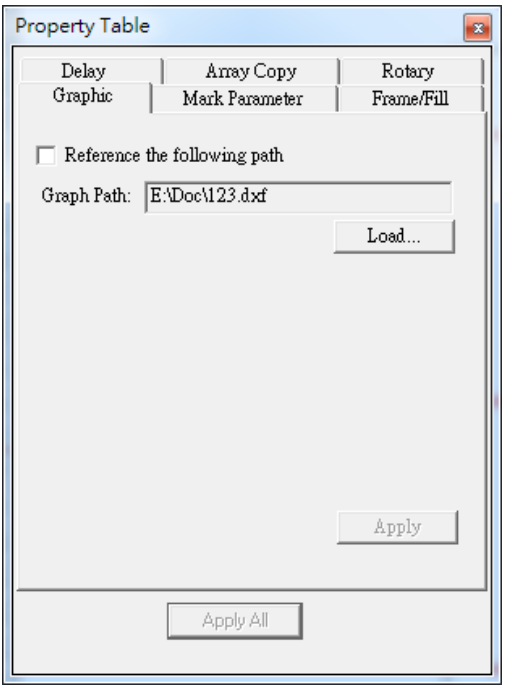

Fig. 3.3.33

**Reference The Following Path:** Suppose that users click this option and import a "\*.dxf" file and then save it as a "\*.ezm" file. If the graphic of the assigned Graph Path has been modified, the graphic of the "\*.ezm" file will update automatically when users load that "\*.ezm" file next time.

#### **Load…**

This option can only import a "\*.dxf" file.

### **3.3.18 Spiral**

While a spiral object has been created, spiral property table will show as fig 3.3.34.

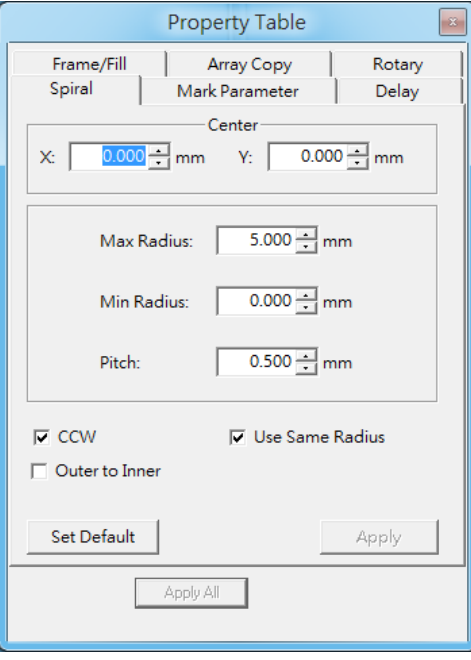

Fig. 3.3.34

**Center:** The center position of the spiral.

**Max. Radius**: The spiral outer ring radius.

**Min. Radius:** The spiral inner ring radius.

**Pitch:** The interval distance between two spiral lines.

**CCW:** Spiral is generated as counter-clockwise direction.

**Use Same Radius:** Let spiral could fit into a perfect circle.

**Outer to inner:** Spiral is generated from outer to inner instead of from inner to outer.

### **3.4 Control Object-related Property Table**

When insert a control object in Work Area, or select the control object in the Object Browser, the Property Table of this object will be displayed. Users are allowed to edit the parameters of this object.

### **3.4.1 Digital In**

#### ΪЙ **Digital\_In**

"Digital In" is used to check the input potential signal is correct or not when marking. Users can set potential signal (high or low) at IN  $1~-8$ , see Fig. 3.4.01. If the input signal is correct, then the system will do the next step. **SET:** High potential.

**CLEAR:** Low potential.

**----------:** Ignore.

**Time Out:** The time that system needs to wait for the input signal.

Example: Suppose that this value is 10ms. If there is no signal input within 10ms, then the system will start to mark the next object.

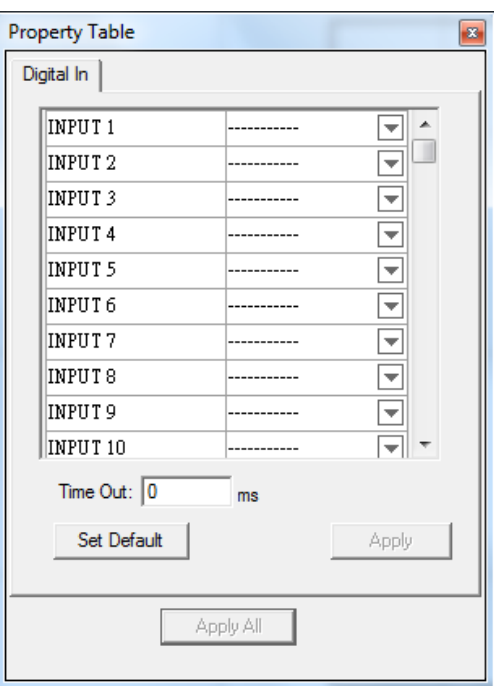

Fig. 3.4.01

### **3.4.2 Digital Out**

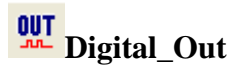

Set the output potential signal (high or low) at OUT 1~8, see Fig.3.4.02. When the mark process execute to "Digital Out" object, the system will follow the settings on this page and do the next step. **SET:** High potential.

**CLEAR:** Low potential. **----------:** Ignore.

**Clear Signal:** Activate this function and then users can set the Wait Time. The system will change the high potential signal (SET) to low potential signal (CLEAR) after passing the Wait Time.

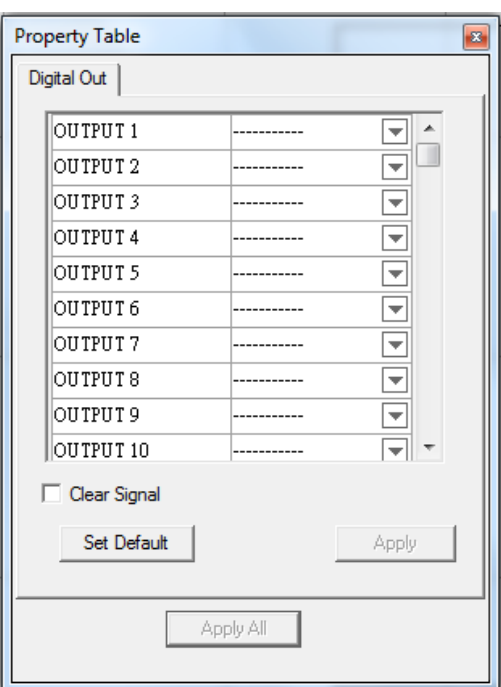

Fig. 3.4.02

### **3.4.3 Do Pause**

### **II** Do Pause

Stop marking and wait for the Start signal.

### **3.4.4 Delay Time**

#### Ø **Delay\_Time**

Suppose a mark process order is "Object A"→"Delay Time Object"→"Object B." After Object A has been marked, the system will wait for the setting delay time and then start to mark Object B. The Delay Time can be set at Delay Time Property Table, see Fig.3.4.03.

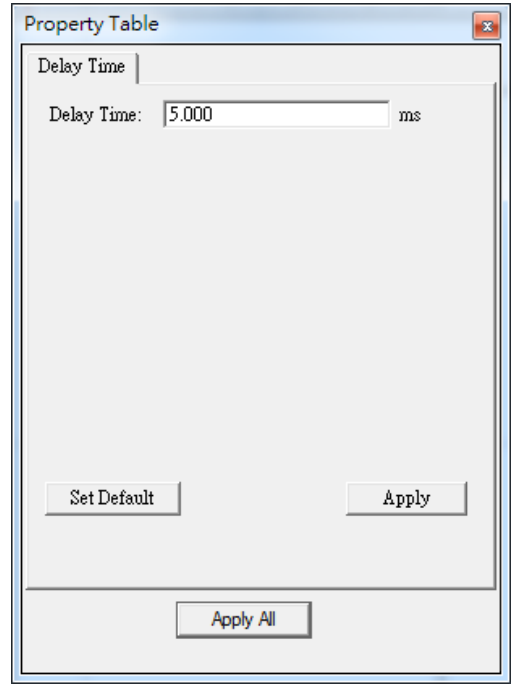

Fig. 3.4.03

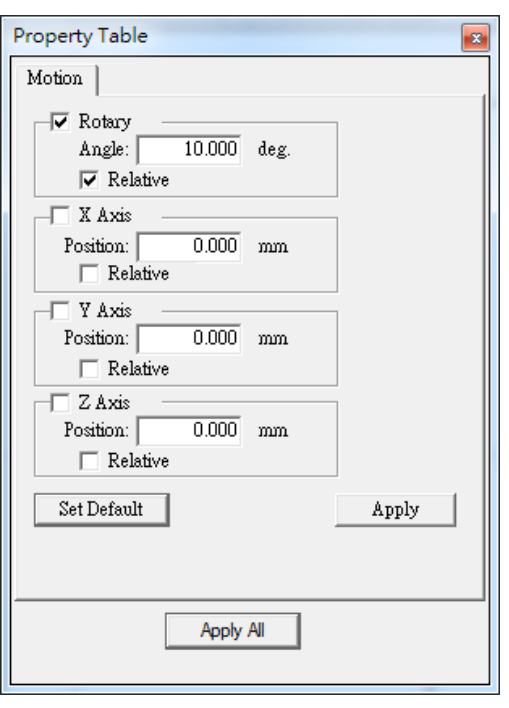

Fig. 3.4.04

### **3.4.5 Motion**

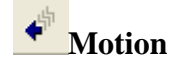

When the mark process execute to "Motion" object, the axis will move to the assigned position or angle (Only PMC2 driver supports Z axis control), see Fig.3.4.04.

### **Relative**

If check the box, the assigned position will be considered as a relative position, otherwise, it will be considered as an absolute position.

### **3.4.6 Set Position**

# **Set Position**

The system will consider the current position as the assigned position when the mark process execute to "Set Position" object (Only PMC2 driver supports Z axis control). Users can assign the position at Set Position Property Table, see Fig.3.4.05.

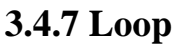

## **Loop**

"Loop" is used to mark the selected objects repeatedly. Users can set the repeated time at Loop Property Table, see Fig.3.4.06. When insert this object, users will see two sub-objects (Loop Begin and Loop End) in the Object Browser and thendrag the objects users want to repeated mark into the loop, like Fig.3.4.07.

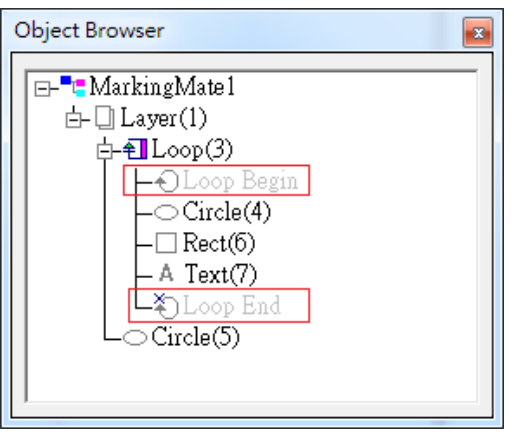

Fig. 3.4.07

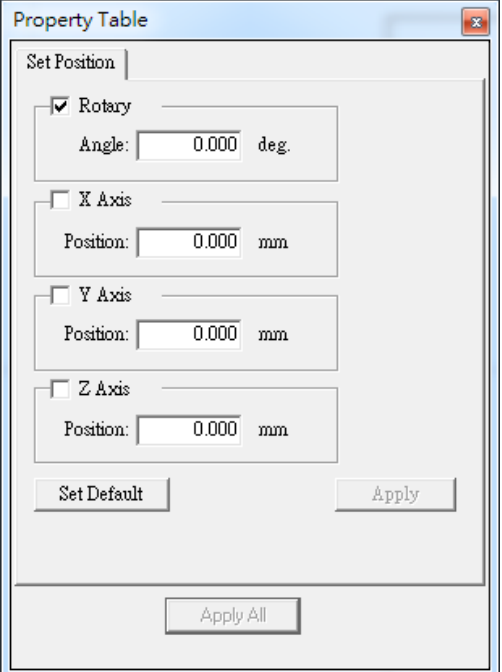

Fig. 3.4.05

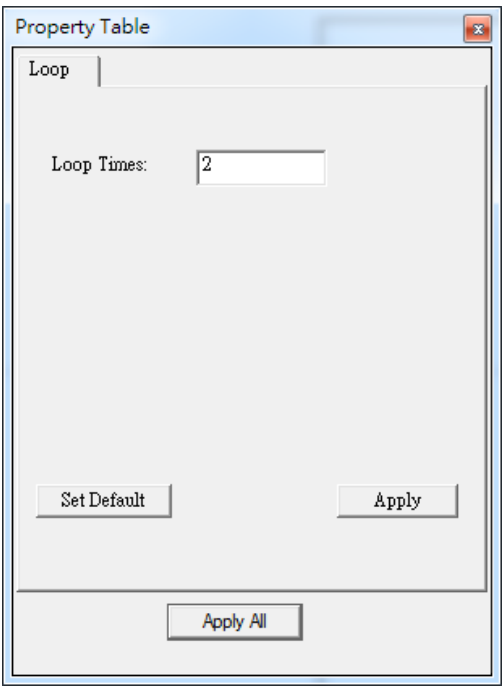

Fig. 3.4.06

### **3.4.8 Ring**

## **回**Ring

"Ring" object must be used accompanied with rotary axis.

When the mark process executes to "Ring" object, the Galvo will move to the X/Y position users set at Property Table (see Fig.3.4.08) first and the laser will start to hit. When the rotary axis rotate to the assigned angle, the laser will be turned off. Please note that the "Position" here means the Galvo's position, not X/Y Table.

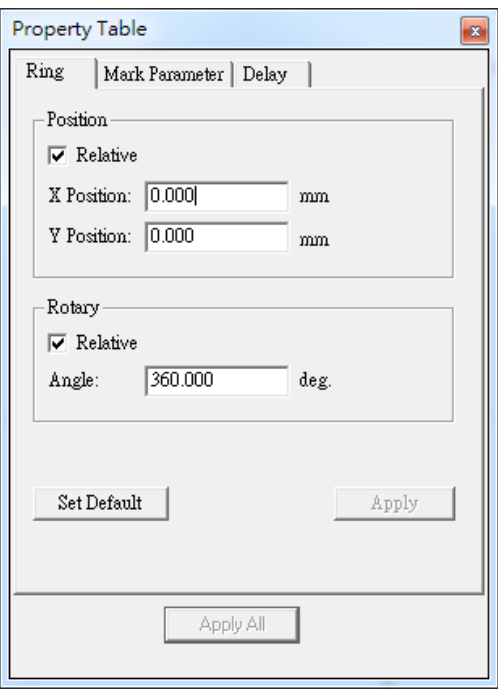

Fig. 3.4.08

### **3.4.9 Homing**

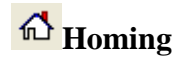

When the mark process execute to "Home" object, the axis users select at Property Table (see Fig.3.4.09) will go back to origin.

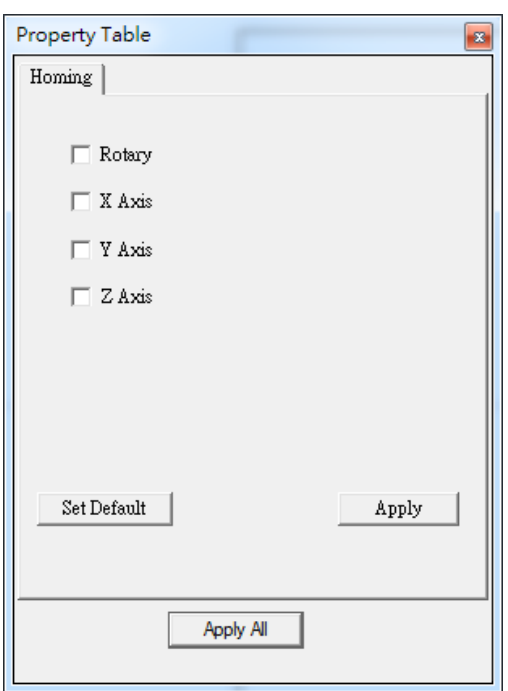

Fig. 3.4.09

### **3.5 Layer-related Property Table**

When a layer object in the Object Browser has being selected, the Property Table will display the layer-related property page for uses to edit.

### **3.5.1 Layer**

The Layer Property Page allows users to set the parameters of the selected layer, see Fig.3.5.01.

Processing Method: Marking or cutting this layer. Name: Edit the layer's name. Color: Edit the layer's color. View: Enable or disable to view the layer. Edit: Enable or disable to edit the layer. Output: Enable or disable to output the layer.

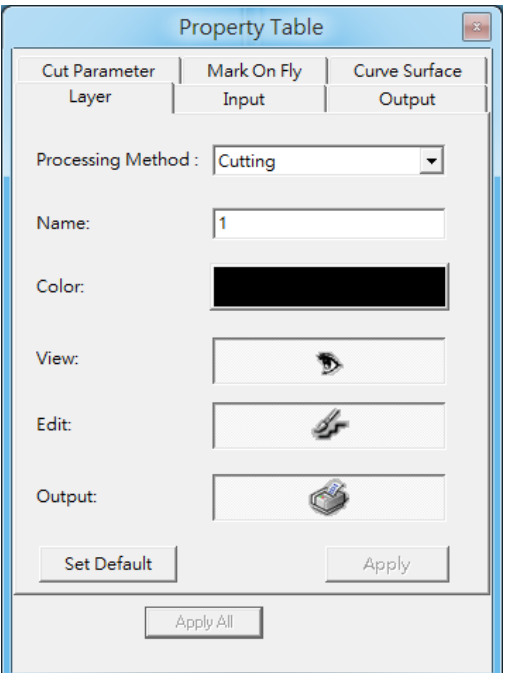

Fig. 3.5.01

### **3.5.2 Input**

The Input Property Page allows users to set up the input status of the layer, see Fig.3.5.02. The system will first check the Input Status settings and then start to mark the layer's objects.

#### **Input Status**

Set the potential (high or low) of the input points.

 $\triangleright$  High Potential.

**Low Potential.** 

 $\overline{\triangledown}$  Ignore.

#### **Timeout**

The time system needs to wait for the input signal. The default is -1.

#### **Wait Input**

Wait until all input status exist, otherwise wait for Timeout

#### **Match Input**

Wait until all input status exist, otherwise skip the layer.

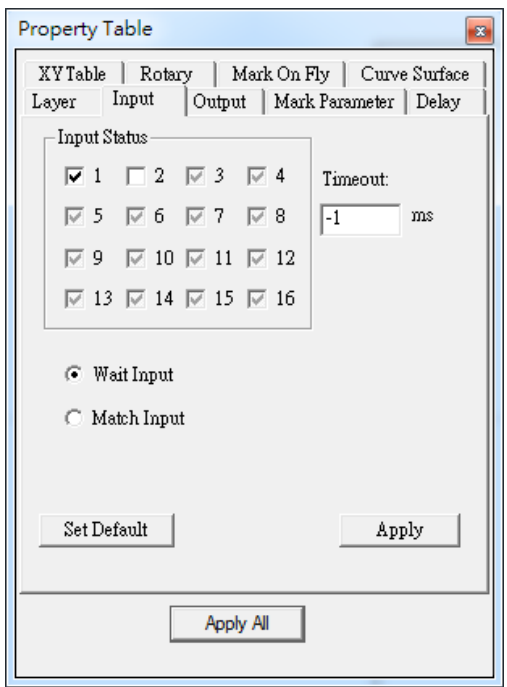

Fig. 3.5.02

### **3.5.3 Output**

Use this function to set up the output status of the layer.

The system will first handle the graph and then the output status.

#### **Output Status**

High or low voltage of the output points

For example:

- $\nabla$  1 Point 1: high
- $\overline{\hspace{1.6cm}}$  Point 5: low
- $\nabla$  9 Point 9: don't care

#### **Auto Clear Signal**

Wait for Delay Time and auto clear signal after the voltage settings are done

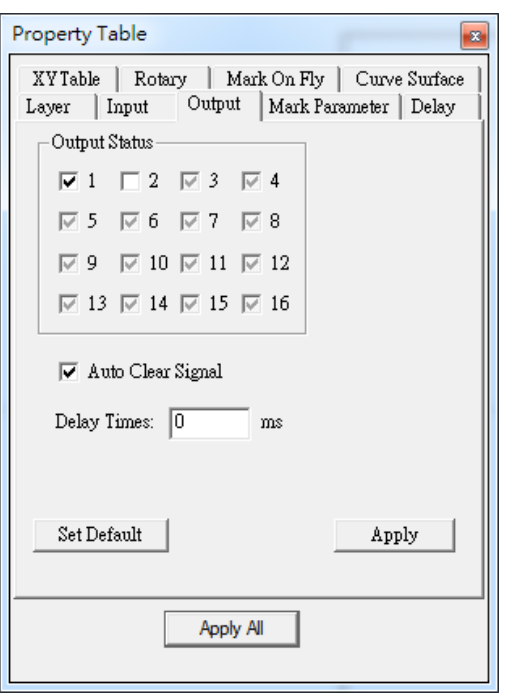

Fig. 3.5.03

### **3.5.4 Mark Parameter**

The Mark Parameter Property Page here is for the selected layer, see Fig.3.5.04. Its setting method is the same with the individual object. Please refer to the section 3.2.1 Mark Parameter.

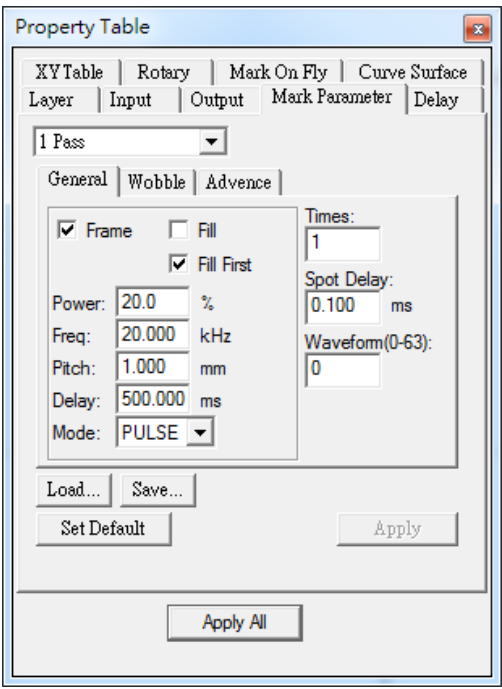

Fig. 3.5.04

### **3.5.5 Delay**

The Delay Parameter Property Page here is for the selected layer. Its setting method is the same with the individual object. Please refer to the section 3.2.3 Delay.

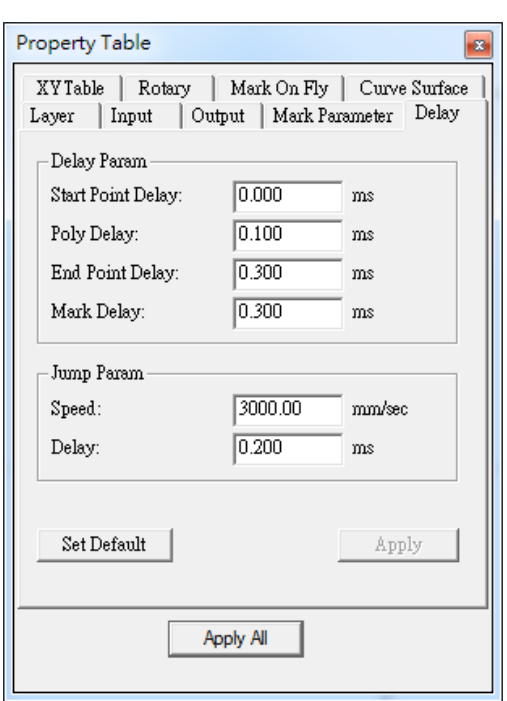

Fig. 3.5.05

### **3.5.6 XY(/Z) Table**

Allow users to enable XY (/Z) Table. Users can add coordinates and then the XY(/Z) axis will move to the assigned positions in order, see Fig.3.5.06.

#### **Add/Edit**

Add or edit the XY (/Z) position, see Fig.3.5.07.

#### **Delete/Delete All**

Delete the selected position or delete all setting positions.

**Move Up/ Move Down**

Move up/down the selected position to change its order.

#### **Array Copy**

Create several positions at one time based on array principle, see Fig.3.5.08.

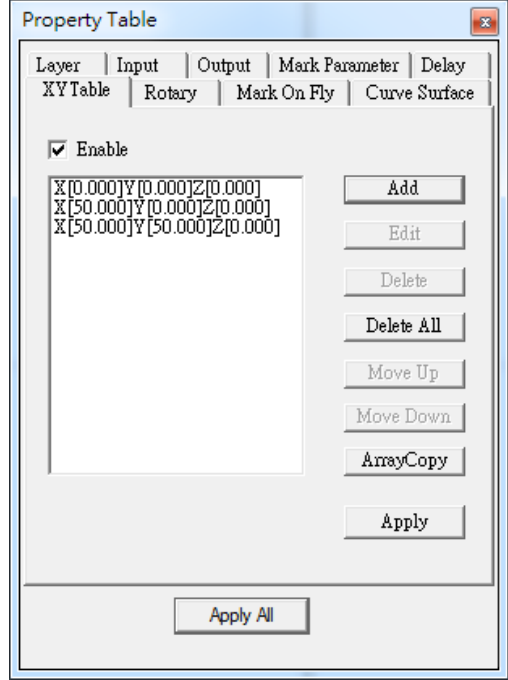

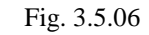

 $mm$ 

 $mm$ 

Count

 $X: \sqrt{3}$ 

 $Y:$  2

XY Table ArrayCopy **Insert Point** 

 $X: 0$ 

 $Y: 0$ 

Pitch

 $\mathbf{x}$ 

times

times

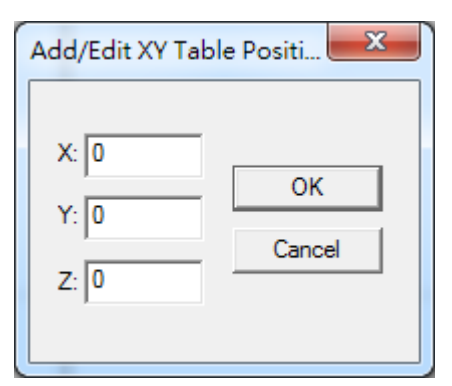

Fig. 3.5.07 Fig. 3.5.08

**Insert Point:** Set the start point. **Count:** The duplicate amount. Pitch: The interval of each point.

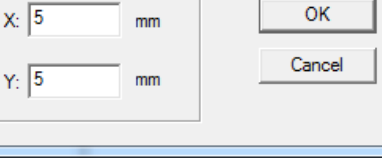

### **3.5.7Rotary**

Allow users to enable rotary to mark. There are two methods of rotary: Cylinder Mode (see Fig.3.5.09) and Disc Mode (see Fig.3.5.10). The difference between cylinder and disc is the figure of the rotary axis.

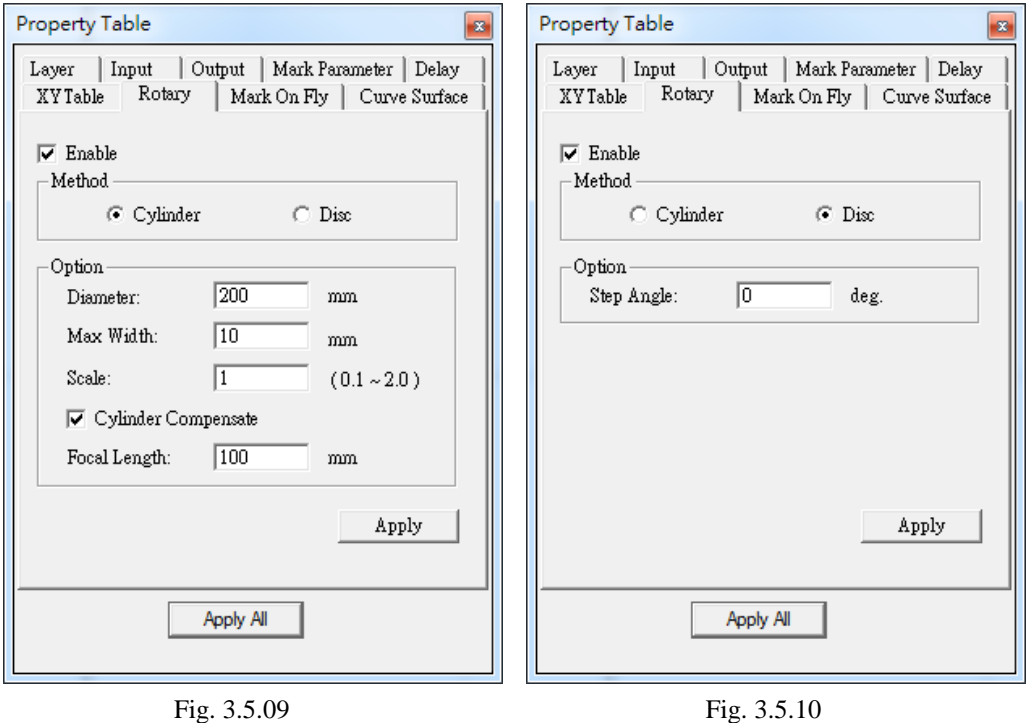

### **Cylinder Mode**

**Diameter:** The diameter of the object.

**Max Width:** The ideal section width when marking. This value is based on the radius of axle.

**Scale:** Adjust the ratio of radius to reach the optimum marking effect. The default value is 1. Please refer to the following example and figures.

#### **Example**

Suppose that users set the value of rotate rate as 1.5, and the marking result shows like Fig.3.5.11, all sections are overlapping. In this case, users should lower that value, such as 1.0, to make the marking effect optimum, see Fig.3.5.12. On the contrary, if the value of rotate rate is 0.5, and the marking result displays like Fig.3.5.13, there are intervals between each section. As a result, users should increase this value to make the marking effect become ideal, like Figure 3.5.12.

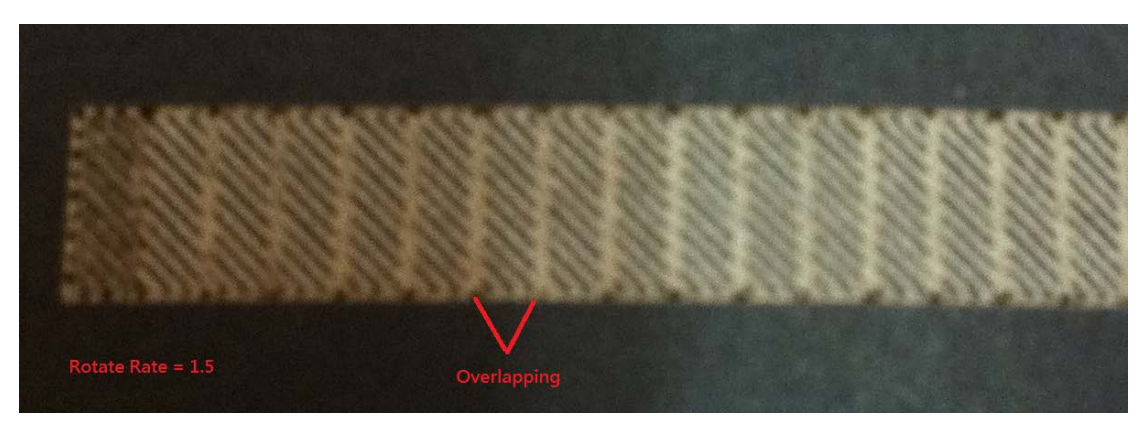

Fig. 3.5.11

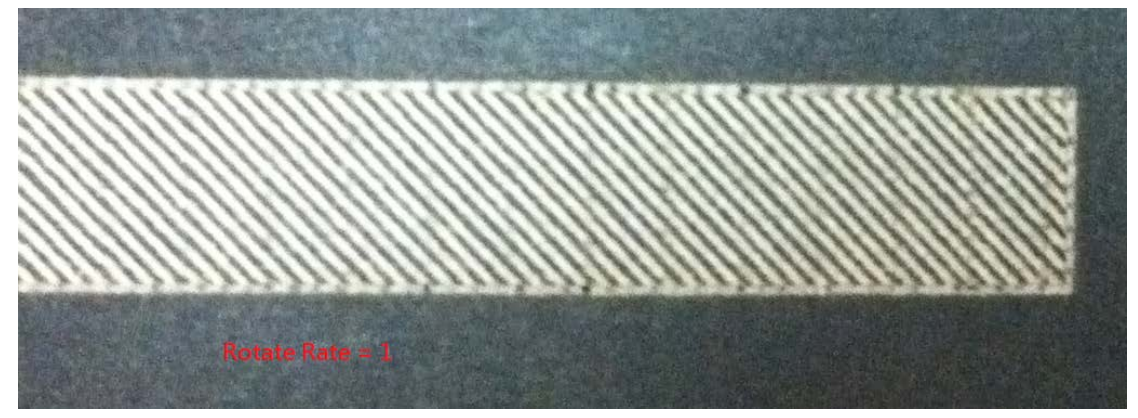

Fig. 3.5.12

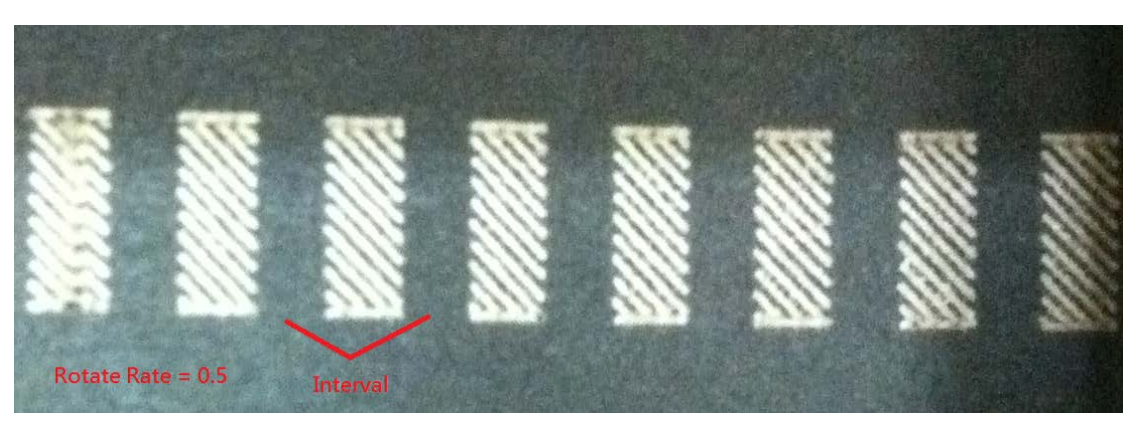

Fig. 3.5.13

**Cylinder Compensate:** The default value of this function is disable. Enable the function, MarkingMate system will fix the overlapping of marking result according to the object's radius and the Focal Length.

**Focal Length:** Input the focal length of the lens.

**Disc Mode**

**Step Angle:** Set the rotary angle for each step of marking.

### **3.5.8 Mark On Fly**

This function is set up when using "Mark on Fly" function for marking, enable or disable the delay marking between layers, see Fig.3.5.14.

Enable this function, the system will mark the first layer and then wait for conveyer moving this setting distance, and then continue the next layer's marking. The distance between layers is the calculation of encoder factor multiplied by encoder feedback value. Encoder factor is set up at the page of "Mark on Fly" setting on Options dialogue box (please refer to section 1.1.6.3).

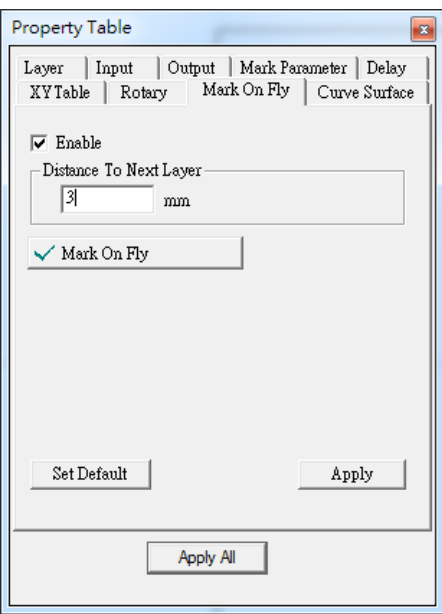

The following lists are conditions for enable this function:

Fig. 3.5.14

- 1. Diver need to support encoder function, and make sure encoder have connected to controller. About encoder connection method, please refer to encoder manual.
- 2. Need to enable the "Mark on Fly" function, and checked the "Encoder" options, in addition, input the rational value at "Factor" section. About the Mark on Fly Settings, please refer to section 1.1.6.6.
- 3. Input a rational value for "Distance to Next Layer" option. This value need larger than the distance which conveyer has moved while marking this layer. When system has finished marking this layer's objects, will wait until conveyer has moved this distance, and then start marking next layer's objects. If the setting value is less than the distance conveyer has moved when marking this layer, it will cause incorrect result.

For example:

Suppose the EZM file has a circle object and a text object like Fig.3.5.15, and the "Mark on Fly" function is enabled and the "Encoder" option is checked:

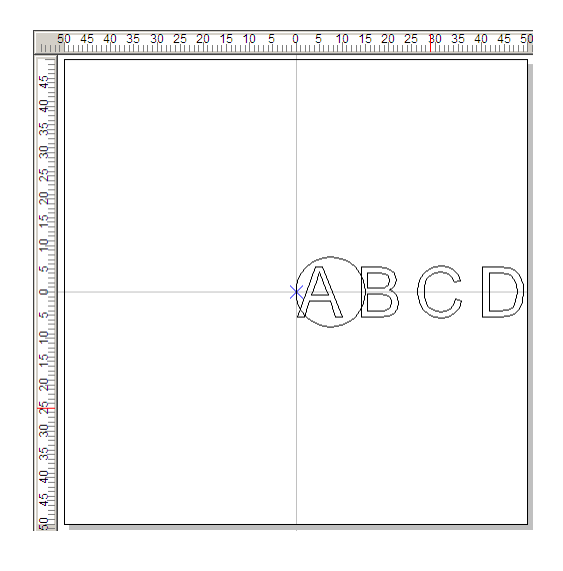

Fig. 3.5.15

1. If two objects are in the same layer, the result of marking will like Fig.3.5.16.

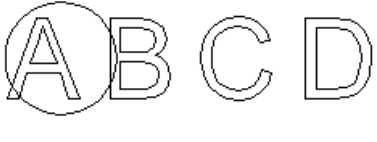

Fig. 3.5.16

2.If in different layer which the circle object is in layer 1, and the text object is in Layer 2, and the moving direction of objects is right-to-left, the system will reset encoder position, and consider the current position as the origin point while marking different layers.

(a) If Layer 1 (circle object) disable the encoder delay function, the marking result will like Fig.3.5.17.

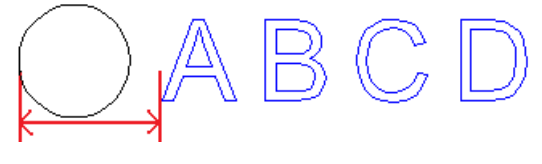

Fig. 3.5.17

Distance between red arrows pointed means which conveyer has moved while executing Layer 1 marking process. Because of disable the layer encoder delay function, so the system will reset encoder position after finishing marking Layer 1, and then consider the current position as the origin point to mark Layer 2. This distance will be changed depends on the marking speed.

(b) If Layer 1 (circle object) enable the encoder delay function, the marking result will like Fig.3.5.18.

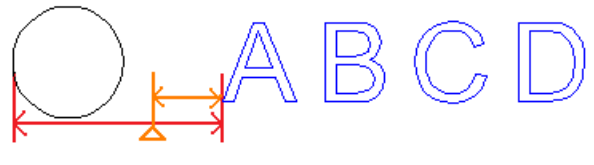

Fig. 3.5.18

Distance between red arrows pointed means the setting value of "Distance to Next Layer" at Encoder page. This value cannot be less than the distance which conveyer has moved when marking this layer. Otherwise, it will cause incorrect result.

Suppose when finishing marking Layer 1, conveyer has moved 30 mm, just as triangle position as the figure. Because of enable the layer delay function, so after system finishing marking Layer 1, the system will wait until conveyer has moved 50 mm as settings. In this example, conveyer only moved 30 mm after finish marking Layer 1, so the system will wait for conveyer to continue moving 20 mm, such as distance between orange arrows pointed. After conveyer has moved 50 mm, the system will reset encoder position, and consider the current position as origin point to execute marking Layer 2.

### **3.5.9 Curve Surface**

When Curve Surface function is enabled, the objects of this layer will be marked according to the setting parameters, see Fig.3.5.19.

#### **Enable**

Check this box to enable this function. The default setting is disabled.

#### **Style**

There are several styles of the object are listed at Table 3.4.

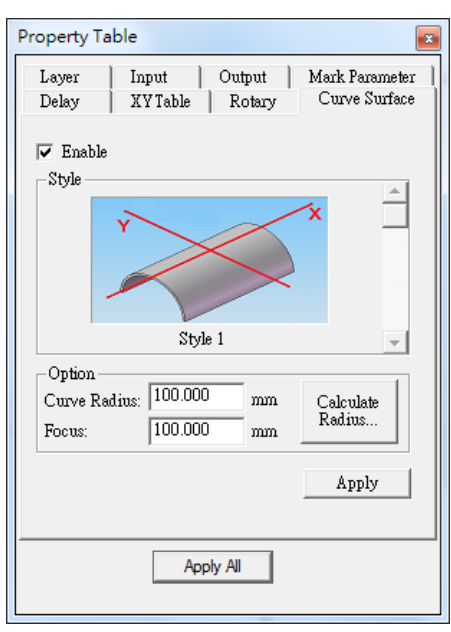

Fig. 3.5.19

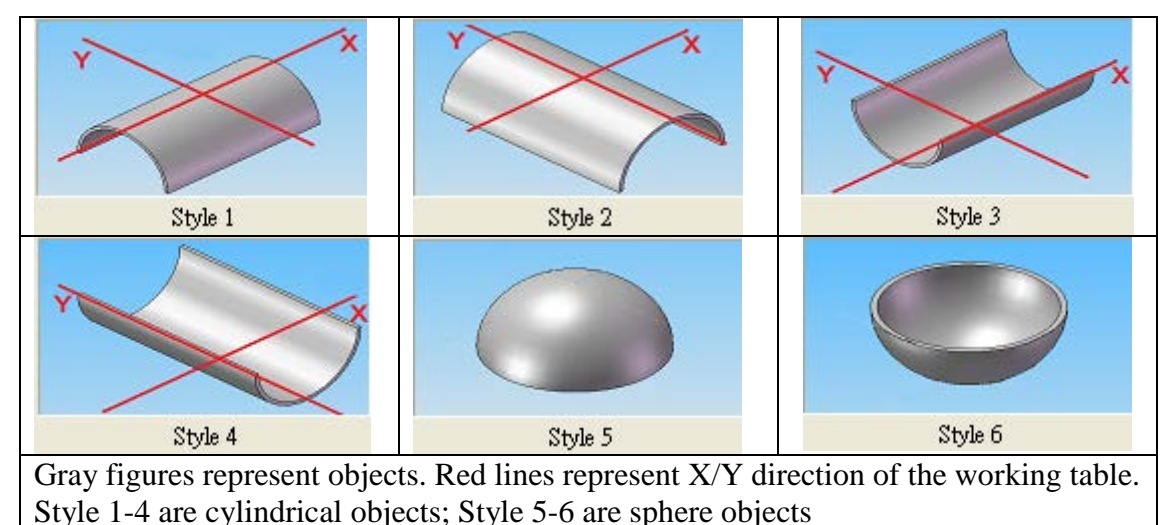

Table 3.4

#### **Option**

Curve Radius: radius of the curve. Focus: focus of the lens.

#### **Calculate Radius**

Click the button will see the dialog box, see Fig.3.5.20.

Blue area represents object.

**(W) Width**: width of the object

**(H) Height**: the distance between the top point and the surface.

Click "OK" button to renew the curve radius.

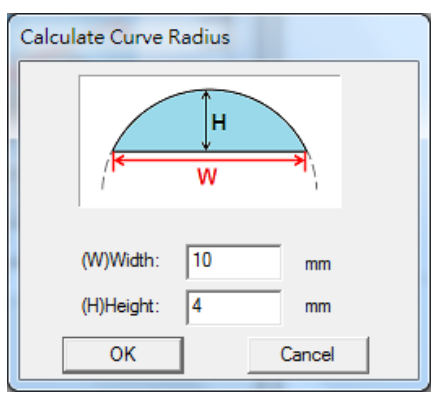

Fig. 3.5.20

## **3.6 Manual-split Property Table**

### **3.6.1 Band**

Select a band which is generated by **Auto create bands** or **New a band** will appear band property page in the property table. See Fig 3.6.01.

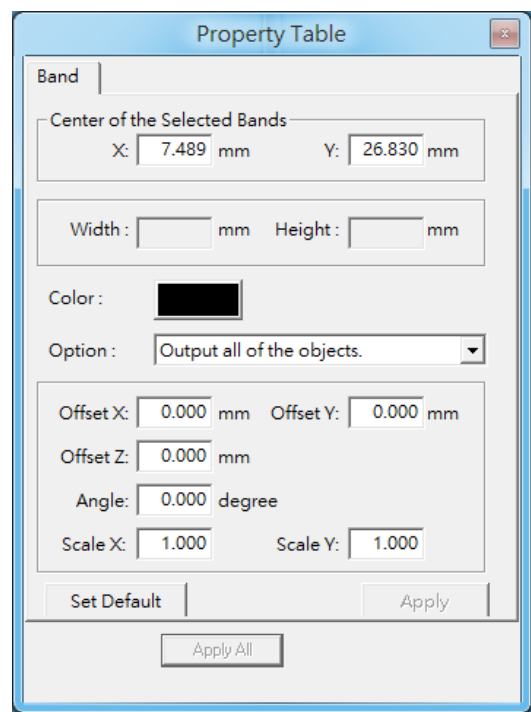

Fig3.6.01

| <b>Center of the Selected Bands</b> | Band center position.                                      |
|-------------------------------------|------------------------------------------------------------|
| Width                               | Band width.                                                |
| Height                              | Band height.                                               |
| Color                               | Band color.                                                |
| Option                              | Band output option.                                        |
| Output complete objects only        | Output the graphic which is completely belong to the band. |
| Output all of objects               | Output every graphic belong to the band.                   |
| <b>Offset X</b>                     | Band output offset at X-axis direction.                    |
| <b>Offset Y</b>                     | Band output offset at Y-axis direction.                    |
| Offset Z                            | Z-axis motion distance while band is outputting.           |
| Angle                               | Band output rotate angle.                                  |
| <b>Scale X</b>                      | Band output scale at X-axis direction.                     |
| <b>Scale Y</b>                      | Band output scale at Y-axis direction.                     |

### **3.6.2Template**

Set the using split band template at this layer. This function is depended on **Split by Layer**. See Fig 3.6.02

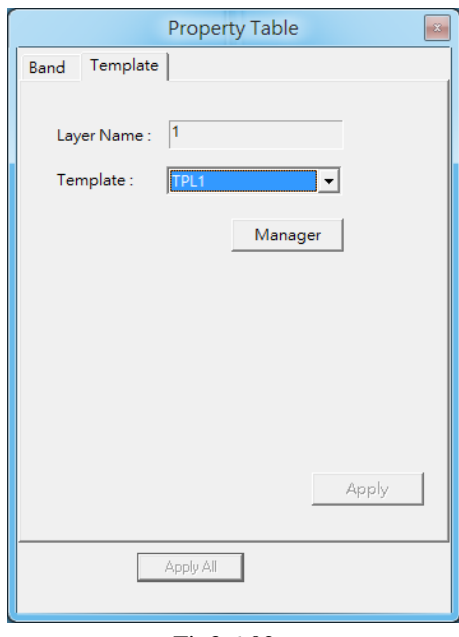

Fig3.6.02

|                   |                               |                  | Template Manager |            | $\mathbf{x}$ |
|-------------------|-------------------------------|------------------|------------------|------------|--------------|
| <b>Layer Name</b> | Current editing layer.        | TPL <sub>1</sub> |                  | <b>New</b> |              |
| <b>Template</b>   | Current using template. One   |                  |                  |            |              |
|                   | template applied to multiple  |                  |                  | Delete     |              |
|                   | layers is allowed.            |                  |                  | Rename     |              |
| <b>Manager</b>    | The manager is allowed to     |                  |                  |            |              |
|                   | add, delete and rename        |                  |                  |            |              |
|                   | template. See Fig 3.6.03.     |                  |                  |            |              |
| Add               | Add a template.               |                  |                  |            |              |
| <b>Delete</b>     | Delete a selected template. A |                  |                  |            |              |
|                   | using template could not be   |                  |                  |            |              |
|                   | deleted.                      |                  |                  |            |              |
| Rename            | Rename a template.            |                  |                  |            |              |
|                   |                               |                  |                  | Exit       |              |

Fig3.6.03

### **4. Popup Menu**

Click the right button of the mouse will display a quick view menu. When Show Order in View Menu is activated, users can change the mark order. And when the object has been transferred to curve (in Edit Menu), user is able to Add Vertex to the object.

**The popup menu is different when users select different objects.**

### **4.1 General Object**

Select a general object and click the right button of the mouse, users will see the popup menu like Fig.4.1.01.

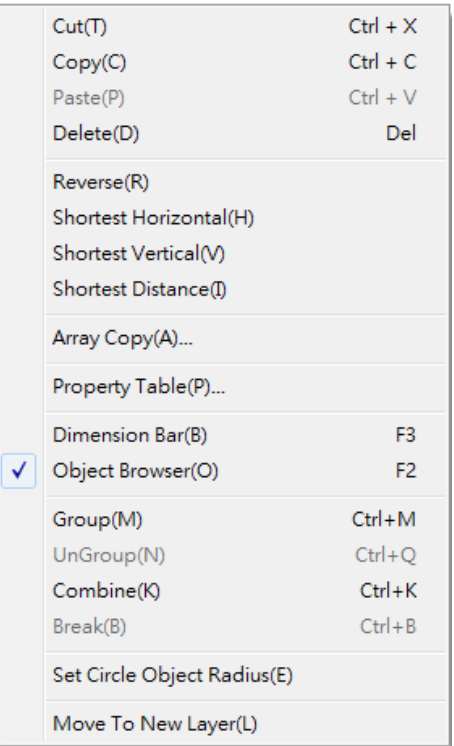

Fig. 4.1.01

| Cut                        | Remove selected data and store it in the clipboard for future |  |
|----------------------------|---------------------------------------------------------------|--|
|                            | use                                                           |  |
| $\log$                     | Duplicate selected data and store it in the clipboard for     |  |
|                            | future use                                                    |  |
| <b>Paste</b>               | Attach data from the clipboard to the current document        |  |
| <b>Delete</b>              | Delete and remove the selected data                           |  |
| <b>Reverse</b>             | Reverse sorting mark order                                    |  |
| <b>Shortest Horizontal</b> | Sorting mark order by the shortest horizontal direction       |  |

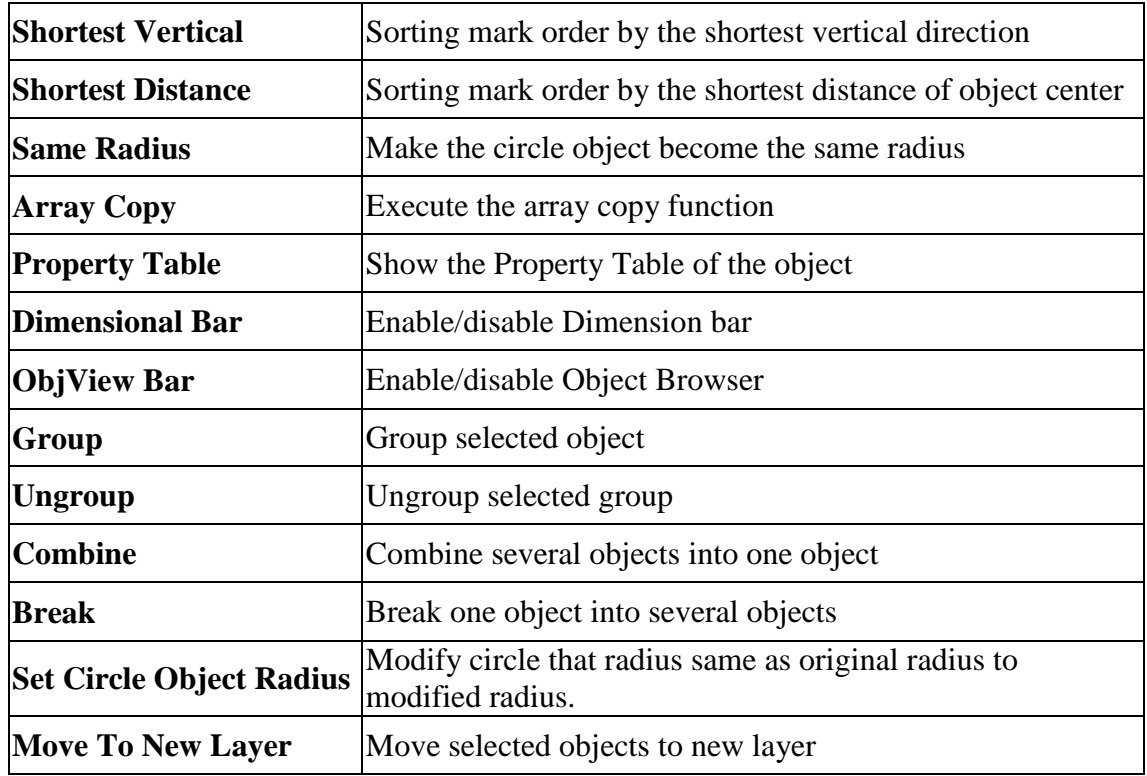

### **4.1.1 Reverse**

This function is used to reverse sorting marking order. For example: the original marking order 1-2-3-4-5-6 will be changed to be 6-5-4-3-2-1.

### **4.1.2 Shortest Horizontal**

This function is used to sort mark order by the shortest horizontal direction. Input the partition count number in the box like Fig.4.1.02. The work area will be divided into several partitions in vertical direction. The mark order will be sorted from left to right first as Fig.4.1.03. If the checkbox of "Reverse" is checked, the mark order will then changed to be sorted from right to left first.

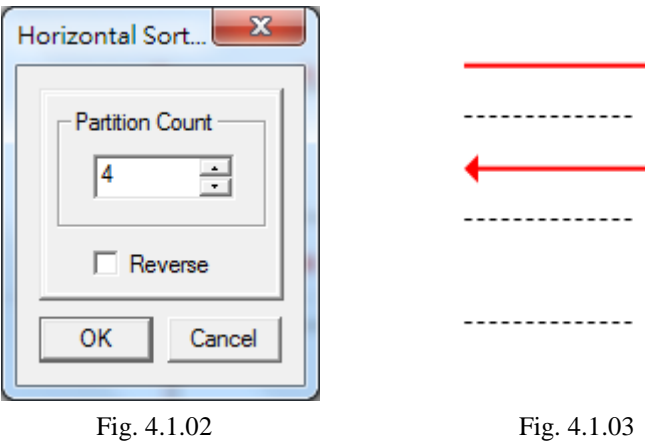

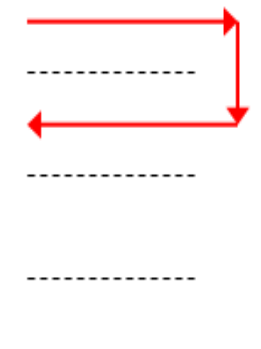

### **4.1.3 Shortest Vertical**

This function is used to sort mark order by the shortest vertical direction. Input the partition count number in the box like Fig.4.1.04. The work area will be divided into several partitions in horizontal direction. The mark order will be sorted from bottom to top first as Fig.4.1.05. If the checkbox of "Reverse" is checked, the mark order will then changed to be sorted from top to bottom first.

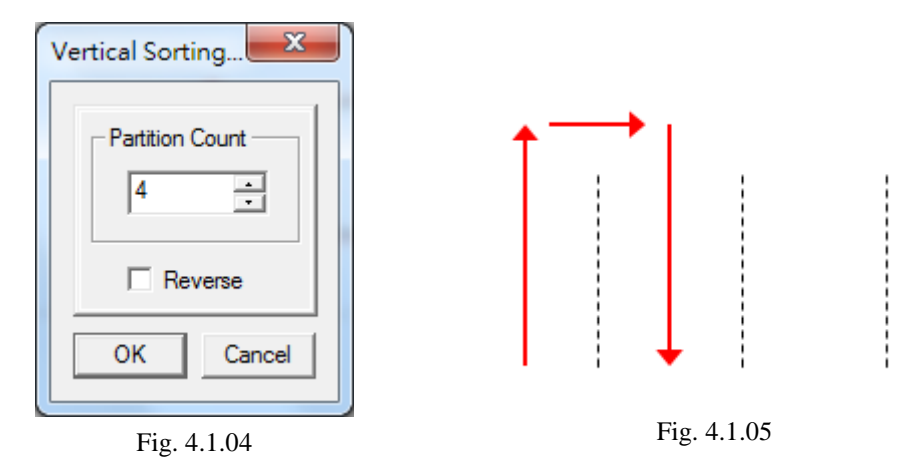

### **4.1.4 Shortest Distance**

This function is used to sort mark order by the shortest distance of object center. Select all objects in the work area, a red box as below will appear. The mark order will be sorted by the shortest distance between the left-bottom of the red box and the center of each object like Fig.4.1.06.

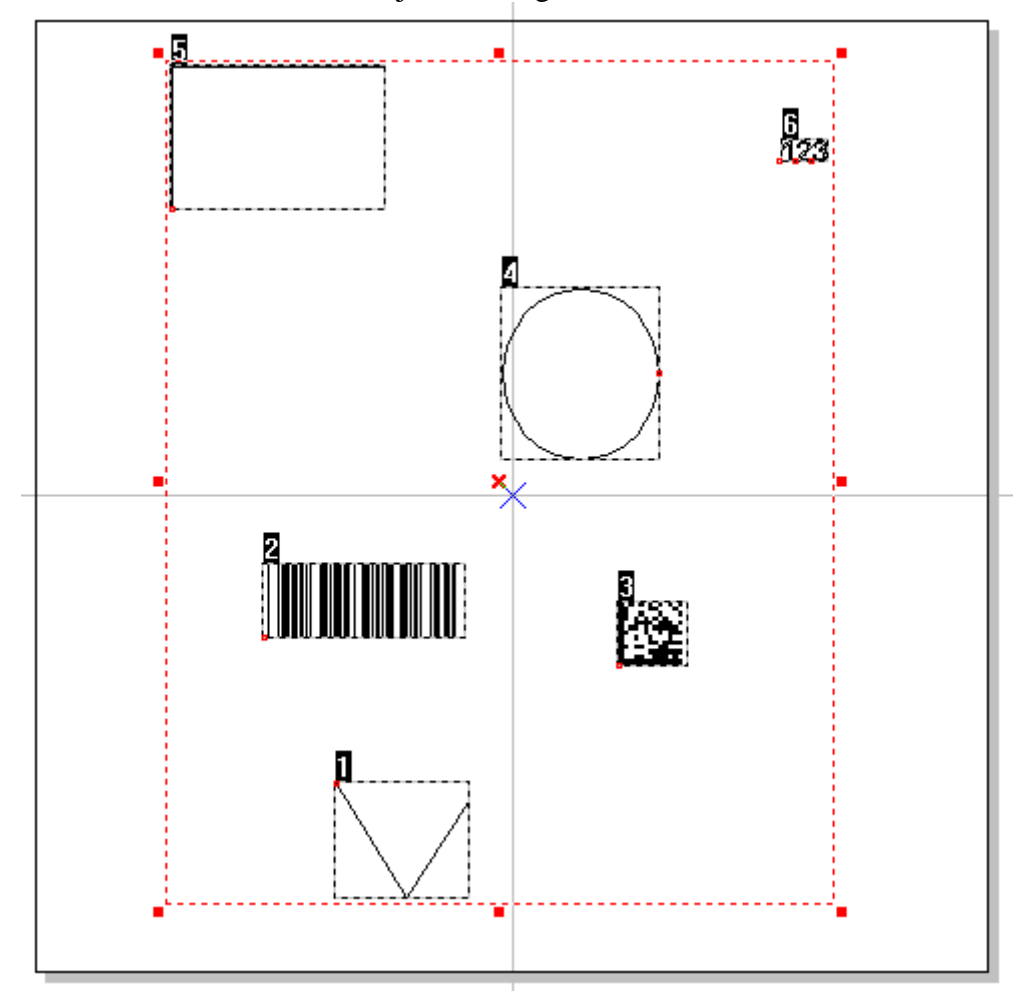

Fig. 4.1.06

### **4.2 Curve**

Select a curve users drew or the curve transferred from objects, and click the right button of the mouse, users will see the popup menu like Fig.4.2.01.

| Cut(T)                 | $C$ trl+ $X$ |  |  |  |  |  |
|------------------------|--------------|--|--|--|--|--|
| Copy(C)                | $C$ trl+ $C$ |  |  |  |  |  |
| Paste(P)               | $C$ trl+ $V$ |  |  |  |  |  |
| Delete(D)              | Del          |  |  |  |  |  |
| Reverse(R)             |              |  |  |  |  |  |
| Shortest Horizontal(H) |              |  |  |  |  |  |
| Shortest Vertical(V)   |              |  |  |  |  |  |
| Shortest Distance (I)  |              |  |  |  |  |  |
| Add Vertex(A)          |              |  |  |  |  |  |
| Del Vertex(X)          |              |  |  |  |  |  |
| $Curve$ To $Line(L)$   |              |  |  |  |  |  |
| Line To Curve(I)       |              |  |  |  |  |  |
| Arc To Curve(R)        |              |  |  |  |  |  |
| Cusp(U)                |              |  |  |  |  |  |
| Smooth(S)              |              |  |  |  |  |  |
| Symmetrical(Y)         |              |  |  |  |  |  |
| Array Copy(A)          |              |  |  |  |  |  |
| Property Table(P)      |              |  |  |  |  |  |
| Dimension Bar(B)       | F3           |  |  |  |  |  |
| Object Browser(O)      | F2           |  |  |  |  |  |

Fig. 4.2.01

### **4.2.1 Add Vertex**

This function allows users to modify a curve object; more vertexes will be more convenient to change the shape of the curve, see Fig.4.2.02.

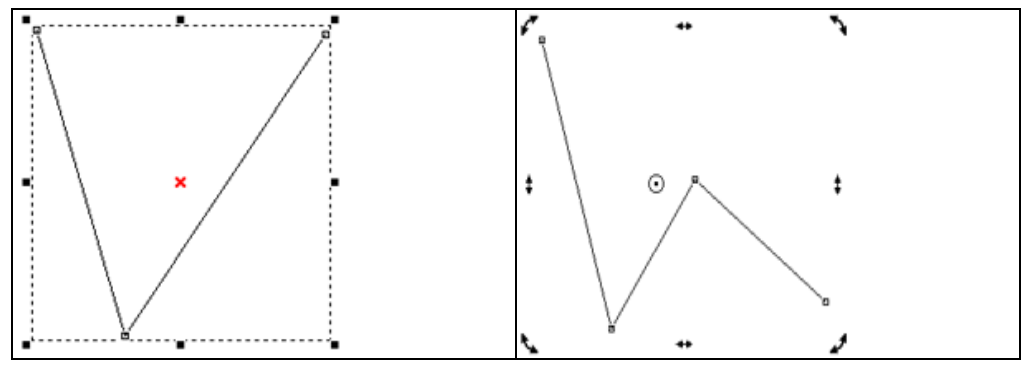

Fig. 4.2.02

### **4.2.2 Delete Vertex**

Using "Delete Vertex" function will decrease the control points like Fig.4.2.03.

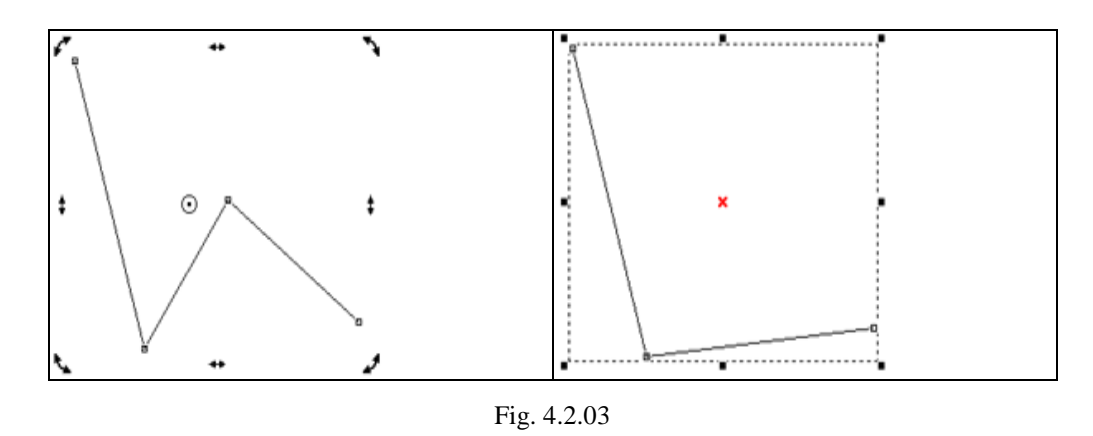

### **4.2.3 Curve to Line**

Select "Curve to Line" function; the curve has been transferred to a line segment and lost its control points like Fig.4.2.04.

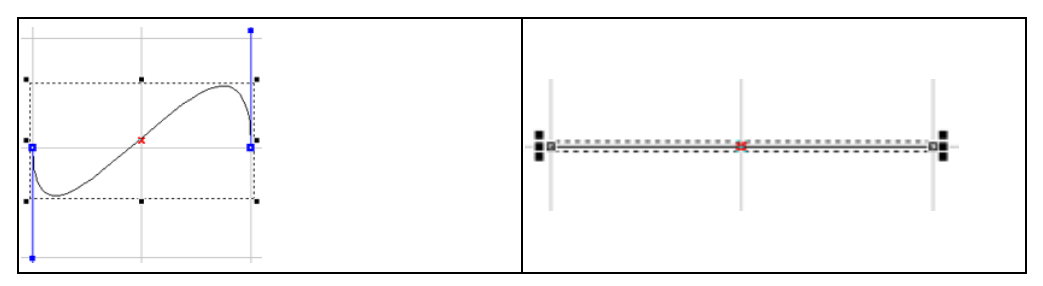

Fig. 4.2.04

### **4.2.4 Line to Curve**

Select "Line to Curve" function; the line segment has been transferred to a curve and its control points appeared like 4.2.05.

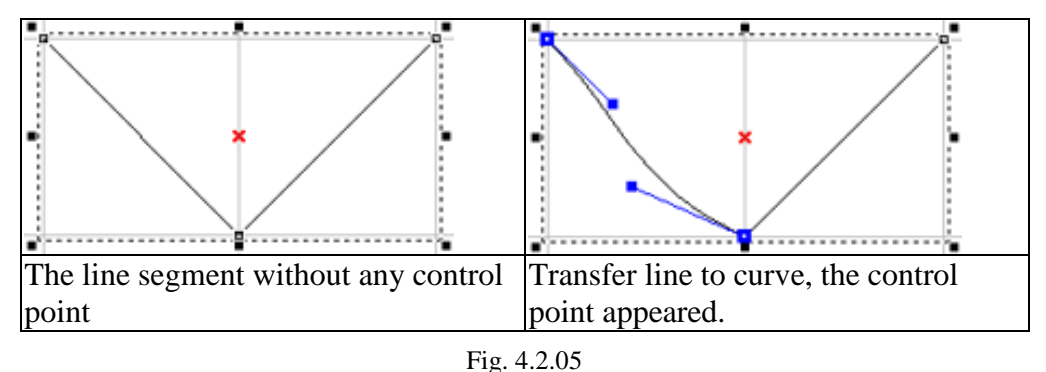

### **4.2.5 Arc to Curve**

To use this function, users must first create an object and transfer the object to curve, and then click right button of the mouse to select the "Arc to Curve" function. This function allows users to add more vertexes to the curve like Fig.4.2.06.

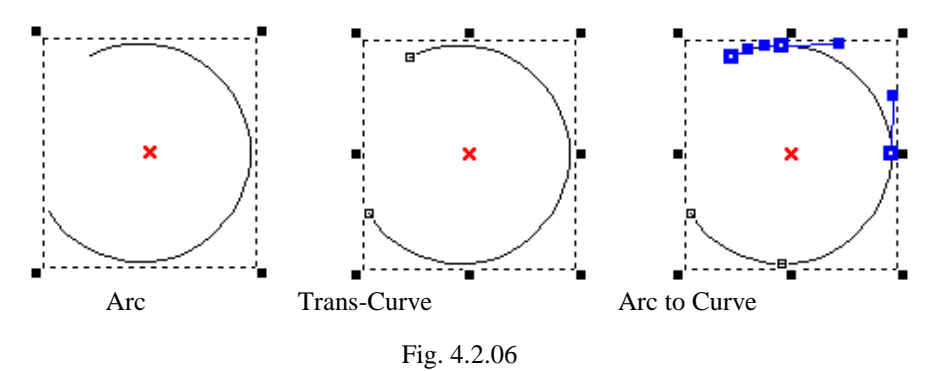

### **4.2.6 Cusp**

The control points of the curve were smooth at the beginning; select "Cusp" function on the popup menu; the two sides of control points become independent like Fig.4.2.07.

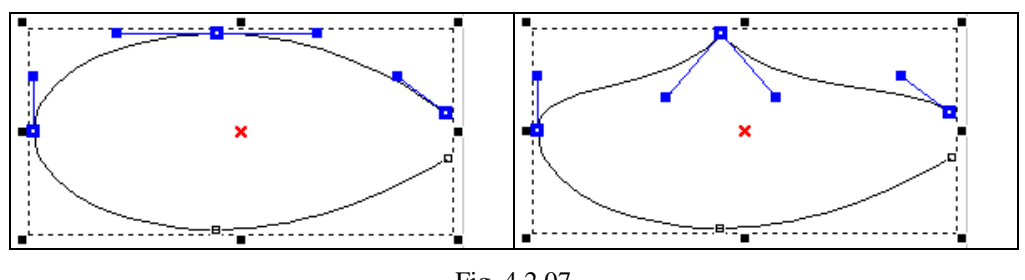

#### Fig. 4.2.07

### **4.2.7 Smooth**

The control points of the curve were cusp at the beginning; select "Smooth" function on the popup menu; the two sides of control points become smooth and dependent on each other like Fig.4.2.08.

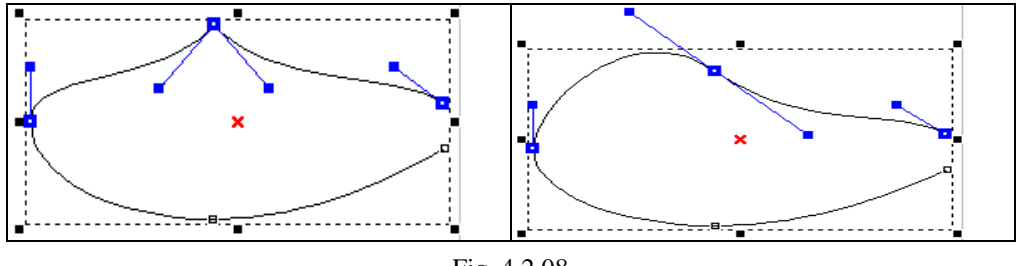

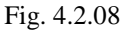

### **4.2.8 Symmetrical**

The control point was smooth but not symmetrical; select "Symmetrical" function on the popup menu and move one of the control point; the other side of control point will move symmetrically like Fig.4.2.09.

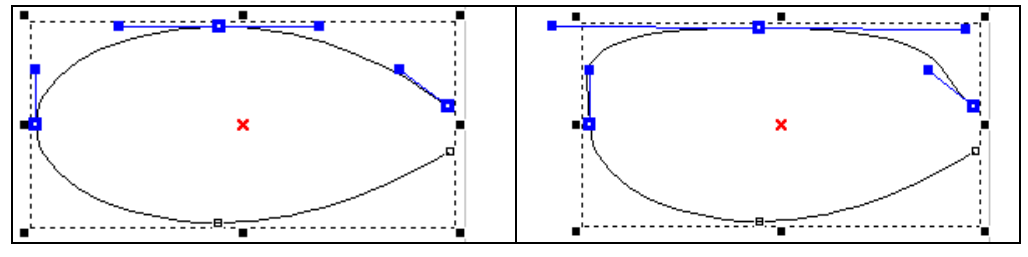
## **4.3 Show Mark Order of a General Object**

If the "Show Order" function in View Menu is activated, select a general object, and click the right button of the mouse, users will see a popup menu like Fig.4.3.01.

| Cut(T)                                  | Ctrl+X |
|-----------------------------------------|--------|
| Copy(C)                                 | Ctrl+C |
| Paste(P)                                | Ctrl+V |
| Delete(D)                               | Del    |
| Top(T)                                  |        |
| Undermost(U)                            |        |
| Upper(U)                                |        |
| Lower(L)                                |        |
| In Front $Of(I)$                        |        |
| In Back $Of(B)$                         |        |
| Reverse(R)                              |        |
| Shortest Horizontal(H)                  |        |
| Shortest Vertical(V)                    |        |
| Shortest Distance(I)                    |        |
| Array Copy(A)                           |        |
| Property Table(P)                       |        |
| Dimension Bar(B)                        | F3     |
| $\blacktriangleright$ Object Browser(O) | F2     |

Fig. 4.3.01

# **4.4 Show Mark Order of a Curve**

If the "Show Order" function in View Menu is activated, select a curve users drew or the curve transferred from objects, and users will see the popup menu like Fig.4.4.01 when clicking the right button of the mouse.

| Cut(T)                 | $C$ trl+ $X$ |
|------------------------|--------------|
| Copy(C)                | $C$ trl+ $C$ |
| Paste(P)               | Ctrl+V       |
| Delete(D)              | Del          |
| Top(T)                 |              |
| Undermost(U)           |              |
| Upper(U)               |              |
| Lower(L)               |              |
|                        |              |
| In Front $Of(I)$       |              |
| In Back Of(B)          |              |
| Reverse(R)             |              |
| Shortest Horizontal(H) |              |
| Shortest Vertical(V)   |              |
| Shortest Distance(I)   |              |
| Add Vertex(A)          |              |
| Del Vertex(X)          |              |
|                        |              |
| Curve To Line(L)       |              |
| Line To Curve(I)       |              |
| Arc To Curve(R)        |              |
| Cusp(U)                |              |
| Smooth(S)              |              |
| Symmetrical(Y)         |              |
| Array Copy(A)          |              |
| Property Table(P)      |              |
| Dimension Bar(B)       | F3           |
| Object Browser(O)      | F2           |

Fig. 4.4.01

# **5. Hot Key**

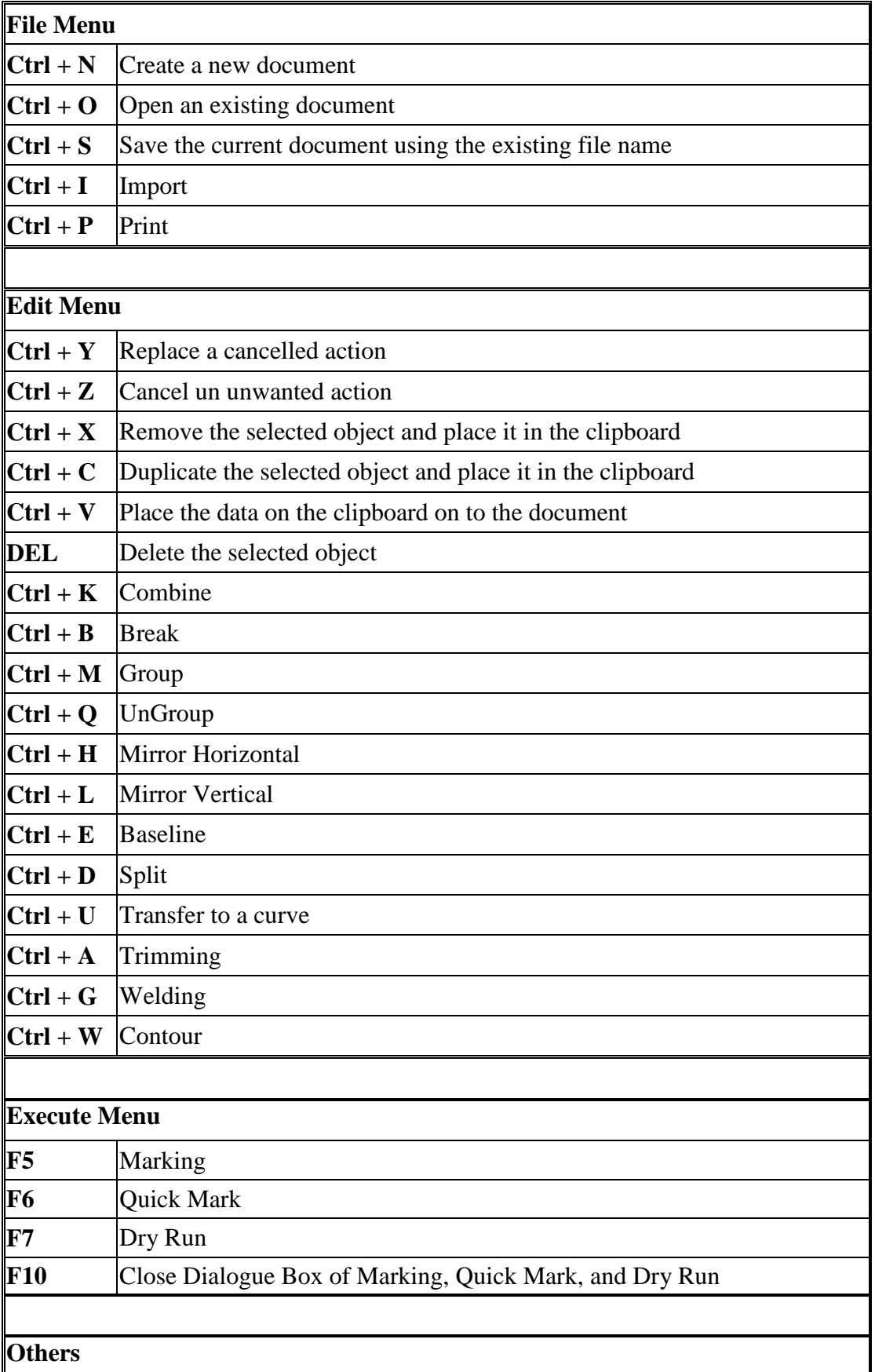

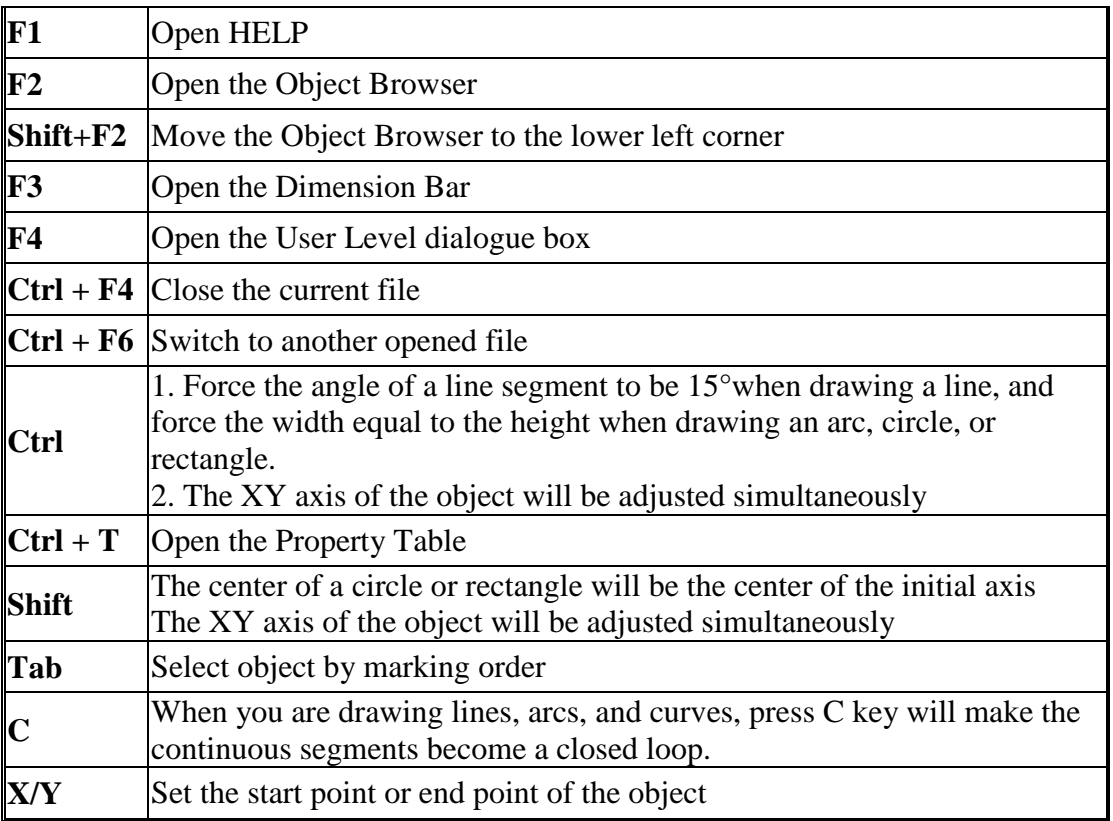

# **Appendix A: Config.ini**

Config.ini is a setting file in the directory of C:\Program Files\MarkingMate. In general situation, user does not have to modify this file unless some special cases. If you need to modify this file, just simply open the file, change the settings, save the file, and then restart the MarkingMate program. The more detail description will be listed as below:

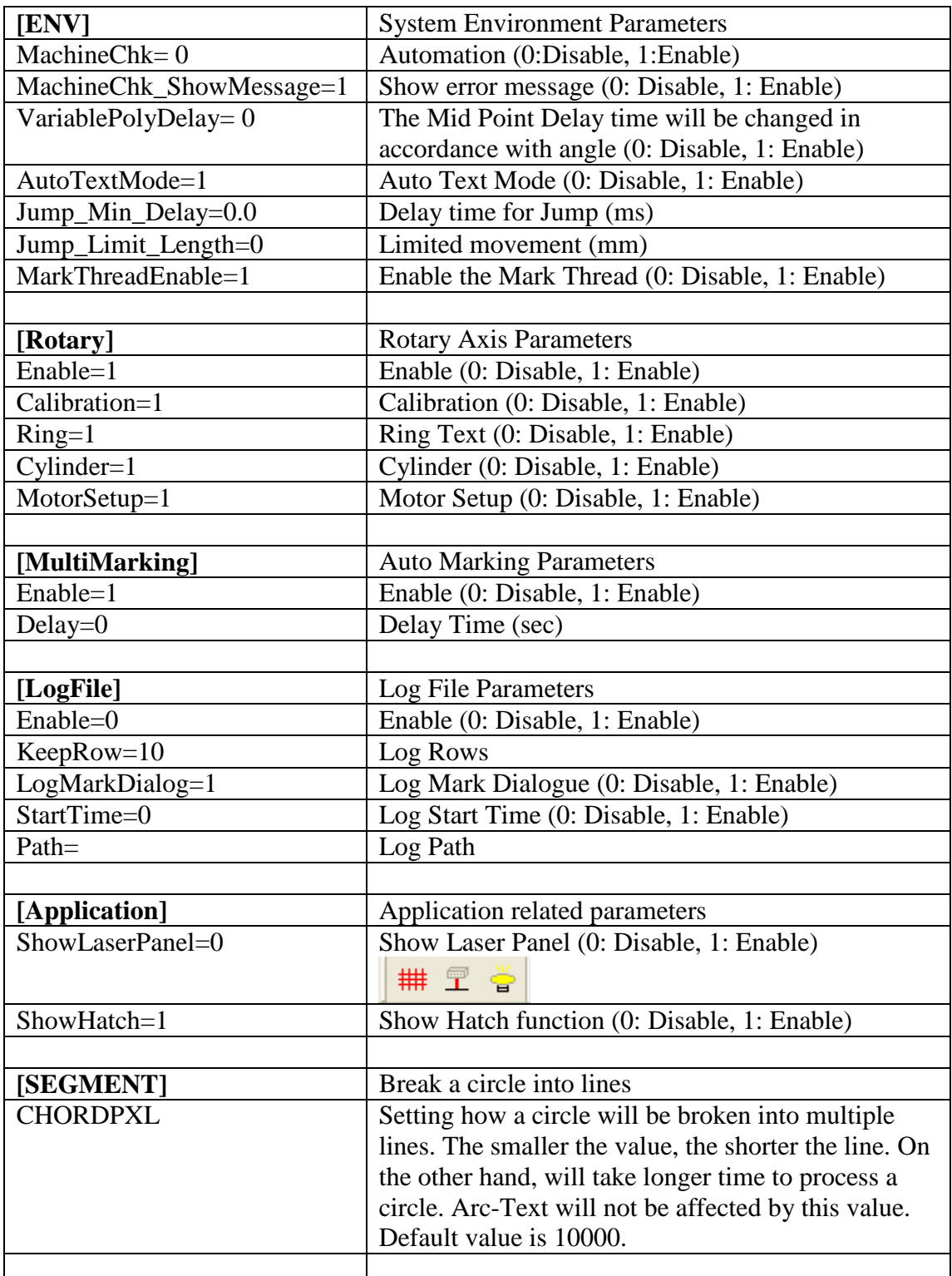

## **Config.ini**

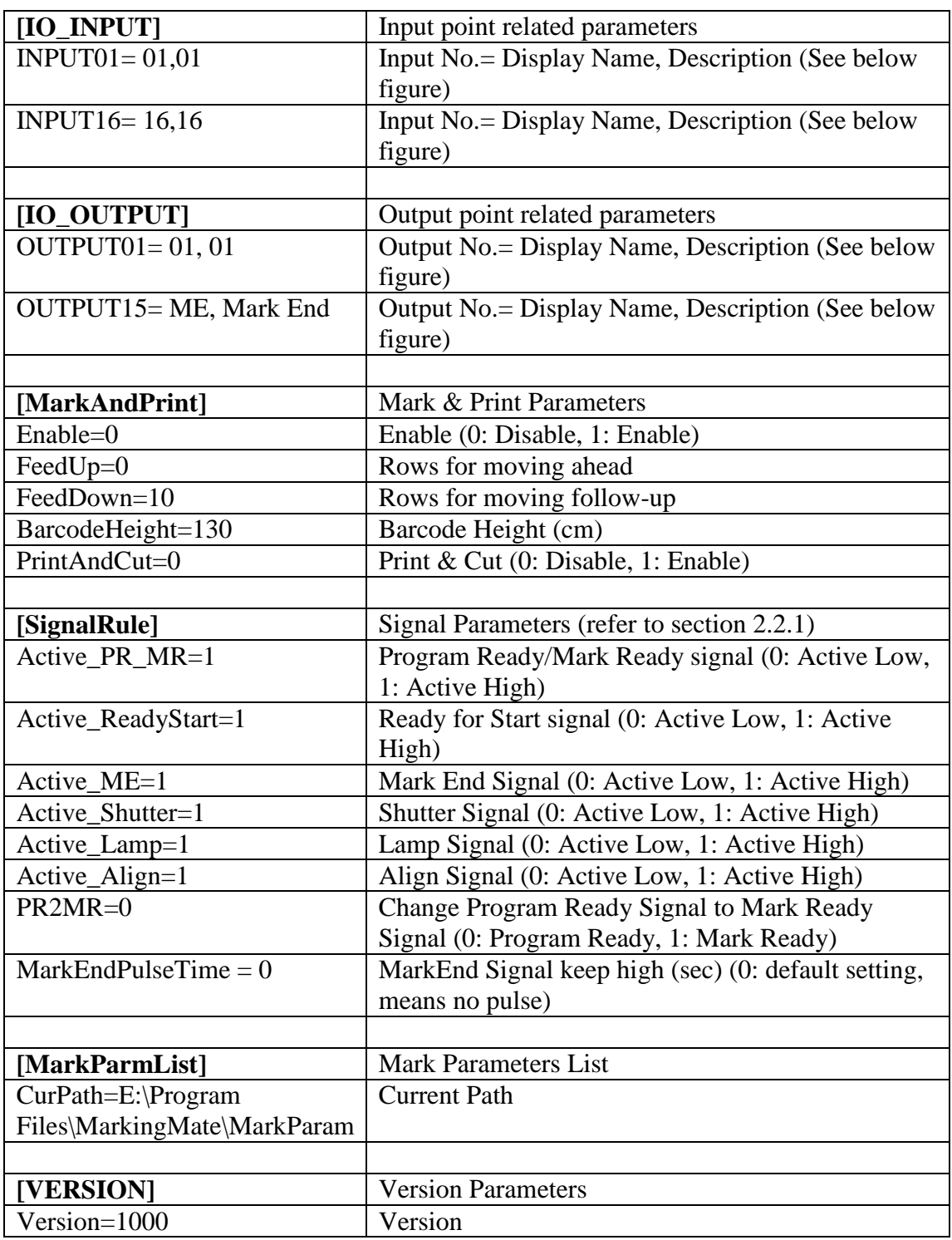

## **The Planning of Input/Output Point:**

Open the MarkingMate software, go to the Property Table and select "Driver" label and then click the "I/O Test" button will see the figure as below:

## **Config.ini**

The default setting about IO in Config.ini: [IO\_INPUT] INPUT01= 01,01 INPUT02= 02,02 ………… INPUT15= 15,15 INPUT16= 16,16 [IO\_OUTPUT] OUTPUT01= 01,01 OUTPUT02= 02,02 ………………. OUTPUT15= 15,15 OUTPUT16= 16,16

Change the setting as below in Config.ini will see the right figure:

[IO\_INPUT] INPUT01= 01,01

……… INPUT15= Start,Start INPUT16= Stop,Stop [IO\_OUTPUT] OUTPUT01= 01,01

………. OUTPUT14= PR,Program Ready OUTPUT15= ME,Mark End OUTPUT16= RdySt,Ready for Start

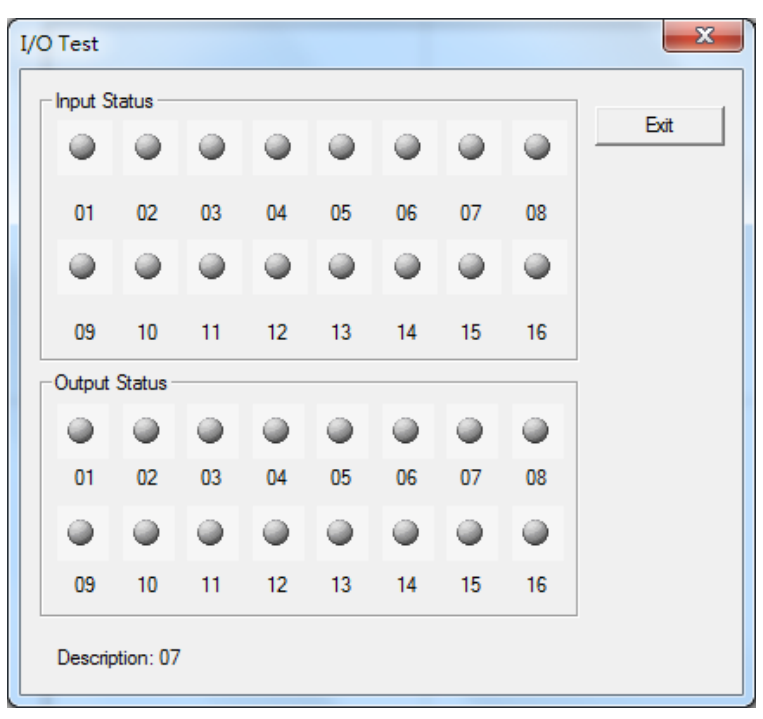

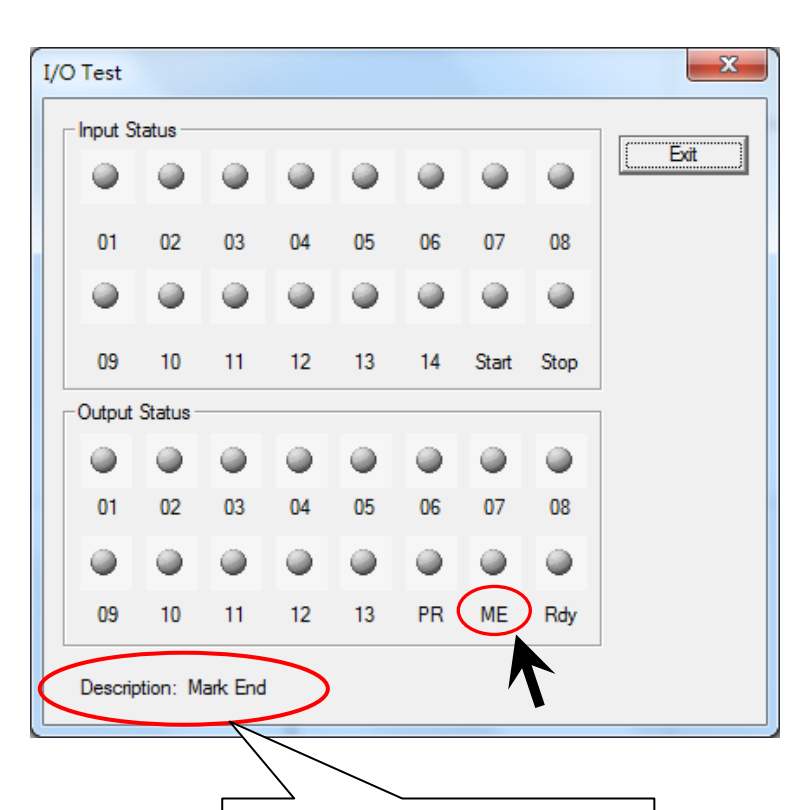

When mouse move to the position of I/O name (see arrow point), its description will be showed as above.

# **Appendix B: MM.ini**

There were some parameters in MM.ini can be modified but now they are all moved to the Config.ini. If you need to change them please see the detail description in Appendix A: Config.ini.

## **Practical Functions**

### **Table of contents**

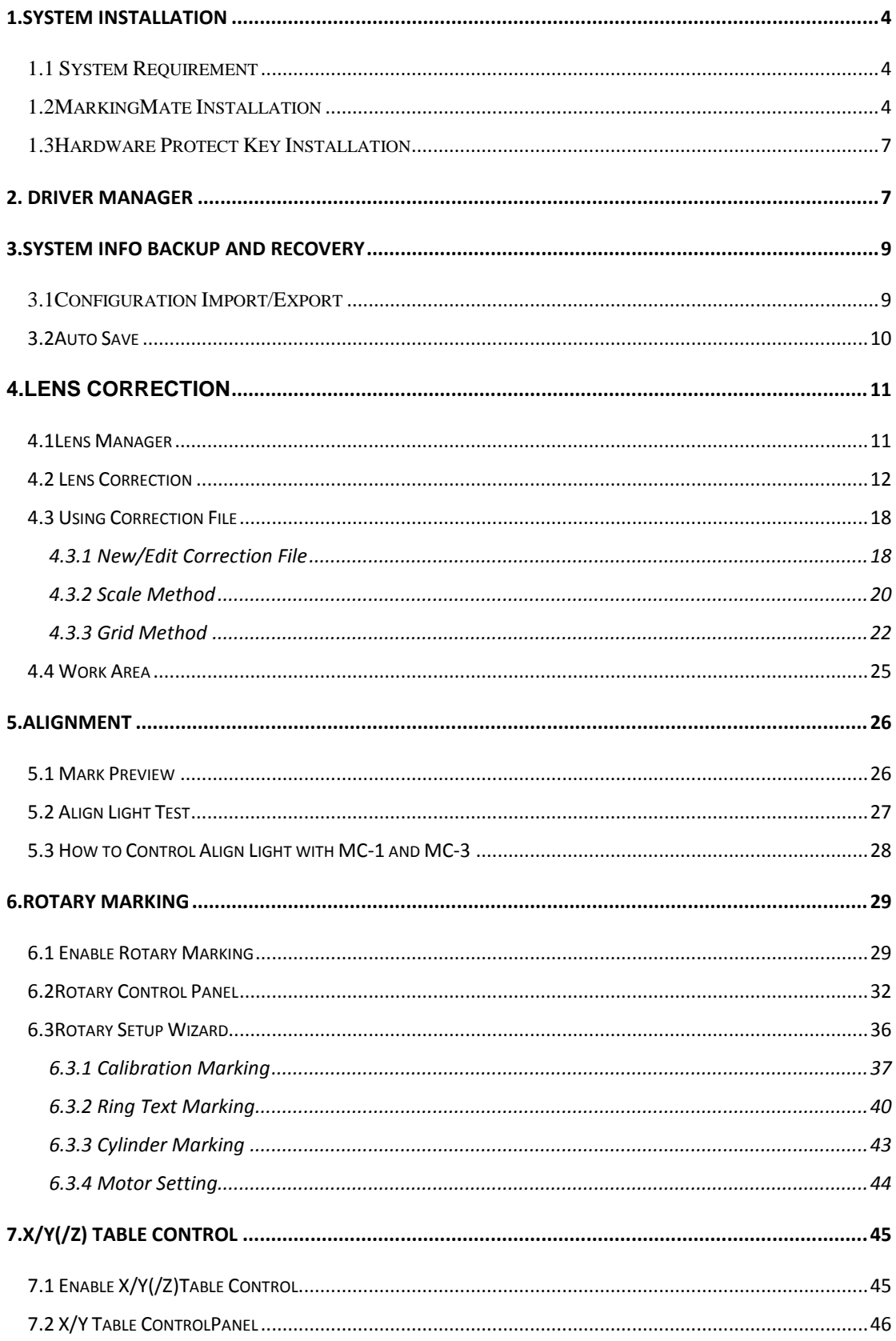

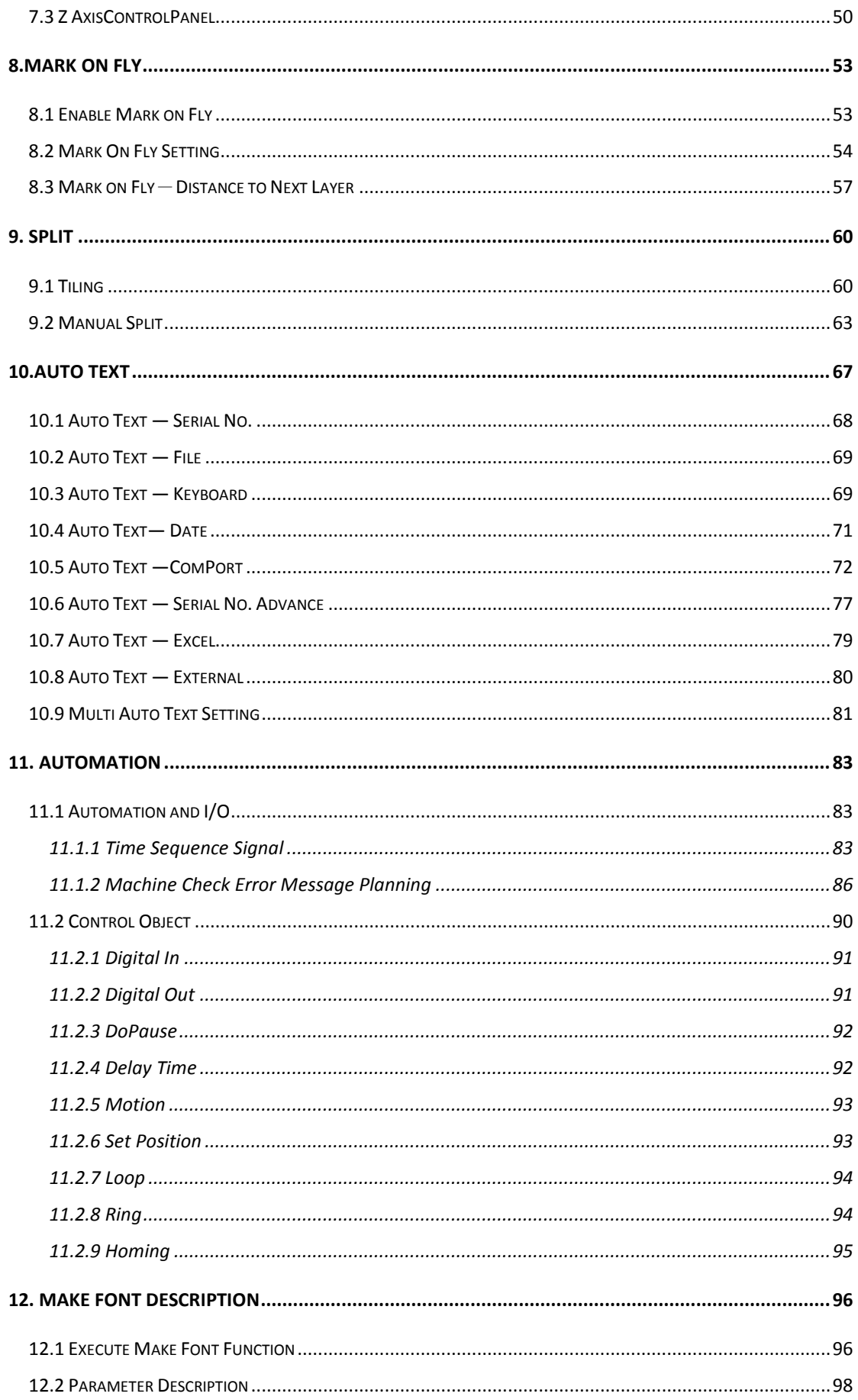

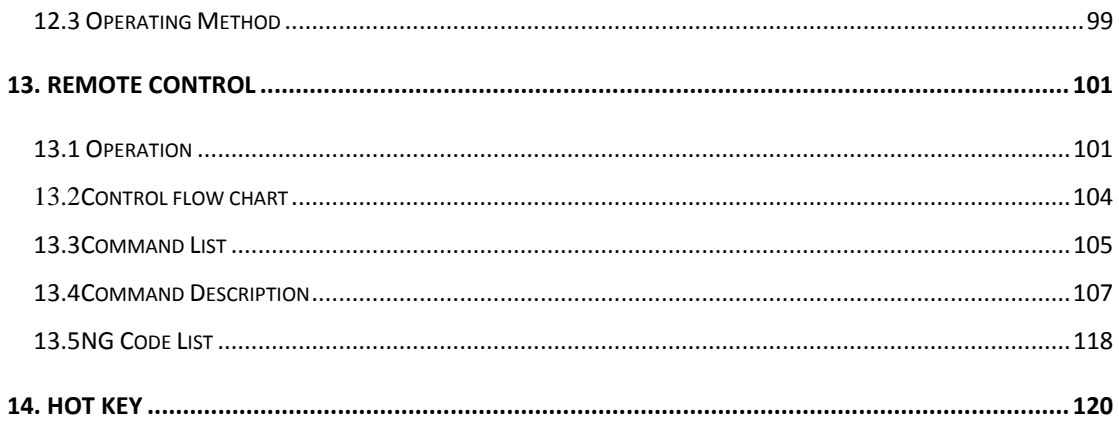

## <span id="page-227-0"></span>**1.System Installation**

<span id="page-227-1"></span>This chapter will letuser known how to install and setup **MarkingMate**.

## **1.1 System Requirement**

- OS: Microsoft Windows 98/2000/XP/Vista/7/8.
- RAM: Win 98/2000/XP: 2GB Win Vista/7/8: 4GB.
- Resolution: 1024\*768 or above.
- Font size must be the smaller (100%) one.
- PMC2 card or MC1, MC3, UMC4 laser controller must be connected to the user`s computer.

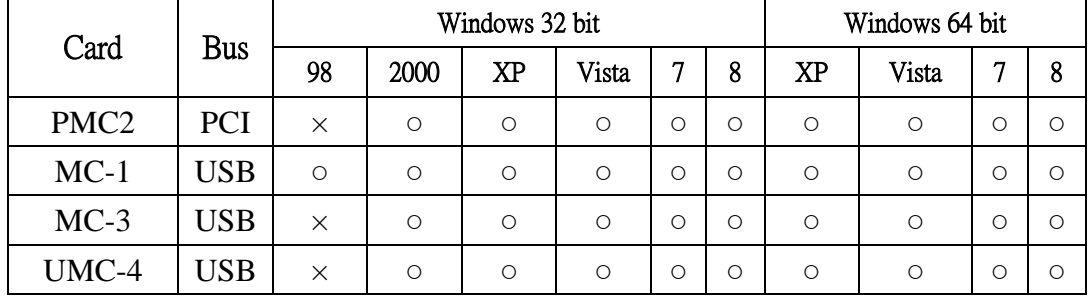

Table 1.1 shows the supportive system of controller.

### Table 1.1

## <span id="page-227-2"></span>**1.2MarkingMate Installation**

Execute "**Setup.exe**" from **MarkingMate** installation disc and follow the steps as listed below (use Win7 64 bit operating system for example).

### **Step 1: Select Destination Directory**

Choose a installation path. The default path is 「**C:\Program Files (x86)\MarkingMate**」. Users can change the path by clicking"**Browse…**" button. After decide the installation path, click "**Next**" to do the next step, see Fig.1.2.01. If users want to stop the installation, click "**Cancel**" or  $\mathbb{R}$  at the upper right corner of the dialog box and a warning dialog box will appear like Fig.1.2.02 to notice users that the installation has not yet completed. Click "**Resume**" to continue installing, or click "**Exit Setup**" to quit the setup progress.

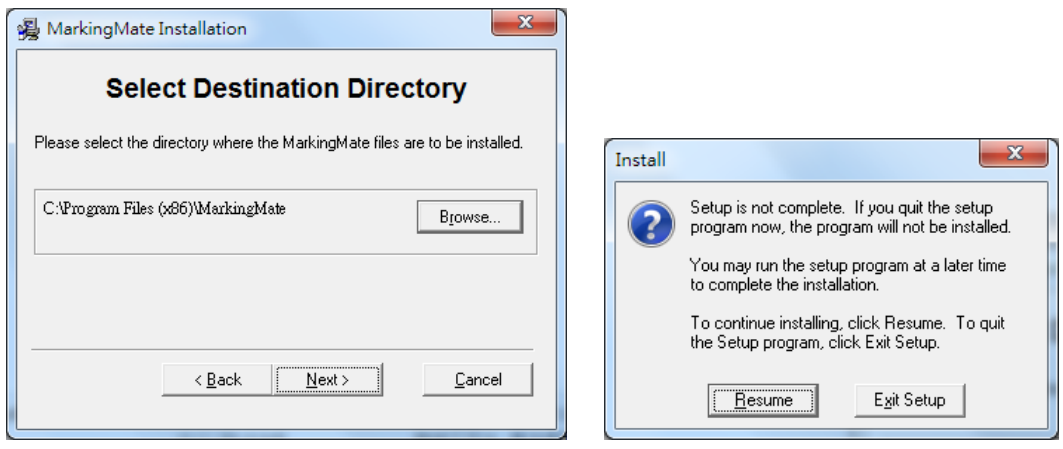

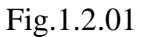

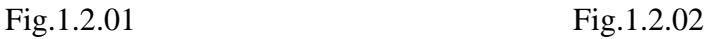

### **Step 2: Ready to Install**

Confirm that the users are ready to install **MarkingMate** or not, see Fig.1.2.03. Click "**Next**" to proceed the next step or click "**Back**" to go back to previous step.

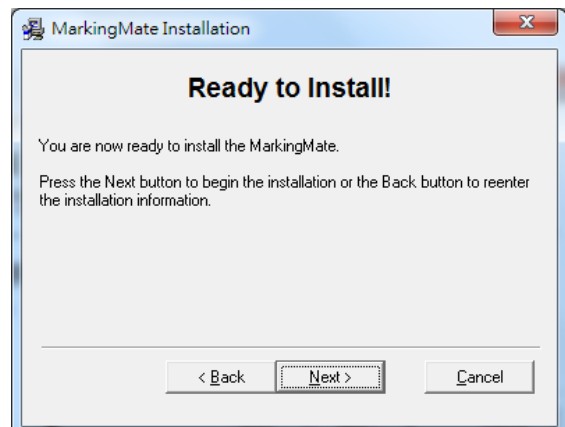

Fig.1.2.03

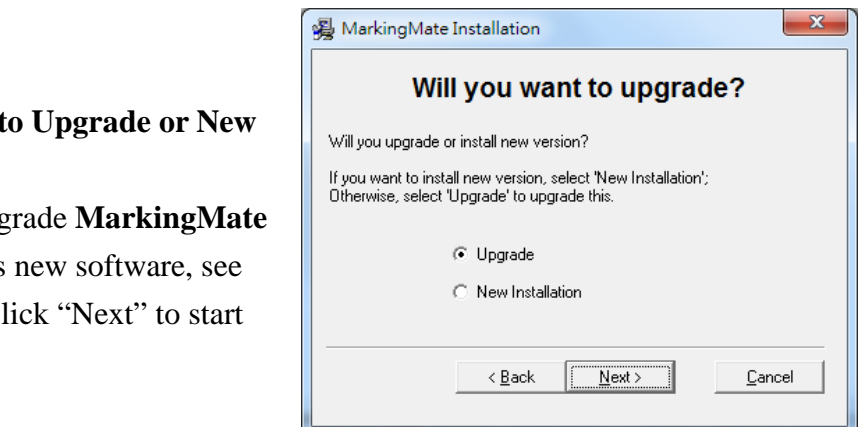

Fig.1.2.04

## **Step 3: Decide t Install**

Decide to upg or install it as  $Fig.1.2.04. Cl$ installation.

### **Step 4: Select Driver**

Select an appropriate driver according to the control card and the laser machine, see Fig.1.2.05, and then click "**OK**".

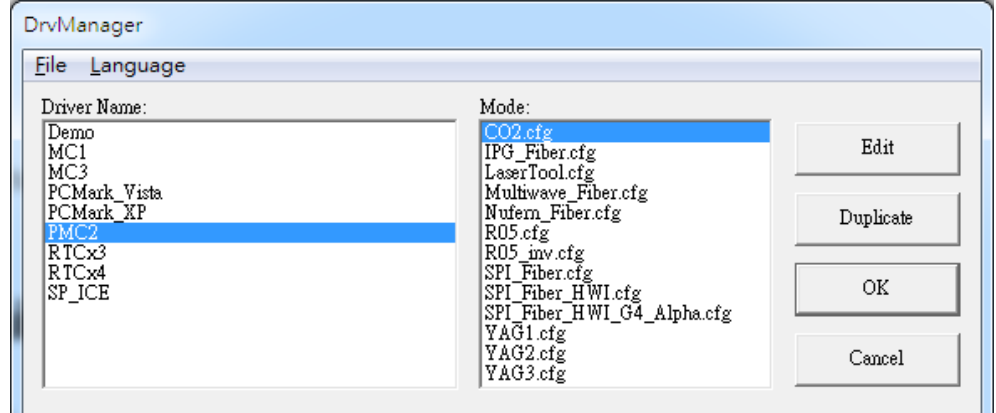

Fig.1.2.05

#### $-x$ **图** MarkingMate Installation **Step 5: Installation Complete Installation Completed!** The installation is finished. Click The MarkingMate has been successfully installed. "**Finish**" to exit the setup program, Press the Finish button to exit this installation. see Fig.1.2.06. Einish  $\leq$  Back Cancel

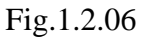

### **Step 6: Execute MarkingMate**

After the installation is completed, the system will add a "**MarkingMate System**"

folder at **Start** $\rightarrow$ **All Programs** and create a shortcut like  $\frac{\text{MarkingMat}}{e}$  on the Desktop.

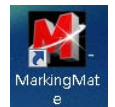

Users can execute **MarkingMate** by click "MarkingMate" which is under "**MarkingMate System**" (see Fig.1.2.07) or double click the shortcut on the Desktop. Users can also pin the shortcut to the Taskbar and click the icon to

execute the software, see Fig.1.2.08.

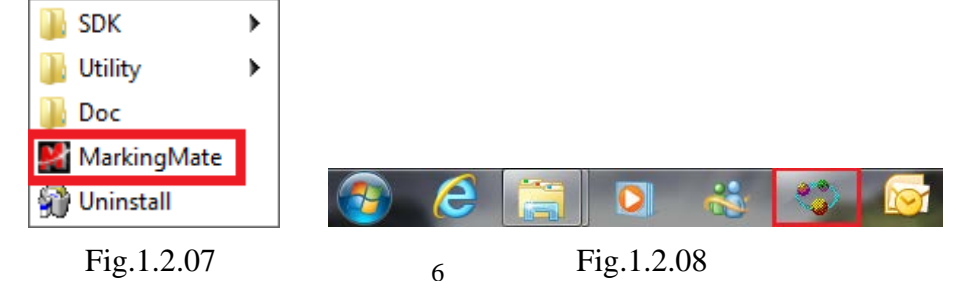

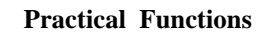

## <span id="page-230-0"></span>**1.3Hardware Protect Key Installation**

The **Hardware Protect Key** (or **Dongle**) is a male-to-female connector (Fig.1.3.01) for parallel port or a USB type connector (Fig.1.3.02). If the protect key does not connect to computer correctly, **MarkingMate**will not be able to work normally.

### **Notice**

Every package contains only one protect key.If it is lost or damaged, users can get another one only by purchasing another **MarkingMate** system. Therefore, users should take good care of the key.

<span id="page-230-1"></span>If the protect key cannot work normally, please contact with the distributors.

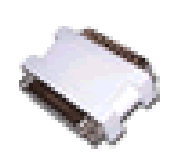

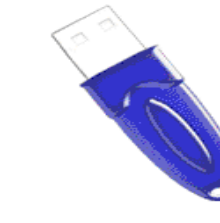

Fig.1.3.01 Fig.1.3.02

## **2. Driver Manager**

Based on the different marking controller usage, user must select a correct driver. Users need to select the driver when installing **MarkingMate**. Besides, they can also change the driver by executing **Driver Manager** through the following path: **Start – Programs –MarkingMate System–Utility – Drv Manager**, see Fig.2.0.1.

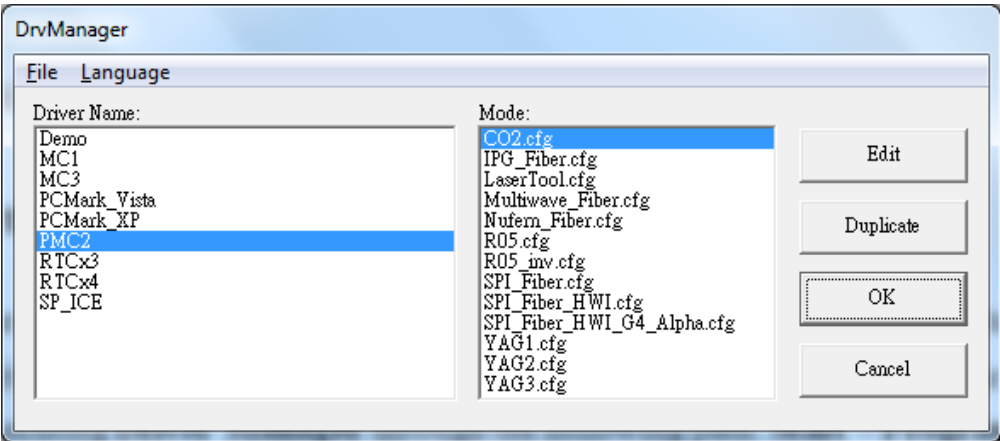

Fig.2.1.01

## <span id="page-232-0"></span>**3.System Info Backup and Recovery**

## <span id="page-232-1"></span>**3.1Configuration Import/Export**

Use this function to load the backup configuration files or export the current configuration files for backup, see Fig.3.1.01.

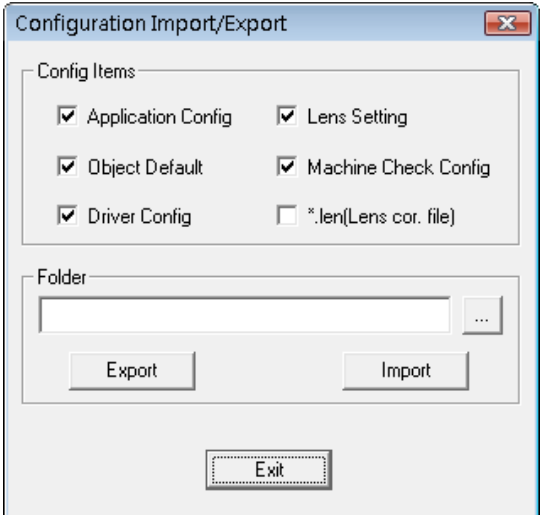

Fig. 3.1.01

#### **Method**:

- 1. Select "**File**" from Menu Bar and click "**Configuration Import/Export.**"
- 2. Select the items and click "…" to select the folder user want to export or import, then click "Import" or "Export" button. If the name of lens has already existed, the system will pop a warning dialog box, see Fig.3.1.02. Please notice that "\*Jen (Lens cor. File) is only used for version 2.4, so it can only be import.

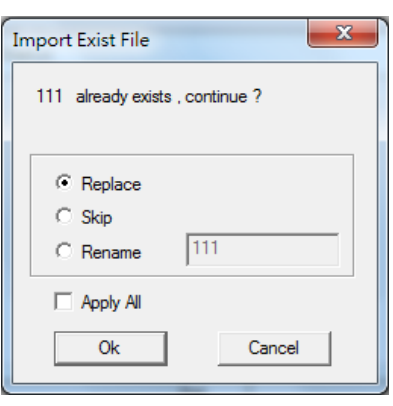

Fig. 3.1.02

3. Restart the program.

## <span id="page-233-0"></span>**3.2Auto Save**

Activate 「**Auto Save**」function can help users to save the editing file automatically to avoid losing the data. Users can enable this function from「**File Menu**」→「**Options**」 →「**Edit**」→「**Auto Save**」, see Fig.3.2.01.

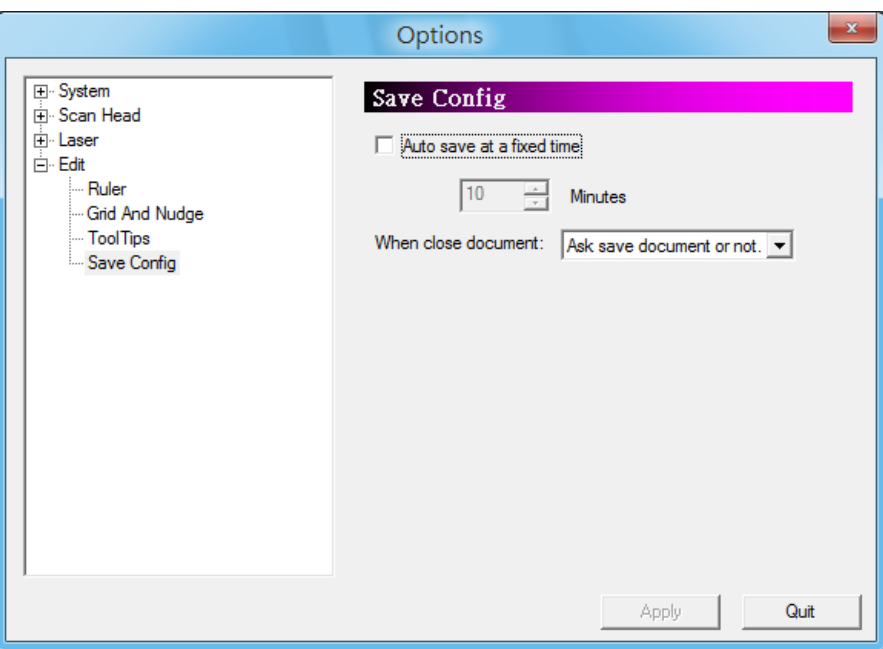

Fig. 3.2.01

### **Auto Save Rule**

### **Auto-save at a fixed time**

The system will save the documents automatically every time period user setted in the field.

#### **When close document**

Default action while closing document.

#### **Ask save document or not**

Ask if save document or not.

#### **Auto save document**

Executing auto save when closing the document every time.

### **Not save document**

Close document directly.

# <span id="page-234-0"></span>**4.Lens Correction**

"**Lens Correction**" function is used to fix the distortion resulted from Lens characteristics or optical problems. If the lens correction has been completed, but the mark result still hassome problems such asunfocused or ratio inaccuracy, usersneed to adjust these parameters from the "**Work Area**" page under "**Property Table**."

## <span id="page-234-1"></span>**4.1Lens Manager**

Enter "**Lens Manger**" form 「**File**」→「**Option**」→「**Scan Head**」, see Fig.4.1.01.All lenses users have will be listed here.

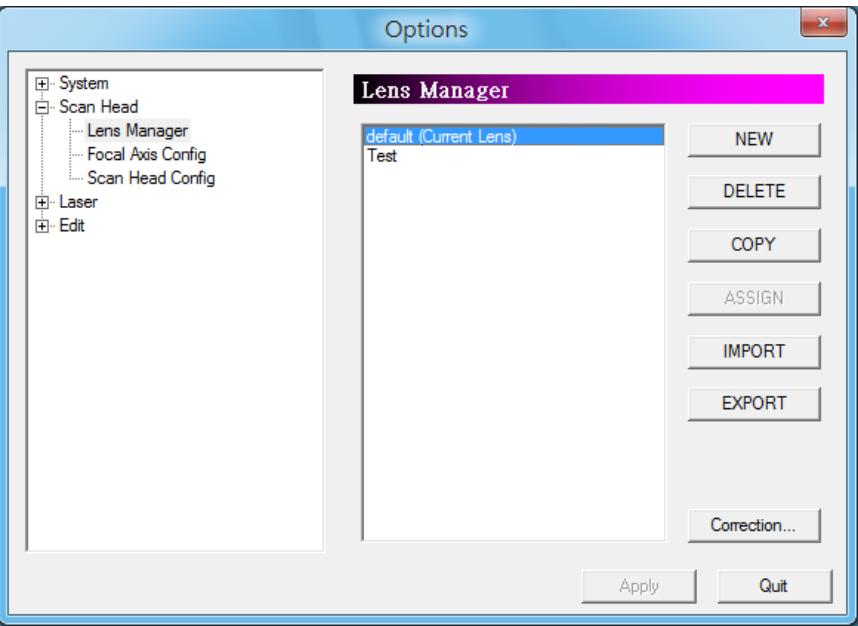

Fig. 4.1.01

| <b>NEW</b>    | Click this button to add a new lens.                            |
|---------------|-----------------------------------------------------------------|
| <b>DELETE</b> | Click this button to delete the selected lens.                  |
| <b>COPY</b>   | Click this button to copy the selected lens.                    |
| <b>Assign</b> | Click this button to set the selected lens as the default lens. |
| Import        | Allow users to import lens file.                                |
| <b>Export</b> | Allow users to export selected lens file.                       |
| LensCor       | Select the one lens and click this button to enter the Lens     |
|               | Correction function.                                            |

## <span id="page-235-0"></span>**4.2 Lens Correction**

The system will use math formula to correct the barrel distortion, trapezoid distortion, or parallelogram distortion resulted from lenses and optical devices. Adjust lens parameter properly will make the marking result be the same as the original design. Fig.4.2.01 shows the lens setup under normal mode. Fig.4.2.02 is the lens setup under dot mode.

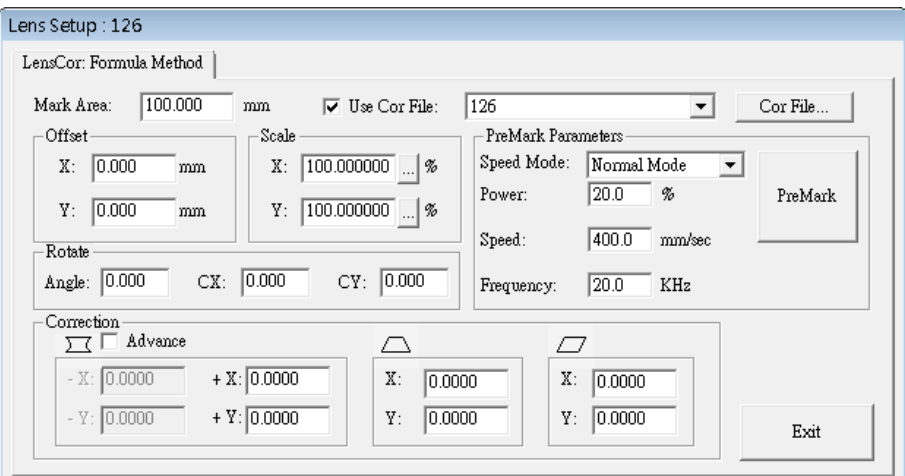

Fig. 4.2.01Under Normal Mode

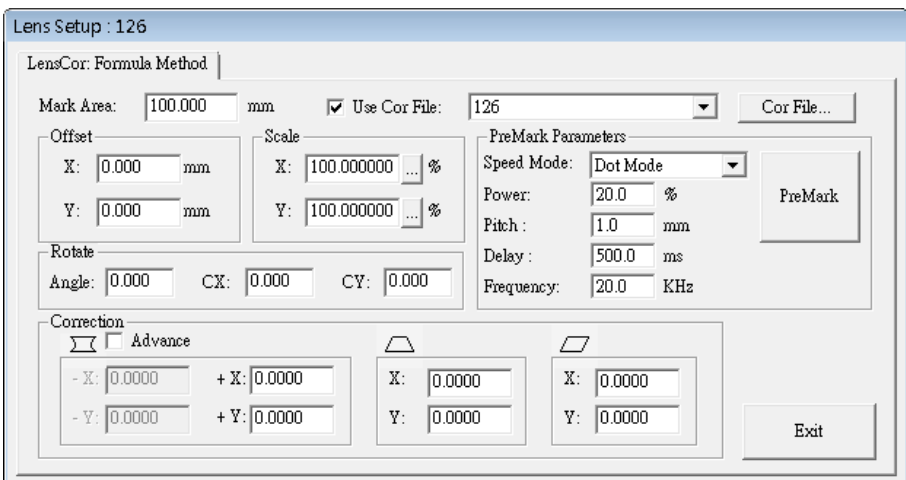

Fig. 4.2.02Under Dot Mode

**Working**  Working area of the lens.

**Area**

**Use Cor File** Use the correction files from manufacturers or use the file created by using Scale or Grid Methods and then adjust parameters. **Correction file** Select the file name same as the lens name from dropdown menu or select "Import…" item from the dropdown menu to import the correction file such as COR, CTB (from ScanLab), or GCD (from

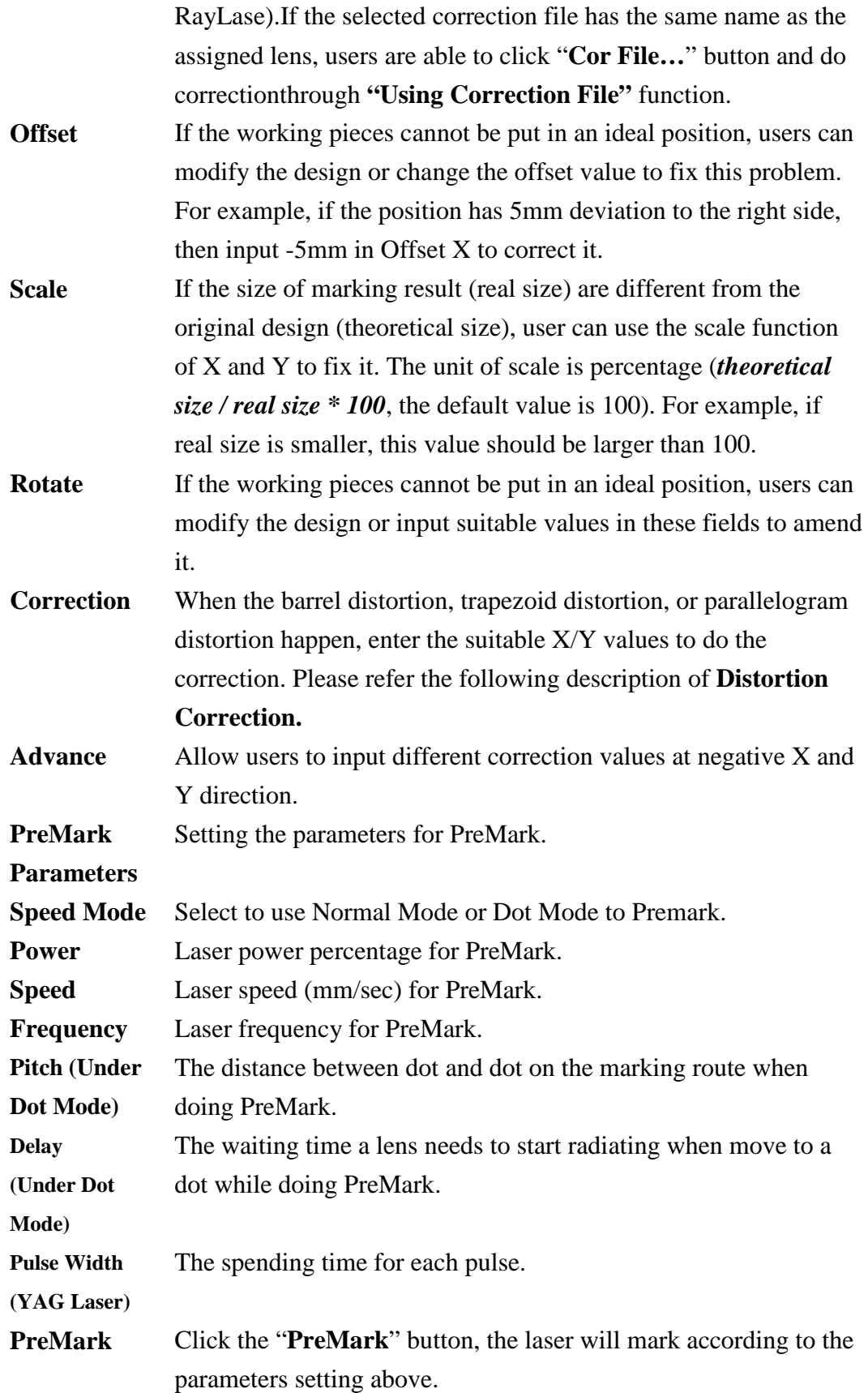

Please follow the steps listed below to do the correctionand note that the direction of X and Y means the output port of GALVO motor:

- **Step 1:** Select the lens user want to correct and adjust its focus.
- **Step 2:** Input the value of lens working area. Input the value of scale percentage according to the output voltage ratio of lens and driver. **Attention, users need to complete this step**

**first and then start executing PreMark, otherwise the lens would be damaged.**

- **Step 3:** When barrel distortion happened, follow the rules of "Distortion" Correction" as Table 4.1 to do the correction until four square sides are all straight lines.
- **Step 4:** When trapezoid distortion happened, follow the rules of "Distortion Correction" as Table4.2 to do the correction until four square sides are equal in length.
- **Step 5:** When parallelogram distortion happened, follow the rules of "Distortion Correction" as Table 4.3 to do the correction until four square sides are all vertical.
- **Step 6:** Measure the dimension of marking result. Input the value of scale according to the formula (*theoretical size / real size \* 100*). If the real size is larger than theoretical size, then reduce its value and retry. On the contrary, increase its value and retry.
- **Step 7:** Repeat Step 6 until the theoretical size and real size are equal.

## **Distortion Correction**

## **Correction of barrel distortion**

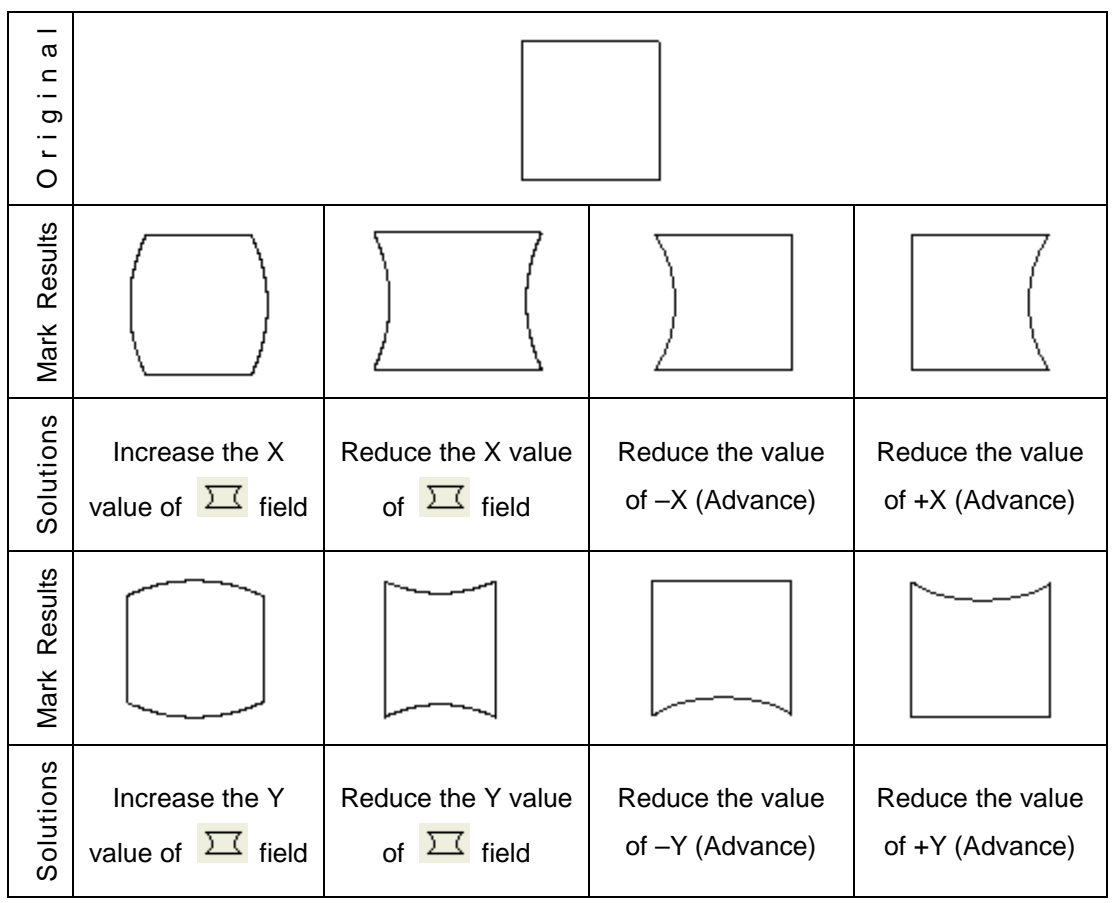

Table4.1

## **Correction of trapezoid distortion**

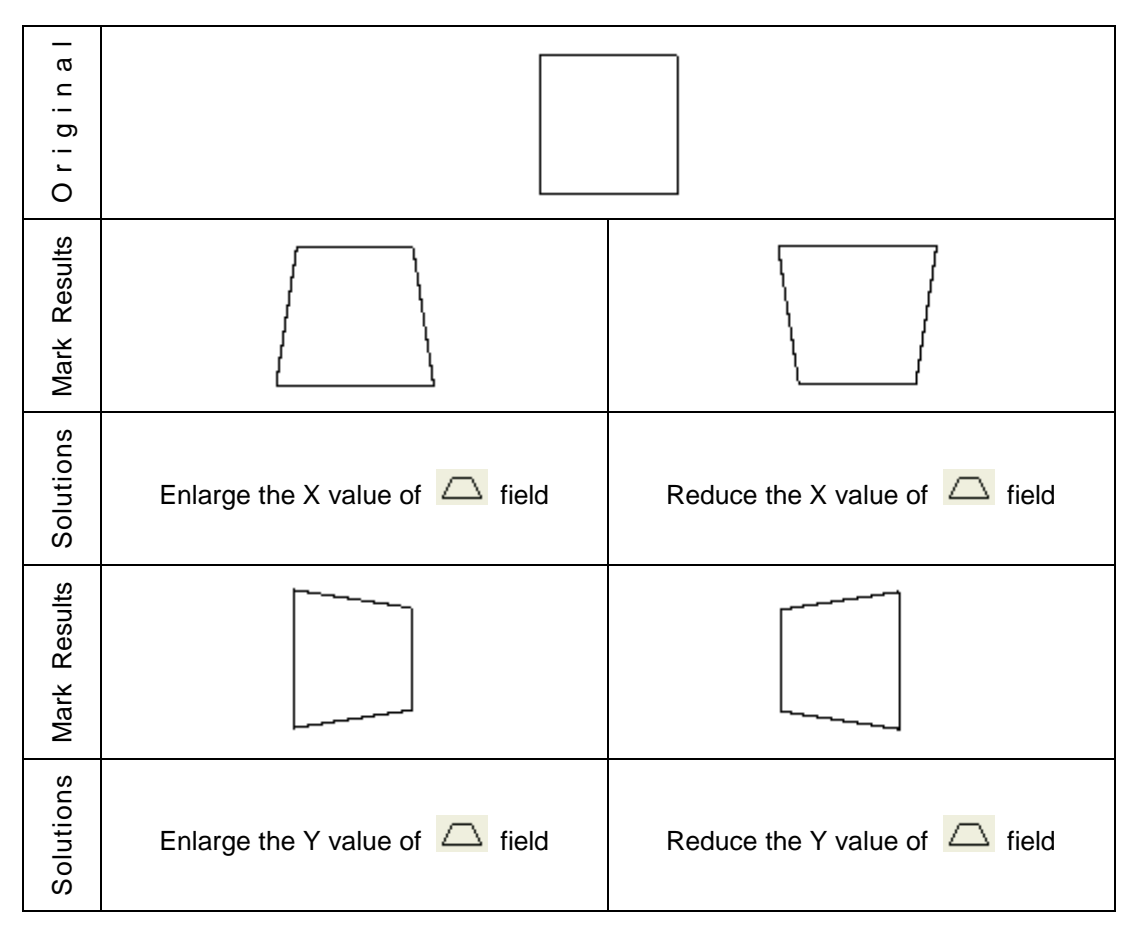

Table4.2

### **Correction of parallelogram distortion**

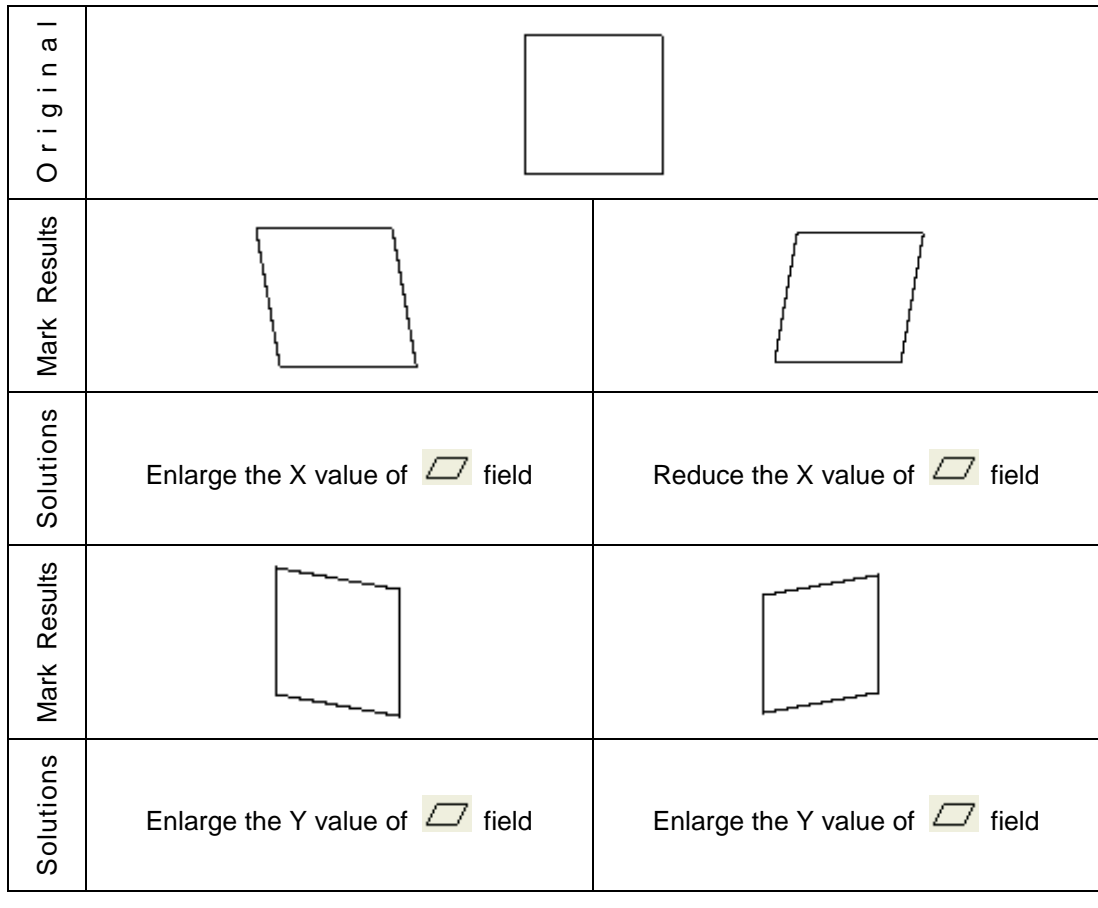

Table4.3

## <span id="page-241-0"></span>**4.3 Using Correction File**

Correction files are provided by lens manufacturers such as SCANLAB and RayLase for users to do lens correction. Mostly, the results of using these files are acceptable. Users only need to adjust some of the scale parameters.

If require more accurate result or the correction files from lens manufacturers are unable to meet the requirement, users can do advanced correction through using the "Cor File…" function to reach the goal. Before using this function, please make all the parameters as the default values as Fig. 4.3.01.

Once finding that still need to adjust these values after finishing lens correction, users can come back to this dialog box to modify them.

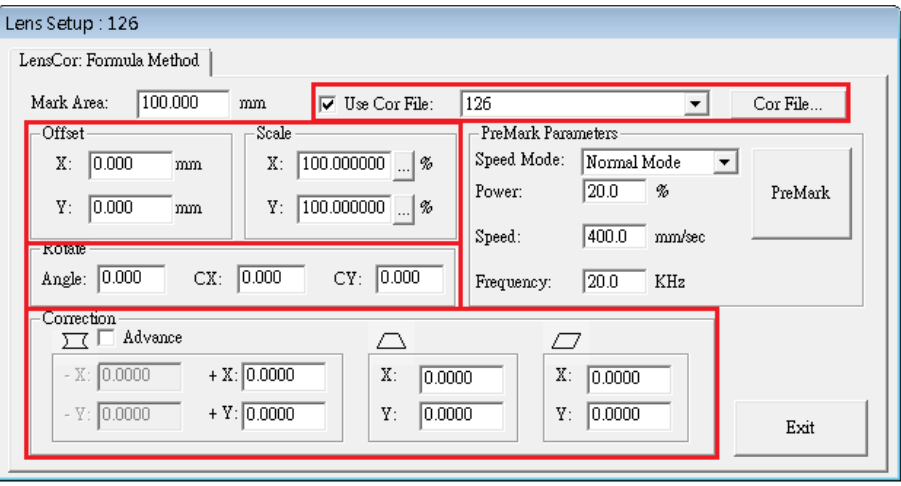

Fig. 4.3.01

## <span id="page-241-1"></span>**4.3.1 New/Edit Correction File**

If it's the first time entering the "Cor File…" function after creating a new lens, users will need to select one correction method from Scale Method and Grid Method, see Fig. 4.3.02. Please note that each lens can only choose one method.

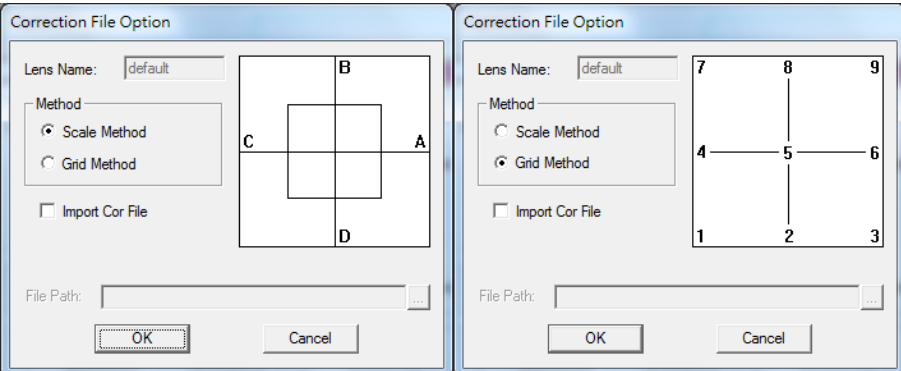

Fig. 4.3.02

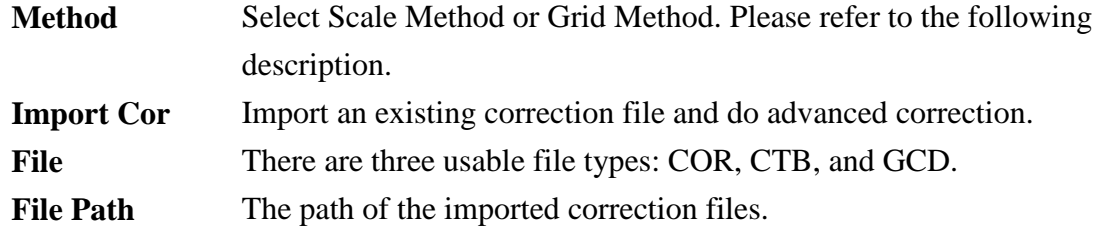

### <span id="page-243-0"></span>**4.3.2 Scale Method**

The traditional lens correction method is using linear way to correct the distortion. However, some of distortions are not completely linear. In this situation, users can use the Scale Method to divide the lens into several areas and adjust each area by different percentage, see Fig.4.3.03.

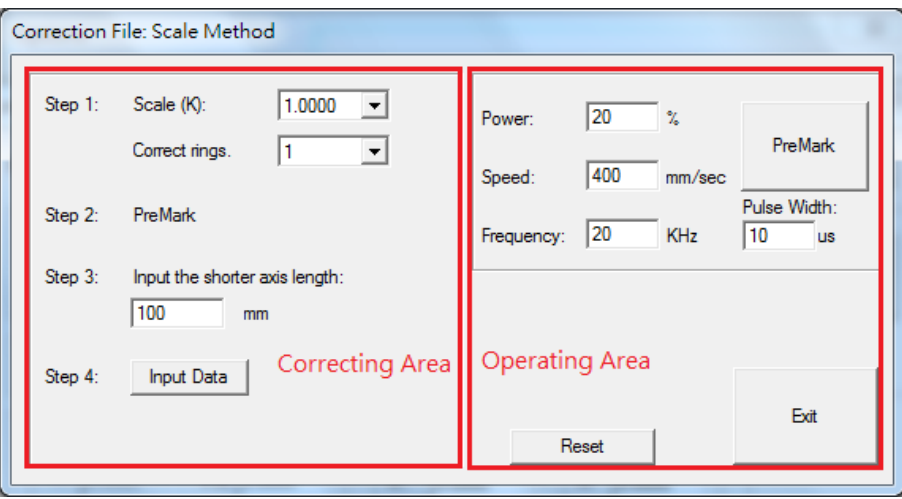

Fig. 4.3.03

The left side of Scale Method window is correcting area for users to enter values to get a correction file. The right side is operating area; users can measure the result according to settings of left side or reset the settings of correcting area.

#### **Operating Area**

On the top of this area is the Premark parameters (refer to **p.13**)

#### **Reset**

The purpose of this function is to reset the setting of correcting area, or import a correction file to do correction, see Fig.4.3.04.

#### **Import Cor File**

Import the correction file provided by the manufacturers for correcting area. The value of correcting area will be reset if press "OK" without clicking "Import Cor File".

#### **File Path**

The path of correction file.

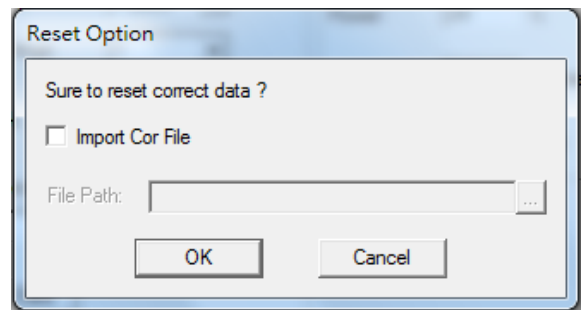

### **Correcting Step**

Fig. 4.3.04

- **Step 1** Select a Scale (K) value which is close to the voltage ratio of lens and driver. Then select correct rings from the list. The more correct rings users select the better accuracy they will get.
- **Step 2** Click the "PreMark" button to execute marking.
- **Step 3** Measure the axis length and then enter the value in the field. (Since the value of X-axis and Y-axis may be different, please enter the shorter one.) If the real value is 109.11mm, it will be better to enter 110mm.
- **Step 4** Click the "Input Data" button for next step, see Fig. 4.3.05.

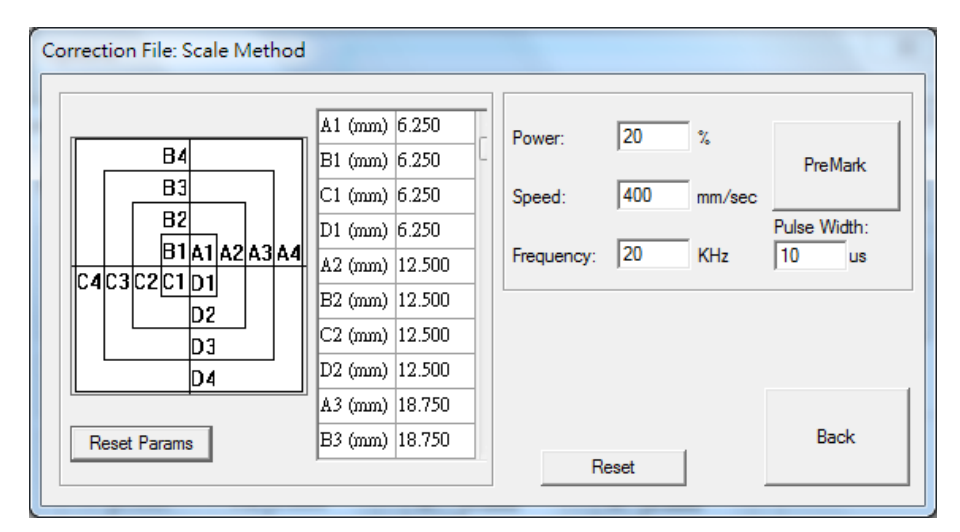

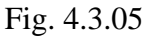

- **Step 5** Click the "PreMark" button to see the mark result
- **Step 6** Edit the values of A, B, C, and D in the fields separately and then click the "PreMark" button again to see the mark result. If necessary, repeat these steps until achieving the goal. Click "Back" button and then "Exit" button to save the file and exit.

**Reset Params** Reset all correction data as the default values.

## <span id="page-245-0"></span>**4.3.3 Grid Method**

Instead of using a formula, this method measures the real position of correct dots directly. More correct dots will get more accurate result, see Fig 4.3.06.

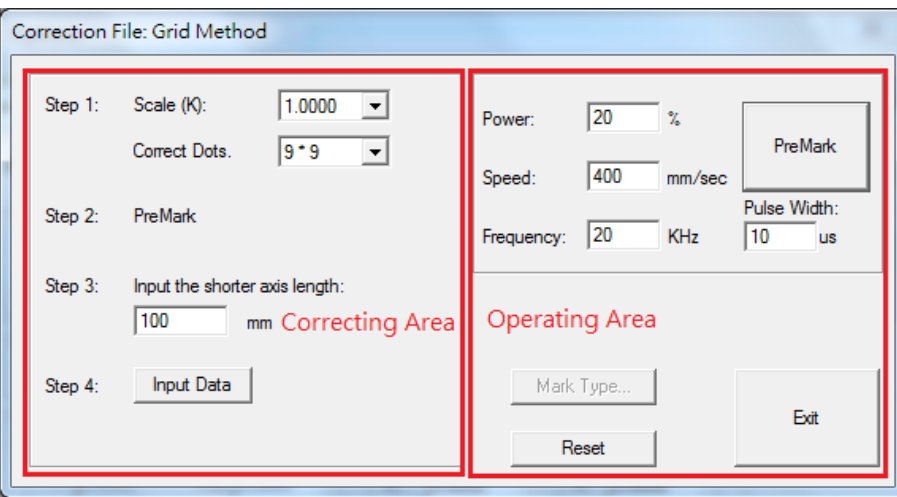

Fig. 4.3.06

#### **Operating Area**

On the top of this area is the Premark parameters (refer to **p.13**)

### **Mark Type**

To use the function, users must click "Input Data" at "Correcting Area" first, see Fig.4.3.07.

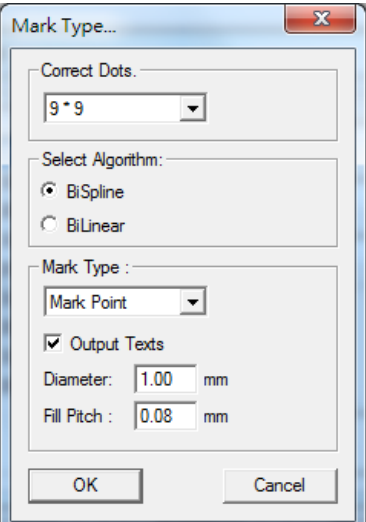

Fig. 4.3.07

#### **Correct Dots**

Select correct dots from the list. More correct dots will get more accurate result.

#### **Algorithm**

Select "**BiSpline**" or "**BiLinear**" algorithm.

#### **Mark Line**

The laser will mark grid line when choosing "**Mark Line**".

#### **Mark Point**

The laser will mark grid point when choosing "**Mark Point**". Users can also set the diameter and fill pitch of the grid point from the field below.

#### **Output Texts**

If checked the "**Output Texts**" checkbox, the representing numbers will appear next to the grid point or line, see Fig.4.3.08.

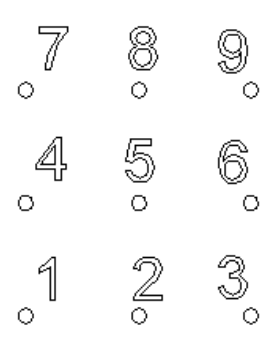

Fig. 4.3.08

#### **Reset**

Please refer to page 18.

#### **Correcting Step**

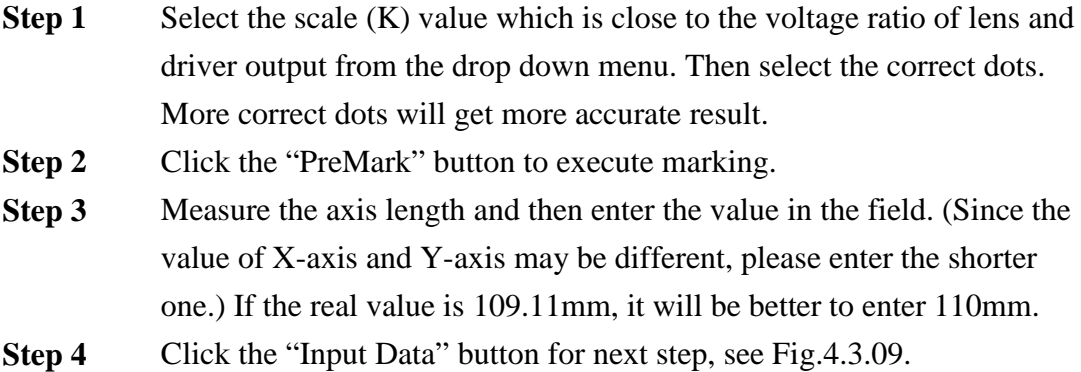

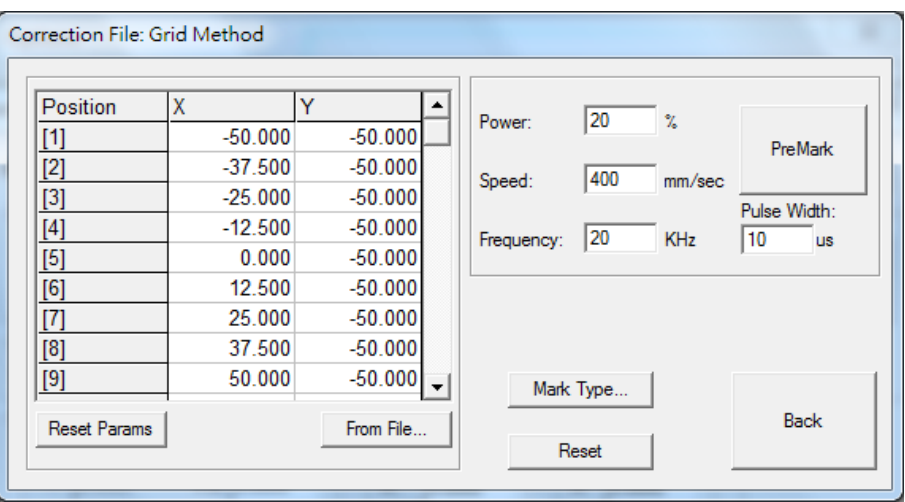

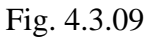

- **Step 5** Click the "**PreMark**" button to see the mark result. Select from the drop down menu to set correct dots. More correct dots will get better accuracy.
- **Step 6** Edit the positions of X and Y in the fields separately and then click the "**PreMark**" button again to see the mark result. If necessary, repeat these steps until achieving the goal. Click "Back" button and then "Exit" button to save the file and exit.

**Reset Params.** Reset all correction data as the default values.

**From File...** Users can create a \*.txt file as a correction file and using this function to import that file as the coordinates of X and Y, see Fig.4.3.10.

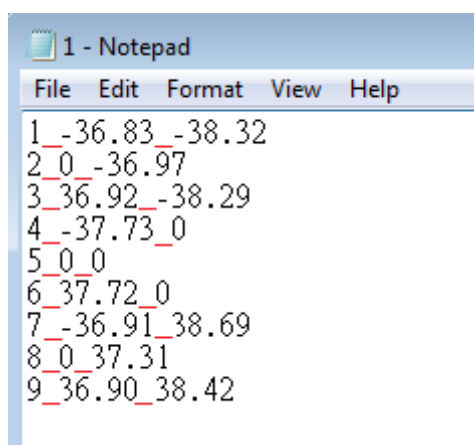

Fig. 4.3.10

# <span id="page-248-0"></span>**4.4 Work Area**

The size of f-theta lens will affect the working area. If it is not properly adjusted, center drifting and distortion might be caused. Adjust the parameters carefully, and the marking result will be extremely similar to the users' design, see Fig.4.4.01.

### **Lens**

Users can select the lens they want to use from here.

### **Correction/ Lens Manager**

This button is used for lens correction or lens management.

### **Scale X/Y**

If the scale is too small, please enter a number larger than 100 (because unit

Fig. 4.4.01

is percentage); on the contrary, please enter a value smaller than 100.

### **X Offset / Y Offset**

If the position of marking result has 5mm shift to the right side, users can enter -5mm in the X column. The other situations are the same.

### **Rotate**

Set the angle of the marking result to fit the marking platform when the platform or work piece cannot be placed appropriately.

### **Galvo Direction:**

### **X reverse / Y reverse / XY exchange**

Provides X reverse, Y reverse, and XY exchange for users to apply when they need to adjust the axis' direction of working area.

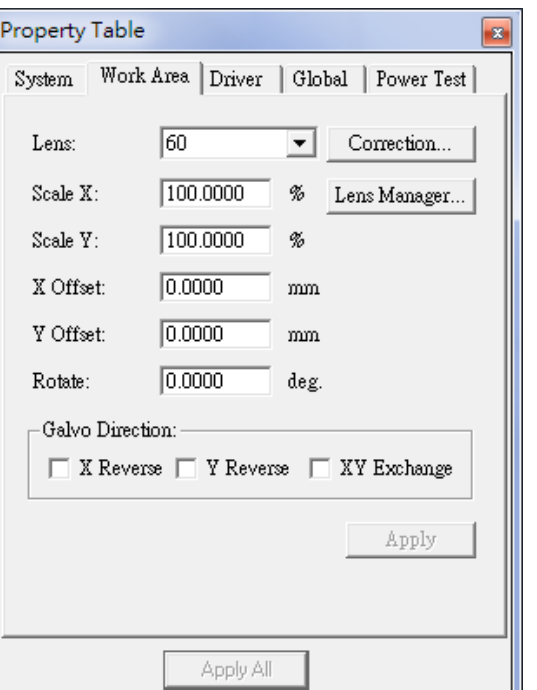

## <span id="page-249-0"></span>**5.Alignment**

## <span id="page-249-1"></span>**5.1 Mark Preview**

This function is used to position the marking object. The interface shows as Fig.5.1.01. It uses align light instead of laser to display marking route on work piece. Users can adjust the position of work piece to fit the marking area through this function.

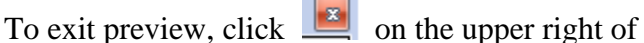

the interface.

**Speed:** Movingspeed of align light.

**Position:** Click the four arrows around the control lever in Fig.5.1.01 to move the align light, and the moving distance depends on X or Y value which is set at "**Unit**."

### **Preview Mode**

**Bounding:** The preview only shows the marking frame.

**Full Path:** The preview shows the whole marking path.

**Selected Only:** Preview the selected object only.

**Mark On Fly:** Preview the marking position under "**Mark On Fly**" mode.

**Preview:** Start preview.

### **Align Adjust**

If the position of laser does not match with align light, users can use this function to adjust the offset, scale,

and rotate angle of the align light, see Fig.5.1.02.

**Offset:** Adjust the align light's offset of X or Y direction.

**Scale:** Adjust the align light's scale of X or Y. **Rotate:** Adjust the angle of align light.

**Mark Sample:** Execute marking directly.

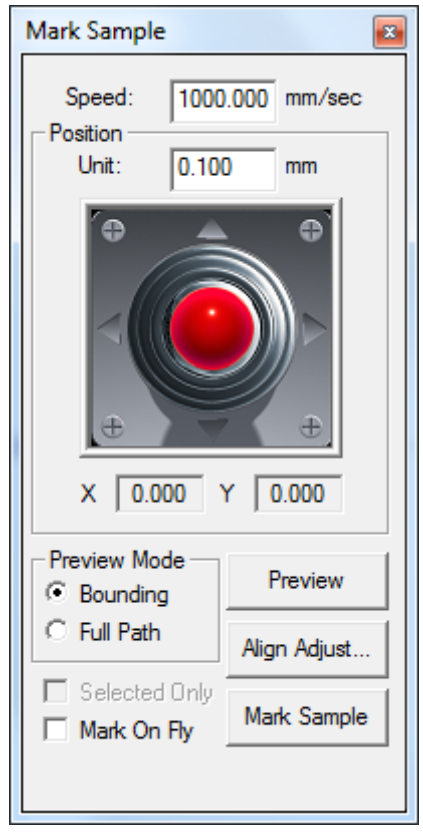

Fig. 5.1.01

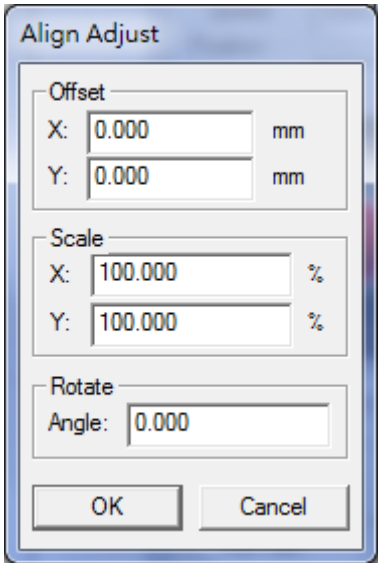

Fig. 5.1.02

# <span id="page-250-0"></span>**5.2 Align Light Test**

Set the parameters for align light, see Fig.5.2.01.

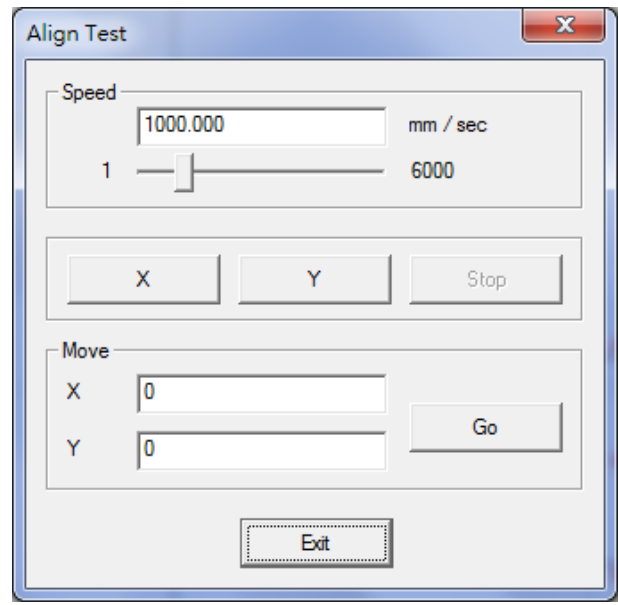

Fig. 5.2.01

### **Speed**

Adjust the speed of the align light. Modify it by key in the value or move the scrollbar directly. The maximum speed is 6000 mm/sec.

**X:** Click "X" button, the align light will shift toward the X direction. Y: Click "Y" button, the align light will shift toward the Y direction. **Stop:** Click "Stop" button and the align light will stop.

### **Move**

**X:** Set the shift distance of X direction (unit: mm).

Y: Set the shift distance of X direction (unit: mm).

Go: Click the button and the align light will adjust the X/Y position according to the X/Y value.

# <span id="page-251-0"></span>**5.3 How to Control Align Light with MC-1 and MC-3**

The default settings of align light of MC-1 and MC-3 Controller is disabled. If users want to enable this function, please follow the steps listed below:

### **Step 1**

To enable the align light control, users need to use "**Notepad**" to open the driver's \*.cfg file they use (for example, standard\_co2.cfg)which is under the path of "**MarkingMate Insatllation Folder (for example: C:\Program Files\MarkingMate)\Drivers\MCx\cfg**", see

Fig.5.3.01. Modifies one of the line "Align\_Out=0" to become "Align\_Out=3". (0 means function disabled, 3 means the third output will be defined as align control.) There are total 16 outputs can be defined, please refer to the description of MC-1 or MC-3 controller user manual. And then save the file.

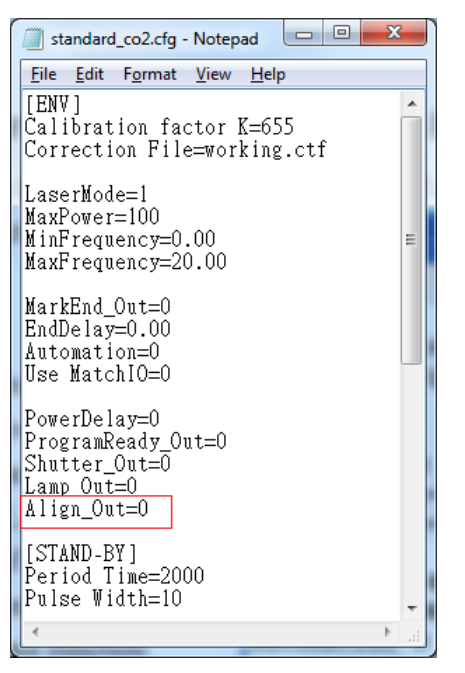

Fig. 5.3.01

### **Step 2**

Restart the MarkingMate software. Go to the "Property Table – Driver" page, and click "I/O Test" button, then will see a dialog box like Fig.5.3.02 that the third output is lighted. If users have connected the third output point of MC-1 or MC-3 controller to the right position of the laser machine, then

they can use the  $\|\mathbf{r}\|$  button to

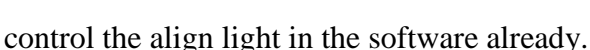

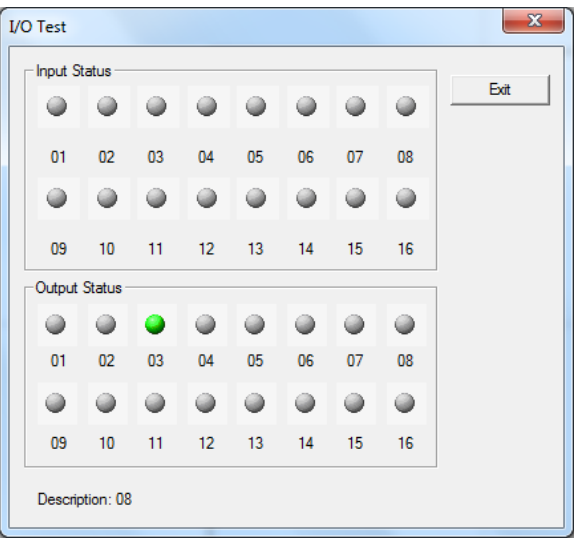

Fig. 5.3.02
# **6.Rotary Marking**

# **6.1 Enable Rotary Marking**

To control the **Rotary Axis**, users need activate the **Rotary** function by clicking the **Layer** object in **Object Browser** and then go to the **Rotary Page** of **Property Table** and enable this function. Or users can decide to enable rotary marking for each object or not under「**Mark-Related Property Table**」→「**Rotary**」.Layer rotary marking and object rotary marking are mutually exclusive.

### **Layer-Related Rotary**

There are two methods of rotary: Cylinder Mode (see Fig.6.1.01) and Disc Mode (see Fig.6.1.02). The difference between cylinder and disc is the figure of the rotary axis.

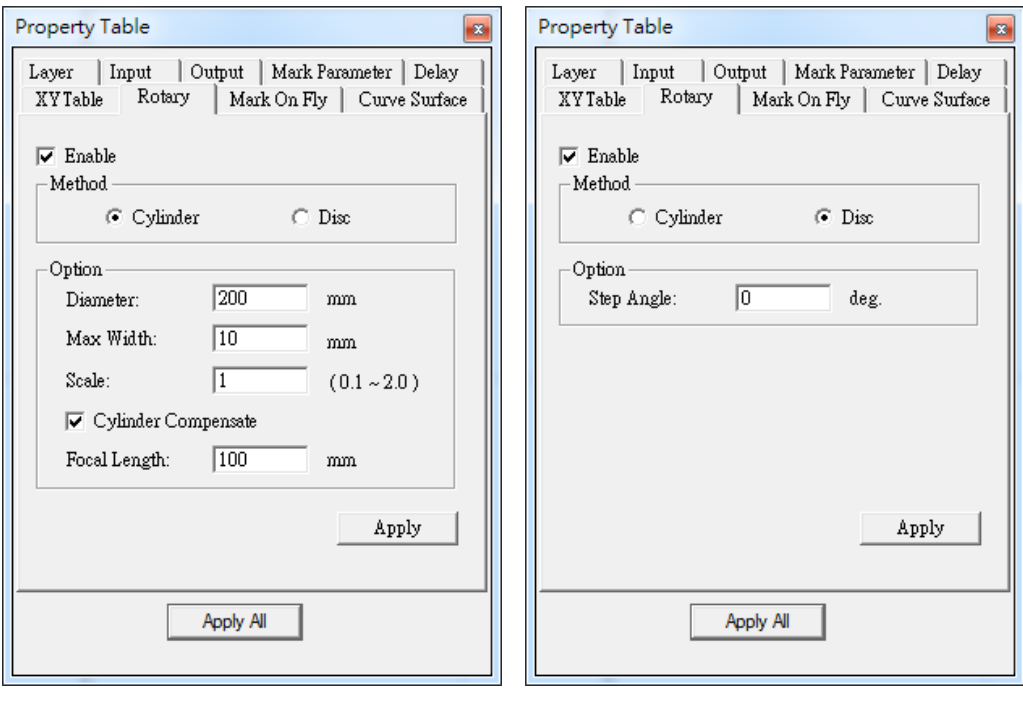

Fig. 6.1.01 Fig. 6.1.02

## **Cylinder Mode**

**Diameter:** The diameter of the object.

**Max Width:** The ideal section width when marking. This value is based on the radius of axle.

**Scale:**Adjust the ratio of radius to reach the optimum marking effect. The default value is 1. Please refer to the following example and figures.

**Example:**Suppose that users set the value of rotate rate as 1.5, and the marking result

is shown as Fig.6.1.03, all sections are overlapped. In this case, users should lower that value, such as 1.0, to make the marking effect optimum, see Fig.6.1.04. On the contrary, if the value of rotate rate is 0.5, and the marking result displays like Fig.6.1.05, there are intervals between each section. As a result, users should increase this value to make the marking effect become ideal, like Figure 6.1.04.

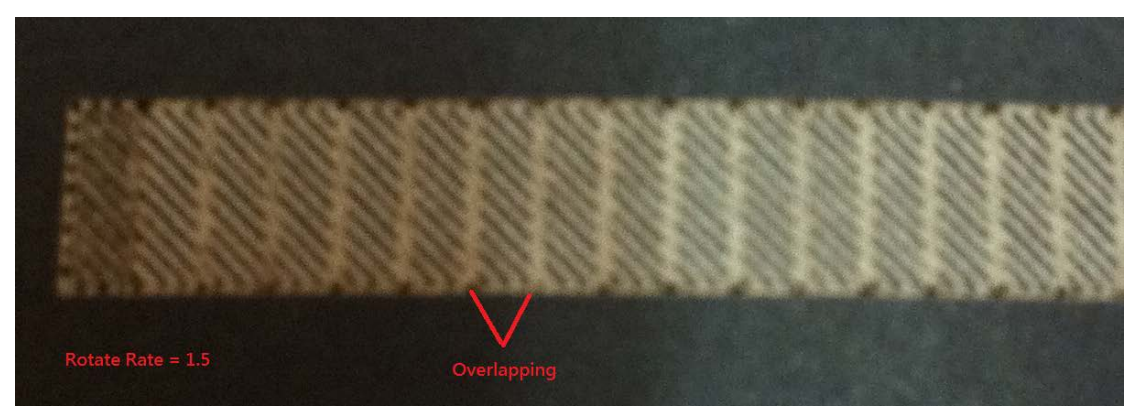

Fig. 6.1.03

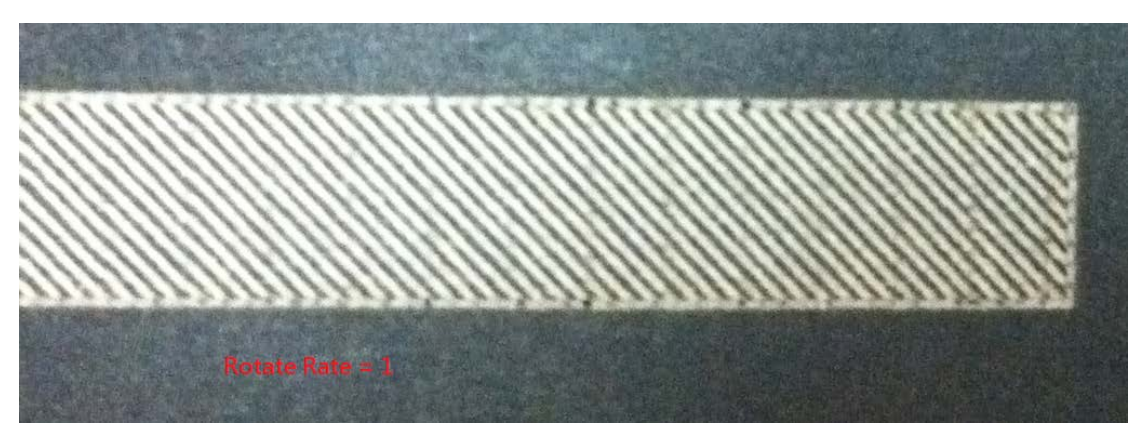

Fig. 6.1.04

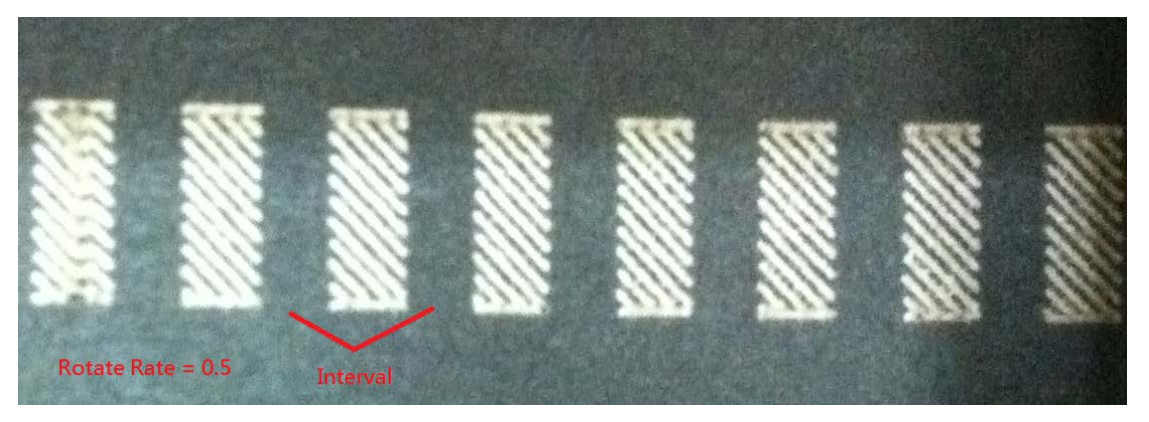

Fig. 6.1.05

**Cylinder Compensate:** The default value of this function is disable. Enable the function, **MarkingMate** system will fix the overlapping of marking result according

to the object's radius and the Focal Length.

**Focal Length:** Input the focal length of the lens.

### **Disc Mode**

**Step Angle:** Set the rotary angle for each step of marking.

## **Mark-Related Rotary**

This page allows users to enable rotary marking for individual object. Fig.6.1.06 is the property page when selecting a general object.

### **General Object**

#### **Enable**

Allow users to enable or disable the rotary axis function.

#### **Start Position**

The start angle of the rotary axis.

### **Text Object**

When a general text object has being selected, the Rotary Page has some particular options, like Fig.6.1.07.

#### **Text option**

### **Separate To Character**

Separate the selected text into individual characters.

#### **Pitch**

The distance between each character. **Center**: Calculate the pitch based on the center of the character, see Fig.6.1.08. **Edge**: Calculate the pitch based on the edge of the character, see Fig.6.1.09.

**Diameter:** The software needs the diameter of the workpiece to calculate the pitch when select Edge mode.

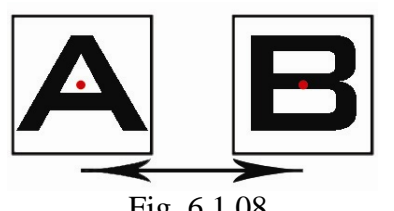

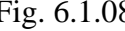

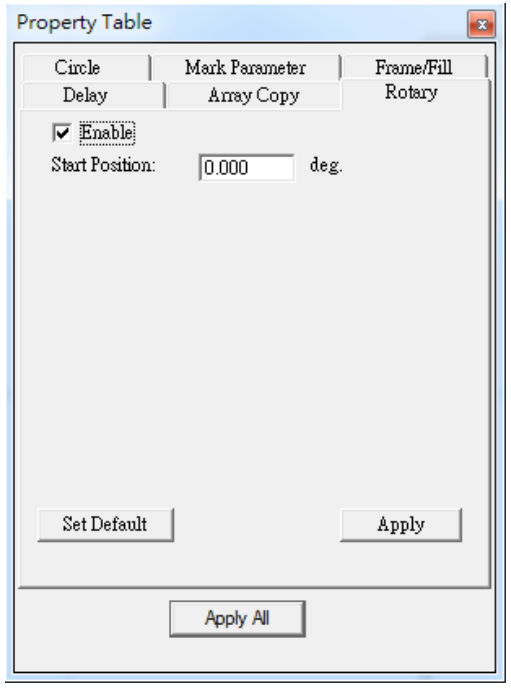

Fig. 6.1.06

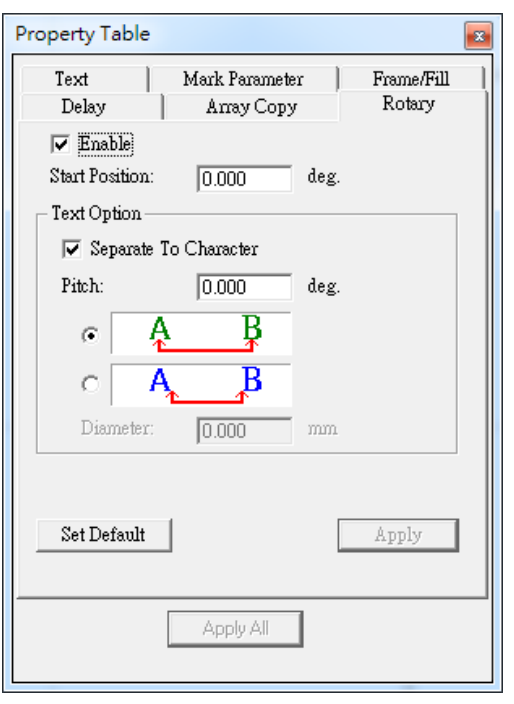

Fig. 6.1.07

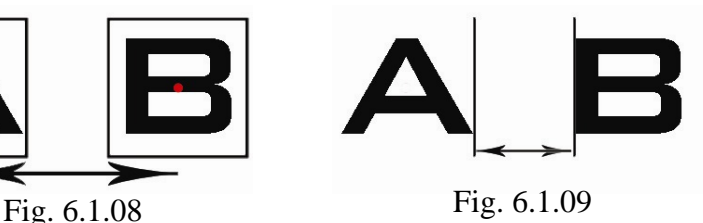

**Practical Functions**

# **6.2Rotary Control Panel**

After enableing rotary, click **button** and do the further setting, see Fig.6.2.01.

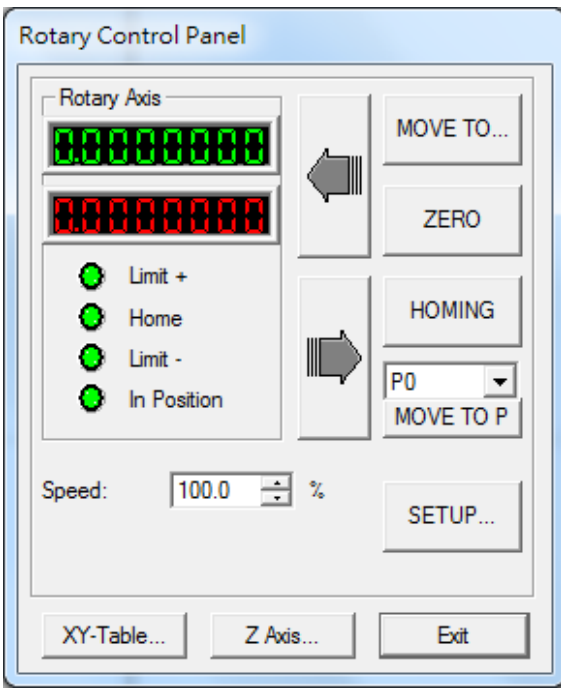

Fig. 6.2.01

1. Click "MOVE TO…" button and input the degree value in the dialog box like Fig.6.2.02 and click "GO," the rotary axis will rotate to that specific angle. The rotating speed can be adjusted from "Speed" parameter.

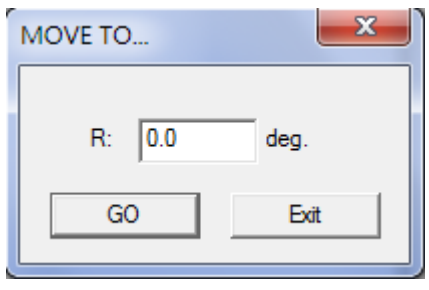

Fig. 6.2.02

- 2. Click the two direction buttons to move the rotary axis.
- 3. Click "ZERO" and the program will set the present position as (0,0).
- 4. Click "HOMING" and the rotary will move to program origin.

- 5. Click "MOVE TO P", the rotary axis will directly move to the setting position (P0~P9). Users can click "SETUP…" button to set the value of these points.
- 6. Click "SETUP…" and do more detail settings, see Fig.6.2.03.
- 7. Click "XY-Table…" button can do X/Y Table control setting.
- 8. Click "Z-Axis…" button can do Z-Axis control setting.

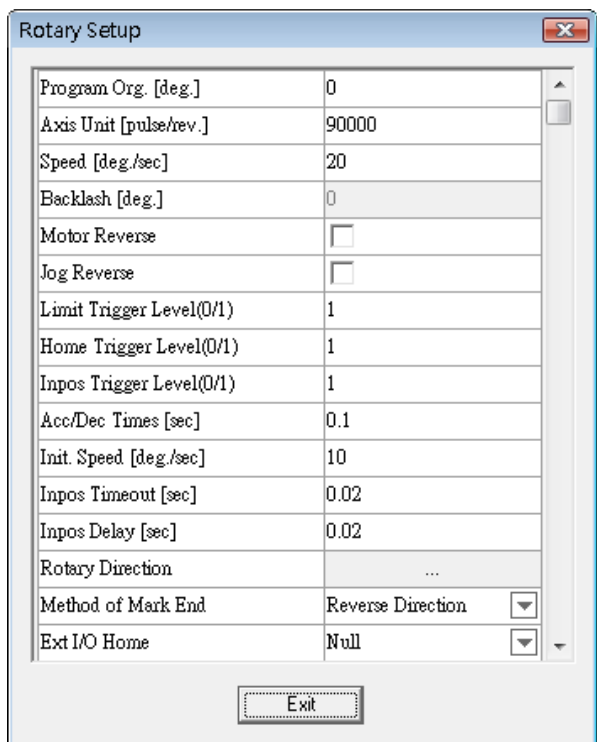

Fig. 6.2.03

| Program Org. [deg]           | The program will consider this point as the program     |
|------------------------------|---------------------------------------------------------|
|                              | origin.                                                 |
| <b>Axis Unit [Pulse/rev]</b> | The pulse needed for rotary to move 1 round (must refer |
|                              | to the motor's specification).                          |
| Speed [deg/sec]              | The rotating speed of the rotary axis.                  |
| <b>Backlash</b> [deg.]       | The transmission deviation between motor and axis.      |
| <b>Motor Reverse</b>         | Reverse the motor rotating direction.                   |
| <b>Jog Reverse</b>           | When rotary axis is placed in the different direction   |
|                              | with the software's control panel, this parameter can   |
|                              | make it rotate following the right direction.           |
| <b>Limit Trigger Level</b>   | 0: active low; 1: active high                           |
| (0/1)                        |                                                         |

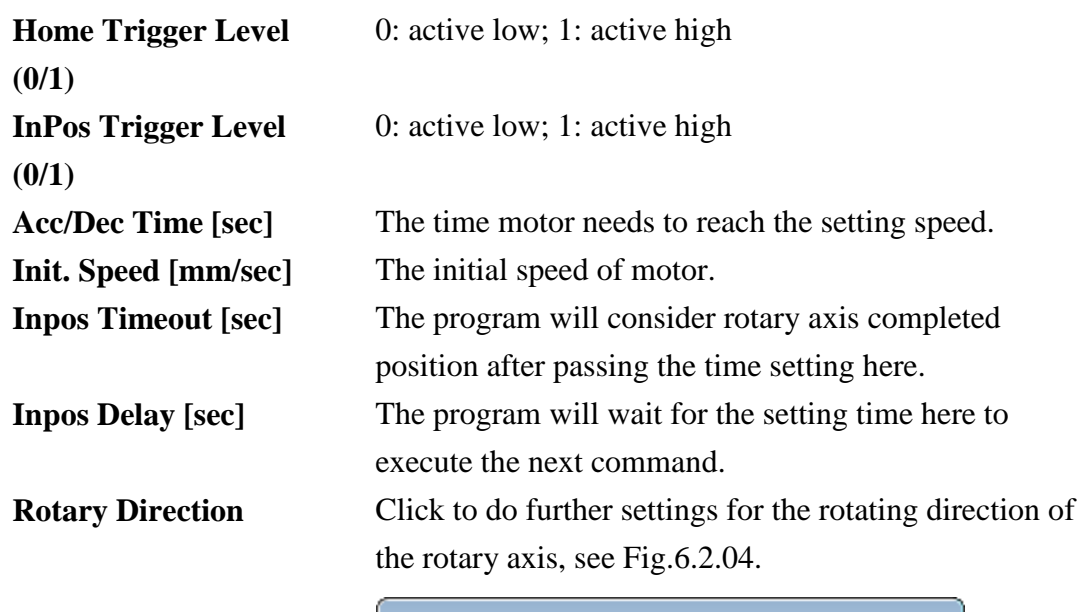

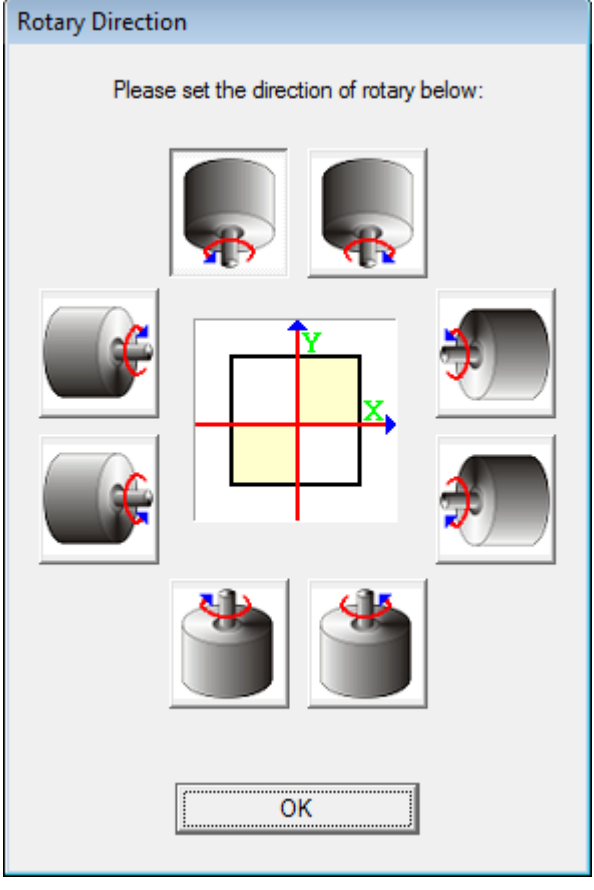

Fig. 6.2.04

## **Method of Mark End** Five ways for laser to go back to the origin after finishing marking job.

 Reverse Direction: go back to the origin by backward direction.

- Shortest Path: go back to the origin by the shortest path.
- Reset As Origin A: set the mark end point as the new origin and the start point for the next marking.
- Reset As Origin B: set the mark end point as the new origin, but the rotary will move some distance (based on the distance of the object and the upper edge of software's working area) and then start the next marking.
- Forward Direction: go back to the origin by forward direction.

Please note that the origin represent different position according to the method of mark end. Only "Reset As Origin" method will consider the latest point as the origin, the other methods will treat the left-top corner of the work area as the origin.

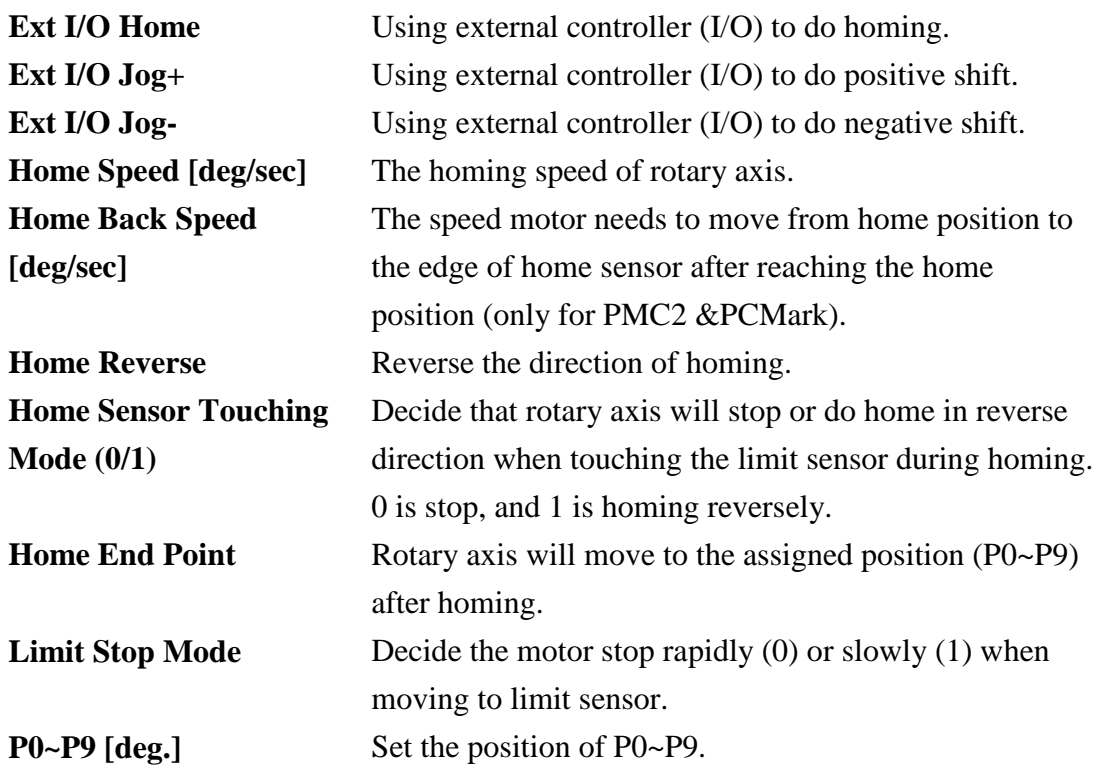

# **6.3Rotary Setup Wizard**

The system provides three common used rotary marking functions for users to select, see Fig.6.3.01. Moreover, it also allows users to set the motor. If users click "Setting››," then the "Rotary Control Panel" will display as Fig.6.3.02.

- **1. Calibration Marking**
- **2. Ring Text Marking**
- **3. Cylinder Marking**
- **4. Rotary Control Panel**

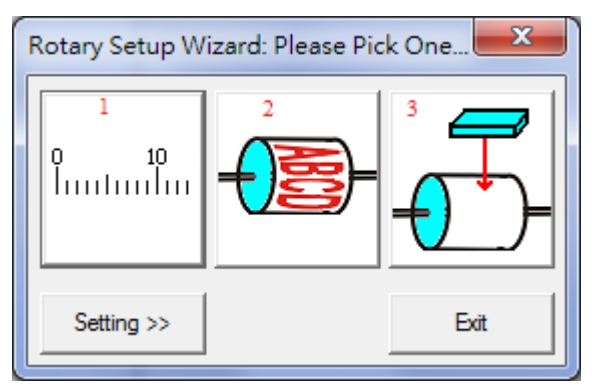

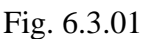

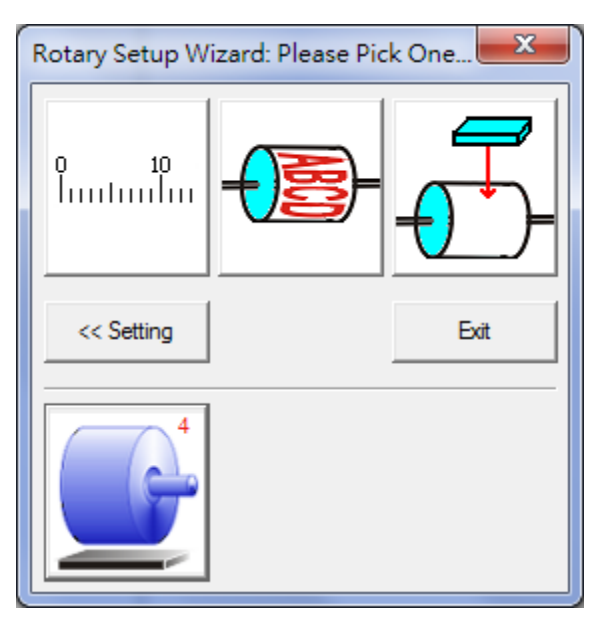

Fig. 6.3.02

# **6.3.1 Calibration Marking**

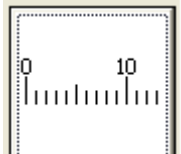

Press to display the "**Calibration Marking**" dialogue box, see

Fig.6.3.03.

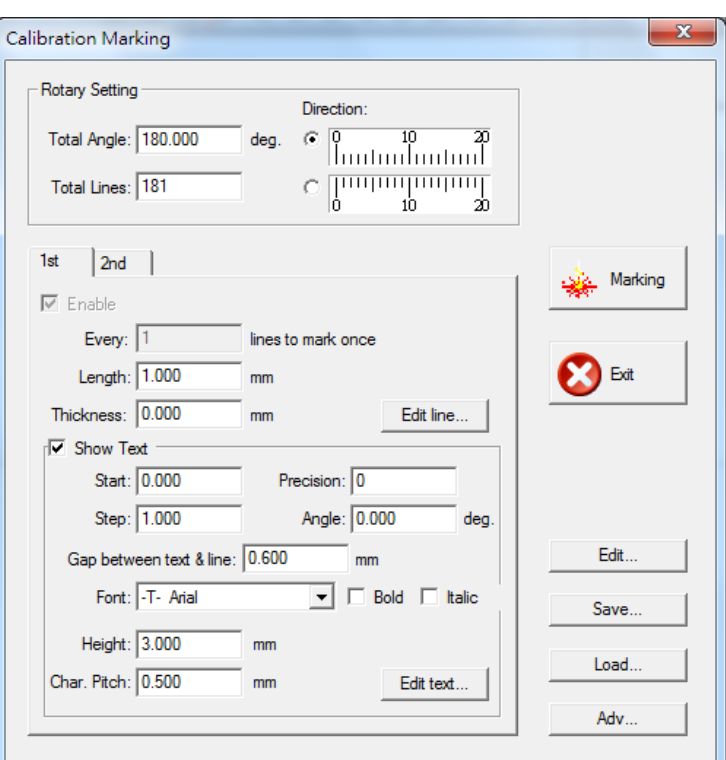

Fig. 6.3.03

### **Rotary Setting**

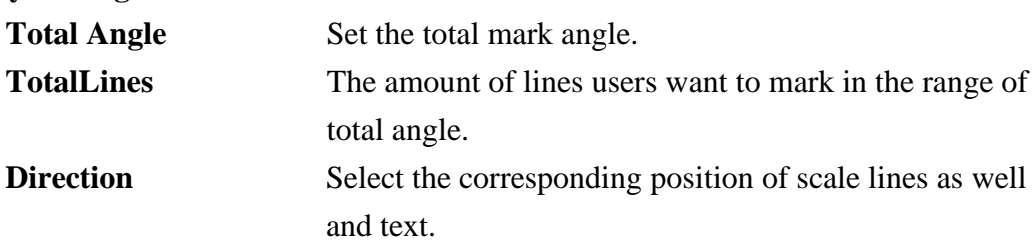

## **1st / 2ndScale Line**

### **Every xxx lines to mark once**

The system will mark the selected scale line in every setting amount of lines. For example, if the value of  $2<sup>nd</sup>$  scale line is 10, then the system will mark the seconf scale line every 10 lines.

Please note that  $1<sup>st</sup>$  scale line is a default value and cannot be changed.

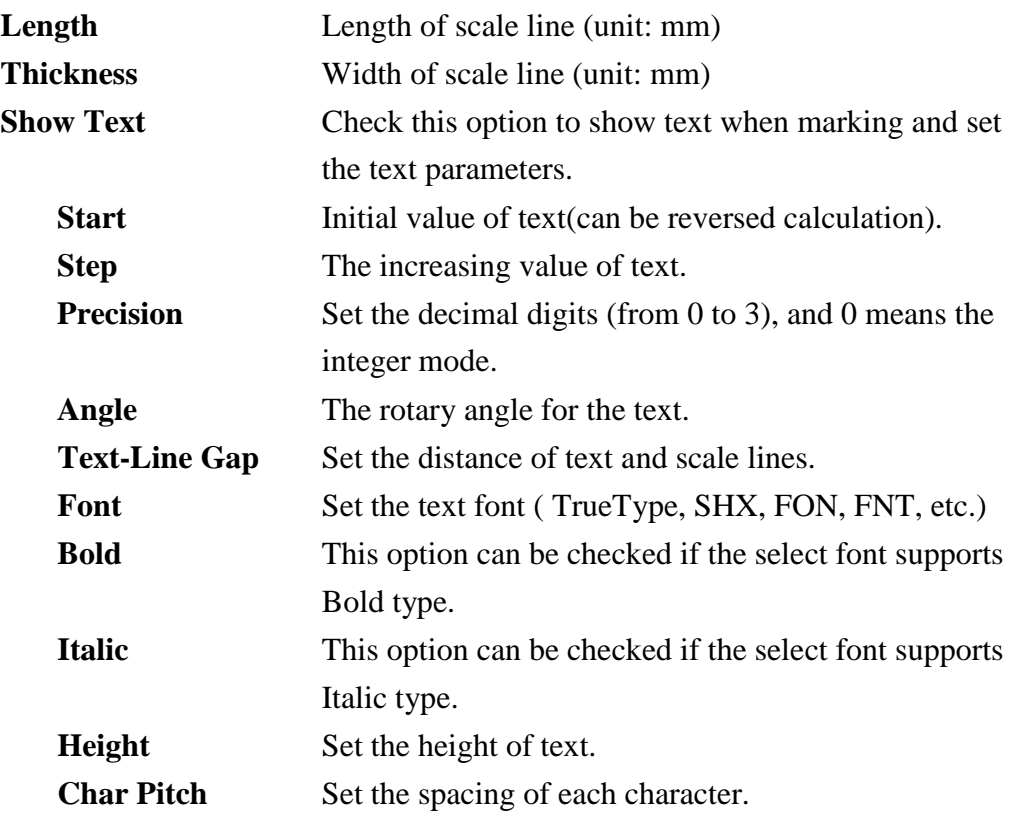

## **Edit Line / Edit Text**

Click the button to edit the mark parameters of the line or text, see Fig.6.3.04.

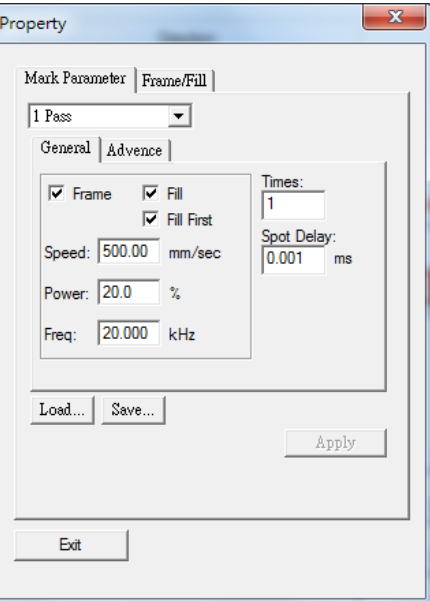

Fig. 6.3.04

## **Advanced**

Click the button to do the further setting, see Fig.6.3.05.

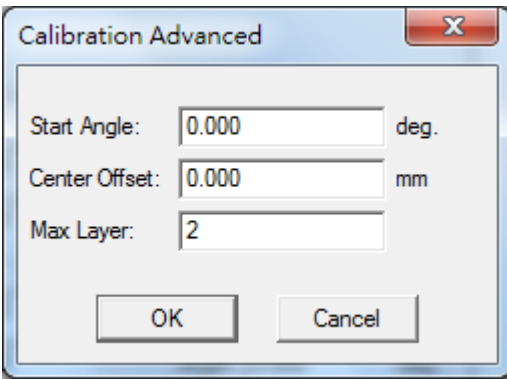

Fig. 6.3.05

| <b>Start Angle</b>   | Set the start marking angle of the scale line.             |
|----------------------|------------------------------------------------------------|
| <b>Center Offset</b> | The offset on center. The default value is 0.              |
| Line's Layer         | Set the amount of scale line layer. The default layer is 2 |
|                      | which means there will be two kinds of scale lines. If     |
|                      | users want to have 3 scale lines, please input 3 here.     |

### **Edit**

Allow the users to edit the scale line.

## **Save**

Export the setting values to assigned folder as a configuration file.

### **Load**

Import the assigned configuration file.

### **Marking**

Click this buttonand the Marking dialog will pop up. Users can click "Exec" button to execute marking or click "Exit" button to return to the setting dialog box.

### **Exit**

Click this button to exit the dialogue box.

# **6.3.2 Ring Text Marking**

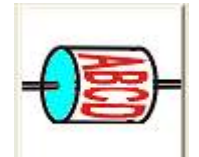

**Press to display the "Ring Text Marking"** dialogue box, see Fig.6.3.06.

> $\overline{\mathbf{X}}$ Ring Text Marking... -Laser Setting  $\sqrt{20.000}$ Power:  $\sqrt{20.000}$  $\gamma_{\circ}$ Freq: kHz 500.000 Speed mm/sec Text Setting Content: Sample No auto text item  $\overline{\phantom{a}}$ Manager  $0.000$ deg. Char. Angle:  $1.000$  $3.000$ Char. Pitch: deg. Height:  $mm$  $\overline{\mathbf{B}}$  $\epsilon$ Ą Mode  $\overline{\mathbf{B}}$  $\overline{\mathsf{A}}$  $\sqrt{2}$

|                |      | the contract of the contract of | <br>           |  |
|----------------|------|---------------------------------|----------------|--|
| - Font & Style |      |                                 |                |  |
| -T- Arial      |      | $\overline{\phantom{0}}$        | Bold<br>Italic |  |
| Edit           |      |                                 | Adv            |  |
| Save           | Load | Marking                         | Exit           |  |
|                |      |                                 |                |  |

Fig. 6.3.06

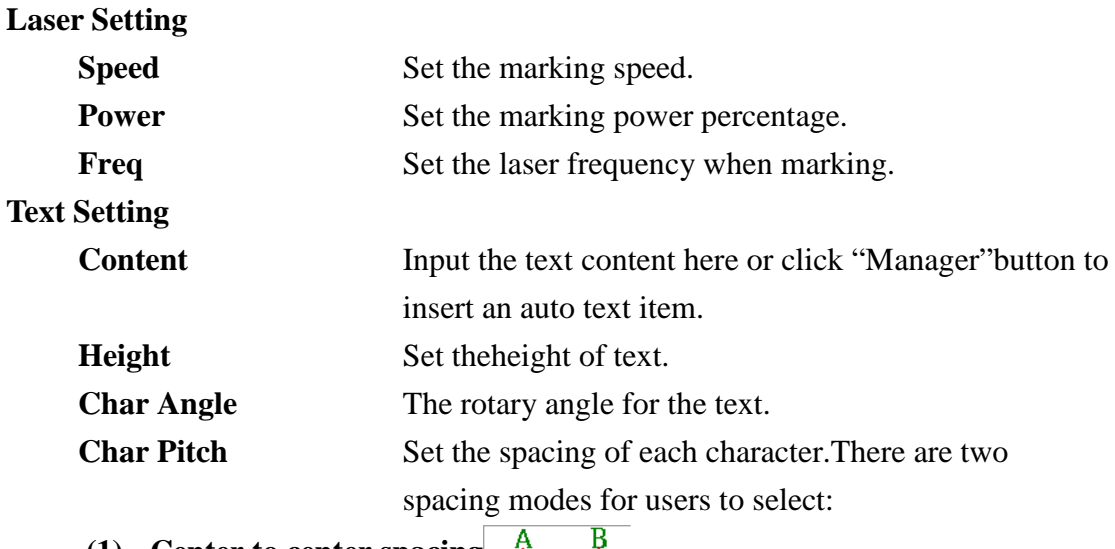

**(1) Center to center spacing** ₹

- A. Check the first option of"Char Pitch."
- B. The system will calculate the rotary position for each character according to the "Char Pitch"which is based on the center distance of

the characters.

- C. For instance, the text content is "Text", the character pitch is 5 degrees in the center mode, the Start Angle is 90 degrees, then the marking flow is as follows:
	- I. The rotary axis will first turnto 90 degrees
	- II. Mark "T" (T in the center of the lens)
	- III. Turn the rotary axis forward by 5 degrees
	- IV. Mark "e" (e in the center of the lens)
	- V. Turn the rotary axis forward by 5 degrees
	- VI. Mark "x" (x in the center of the lens)
	- VII. Turn the rotary axis forward by 5 degrees
	- VIII.Mark "t" (t in the center of the lens)
	- IX. Turn the rotary axis to 0 degree

# **(2) Margin spacing mode**

- A. Check the first option of"Char Pitch."
- B. The system will calculate the rotary position for each character according to the "Char Pitch" which is based on the margin distance of the characters.
- C. For instance, the text content is "Ring", the font size is 2mm, the character pitch is 5 degrees in the margin mode, the Start Angle is 90 degrees, the diameter of work is 50mm, then the marking flow is as follows:
	- I. The rotary axis will first turnto 90 degrees
	- II. Mark "R" (R in the center of lens)
	- III. Turn the rotary axis forward by  $(2/50 * 360+5 = 19.4)$ degrees
	- IV. Mark "I" (i in the center of lens)
	- V. Turn the rotary axis forward by  $(2/50 * 360+5 = 19.4)$ degrees
	- VI. Mark "n" (n in the center of lens)
	- VII. Turn the rotary axis forward by  $(2/50 * 360+5 = 19.4)$ degrees
	- VIII.Mark "g" (g in the center of lens)
	- IX. Turn the rotary axis to the 0 degree position

#### **Font & Style**

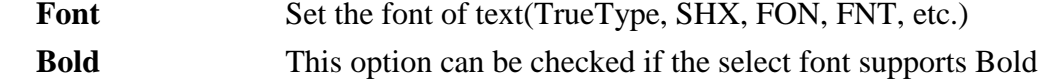

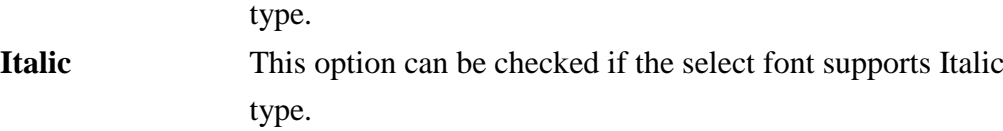

#### **Advanced**

Click this button to do the futher setting, see Fig.6.3.07.

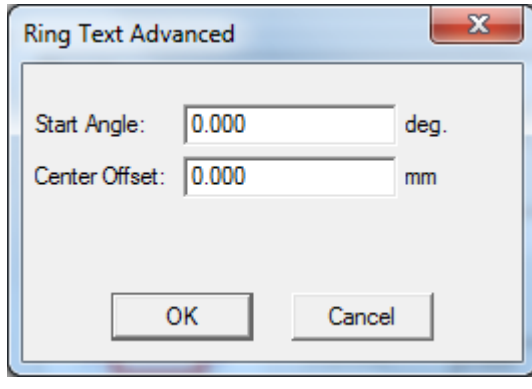

Fig. 6.3.07

**Start Angle** Set the start marking angle of the scale line.

**Center Offset** The offset on center. The default value is 0.

#### **Edit**

Allow the users to edit the text.

#### **Save**

Export the setting values to assigned folder as a configuration file.

#### **Load**

Import the assigned configuration file.

### **Marking**

Click this buttonand the Marking dialog will pop up. Users can click "Exec" button to execute marking or click "Exit" button to return to the setting dialog box.

#### **Exit**

Click this button to exit the dialogue box.

# **6.3.3 Cylinder Marking**

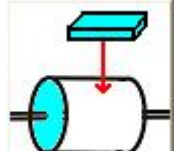

**Press** button to display the "**Cylinder Marking**" dialogue box, see Fig.6.3.08. Users can import image to mark through this function.

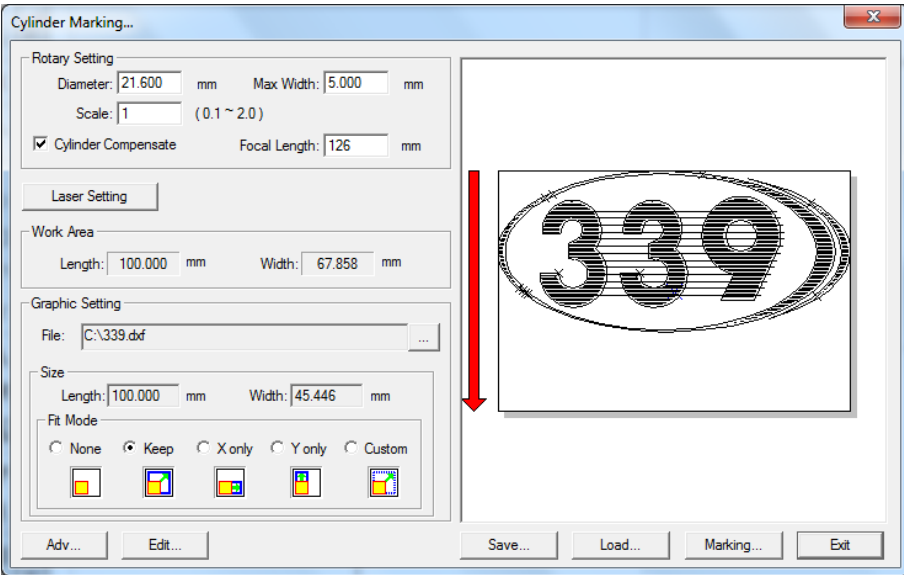

Fig. 6.3.08

#### **Rotary Setting**

About rotary setting, please refer to p.28 "Cylinder Mode."

### **Laser Setting**

Click this button and enter the "Mark Parameter Page" to set the mark parameters.

#### **Work Area Info.**

The length and width are based on the lens mark area and the diameter of rotary users set.

## **Graphic Setting**

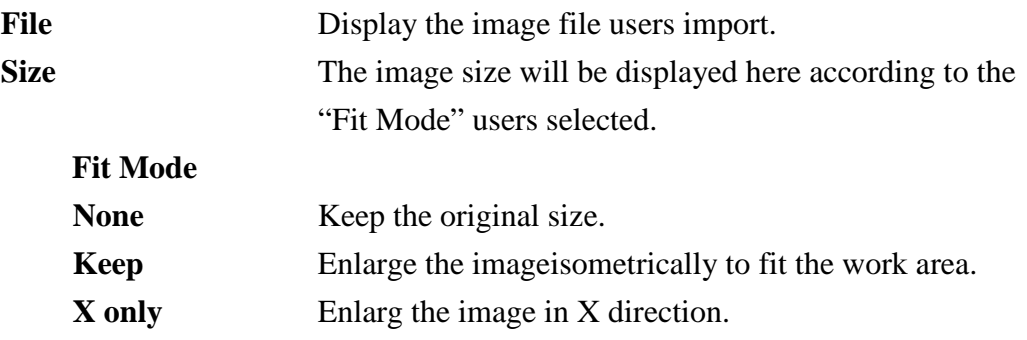

**Y** only Enlarg the image inYdirection.

**Custom** Users can assign the size of image themselves.

### **Preview Window:**

The image file usersimport will be displayed in this Preview Window. Any changes usersmake will be shown in the Preview Window synchronously.

### **Edit**

Allow the users to edit the image.

### **Save**

Export the setting values to assigned folder as a configuration file.

### **Load**

Import the assigned configuration file.

### **Marking**

Click this buttonand the Marking dialog will pop up. Users can click "Exec" button to execute marking or click "Exit" button to return to the setting dialog box.

### **Exit**

Click this button to exit the dialogue box.

## **6.3.4 Motor Setting**

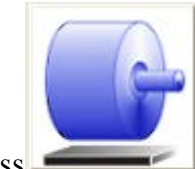

Press button and "Rotary Control Panel" dialog box will pop up for users to dofurther setting of rotary axis. More details please refer to the section **6.2 Rotary Control Panel**.

# **7.X/Y(/Z) Table Control**

# **7.1 Enable X/Y(/Z)Table Control**

Allow users to enable XY(/Z) Table. Users can add coordinates and then the XY(/Z) axis will move to the assigned positions in order, see Fig.7.1.01.

#### **Enable**

Enable XY table motion.

#### **Computer Vision Positioning**

Enable CVP marking at each XY position.

#### **Add/Edit**

Add or edit the XY(/Z) position, see Fig.7.1.02.

#### **Delete/Delete All**

Delete the selected position or delete all setting positions.

#### **Move Up/ Move Down**

Move up/down the selected position to change its order.

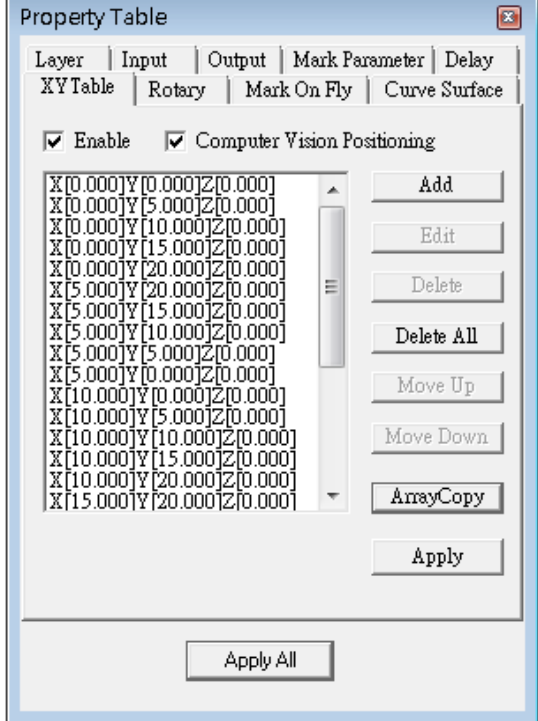

Fig. 7.1.01

#### **Array Copy**

Create several positions at one time based on array principle, see Fig.7.1.03.

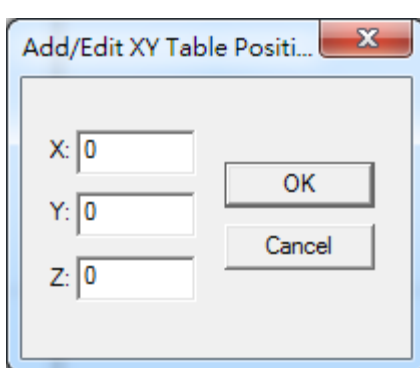

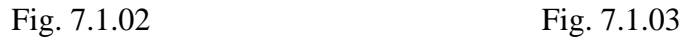

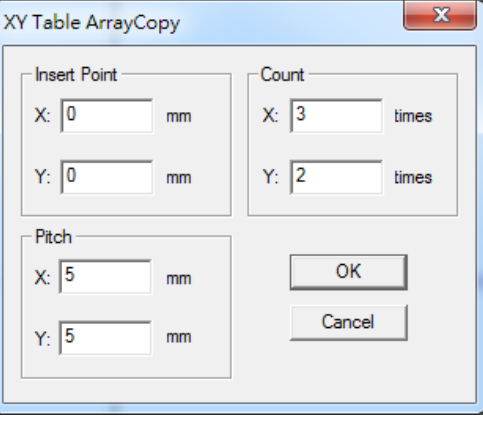

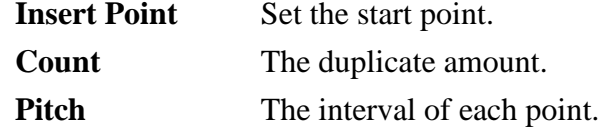

# **7.2 X/Y Table ControlPanel**

After enableing X/Y Table, click button and do the further setting, see Fig.7.2.01.

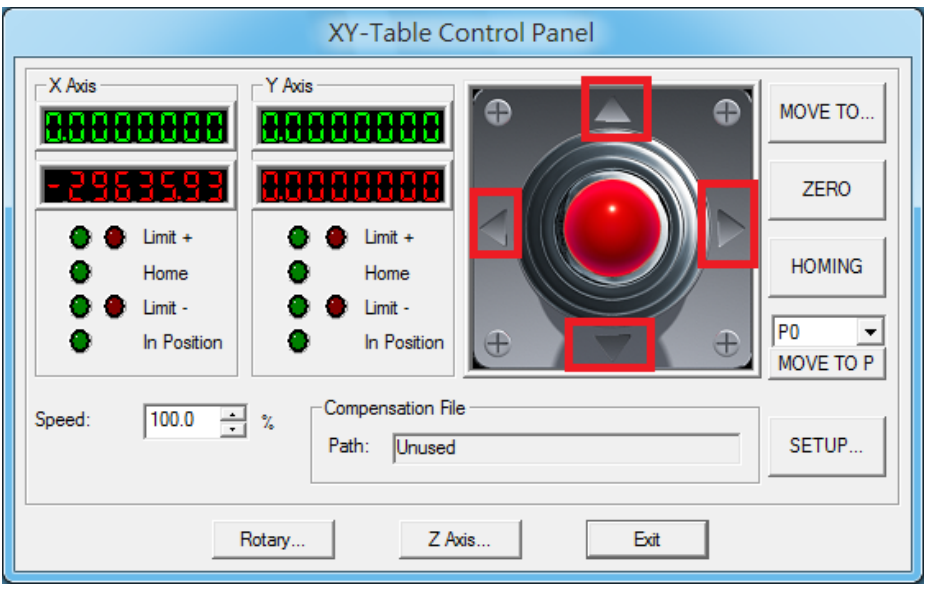

Fig. 7.2.01

1. Click "MOVE TO…" button and then input the X and Y values in the dialog box like Fig.7.2.02 and click "GO," the XY Table will move to that specific position. The moving speed can be adjusted from "Speed" parameter.

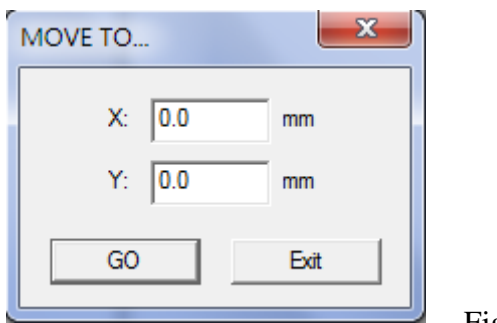

Fig. 7.2.02

- 2. Click the four direction buttons (the red part of Fig.7.2.01) to move the XY Table.
- 3. Click "ZERO" and the program will set the present position as (0,0).
- 4. Click "HOMING" and the XY Table will move to program origin.

- 5. Click "MOVE TO P", the XY Table will directly move to the setting position (P0~P9). Users can click "SETUP…" button to set the value of these points.
- 6. Click "SETUP…" and do more detail settings, see Fig.7.2.03.
- 7. Click "Rotary…" button can do Rotary control setting.
- 8. Click "Z-Axis…" button can do Z-Axis control setting.
- 9. "Load Compensation File" shows the compensation file users loaded.

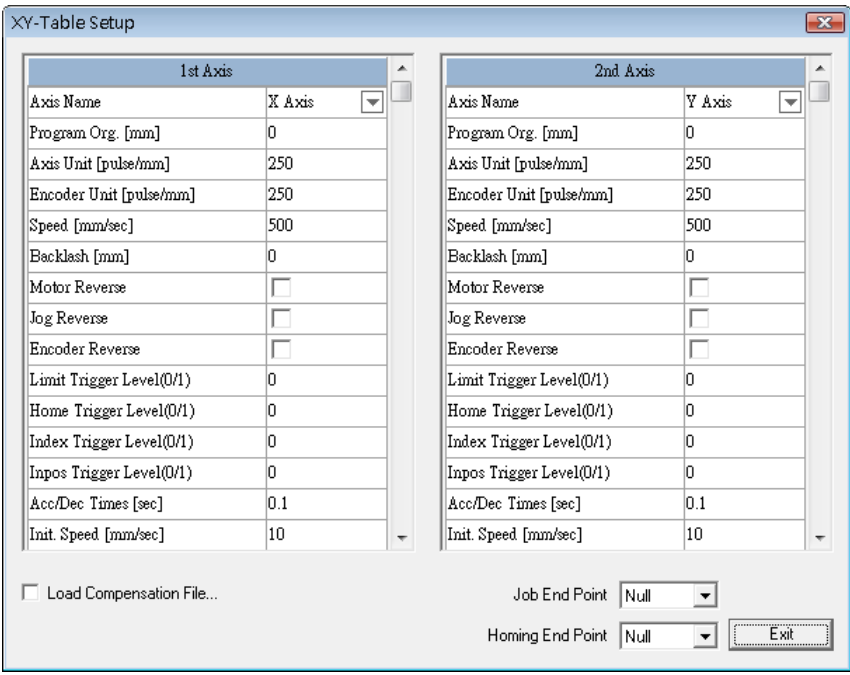

Fig. 7.2.03

| <b>Axis Name</b>     | Users can set the $1st Axis$ as X or Y, and the $2nd Axis$ as |
|----------------------|---------------------------------------------------------------|
|                      | Y or X.                                                       |
| Program Org. [mm]    | The program will consider this point as the program           |
|                      | origin.                                                       |
| Axis Unit [pulse/mm] | The pulse needed for X/Y Axis to move 1 millimeter            |
|                      | (must refer to the motor's specification).                    |
| <b>Encoder Unit</b>  | The pulse the encoder releases when moving 1                  |
| [pulse/mm]           | millimeter (must refer to the encoder's specification).       |
| Speed [mm/sec]       | The moving speed of X/Y Axis.                                 |
| <b>Backlash</b> [mm] | The transmission deviation between motor and axis.            |
| <b>Motor Reverse</b> | Reverse the motor moving direction.                           |
| <b>Jog Reverse</b>   | When XY Table is placed in a different direction with         |
|                      | the software's control panel, this parameter can make the     |
|                      | X/Y axis move following the right direction.                  |

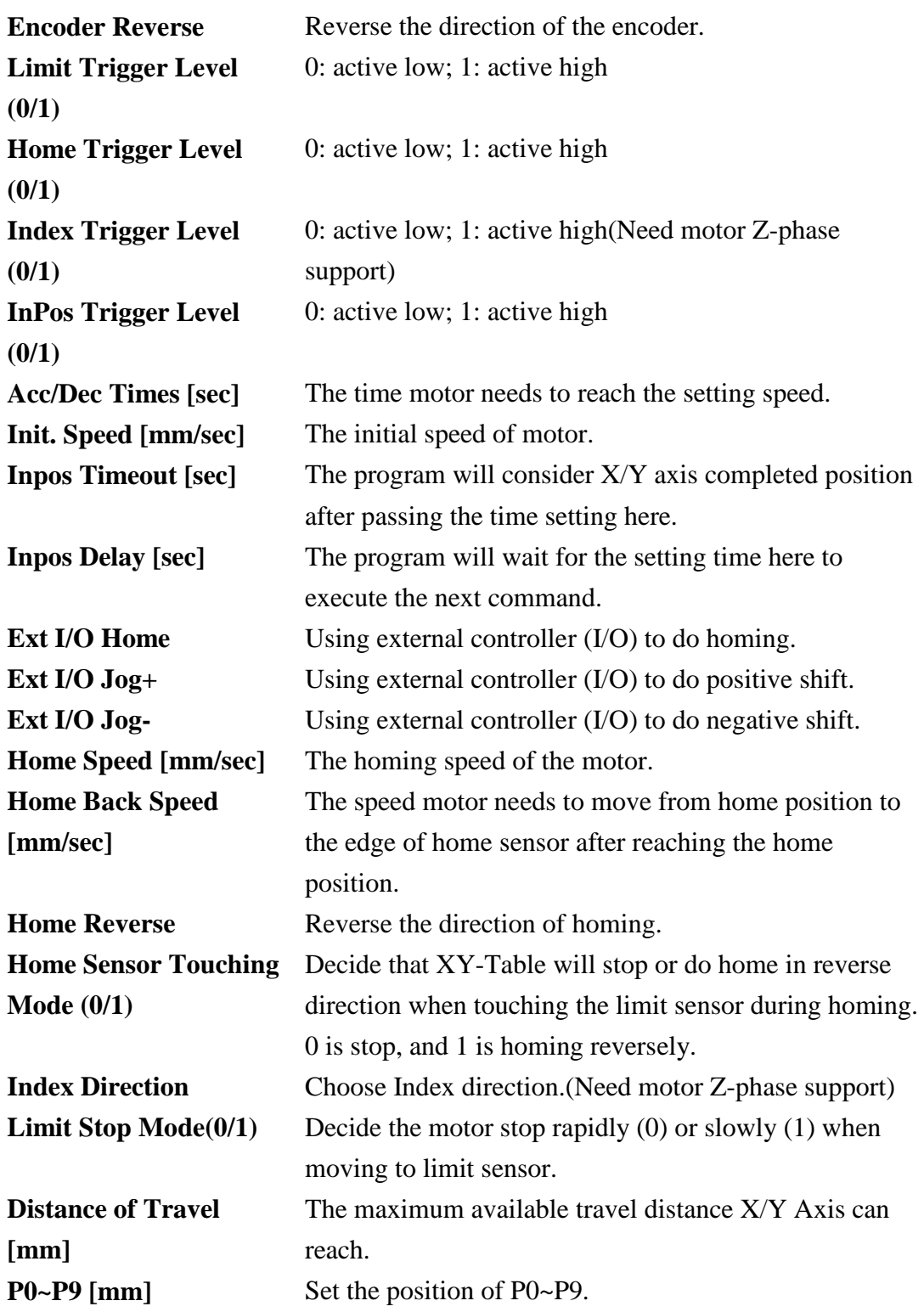

### **Job End Point**

XY-Table will move to the assigned position (P0~P9) after marking is completed. **Homing End Point** XY-Table will move to the assigned position (P0~P9) after homing.

## **Load Compensation File**

Click "Load Compensation File" to load the compensation file. Fig.7.2.04 is an example of the compensation file.

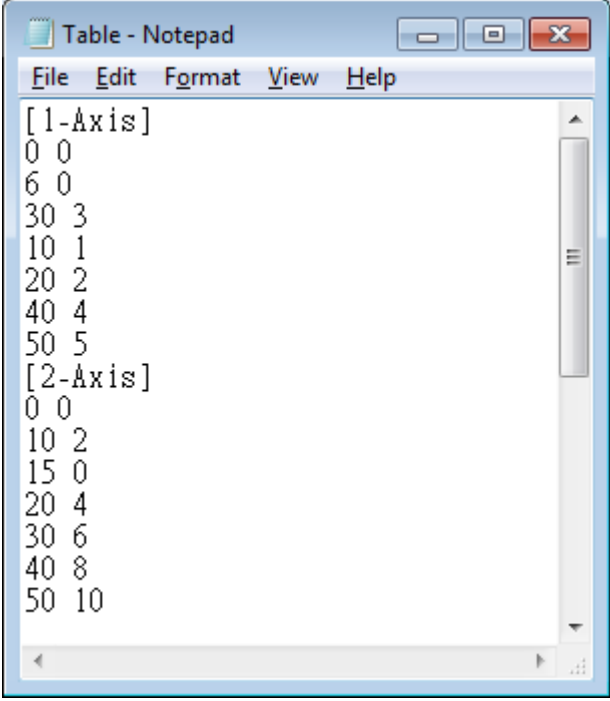

Fig. 7.2.04

In this text file, [1-Axis] represents the compensation value of the first axis, while [2-Axis] means the second one. Take the line "30 3" for example. When the program makes a command of moving 30mm but the actual movement was only 27mm, users can add the value "30 3" in the compensation file. As a result, when get an order of moving 30mm, the program will change to 33mm automatically to do compensation.

It is no need to sort the position of compensation values; the program will automatically do the sorting. And there is no limitation for numbers. If the position is not in the file, the program will calculate the compensation automatically using interpolation method. If the value of position is larger than the maximum compensation value, the program will set the maximum compensation value as the compensation of that position. And the minimum compensation value will be the compensation value when the position is smaller than it.

# **7.3 Z AxisControlPanel**

After enableing Z Axis, click  $\boxed{2}$  button and do the further setting, see Fig.7.3.01.

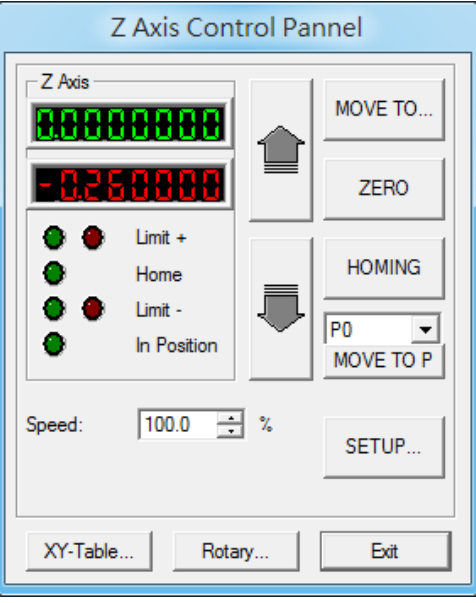

Fig. 7.3.01

1. Click "MOVE TO…" button and input the value in the dialog box like Fig.7.3.02 and click "GO," the Z Axis will move to that specific position. The moving speed can be adjusted from "Speed" parameter.

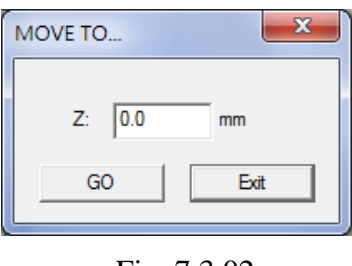

Fig. 7.3.02

- 2. Click the two direction buttons to move the Z axis.
- 3. Click "ZERO" and the program will set the present position as the program origin. Users can also click "SETUP…" button to set the program origin.
- 4. Click "HOMING" and the Z axis will move to program origin.
- 5. Click "MOVE TO P", the Z axis will directly move to the setting position (P0~P9). Users can click "SETUP…" button to set the value of these points.
- 6. Click "SETUP…" and do more detail settings, see Fig.7.3.03.
- 7. Click "XY-Table…" button can do X/Y Table control setting.
- 8. Click "Rotary…" button can do Rotary control setting.

| Program Org. [mm]        | n nnn   |  |
|--------------------------|---------|--|
| Axis Unit [pulse/mm]     | 250.000 |  |
| Encoder Unit [pulse/mm]  | 250.000 |  |
| Speed [mm/sec]           | 100.000 |  |
| Backlash [mm]            | n nnn   |  |
| Motor Reverse            |         |  |
| Jog Reverse              |         |  |
| <b>Encoder Reverse</b>   |         |  |
| Limit Trigger Level(0/1) | 1       |  |
| Home Trigger Level(0/1)  | 1       |  |
| Inpos Trigger Level(0/1) | 1       |  |
| Acc/Dec Times [sec]      | 0.100   |  |
| Init. Speed [mm/sec]     | 10.000  |  |
| Inpos Timeout [sec]      | 0.020   |  |
| Inpos Delay [sec]        | 0.020   |  |
| Ext I/O Home             | Null    |  |

Fig. 7.3.03

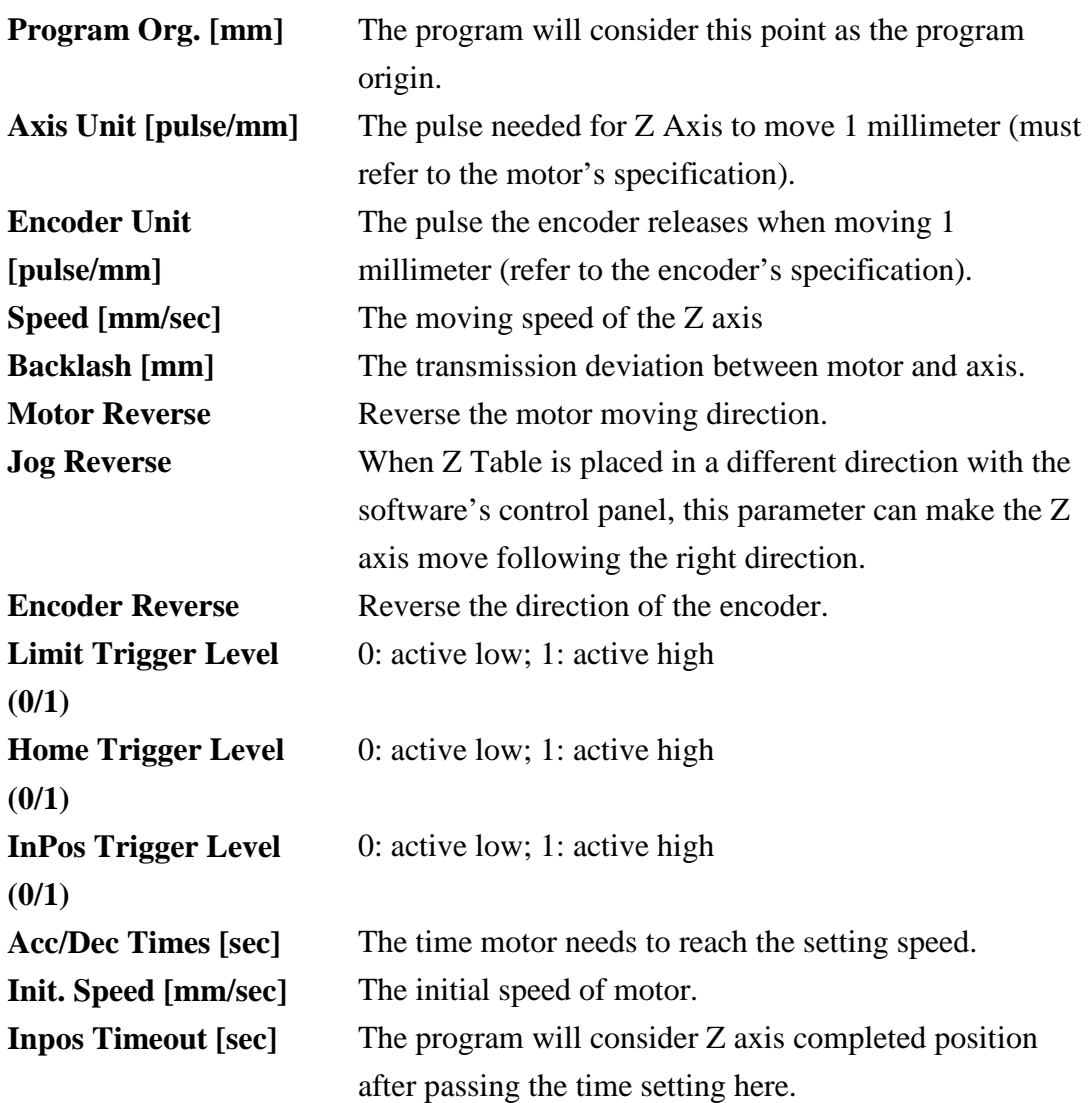

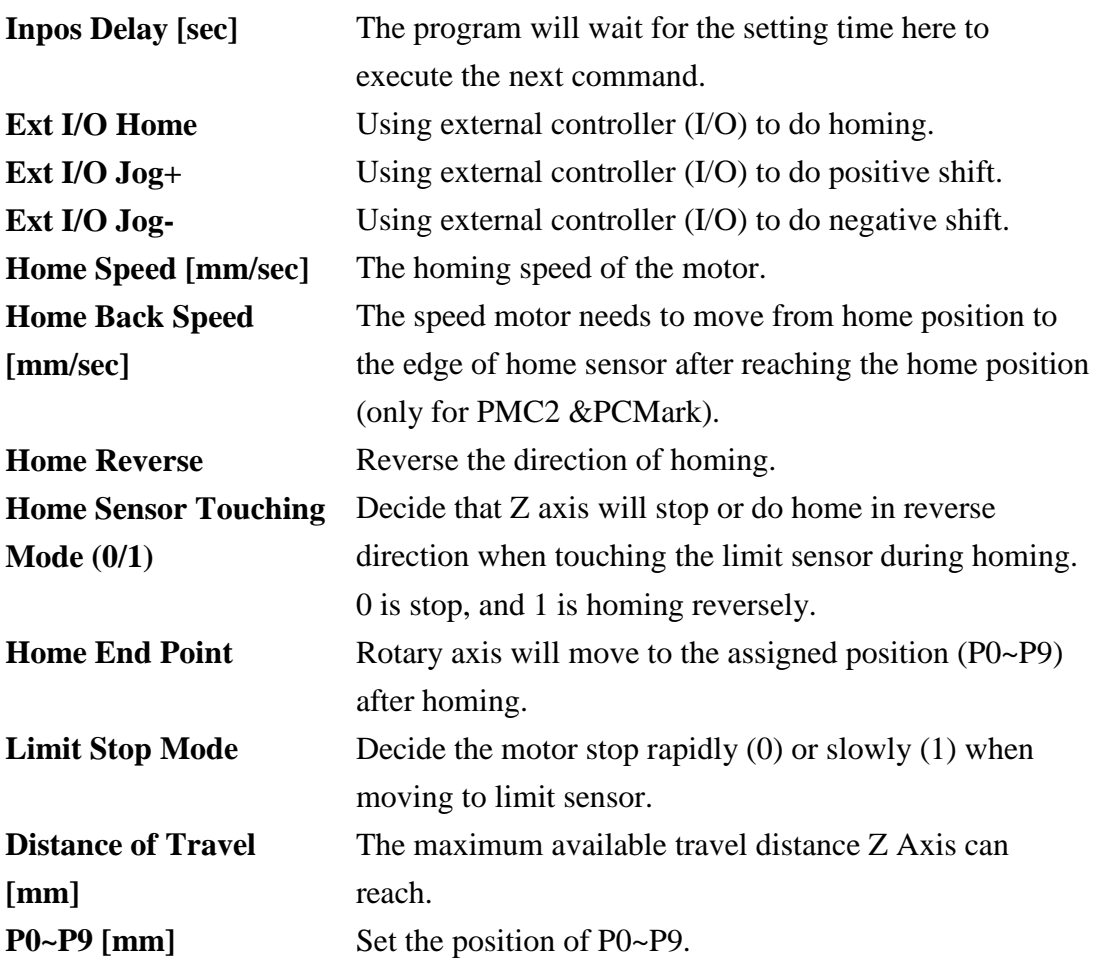

# **8.Mark on Fly**

Without the "Mark On Fly" function, the marking result will be incorrect while the working pieces are moving. Enable this function the system will pursue the object's position and revise it to make sure the marking result is correct

# **8.1 Enable Mark on Fly**

Users can enable "**Mark on Fly**" function from「**File Menu**」→「**Option**」→「**System**」 →「**Mark on Fly**」, see Fig.8.1.01. After the parameters setting of X/Y Axis (depends on the users' demand) were finished, users can start using this function.

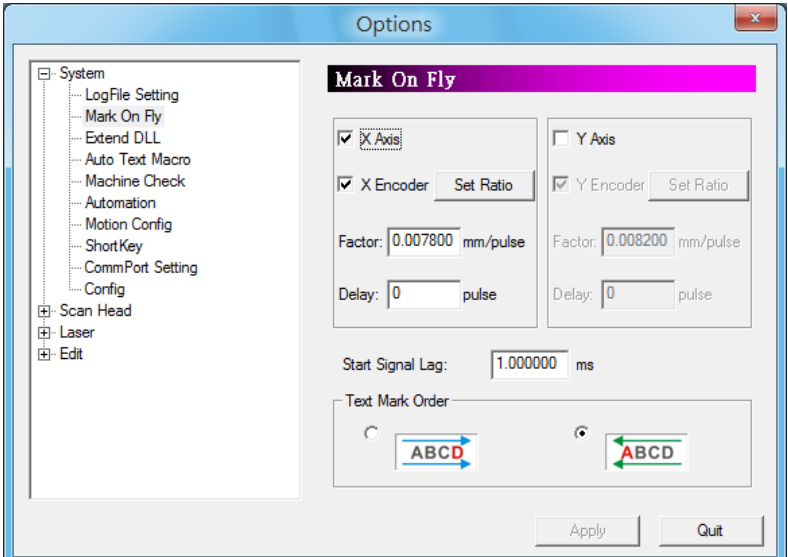

Fig. 8.1.01

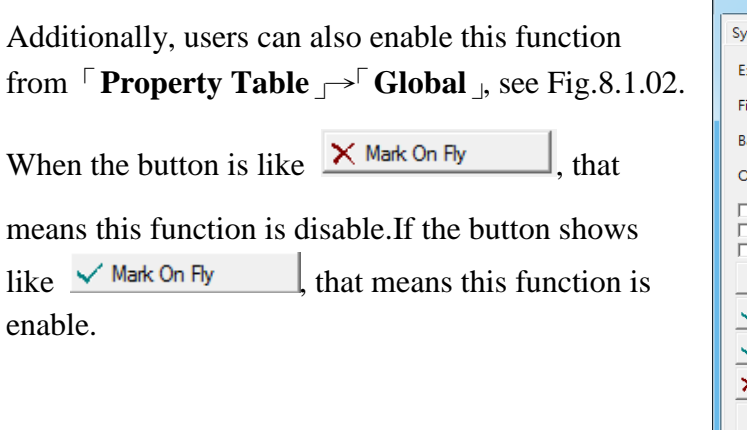

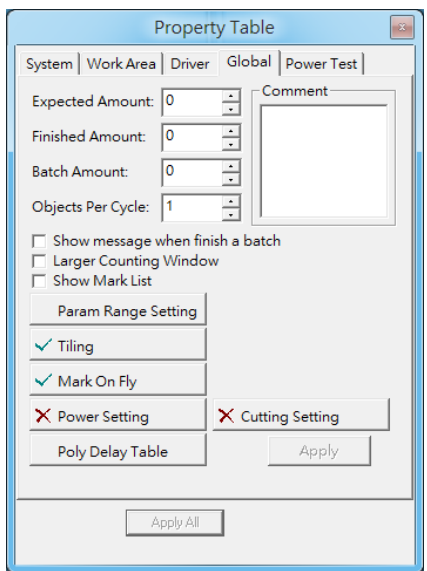

Fig. 8.1.02

# **8.2 Mark On Fly Setting**

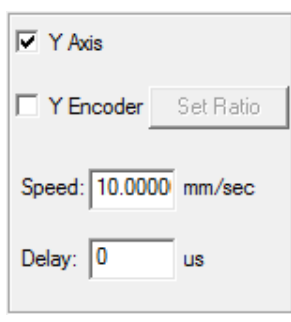

#### Fig. 8.2.01

**X/Y Axis (checked)**

Enable "Mark On Fly" on X/Y Axis.

### **X/Y Encoder (unchecked)**

The system will use the setting value of "Speed" to pursue the object's position, see Fig.8.2.01.

### **Speed**

Theoretical speed of conveyer.

#### **Delay**

The time that laser needs to start marking after receive the start signal.

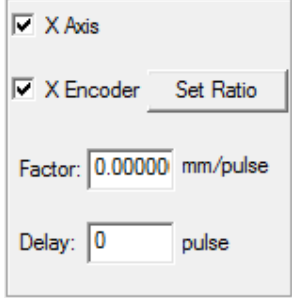

Fig. 8.2.02

### **X/Y Encoder (checked)**

The parameter will change from "Speed" and "Delay" to "Factor" and "Delay", see Fig.8.2.02. The system will pursue the object's position according to "Factor" which is the product of the encoder feedback pulse value and moving distance. When checking the encoder setting options, please make sure the encoder device is connected with the laser controller; otherwise an incorrect result will happen. As to the encoder connection method, please refer to encoder manual.

#### **Factor**

The moving distance of conveyer per pulse.

### **Delay**

The pulses that laser needs to start marking after receive the start signal.

### **Set Ratio**

Counting the factor through the pulse from the encoder and the moving distance, see Fig.8.2.03.

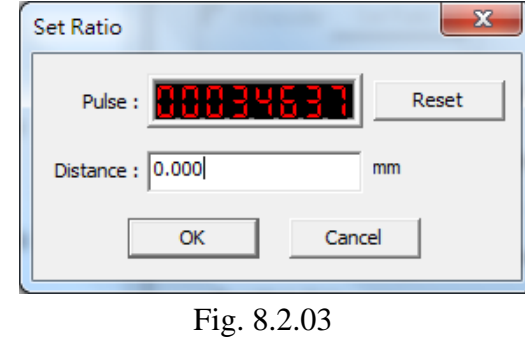

**Reset**

Reset the value of pulse.

#### **Delay application**

In order to raise the accuracy of marking on the moving objects, the system will usually install a sensor instead of using an operator to measure whether the working pieces are located on the available place for marking. The sensor will trigger the start signal to mark when the working piece move through it. Since the sensor is unable to install right below the laser machine directly, users can apply the delay setting to make the laser machine wait for a period of time when it received the start signal, so the working pieces can move to the available marking position and then start marking.Besides, users can also apply "Automation Process" to "Mark on Fly."

#### **Delay setting method**

Users can calculate the delay time through the setting speed or factor and the distance the object move from triggering the start signal to the correct marking position.

For example, assume that the X Axis is checked, and the moving distance of object from triggering start signal to the marking position is 50mm. If X Encoder is unchecked and the setting speed is 100 mm/sec, then the delay value should set as  $(50/100)^*10^6 = 5*10^5$  us. If X Encoder is checked and the setting factor is 10 mm/pulse, then the delay value should set as  $50/10=5$ pulse.

#### **Start Signal Lag**

When using "Mark On Fly" function, users will find that the preview mark position and the real marking position are not the same, see Fig.8.2.04. This is because there will have a tiny delay time between the sensor inducts the work piece and the laser starts to mark. This delay time and the speed of conveyer will cause this status. As a result, users can fix this status by modifying "**Start Signal Lag**" and make the position of preview and real marking be the same, see Fig.8.2.05.

This value can be positive or negative according to the actual result. Users must satisfy the following conditions to set "**Start Signal Lag**."

- I. Do not check X/Y encoder.
- II. Set an optimize speed for X/Y axis, and set "Delay" as 0.
- III. The arrangement of Mark On Fly device, workpiece and sensor must be placed such as Fig.8.2.04.

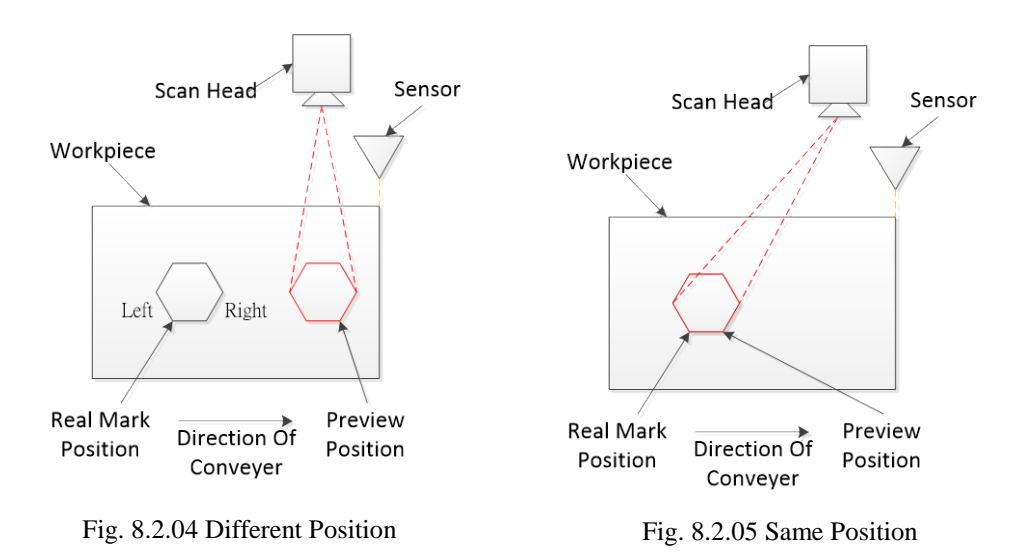

### **Adjustment Description**

Take Fig.8.2.05 for example. Suppose users set this value as 100. If the preview result located on the right side of real mark position, then increase the setting value. On the contrary, decrease the setting value.

#### **Text Mark Order**

Select the marking direction. The direction of arrow represents the conveyer moving direction.

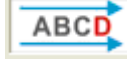

**ABCD** 

:Conveyer moving direction is right-to-left. The marking direction will be  $D \rightarrow C \rightarrow B \rightarrow A$ .

:Conveyer moving direction is left-to-right. The marking direction will be A→B→C→D.

# **8.3 Mark on Fly**-**Distance to Next Layer**

This function is set up when using "Mark on Fly" function for marking, enable or disable the delay marking between layers, see Fig.8.3.01.

Enable this function, the system will mark the first layer and then wait for conveyer moving this setting distance, and then continue the next layer's marking. The distance between layers is the calculation of encoder factor multiplied by encoder feedback value.

The following lists are conditions for enable this function:

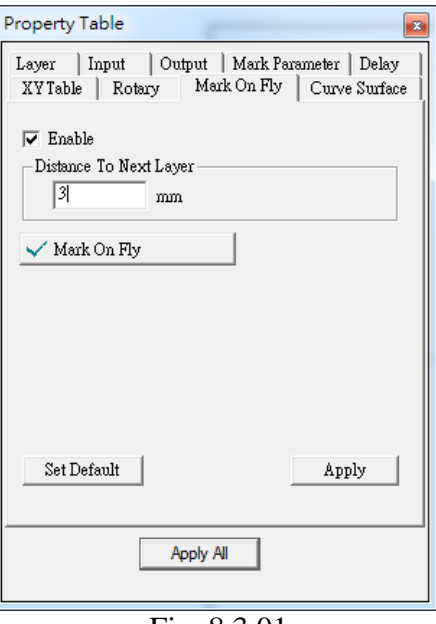

Fig. 8.3.01

- 1. Driver need to support encoder function, and make sure encoder have connected to controller. About encoder connection method, please refer to encoder manual.
- 2. Need to enable the "Mark on Fly" function, and checked the "Encoder" options, in addition, input the rational value at "Factor" section. About the Mark on Fly Settings, please refer to section 1.1.6.6.
- 3. Input a rational value for "Distance to Next Layer" option. This value need larger than the distance which conveyer has moved while marking this layer. When system has finished marking this layer's objects, will wait until conveyer has moved this distance, and then start marking next layer's objects. If the setting value is less than the distance conveyer has moved when marking this layer, it will cause incorrect result.

For example:

Suppose the EZM file has a circle object and a text object like Fig.8.3.02, and the "Mark on Fly" function is enabled and the "Encoder" option is checked:

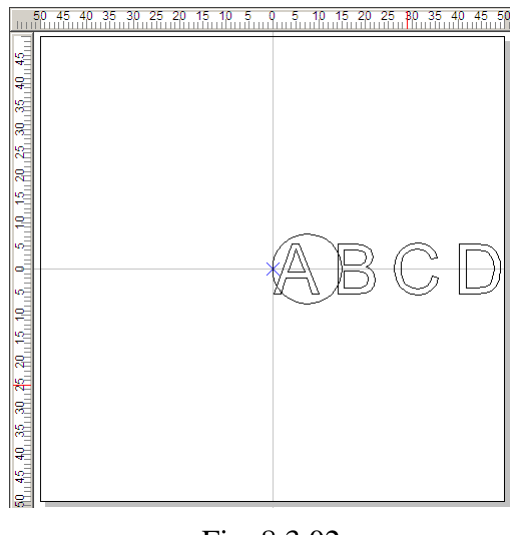

Fig. 8.3.02

1. If two objects are in the same layer, the result of marking will like Fig.8.3.03.

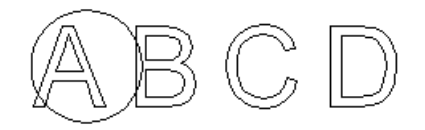

Fig. 8.3.03

2. If in different layer which the circle object is in layer 1, and the text object is in Layer 2, and the moving direction of objects is right-to-left, the system will reset encoder position, and consider the current position as the origin point while marking different layers.

(a) If Layer 1 (circle object) disable the encoder delay function, the marking result will like Fig.8.3.04.

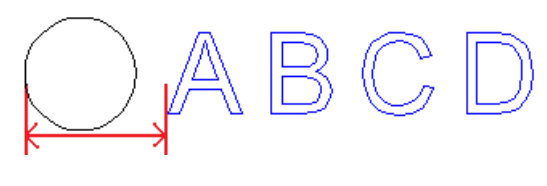

Fig. 8.3.04

Distance between red arrows pointed means which conveyer has moved while executing Layer 1 marking process. Because of disable the layer encoder delay function, so the system will reset encoder position after finishing marking Layer 1, and then consider the current position as the origin point to mark Layer 2. This distance will be changed depends on the marking speed.

(b) If Layer 1 (circle object) enable the encoder delay function, the marking result will like Fig.8.3.05.

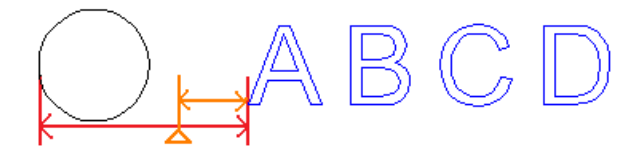

Fig. 8.3.05

Distance between red arrows pointed means the setting value of "Distance to Next Layer" at Encoder page. This value cannot be less than the distance which conveyer has moved when marking this layer. Otherwise, it will cause incorrect result.

Suppose when finishing marking Layer 1, conveyer has moved 30 mm, just as triangle position as the figure. Because of enable the layer delay function, so after system finishing marking Layer 1, the system will wait until conveyer has moved 50 mm as settings. In this example, conveyer only moved 30 mm after finish marking Layer 1, so the system will wait for conveyer to continue moving 20 mm, such as distance between orange arrows pointed. After conveyer has moved 50 mm, the system will reset encoder position, and consider the current position as origin point to execute marking Layer 2.

# **9. Split**

# **9.1 Tiling**

Users can activate "**Split**" function from 「**Property Table**」→「**Golbal**」, see Fig.9.01. If the button is like  $\frac{\times \text{Tiling}}{\text{Iiling}}$ , it means the function is disable. If the button is  $\sqrt{\tau_{\text{ling}}}$ , then users can execute this function. "**Split**" is used when the size of object users want to mark is over the lens mark area or when users have any special demands. Click this button  $\checkmark$  Tiling and the setting page will pop up, see Fig.9.02.

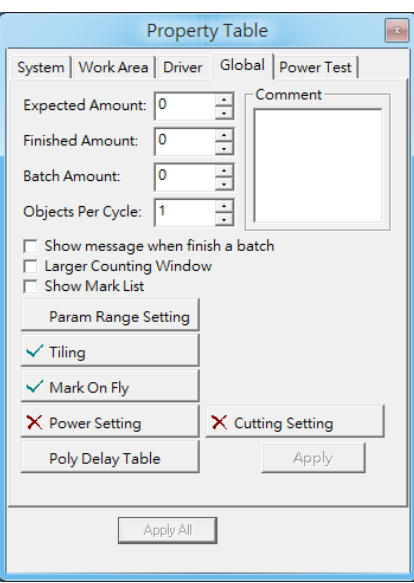

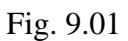

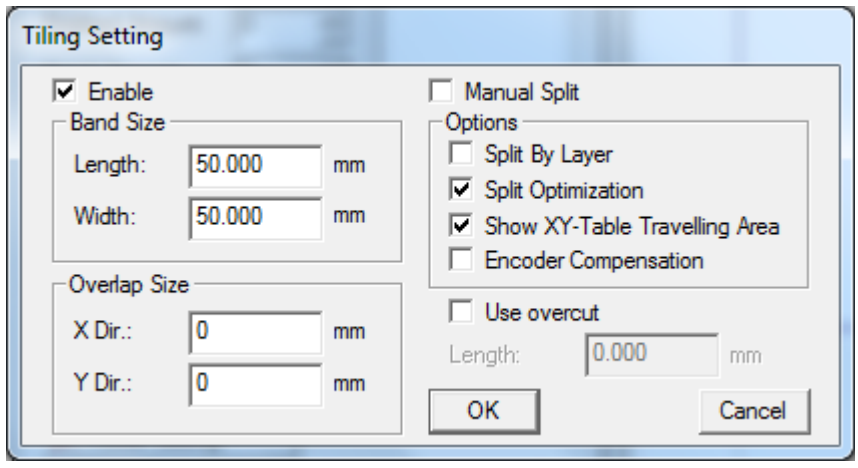

Fig. 9.02

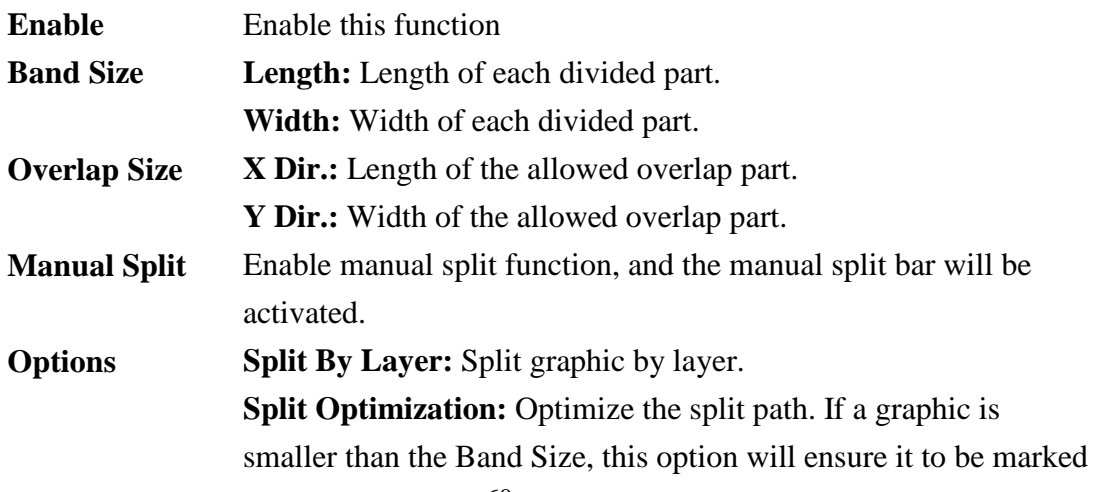

at one time. Please note that this option will be disabled under manual split mode.

**Show XY-Table Traveling Area:** Decide to show the traveling area of XY-Table or not.

**Encoder Compensation:** Decide to use encoder to do compensation

#### **Use Overcut**

Set the overcut length. This value must follow the rule of lens area is equal to or greater than the sum of tiling size and twice overcut length, see Fig.9.03. The difference between overlap and overcut is that the overlapping area will be marked twice but overcut won't, see Fig.9.04 and Fig.9.05. Overlap and overcut cannot be used at the same time.

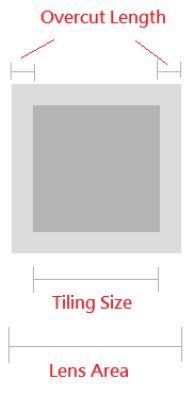

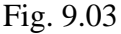

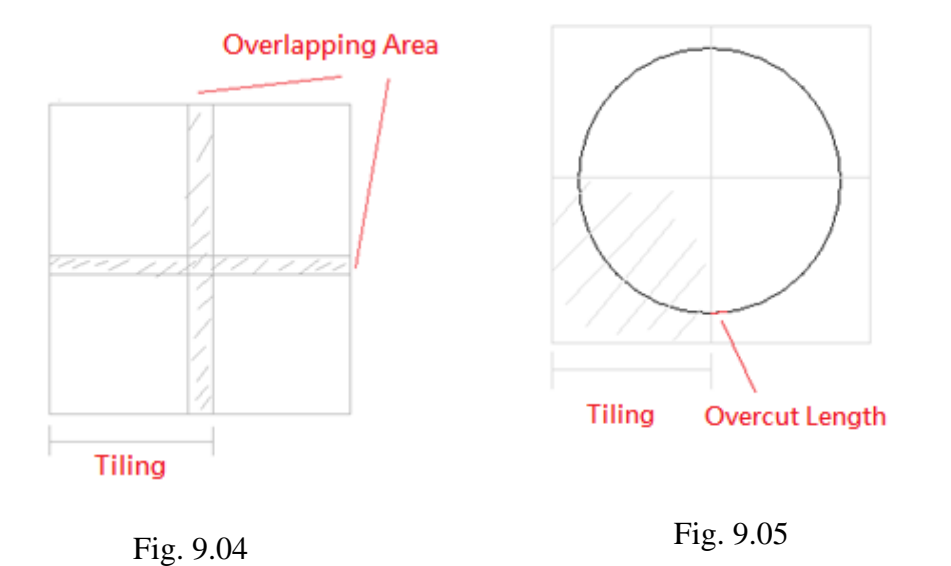

When graphic split function is activated, the working area will be changed according to the settings of XY Table area and lens area as Fig.9.06.

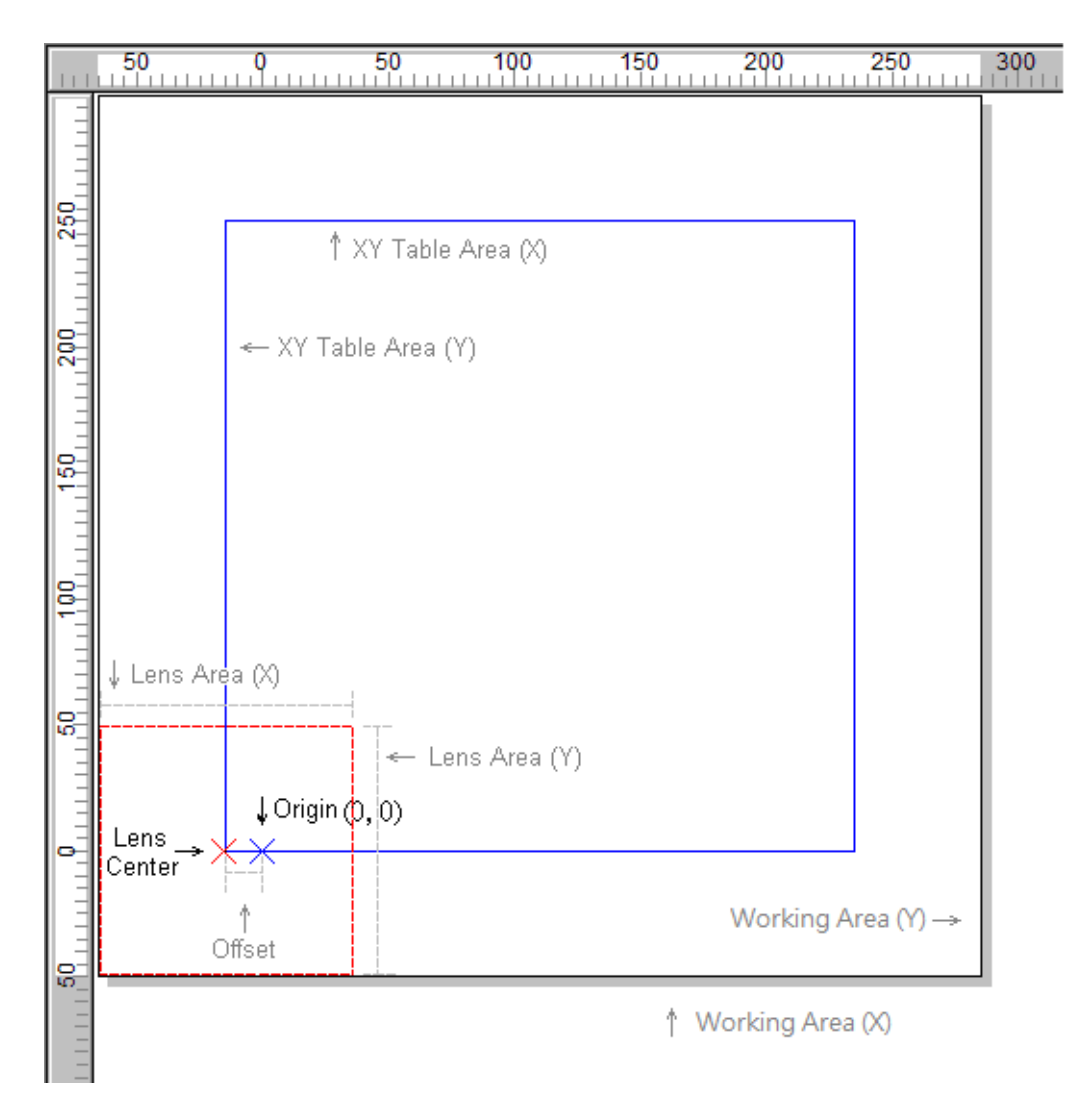

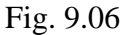

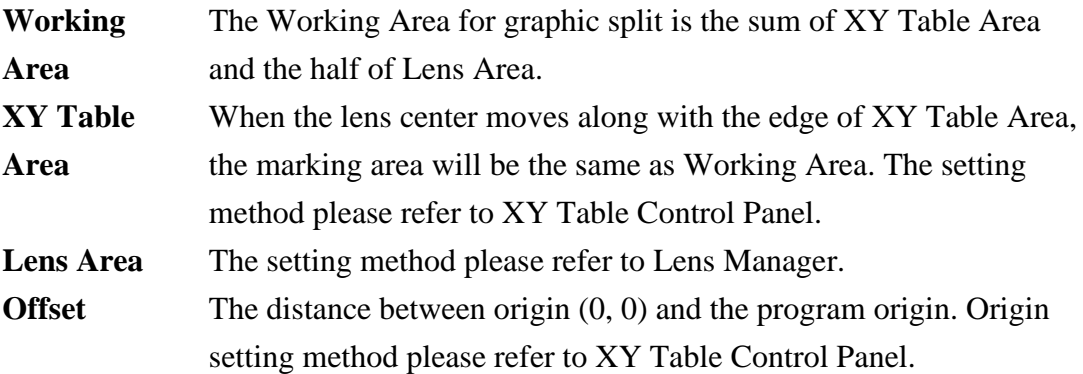

# **9.2 Manual Split**

Allowed users to arrange bands position and marking order, which "**Manual Split Bar**" allowed users to adjust the tiling settings under "**Manual Split**" mode, see Fig.9.07.

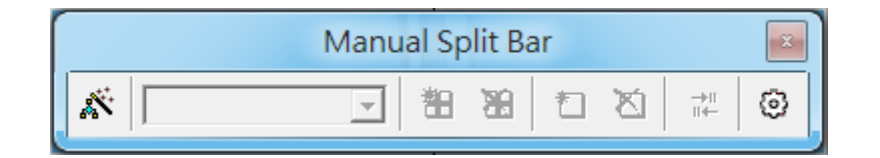

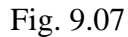

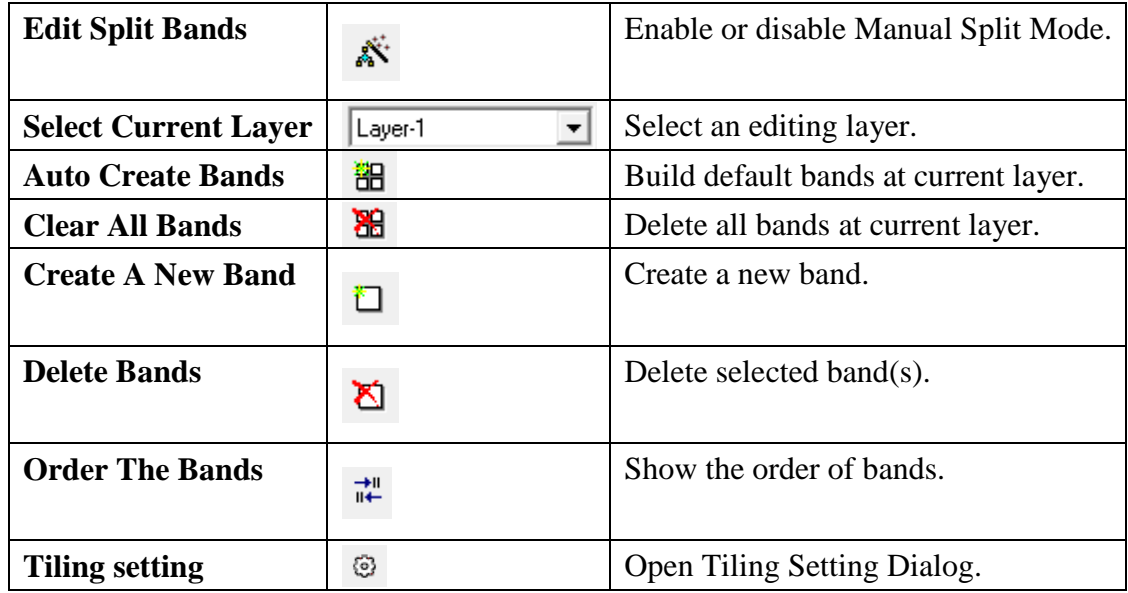

After build a new band by "Auto Create Bands" or "Create A New Band", users could adjust band parameter from property page—band. See fig. 9.08

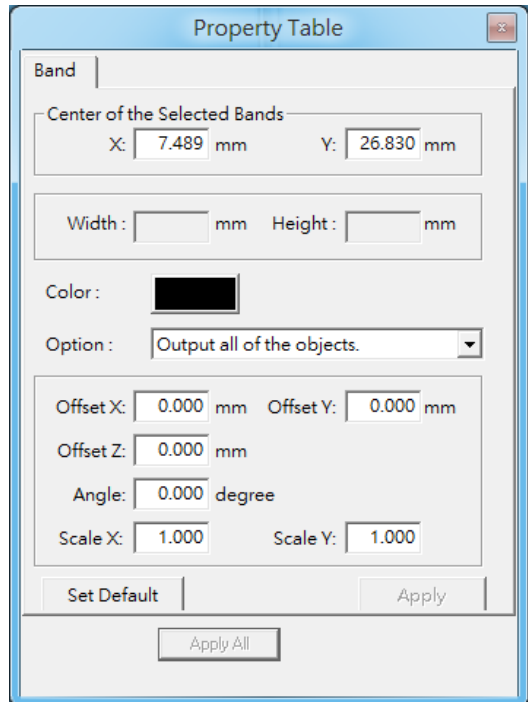

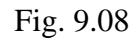

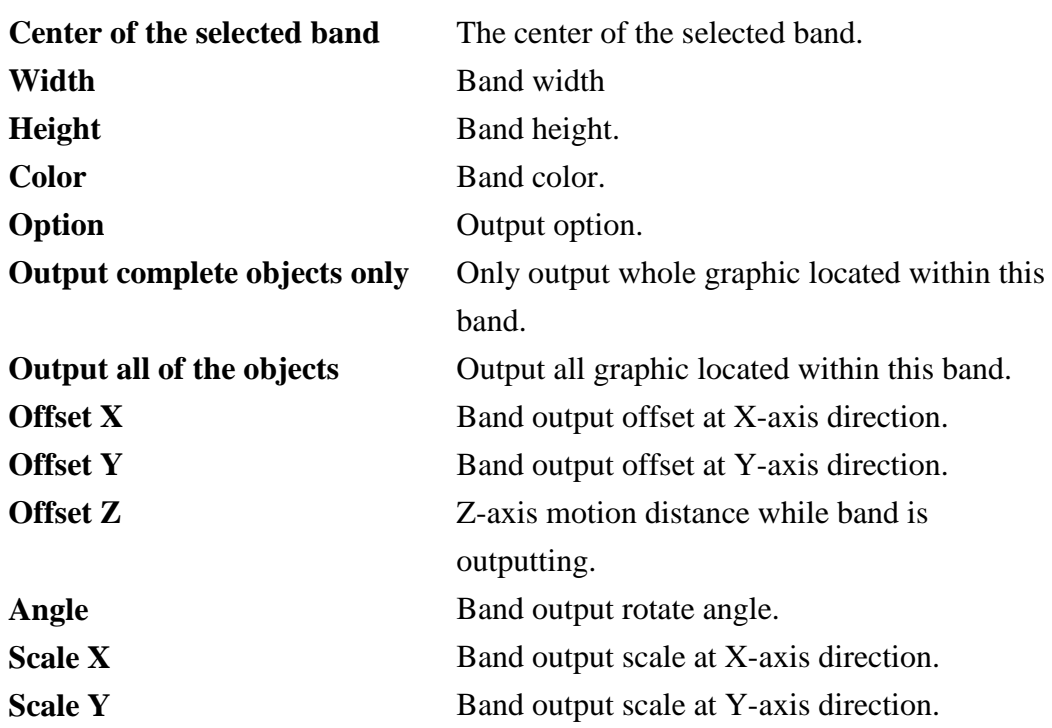

After complete bands arrangement, users may would like to use this one as template, which "**Split By Layer**" allowed you to do this. Refer to chapter 9.1 to enable this function.
Enter manual split mode during enable "Split By Layer" will allow you choose a template from property page—Template. See fig 9.09. To use a template:

- 1. Select a layer from manual split bar.
- 2. Pick up a template from Template property page.
- 3. Click "Apply".

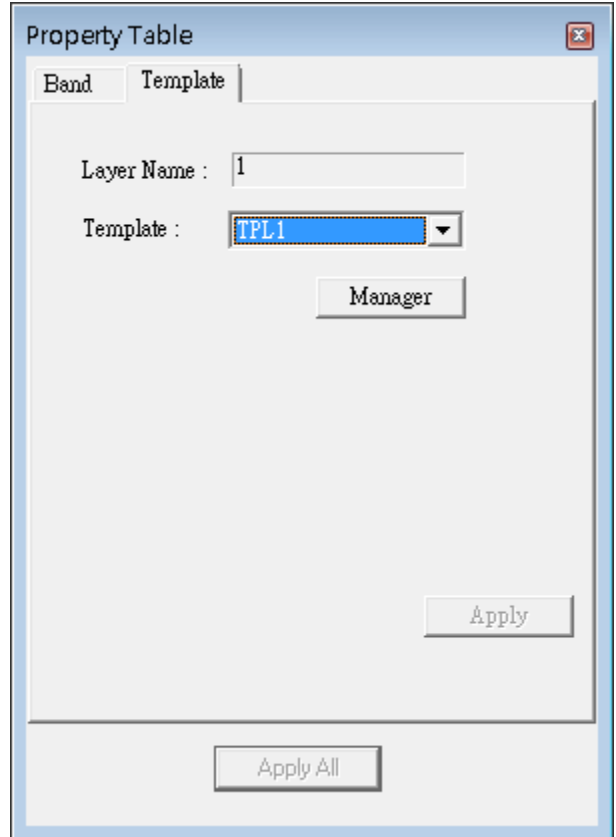

Fig. 9.09

Users could use template manager to manage templates. See fig 9.10.

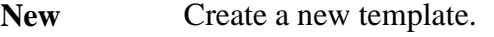

**Delete** Delete a choosen template. A using template couldn't be deleted.

**Rename** Rename a choosen template.

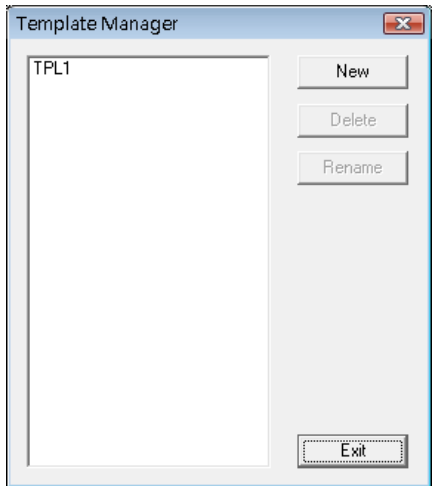

Fig. 9.10

## **10.Auto Text**

To apply Auto Text, users first need to create a text object. After that, go to「**Property Table**」→「**Text**」and enable Auto Text, see Fig.10.01. Then a Auto Text setting page will pop up for users to select mode and do another setting, see Fig.10.02.

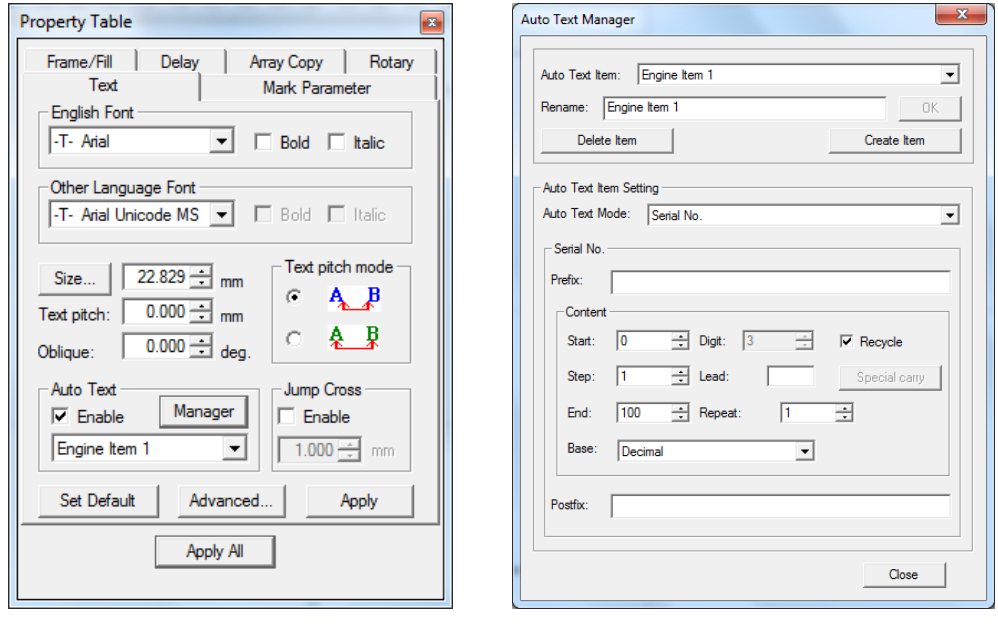

Fig. 10.01 Fig. 10.02

### **Auto Text Item**

The default Auto Text Item is named: "Engine Item 1".Users can change the name in the field of "Rename" and click "OK" button. If click "Create Item" button, then the second Auto Text Itemwill be created. "Delete Item" button allows users to delete the selected item.

### **Auto Text Item Setting**

The system provides several modes of Auto Text such as: "Serial No.", "File", "Keyboard", "Date", "Com Port","Serial No. Advance" and "Excel" for users to use.Please refer to the following descriptions for more details.

# **10.1 Auto Text — Serial No.**

The text content will be an accumulation serial number which depends on the users' setting.Auto Text has three parts to set, which are "Prefix", "Content", and "Postfix", see Fig.10.02.

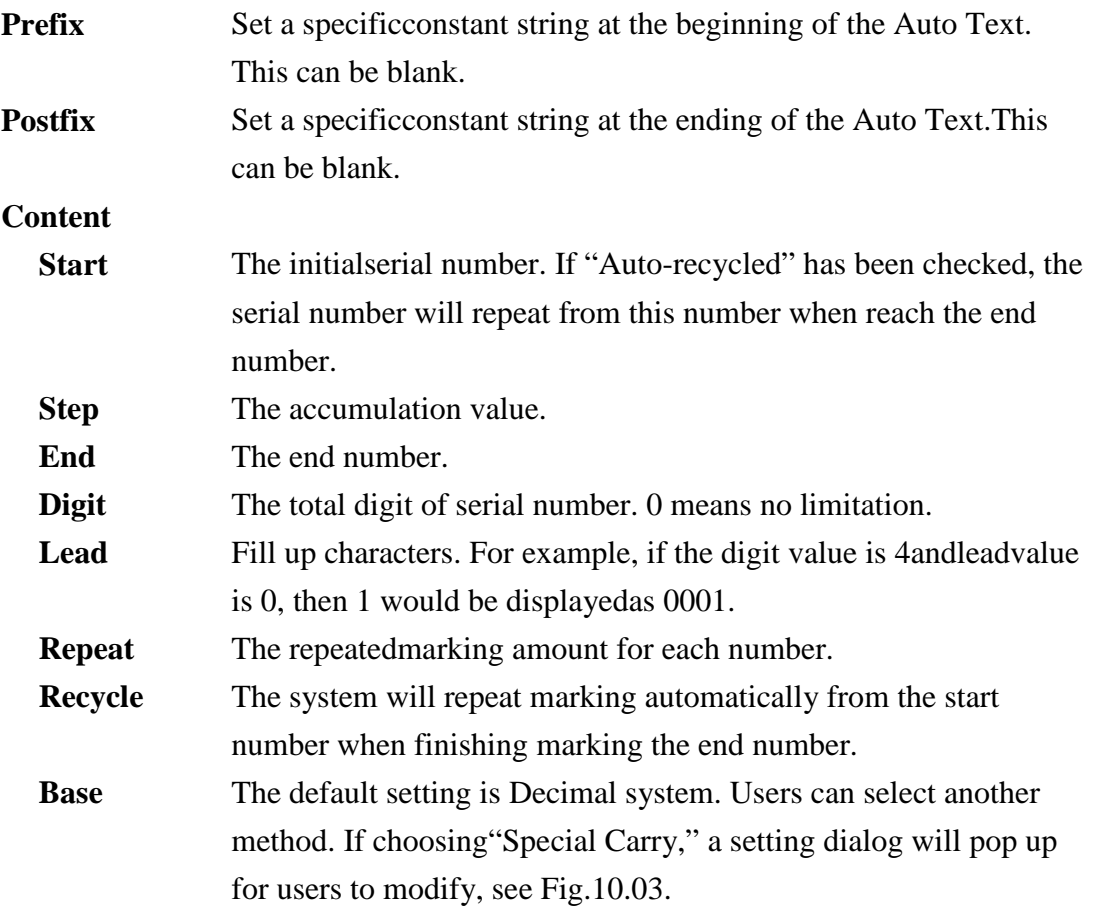

### **Example**

If the settings are"Start: 0, Step: 1, End: 100, Repeat: 1, Base: Decimal, Digit: 3, Lead: 0, and checked the Recyclecheckbox", the marking result will be 000, 001, 002, 003, 004,……099, 100, 000, 001, 002….

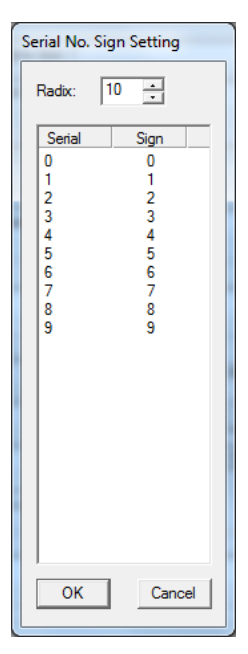

Fig. 10.03

**Practical Functions**

# **10.2 Auto Text — File**

Allow users to import notepad file (\*.txt) as the content of Auto Text, see Fig.10.04.

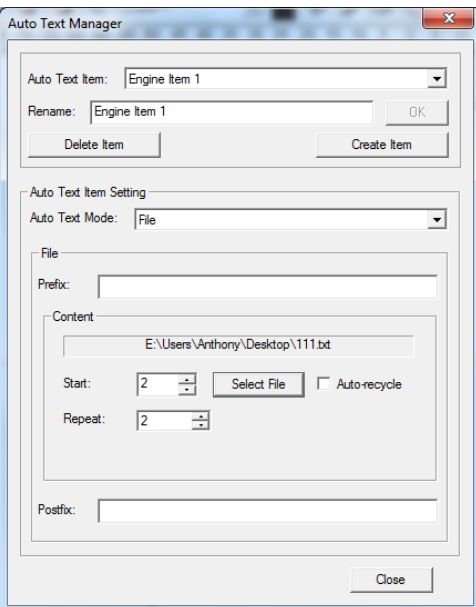

Fig. 10.04

### **Content**

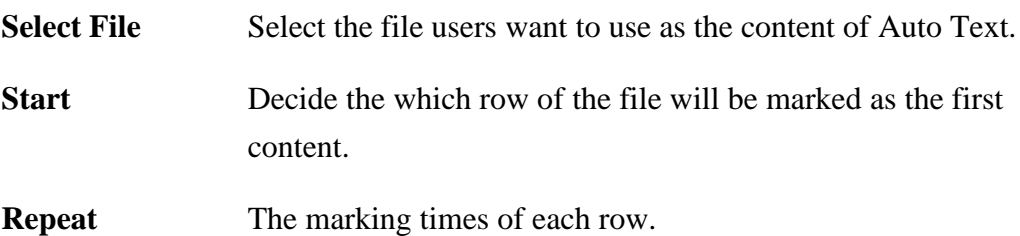

### **Example**

If the content of the file is like Fig.10.05, and the value of Start and Repeat are both 2, then the marking result will be 222, 222, 333, 333…999,999.

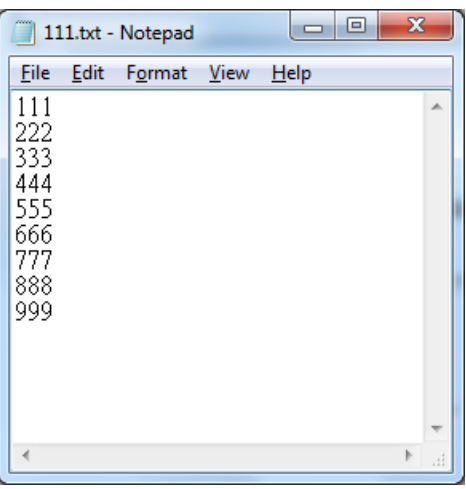

Fig. 10.05 69

# **10.3 Auto Text — Keyboard**

Users can input the text content through external keyboard such as keyboard or Barcode Reader by applying this option, see Fig.10.06.

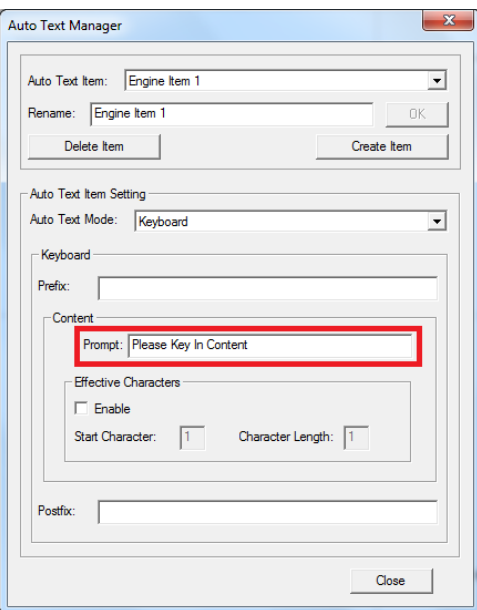

Fig. 10.06

### **Content**

### **Prompt**

Under this mode, when users try to execute marking, a dialog box will pop up for users to key in the text content. Prompt allows users to name the title of this dialog box, see Fig.10.07.

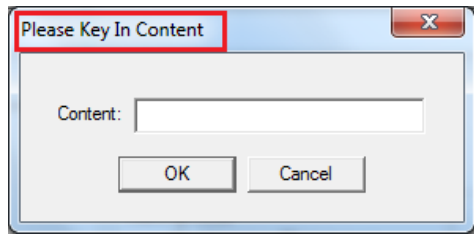

Fig. 10.07

### **Effective Characters**

### **Enable**

Users can set the start character and character length of the input content.

### **For example**

If the"Start Character"is 3; the "Character Length"is 2, and the content of the input text is "ABCDE", then themarking result will be "CD".

### **10.4 Auto Text— Date**

Allow users to use date as the content of Auto Text, see Fig.10.08.

#### **Content**

Users can decide the form and format of date from here.The following descriptions are the meanings of each format.

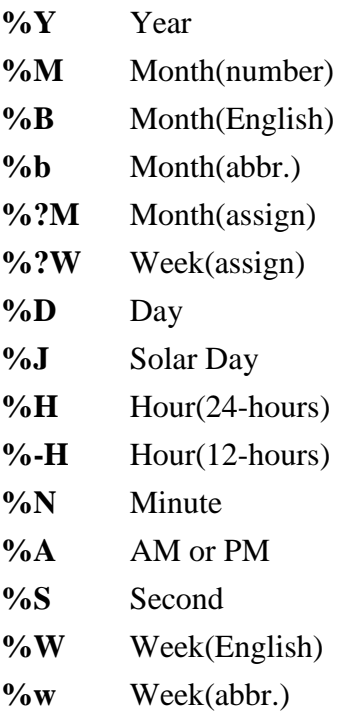

**%U** Current Week Number

#### **Note**

"%?M" is filled in the Auto Text by the system according to the file "**MON.txt**" which is under"**MarkingMate Insatllation Folder (for example: C:\Program Files\MarkingMate)\DATA.**

The first line in the file represents the content of January; while the second line represents the content of February, and so on. The system will automatically ignore the contents which are listed after the twelfth line.

Each line can only contain 18 characters at most (a Chinese character or holomorphy characteris regarding as 2 characters). An unexpected error will occur if there have more than 18 characters in one line .

If the amount of lines in the fileare less than 12, the system will replace the lacking part of content by the string of "FMonth".

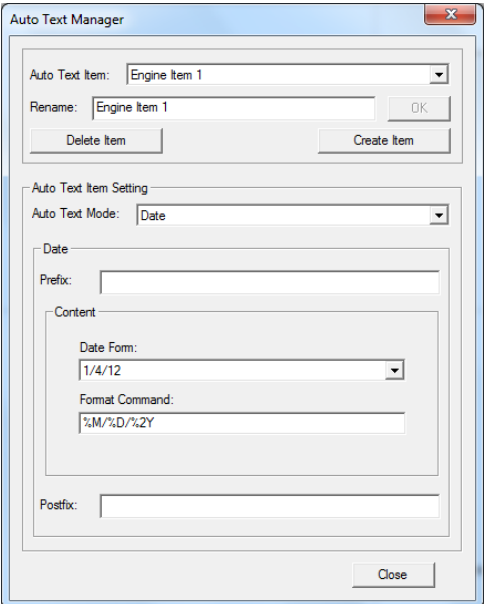

Fig. 10.08

"%?W" is filled in the Auto Text by the system according to the file "**Week.txt**" which is under"**MarkingMate Insatllation Folder (for example: C:\Program Files\MarkingMate)\DATA.**

The first line in the file represents the content of  $1<sup>st</sup>$  week; while the second line represents the content of  $2<sup>nd</sup>$  week, and so on. The system will automatically ignore the contents which are listed after the twelfth line.

Each line can only contain 18 characters at most (a Chinese character or holomorphy characteris regarding as 2 characters). An unexpected error will occur if there have more than 18 characters in one line .

If the amount of lines in the fileare less than 52, the system will replace the lacking part of content by the string of "FWeek".

### **10.5 Auto Text —ComPort**

Users can transmit the Auto Text content through communication port by using this option, see Fig.10.09.

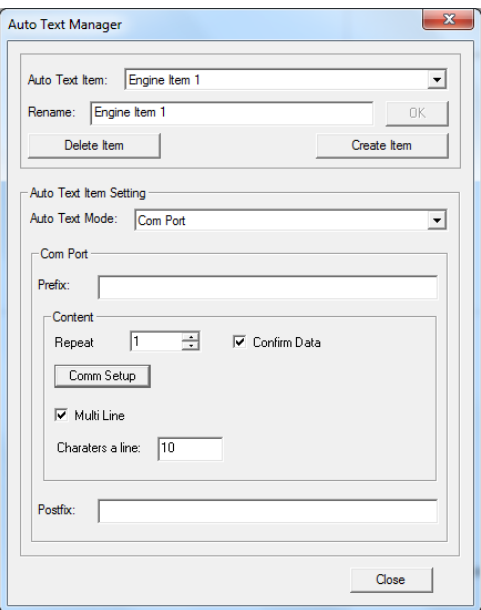

Fig. 10.09

#### **Content**

#### **Repeat**

Set the repeated marking times for each data.

#### **Confirm Data**

Under Com Port Auto Text mode, a status dialog box will pop up when users execute marking. If **Confirm Data** is been checked, this dialog box will show the text content users input while receiving data and users need to click "**OK**" to execute marking, see Fig.10.10. If users do not check this option, the system

will start to mark automatically after receive data, which means users no need to click "**OK**," see Fig.10.11.

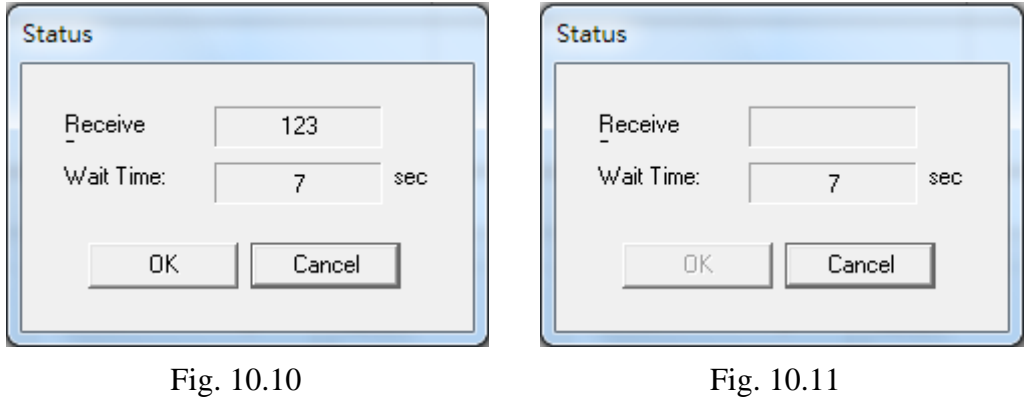

#### **Comm Setup**

In order to make "Auto Text─Com Port" working, users need to enable com port setting first. To do com port settings, please click "Comm Setup" button to enter "CommPort Setting" page. Users can also enter this page from「**File**」→

```
「Option」→「System」→「Commport Setting」, see Fig.10.12.
```
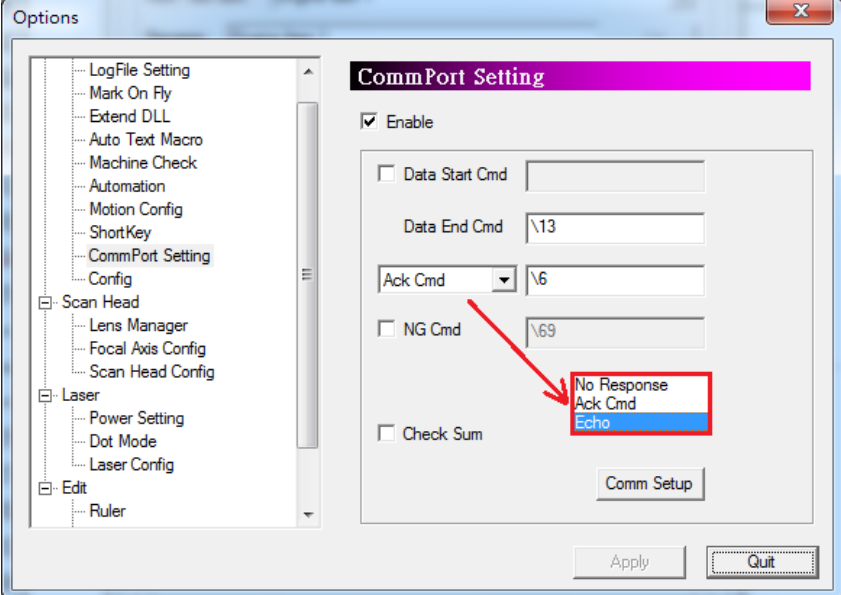

Fig. 10.12

### **Data Start Cmd**

When system receives this value from the host, it means that the next received character is the correct marking content. If this column is blank, the system will treat the first received character as the Auto Text content.

### **Data End Cmd**

This is an essential setting. When the system receives this parameter, it

means the transmission is finished. The default value is "\13," the line feed symbol. This parameter cannot be blank; otherwise the system will pop up a warning dialog box like Fig.10.13.

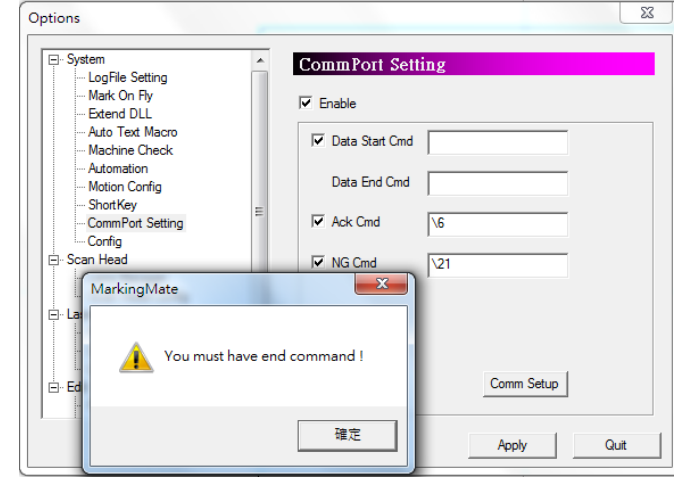

#### Fig. 10.13

#### **NoResponse**

No any reply after receiving "Data End Cmd" and "Check Sum"(if checked).

#### **AckCmd**

Setting this parameter, the software will transmit this value to the host to report the transmission is regular after system receives the value of "Data End Cmd" and "Check Sum" and confirms that both values are correct. Default value is \6.

#### **Echo**

Setting this parameter, the software will transmit "Data Start Cmd (if  $checked$ ) + transmitted data from host + Data End Cmd + Check Sum (if checked)" to the host to report the transmission is regular after system receives the value of "Data End Cmd" and "Check Sum" and confirms that both values are correct.

#### **NG Cmd**

The software will report to the host that the transmission is wrong when the "Check Sum" is incorrect while using this function.

### **Check Sum**

Decide to transmit the "Check Sum" or not to do the further verification of information. The operation of "Check Sum" is to convert each character of information into Hex first and then do XOR operation for each one in order. The Hex of final result is the "Check Sum." For example, the "Check Sum" of "2578" is "8," see Fig.10.14.

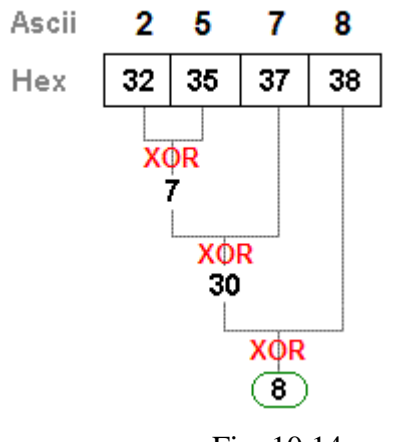

Fig. 10.14

### **CommSetup**

Another dialog box will appear for users to select using Com Port or TCP/IP and do further settings when clicking this button.

### **COM1 ~ COM8**

If select any port from COM1 to COM8, it means the content of Auto Text will be transmited via RS-232,see Fig.10.15.

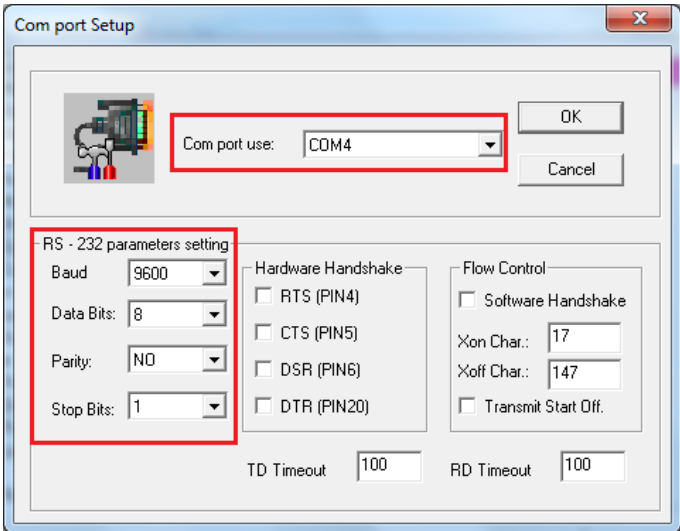

Fig. 10.15

### **Com Port Use**

Choose the proper Com Port according to the computer device.

### **RS-232 Parameters Setting**

Do the same setting as the information transmission source. Please do not change the parameters which are not in the red flame of Fig.10.15 if not necessary.

### **TD/RD Timeout**

This function is available only when "NG Cmd" is active. After receiving data, the system will wait for the time setting here to receive "Data End Cmd" and then do the next step.If "Data End Cmd" is not been received, the system will send a "NG Cmd" and clear all received data.

#### **TCP/IP:**

If select TCP/IP port, it means the data of Auto Text will be transmitedviaTCP/IP, see Fig.10.16. Please input the IP address of the remote host.The port number must be the same as the remote host and users also need to select "CLIENT" here.

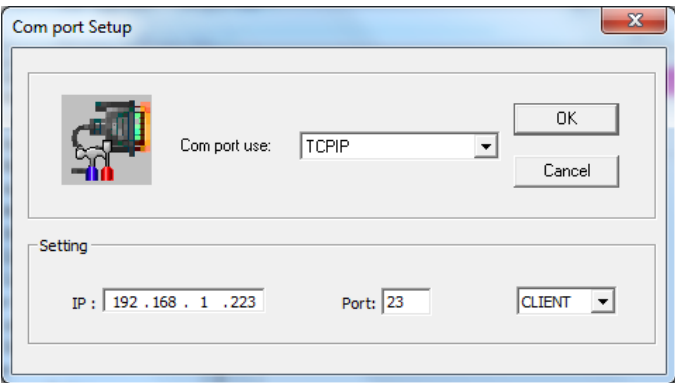

Fig. 10.16

### **Note**

When entering the marking dialog box, the system will connect with the remote host at the same time. Therefore, users must enable the service of remote host before that. Otherwise, the connection between two systems will fail and the marking job will terminate.

### **Multi Line**

Set the amount of character for one line. If exceed this value, the system will automatically do the line feed.

### **10.6 Auto Text — Serial No. Advance**

If usershave further requirements for Serial Nunber, they can use "Serial No.

Advance," see Fig.10.17. Some settings here are the same as "Serial No.," in this case, this section only introduce the different parts.

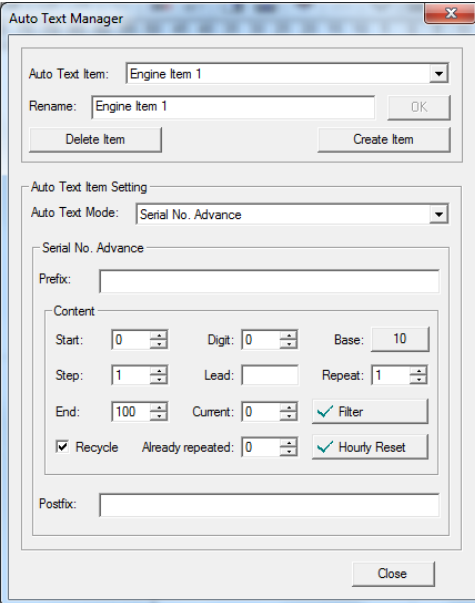

Fig. 10.17

#### **Content**

#### **Current**

This value can be any number which is between "Start" and "End" number. When users execute marking, the system will mark this valur first rather than the "Start" number.

### **Already repeated**

The current repeat marking times of current number.

#### **For example**

Suppose that Start: 0, Step: 1, End: 9, Current: 7, Repeat: 3, Already repeated: 2, and check "Recycle", then the mark result will be "7, 8, 8, 8, 9, 9, 9, 0, 0, 0, 1, 1, 1, 2, 2, 2…"

#### **Hourly Reset**

The serial number will be reset as the Start number on the hour if enable this function.

#### **Filter**

If users do not want to mark certain number, they can use this function. When clicking "Filter" button, an edit window like Fig.10.18 will pop up for users to input the filter rule.

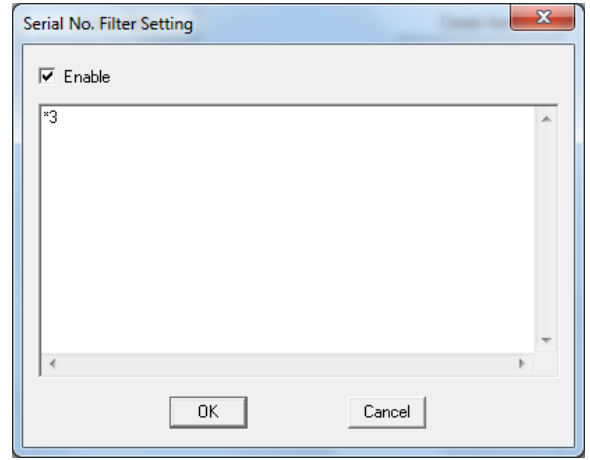

Fig. 10.18

### **Filter Rule**

- If uesers want to filter just one assigned number, for example, 4, then just input "4" in the edit area, and the mark result will be  $0, 1, 2, 3, 5, 6, \ldots$  12, 13, 14, 15…
- If users want to filter any units digit, for example, 4, then input " $*4$ " in the edit area, and the mark result will be 0, 1, 2, 3, 5, 6…, 12, 13, 15, 16…, 22, 23, 25…
- If users want to filter the first number of the string, for example, 1, then input " $*1$ " in the edit area, and the mark result will be 0, 2, 3, 4, ..., 9, 20, 21, 22, 98, 99, 200, 201…
- If users want to filter every certain unmber of assigned digit of the string, for example, every hunderds digit 7 of a five-figure serial number, then input "\*\*7\*\*" in the edit area, and the mark result will be  $0, 1, 2, 3, 4, 5, 6$ , 7, 8…, 69, 70, 71…698, 699, 800, 801, 1698, 1699, 1800, 1801…
- Suppose that users want to filter every string which Start value is 2; End value is 8 and the hundreds digit is 5, they should input " $2*5*8$ " in the edit area, and then each serial number which Start value is 2; End value is 8 and the hundreds digit is 5 will not be marked, for example, 2508, 2518, 20528, 210538… and so on.
- If users want to filter the serial numbers which include a specific number, for example, 8, then all the serial numbers with "8" will not be marked and the filter rule are listed below (take four-figure for example):
	- \*8 \*8\* \*8\*\* 8\*

# **10.7 Auto Text — Excel**

Users can import an excel file as the content of Auto Text, see Fig.10.19.

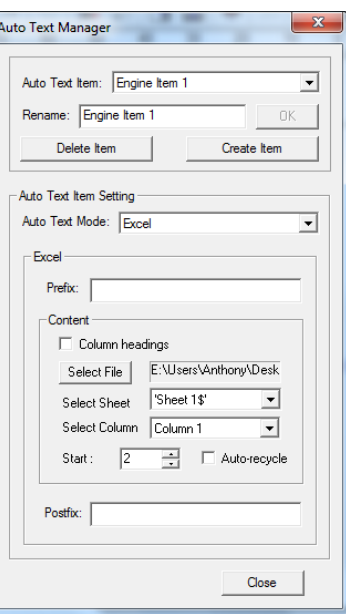

Fig. 10.19

#### **Content**

### **Column headings**

If this option has been checked, then the "**Select Column**" will display the heading of the selected column. Otherwise, it will only show the column's number.

#### **Select File**

Select the excel file users want to import.

#### **Select Sheet**

Select which sheet users want to mark.

### **Select Column**

Select which column users want to mark.

#### **Start**

System will start marking the content from the setting row.

If content of excel file at first column is all digits, such as 123, 234, the marking result will be 123.000000, 234.000000.

# **10.8 Auto Text — External**

Users can set text content. What`s different to normal text object is if used frequently to multiple position, users just need to change one time for changing all content,which is allowed to save massive time. See Fig.10.20.

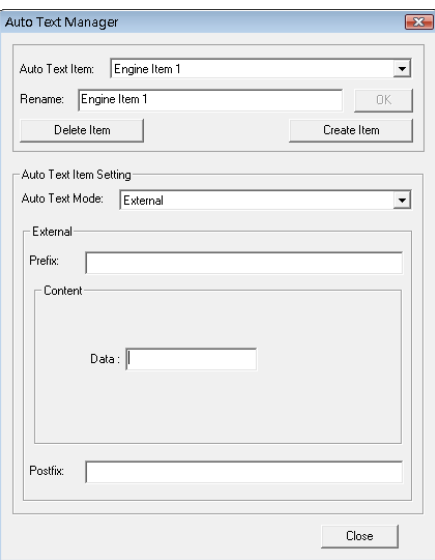

Fig. 10.20

### **Content**

### **Data**

Enter text content.

### **10.9 Multi Auto Text Setting**

If users want to use two or more same or different Auto Text in one text object (take serial number and date for example), please refer to the following steps.

#### **Step 1**

Create a text object and then go to「**Property Table**-**Text**」, then check "**Enable**" from "**Auto Text**," like Fig.10.21, and the "**Auto**  Text Manager" will pop up.

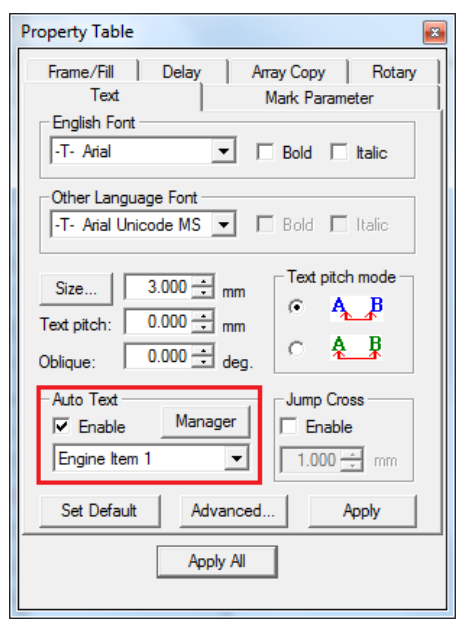

Fig. 10.21

#### **Step 2**

Set the mode of the first **Auto Text Item** (for example, **Engine Item 1**) as "**Serial No.**," see Fig.10.22. Then create a new item and set the mode as "**Date**" and click "**Close**" to do the next step.

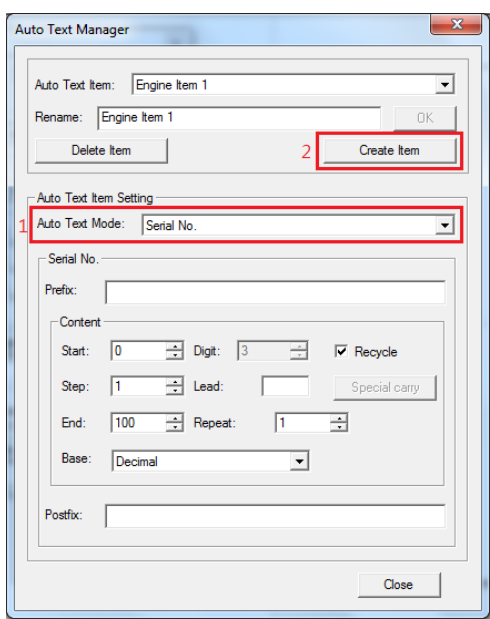

Fig. 10.22

### **Step 3**

Click "**Advanced**" from「**Property Table**-**Text**」to enter "**Text Advanced.**" Users can edit the text content at the blank area. In this example, input "**No.:**" first (users can input any word they want or input nothing) and then click "**Insert auto text item**" to select "**Engine Item 1**."At this time, the blank area will be like "**No.:\[1]**."This is the first Auto Text object.

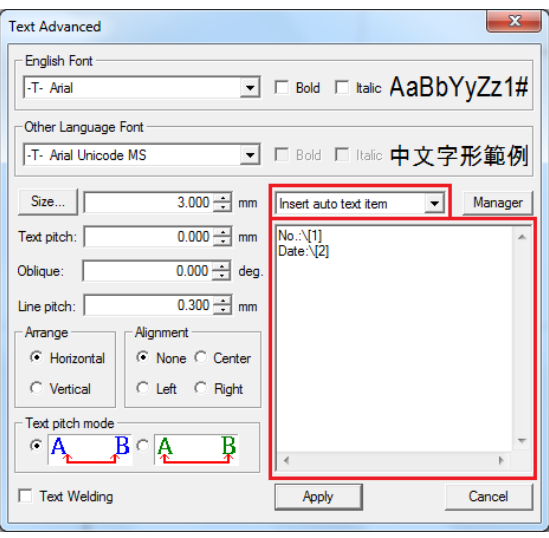

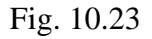

If users wish the second text object and the first object are at the same row, then just input the content of object 2 from the end of object 1. If users want the second object is at the next row, just press "**Enter**" and then input the text content.

In this example, the second object is at the next row. After inputing the content, for example, "Date:," select "Engine Item 2" from "Insert auto text item" drop list. The blank area will display like Fig.10.23. Exit "Text Advanced" and the working area of software will be like Fig.10.24, and this means that users create two Auto Text successfully.

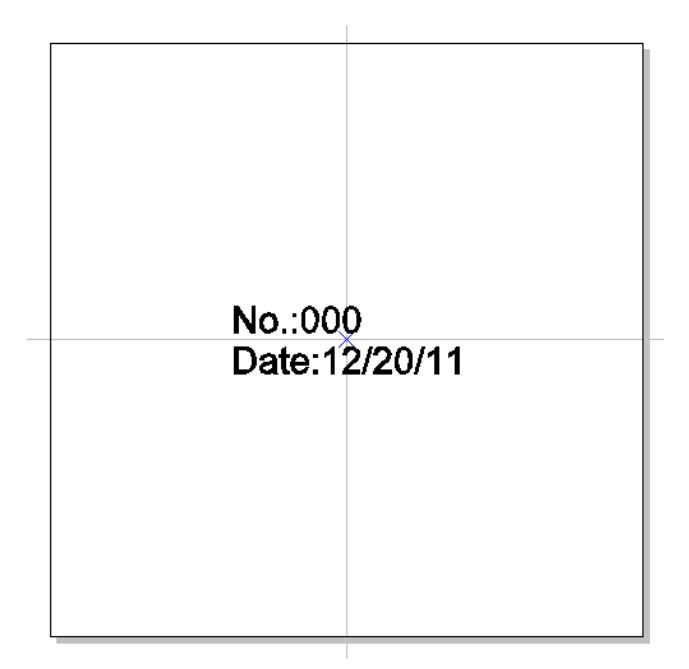

Fig. 10.24

## **11. Automation**

# **11.1 Automation and I/O**

If users want to apply this system in automatic process, all they need to do is understanding how the system works with I/O signals and do the right setting.

### **11.1.1 Time Sequence Signal**

### **Program Ready/Mark Ready**

Program Ready and Mark Ready signals are programmable. System integrators are able to plan the signal as Program Ready or Mark Ready signal depending on their requirements.The setting method is to open "**Config.ini**" with notepad which is under the installation folder of **MarkingMate** and find the parameter "**PR2MR=0/1**." If the value is 0, it means enable **Program Ready**signal. If the value is 1, it means users are using **Mark Ready** signal.If users cannot find this parameter, they can add this parameter under the "**SignalRule**" tag by themselves.

If set as**Program Ready**, the signal will be "**OFF**" when powering up the computer, and will continuing be "**ON**" when executing the software until exiting the software. This signal is mainly planned to tell that the marking software is ready.

If set as **Mark Ready**, the signal will be "**ON**" when entering "**Mark**" dialog, and will turn to "**OFF**" if exiting the dialog.

### **Ready for Start Signal**

Ready for Start signal was called "**Mark Ready**" before. This signal is initially set as "**OFF**".When entering "**Mark**" dialog, the system will wait for "**START**" signal, and the signal will become "**ON**"at this time. After receiving "**START**" signal, the system will start to mark, and this signal will change to "**OFF**". When finishing marking, the system will continue to wait for "**START**" signal, and the signal will become "**ON**" again.

If users add a control object "**DO PAUSE**" into the marking flow, this signal will also be "**ON**" and waiting for "**START**" signal when executing to "**DO PAUSE**" object.

### **Stop/Error**

This signal is also programmable. Under**Normal Mode**, this signal can be planned

as "**Stop**" signal, while in **Automation Mode**, it can be planned as "**Error**" signal. In **Normal Mode**, when users press "**STOP**" button to break down the marking process, the "**Ready for Start**" signal will be "**ON**" and wait for "**START**" signal to continue the marking process.

Under **Automation Mode**, once the program detecting the "**Error**" signal, the system willexit the "**Mark**" dialog, and the "**Mark Ready**" signal will become "**OFF**" as well as the "**Ready for Start**" and "**Marking End**" signals. Only whenthe breakdown hasbeen eliminated and re-enter the "**Mark**" dialogue, the "**Mark Ready**" and "**Ready for Start**" Signal will be changed to be "**ON**" again.

#### **Mark End/Mark End Pulse**

This signal is also programmable. The default setting is Mark End, which means Mark End Pulse Time= 0(this parameter can be changed in Config.ini.)

The signal will be "**OFF**" at the start when the parameter is set as **Mark End.**When the marking process finish,it will become "**ON**." The signal will be "**OFF**" again when the system receives "**START**" signal. If the system stop marking because of "**DO PAUSE**" (**Ready for Start**signal will be**ON** at this time), then even receive "**START**" signal again and continue marking process (**Ready for Start**signal will become**OFF**), the "**Marking End**" signal will stillbe "**OFF**" until the marking finished.

If set as **Mark End Pulse** signal (**Mark End Pulse Time**wasassigned as acertain value), it will be "**OFF**" at the beginning and will become "**ON**" when markingprocessfinish. However, the time this signal keeps "**ON**" isaccording to the value of **Mark End Pulse Time**.

Fig.11.1.01 and Fig.11.1.02 are the signal time sequence under **Normal Mode** and **Automation Mode**.

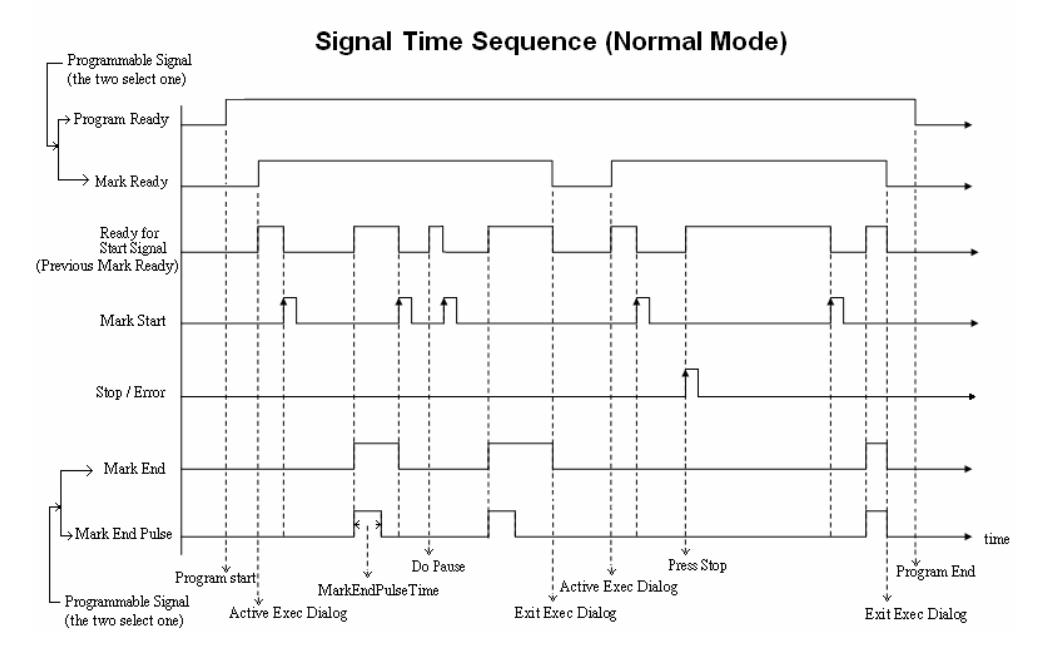

Fig. 11.1.01

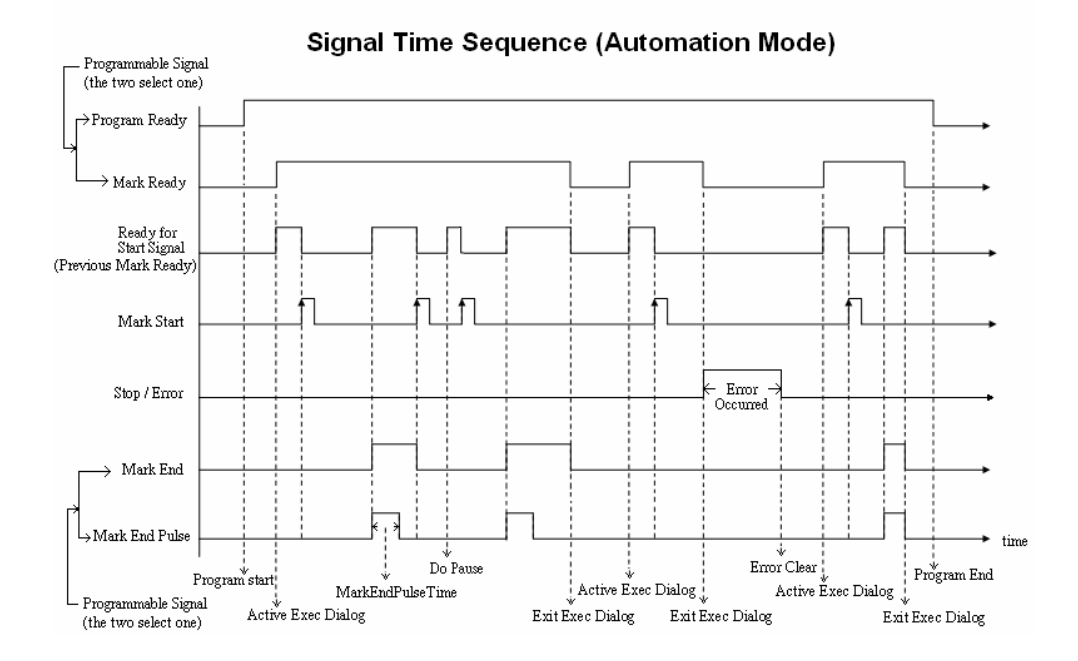

Fig. 11.1.02

### **11.1.2 Machine Check Error Message Planning**

Enable Machine Check function, users can edit some I/O signals and error messages to help themrealize what happen while mistakes took place.

#### 1. **Activate**

To activate **Machine Check** function, users need to open a file

"**config.ini"**which is under the installation folder of **MarkingMate**(for example, **C:\Program Files (x86)\MarkingMate**) first and then change the value of parameter "**MachineChk=**" from "**0**" to "**1**." Otherwise, users can also enable this function by **MarkingMate** and the path is  $\lceil \text{File} \rceil \rightarrow \lceil \text{Option} \rceil \rightarrow \lceil \text{System} \rceil$  $\rightarrow$  **Machine Check**<sub>1</sub>, see Fig.11.1.03.

If users want to activate the error message, change the value of parameter "**MachineChk\_ShowMessage=**" (which is also under the file "**config.ini**") from "**0**" to "**1**."

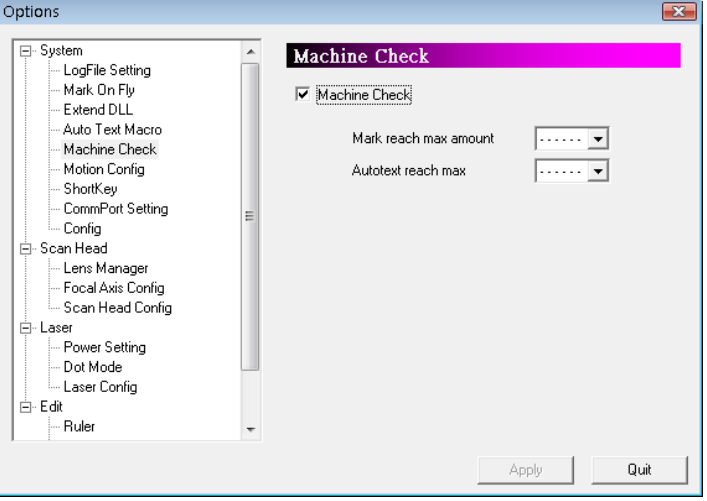

Fig. 11.1.03

| Mark reach max amount            | Signal will be sent out while mark count reach |
|----------------------------------|------------------------------------------------|
|                                  | target amount.                                 |
| <b>Autotext reach max amount</b> | Signal will be sent out while serial number    |
|                                  | reach End value.                               |
| $\sim$<br>$\blacksquare$         |                                                |

#### 2. **Edit Messages**

To edit the erroe message, please open the file"**MachineChk.cfg**"which is also under the installation folder of **MarkingMate**(for example, **C:\Program Files (x86)\MarkingMate**). Table 11.1 is the description of the error message. Please note that this file is **not** under the folder of "**MachineChk**."

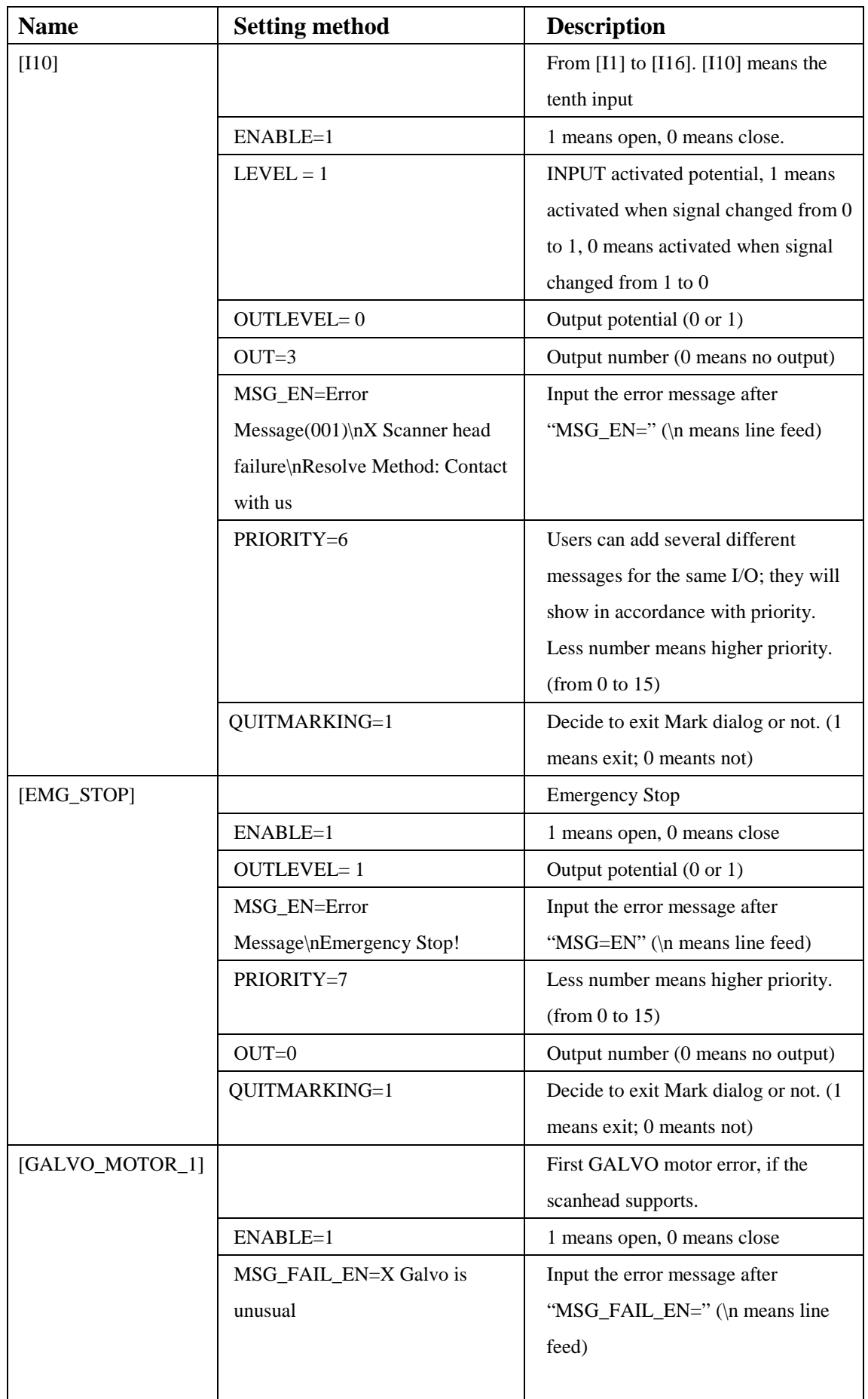

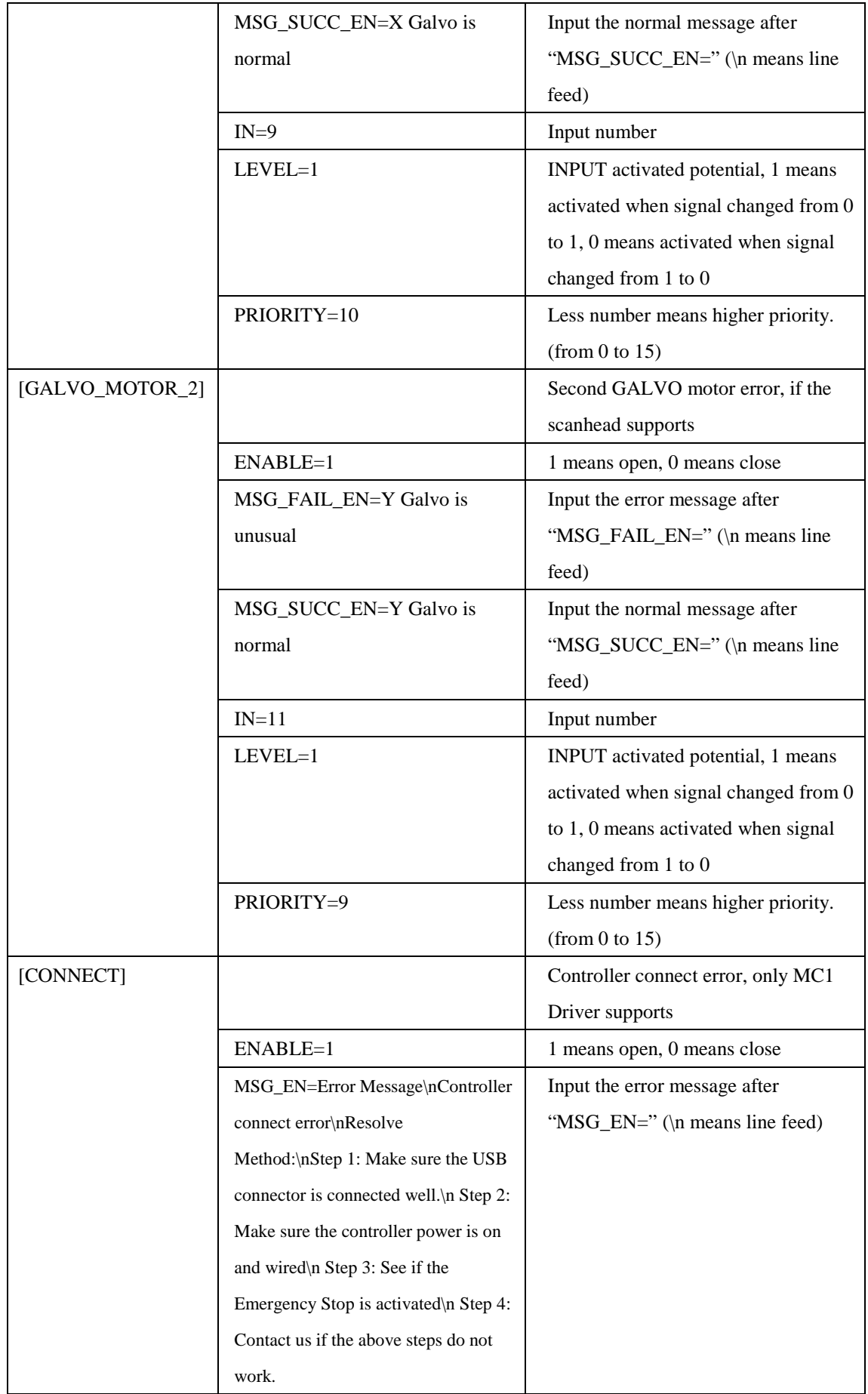

| $OUT=9$           | Output number (0 means no output)      |  |
|-------------------|----------------------------------------|--|
| <b>PRIORITY=8</b> | Less number means higher priority.     |  |
|                   | (from 0 to 15)                         |  |
| OUTLEVEL=1        | Output potential $(0 \text{ or } 1)$   |  |
| QUITMARKING=1     | Decide to exit Mark dialog or not. (1) |  |
|                   | means exit; 0 meants not)              |  |

Table 11.1

# **11.2 Control Object**

The Control Object Tool Bar allows user to insert control objects, see Fig.11.2.01.

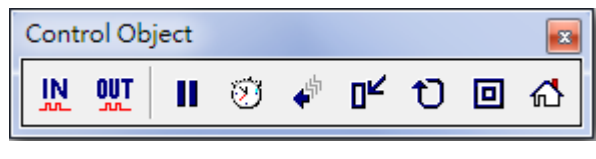

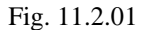

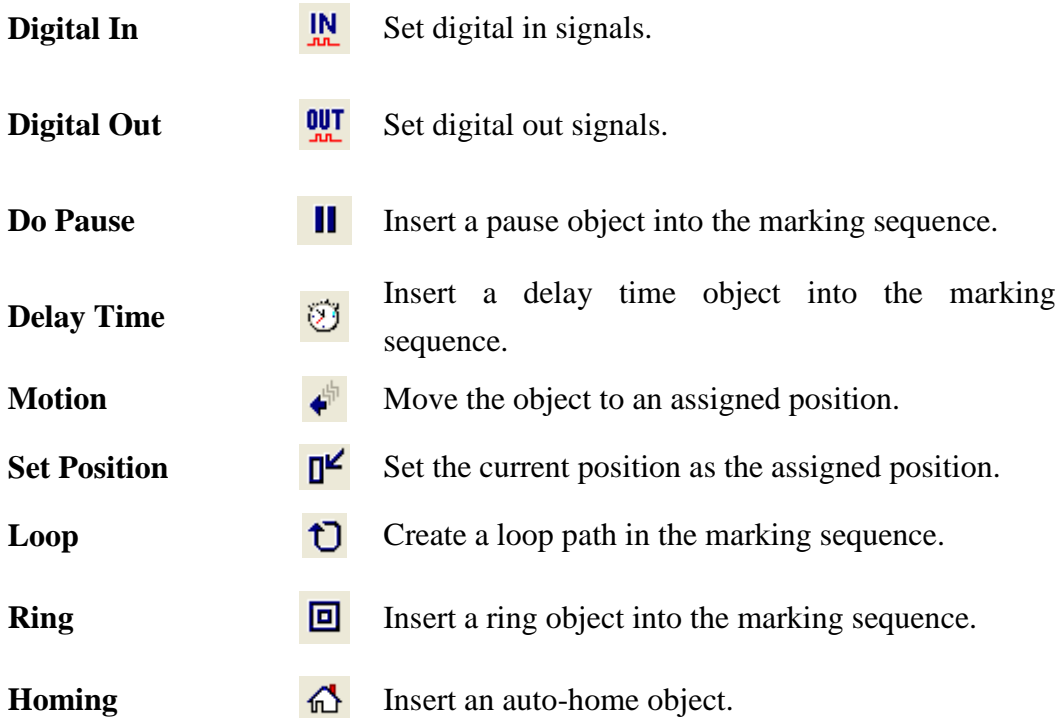

## **11.2.1 Digital In**

# **Digital\_In**

"**Digital In**" is used to check the input potential signal is correct or not when marking. Users can set potential signal (high or low) at IN  $1-8$ , see Fig.11.2.02. If the input signal is correct, then the system will do the next step. **SET:** High potential. **CLEAR:** Low potential.

**----------:** Ignore.

**Time Out:** The time that system needs to wait for the input signal.

Example: Suppose that this value is 10ms. If there is no signal input within 10ms, then the system will start to mark the next

object.

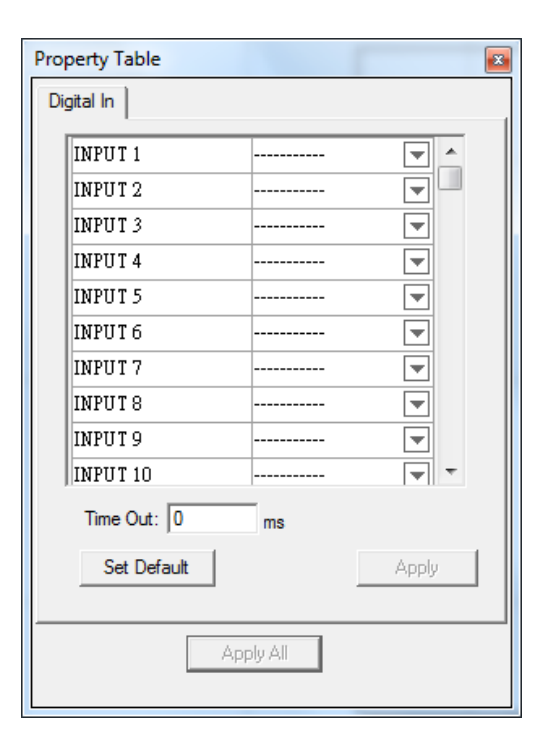

Fig. 11.2.02

### **11.2.2 Digital Out**

# **Digital\_Out**

Set the output potential signal (high or low) at OUT 1~8, see Fig.11.2.03. When the mark process execute to "Digital Out" object, the system will follow the settings on this page and do the next step.

**SET:** High potential.

**CLEAR:** Low potential.

**----------:** Ignore.

**Clear Signal:** Activate this function and then users can set the Wait Time. The system will change the high potential signal (SET) to low potential signal (CLEAR) after passing the Wait Time.

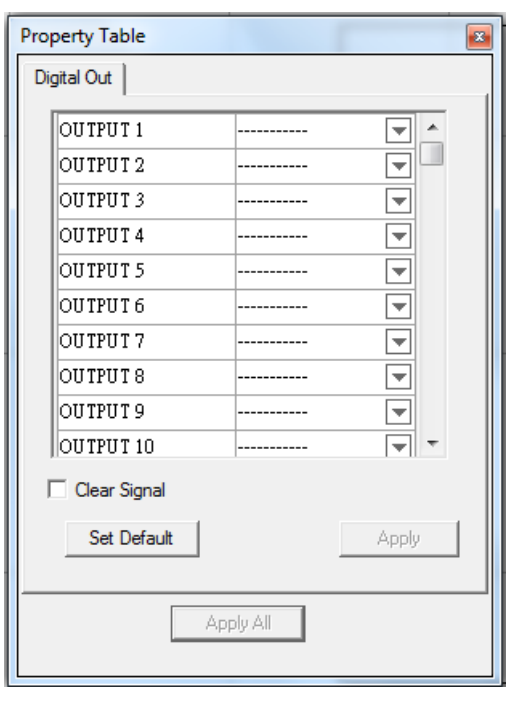

Fig. 11.2.03

### **11.2.3 DoPause**

# **II** Do Pause

Stop marking and wait for the Start signal.

### **11.2.4 Delay Time**

# **Delay\_Time**

Suppose a mark process order is "Object A→Delay Time Object→ObjectB." After Object A has been marked, the system will wait for the setting delay time and then start to mark Object B. The Delay Time can be set at Delay Time Property Table, see Fig.11.2.04.

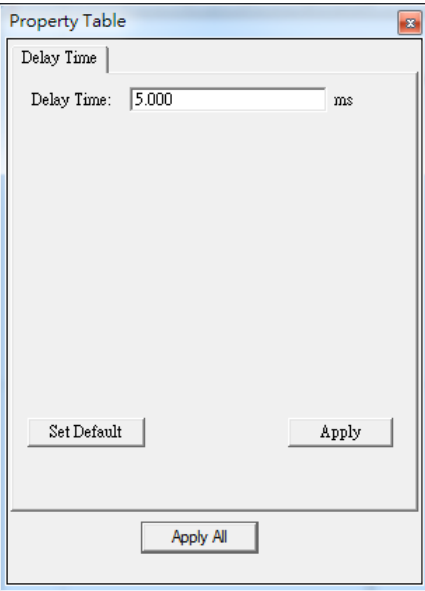

Fig. 11.2.04

### **11.2.5 Motion**

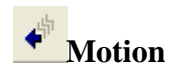

When the mark process execute to "Motion" object, the axis will move to the assigned position or angle (Only PMC2 driver supports Z axis control), see Fig.11.2.05.

### **Relative**

If check the box, the assigned position will be considered as a relative position, otherwise, it will be considered as an absolute position.

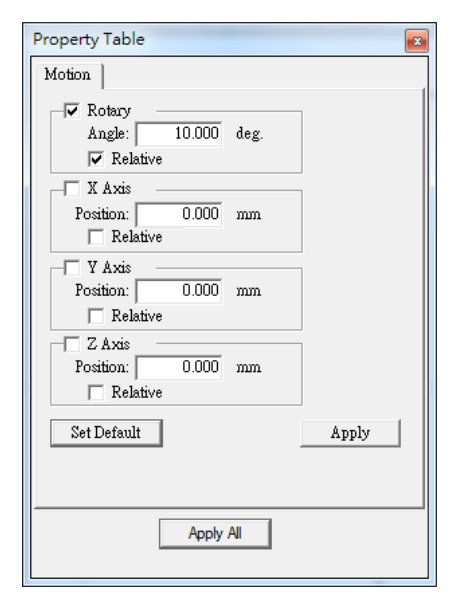

Fig. 11.2.05

### **11.2.6 Set Position**

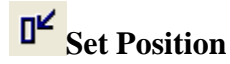

The system will consider the current position as the assigned position when the mark process execute to "Set Position" object (Only PMC2 driver supports Z axis control). Users can assign the position at Set Position Property Table, see Fig.11.2.06.

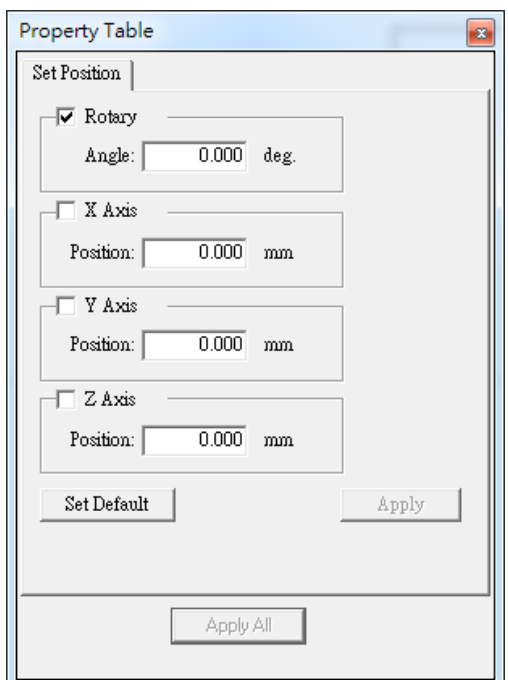

Fig. 11.2.06

# **11.2.7 Loop**

# $\mathbf{U}_{\text{Loop}}$

"Loop" is used to mark the selected objects repeatedly. Users can set the repeated time at Loop Property Table, see Fig.11.2.07. When insert this object, users will see two sub-objects (Loop Begin and Loop End) in the Object Browser and then drag the objects users want to repeated mark into the loop, like Fig.11.2.08.

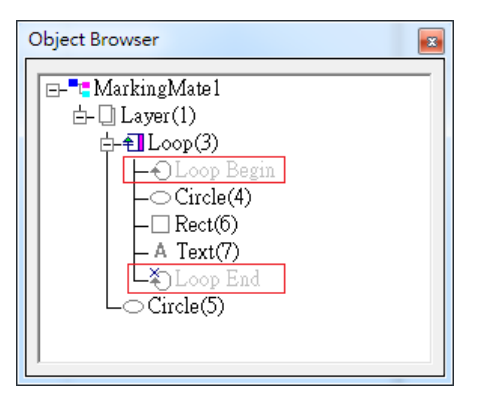

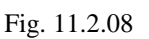

# **11.2.8 Ring**

# **回**Ring

"Ring" object must be used accompanied with rotary axis.

When the mark process execute to "Ring" object, the Galvo will move to the X/Y position users set at Property Table (see Fig.11.2.09) first and the laser will strat to hit. When the rotary axis rotate to the assigned angle, the laser will be turned off.

Please note that the "Position" here means the Galvo's position, not X/Y Table.

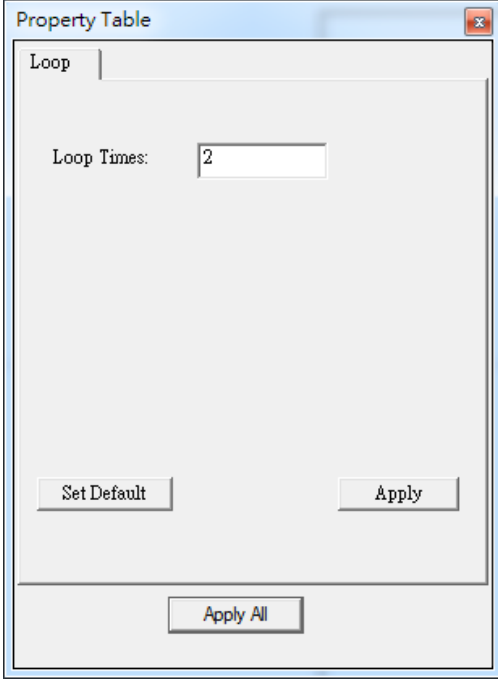

Fig. 11.2.07

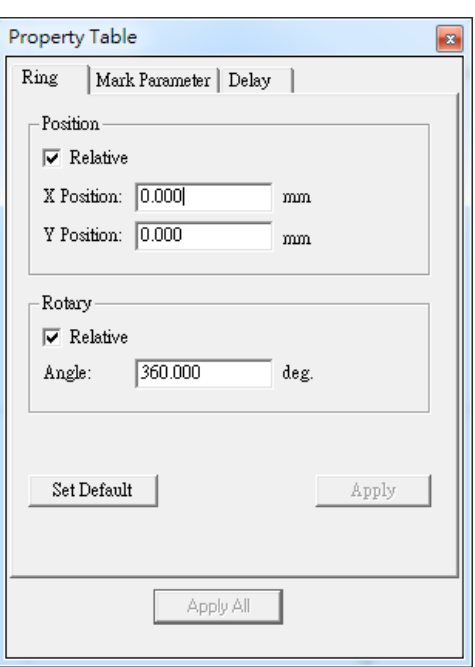

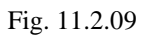

**Practical Functions**

# **11.2.9 Homing**

# **Homing**

When the mark process execute to "Home" object, the axis users select at Property Table (see Fig.11.2.10) will go back to origin.

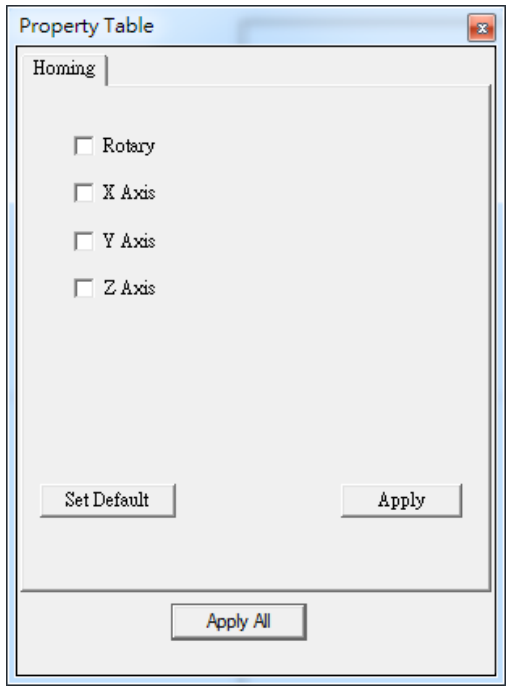

Fig. 11.2.10

# **12. Make Font Description**

# **12.1 Execute Make Font Function**

To Execute Make Font function, please refer to the following step.

### **Step 1**

Select Make Font Bar from View Manu, see Fig.12.01, and Make Font Bar will pop up like Fig.12.02.

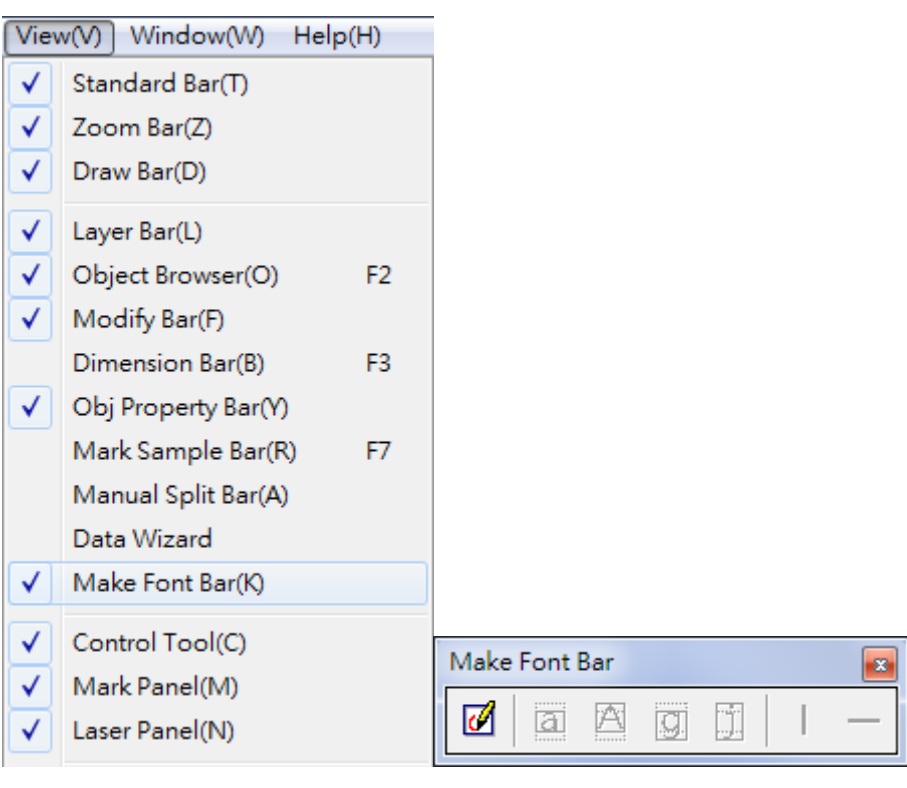

Fig. 12.01 Fig. 12.02

### **Step 2**

Click  $\boxed{\Box}$  and enter make font mode, like Fig.12.03. The make font property page will also be displayed at property page, like Fig.12.04.

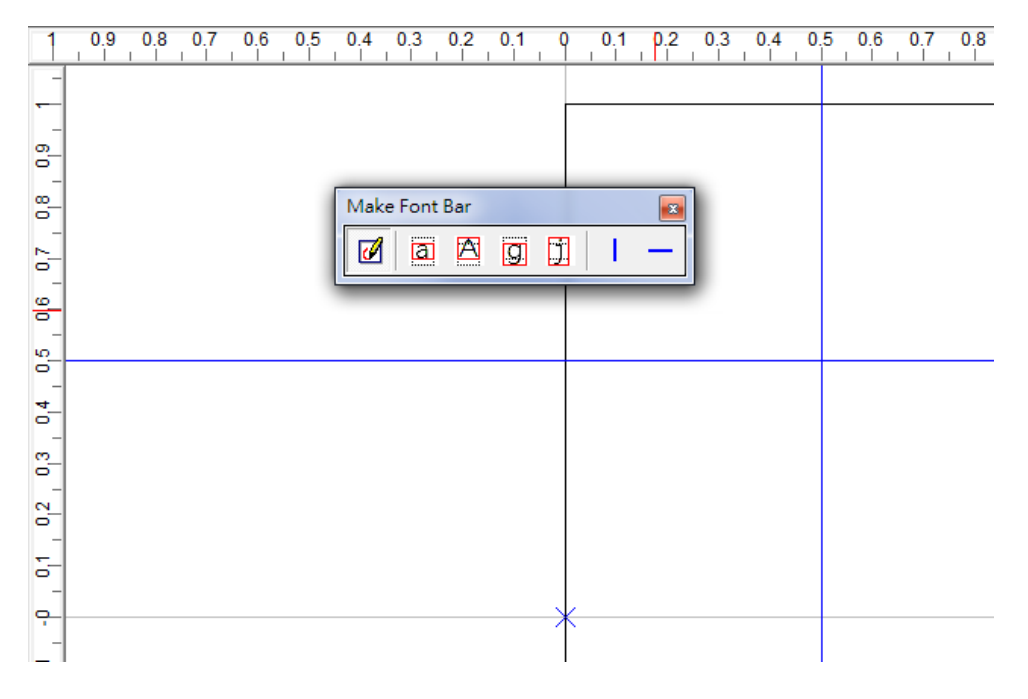

Fig. 12.03

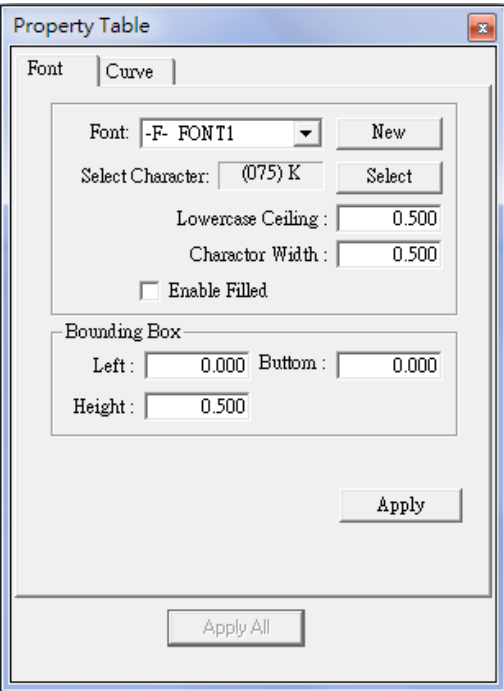

Fig. 12.04

# **12.2 Parameter Description**

The following stayements are the description of Make Font parameters.

### **Make Font Property Page**

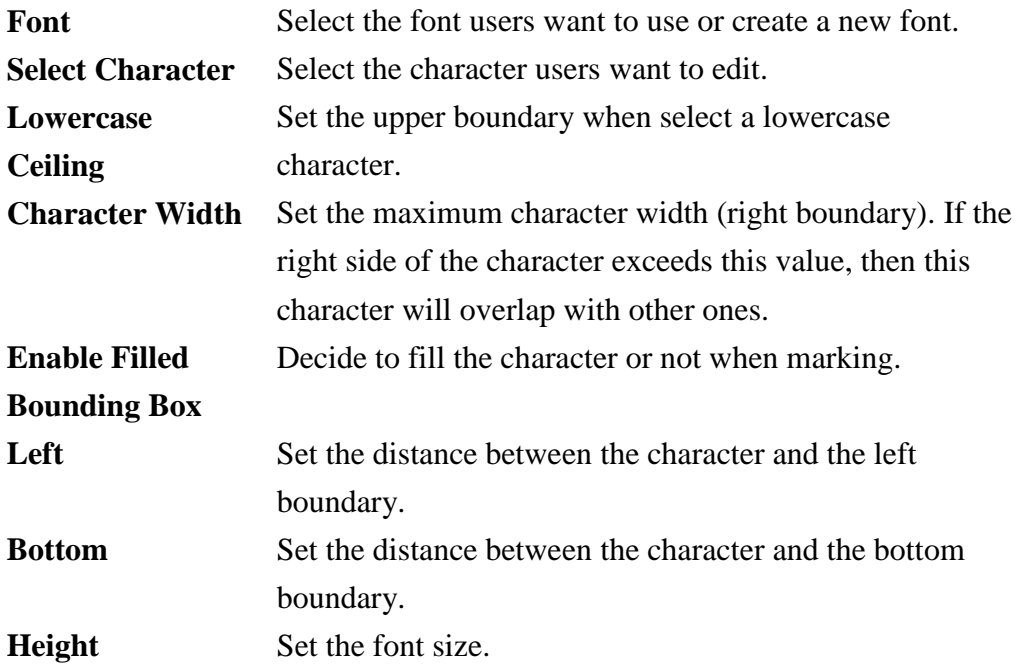

### **Make Font Tool Bar**

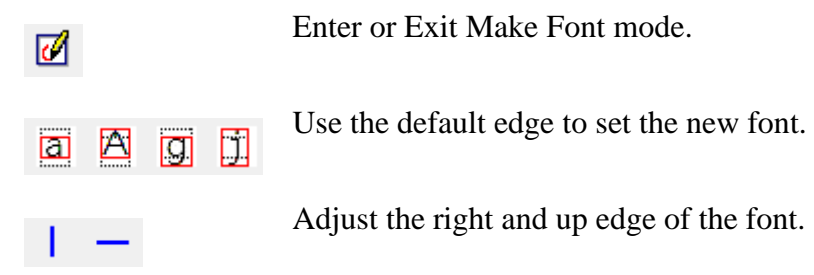

# **12.3 Operating Method**

Select the font and character first when entering make font mode, see Fig.12.05. After this, users can use drawing objects or adjust the parameters under property page to edit the character, see Fig.12.06.

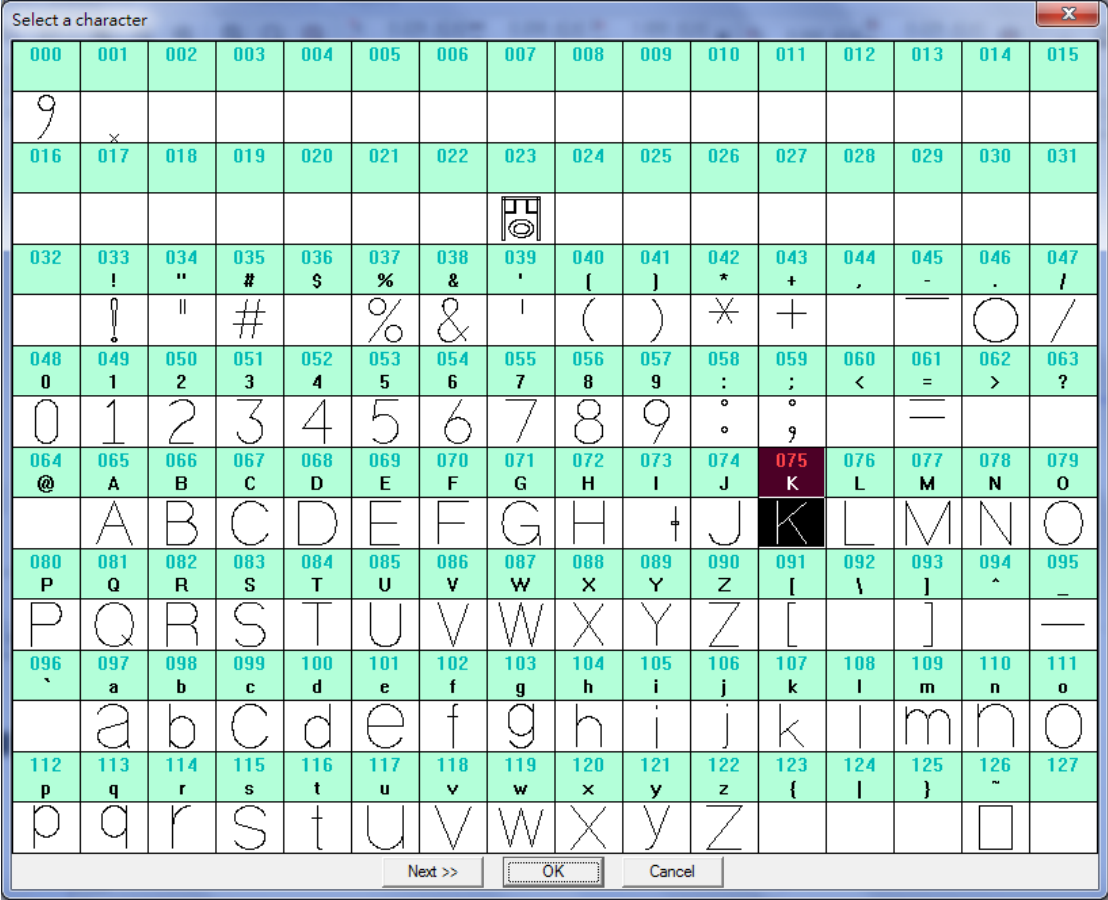

Fig. 12.05

| $\frac{12}{11}$ , $\frac{11}{11}$<br>$\begin{bmatrix} 0.9 & 0.8 & 0.7 & 0.6 & 0.5 & 0.4 & 0.3 & 0.2 & 0.1 \end{bmatrix}$<br>1 | $\begin{bmatrix} 0.1 & 0.2 & 0.3 & 0.4 & 0.5 & 0.6 & 0.7 & 0.8 & 0.9 \\ 0.1 & 0.2 & 0.3 & 0.4 & 0.5 & 0.6 & 0.7 & 0.8 & 0.9 \end{bmatrix}$<br>$\overline{0}$ |  |
|----------------------------------------------------------------------------------------------------|----------------------------------------------------------------------------------------------------|--|
|                                                                                                    |                                                                                                    |  |
| e-                                                                                                    |                                                                                                    |  |
| e-                                                                                                    |                                                                                                    |  |
| G                                                                                                    |                                                                                                    |  |
| g-                                                                                                    |                                                                                                    |  |
| g-                                                                                                    |                                                                                                    |  |
| A.<br>ರ                                                                                                    |                                                                                                    |  |
| g.                                                                                                    |                                                                                                    |  |
| $\sim$<br>ਰ                                                                                                    |                                                                                                    |  |
| 동                                                                                                    |                                                                                                    |  |
| ۴                                                                                                    |                                                                                                    |  |
| 동<br>$\frac{1}{2}$                                                                                                    |                                                                                                    |  |
| ဌ                                                                                                    |                                                                                                    |  |
| $\frac{4}{5}$                                                                                                    |                                                                                                    |  |
|                                                                                                    |                                                                                                    |  |

Fig. 12.06
## **13. Remote Control**

User could use remote control function to make local host editing graphic or marking by remote command.Provided since MarkingMate 2.7A-15.4 or above.

## **13.1 Operation**

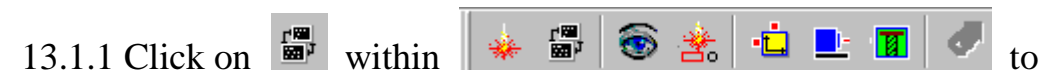

enable remote control function.

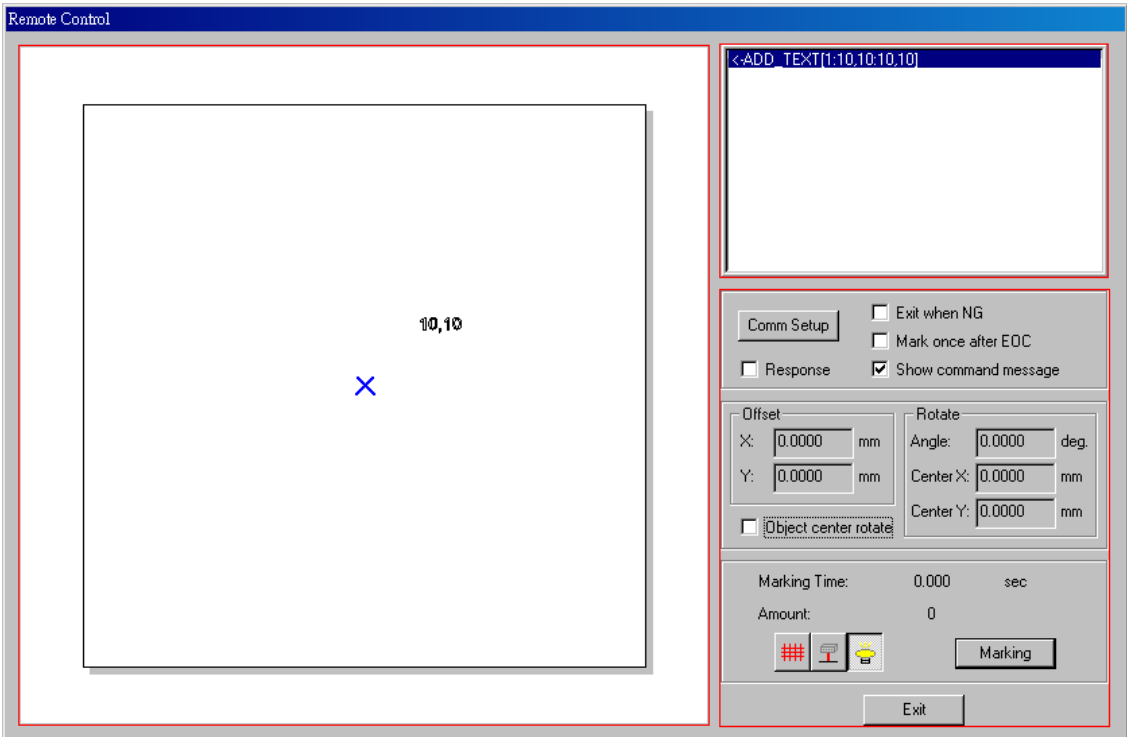

13.1.2 Remote control window looks like the picture above. Following will introduce each sector within the red frames.

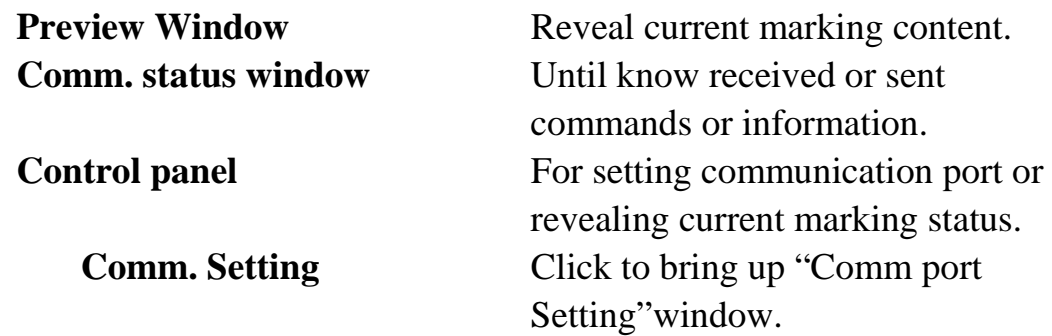

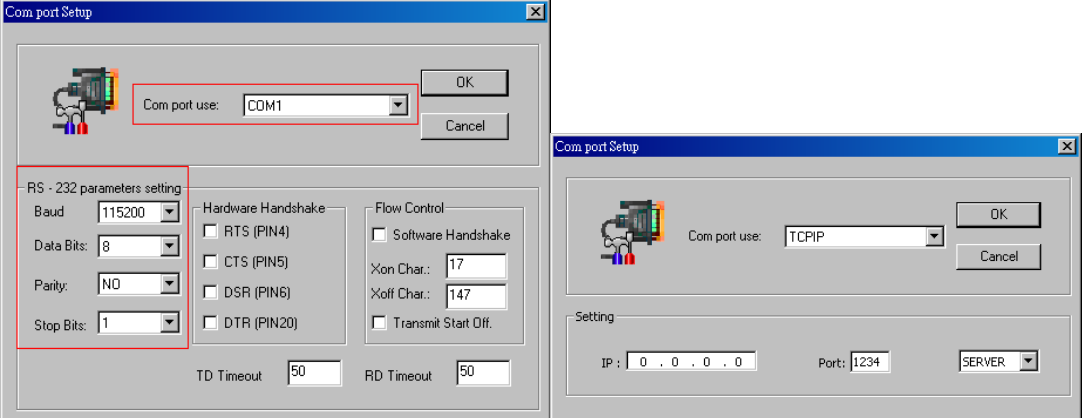

#### **Com port use** User could choose transfer remote

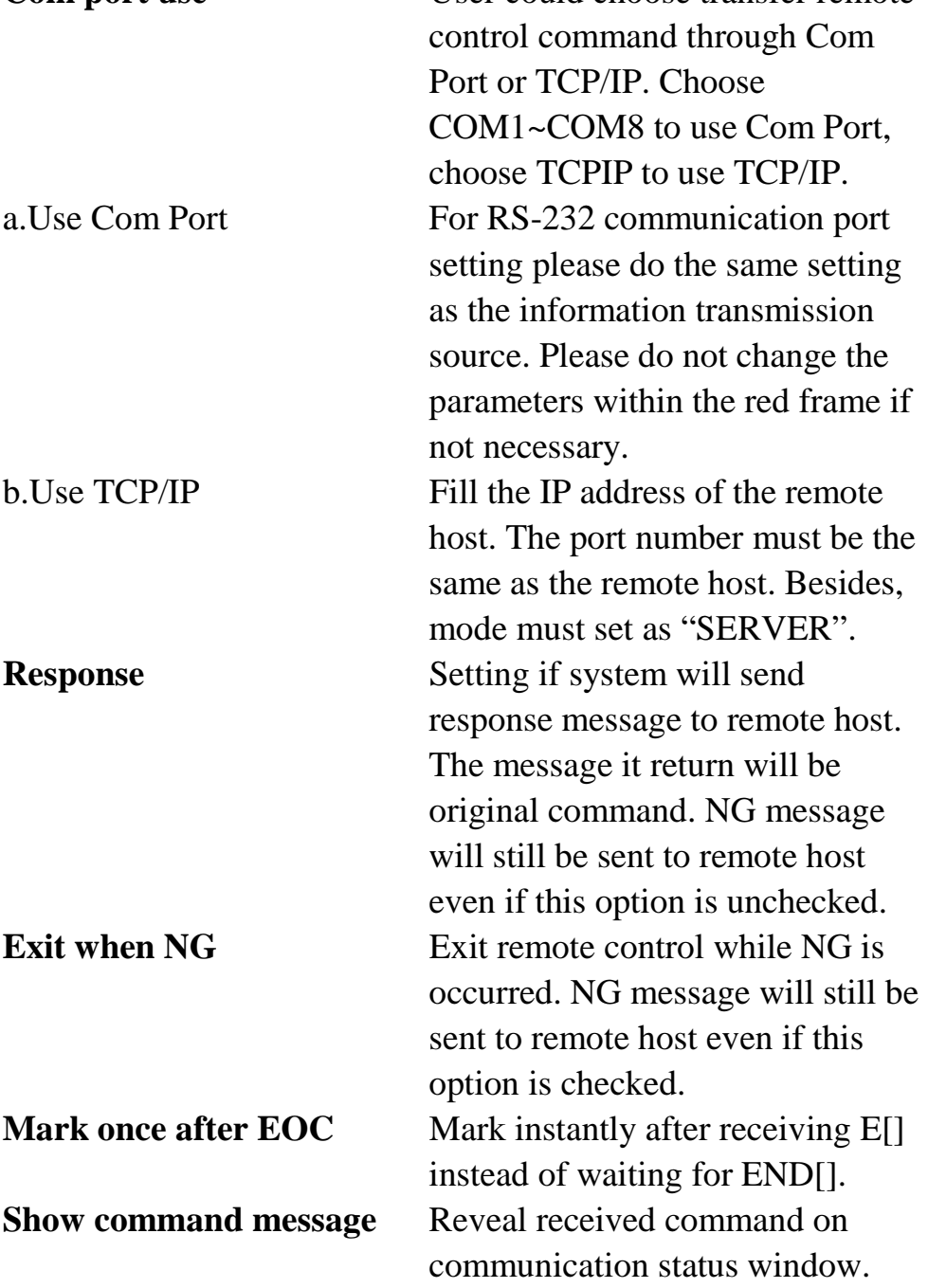

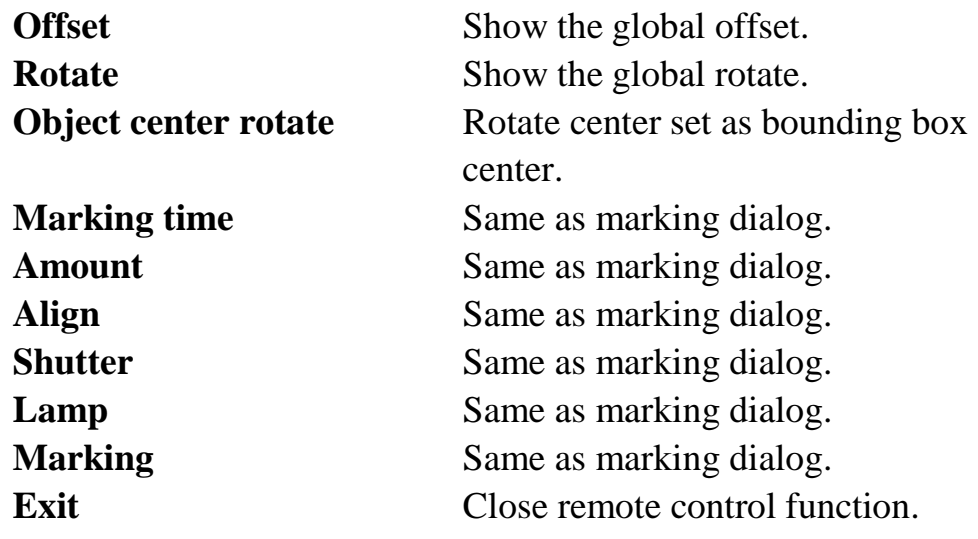

## **13.2Control flow chart**

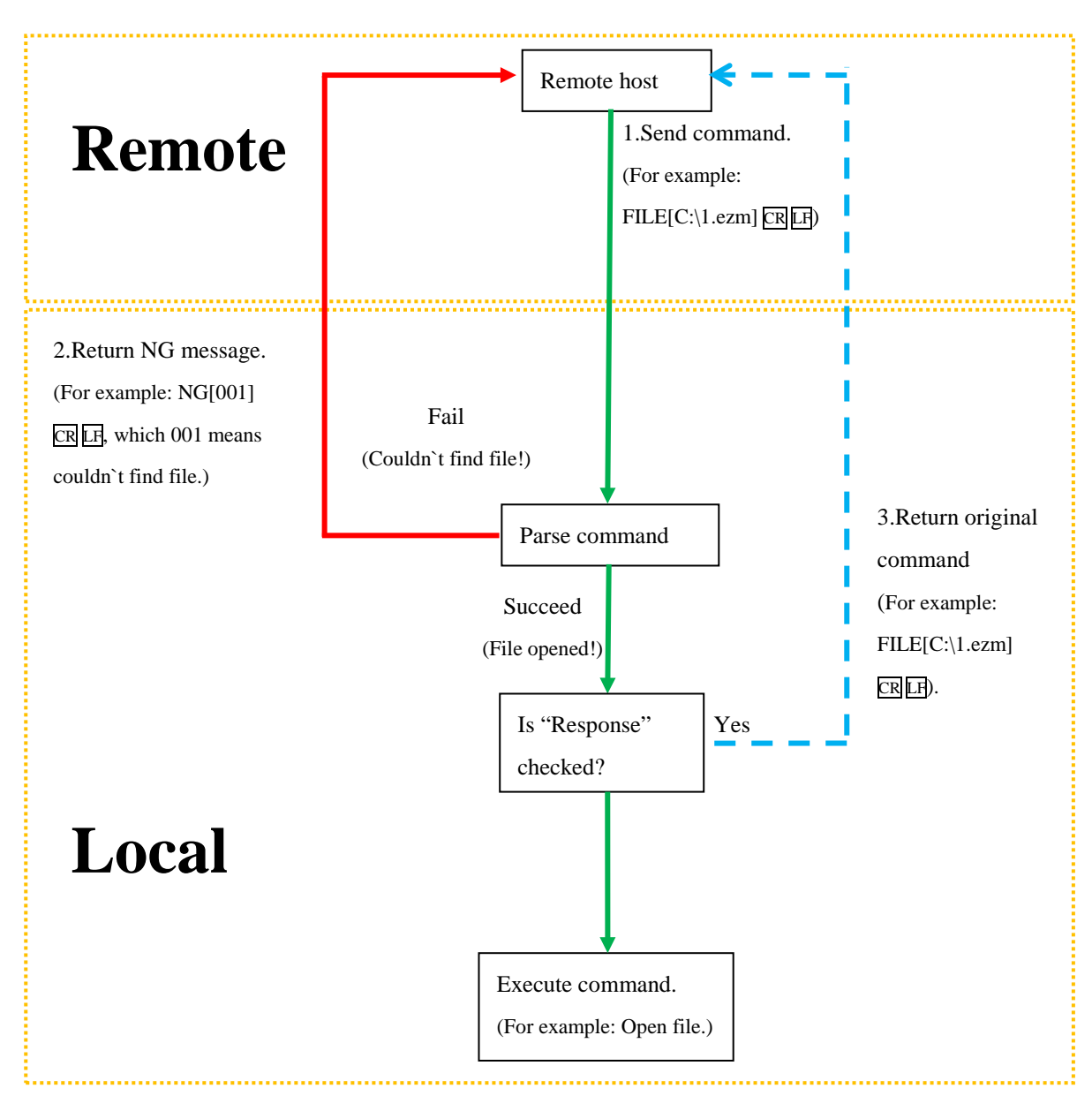

# **13.3Command List**

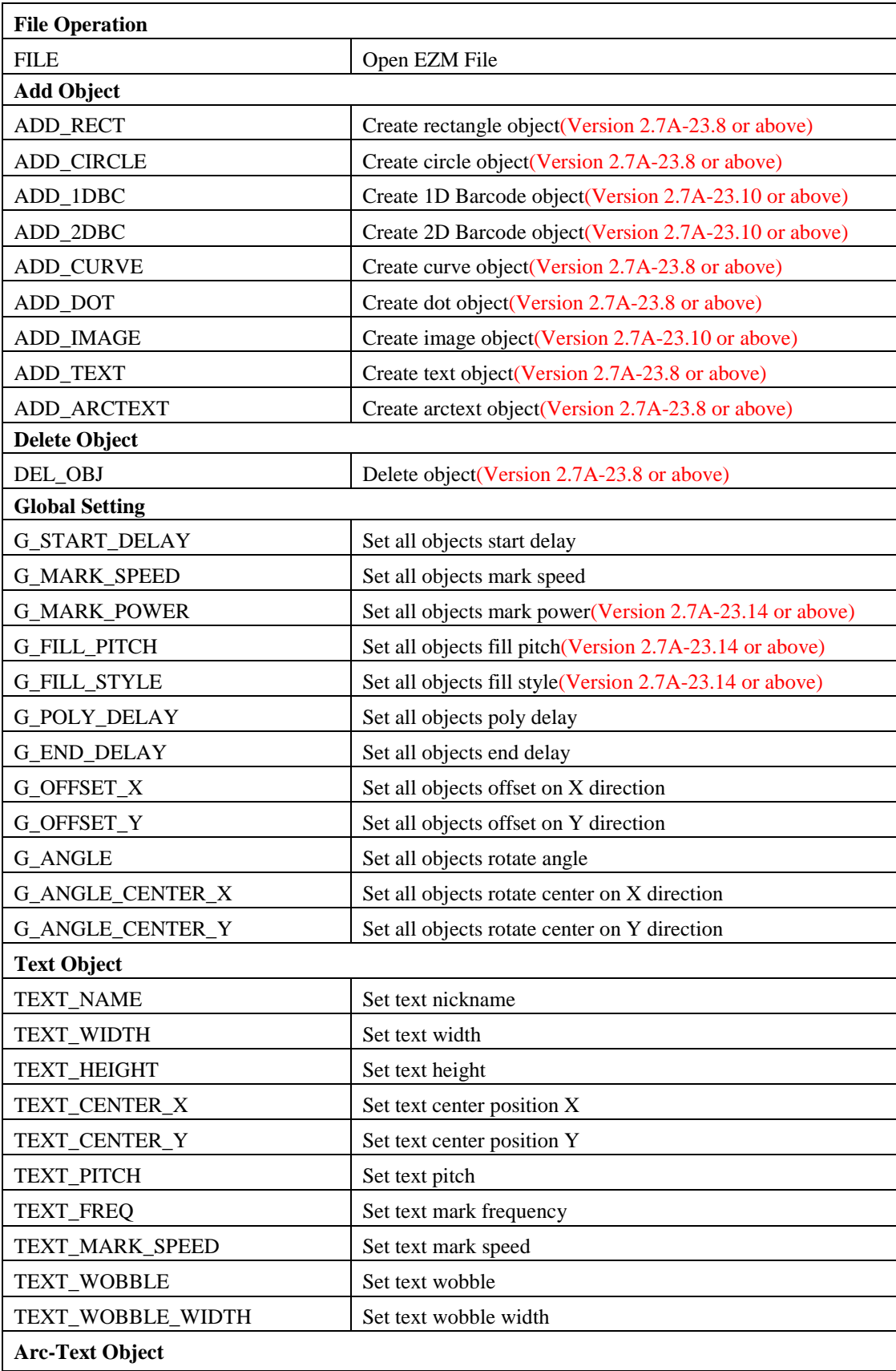

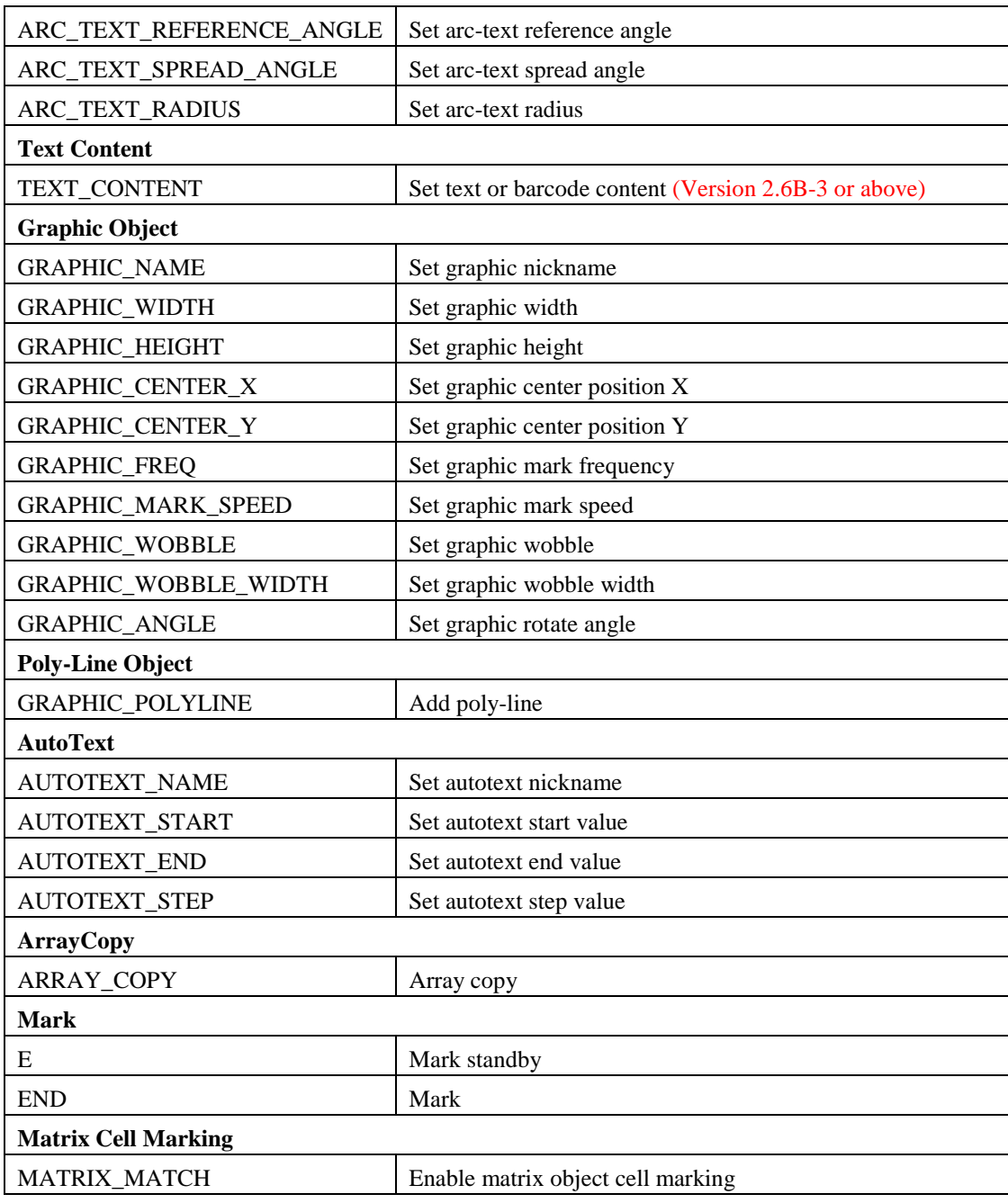

# **13.4Command Description**

If error is occured, NG code will be returned as following format: NG[NG Code] CR LF

CR: ASCII Code 13

LF: ASCII Code 10

File Operation

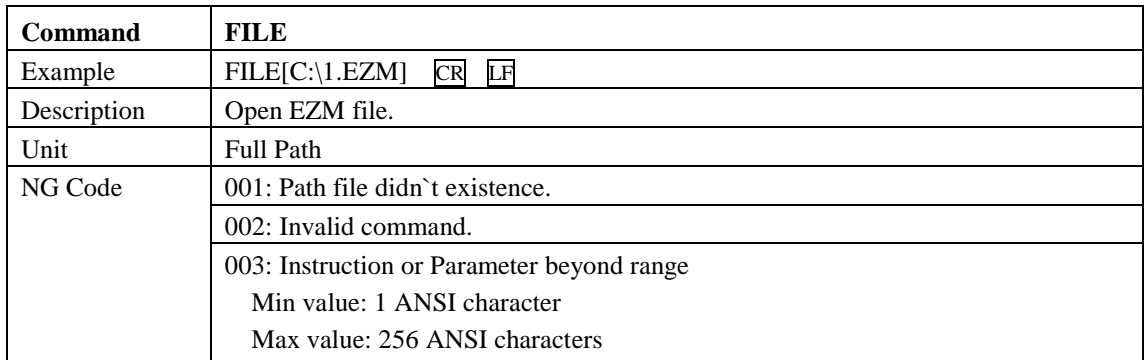

Add Object

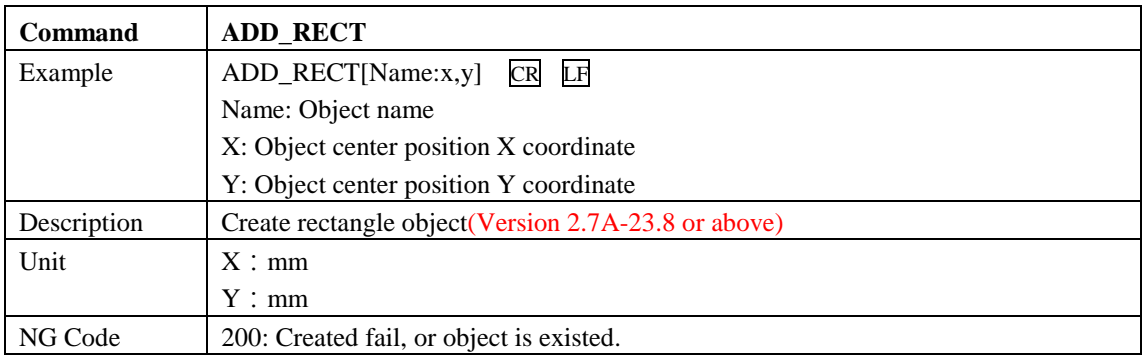

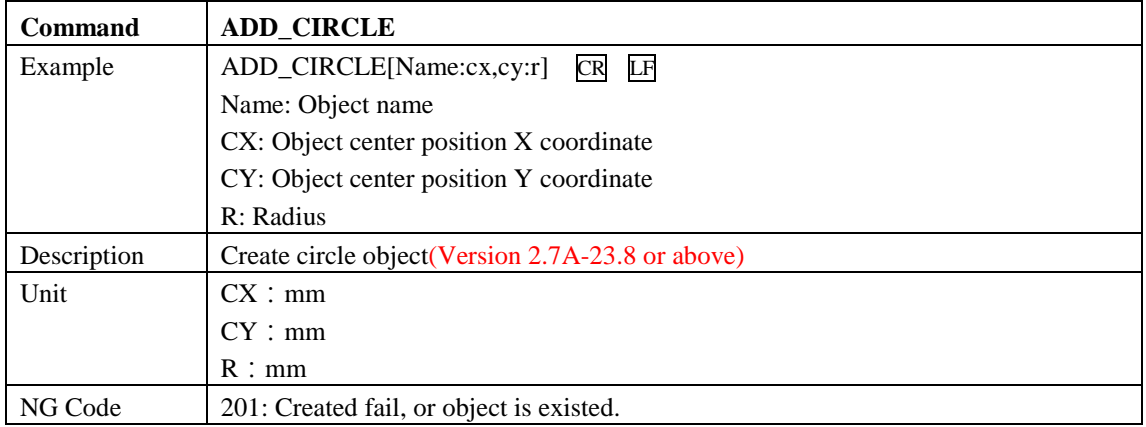

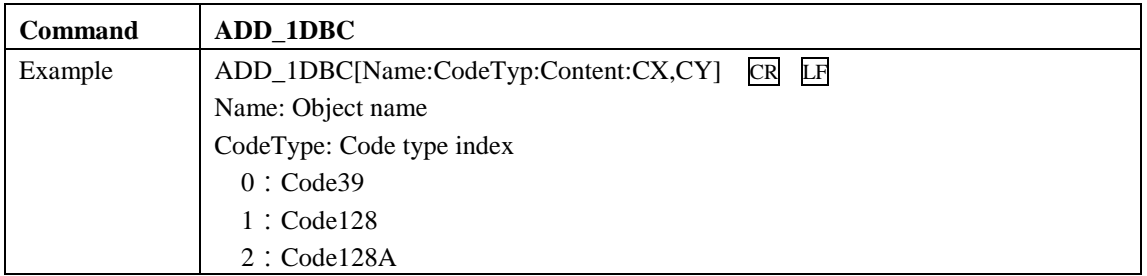

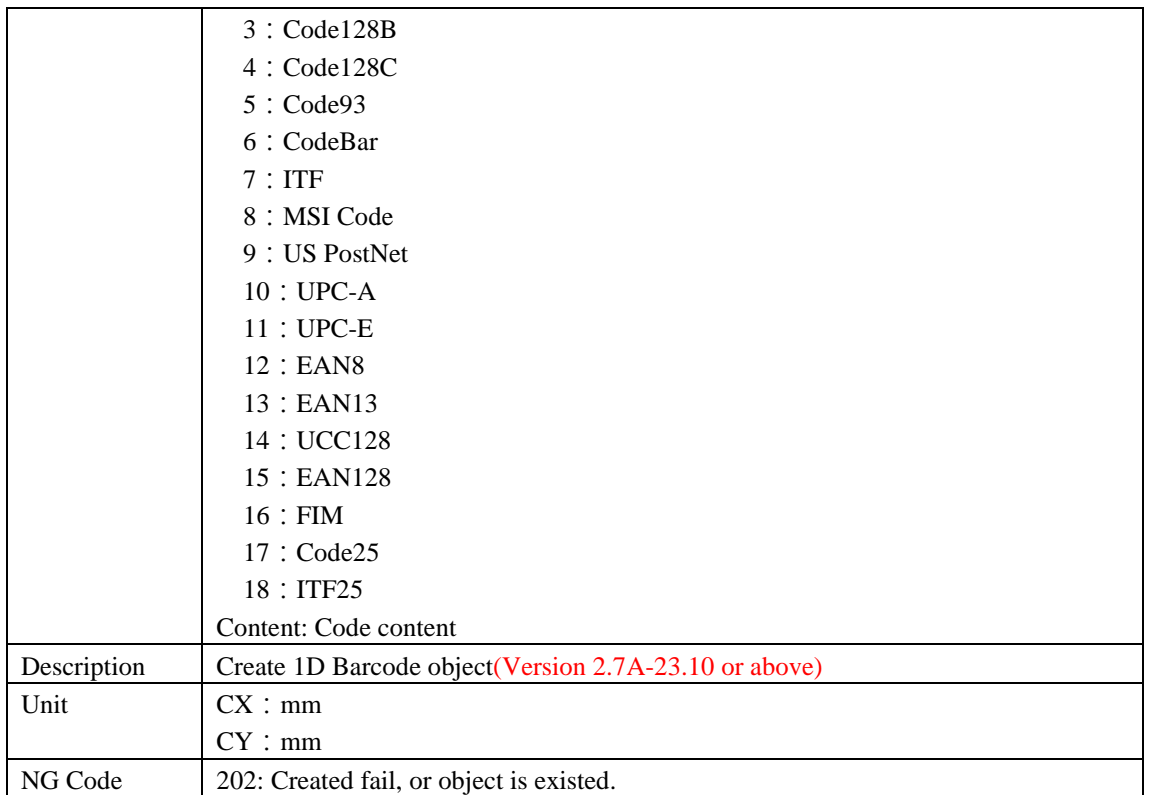

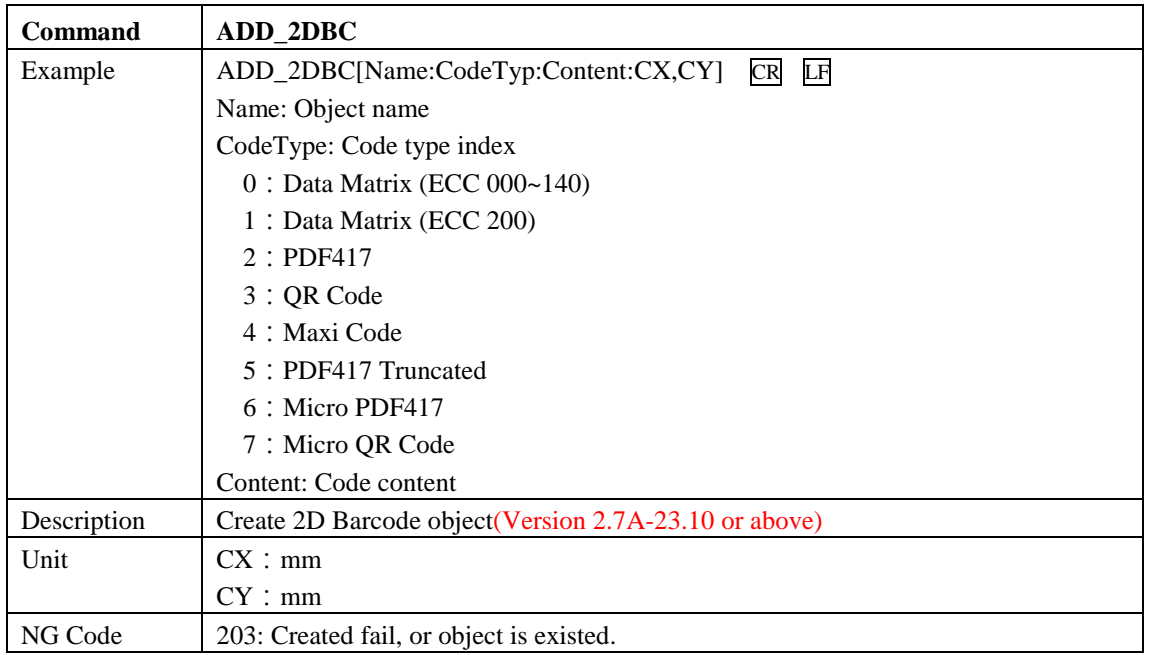

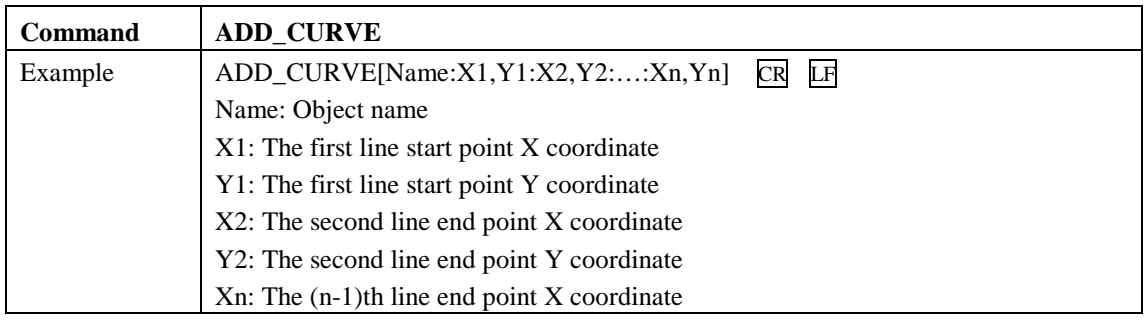

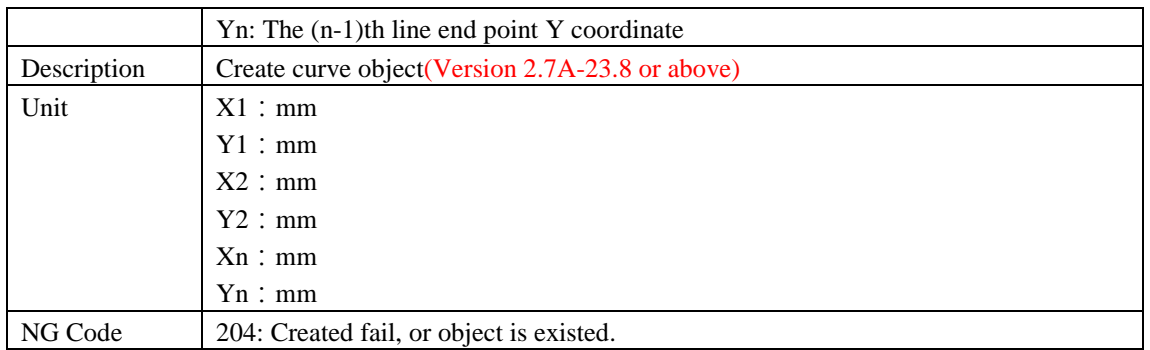

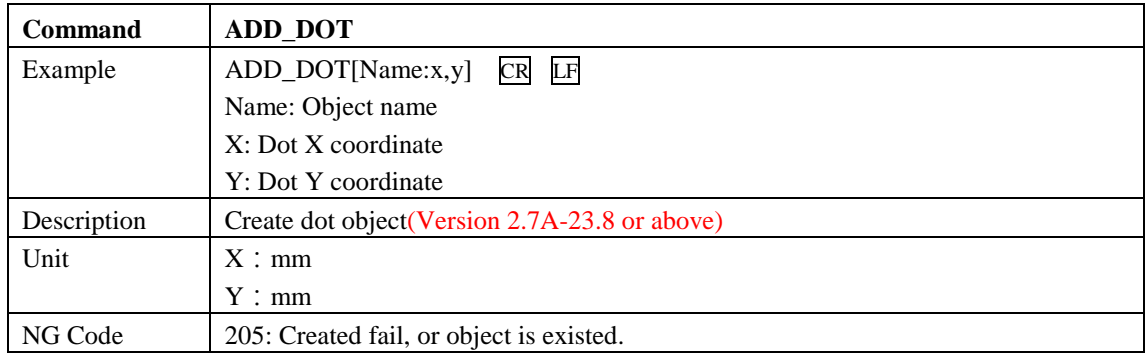

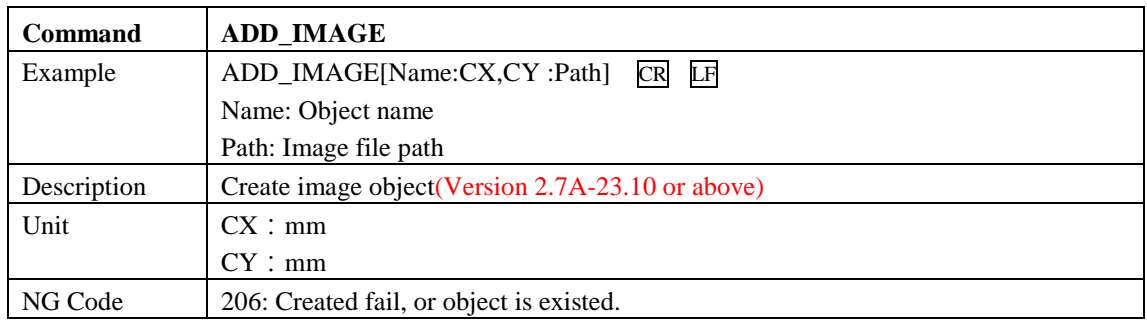

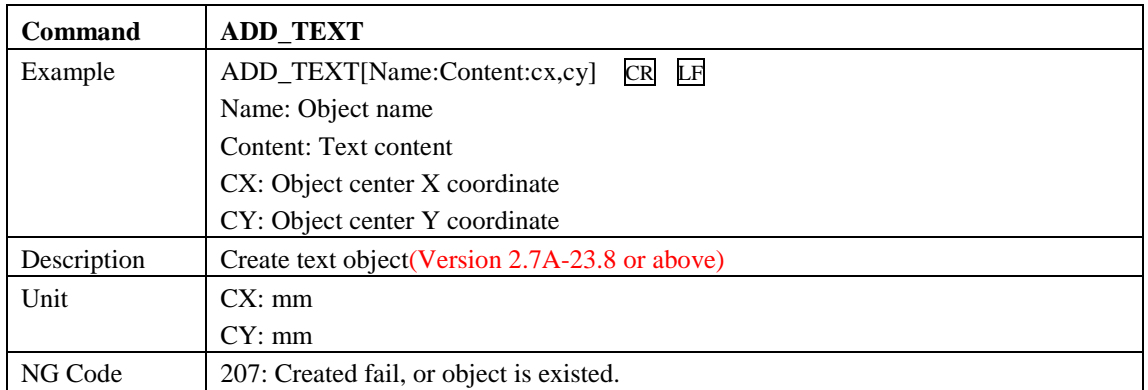

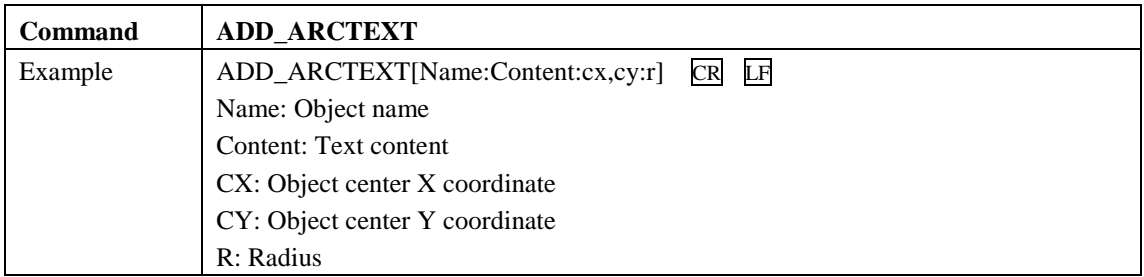

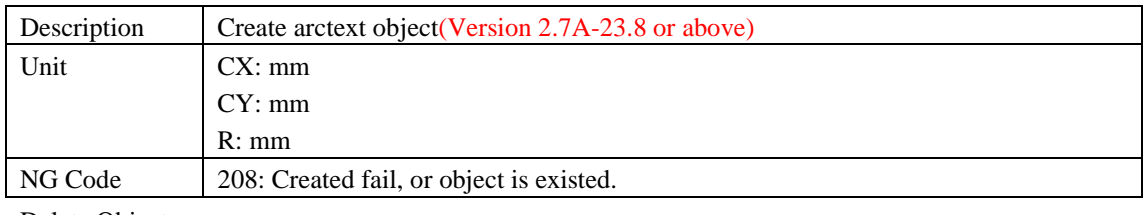

Delete Object

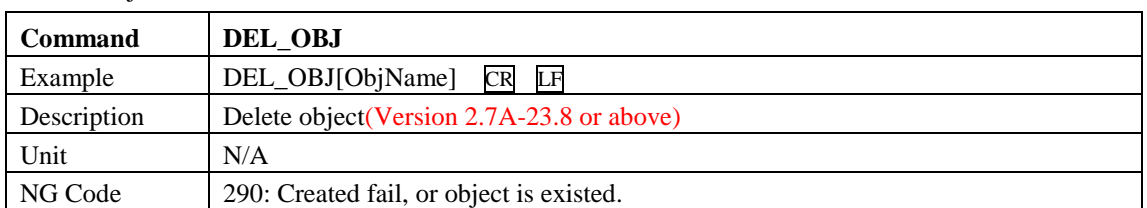

Global Setting

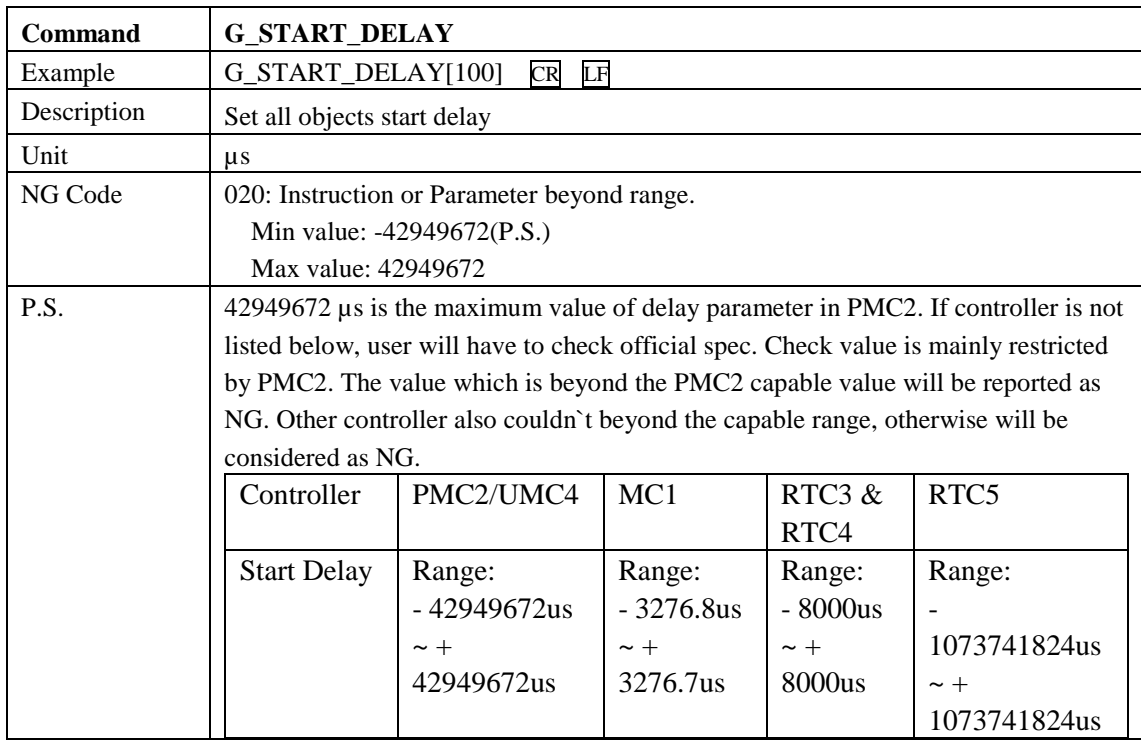

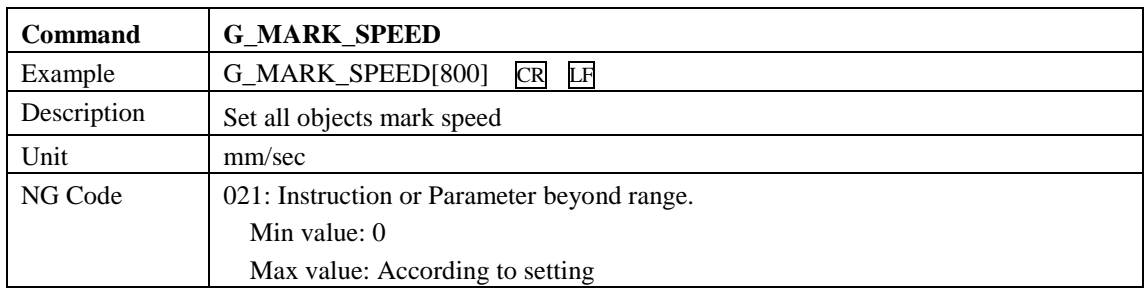

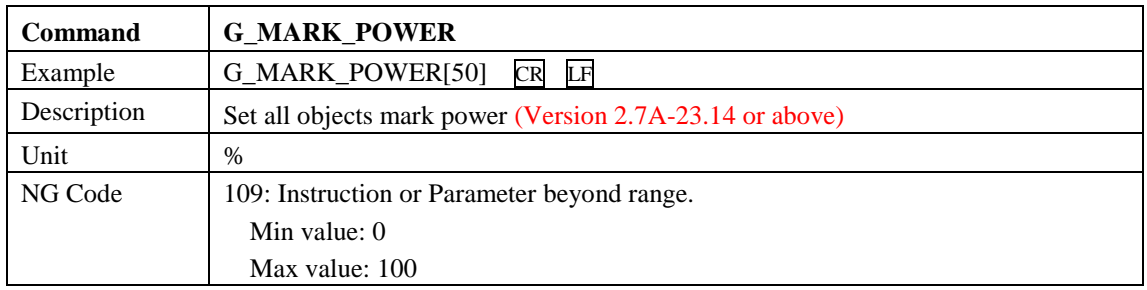

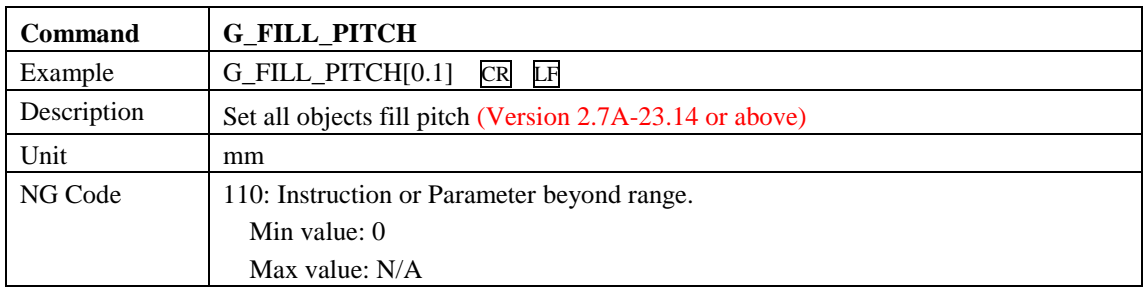

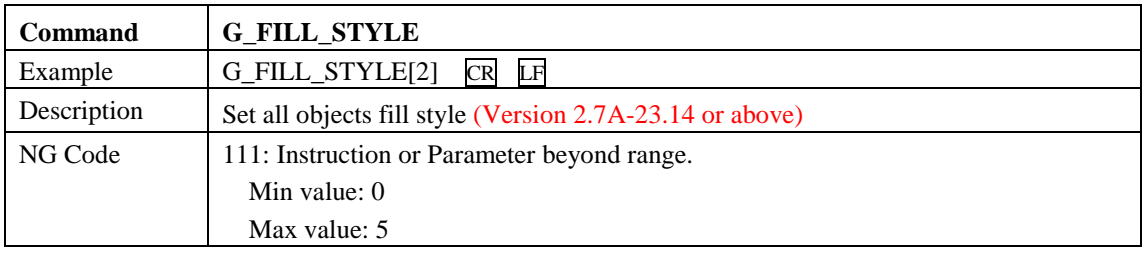

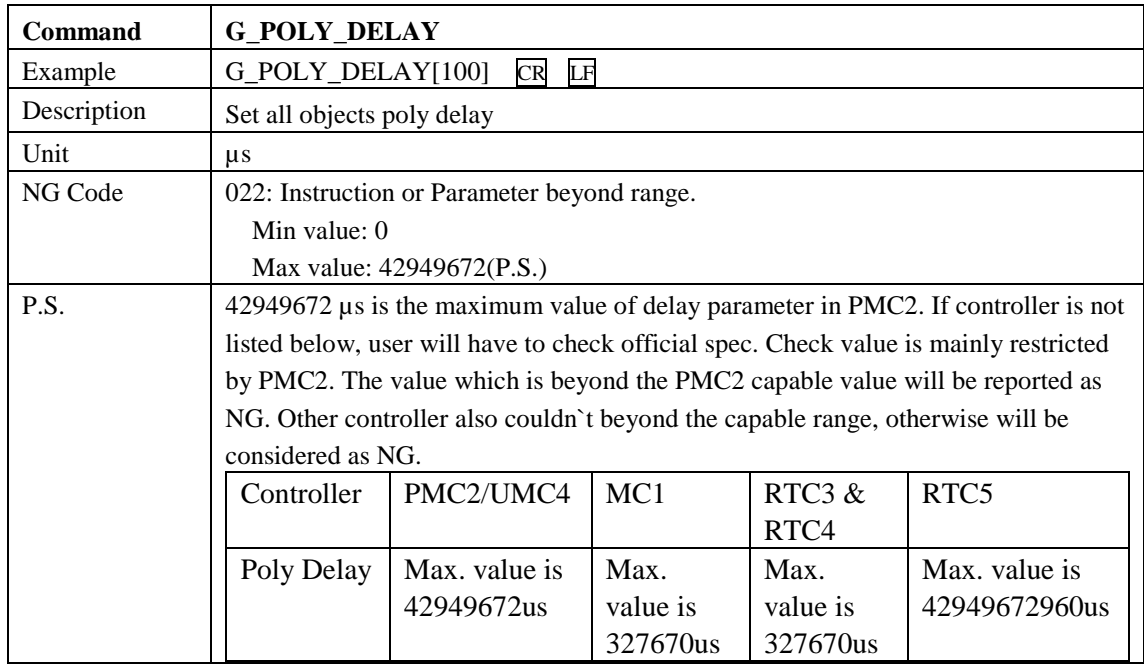

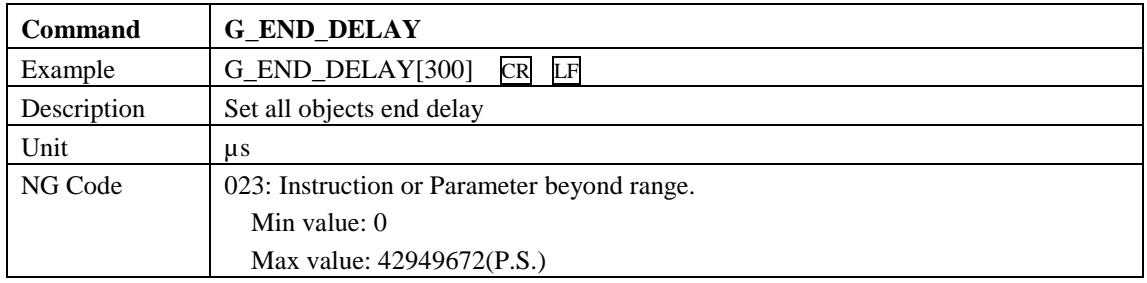

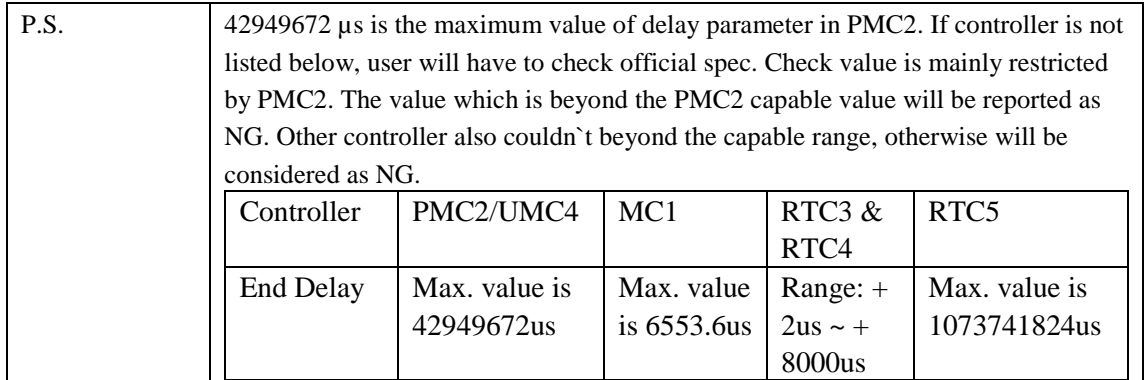

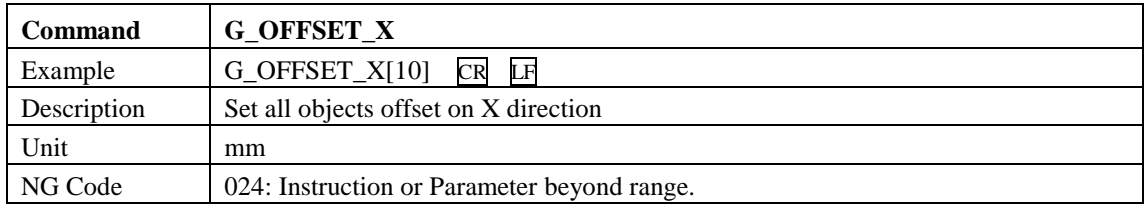

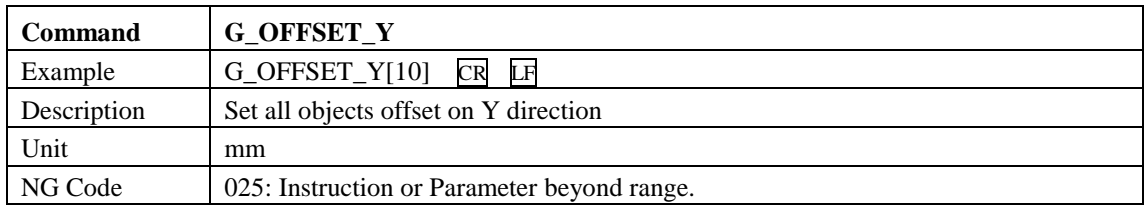

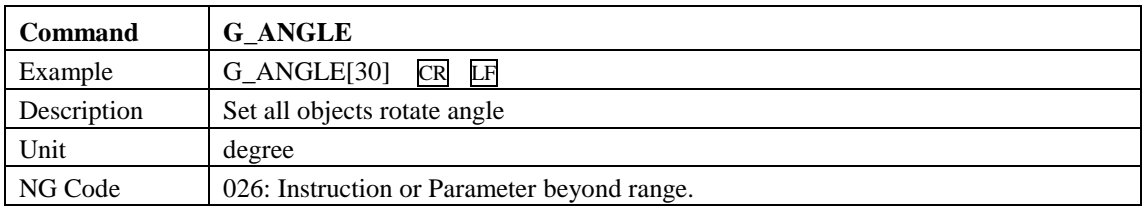

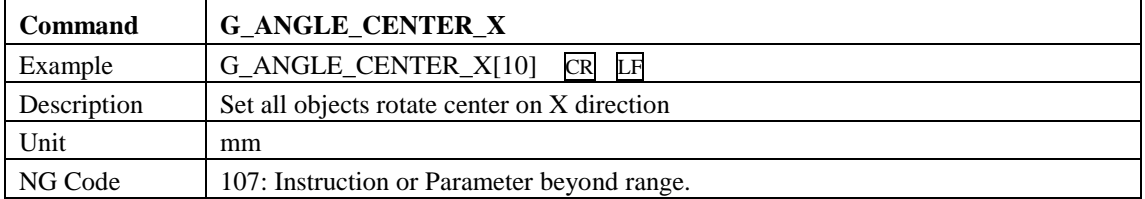

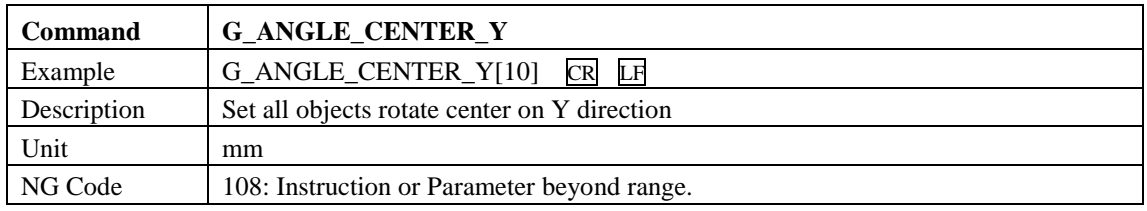

Text Object

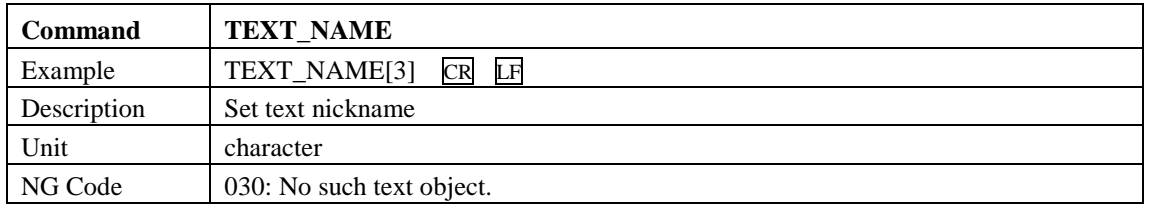

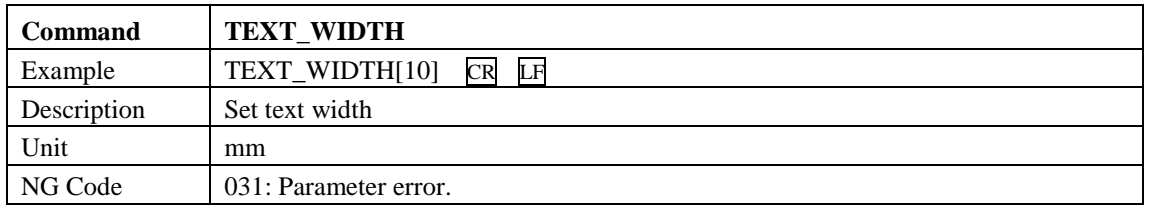

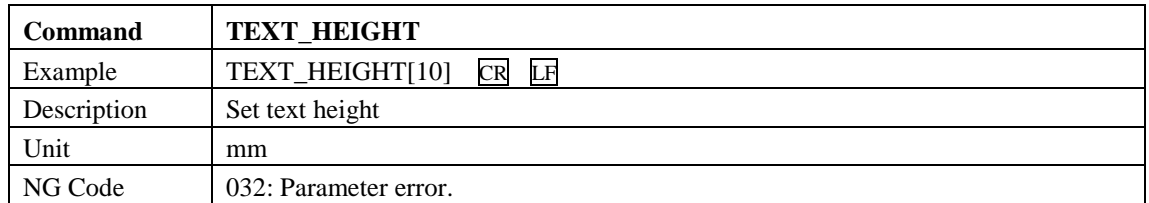

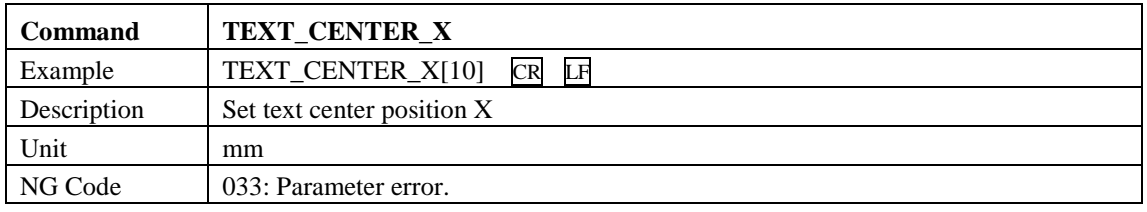

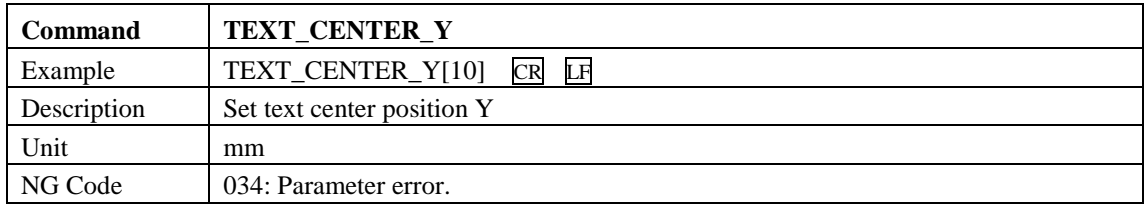

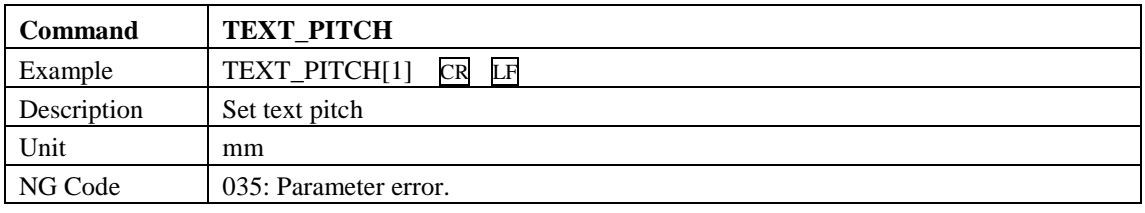

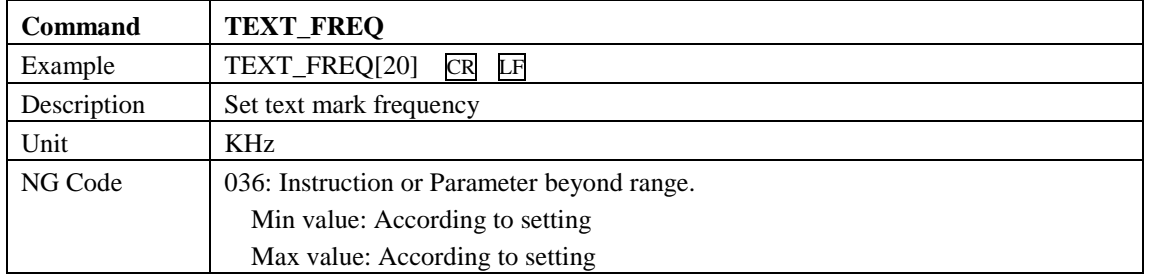

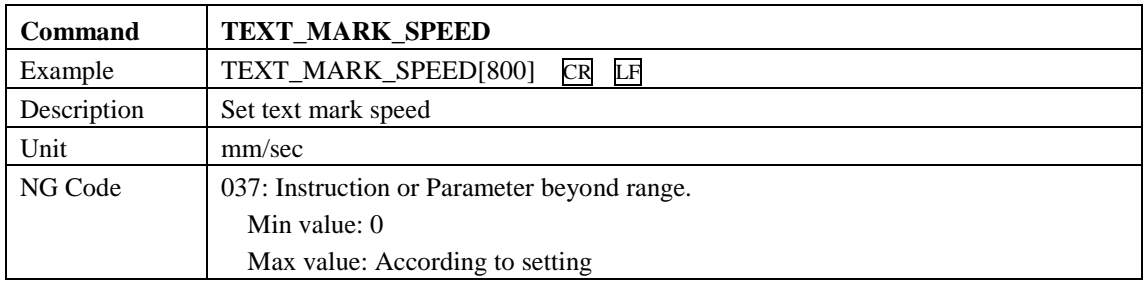

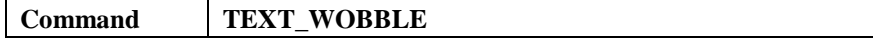

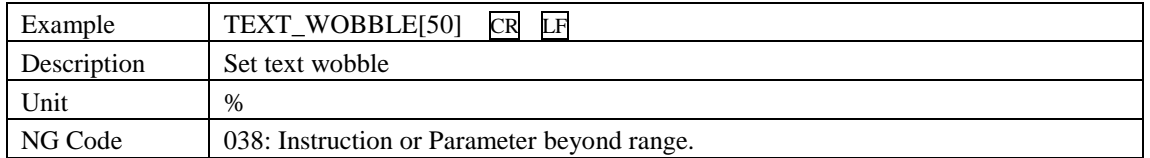

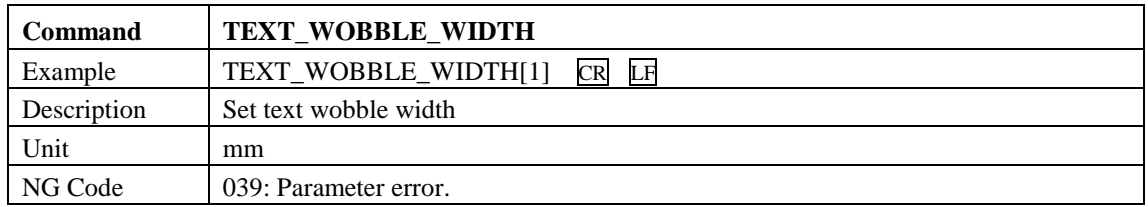

Arc-Text Object

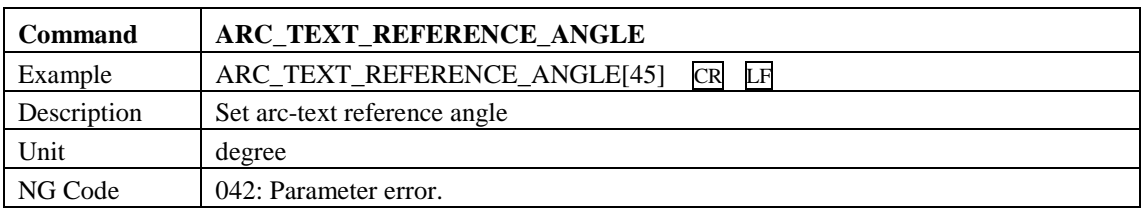

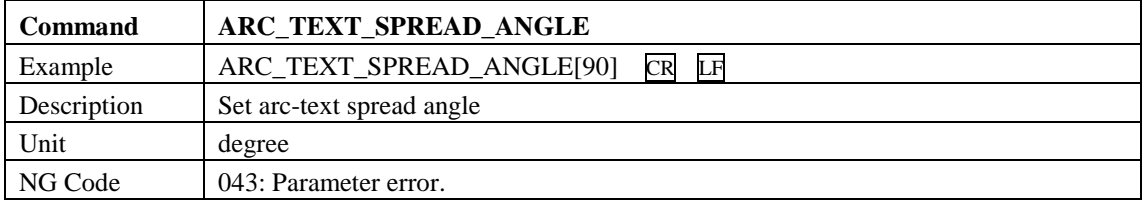

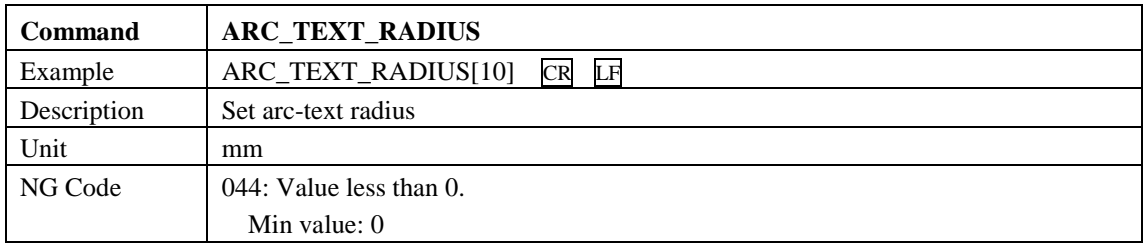

Text Content

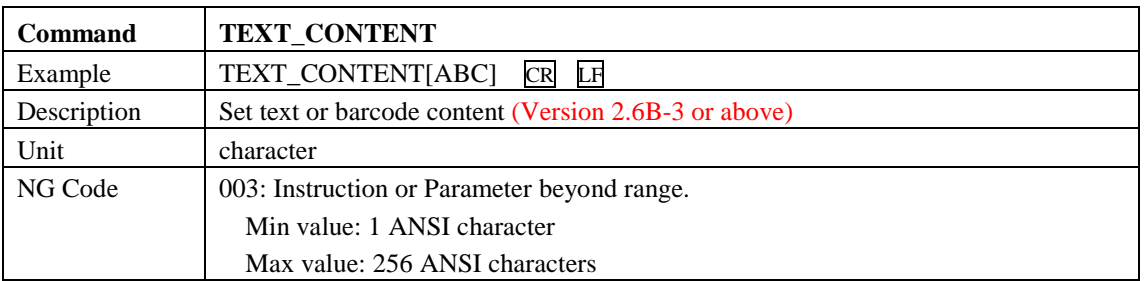

Graphic Object

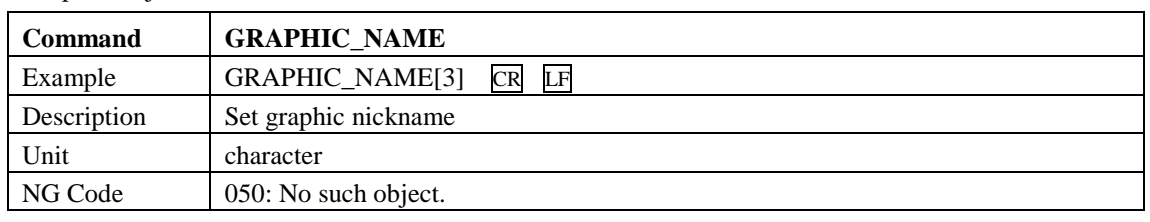

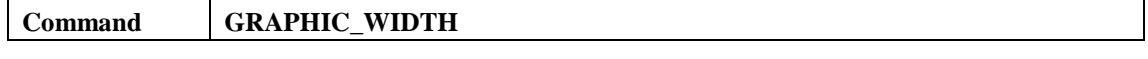

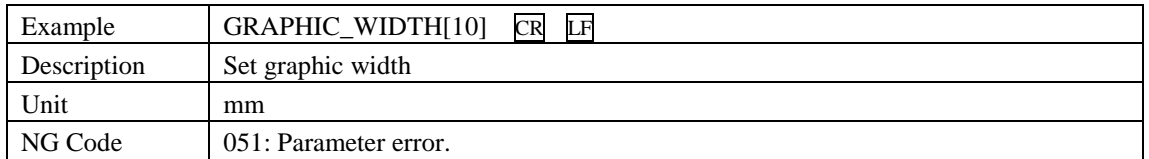

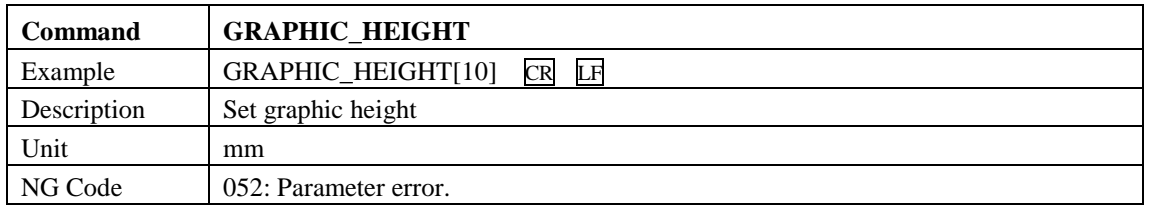

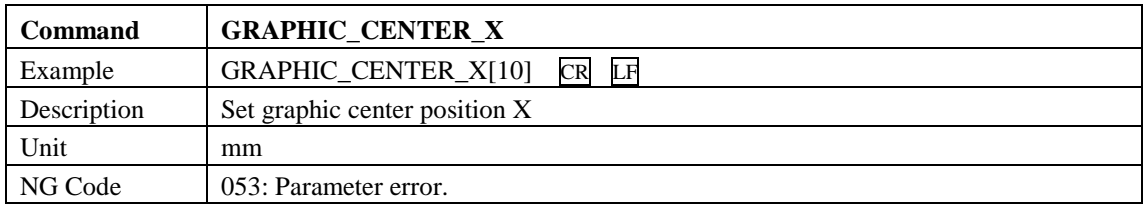

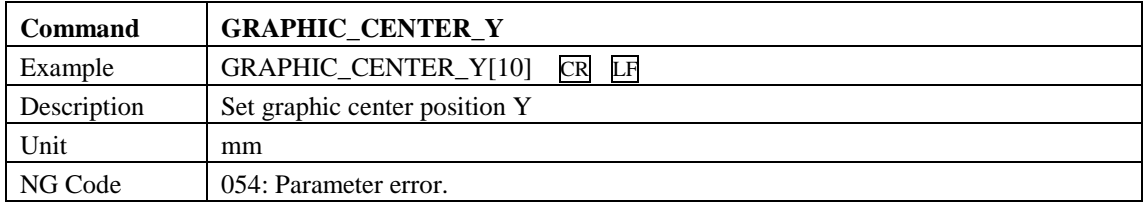

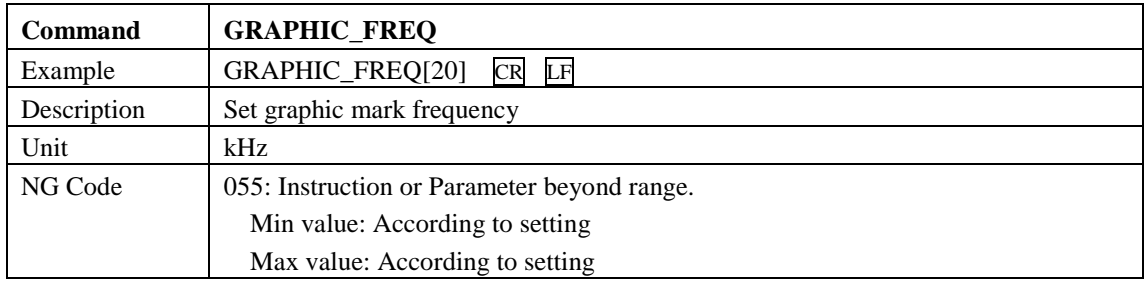

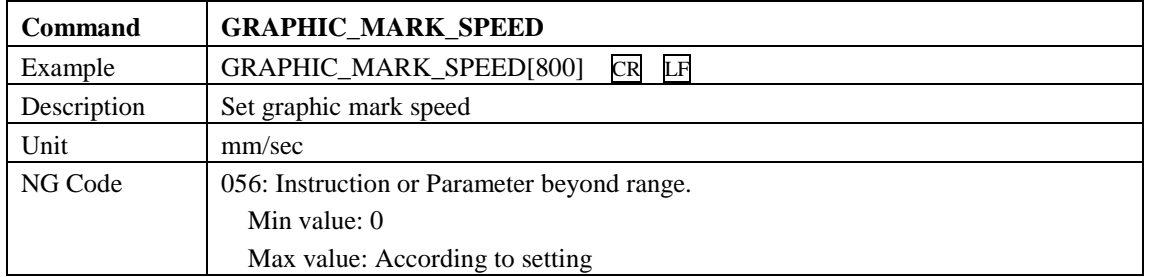

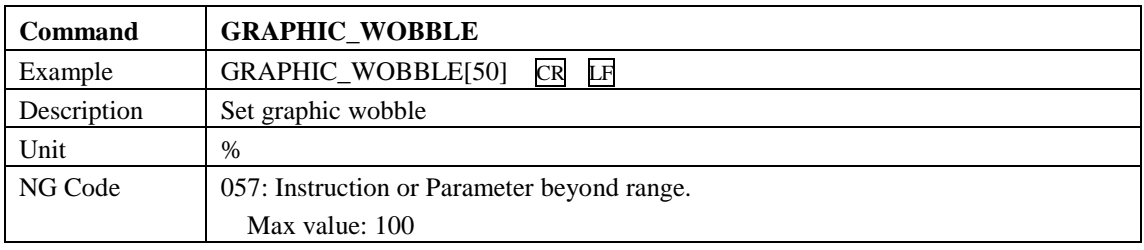

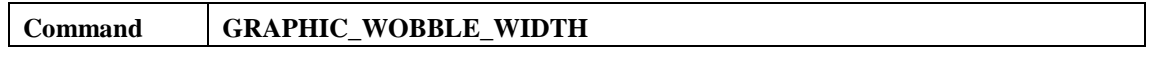

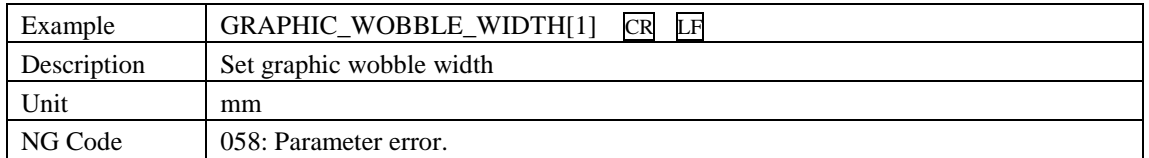

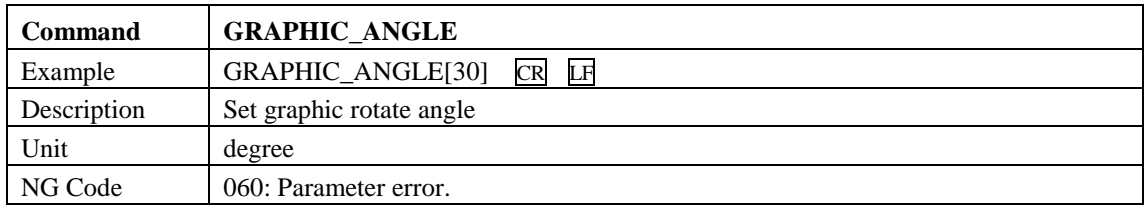

Poly-Line Object

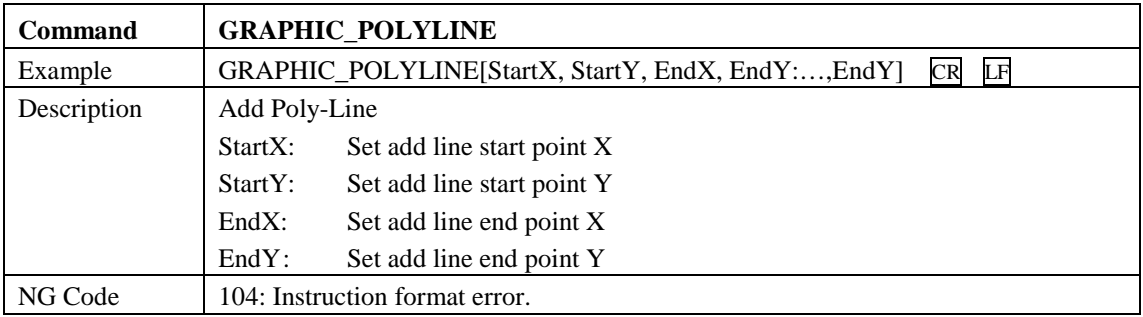

AutoText

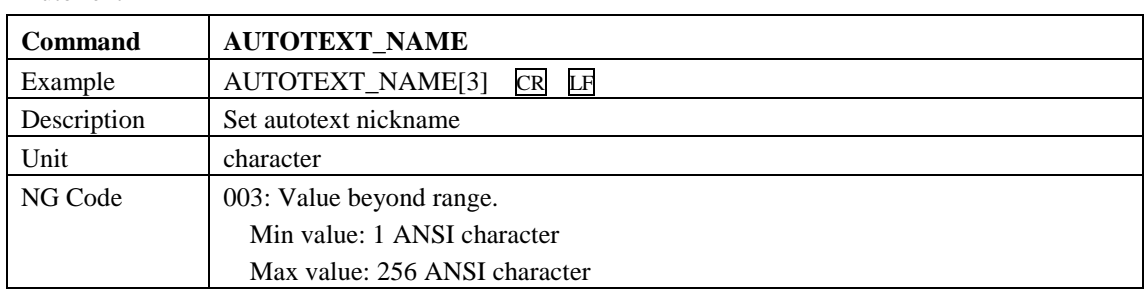

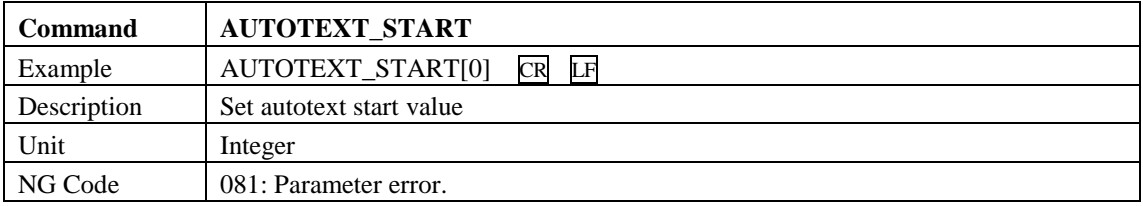

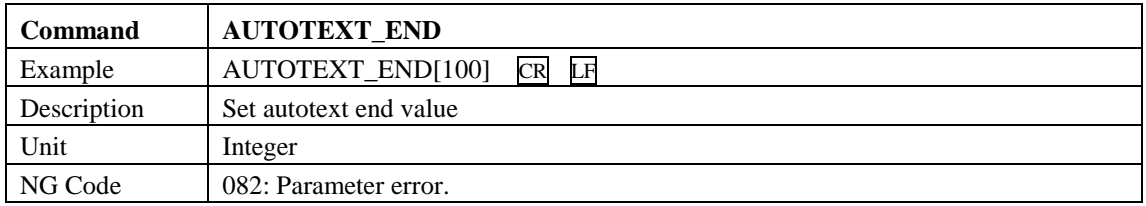

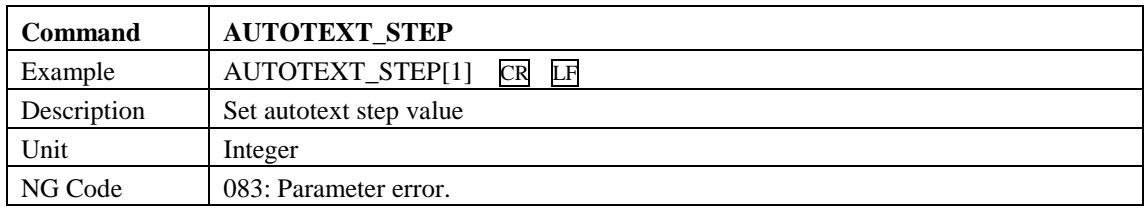

Array Copy

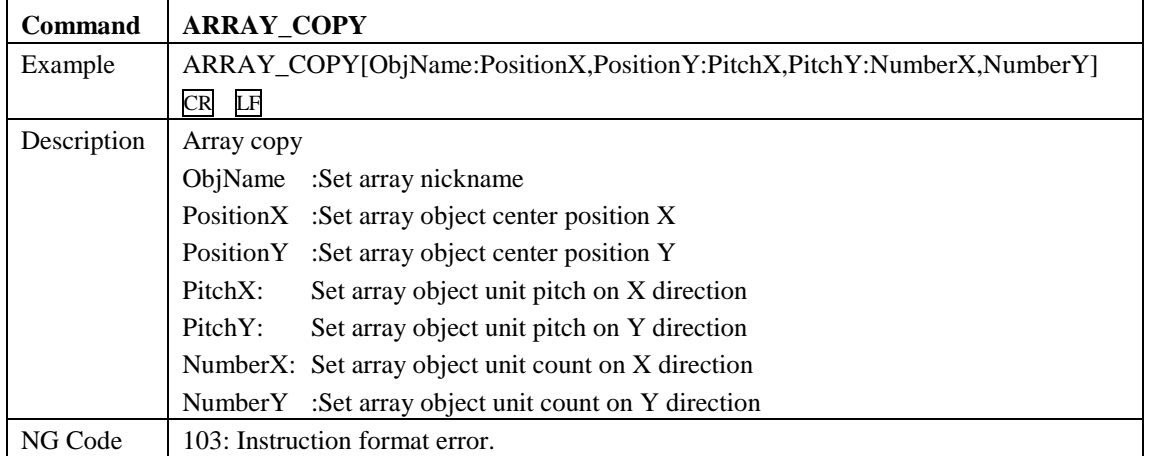

#### Mark

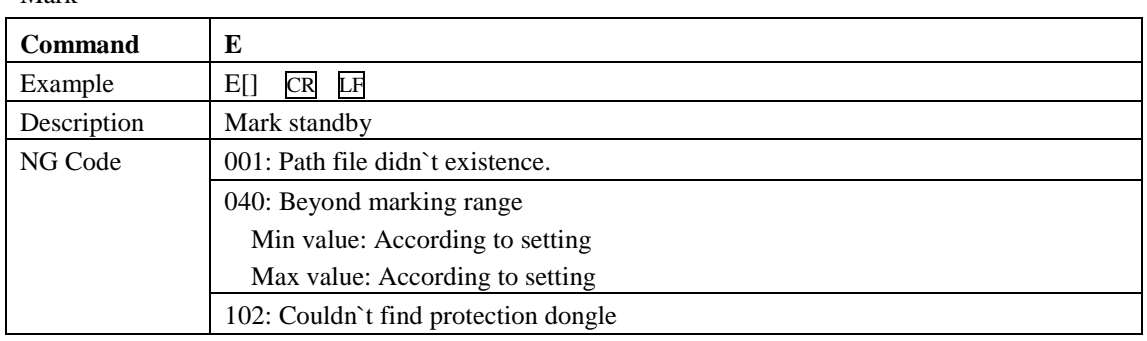

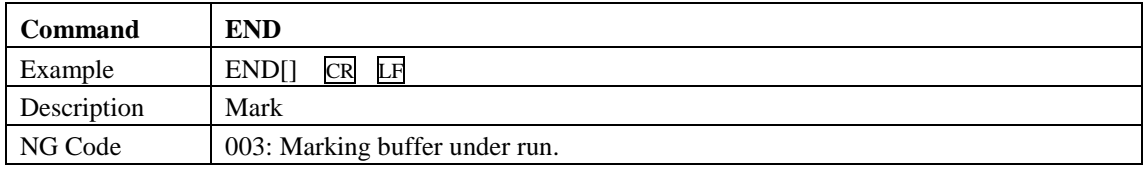

#### Matrix Cell Marking

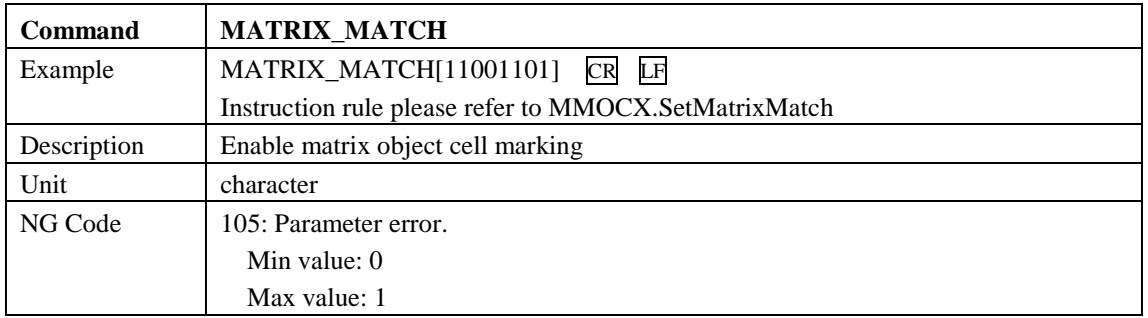

# **13.5NG Code List**

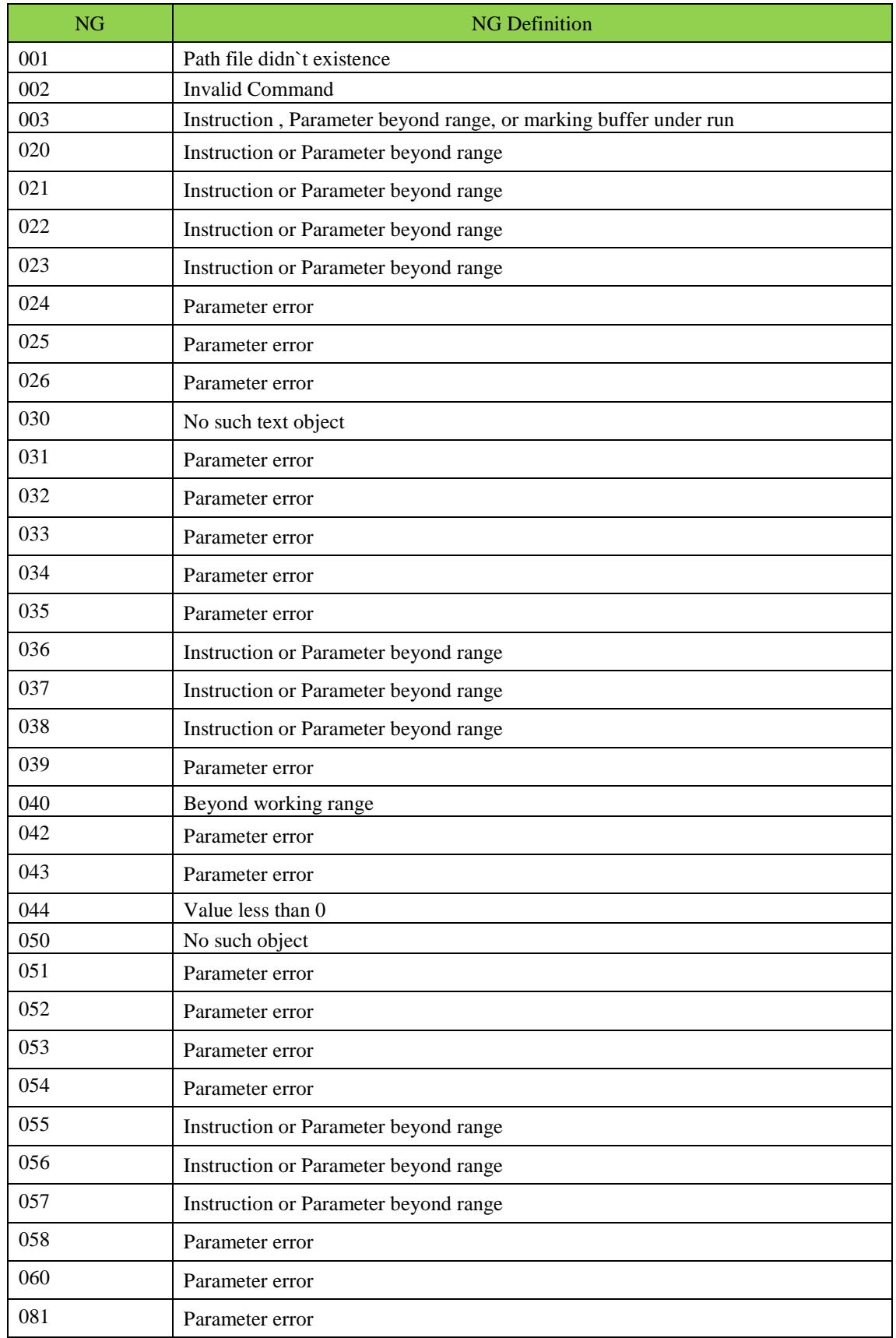

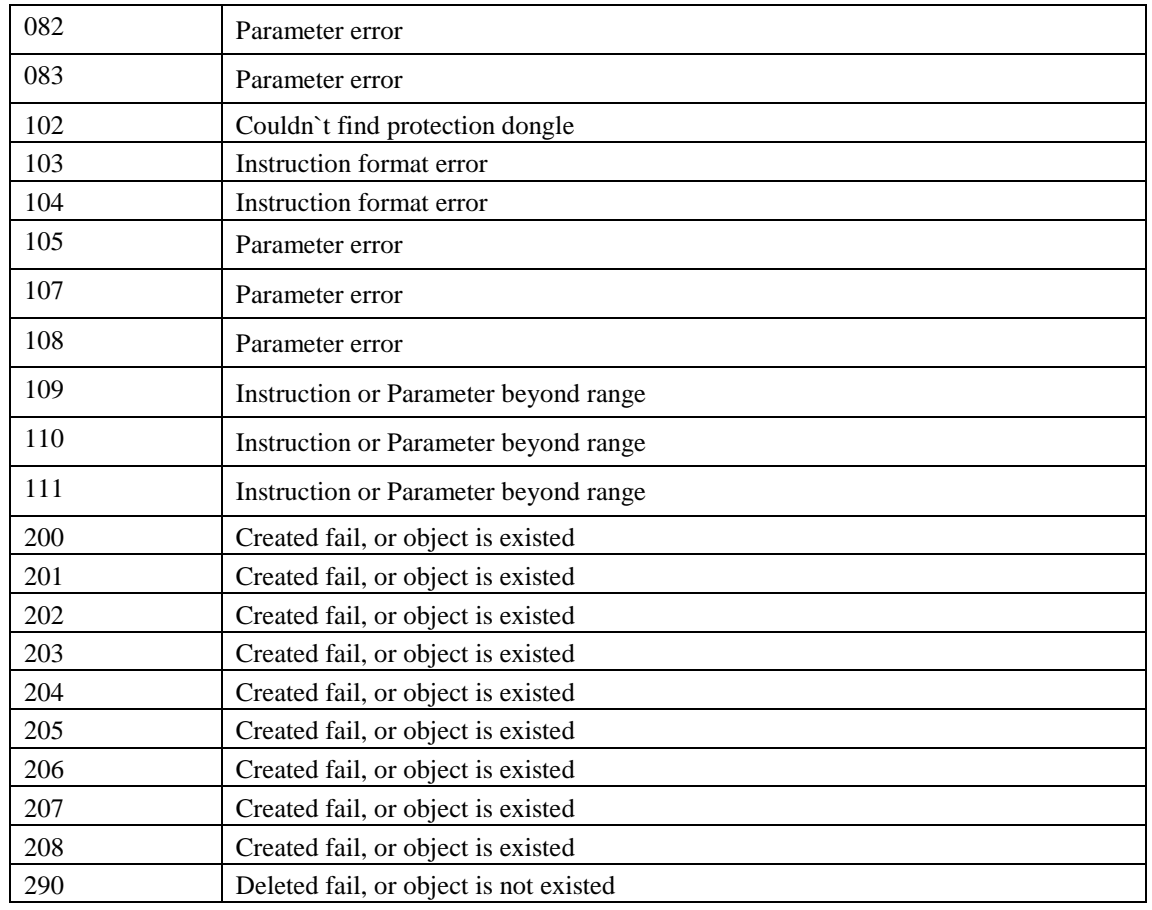

# **14. Hot Key**

The list below is a list of default shortcut key. Users could define most of them from option $\rightarrow$ shortkey.

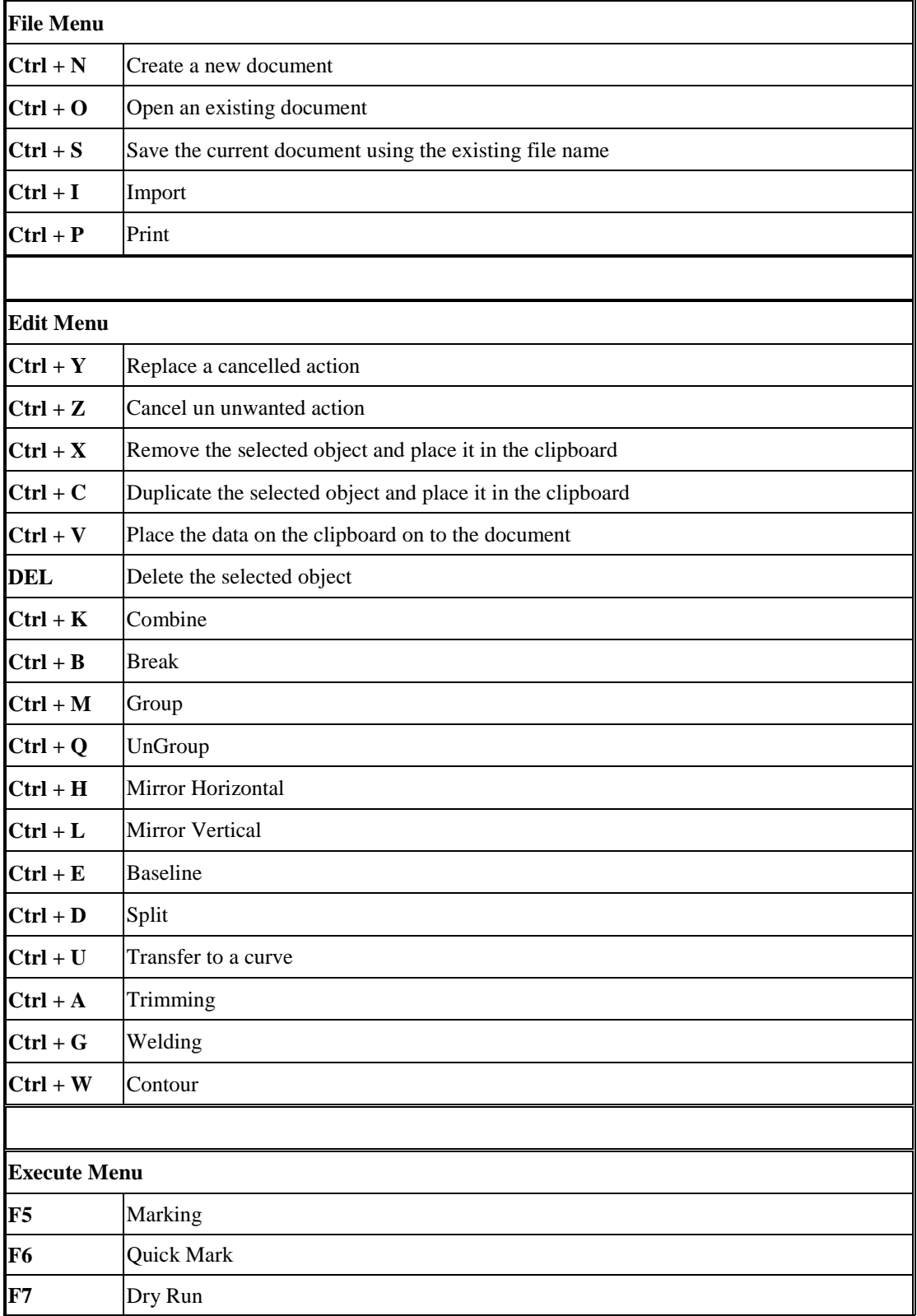

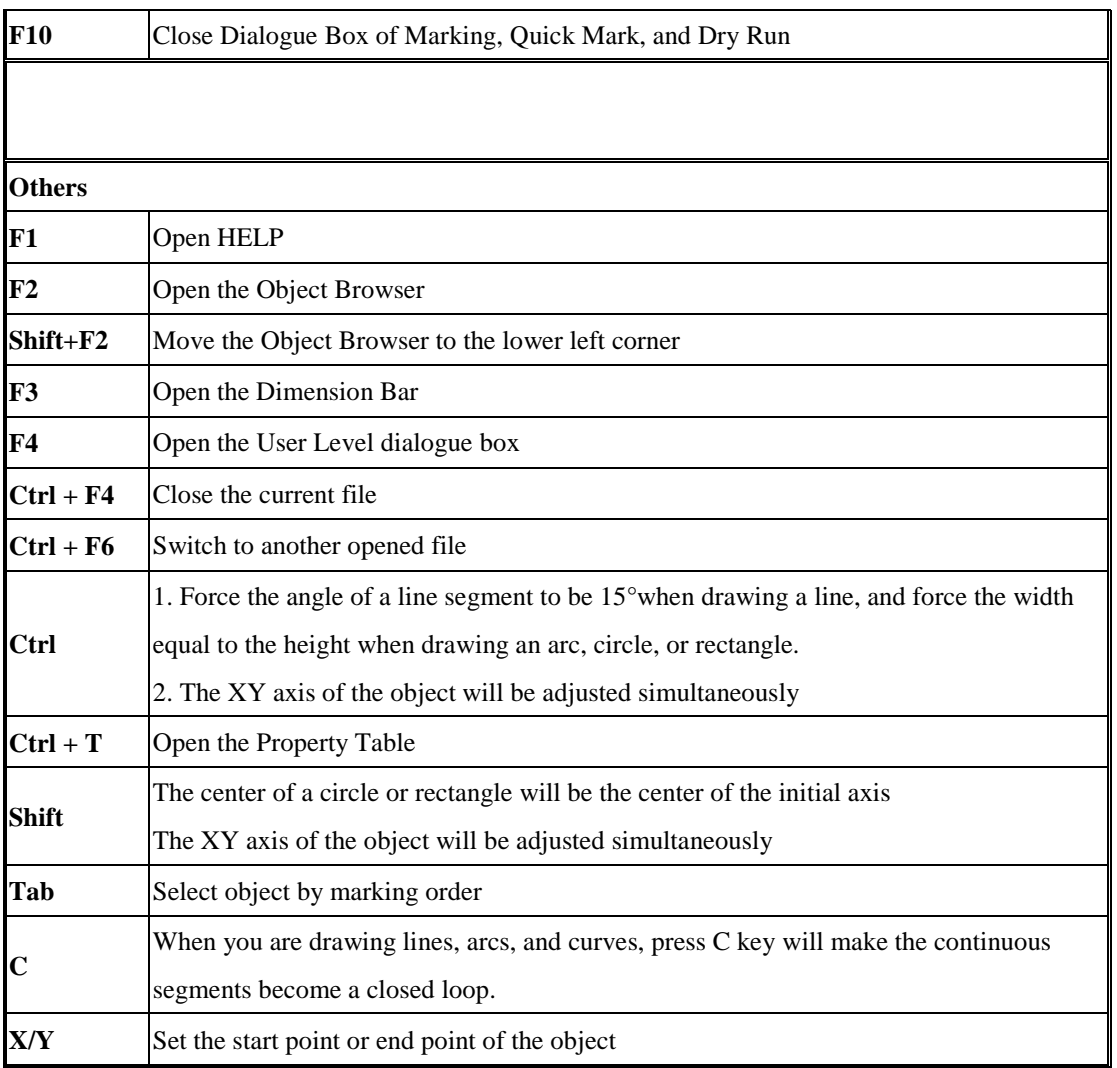